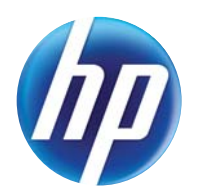

## LASERJET PRO 300 COLOR MFP LASERJET PRO 400 COLOR MFP

# Podręcznik użytkownika

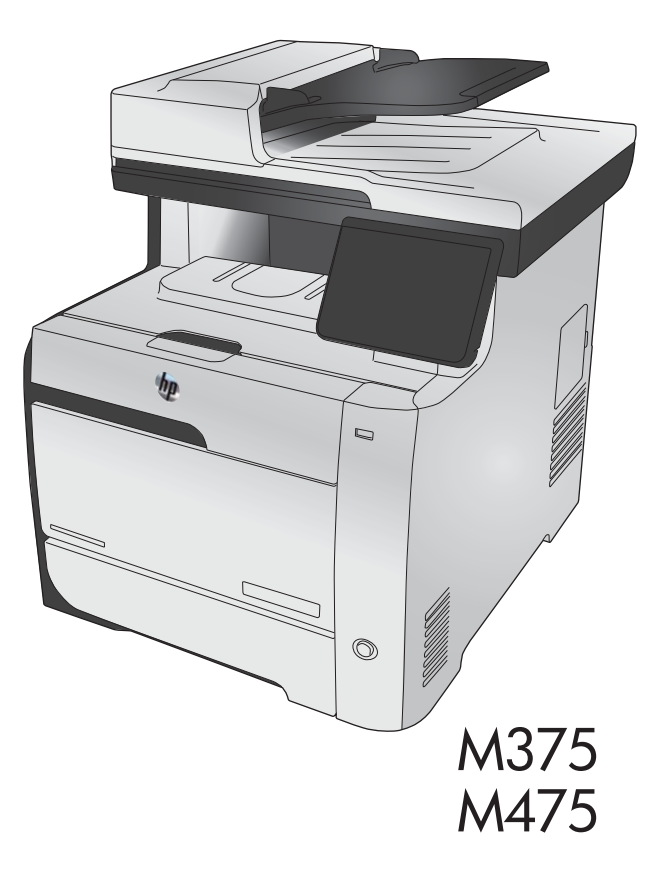

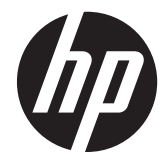

# HP LaserJet Pro 300 color MFP M375 i HP LaserJet Pro 400 color MFP M475

Podręcznik użytkownika

#### **Prawa autorskie i licencja**

© 2011 Copyright Hewlett-Packard Development Company, L.P.

Powielanie, adaptacja lub tłumaczenie bez wcześniejszej pisemnej zgody jest zabronione, z wyjątkiem przypadków dozwolonych przez prawo autorskie.

Przedstawione tu informacje mogą ulec zmianie bez wcześniejszego powiadomienia.

Jedynymi gwarancjami na produkty i usługi firmy HP są gwarancje wyrażone w formie oświadczeń dołączonych do tych produktów i usług. Żaden zapis w niniejszym dokumencie nie może być interpretowany jako gwarancja dodatkowa. Firma HP nie ponowi żadnej odpowiedzialności za jakiekolwiek braki techniczne lub błędy redakcyjne w niniejszym dokumencie.

Edition 2, 10/2011

Numer katalogowy: CE863-90919

#### **Znaki handlowe**

Adobe®, Acrobat® i PostScript® są znakami towarowymi firmy Adobe Systems Incorporated.

Intel® Core™ jest znakiem towarowym firmy Intel Corporation w Stanach Zjednoczonych i innych krajach/regionach.

Java™ jest amerykańskim znakiem towarowym firmy Sun Microsystems, Inc.

Microsoft®, Windows®, Windows® XP i Windows Vista® są znakami towarowymi firmy Microsoft Corporation zastrzeżonymi w Stanach Zjednoczonych.

UNIX® jest zastrzeżonym znakiem towarowym organizacji The Open Group.

ENERGY STAR i znak ENERGY STAR są znakami zarejestrowanymi w Stanach Zjednoczonych.

#### **Konwencje wykorzystane w podręczniku**

**WSKAZÓWKA:** Wskazówki dostarczają pomocnych rad lub skrótów.

**EX UWAGA:** Uwagi dostarczają ważnych informacji pomocnych w wyjaśnieniu pojęcia lub w wykonaniu zadania.

**OSTROŻNIE:** Uwagi wskazują na procedury, których należy przestrzegać, aby nie utracić danych lub nie uszkodzić urządzenia.

**OSTRZEŻENIE!** Ostrzeżenia wskazują na określone procedury, których należy przestrzegać, aby uniknąć obrażeń ciała, utraty danych lub poważnego uszkodzenia urządzenia.

# Spis treści

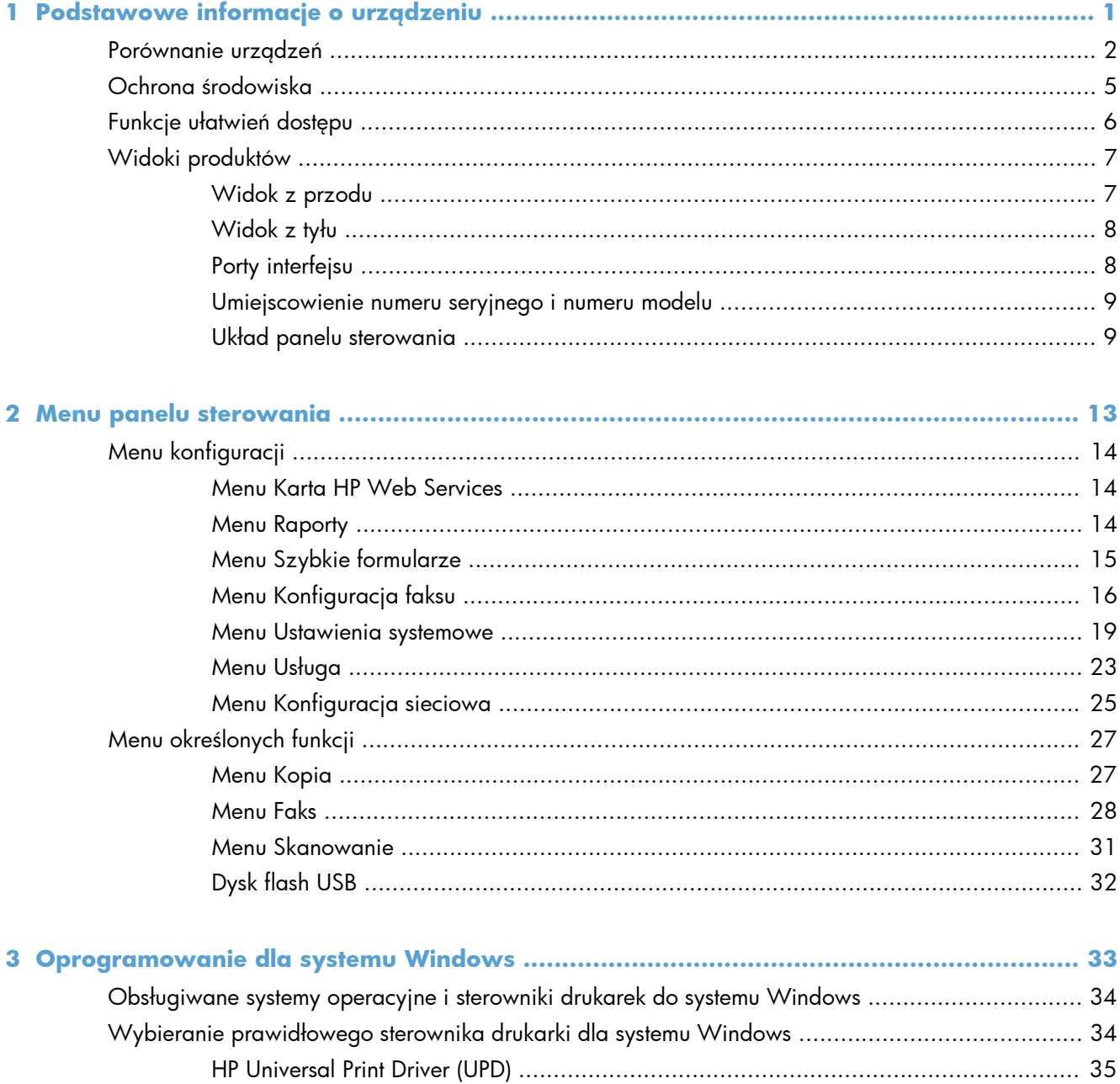

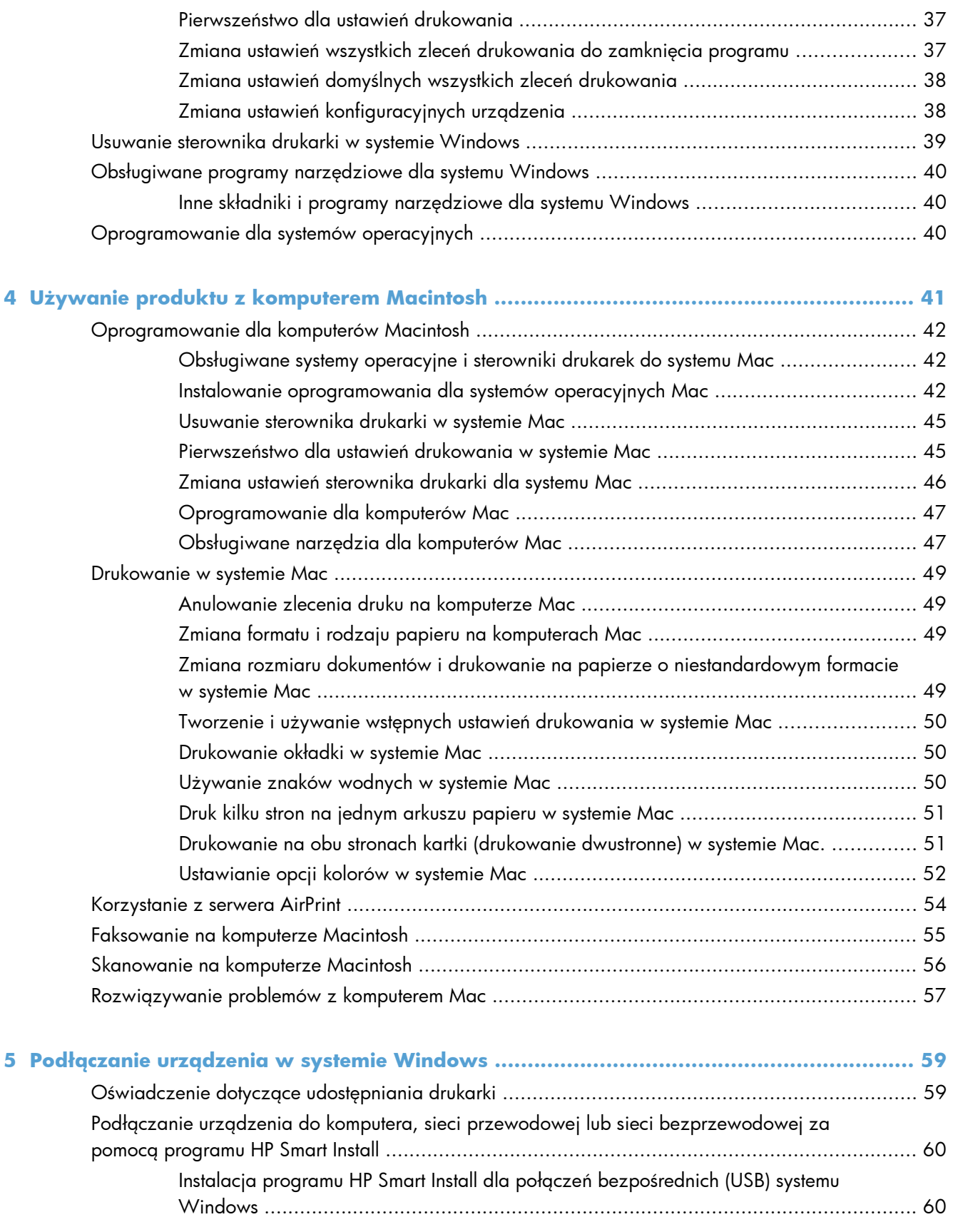

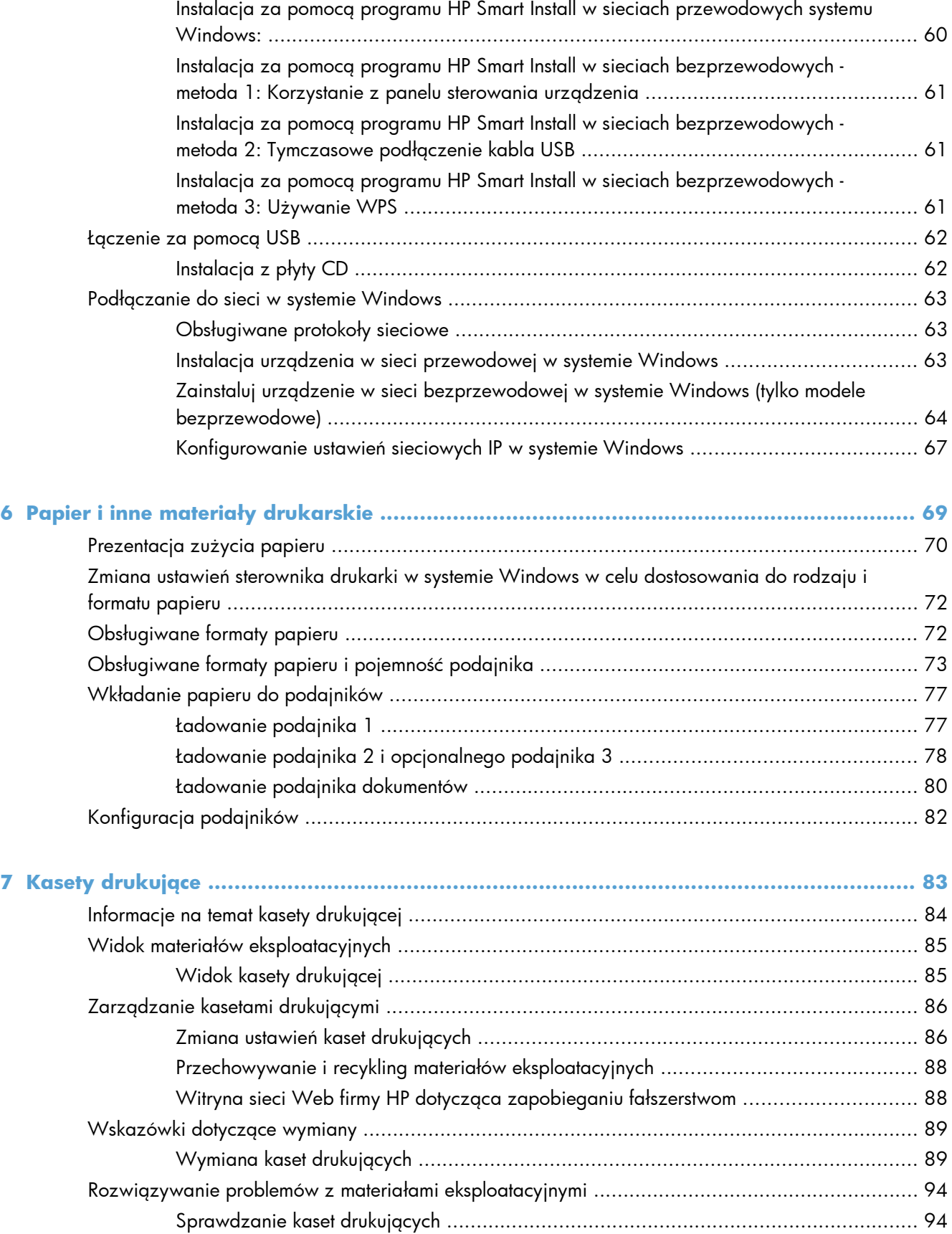

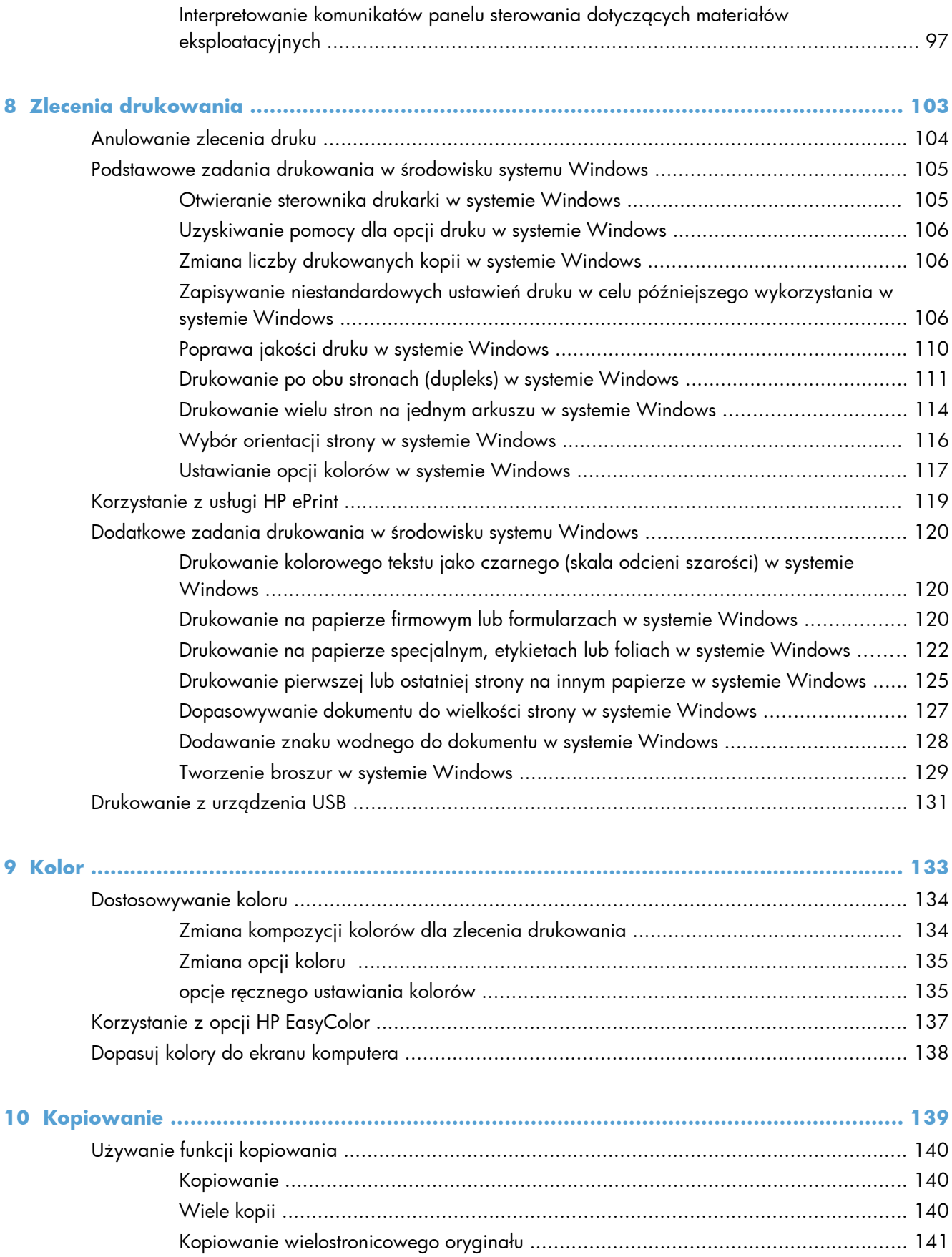

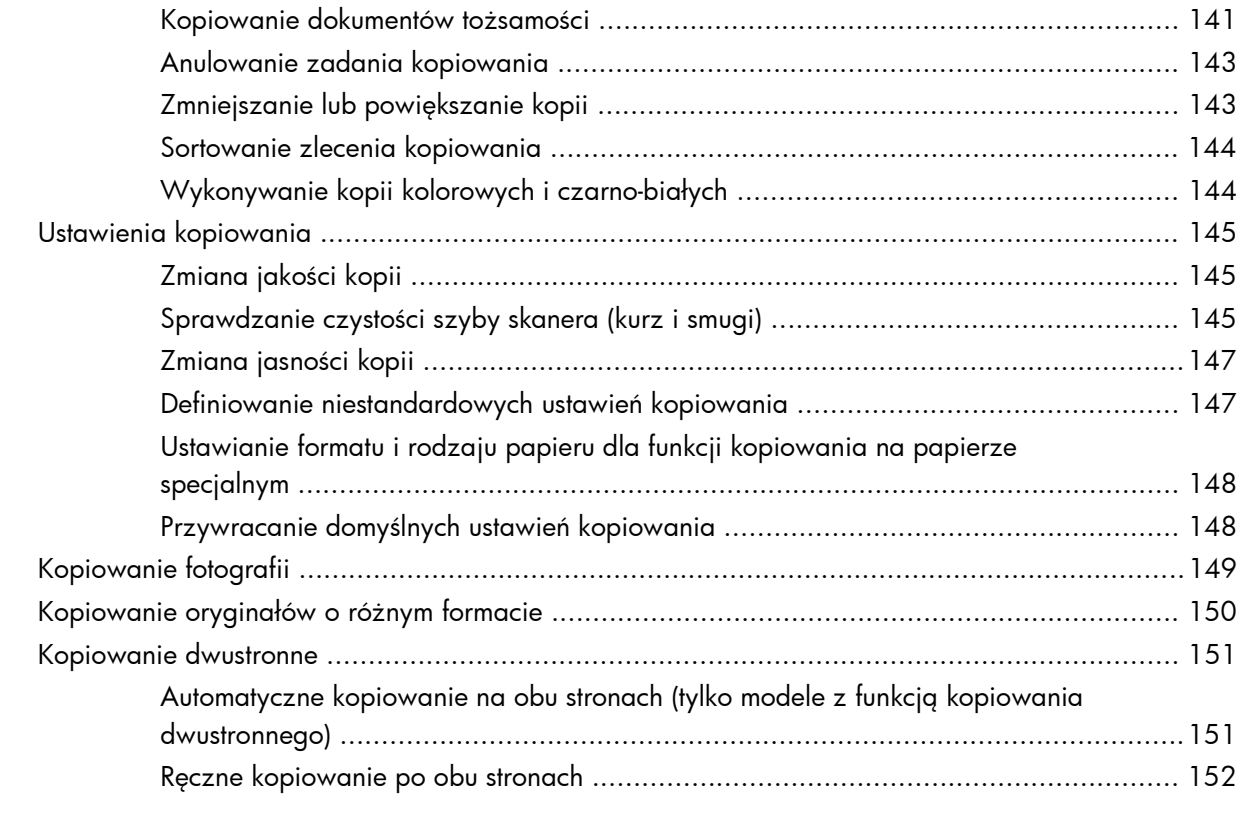

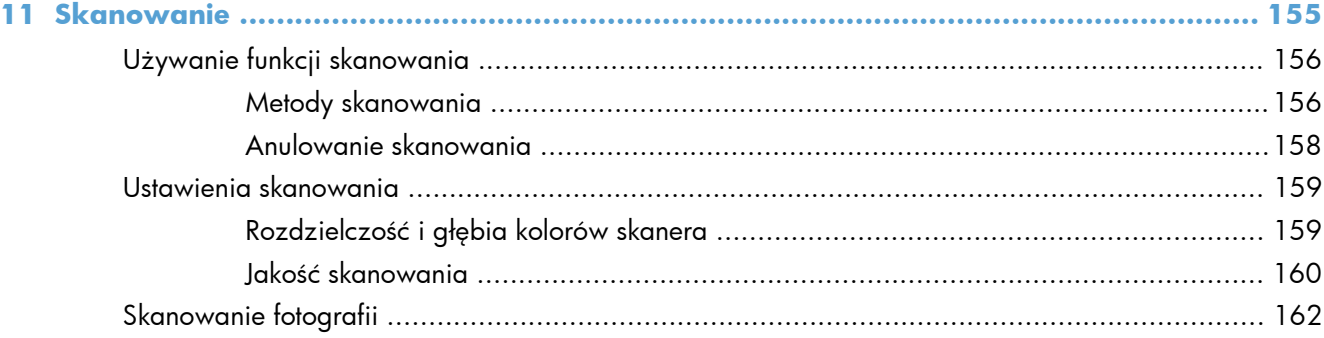

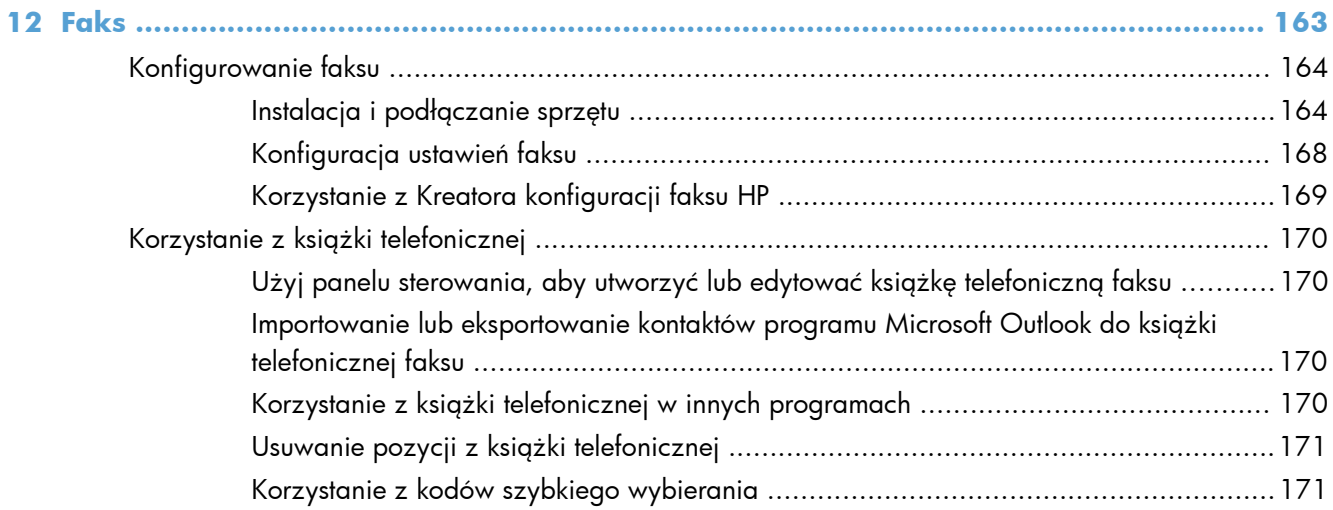

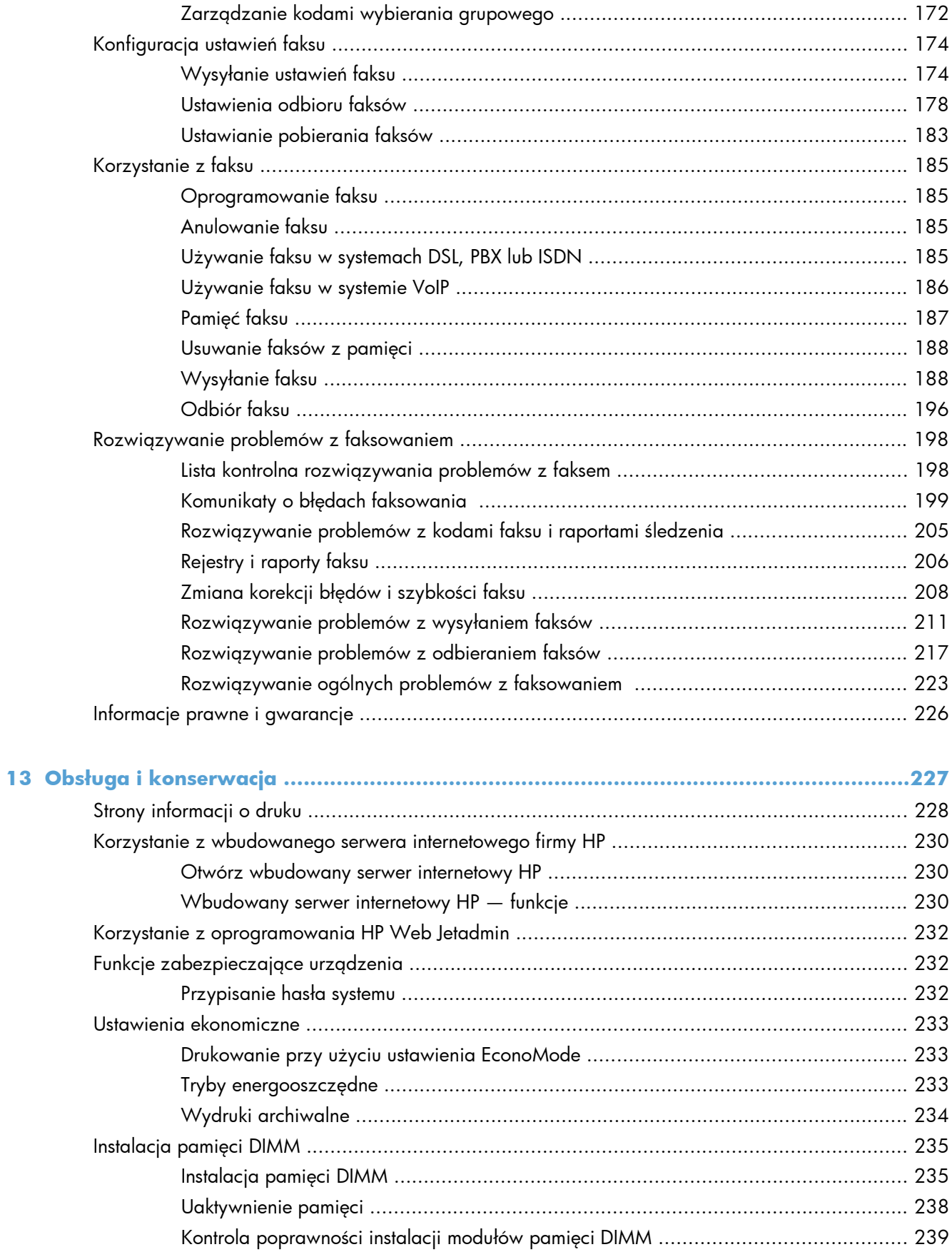

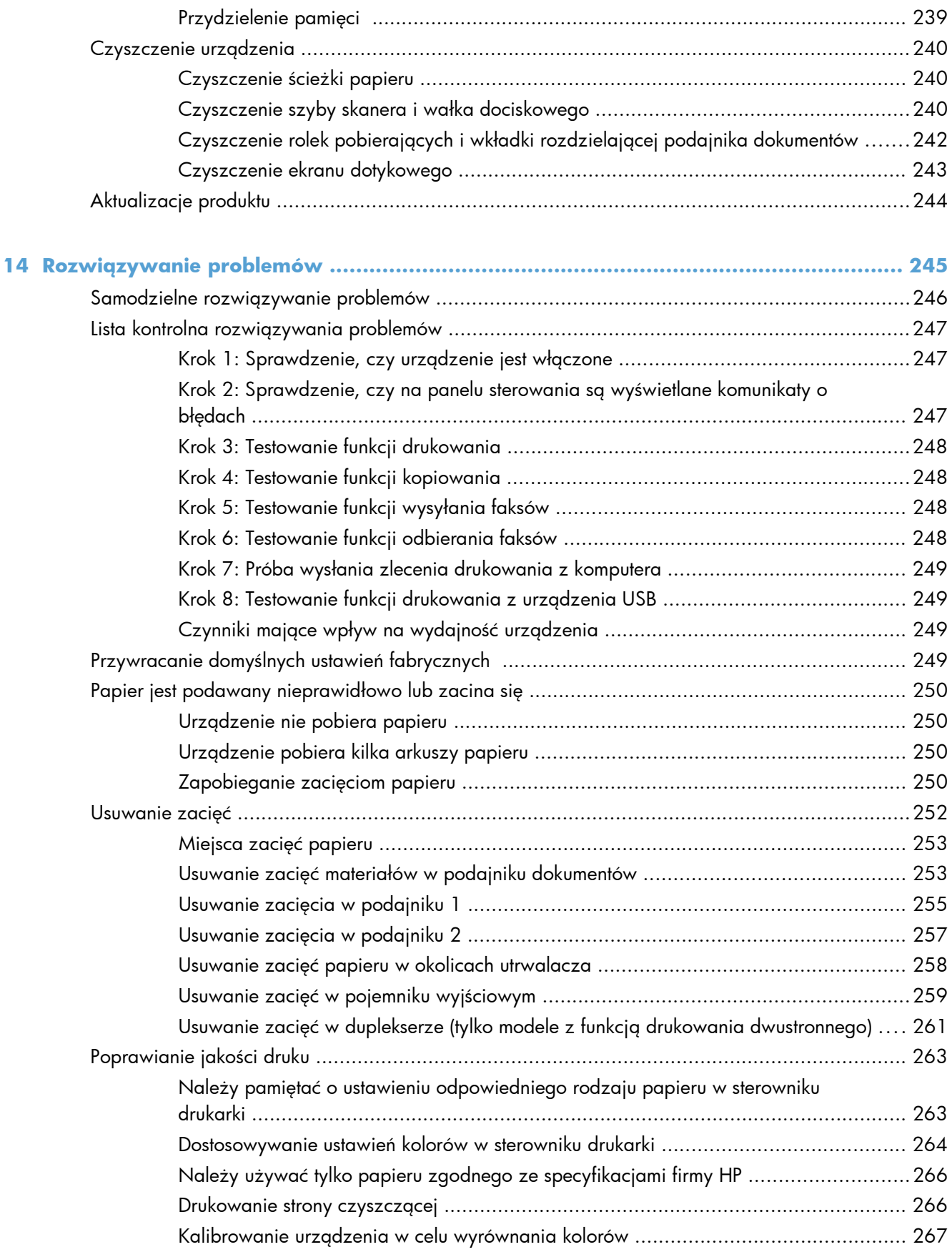

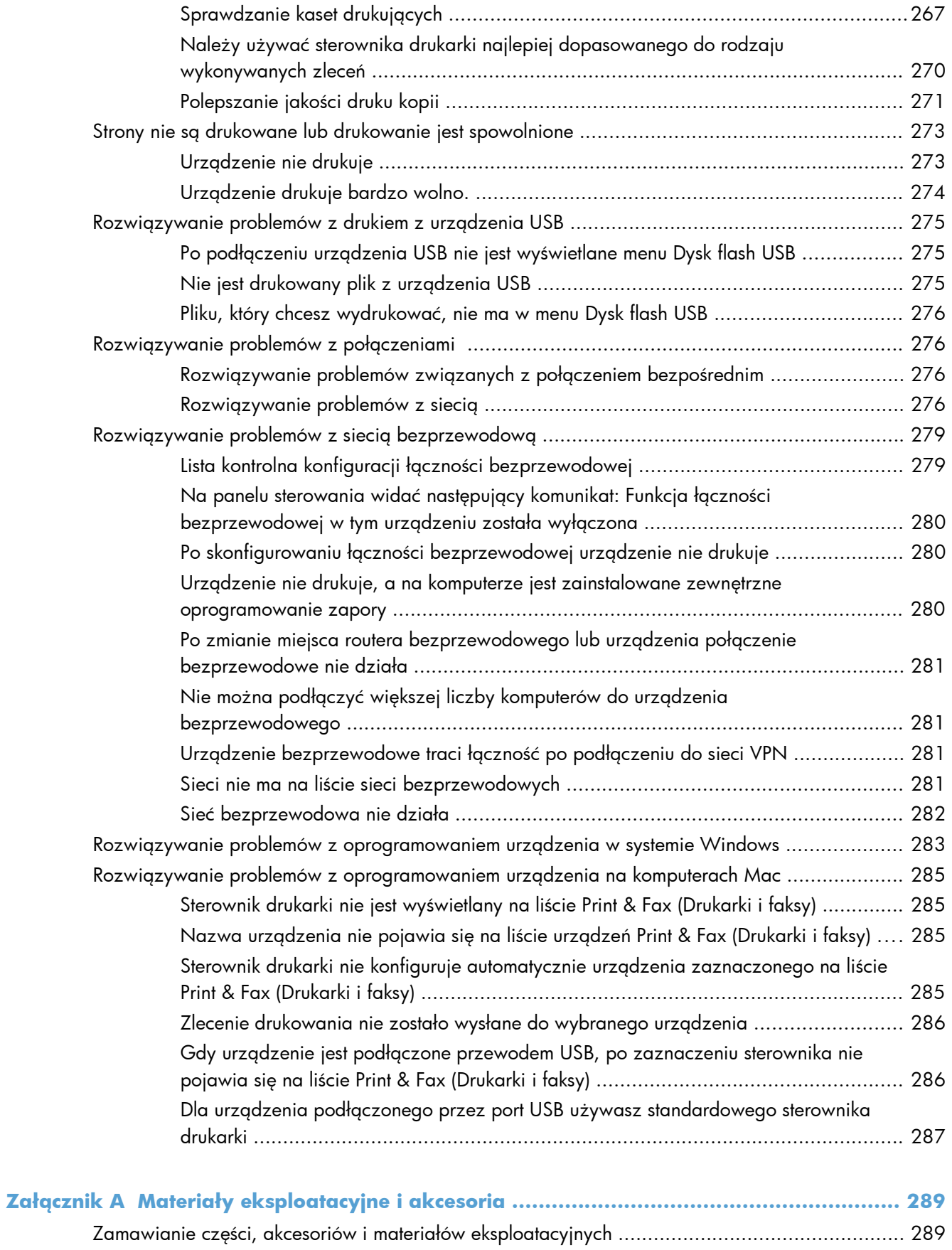

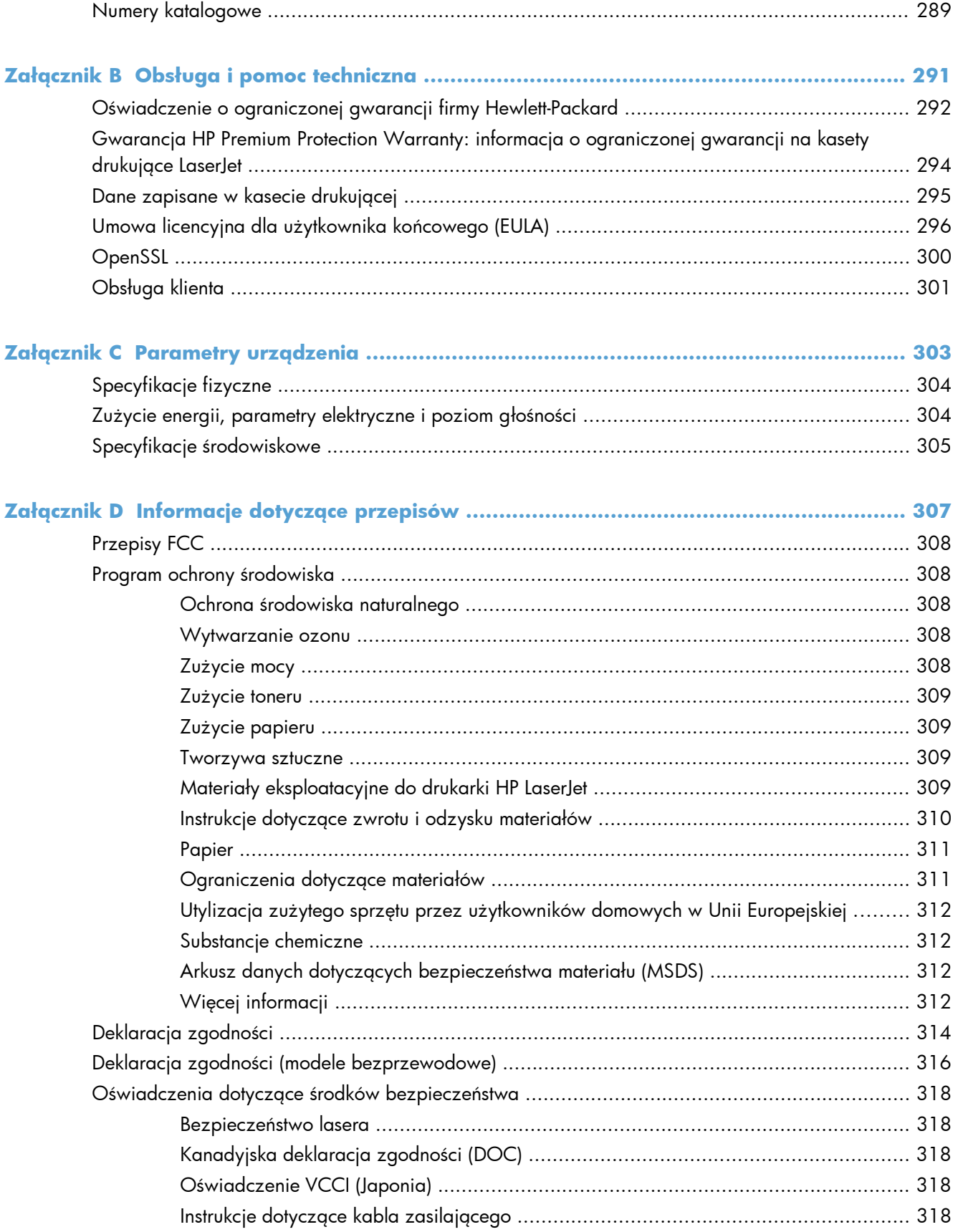

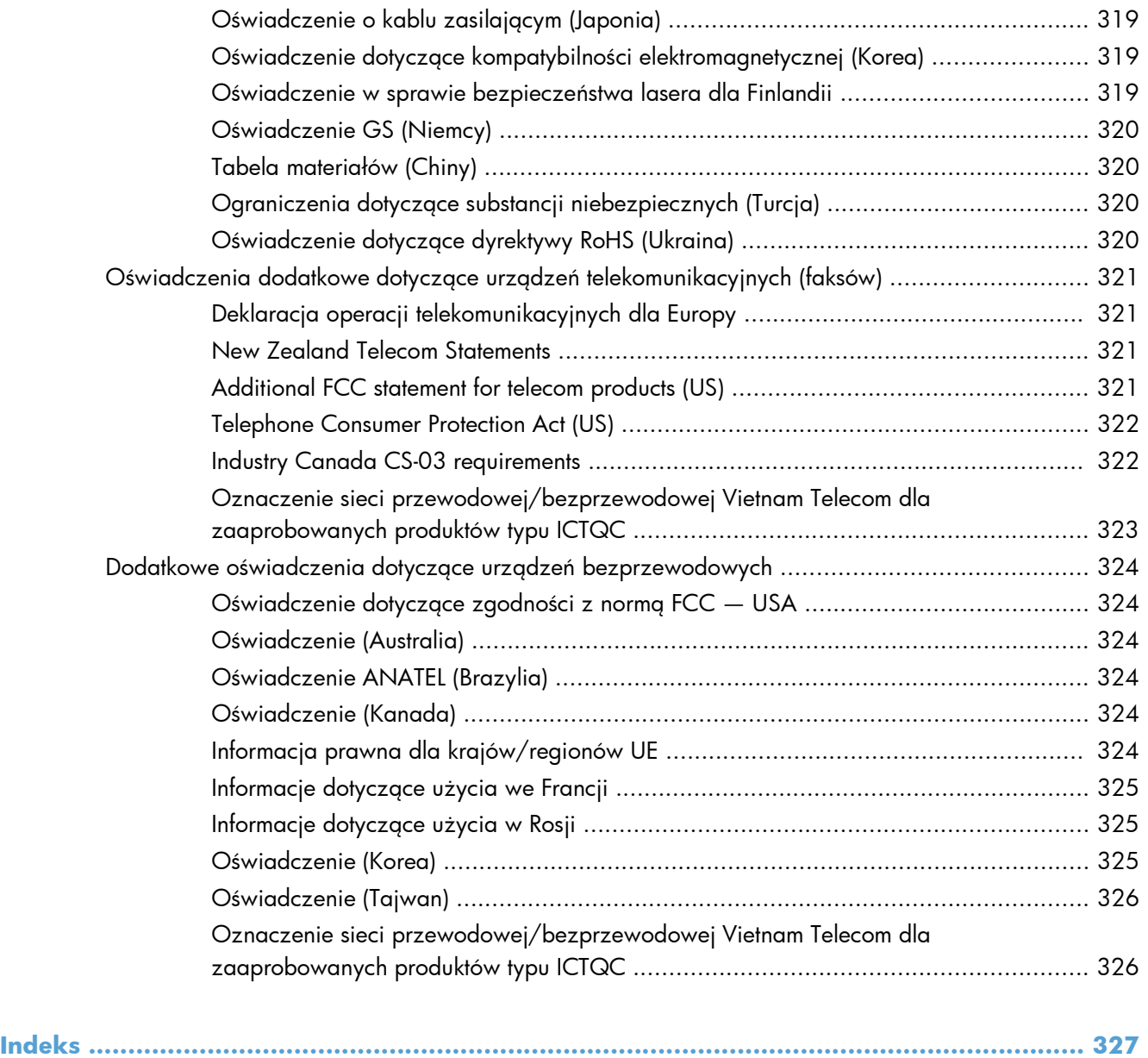

# <span id="page-16-0"></span>**1 Podstawowe informacje o urządzeniu**

- [Porównanie urz](#page-17-0)ądzeń
- **•** Ochrona ś[rodowiska](#page-20-0)
- [Funkcje u](#page-21-0)łatwień dostępu
- [Widoki produktów](#page-22-0)

# <span id="page-17-0"></span>**Porównanie urządzeń**

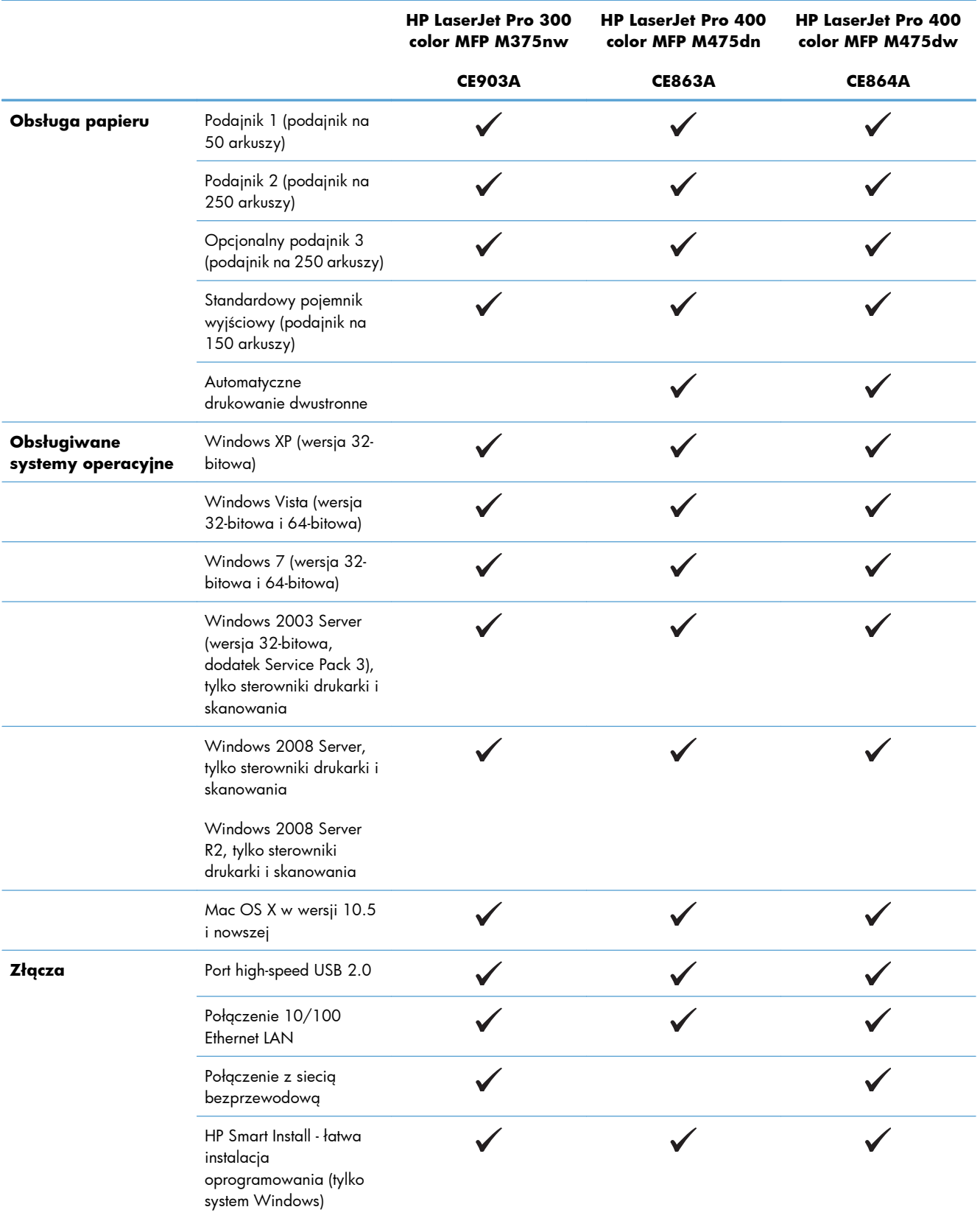

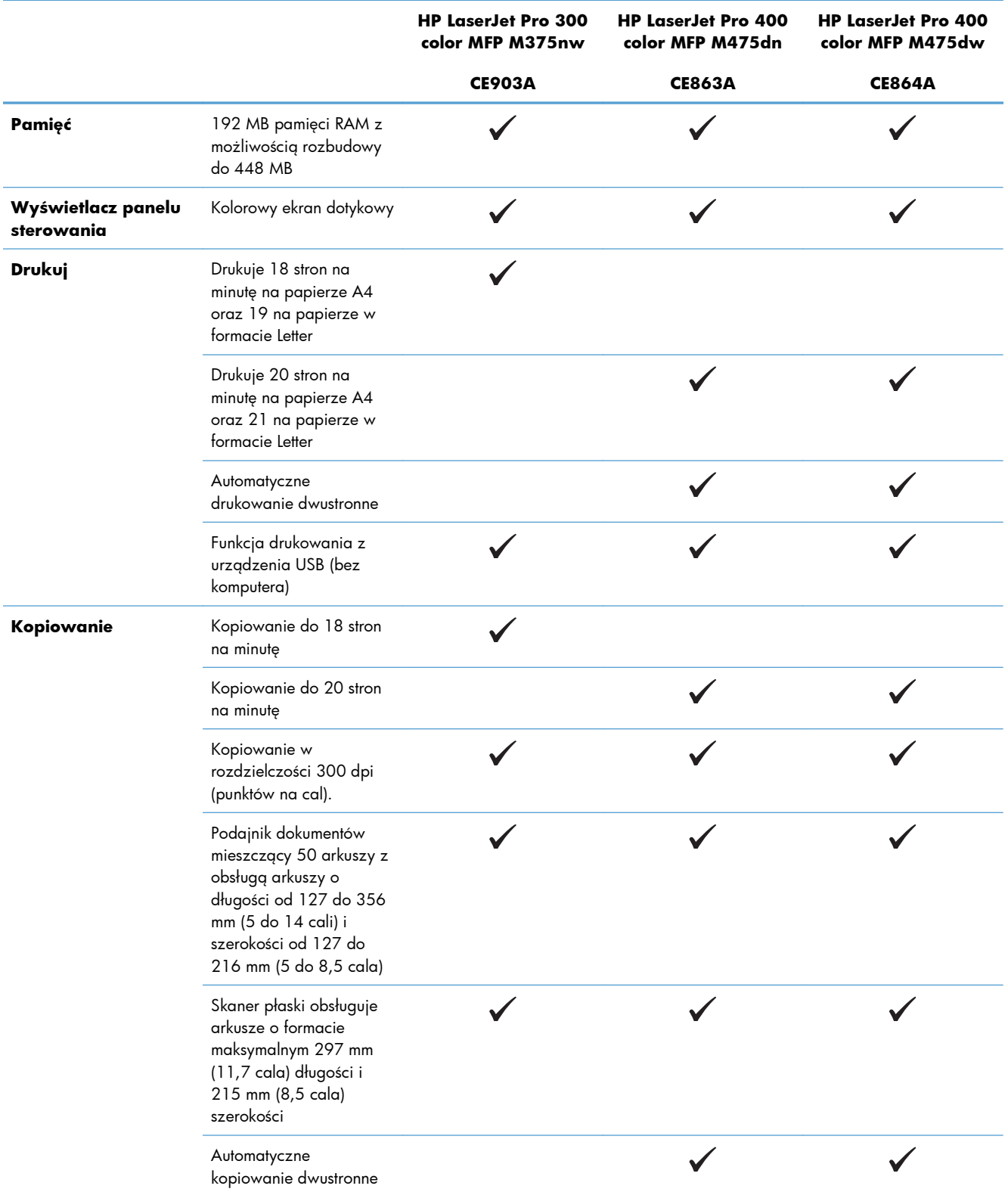

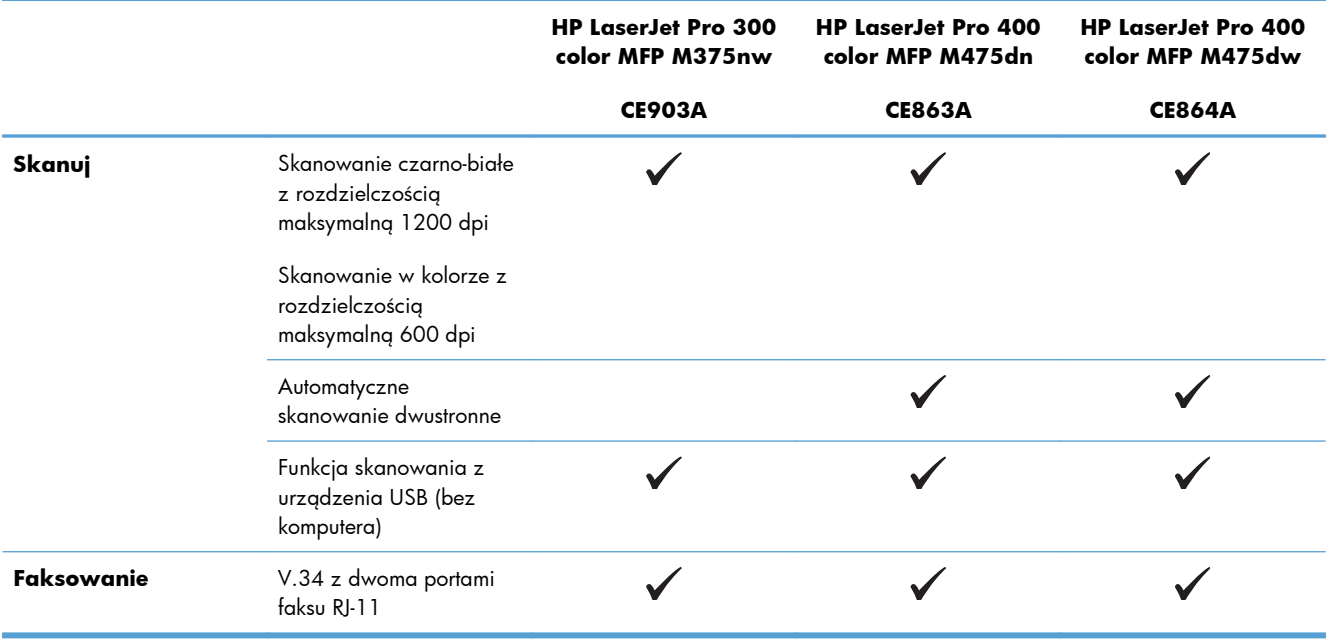

# <span id="page-20-0"></span>**Ochrona środowiska**

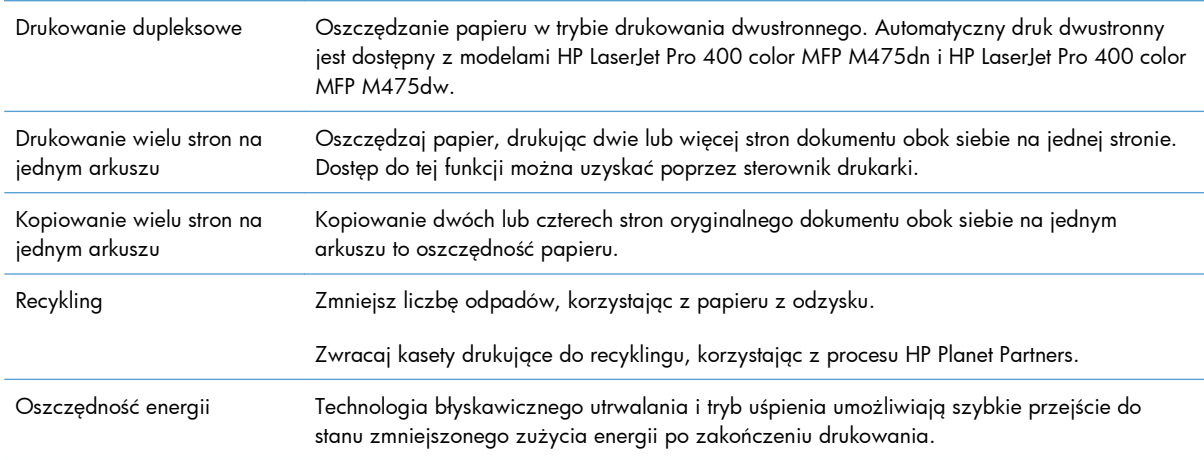

## <span id="page-21-0"></span>**Funkcje ułatwień dostępu**

Urządzenie wyposażono w kilka funkcji ułatwiających korzystanie osobom niepełnosprawnym.

- Elektroniczna instrukcja obsługi zgodna z programami do odczytu tekstów wyświetlanych na ekranie.
- Kasety drukujące można instalować i wyjmować jedną ręką.
- Wszystkie drzwiczki i pokrywy można otwierać jedną ręką.

# <span id="page-22-0"></span>**Widoki produktów**

### **Widok z przodu**

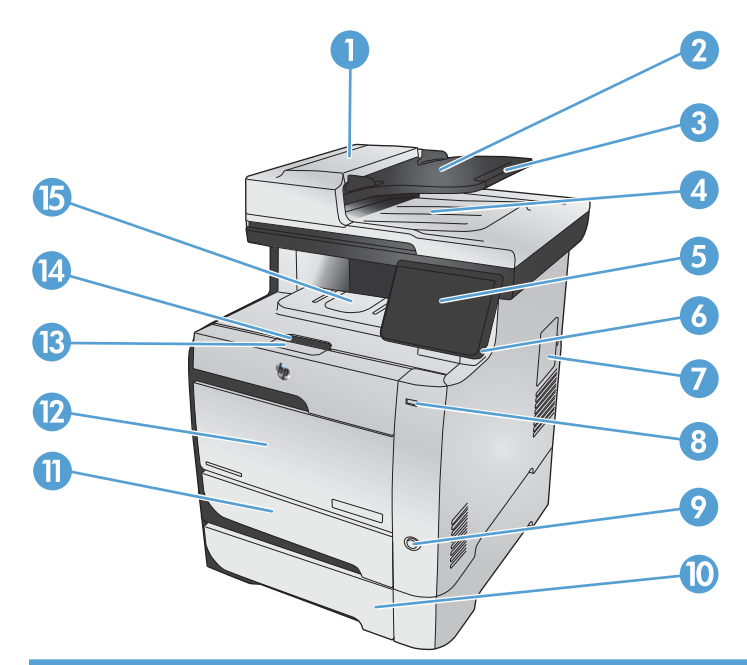

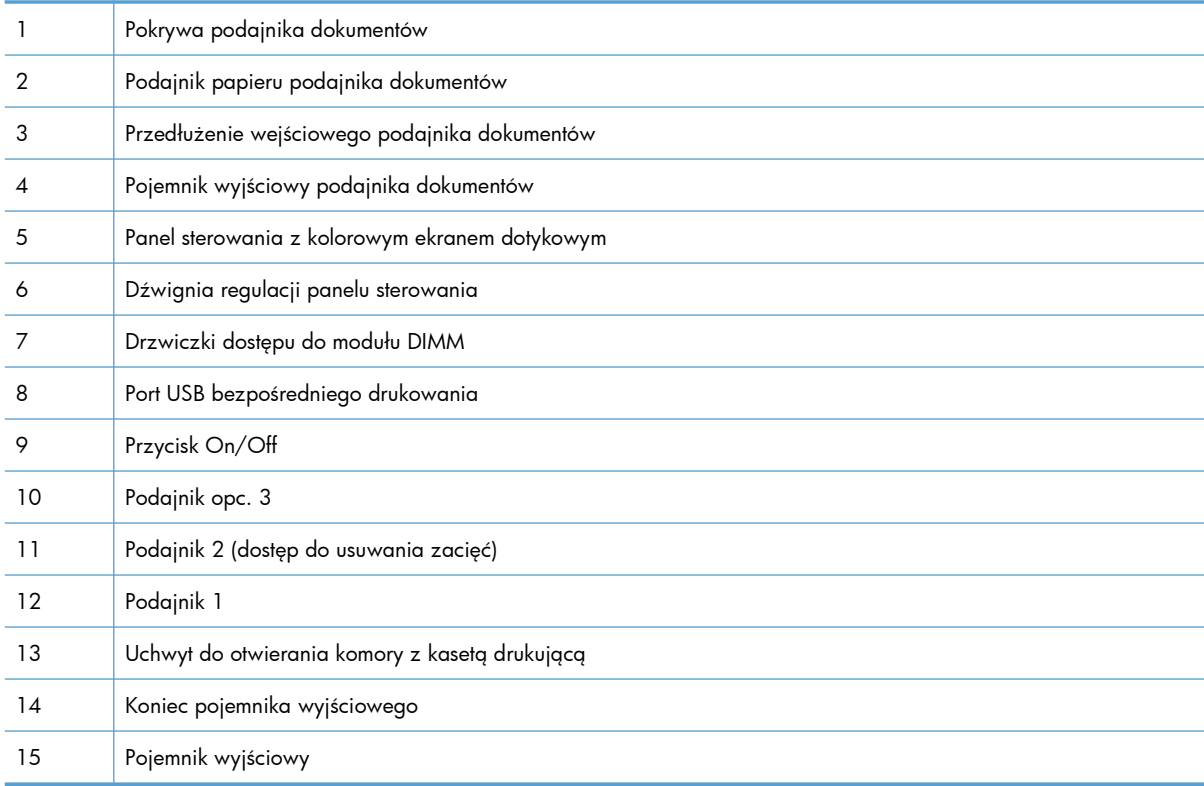

### <span id="page-23-0"></span>**Widok z tyłu**

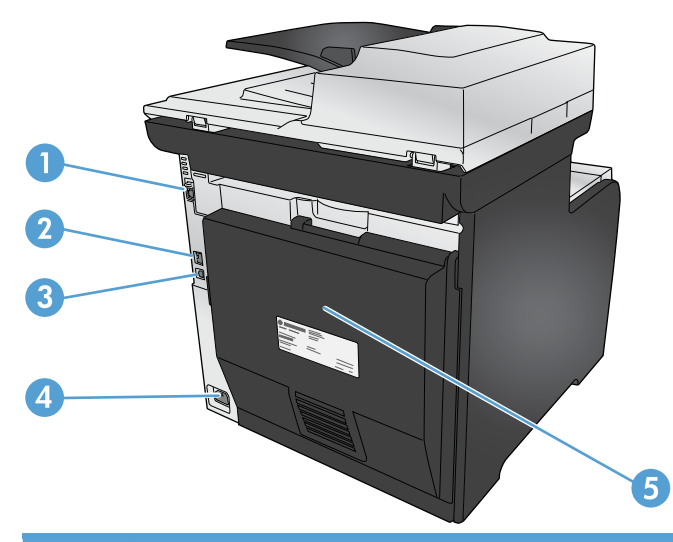

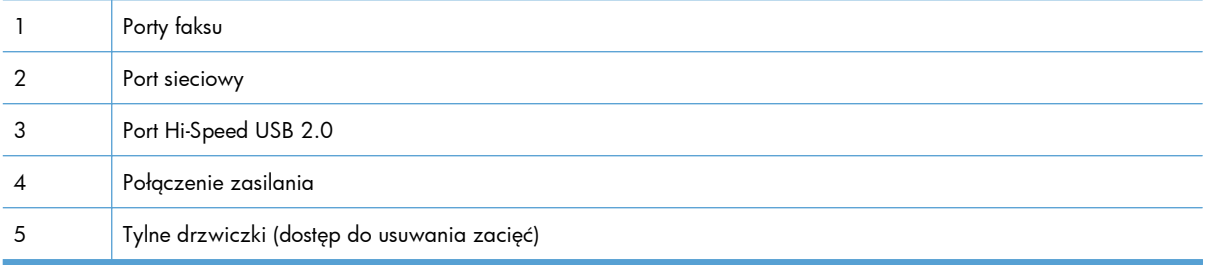

### **Porty interfejsu**

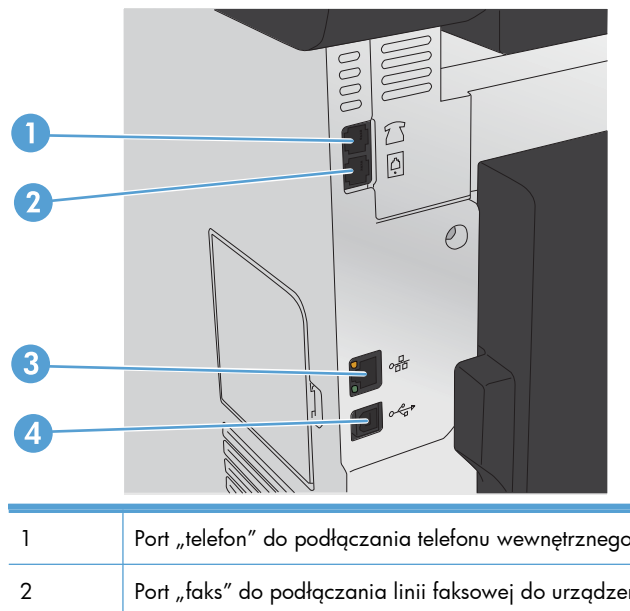

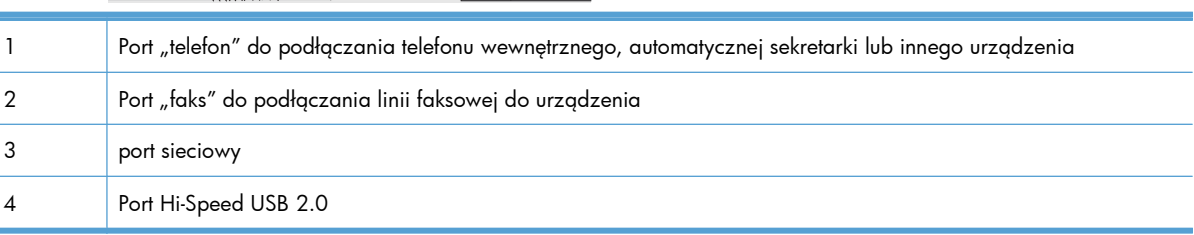

#### <span id="page-24-0"></span>**Umiejscowienie numeru seryjnego i numeru modelu**

Etykieta z numerem seryjnym i numerem modelu urządzenia znajduje się z tyłu urządzenia.

**WAGA:** Kolejna etykieta jest umieszczona po wewnętrznej stronie przedniej pokrywy.

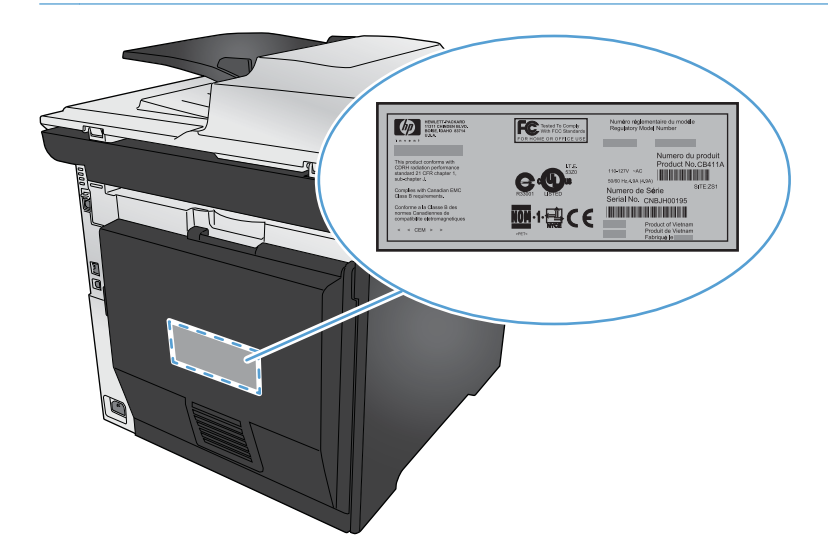

#### **Układ panelu sterowania**

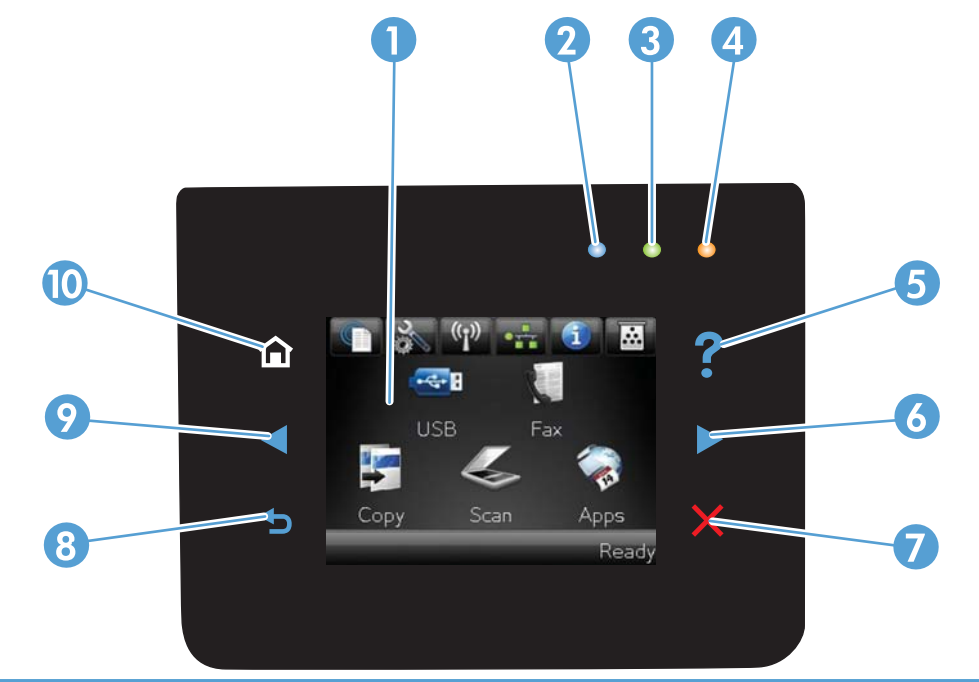

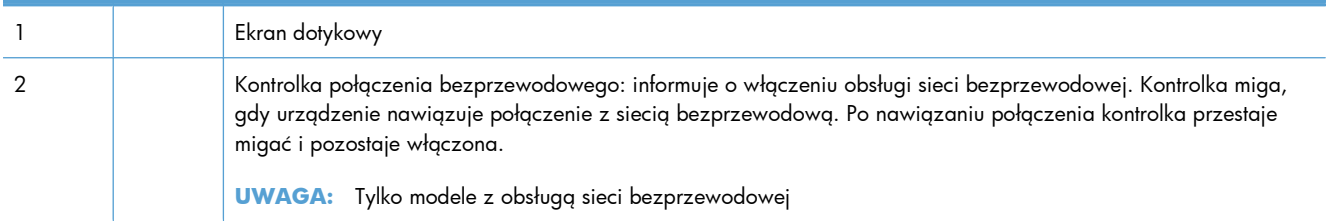

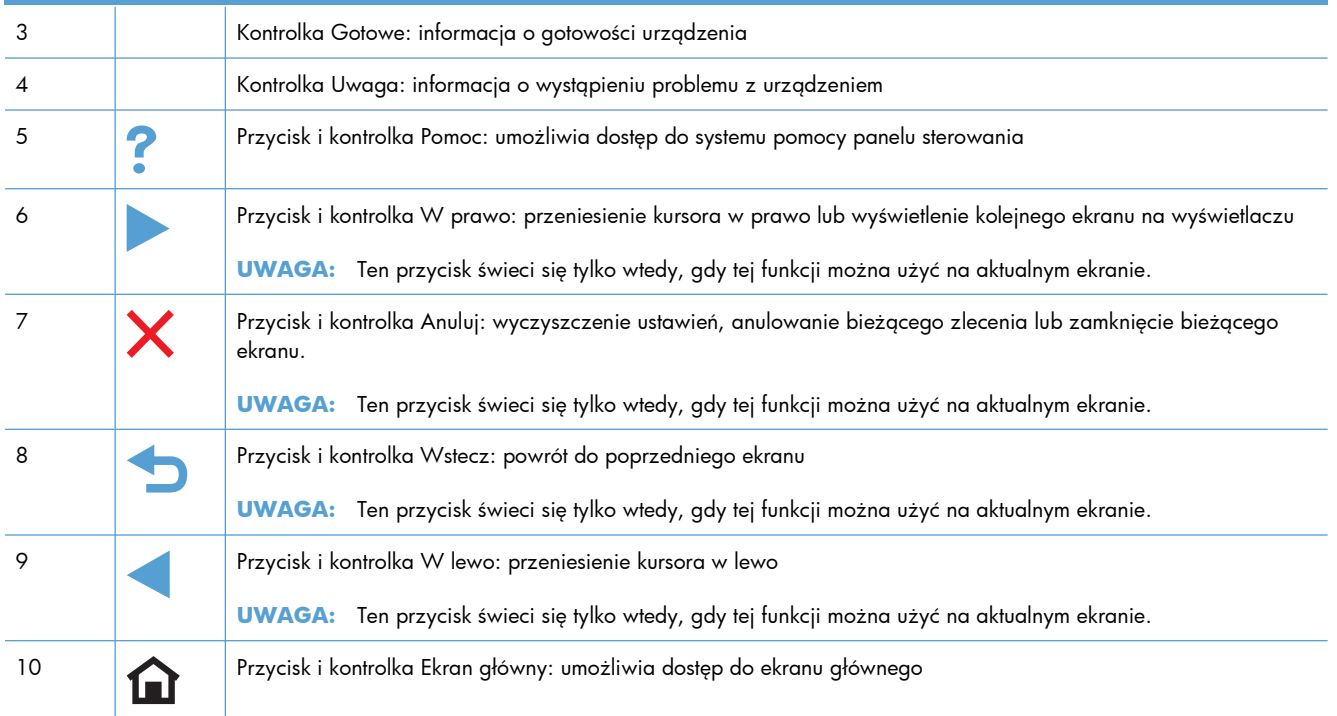

#### **Przyciski na ekranie głównym**

Na ekranie głównym można uzyskać dostęp do funkcji urządzenia. Na ekranie jest wyświetlany również stan urządzenia.

**EX UWAGA:** W zależności od konfiguracji urządzenia funkcje na ekranie głównym mogą się różnić. W niektórych językach ich układ może być również odwrócony.

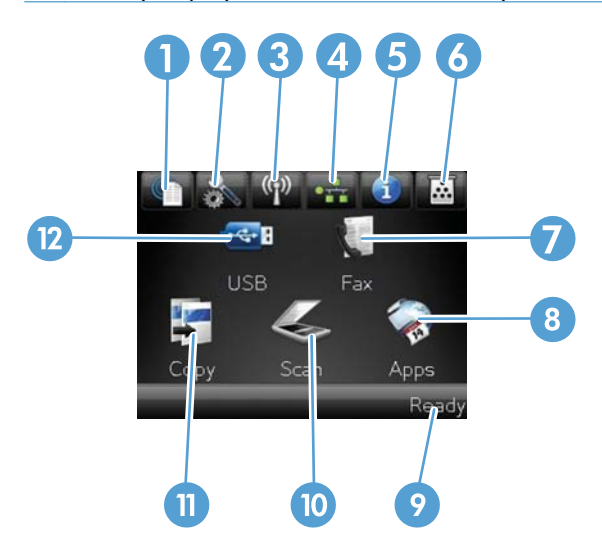

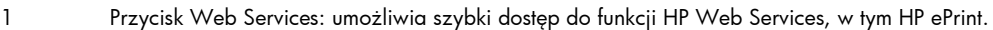

HP ePrint to narzędzie umożliwiające drukowanie dokumentów z wykorzystaniem urządzenia obsługującego pocztę e-mail, wysyłającego je na adres e-mail urządzenia.

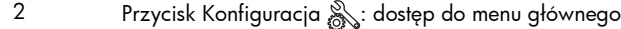

3 Przycisk  $\overline{\mathcal{Q}}$  sieci: dostęp do ustawień i informacji sieciowych. Na ekranie ustawień sieciowych można wydrukować stronę Podsumowanie sieci.

4 Przycisk Bezprzewodowe (1): dostęp do menu sieci bezprzewodowej i informacji o stanie tej sieci.

**UWAGA:** Tylko modele z obsługą sieci bezprzewodowej

**UWAGA:** Po połączeniu się z siecią bezprzewodową ikona ta zmieni się w grupę pasków informujących o sile sygnału.

- 5 Przycisk Informacje in: wyświetlenie informacji o stanie urządzenia. Na ekranie podsumowania stanu można wydrukować stronę Raport konfiguracji.
- 6 Przycisk Materiały eksploatacyjne **in przycietlenie informacji o stanie materiałów** eksploatacyjnych. Na ekranie podsumowania materiałów eksploatacyjnych można wydrukować stronę Stan materiałów.
- 7 Przycisk Faks: dostęp do funkcji faksowania
- 8 Przycisk Aplikacje: umożliwia dostęp do menu Aplikacje celem drukowania bezpośrednio z wybranych aplikacji internetowych
- 9 Stan urządzenia 10 Przycisk Skanowanie: dostęp do funkcji skanowania

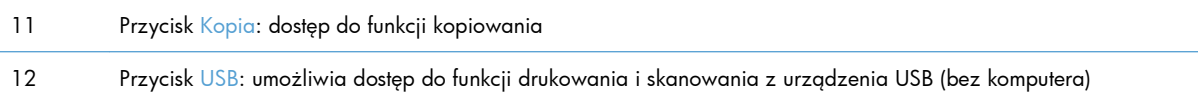

#### **System pomocy panelu sterowania**

Urządzenie posiada wbudowany system pomocy, wyjaśniający sposób użycia każdego ekranu. Aby otworzyć system pomocy, dotknij przycisku Pomoc ? w prawym górnym rogu ekranu.

W przypadku niektórych ekranów uruchomienie pomocy powoduje otwarcie ogólnego menu, umożliwiającego wyszukanie określonych tematów. Nawigację po strukturze tego menu umożliwiają przyciski dotykowe w menu.

Na niektórych ekranach pomocy znajdują się animacje, które ułatwiają wykonywanie procedur, takich jak usuwanie zacięć.

W przypadku ekranów zawierających ustawienia dla poszczególnych zadań, pomoc otwiera temat zawierający wyjaśnienie opcji dla tego ekranu.

Jeśli urządzenie powiadomi o błędzie lub ostrzeżeniu, dotknij przycisku Pomoc ?, aby wyświetlić komunikat z opisem problemu. Komunikat ten zawiera także instrukcje pozwalające rozwiązać problem.

# <span id="page-28-0"></span>**2 Menu panelu sterowania**

- **•** [Menu konfiguracji](#page-29-0)
- **•** Menu okreś[lonych funkcji](#page-42-0)

### <span id="page-29-0"></span>**Menu konfiguracji**

Aby wyświetlić to menu, dotknij przycisku Konfiguracja &. Dostępne są następujące podmenu:

- Karta HP Web Services
- Raporty
- **•** Szybkie formularze
- Konfiguracja faksu
- Ustawienia systemowe
- Usługa
- **•** Konfiguracja sieciowa

#### **Menu Karta HP Web Services**

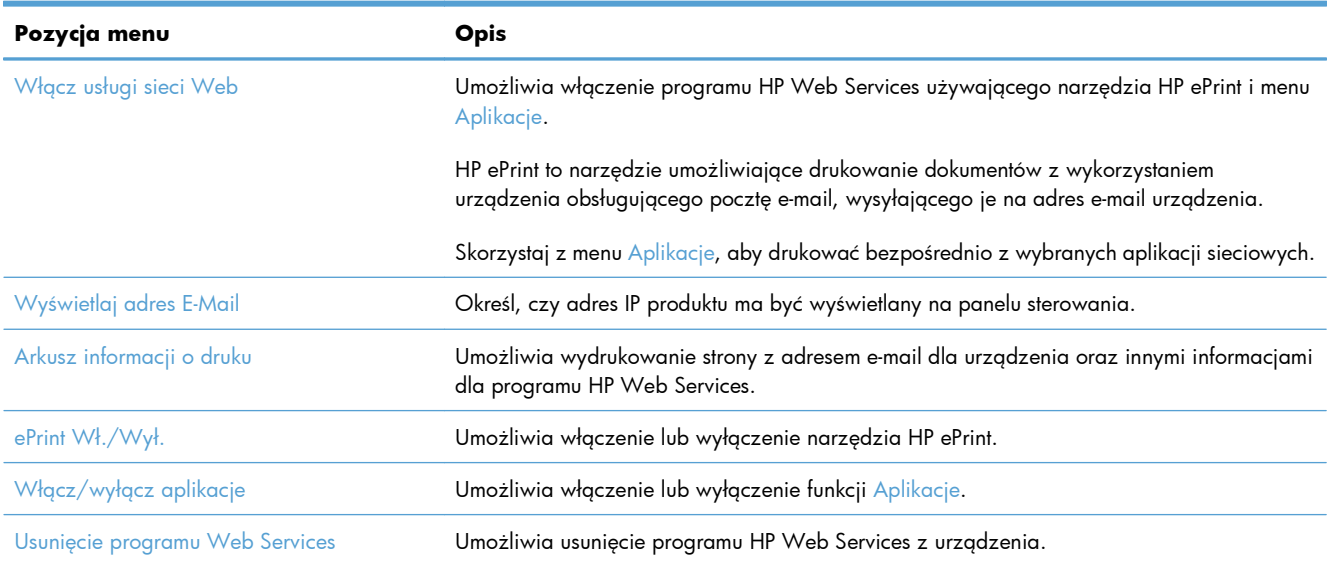

#### **Menu Raporty**

Menu Raporty pozwala na drukowanie raportów zawierających informacje na temat urządzenia.

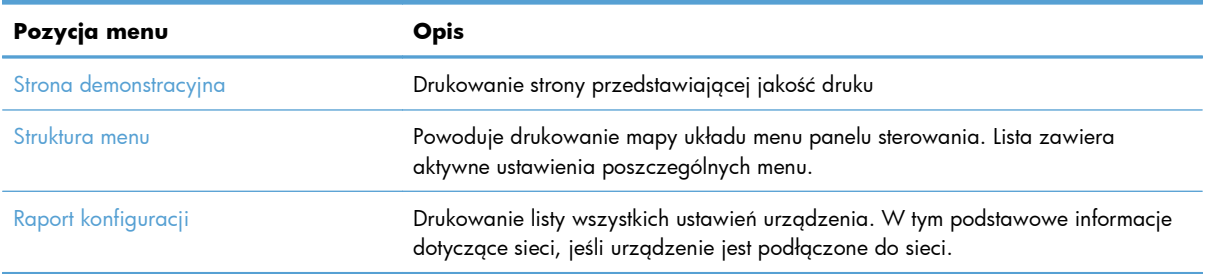

<span id="page-30-0"></span>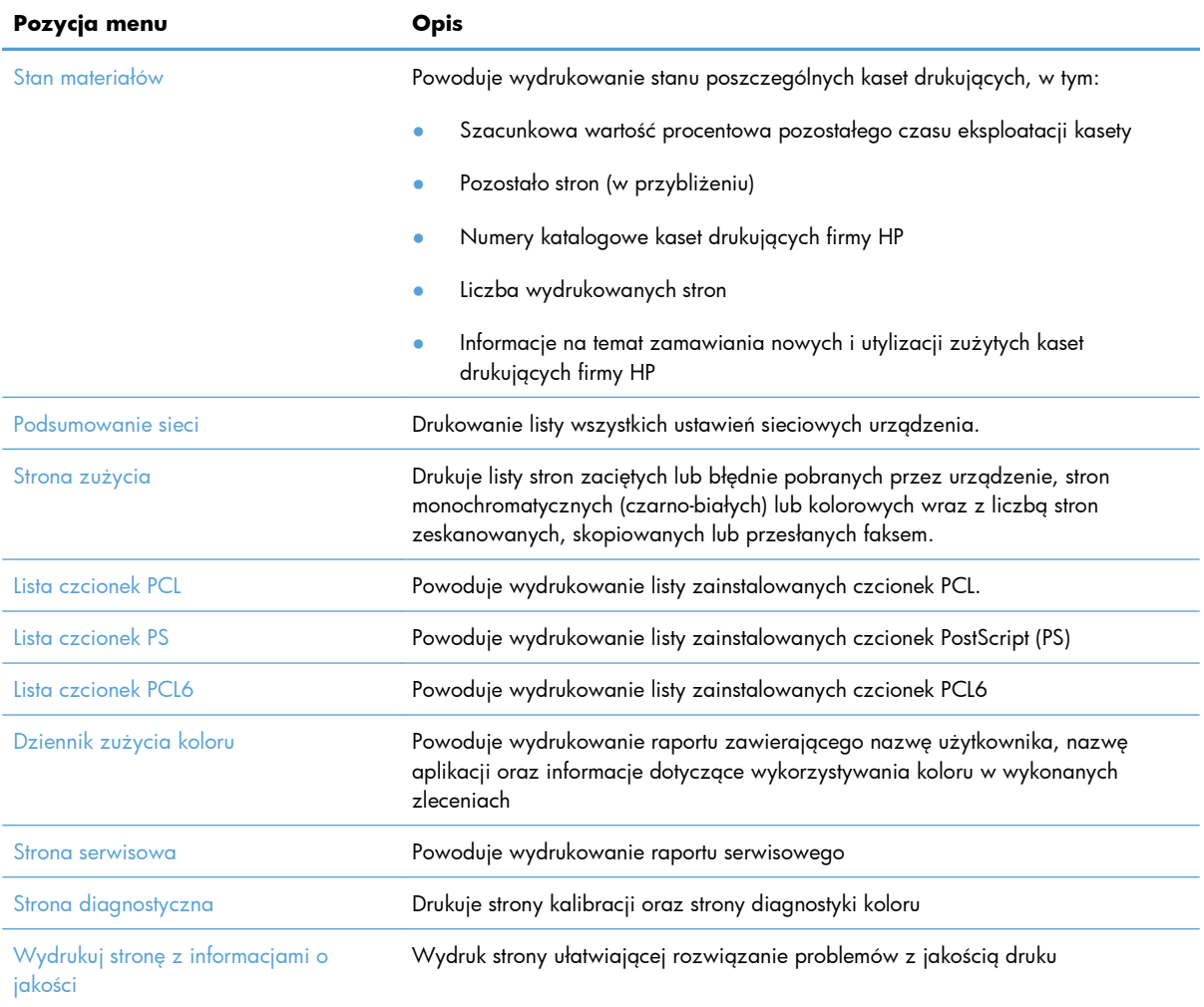

## **Menu Szybkie formularze**

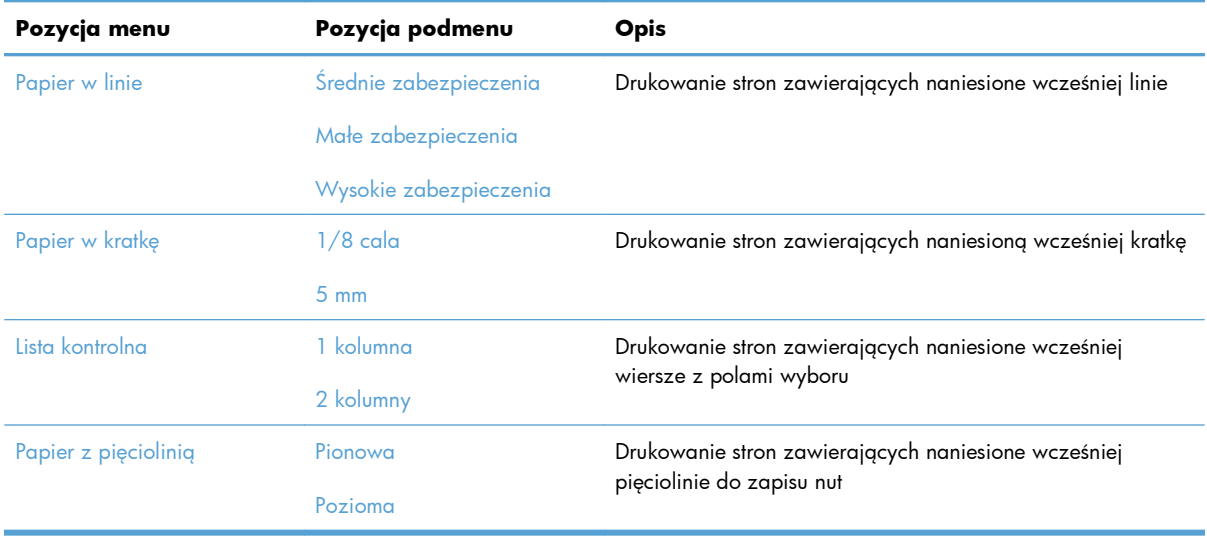

#### <span id="page-31-0"></span>**Menu Konfiguracja faksu**

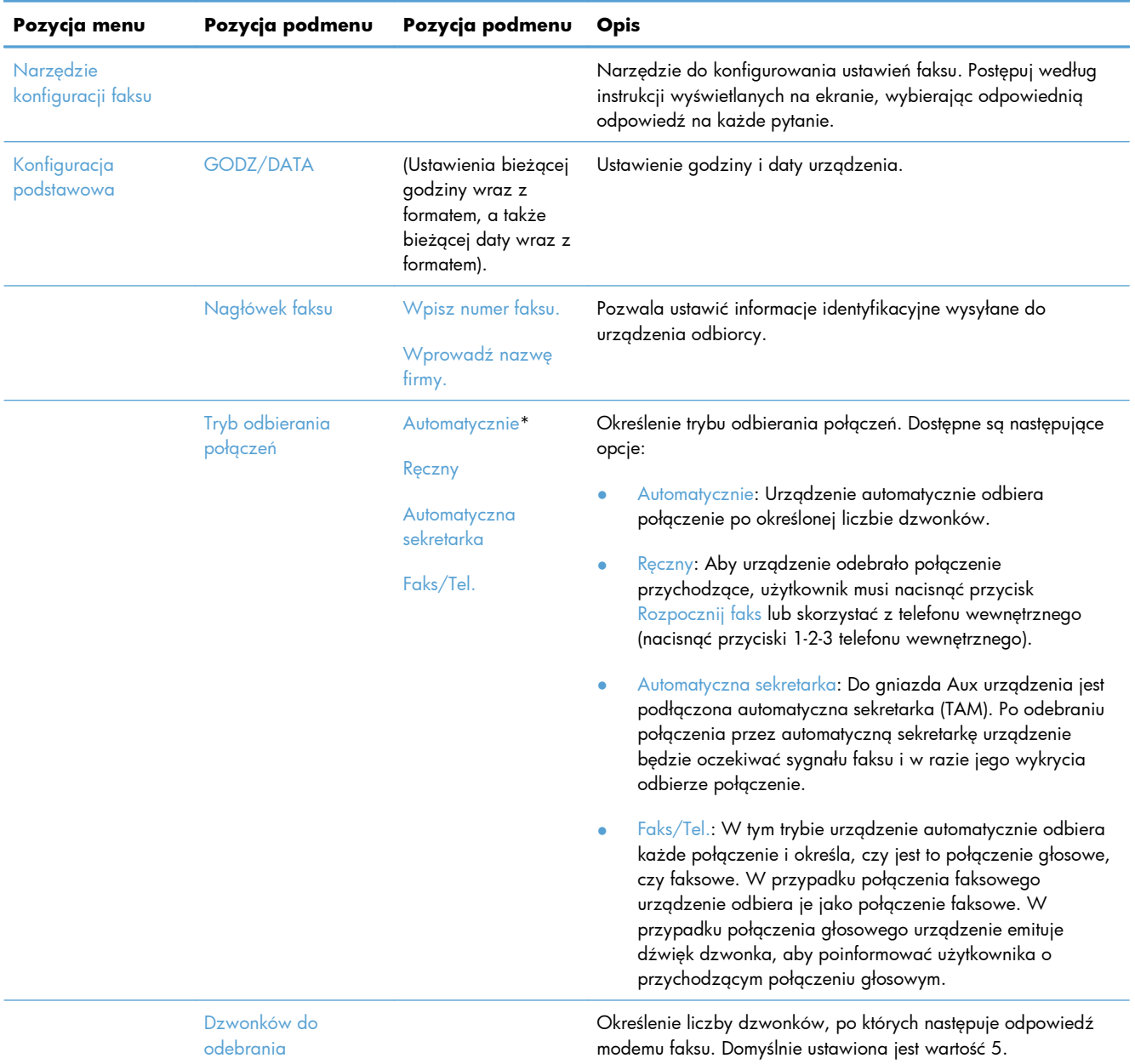

W poniższej tabeli domyślne ustawienia fabryczne zostały oznaczone gwiazdką (\*).

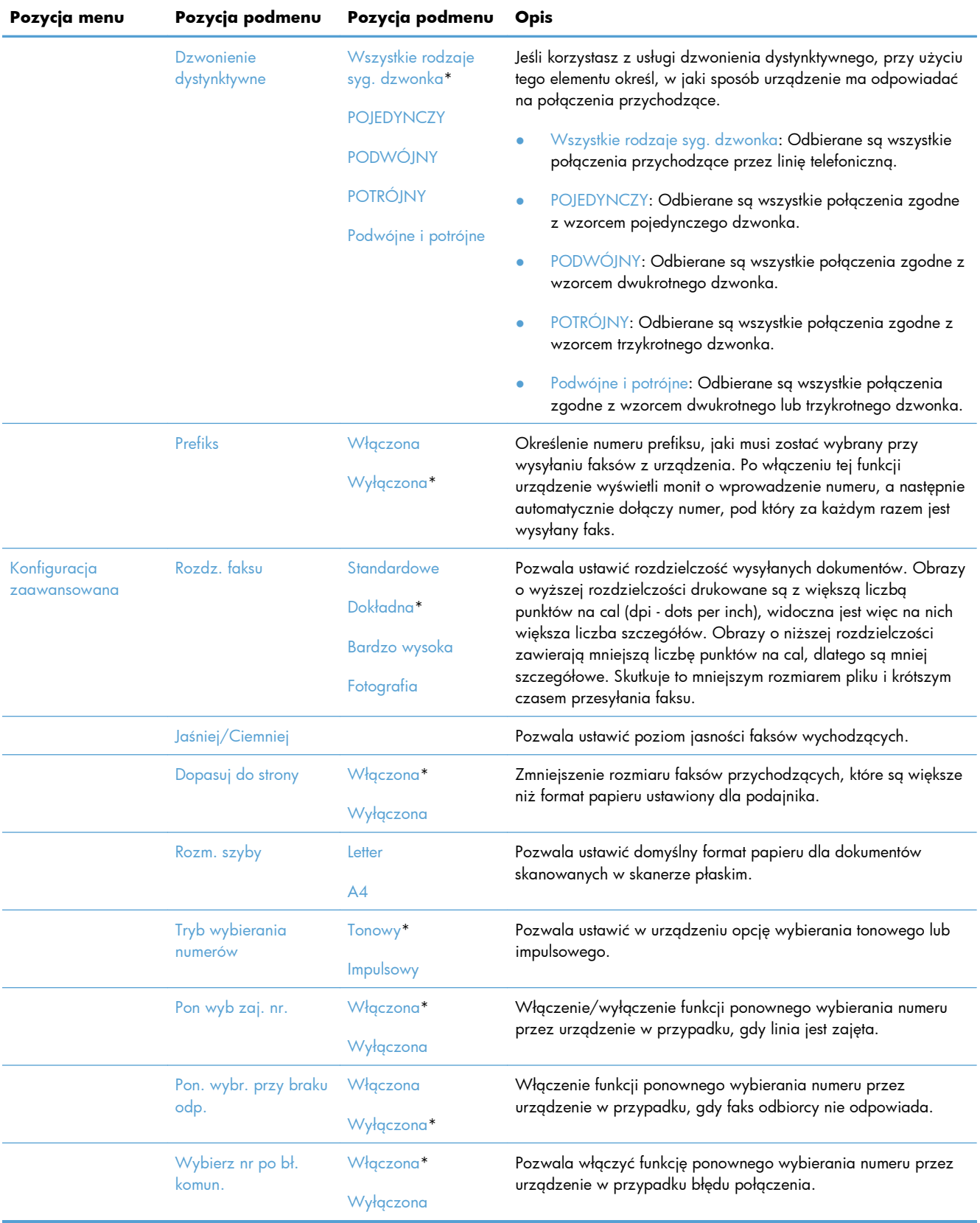

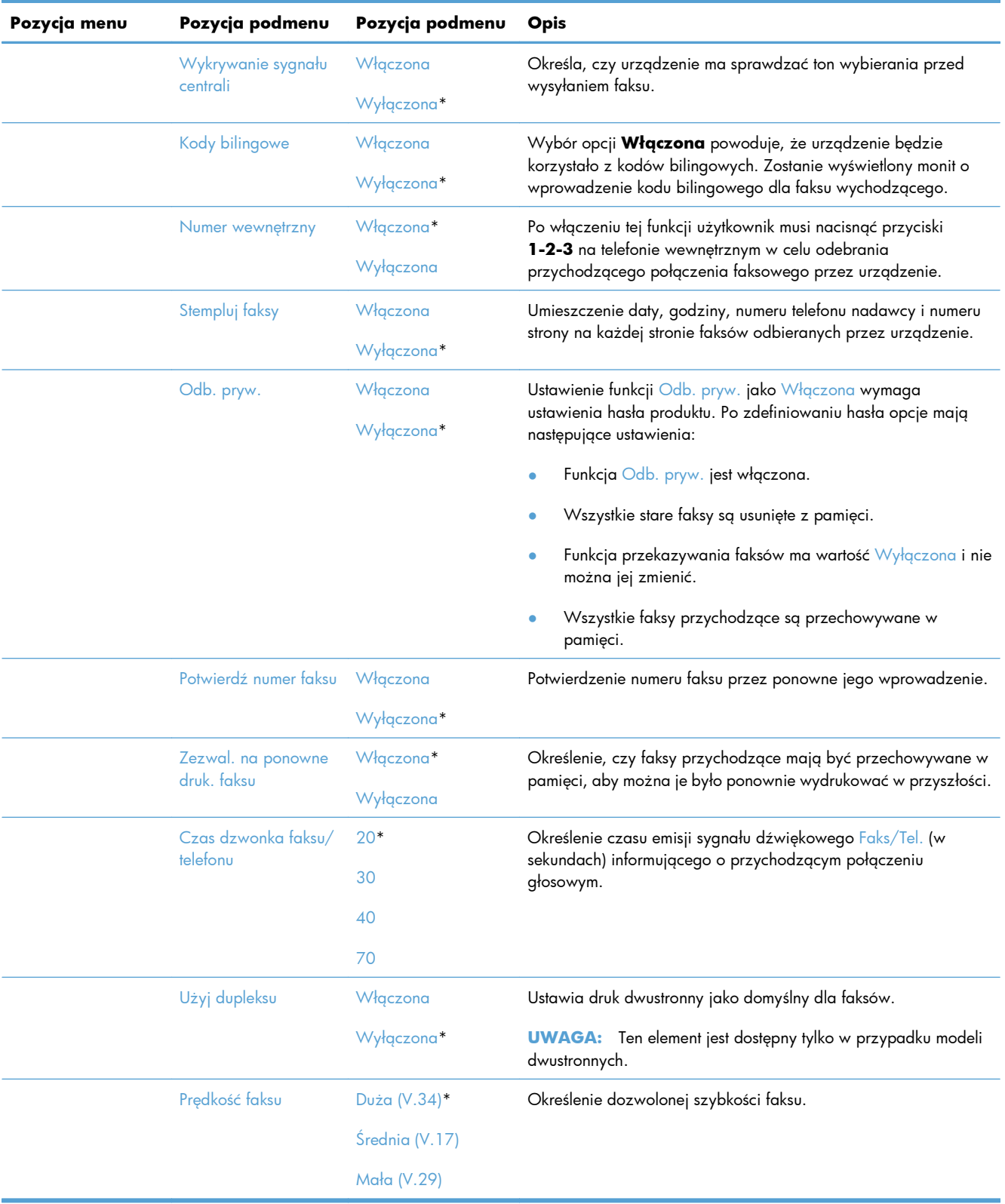

#### <span id="page-34-0"></span>**Menu Ustawienia systemowe**

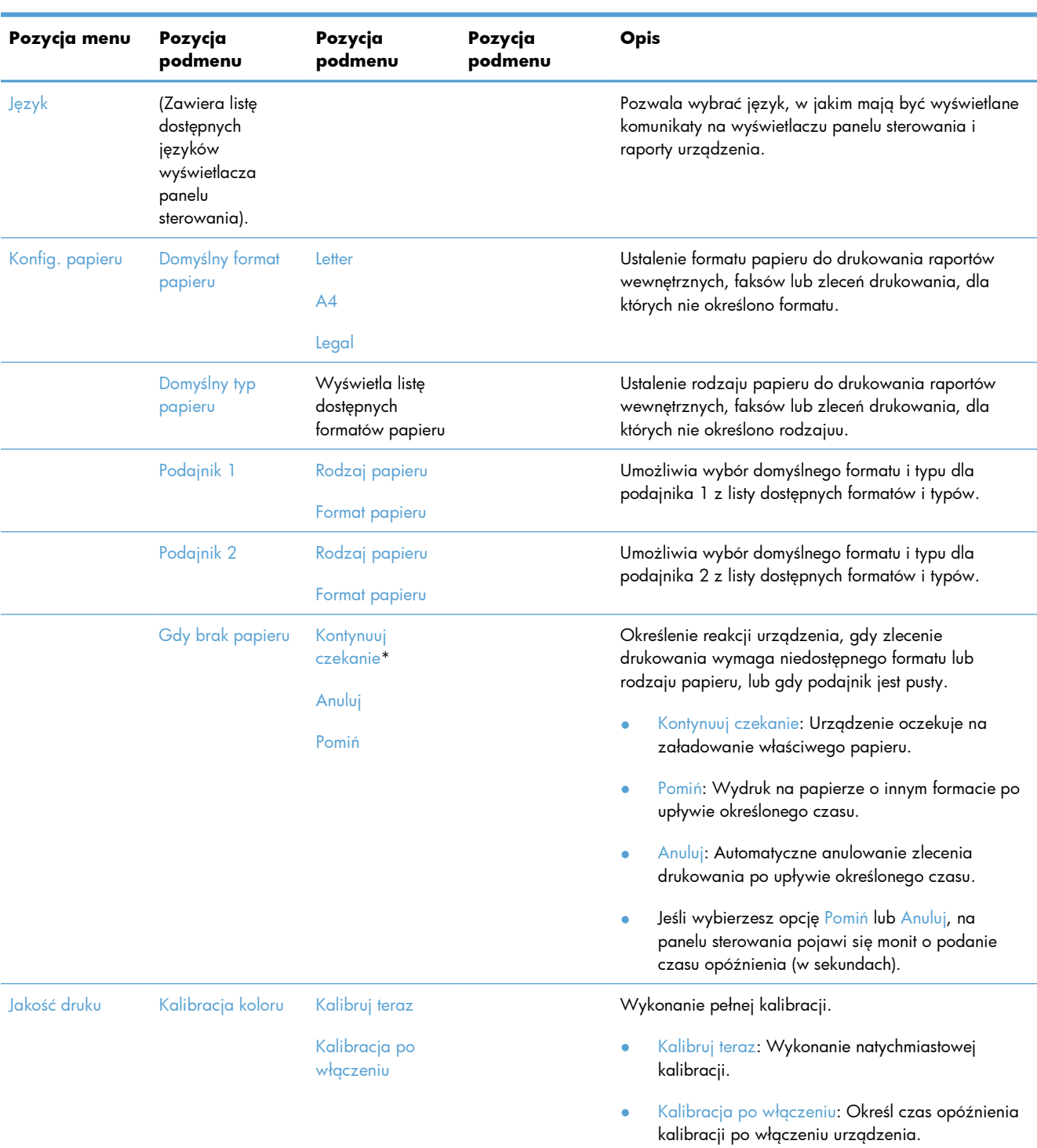

W poniższej tabeli domyślne ustawienia fabryczne zostały oznaczone gwiazdką (\*).

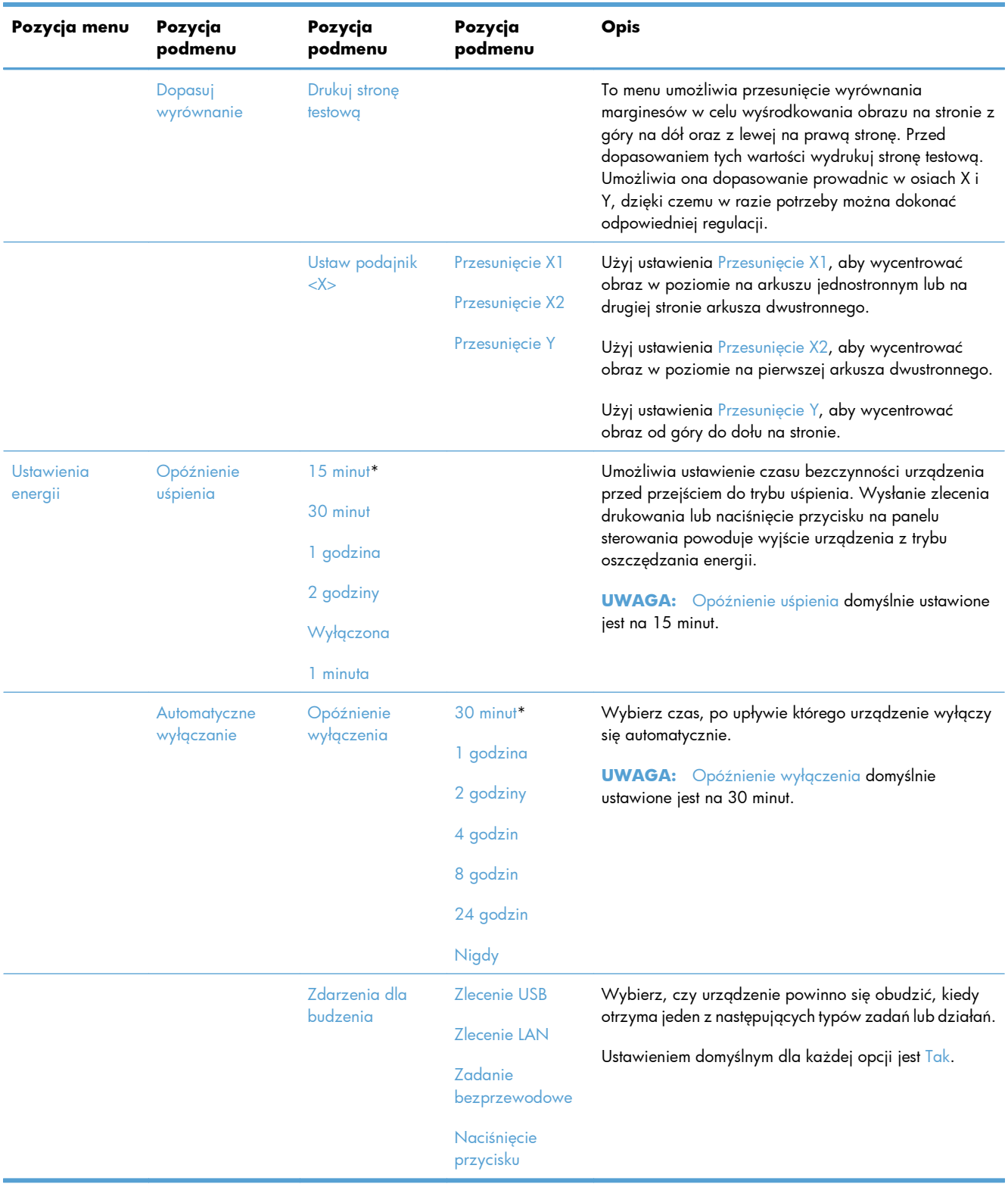
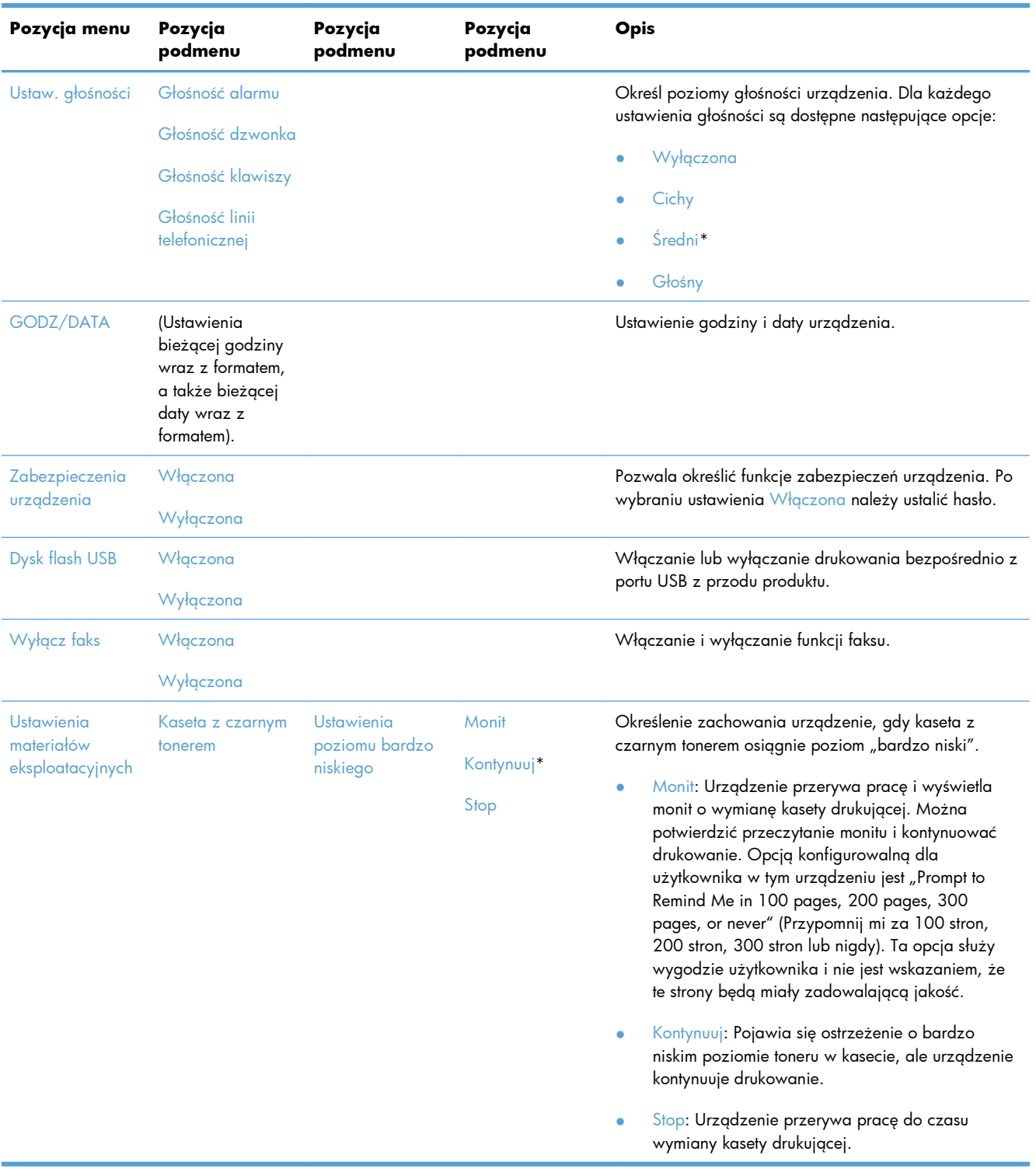

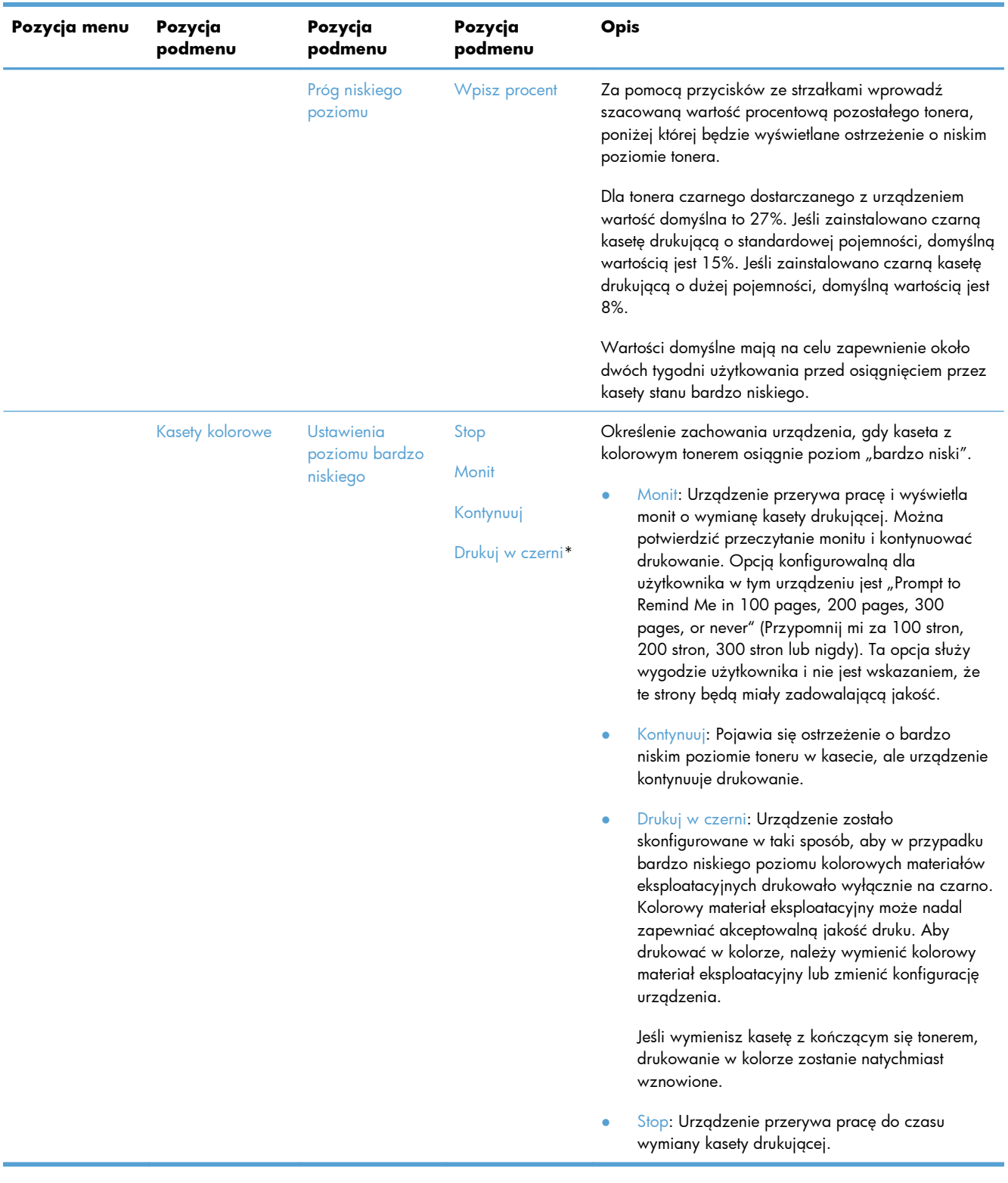

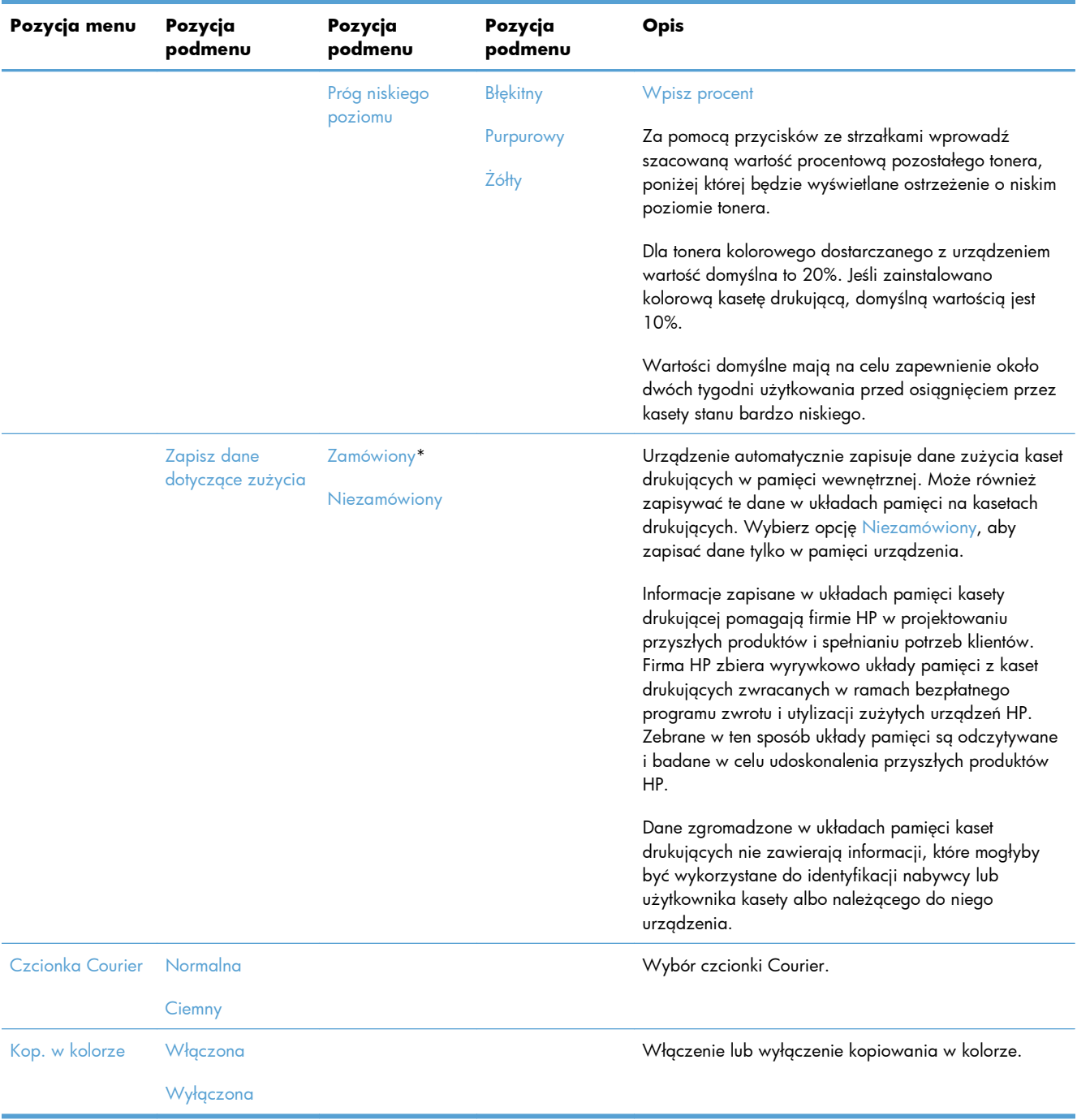

# **Menu Usługa**

W poniższej tabeli domyślne ustawienia fabryczne zostały oznaczone gwiazdką (\*).

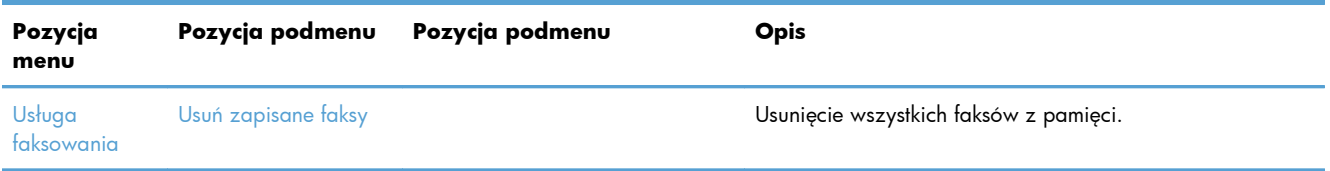

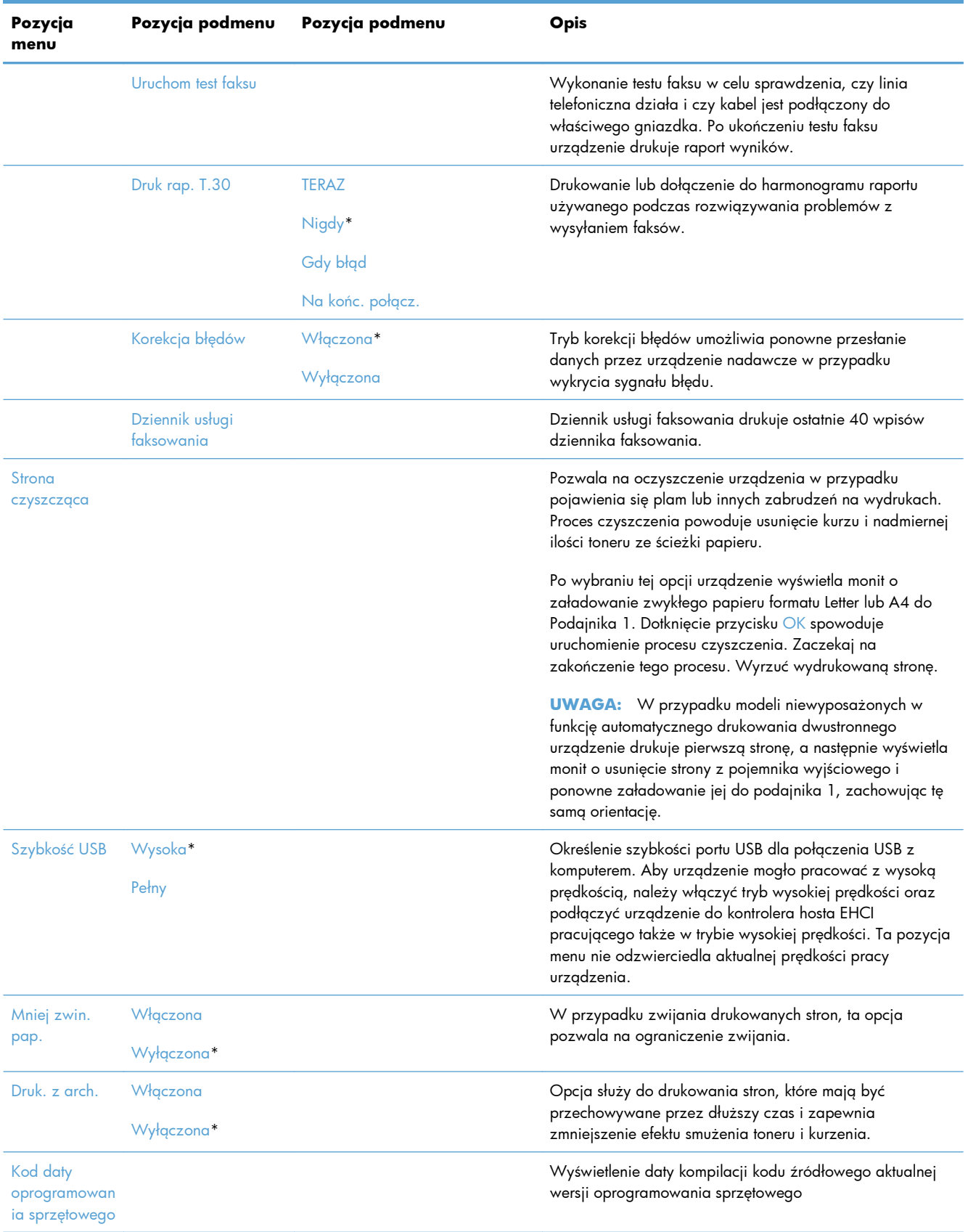

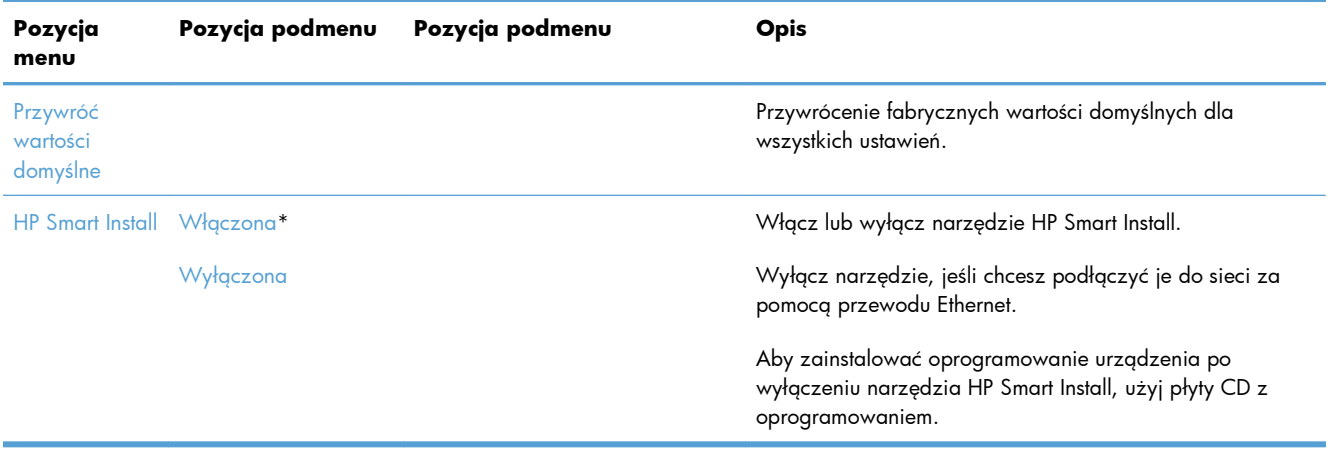

# **Menu Konfiguracja sieciowa**

W poniższej tabeli domyślne ustawienia fabryczne zostały oznaczone gwiazdką (\*).

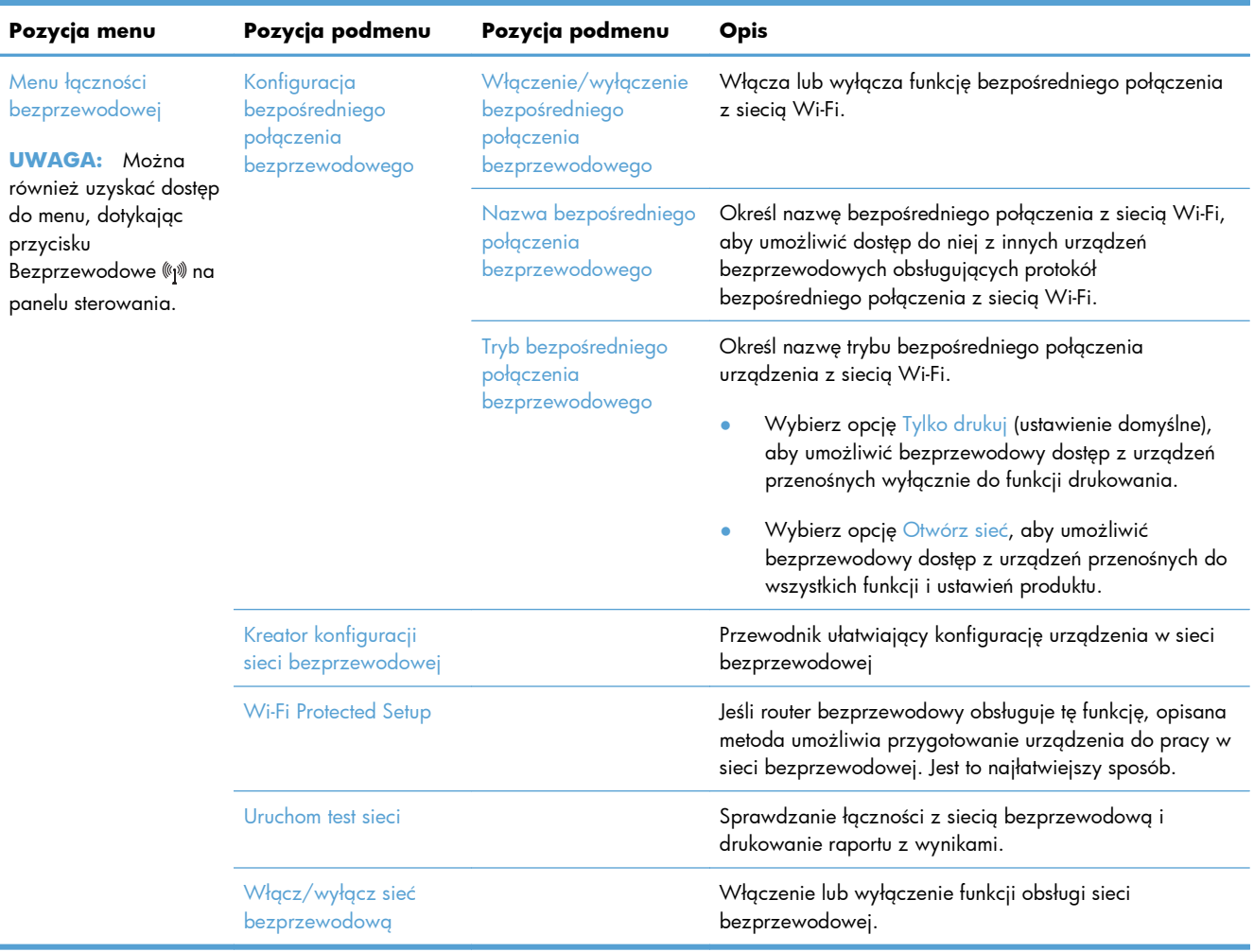

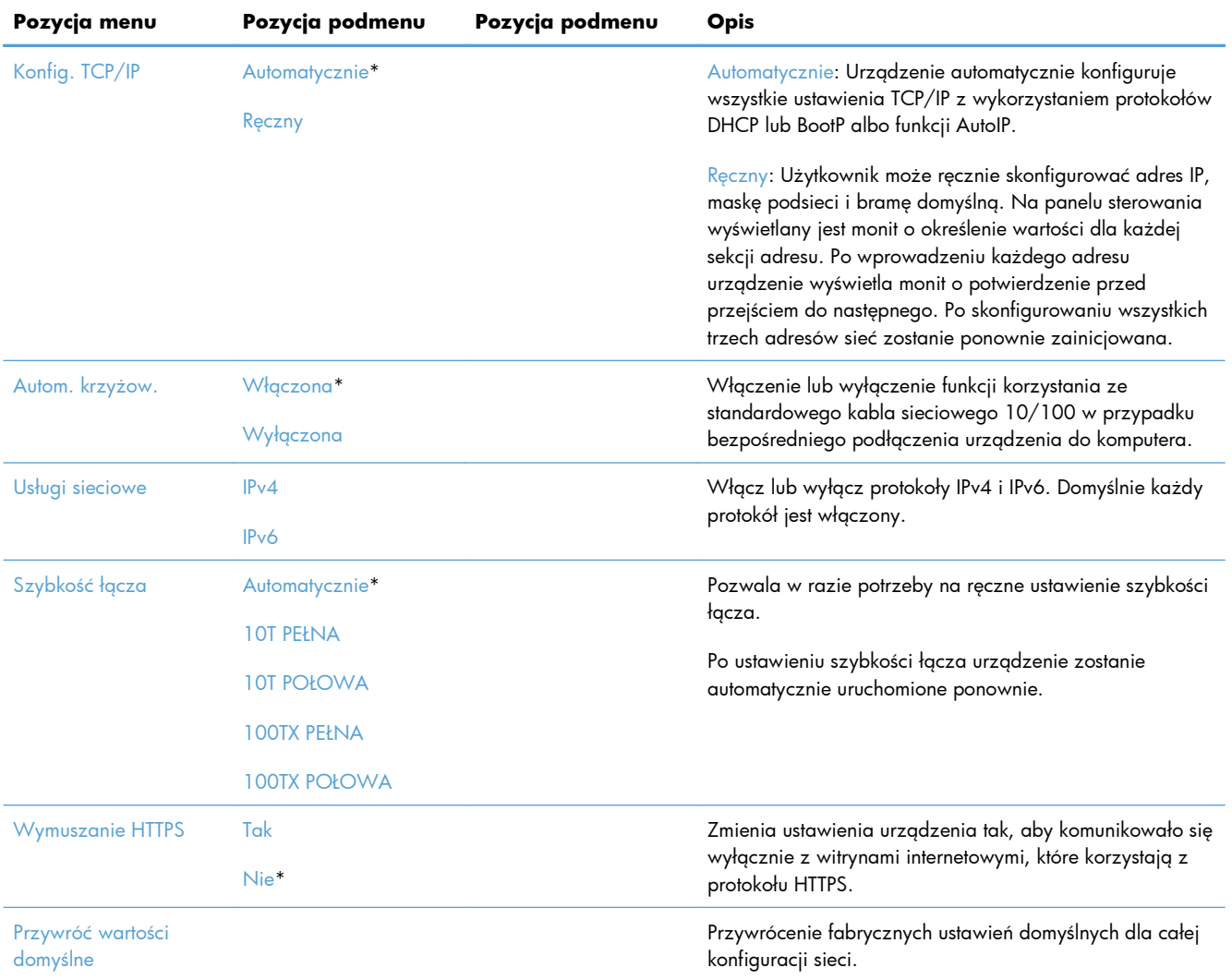

# **Menu określonych funkcji**

Urządzenie ma osobne menu dla funkcji kopiowania, faksowania i skanowania. Aby wyświetlić te menu, dotknij przycisku określonej funkcji na panelu sterowania.

## **Menu Kopia**

Aby wyświetlić to menu, dotknij przycisku Kopia, a następnie dotknij przycisku Ustawienia....

WAGA: Ważność ustawień zmienionych za pomocą tego menu wygaśnie 2 minuty po zakończeniu ostatniej operacji kopiowania.

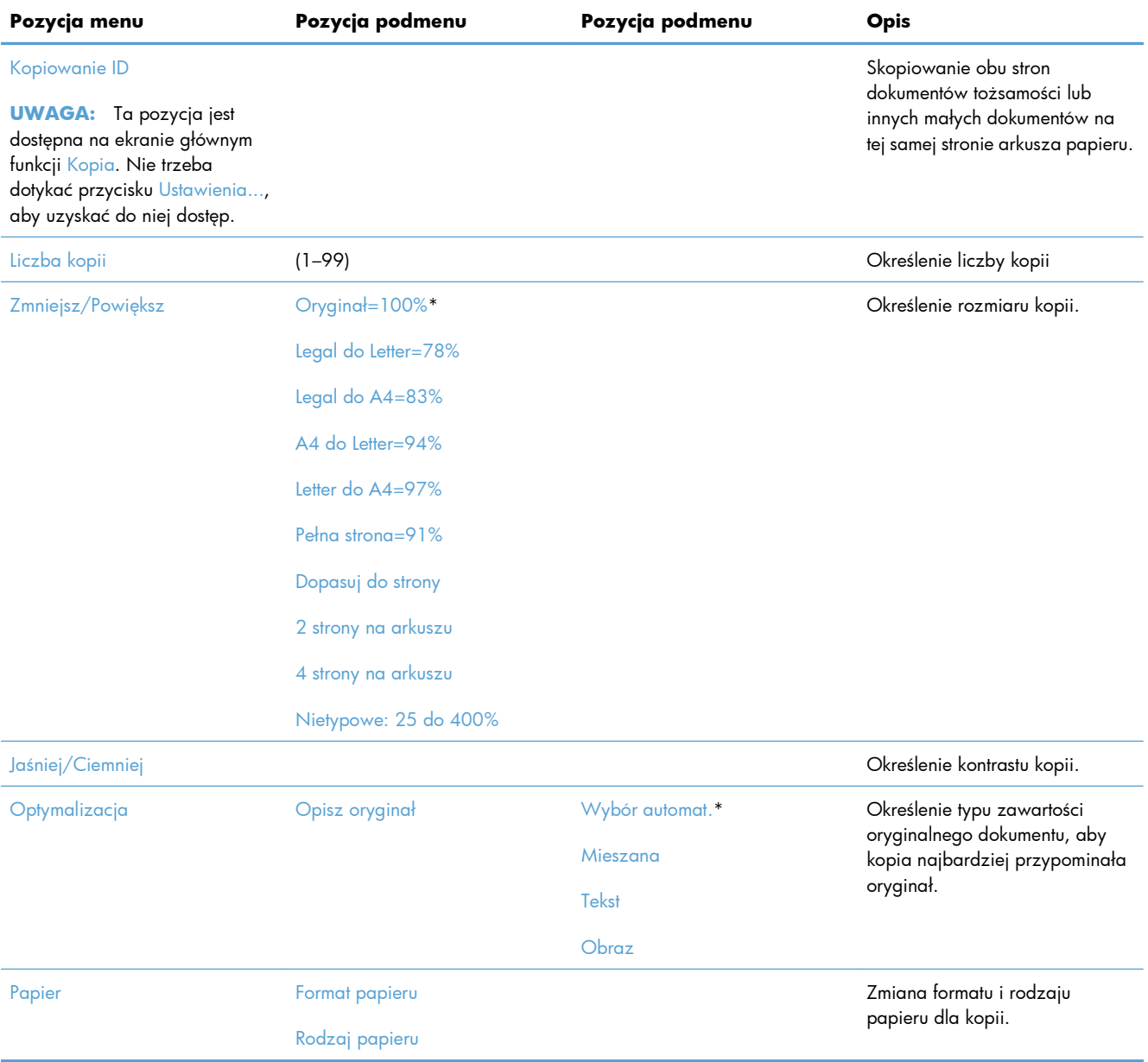

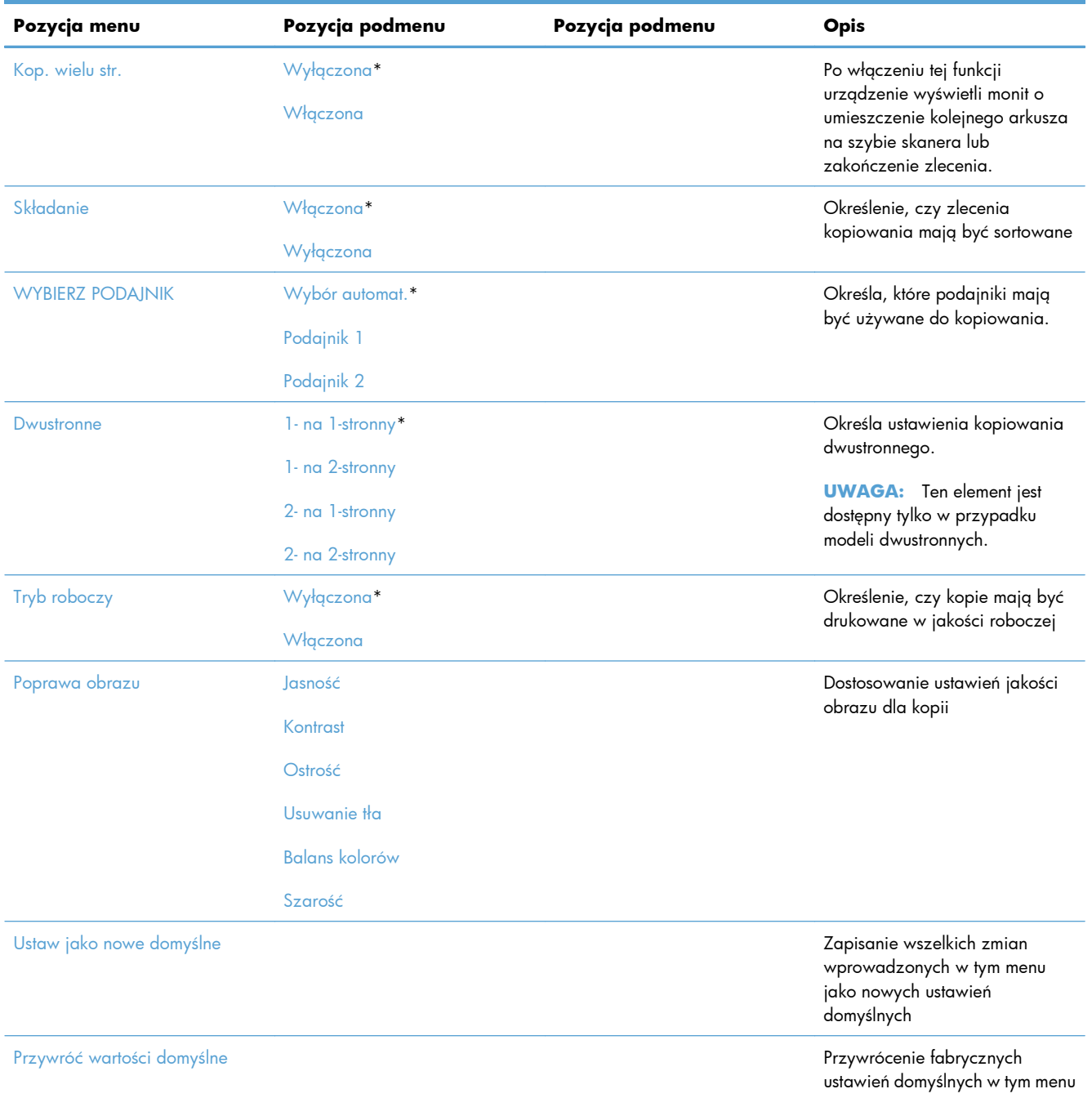

## **Menu Faks**

Aby wyświetlić to menu, dotknij przycisku Faks, a następnie dotknij przycisku Menu faksowania.

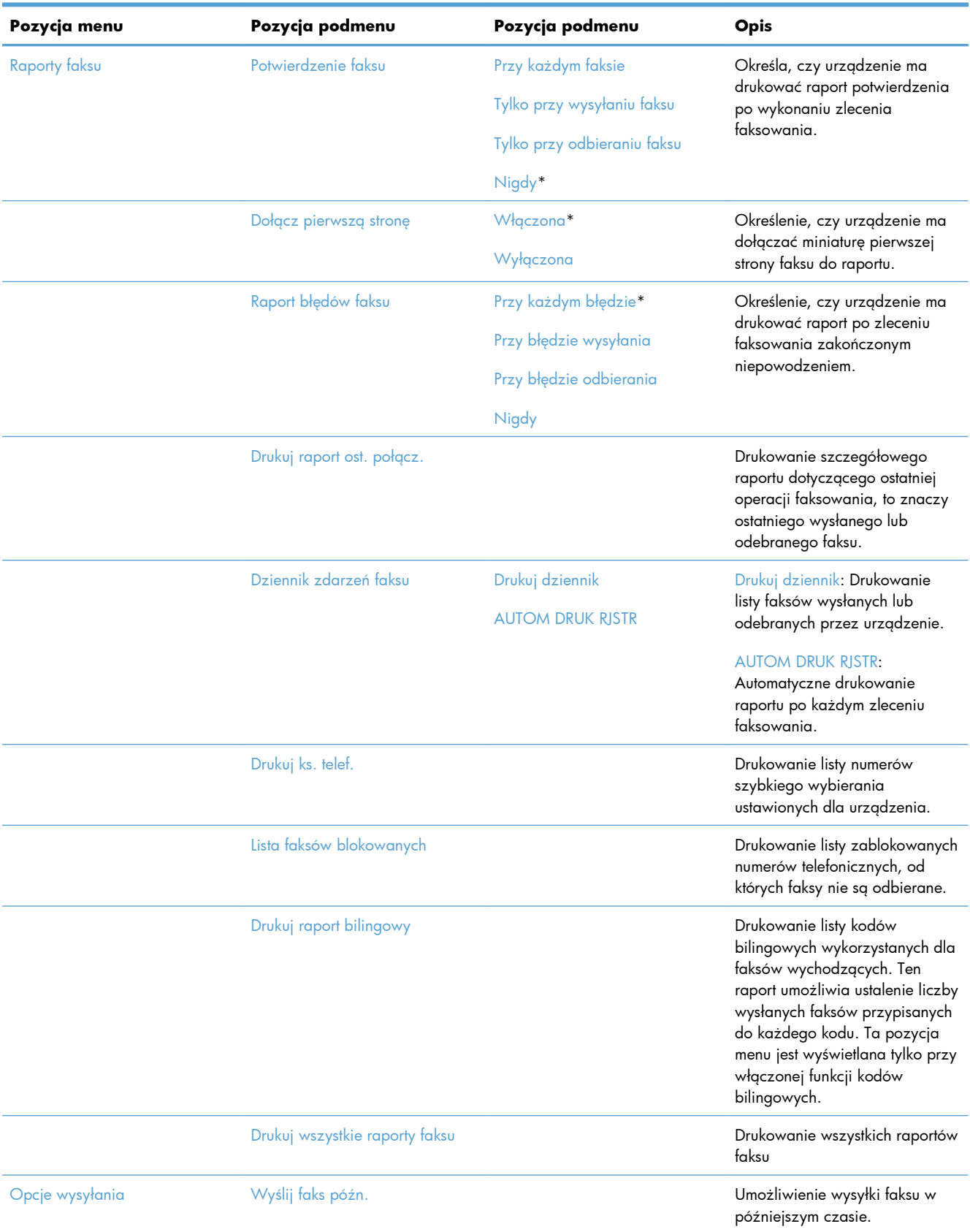

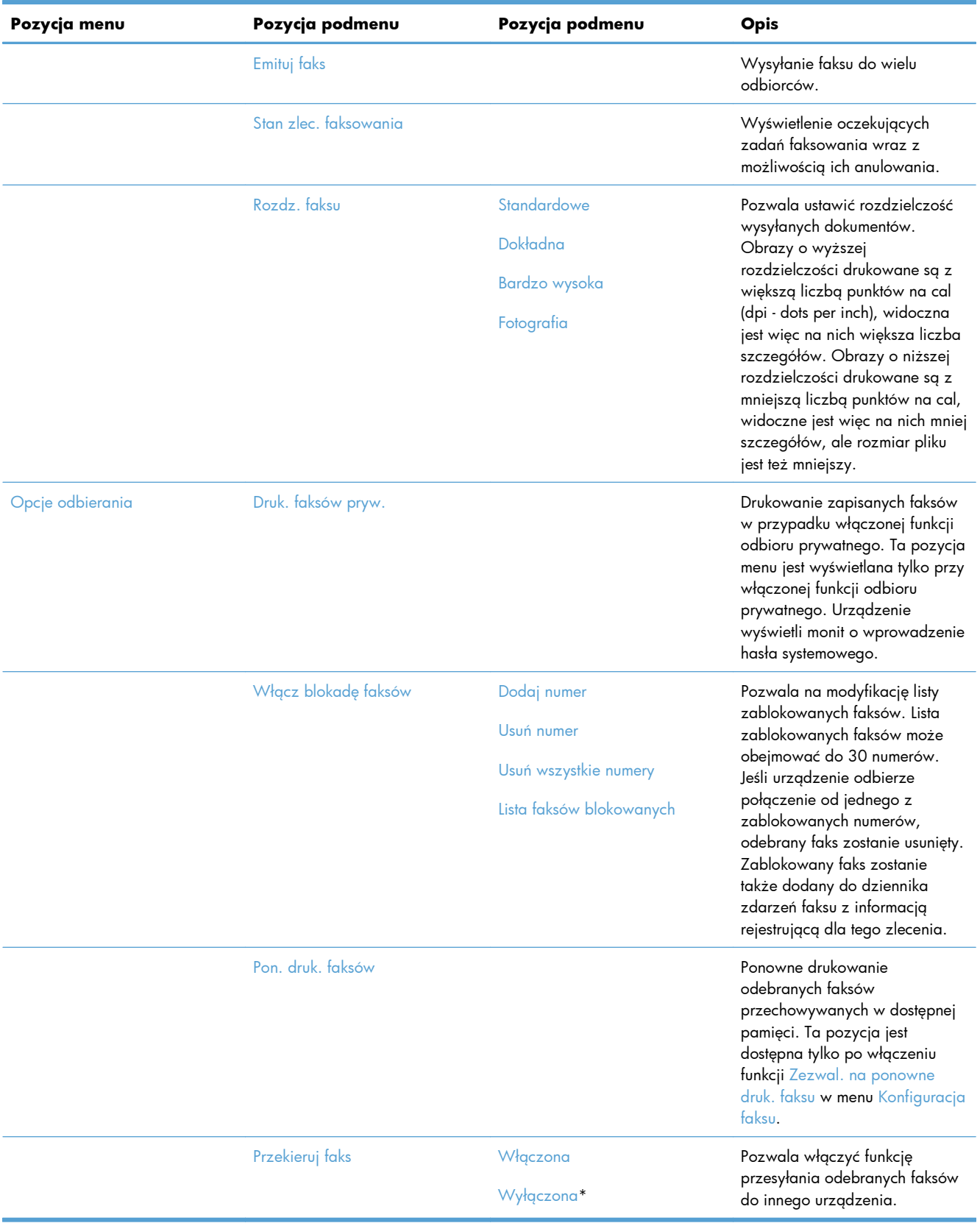

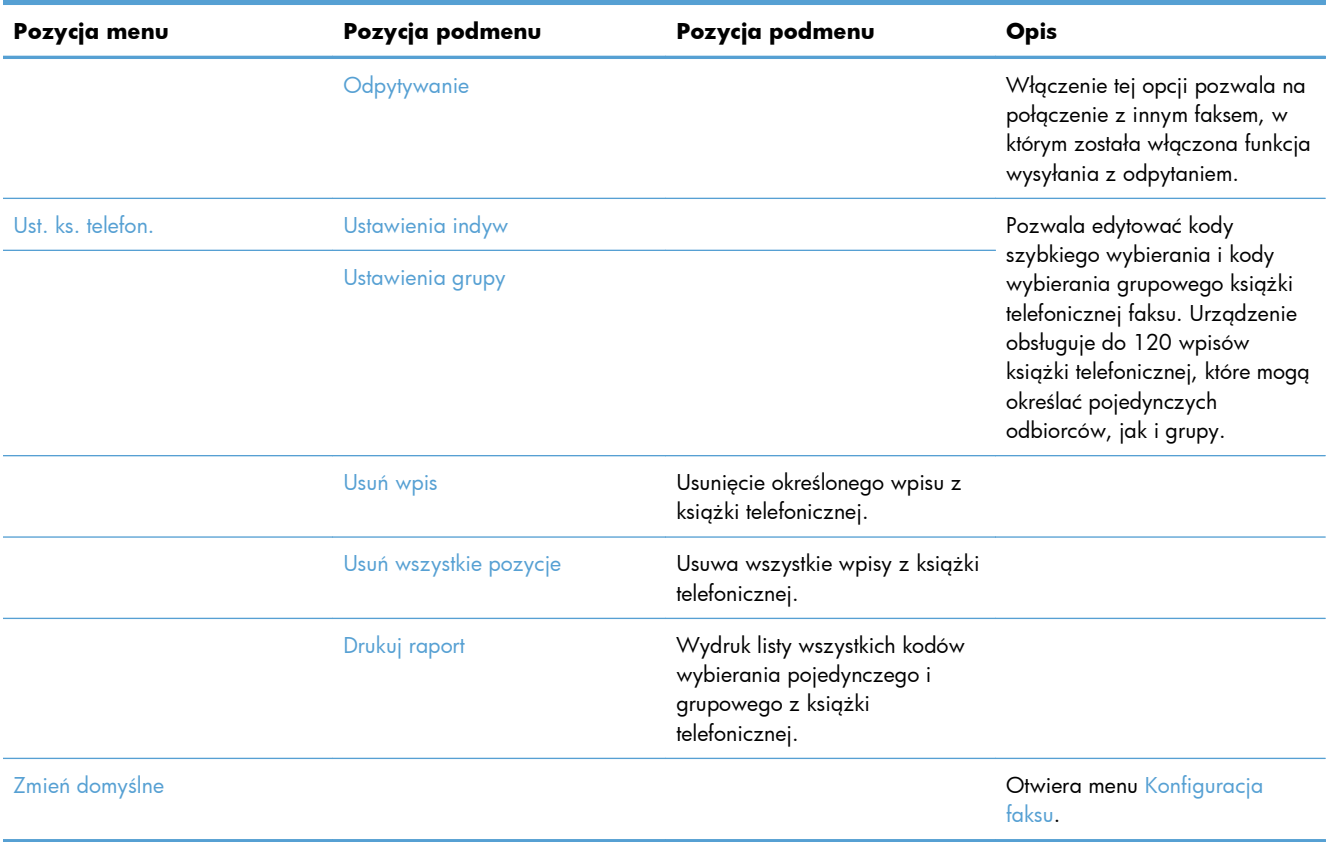

# **Menu Skanowanie**

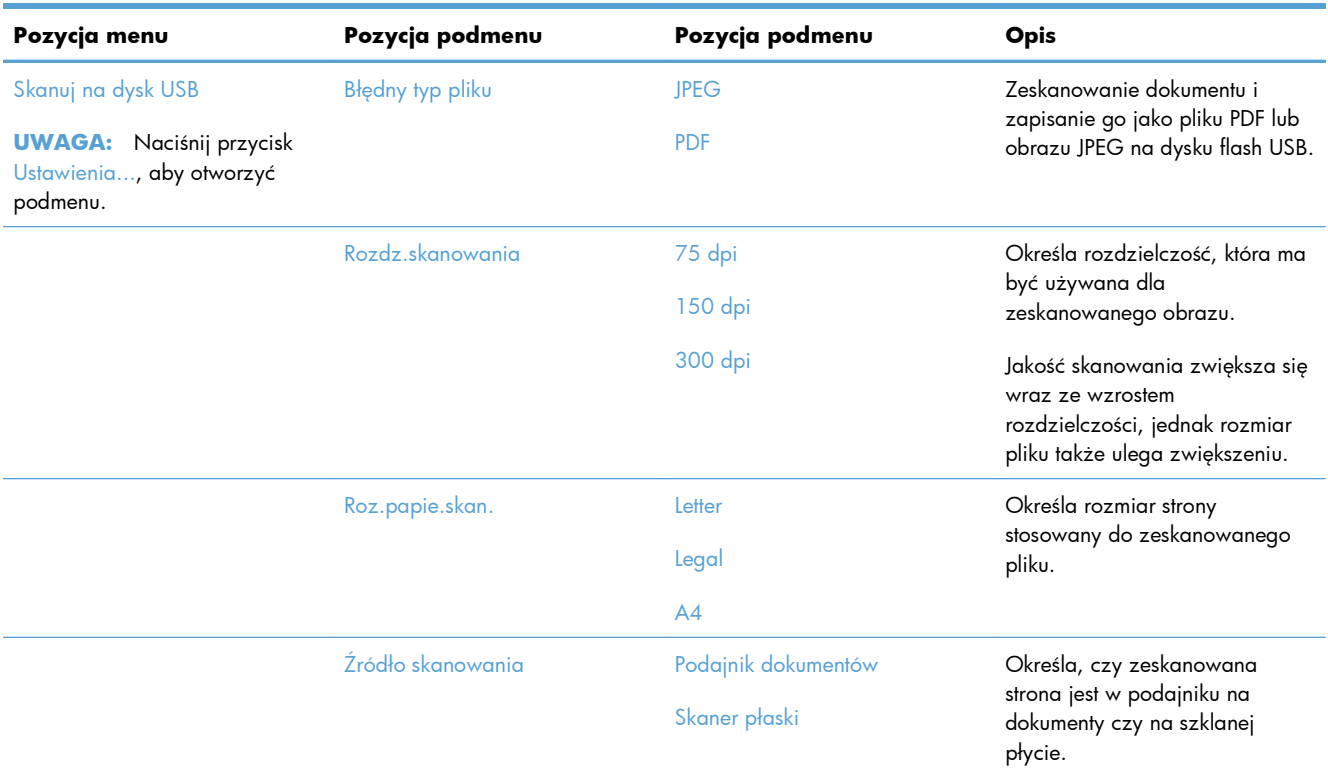

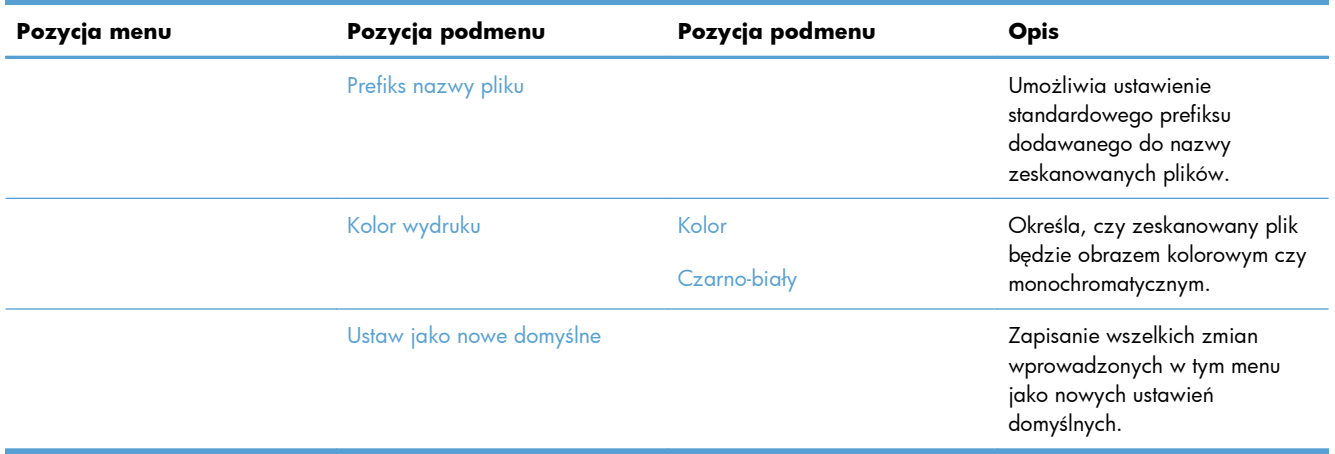

# **Dysk flash USB**

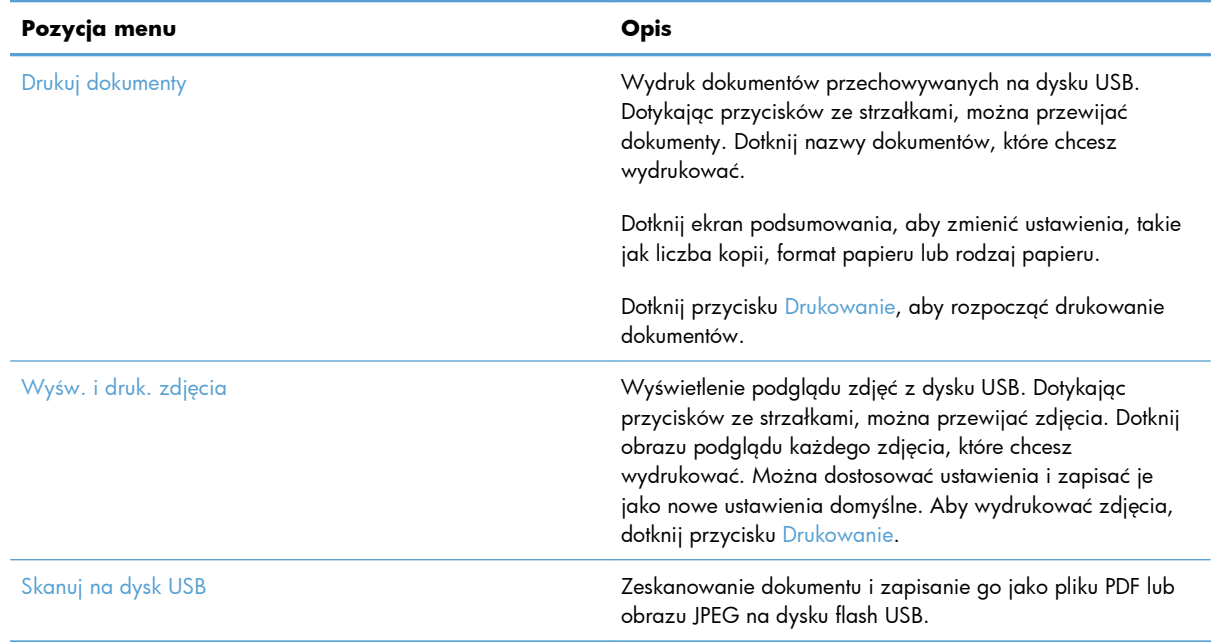

# **3 Oprogramowanie dla systemu Windows**

- Obsł[ugiwane systemy operacyjne i sterowniki drukarek do systemu Windows](#page-49-0)
- Wybieranie prawidł[owego sterownika drukarki dla systemu Windows](#page-49-0)
- Zmiana ustawień [zlecenia druku w przypadku systemu Windows](#page-52-0)
- [Usuwanie sterownika drukarki w systemie Windows](#page-54-0)
- Obsługiwane programy narzę[dziowe dla systemu Windows](#page-55-0)
- [Oprogramowanie dla systemów operacyjnych](#page-55-0)

# <span id="page-49-0"></span>**Obsługiwane systemy operacyjne i sterowniki drukarek do systemu Windows**

Urządzenie jest obsługiwane przez następujące systemy operacyjne Windows:

#### **Zalecana instalacja oprogramowania**

- Windows XP (wersja 32-bitowa z dodatkiem Service Pack 2)
- Windows Vista (32-bitowy i 64-bitowy)
- Windows 7 (32-bitowy i 64-bitowy)

#### **Tylko sterowniki drukowania i skanowania**

- Windows 2003 Server (wersja 32-bitowa z dodatkiem Service Pack 3)
- Windows 2008 Server
- Windows 2008 Server R2

Urządzenie obsługuje następujące sterowniki drukarek w systemie Windows:

- HP PCL 6 (jest to domyślny sterownik drukarki, który znajduje się na płycie CD dodanej do urządzenia oraz w programie HP Smart Install)
- Uniwersalny sterownik drukarki HP dla języka Postscript w środowisku systemu Windows
- Uniwersalny sterownik drukarki HP dla języka PCL 5

Sterowniki drukarki zawierają pomoc elektroniczną, w której przedstawiono instrukcje dotyczące typowych zadań drukowania, opisy przycisków, pola wyboru i listy rozwijane zawarte w sterowniku drukarki.

**EX UWAGA:** Więcej informacji o sterowniku UPD znajduje się na stronie [www.hp.com/go/upd](http://www.hp.com/go/upd).

# **Wybieranie prawidłowego sterownika drukarki dla systemu Windows**

Sterowniki drukarki zapewniają dostęp do funkcji urządzenia i umożliwiają komunikację komputera z urządzeniem (przy użyciu języka drukarki). Poniższe sterowniki drukarki dostępne są na stronie [www.hp.com/go/LJColorMFPM375\\_software](http://www.hp.com/go/LJColorMFPM375_software) lub [www.hp.com/go/LJColorMFPM475\\_software.](http://www.hp.com/go/LJColorMFPM475_software)

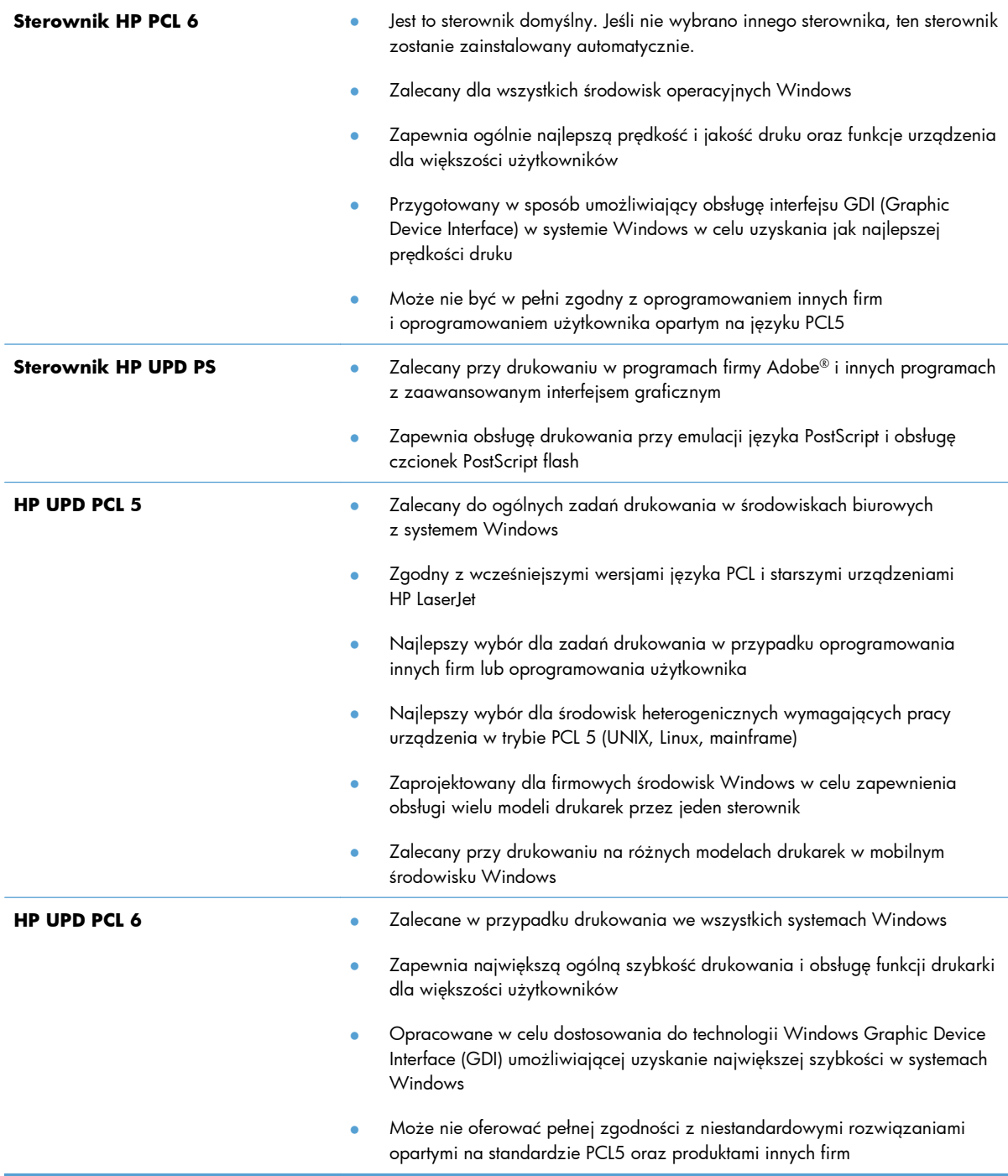

## **HP Universal Print Driver (UPD)**

HP Universal Print Driver (UPD) dla systemu Windows to jeden sterownik, który zapewnia natychmiastowy dostęp do niemal wszystkich produktów HP LaserJet, w dowolnym miejscu, bez konieczności pobierania oddzielnych sterowników. Jest on oparty na sprawdzonej technologii sterowników druku firmy HP i został gruntownie sprawdzony przy użyciu wielu programów. To zaawansowane rozwiązanie działające non-stop.

Sterownik HP UPD komunikuje się bezpośrednio ze wszystkimi urządzeniami HP, zbiera informacje o ich konfiguracji, a następnie dostosowuje interfejs użytkownika w taki sposób, aby wyświetlić unikatowe funkcje dostępne w urządzeniu. Sterownik automatycznie włącza funkcje dostępne w urządzeniu, takie jak druk dwustronny czy zszywanie, eliminując konieczność ich ręcznego włączania.

Aby uzyskać więcej informacji, przejdź na stronę [www.hp.com/go/upd](http://www.hp.com/go/upd).

## **Tryby instalacji sterownika UPD**

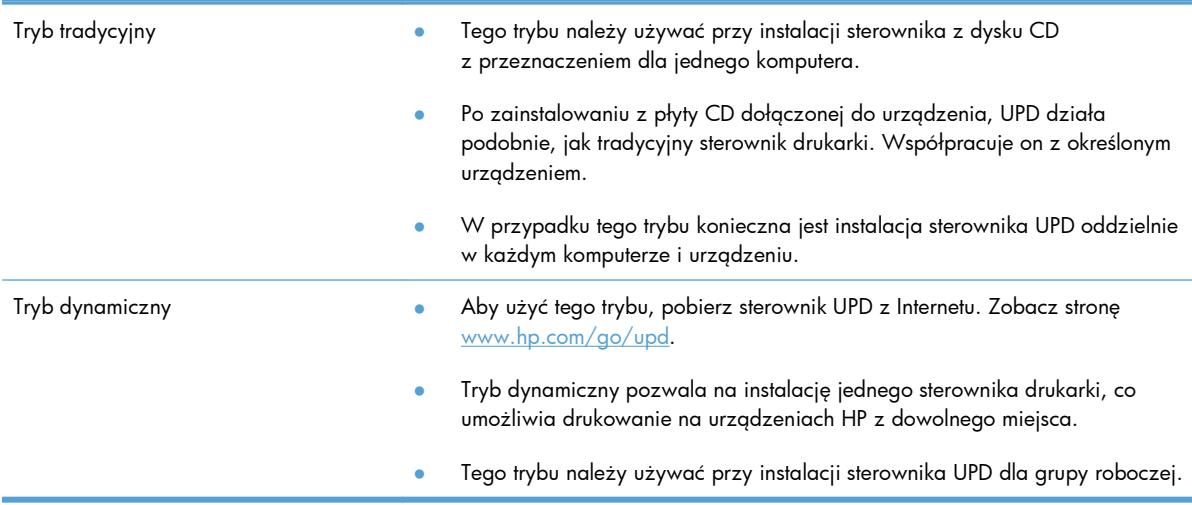

# <span id="page-52-0"></span>**Zmiana ustawień zlecenia druku w przypadku systemu Windows**

## **Pierwszeństwo dla ustawień drukowania**

Na kolejność zmian dokonanych w ustawieniach drukowania ma wpływ miejsce ich dokonania:

**EX UWAGA:** Nazwy poleceń i okien dialogowych mogą różnić się w zależności od wykorzystywanego programu.

- **Okno dialogowe Ustawienia strony**: Kliknij pozycję **Ustawienia strony** lub podobne polecenie w menu **Plik** używanego programu, aby otworzyć okno dialogowe. Ustawienia zmieniane w tym miejscu zastępują ustawienia wybrane w innych miejscach.
- **Okno dialogowe Drukuj**: Kliknij polecenie **Drukuj**, **Ustawienia drukowania** lub podobne polecenie w menu **Plik** aplikacji, w której pracujesz, aby otworzyć to okno dialogowe. Ustawienia zmienione w oknie dialogowym **Drukuj** mają niższy priorytet i zwykle nie wpływają na zmiany dokonane w oknie dialogowym **Ustawienia strony**.
- **Okno dialogowe Właściwości drukarki (sterownik drukarki)**: Kliknij opcję **Właściwości** w oknie dialogowym **Drukuj**, aby otworzyć sterownik drukarki. Ustawienia zmienione w oknie dialogowym **Właściwości drukarki** zwykle nie wpływają na ustawienia określone w innej części oprogramowania do druku. Można w tym miejscu zmienić większość ustawień drukowania.
- **Domyślne ustawienia sterownika drukarki**: Domyślne ustawienia sterownika drukarki określają ustawienia używane we wszystkich zadaniach drukowania, **chyba** że ustawienia zostały zmienione w oknach dialogowych **Ustawienia strony**, **Drukuj** lub **Właściwości drukarki**.
- **Ustawienia panelu sterowania**: Ustawienia zmieniane za pomocą panelu sterowania drukarki posiadają niższy stopień pierwszeństwa niż zmiany przeprowadzane w innych miejscach.

# **Zmiana ustawień wszystkich zleceń drukowania do zamknięcia programu**

- **1.** W menu **Plik** kliknij polecenie **Drukuj**.
- **2.** Wybierz sterownik, a następnie kliknij **Właściwości** lub **Preferencje**.

Poszczególne czynności można wykonać również w inny sposób, lecz przedstawiona procedura jest najbardziej popularna.

## **Zmiana ustawień domyślnych wszystkich zleceń drukowania**

**1. Windows XP, Windows Server 2003 i Windows Server 2008 (domyślny widok menu Start)**: Kliknij przycisk **Start**, a następnie polecenie **Drukarki i faksy**.

**Windows XP, Windows Server 2003 i Windows Server 2008 (klasyczny widok menu Start)**: Kliknij przycisk **Start**, wskaż polecenie **Ustawienia**, a następnie kliknij polecenie **Drukarki**.

**Windows Vista**: Kliknij przycisk **Start**, kliknij polecenie **Panel sterowania**, a następnie w kategorii **Sprzęt i dźwięk** kliknij pozycję **Drukarka**.

**Windows 7**: Kliknij **Start**, a następnie **Urządzenia i drukarki**.

**2.** Kliknij prawym przyciskiem myszy ikonę sterownika, a następnie wybierz polecenie **Preferencje drukowania**.

## **Zmiana ustawień konfiguracyjnych urządzenia**

**1. Windows XP, Windows Server 2003 i Windows Server 2008 (domyślny widok menu Start)**: Kliknij przycisk **Start**, a następnie polecenie **Drukarki i faksy**.

**Windows XP, Windows Server 2003 i Windows Server 2008 (klasyczny widok menu Start)**: Kliknij przycisk **Start**, wskaż polecenie **Ustawienia**, a następnie kliknij polecenie **Drukarki**.

**Windows Vista**: Kliknij przycisk **Start**, kliknij polecenie **Panel sterowania**, a następnie w kategorii **Sprzęt i dźwięk** kliknij pozycję **Drukarka**.

**Windows 7**: Kliknij **Start**, a następnie **Urządzenia i drukarki**.

- **2.** Kliknij prawym klawiszem ikonę sterownika, a następnie wybierz **Właściwości** lub **Właściwości drukarki**.
- **3.** Kliknij kartę **Ustawienia urządzenia**.

# <span id="page-54-0"></span>**Usuwanie sterownika drukarki w systemie Windows**

#### **Windows XP**

- **1.** Kliknij przycisk **Start**, a następnie **Drukarki i Faksy**.
- **2.** Znajdź produkt na liście i kliknij go prawym przyciskiem myszy, a następnie wybierz opcję **Usuń**.
- **3.** W menu **Plik** kliknij opcję **Właściwości serwera**. Zostanie otwarte okno dialogowe **Właściwości serwera wydruku**.
- **4.** Kliknij kartę **Sterowniki** i wybierz z listy sterownik, który chcesz usunąć.
- **5.** Kliknij przycisk **Usuń**, a następnie przycisk **Tak**, aby potwierdzić.

#### **Windows Vista**

- **1.** Kliknij przycisk **Start**, a następnie **Panel sterowania**.
- **2.** W grupie **Sprzęt i dźwięk** kliknij opcję **Drukarka**.
- **3.** Znajdź urządzenie i kliknij je prawym przyciskiem myszy, wybierz opcję **Usuń**, a następnie kliknij przycisk **Tak**, aby potwierdzić.
- **4.** W menu **Plik** kliknij opcję **Właściwości serwera**. Zostanie otwarte okno dialogowe **Właściwości serwera wydruku**.
- **5.** Kliknij kartę **Sterowniki** i wybierz z listy sterownik, który chcesz usunąć.
- **6.** Kliknij przycisk **Usuń**, a następnie przycisk **Tak**, aby potwierdzić.

#### **Windows 7**

- **1.** Kliknij przycisk **Start**, a następnie **Urządzenia i drukarki**.
- **2.** Znajdź produkt i wybierz go z listy.
- **3.** Kliknij przycisk **Usuń urządzenie** u góry okna dialogowego, a następnie kliknij przycisk **Tak**, aby potwierdzić.
- **4.** Kliknij przycisk **Właściwości serwera wydruku** u góry okna dialogowego, a następnie wybierz kartę **Sterowniki**.
- **5.** Wybierz urządzenie z listy, a następnie kliknij przycisk **Usuń**.
- **6.** Zaznacz tylko sterownik do usunięcia lub pakiet oprogramowania sterowników, a następnie kliknij przycisk **OK**

# <span id="page-55-0"></span>**Obsługiwane programy narzędziowe dla systemu Windows**

- HP Web Jetadmin
- Wbudowany serwer sieciowy HP
- Usługa HP ePrint

#### **Inne składniki i programy narzędziowe dla systemu Windows**

- HP Smart Install automatyzuje instalację systemu drukowania
- Elektroniczna rejestracja przez Internet
- HP LaserJet Scan
- Wysyłanie faksu z komputera
- **•** HP Device Toolbox
- Dezinstalacja HP
- Centrum pomocy i szkolenia HP
- Zmiana konfiguracji urządzenia HP
- Kreator konfiguracji faksu HP
- **Program HP LaserJet Customer Participation**

# **Oprogramowanie dla systemów operacyjnych**

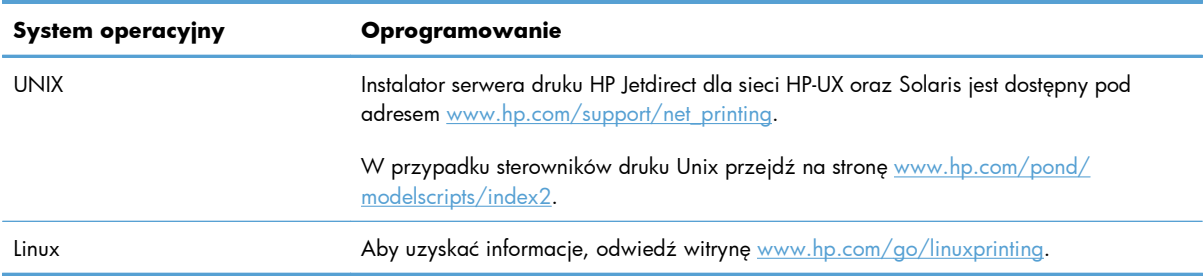

# **4 Używanie produktu z komputerem Macintosh**

- [Oprogramowanie dla komputerów Macintosh](#page-57-0)
- [Drukowanie w systemie Mac](#page-64-0)
- [Korzystanie z serwera AirPrint](#page-69-0)
- **[Faksowanie na komputerze Macintosh](#page-70-0)**
- [Skanowanie na komputerze Macintosh](#page-71-0)
- Rozwią[zywanie problemów z komputerem Mac](#page-72-0)

# <span id="page-57-0"></span>**Oprogramowanie dla komputerów Macintosh**

## **Obsługiwane systemy operacyjne i sterowniki drukarek do systemu Mac**

Urządzenie jest obsługiwane przez następujące systemy operacyjne Mac:

System Mac OS X 10.5 i 10.6

**EX UWAGA:** W przypadku systemów Mac OS X 10.5 i nowszych obsługiwane są komputery MacIntosh z procesorami PPC i Intel® Core™. W przypadku systemu Mac OS w wersji 10.6 obsługiwane są komputery procesorami Intel Core.

Program instalacyjny drukarki HP LaserJet zawiera pliki PostScript® Printer Description (PPD), Printer Dialog Extensions (PDE) oraz program HP Utility do komputerów z zainstalowanym systemem Mac OS X. Pliki PPD i PDE drukarki HP, w połączeniu z wbudowanymi sterownikami drukarki Apple PostScript, zapewniają dostęp do wszystkich funkcji druku i specjalnych funkcji drukarki HP.

## **Instalowanie oprogramowania dla systemów operacyjnych Mac**

#### **Instalacja oprogramowania dla komputerów Mac podłączonych bezpośrednio do urządzenia**

Ten produkt obsługuje połączenie USB 2.0. Należy użyć kabla USB typu A-B. Firma HP zaleca używanie kabla o długości maksymalnie 2 m .

**1.** Podłącz kabel USB do urządzenia i do komputera.

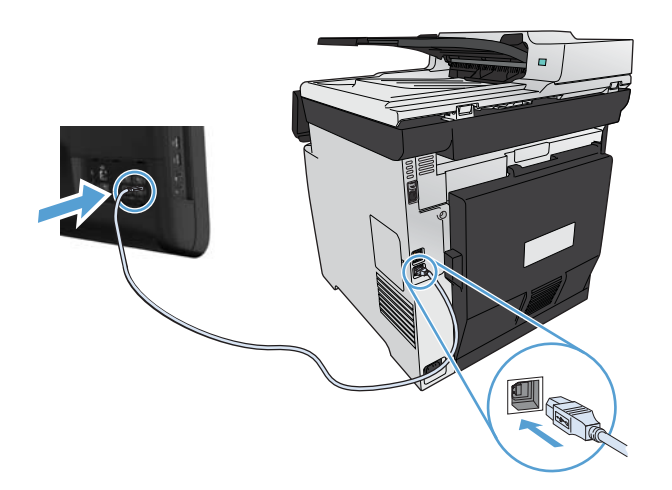

- **2.** Zainstaluj oprogramowanie urządzenia z dysku CD.
- **3.** Puknij ikonę urządzenia i postępuj zgodnie z instrukcjami na ekranie.
- **4.** W oknie Congratulations (Gratulacje) puknij przycisk **OK**.
- **5.** Przy użyciu dowolnego programu wydrukuj stronę, aby upewnić się, że oprogramowanie systemu drukowania zostało poprawnie zainstalowane.

#### **Instalowanie oprogramowania dla komputerów Mac w sieci przewodowej**

#### **Konfiguracja adresu IP**

**1.** Podłącz kabel sieciowy do urządzenia i do gniazda sieciowego.

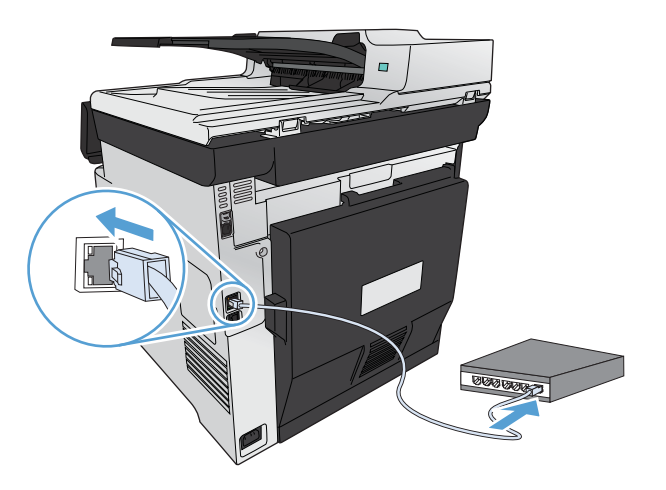

**2.** Przed kontynuacją odczekaj 60 sekund. W tym czasie sieć rozpozna urządzenie i przypisze mu adres IP lub nazwę hosta.

#### **Instalowanie oprogramowania**

- **1.** Zainstaluj oprogramowanie urządzenia z dysku CD. Puknij ikonę urządzenia i postępuj zgodnie z instrukcjami na ekranie.
- **2.** Wydrukuj stronę z jakiegokolwiek programu, aby upewnić się, że oprogramowanie zostało poprawnie zainstalowane.

#### **Instalowanie oprogramowania dla komputerów Mac w sieciach bezprzewodowych**

Przed rozpoczęciem instalacji oprogramowania urządzenia upewnij się, że urządzenie nie jest podłączone do sieci za pomocą kabla sieciowego. Upewnij się, że twój komputer Mac został podłączony do tej samej sieci bezprzewodowej, do której planujesz podłączyć produkt.

Użyj jednego z poniższych sposobów, aby podłączyć urządzenie do sieci bezprzewodowej.

- [Konfigurowanie](#page-59-0) łączności urządzenia z siecią bezprzewodową za pomocą funkcji WPS obsł[ugiwanych z menu panelu sterowania](#page-59-0)
- [Konfigurowanie](#page-60-0) łączności urządzenia z siecią bezprzewodową za pomocą kabla USB

<span id="page-59-0"></span>Jeśli twój ruter obsługuje Wi-Fi Protected Setup (WPS), użyj tej metody do dodawania produktów na sieci. Jest to najprostszy sposób, aby skonfigurować urządzenie w sieci bezprzewodowej.

**EX UWAGA:** Rutery bezprzewodowe Apple AirPort nie posiadają funkcji konfiguracji przycisku WPS.

Jeśli router bezprzewodowy nie obsługuje funkcji Wi-Fi Protected Setup (WPS), poproś administratora systemu o podanie ustawień sieciowych routera lub wykonaj poniższe czynności:

- Ustal nazwę lub identyfikator zestawu usług (SSID) routera.
- Ustal hasło lub klucz szyfrowania potrzebny do nawiązania połączenia z siecią.

#### **Konfigurowanie łączności urządzenia z siecią bezprzewodową za pomocą funkcji WPS obsługiwanych z menu panelu sterowania**

- **1.** Na przednim panelu urządzenia naciśnij przycisk Wireless (Łączność bezprzewodowa). Spójrz na wyświetlacz panelu sterowania i sprawdź, czy jest wyświetlona pozycja Menu łączności bezprzewodowej. Jeśli nie, wykonaj następujące czynności:
	- **a.** Na panelu sterowania naciśnij przycisk OK, aby otworzyć menu.
	- **b.** Otwórz kolejno następujące menu:
		- Konfiguracja sieciowa
		- **•** Menu łączności bezprzewodowej
- **2.** Zaznacz pozycję Wi-Fi Protected Setup.
- **3.** Sfinalizuj instalację za pomocą jednej z następujących metod:
	- **Przycisk**: Zaznacz opcję Przycisk i postępuj zgodnie z instrukcjami wyświetlanymi na panelu sterowania. Nawiązanie połączenia bezprzewodowego może zająć kilka minut.
	- **Kod PIN**: Wybierz opcję Generuj kod PIN. Urządzenie wygeneruje unikatowy kod PIN, który należy wpisać w ekranie konfiguracyjnym routera bezprzewodowego. Nawiązanie połączenia bezprzewodowego może zająć kilka minut.
- **4.** W komputerze otwórz menu Apple **ć**, kliknij menu **Preferencje systemowe**, a następnie puknij ikonę **Drukowanie i faks**.
- **5.** Puknij znak plus (+) w lewym dolnym narożniku kolumny **Printer Names** (Nazwy drukarek).

Domyślnie system Mac OS X stosuje metodę Bonjour do wyszukania urządzenia w sieci lokalnej i dodania go do rozwijanego menu drukarki. W większości sytuacji ta metoda zapewnia najlepsze wyniki. Jeśli system OS X nie może odnaleźć sterownika drukarki HP, zostanie wyświetlony komunikat o błędzie. Zainstaluj ponownie oprogramowanie.

**6.** Wydrukuj stronę z jakiegokolwiek programu, aby upewnić się, że oprogramowanie zostało poprawnie zainstalowane.

**WAGA:** Jeśli ta metoda nie zadziała, spróbuj użyć metody z konfiguracją połączenia za pomocą kabla USB.

#### <span id="page-60-0"></span>**Konfigurowanie łączności urządzenia z siecią bezprzewodową za pomocą kabla USB**

Jeśli router bezprzewodowy nie obsługuje funkcji WiFi-Protected Setup (WPS), opisana metoda umożliwia przygotowanie urządzenia do pracy w sieci bezprzewodowej. Przesyłanie ustawień przy użyciu kabla USB znacznie ułatwia konfigurowanie połączenia bezprzewodowego. Po zakończeniu konfigurowania można odłączyć kabel USB i korzystać z połączenia bezprzewodowego.

- **1.** Włóż instalacyjny dysk CD z oprogramowaniem do napędu CD-ROM komputera.
- **2.** Postępuj zgodnie z instrukcjami wyświetlanymi na ekranie. Gdy pojawi się odpowiedni monit, kliknij opcję **Konfiguruj urządzenie do używania w sieci bezprzewodowej**. W odpowiedzi na wyświetlony monit podłącz kabel USB do urządzenia.
- **OSTROŻNIE:** Kabel USB należy podłączyć dopiero po pojawieniu się odpowiedniego monitu w programie instalacyjnym.
- **3.** Po zakończeniu konfigurowania warto wydrukować stronę konfiguracji i upewnić się, że urządzenie ma zdefiniowaną nazwę SSID.
- **4.** Wydrukuj stronę z jakiegokolwiek programu, aby upewnić się, że oprogramowanie zostało poprawnie zainstalowane.

#### **Usuwanie sterownika drukarki w systemie Mac**

Usunięcie programu wymaga uprawnień administratora.

- **1.** Otwórz **System Preferences** (Preferencje systemowe).
- **2.** Wybierz **Print & Fax** (Drukowanie i faks).
- **3.** Podświetl urządzenie.
- **4.** Kliknij symbol minus (-).
- **5.** Kliknij przycisk **Usuń drukarkę**, aby usunąć kolejkę wydruku.

**EX UWAGA:** Aby usunąć całe oprogramowanie związane z projektem, użyj Dezinstalatora HP z grupy programów **Hewlett-Packard**.

#### **Pierwszeństwo dla ustawień drukowania w systemie Mac**

Na kolejność zmian dokonanych w ustawieniach drukowania ma wpływ miejsce ich dokonania:

**EX UWAGA:** Nazwy poleceń i okien dialogowych mogą różnić się w zależności od wykorzystywanego programu.

- **Okno dialogowe Page Setup (Ustawienia strony)**: Aby otworzyć to okno dialogowe, puknij polecenie **Page Setup** (Ustawienia strony) lub inne podobne polecenie w menu **File** (Plik) używanego programu. Zmiany wprowadzone w tym miejscu mogą zastąpić ustawienia używane w innych programach.
- **Okno dialogowe Drukuj**: Kliknij pozycję **Drukuj**, **Ustawienia strony** lub podobne polecenie w menu **Plik** używanego programu, aby otworzyć okno dialogowe. Ustawienia zmienione w oknie dialogowym **Drukuj** mają niższy priorytet i **nie** zastępują ustawień wybranych o oknie dialogowym **Ustawienia strony**.
- **Domyślne ustawienia sterownika drukarki**: Domyślne ustawienia sterownika drukarki określają ustawienia używane we wszystkich zadaniach drukowania, **chyba** że ustawienia zostały zmienione w oknach dialogowych **Ustawienia strony**, **Drukuj** lub **Właściwości drukarki**.
- **Ustawienia panelu sterowania**: Ustawienia zmieniane za pomocą panelu sterowania drukarki posiadają niższy stopień pierwszeństwa niż zmiany przeprowadzane w innych miejscach.

## **Zmiana ustawień sterownika drukarki dla systemu Mac**

#### **Zmiana ustawień wszystkich zleceń drukowania do zamknięcia programu**

- **1.** W menu **Plik** kliknij przycisk **Drukuj**.
- **2.** Zmiana ustawień przypisanych do różnych menu

#### **Zmiana ustawień domyślnych wszystkich zleceń drukowania**

- **1.** W menu **Plik** kliknij przycisk **Drukuj**.
- **2.** Zmiana ustawień przypisanych do różnych menu
- **3.** W menu **Wstępne ustawienia** wybierz opcję **Zapisz jako...** i wpisz nazwę dla ustawienia.

Ustawienia te zostaną zachowane w menu **Wstępne ustawienia**. Aby korzystać z nowych ustawień, wybierz opcję ustawień zaprogramowanych za każdym razem przy otwieraniu programu i drukowaniu.

#### **Zmiana ustawień konfiguracyjnych urządzenia**

- 1. W menu Apple kliknij menu **Preferencje systemowe**, a następnie kliknij ikonę **Drukowanie i faks**.
- **2.** Wybierz urządzenie po lewej stronie okna.
- **3.** Kliknij przycisk **Opcje i materiały**.
- **4.** Kliknij kartę **Sterownik**.
- **5.** Skonfiguruj zainstalowane akcesoria.

## **Oprogramowanie dla komputerów Mac**

#### **HP Utility do komputerów Mac**

Aby skonfigurować funkcje urządzenia niedostępne z poziomu sterownika drukarki, należy skorzystać z programu HP Printer Utility.

Jeśli urządzenie zostało podłączone przewodem USB lub pracuje w sieci opartej na protokole TCP/IP, można użyć programu HP Utility.

#### **Otwórz aplikację HP Utility.**

**▲** W programie Dock kliknij opcję **HP Utility**.

**lub**

Na liście **Aplikacje** otwórz folder **Hewlett Packard**, a następnie pozycję HP Utility.

#### **Funkcje HP Utility**

Program HP Utility służy do wykonywania następujących zadań:

- Sprawdzanie informacji o stanie materiałów eksploatacyjnych.
- Sprawdzanie informacji o produkcie, takich jak wersja oprogramowania sprzętowego czy numer seryjny.
- **•** Drukowanie strony konfiguracji.
- W przypadku urządzeń podłączonych do sieci opartej na protokole IP uzyskiwanie danych sieci i otwieranie wbudowanego serwera internetowego firmy HP.
- Określanie rodzaju i formatu papieru dla podajnika.
- Przesyłanie plików i czcionek z komputera do urządzenia.
- Aktualizowanie oprogramowania sprzętowego urządzenia.
- Wyświetlanie strony pokazującej użycie kolorów.
- Konfiguracja podstawowych ustawień faksu.

#### **Obsługiwane narzędzia dla komputerów Mac**

#### **Wbudowany serwer sieciowy HP**

Urządzenie jest wyposażone we wbudowany serwer internetowy HP, który umożliwia dostęp do informacji na temat aktywności urządzenia i sieci. Przejdź do wbudowanego serwera internetowego HP z narzędzia HP Utility. Otwórz menu **Printer Settings (Ustawienia drukarki)**, a następnie wybierz opcję **Additional Settings (Dodatkowe ustawienia)**.

Możesz również otworzyć wbudowany serwer internetowy HP z przeglądarki internetowej Safari:

- **1.** Wybierz ikonę strony na lewym końcu paska narzędzi przeglądarki Safari.
- **2.** Puknij logo Bonjour.
- **3.** Puknij dwukrotnie nazwę urządzenia na liście drukarek. Udostępniony zostanie wbudowany serwer internetowy firmy HP.

#### **Usługa HP ePrint**

Usługa HP ePrint umożliwia drukowanie zawsze i wszędzie, z telefonu komórkowego, komputera przenośnego czy dowolnego innego urządzenia przenośnego. Usługa HP ePrint współpracuje z dowolnym urządzeniem obsługującym pocztę elektroniczną. Jeżeli możesz wysyłać wiadomości e-mail, to możesz drukować na urządzeniu obsługującym usługę HP ePrint. Więcej szczegółowych informacji można znaleźć w witrynie [www.hpeprintcenter.com](http://www.hpeprintcenter.com).

**EX UWAGA:** Aby korzystać z usługi HP ePrint, urządzenie musi być podłączone do sieci i mieć dostęp do Internetu.

Usługa HP ePrint w urządzeniu jest domyślnie wyłączona. Aby ją włączyć, skorzystaj z poniższej procedury.

- **1.** Wpisz adres IP urządzenia w wierszu adresu przeglądarki internetowej, aby otworzyć witrynę wbudowanego serwera internetowego HP.
- **2.** Puknij kartę **Karta HP Web Services**.
- **3.** Wybierz opcję włączenia usług sieci Web.

#### **AirPrint, usługa**

Bezpośrednie drukowanie z wykorzystaniem usługi AirPrint firmy Apple jest obsługiwane w systemie iOS 4.2 lub nowszym. Usługa AirPrint umożliwia bezpośrednie drukowanie na tym urządzeniu z urządzeń iPad (iOS 4.2), iPhone (3GS lub nowszego) lub iPod touch (trzeciej generacji lub nowszego) w następujących aplikacjach:

- Poczta
- Fotografie
- Safari
- Wybrane aplikacje innych firm

Aby można było korzystać z usługi AirPrint, urządzenie musi być podłączone do sieci bezprzewodowej. Więcej informacji na temat korzystania z usługi AirPrint i urządzeń firmy HP zgodnych z tą usługą można uzyskać w witrynie [www.hp.com/go/airprint.](http://www.hp.com/go/airprint)

**UWAGA:** Aby można było korzystać z usługi AirPrint, może zajść konieczność aktualizacji oprogramowania sprzętowego urządzenia. Przejdź do witryny [www.hp.com/go/LJColorMFPM375](http://www.hp.com/go/LJColorMFPM375) lub [www.hp.com/go/LJColorMFPM475](http://www.hp.com/go/LJColorMFPM475).

# <span id="page-64-0"></span>**Drukowanie w systemie Mac**

## **Anulowanie zlecenia druku na komputerze Mac**

1. Zlecenie druku można anulować, naciskając przycisk Anuluj X na panelu sterowania urządzenia.

- **2.** Zadanie można również anulować z poziomu aplikacji lub usunąć je z kolejki wydruku.
	- **Program:** Zwykle na ekranie komputera wyświetlone zostaje okno dialogowe umożliwiające anulowanie zadania drukowania.
	- Kolejka wydruku na komputerze Mac: Otwórz kolejkę druku, klikając dwukrotnie ikonę produktu w programie Dock. Następnie zaznacz zlecenie druku i kliknij przycisk **Delete** (Usuń).

## **Zmiana formatu i rodzaju papieru na komputerach Mac**

- **1.** W menu **Plik** programu kliknij polecenie **Drukuj**.
- **2.** W menu **Kopie i strony** puknij przycisk **Ustawienia strony**.
- **3.** Wybierz format z listy rozwijanej **Format papieru**, a następnie puknij przycisk OK.
- **4.** Otwórz menu **Finishing (Wykańczanie)**.
- **5.** Wybierz rodzaj z listy rozwijanej **Media-type (Rodzaj materiałów)**.
- **6.** Puknij przycisk **Drukuj**.

## **Zmiana rozmiaru dokumentów i drukowanie na papierze o niestandardowym formacie w systemie Mac**

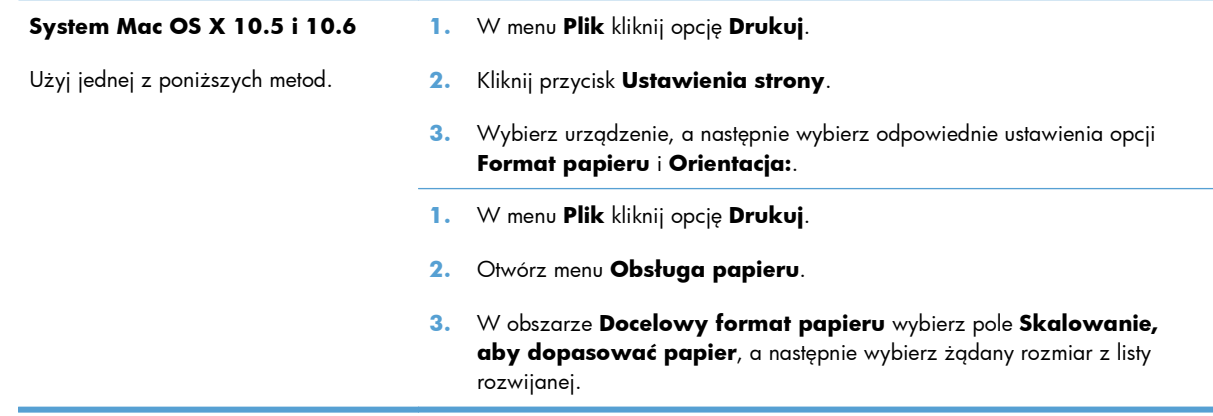

**EX UWAGA:** Naciśnięcie przycisku Anuluj X powoduje usunięcie aktualnie przetwarzanego zlecenia. Jeśli uruchomiono więcej niż jeden proces, naciśnięcie przycisku Anuluj $\times$ spowoduje usunięcie procesu aktualnie wyświetlanego na panelu sterowania.

# **Tworzenie i używanie wstępnych ustawień drukowania w systemie Mac**

Korzystając ze wstępnych ustawień drukowania, można zapisać bieżące ustawienia sterownika drukarki do ponownego wykorzystania.

#### **Tworzenie wstępnych ustawień drukowania**

- **1.** W menu **Plik** kliknij opcję **Drukuj**.
- **2.** Wybierz sterownik.
- **3.** Wybierz ustawienia drukowania, które mają być zachowane na przyszłość.
- **4.** W menu **Wstępne ustawienia** wybierz opcję **Zapisz jako...** i wpisz nazwę dla ustawienia.
- **5.** Kliknij przycisk **OK**.

#### **Używanie wstępnych ustawień drukowania**

- **1.** W menu **Plik** kliknij opcję **Drukuj**.
- **2.** Wybierz sterownik.
- **3.** W menu **Wstępne ustawienia** wybierz wstępne ustawienie drukowania.

**EX UWAGA:** Aby użyć domyślnych ustawień sterownika drukarki, wybierz opcję standardowa.

#### **Drukowanie okładki w systemie Mac**

- **1.** W menu **Plik** kliknij opcję **Drukuj**.
- **2.** Wybierz sterownik.
- **3.** Otwórz menu **Strona tytułowa**, a następnie wybierz, w którym miejscu ma być wydrukowana okładka. Kliknij przycisk **Po dokumencie** lub **Przed dokumentem**.
- **4.** W menu **Rodzaj okładki** wybierz tekst, jaki ma zostać wydrukowany na okładce.

#### **Używanie znaków wodnych w systemie Mac**

- **1.** W menu **Plik** kliknij opcję **Drukuj**.
- **2.** Otwórz menu **Watermarks (Znaki wodne)**.
- **3.** W menu **Mode (Tryb)** wybierz żądany rodzaj znaku wodnego. Wybierz opcję **Watermark (Znak wodny)**, aby wydrukować półprzezroczysty tekst. Wybierz opcję **Overlay (Nakładka)**, aby wydrukować nieprzezroczysty tekst.

**UWAGA:** Aby wydrukować pustą okładkę, wybierz opcję **standardowa** z menu **Rodzaj okładki**.

- **4.** W menu **Pages (Strony)** wybierz, czy znak wodny ma być drukowany na wszystkich stronach czy tylko na pierwszej.
- **5.** W menu **Text (Tekst)** wybierz jedną z dostępnych standardowych opcji tekstowych lub wybierz opcję **Custom (Nietypowy)** i wpisz nowy tekst w polu.
- **6.** Określ pozostałe ustawienia.

## **Druk kilku stron na jednym arkuszu papieru w systemie Mac**

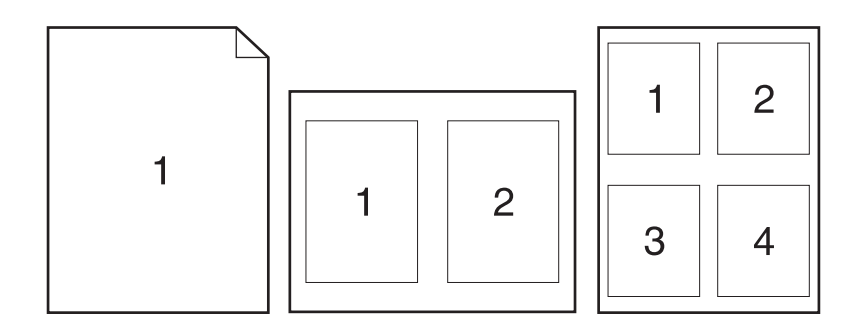

- **1.** W menu **Plik** kliknij opcję **Drukuj**.
- **2.** Wybierz sterownik.
- **3.** Otwórz menu **Układ**.
- **4.** W menu **Stron na arkuszu** wybierz liczbę stron, które chcesz wydrukować na każdym arkuszu (1, 2, 4, 6, 9 lub 16).
- **5.** W obszarze **Kierunek układu** wybierz kolejność i rozmieszczenie stron na arkuszu.
- **6.** W menu **Obramowania** wybierz typ obramowania, jaki ma być drukowany wokół każdej strony na arkuszu.

## **Drukowanie na obu stronach kartki (drukowanie dwustronne) w systemie Mac.**

#### **Korzystanie z automatycznego drukowania dwustronnego**

- **1.** Włóż do jednego z podajników tyle papieru, aby wystarczyło go dla całego zadania drukowania.
- **2.** W menu **Plik** kliknij opcję **Drukuj**.
- **3.** Otwórz menu **Układ**.
- **4.** W menu **Two-Sided (Dwustronne)** wybierz opcję łączenia.

#### **Drukuj ręcznie na obu stronach**

- **1.** Włóż do jednego z podajników tyle papieru, aby wystarczyło go dla całego zadania drukowania.
- **2.** W menu **Plik** kliknij opcję **Drukuj**.
- **3.** Otwórz menu **Finishing (Wykańczanie)** i wybierz kartę **Manual Duplex (Ręczne drukowanie dwustronne)** lub otwórz menu **Manual Duplex (Ręczne drukowanie dwustronne)**.
- **4.** Wybierz pole **Manual Duplex (Ręczne drukowanie dwustronne)** i wybierz opcję łączenia.
- **5.** Kliknij przycisk **Drukuj**. Postępuj zgodnie z informacjami podanymi w wyskakującym oknie na ekranie monitora, zanim zmienisz stos wyjściowy na podajniku 1 dla druku na drugiej stronie.
- **6.** Podejdź do urządzenia i usuń pusty papier z podajnika 1.
- **7.** Włóż zadrukowany stos drukiem do góry oraz dolną krawędzią skierowaną w stronę drukarki do podajnika 1. **Musisz** zadrukować drugą stronę z podajnika 1.
- **8.** Jeśli zostanie wyświetlony monit, naciśnij odpowiedni przycisk panelu sterowania, aby kontynuować.

#### **Ustawianie opcji kolorów w systemie Mac**

Jeśli używany jest sterownik drukarki HP Postscript dla systemu Mac, technologia **HP EasyColor** zapewnia skanowanie wszystkich dokumentów i równie dobre wyniki automatycznej korekcji wszystkich obrazów fotograficznych.

Na poniższym przykładzie obrazy po lewej stronie utworzone zostały bez użycia opcji **HP EasyColor**. Jakość obrazów po prawej stronie została poprawiona za pomocą opcji **HP EasyColor**.

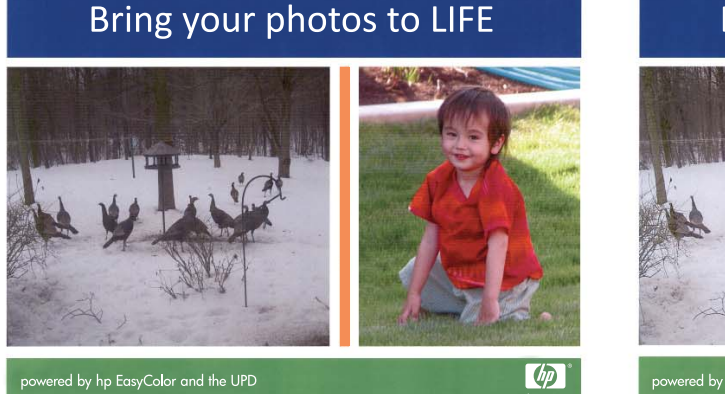

Bring your photos to LIFE

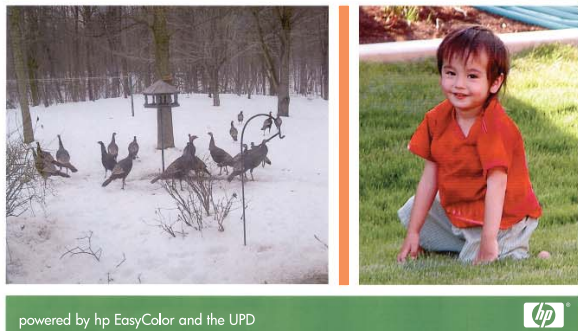

Opcja **HP EasyColor** jest włączona domyślnie w sterowniku drukarki HP Mac Postscript, nie ma więc potrzeby przeprowadzania ręcznej korekcji kolorów. Aby wyłączyć tą opcję w celu ręcznej regulacji ustawień kolorów, należy postąpić zgodnie z następującą procedurą.

- **1.** W menu **Plik** kliknij opcję **Drukuj**.
- **2.** Wybierz sterownik.
- **3.** Otwórz menu **Color/Quality Options (Opcje kolorów/jakości)**, a następnie kliknij pole zaznaczenia **HP EasyColor**, aby je wyczyścić.
- **4.** Otwórz menu **Advanced (Zaawansowane)** lub wybierz odpowiednią kartę.
- **5.** Dostosuj ustawienia oddzielnie dla tekstu, grafiki i fotografii.

# <span id="page-69-0"></span>**Korzystanie z serwera AirPrint**

Bezpośrednie drukowanie z wykorzystaniem usługi AirPrint firmy Apple jest obsługiwane w systemie iOS 4.2 lub nowszym. Usługa AirPrint umożliwia bezpośrednie drukowanie na tym urządzeniu z urządzeń iPad (iOS 4.2), iPhone (3GS lub nowszego) lub iPod touch (trzeciej generacji lub nowszego) w następujących aplikacjach:

- Poczta
- Fotografie
- Safari
- Wybrane aplikacje innych firm

Aby można było korzystać z usługi AirPrint, urządzenie musi być podłączone do sieci. Więcej informacji na temat korzystania z usługi AirPrint i urządzeń firmy HP zgodnych z tą usługą można uzyskać w witrynie [www.hp.com/go/airprint](http://www.hp.com/go/airprint).

**WAGA:** Aby można było korzystać z usługi AirPrint, może zajść konieczność aktualizacji oprogramowania sprzętowego urządzenia. Przejdź do witryny [www.hp.com/go/LJColorMFPM375](http://www.hp.com/go/LJColorMFPM375) lub [www.hp.com/go/LJColorMFPM475](http://www.hp.com/go/LJColorMFPM475).

# <span id="page-70-0"></span>**Faksowanie na komputerze Macintosh**

Aby wysłać faks, drukując do sterownika faksu, wykonaj następujące czynności:

- **1.** Otwórz dokument, który chcesz przefaksować.
- **2.** Kliknij menu **File** (Plik) i kliknij polecenie **Print** (Drukuj).
- **3.** Z menu podręcznego **Printer** (Drukarka) wybierz kolejkę wydruku faksów, z której chcesz korzystać.
- **4.** W razie potrzeby dostosuj liczbę kopii w polu **Copies** (Kopie).
- **5.** W razie potrzeby dostosuj format papieru w menu podręcznym **Paper Size** (Format papieru).
- **6.** W obszarze **Fax Information** (Informacje o faksie) wprowadź numer faksu jednego lub kilku odbiorców.

**UWAGA:** Jeśli jest konieczny prefiks wybierania numeru, wprowadź go w polu **Dialing Prefix** (Prefiks wybierania numeru).

**7.** Kliknij opcję **Faks**.

# <span id="page-71-0"></span>**Skanowanie na komputerze Macintosh**

Do skanowania obrazów na komputerze Macintosh należy używać oprogramowania HP Scan.

- **1.** Połóż dokument na szybie skanera lub włóż go do podajnika dokumentów.
- **2.** Otwórz folder **Applications** (Aplikacje), a następnie kliknij przycisk **Hewlett-Packard**. Kliknij dwukrotnie ikonę **HP Scan**.
- **3.** Wyświetl menu **HP Scan** i kliknij pozycję **Preferences** (Preferencje). W menu podręcznym **Scanner** (Skaner) wybierz niniejsze urządzenie na liście i kliknij przycisk **Continue** (Kontynuuj).
- **4.** Aby użyć standardowych ustawień wstępnych, dzięki którym można uzyskać akceptowalne wyniki dla obrazów i tekstu, kliknij przycisk **Scan** (Skanuj).

Aby użyć ustawień wstępnych zoptymalizowanych dla zdjęć lub dokumentów tekstowych, wybierz ustawienie wstępne w menu podręcznym **Scanning Presets** (Ustawienia wstępne skanowania). Aby dostosować ustawienia, kliknij przycisk **Edit** (Edytuj). Aby rozpocząć skanowanie, kliknij przycisk **Scan** (Skanuj).

- **5.** Aby zeskanować kolejne strony, włóż kolejną stronę i kliknij przycisk **Scan** (Skanuj). Kliknij przycisk **Append to List** (Dołącz do listy), aby dodać nowe strony do bieżącej listy. Powtarzaj tę procedurę aż do zeskanowania wszystkich stron.
- **6.** Kliknij przycisk **Save** (Zapisz), a następnie przejdź do folderu na komputerze, w którym chcesz zapisać plik.

**UWAGA:** Aby wydrukować zeskanowane obrazy, kliknij przycisk **Print** (Drukuj).
## **Rozwiązywanie problemów z komputerem Mac**

Informacje na temat rozwiązywania problemów z komputerem Mac znajdują się w części Rozwią[zywanie problemów z oprogramowaniem urz](#page-300-0)ądzenia na komputerach Mac na stronie 285.

# **5 Podłączanie urządzenia w systemie Windows**

- **•** Oświadczenie dotyczące udostępniania drukarki
- Podłączanie urzą[dzenia do komputera, sieci przewodowej lub sieci bezprzewodowej za pomoc](#page-75-0)ą [programu HP Smart Install](#page-75-0)
- Łą[czenie za pomoc](#page-77-0)ą USB
- Podłą[czanie do sieci w systemie Windows](#page-78-0)

## **Oświadczenie dotyczące udostępniania drukarki**

Firma HP nie obsługuje połączeń sieciowych typu "peer-to-peer", ponieważ jest to funkcja systemów operacyjnych firmy Microsoft, a nie sterowników drukarek HP. Przejdź do witryny firmy Microsoft pod adresem [www.microsoft.com.](http://www.microsoft.com)

## <span id="page-75-0"></span>**Podłączanie urządzenia do komputera, sieci przewodowej lub sieci bezprzewodowej za pomocą programu HP Smart Install**

Pliki instalacyjne oprogramowania znajdują się w pamięci produktu. Program HP Smart Install za pomocą przewodu USB dokona transferu plików instalacyjnych z pamięci produktu do komputera. Instalator obsługuje połączenia USB, sieci przewodowe i bezprzewodowe. Instalowane są wszystkie pliki wymagane do drukowania, kopiowania, skanowania i faksowania. W zależności od rodzaju używanego połączenia, aby skorzystać z programu HP Smart Install, wykonaj jedną z poniższych procedur:

**EX UWAGA:** Jeśli nie chcesz korzystać z programu HP Smart Install, możesz zainstalować oprogramowanie za pomocą płyty CD dołączonej do urządzenia.

## **Instalacja programu HP Smart Install dla połączeń bezpośrednich (USB) systemu Windows**

- **1.** Włącz urządzenie.
- **2.** Połącz komputer i produkt za pomocą przewodu USB typu A-to-B. Program HP Smart Install może uruchomić się po kilku minutach.
- **3.** Program HP Smart Install powinien zostać uruchomiony automatycznie. Postępuj zgodnie z instrukcjami wyświetlanymi na ekranie, aby zainstalować oprogramowanie.
- **WAGA:** Program HP Smart Install może uruchomić się po kilku minutach. Jeśli program HP Smart Install nie zostanie uruchomiony automatycznie, może to oznaczać, że w komputerze wyłączona jest funkcja automatycznego uruchamiania. Aby uruchomić program HP Smart Install, wyszukaj go na komputerze i dwukrotnie kliknij jego nazwę.
- **UWAGA:** Jeśli program instalacyjny HP Smart Install nie będzie działał, odłącz przewód USB, wyłącz, a następnie ponownie włącz produkt, a na koniec włóż do komputera instalacyjną płytę CD. Postępuj zgodnie z instrukcjami wyświetlanymi na ekranie. Przewód należy podłączyć dopiero wtedy, gdy wyświetlone zostanie odpowiednie polecenie.

## **Instalacja za pomocą programu HP Smart Install w sieciach przewodowych systemu Windows:**

- **1.** Podłącz kabel sieciowy do urządzenia i portu sieciowego. Poczekaj kilka minut aż do urządzenia zostanie przypisany adres IP.
- **2.** Aby wyświetlić adres IP urządzenia, dotknij przycisku sieci O<del>pp</del> umieszczonego na panelu sterowania.
- **3.** Aby otworzyć wbudowany serwer internetowy HP, otwórz na komputerze przeglądarkę internetową i w pasku adresu URL wpisz adres IP urządzenia. Kliknij kartę **HP Smart Install** i postępuj według instrukcji wyświetlanych na ekranie.

**UWAGA:** Jeśli program HP Smart Install nie zostanie wykryty, włóż do napędu komputera płytę CD urządzenia. Postępuj zgodnie z instrukcjami wyświetlanymi na ekranie.

## **Instalacja za pomocą programu HP Smart Install w sieciach bezprzewodowych - metoda 1: Korzystanie z panelu sterowania urządzenia**

- **EX UWAGA:** Metoda ta może być zastosowana tylko wtedy, gdy użytkownik zna identyfikator SSID i hasło sieci bezprzewodowej.
	- 1. Na panelu sterowania urządzenia dotknij przycisku sieci bezprzewodowej (\*). Dotknij opcji Menu sieci bezprzewodowej, a następnie opcji Kreator konfiguracji sieci bezprzewodowej. Wykonuj kolejne instrukcje, aby zakończyć konfigurację.
	- **2.** Aby wyświetlić adres IP urządzenia, dotknij przycisku stanu sieci bezprzewodowej umieszczonego na panelu sterowania urządzenia.
	- **3.** Aby otworzyć wbudowany serwer internetowy HP, otwórz na komputerze przeglądarkę internetową i w pasku adresu URL wpisz adres IP urządzenia. Kliknij kartę **HP Smart Install** i postępuj według instrukcji wyświetlanych na ekranie.

### **Instalacja za pomocą programu HP Smart Install w sieciach bezprzewodowych - metoda 2: Tymczasowe podłączenie kabla USB**

- **1.** Połącz komputer i produkt za pomocą przewodu USB typu A-to-B. Program HP Smart Install może uruchomić się po kilku minutach.
- **2.** Postępuj zgodnie z instrukcjami wyświetlanymi na ekranie. Jako rodzaj instalacji wybierz opcję **Sieć bezprzewodowa**. Odłącz kabel USB, gdy urządzenie o to poprosi.

### **Instalacja za pomocą programu HP Smart Install w sieciach bezprzewodowych - metoda 3: Używanie WPS**

- 1. Na panelu sterowania urządzenia dotknij przycisku sieci bezprzewodowej (\*). Dotknij opcji Menu sieci bezprzewodowej, a następnie opcji Wi-Fi Protected Setup. Wykonuj kolejne instrukcje, aby zakończyć konfigurację.
- **2.** Aby wyświetlić adres IP urządzenia, dotknij przycisku stanu sieci bezprzewodowej umieszczonego na panelu sterowania urządzenia.
- **3.** Aby otworzyć wbudowany serwer internetowy HP, otwórz na komputerze przeglądarkę internetową i w pasku adresu URL wpisz adres IP urządzenia. Kliknij kartę **HP Smart Install** i postępuj według instrukcji wyświetlanych na ekranie.

## <span id="page-77-0"></span>**Łączenie za pomocą USB**

**EX UWAGA:** Użyj tej procedury, jeśli nie jest używane narzędzie HP Smart Install.

Ten produkt obsługuje połączenie USB 2.0. Należy użyć kabla USB typu A-B. Firma HP zaleca używanie kabla o długości maksymalnie 2 m .

**OSTROŻNIE:** Kabel USB należy podłączyć dopiero wtedy, gdy program instalacyjny wyświetli monit o jego podłączenie.

### **Instalacja z płyty CD**

- **1.** Zamknij wszystkie programy na komputerze.
- **2.** Zainstaluj oprogramowanie z płyty CD i postępuj według instrukcji wyświetlanych na ekranie.
- **3.** Po wyświetleniu monitu wybierz opcję **Podłącz bezpośrednio do tego komputera za pomocą kabla USB**, a następnie kliknij przycisk **Dalej**.
- **4.** Po wyświetleniu odpowiedniego monitu podłącz kabel USB do urządzenia i do komputera.

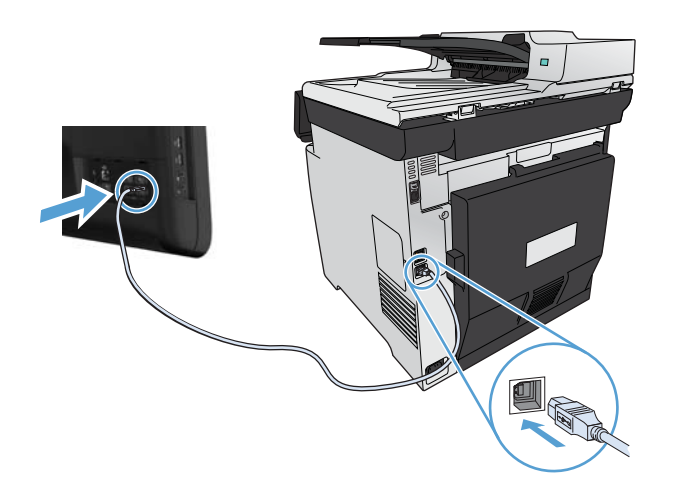

- **5.** Po zakończeniu instalacji kliknij przycisk **Zakończ**.
- **6.** Zainstaluj dodatkowe oprogramowanie na ekranie **Więcej opcji** lub kliknij przycisk **Zakończ**.
- **7.** Przy użyciu dowolnego programu wydrukuj stronę, aby upewnić się, że oprogramowanie systemu drukowania zostało poprawnie zainstalowane.

## <span id="page-78-0"></span>**Podłączanie do sieci w systemie Windows**

## **Obsługiwane protokoły sieciowe**

Do podłączenia do sieci urządzenia wyposażonego w kartę sieciową konieczna jest sieć obsługująca co najmniej jeden z poniższych protokołów.

- TCP/IP (IPv4 lub IPv6)
- Drukowanie LPD
- SLP
- WS-Discovery

### **Instalacja urządzenia w sieci przewodowej w systemie Windows**

**WAGA:** Użyj tej procedury, jeśli nie jest używane narzędzie HP Smart Install.

#### **Uzyskiwanie adresu IP**

**1.** Podłącz kabel sieciowy do urządzenia i do gniazda sieciowego. Włącz urządzenie.

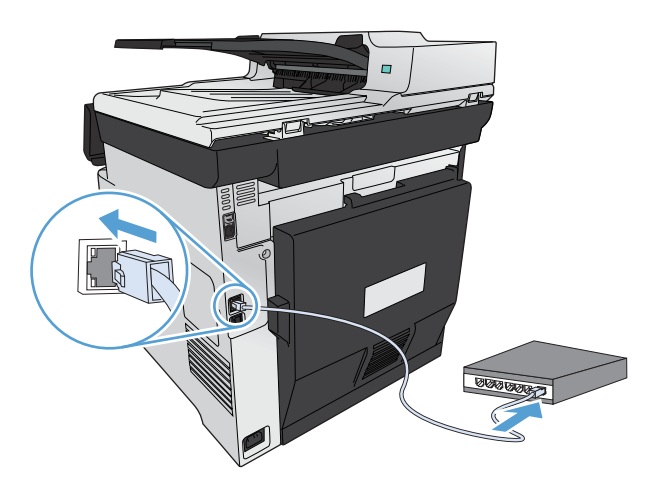

- **2.** Przed kontynuacją odczekaj 60 sekund. W tym czasie sieć rozpozna urządzenie i przypisze mu adres IP lub nazwę hosta.
- **3.** Na panelu sterowania urządzenia naciśnij przycisk Konfiguracja &.
- **4.** Dotknij menu Raporty, a następnie dotknij przycisku Raport konfiguracji, aby wydrukować raport konfiguracji.

**5.** Znajdź adres IP w raporcie konfiguracji.

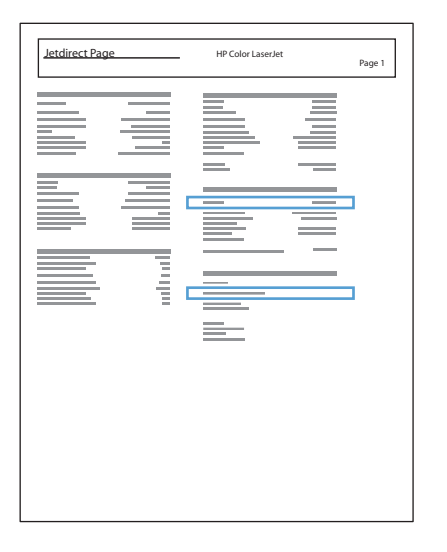

#### **Instalacja oprogramowania**

- **1.** Zamknij wszystkie programy w komputerze.
- **2.** Zainstaluj oprogramowanie urządzenia z dysku CD.
- **3.** Postępuj zgodnie z instrukcjami wyświetlanymi na ekranie.
- **4.** Po wyświetleniu monitu wybierz opcję **Podłącz przez sieć przewodową**, a następnie kliknij przycisk **Dalej**.
- **5.** Z listy dostępnych drukarek wybierz drukarkę, która ma właściwy adres IP.
- **6.** Kliknij przycisk **Zakończ**.
- **7.** Zainstaluj dodatkowe oprogramowanie na ekranie **Więcej opcji** lub kliknij przycisk **Zakończ**.
- **8.** Przy użyciu dowolnego programu wydrukuj stronę, aby upewnić się, że oprogramowanie systemu drukowania zostało poprawnie zainstalowane.

### **Zainstaluj urządzenie w sieci bezprzewodowej w systemie Windows (tylko modele bezprzewodowe)**

**WAGA:** Użyj tej procedury, jeśli nie jest używane narzędzie HP Smart Install.

Przed rozpoczęciem instalacji oprogramowania urządzenia upewnij się, że urządzenie nie jest podłączone do sieci za pomocą kabla sieciowego.

Jeśli router bezprzewodowy nie obsługuje funkcji Wi-Fi Protected Setup (WPS), poproś administratora systemu o podanie ustawień sieciowych routera lub wykonaj poniższe czynności:

- Ustal nazwę lub identyfikator zestawu usług (SSID) routera.
- Ustal hasło lub klucz szyfrowania potrzebny do nawiązania połączenia z siecią.

### **Konfigurowanie łączności urządzenia z siecią bezprzewodową za pomocą funkcji WPS**

Jeśli router bezprzewodowy obsługuje funkcję Wi-Fi Protected Setup (WPS), jest to najłatwiejszy sposób przygotowania urządzenia do pracy w sieci bezprzewodowej.

- **1.** Na ekranie głównym panelu sterowania urządzenia dotknij przycisku Bezprzewodowe  $\gamma$ .
- **2.** Dotknij przycisku Menu łączności bezprzewodowej, a następnie dotknij przycisku Wi-Fi Protected Setup.
- **3.** Sfinalizuj instalację za pomocą jednej z następujących metod:
	- **Przycisk**: Zaznacz opcję Przycisk i postępuj zgodnie z instrukcjami wyświetlanymi na panelu sterowania. Nawiązanie połączenia bezprzewodowego może zająć kilka minut.
	- **Kod PIN**: Zaznacz opcję Generuj kod PIN i postępuj zgodnie z instrukcjami wyświetlanymi na panelu sterowania. Urządzenie wygeneruje unikatowy kod PIN, który należy wpisać w ekranie konfiguracyjnym routera bezprzewodowego. Nawiązanie połączenia bezprzewodowego może zająć kilka minut.

**UWAGA:** Jeśli ta metoda nie przyniesie efektu, spróbuj użyć kreatora konfiguracji sieci bezprzewodowej (Wireless Setup Wizard) w panelu sterowania urządzeniem lub zastosować metodę połączenia przy użyciu kabla USB.

### **Konfigurowanie łączności urządzenia z siecią bezprzewodową za pomocą kreatora konfiguracji sieci bezprzewodowej (Wireless Setup Wizard)**

Jeśli router bezprzewodowy nie obsługuje funkcji WiFi-Protected Setup (WPS), opisana metoda umożliwia zainstalowanie urządzenia w sieci bezprzewodowej.

- 1. Na ekranie głównym panelu sterowania urządzenia dotknij przycisku Bezprzewodowe  $\mathbb{N}$ .
- **2.** Dotknij przycisku Menu łączności bezprzewodowej, a następnie dotknij przycisku Kreator konfiguracji sieci bezprzewodowej.
- **3.** Urządzenie wyszuka dostępne sieci bezprzewodowe i wyświetli listę nazw (identyfikatorów SSID) sieci. Wybierz identyfikator SSID routera bezprzewodowego na liście, o ile jest on dostępny. Jeśli na liście nie ma identyfikatora SSID routera bezprzewodowego, dotknij przycisku Wprowadź ident. SSID. Po pojawieniu się monitu o typ zabezpieczeń sieciowych wybierz opcję, z której korzysta router bezprzewodowy. Na wyświetlaczu panelu sterowania pojawi się klawiatura numeryczna.
- **4.** Jeśli router bezprzewodowy korzysta z zabezpieczeń WPA, wpisz hasło na klawiaturze numerycznej.

Jeśli router bezprzewodowy korzysta z zabezpieczeń WEP, wpisz klucz na klawiaturze numerycznej.

**5.** Dotknij przycisku OK i zaczekaj aż urządzenie nawiąże połączenie z routerem bezprzewodowym. Nawiązanie połączenia bezprzewodowego może zająć kilka minut.

### **Konfigurowanie łączności urządzenia z siecią bezprzewodową za pomocą kabla USB**

Jeśli router bezprzewodowy nie obsługuje funkcji WiFi-Protected Setup (WPS), opisana metoda umożliwia przygotowanie urządzenia do pracy w sieci bezprzewodowej. Przesyłanie ustawień przy użyciu kabla USB znacznie ułatwia konfigurowanie połączenia bezprzewodowego. Po zakończeniu konfigurowania można odłączyć kabel USB i korzystać z połączenia bezprzewodowego.

- **1.** Włóż instalacyjny dysk CD z oprogramowaniem do napędu CD-ROM komputera.
- **2.** Postępuj zgodnie z instrukcjami wyświetlanymi na ekranie. W oknie wyświetlonego monitu zaznacz opcję **Podłącz przez sieć bezprzewodową**. W odpowiedzi na wyświetlony monit podłącz kabel USB do urządzenia.
- **OSTROŻNIE:** Kabel USB należy podłączyć dopiero po pojawieniu się odpowiedniego monitu w programie instalacyjnym.
- **3.** Po zakończeniu konfigurowania warto wydrukować stronę konfiguracji i upewnić się, że urządzenie ma zdefiniowaną nazwę SSID.
- **4.** Gdy instalacja się skończy, odłącz kabel USB.

### **Instalowanie oprogramowania dla urządzenia bezprzewodowego aktualnie zainstalowanego w sieci**

Jeśli urządzenie ma już przypisany adres IP w sieci bezprzewodowej i chcesz tylko zainstalować jego oprogramowanie na komputerze, wykonaj następujące czynności:

- **1.** Z panelu sterowania urządzenia wydrukuj stronę konfiguracyjną, na której sprawdzisz adres IP.
- **2.** Instalowanie oprogramowania z dysku CD.
- **3.** Postępuj zgodnie z instrukcjami wyświetlanymi na ekranie.
- **4.** Po wyświetleniu monitu wybierz opcję **Podłącz przez sieć bezprzewodową**, a następnie kliknij przycisk **Dalej**.
- **5.** Z listy dostępnych drukarek wybierz drukarkę, która ma właściwy adres IP.

### **Konfigurowanie ustawień sieciowych IP w systemie Windows**

#### **Wyświetlanie lub zmiana ustawień sieciowych**

Do wyświetlenia lub zmiany ustawień konfiguracji adresu IP można użyć wbudowanego serwera internetowego.

- **1.** Wydrukuj stronę konfiguracji i znajdź adres IP.
	- Jeśli używany jest protokół IPv4, adres IP zawiera tylko cyfry. Adres IP ma następujący format:

xxx.xxx.xxx.xxx

● Jeśli używany jest protokół IPv6, adres IP stanowi szesnastkową kombinację znaków i cyfr. Jest to format podobny do tego:

xxxx::xxxx:xxxx:xxxx:xxxx

- **2.** Aby uruchomić wbudowany serwer internetowy firmy HP, wpisz adres IP (IPv4) w wierszu adresu przeglądarki internetowej. W przypadku serwera IPv6 należy użyć protokołu udostępnionego przez przeglądarkę internetową do wprowadzania adresów IPv6.
- **3.** Kliknij kartę **Sieć**, aby uzyskać informacje o sieci. Ustawienia można zmienić zgodnie z potrzebami.

#### **Ustawianie lub zmiana hasła urządzenia**

Na wbudowanym serwerze internetowym firmy HP można określić nowe lub zmienić istniejące hasło dostępu do urządzenia pracującego w sieci.

**1.** Wpisz adres IP urządzenia w pasku adresu przeglądarki internetowej. Kliknij kartę **Praca w sieci**, a następnie łącze **Bezpieczeństwo**.

**WAGA:** Jeśli hasło zostało wcześniej ustawione, zostanie wyświetlony monit o jego wprowadzenie. Wpisz hasło i kliknij przycisk **Zastosuj**.

- **2.** Wprowadź nowe hasło do pól **Nowe hasło** i **Sprawdź hasło**.
- **3.** Kliknij przycisk **Zastosuj** na dole okna, aby zapisać hasło.

#### **Ręczna konfiguracja parametrów TCP/IP IPv4 z panelu sterowania urządzenia**

Za pomocą menu panelu sterowania wprowadź ręcznie adres IPv4, maskę podsieci i bramę domyślną.

- **1.** Dotknij przycisku Konfiguracja ...
- **2.** Przewiń listę dotknij menu Konfiguracja sieciowa.
- **3.** Dotknij menu Konfig. TCP/IP, a następnie dotknij przycisku Ręczny.
- **4.** Za pomocą klawiatury numerycznej wprowadź adres IP, a następnie dotknij przycisku OK. Dotknij przycisku Tak, aby potwierdzić operację.
- **5.** Za pomocą klawiatury numerycznej wprowadź maskę podsieci, a następnie dotknij przycisku OK. Dotknij przycisku Tak, aby potwierdzić operację.
- **6.** Za pomocą klawiatury numerycznej wprowadź bramę domyślną, a następnie dotknij przycisku OK. Dotknij przycisku Tak, aby potwierdzić operację.

#### **Ustawienia szybkości łącza i dupleksu**

**EX UWAGA:** Informacje te dotyczą wyłącznie sieci typu Ethernet. Nie mają zastosowania do sieci bezprzewodowych.

Ustawienia szybkości łącza i trybu komunikacji serwera wydruku muszą być zgodne z ustawieniami koncentratora sieci. W większości sytuacji urządzenie należy pozostawić w trybie automatycznym. Wprowadzenie nieprawidłowych zmian w ustawieniach szybkości łącza i druku dwustronnego może uniemożliwić komunikowanie się z innymi urządzeniami sieciowymi. Jeśli konieczne jest dokonanie zmian, należy użyć panelu sterowania urządzenia.

**EX UWAGA:** Ustawienie musi być zgodne z dołączonym urządzeniem sieciowym (koncentratorem sieciowym, przełącznikiem, bramą, routerem lub komputerem).

**EX UWAGA:** Dokonanie zmian w tych ustawieniach spowoduje wyłączenie, a następnie ponowne włączenie urządzenia. Zmiany należy wprowadzać tylko wtedy, gdy urządzenie jest bezczynne.

- **1.** Dotknij przycisku Konfiguracja ...
- **2.** Przewiń listę dotknij menu Konfiguracja sieciowa.
- **3.** Dotknij menu Szybkość łącza.
- **4.** Wybierz jedną z następujących opcji:

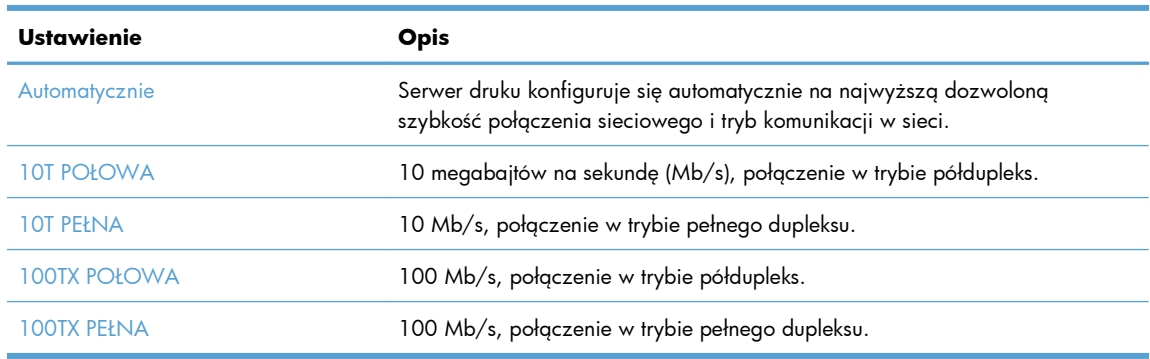

**5.** Dotknij przycisku OK. Urządzenie wyłączy się, a następnie włączy ponownie.

# **6 Papier i inne materiały drukarskie**

- [Prezentacja zu](#page-85-0)życia papieru
- Zmiana ustawień [sterownika drukarki w systemie Windows w celu dostosowania do rodzaju i](#page-87-0) [formatu papieru](#page-87-0)
- Obsł[ugiwane formaty papieru](#page-87-0)
- Obsł[ugiwane formaty papieru i pojemno](#page-88-0)ść podajnika
- Wkł[adanie papieru do podajników](#page-92-0)
- [Konfiguracja podajników](#page-97-0)

## <span id="page-85-0"></span>**Prezentacja zużycia papieru**

To urządzenie produkt obsługuje wiele różnych rodzajów papieru i innych materiałów. Drukowanie na papierze lub materiałach, które nie spełniają tych specyfikacji, może być przyczyną niskiej jakości druku, częstszych zacięć i szybszego zużycia urządzenia.

Może się zdarzyć, że papier spełnia wszystkie zalecenia opisane w niniejszym podręczniku, a mimo to nie wyniki nie są zadowalające. Może to być spowodowane niewłaściwym obchodzeniem się z nim, niewłaściwą temperaturą i/lub wilgotnością bądź innymi parametrami, na które firma Hewlett-Packard nie ma wpływu.

**A OSTROŻNIE:** Używanie papieru lub materiałów, które nie spełniają wymogów firmy Hewlett-Packard, może być przyczyną powstawania problemów z drukarką i jej uszkodzeń wymagających naprawy. Tego typu naprawy nie są objęte umowami gwarancyjnymi ani serwisowymi firmy Hewlett-Packard.

- Aby uzyskać najlepsze rezultaty, należy używać papieru firmy HP oraz materiałów drukarskich przeznaczonych dla drukarek laserowych.
- Nie należy używać papieru ani materiałów drukarskich przeznaczonych dla drukarek atramentowych.
- **OSTROŻNIE:** W produktach HP LaserJet wykorzystywany jest moduł utrwalający, który służy do związania suchego tonera z papierem i uformowania małych, precyzyjnych kropek. Papier laserowy HP jest odporny na bardzo wysokie temperatury. Stosowanie papieru do drukarek atramentowych może uszkodzić urządzenie.
- Firma Hewlett-Packard Company nie zaleca używania materiałów innych firm, gdyż nie może gwarantować ich jakości.

Aby zapewnić zadowalające wyniki w przypadku drukowania na specjalnym papierze lub materiałach, należy skorzystać z następujących specyfikacji. Aby uzyskać najlepsze wyniki, należy ustawić w drukarce typ i format papieru.

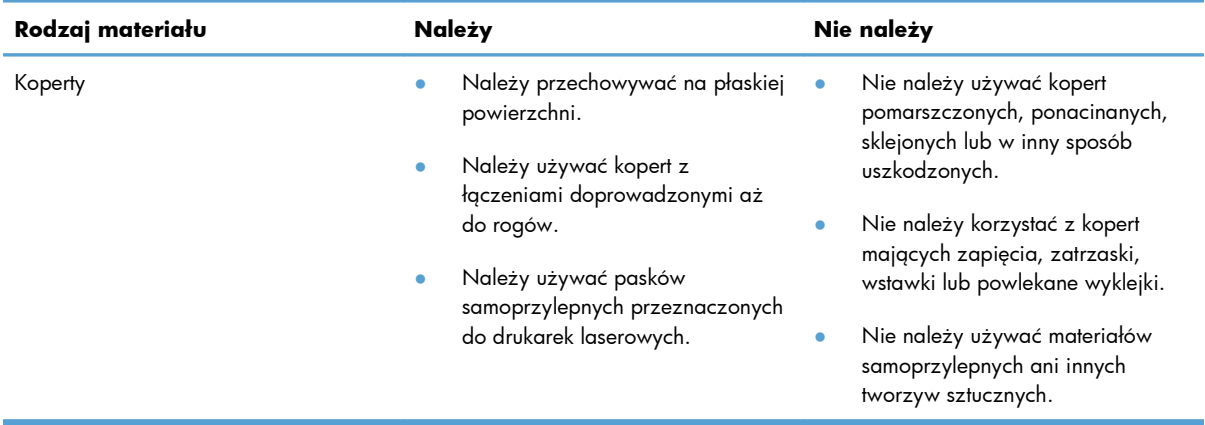

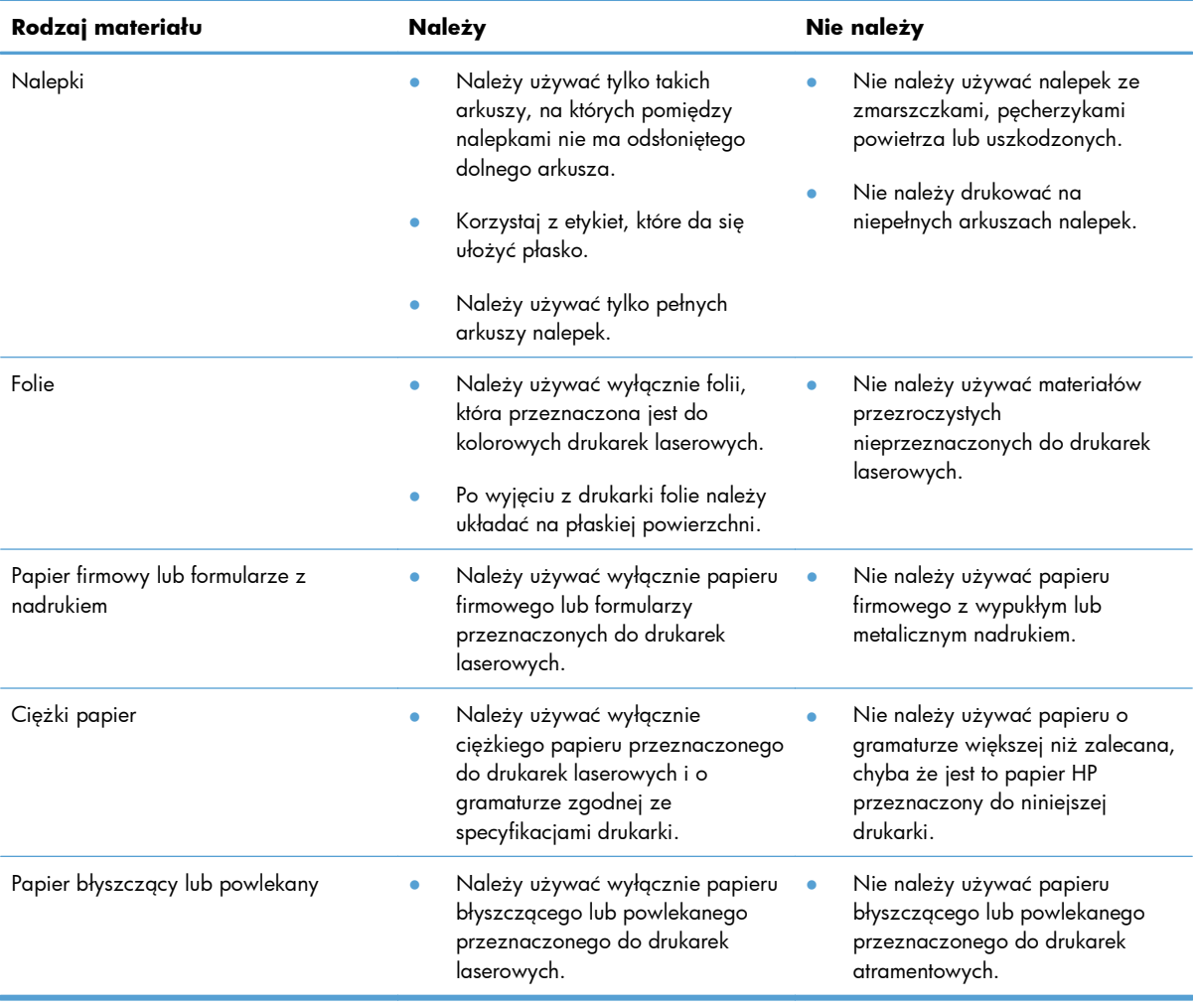

## <span id="page-87-0"></span>**Zmiana ustawień sterownika drukarki w systemie Windows w celu dostosowania do rodzaju i formatu papieru**

- **1.** W menu **Plik** kliknij polecenie **Drukuj**.
- **2.** Wybierz urządzenie, a następnie kliknij przycisk **Właściwości** lub **Preferencje**.
- **3.** Kliknij kartę **Papier/Jakość**.
- **4.** Wybierz format z listy rozwijanej **Format papieru**.
- **5.** Wybierz rodzaj z listy rozwijanej **Rodzaj papieru**.
- **6.** Kliknij przycisk **OK**.

## **Obsługiwane formaty papieru**

**UWAGA:** Aby uzyskać najlepsze wyniki drukowania, przed drukowaniem należy wybrać odpowiedni format i rodzaj papieru w sterowniku drukarki.

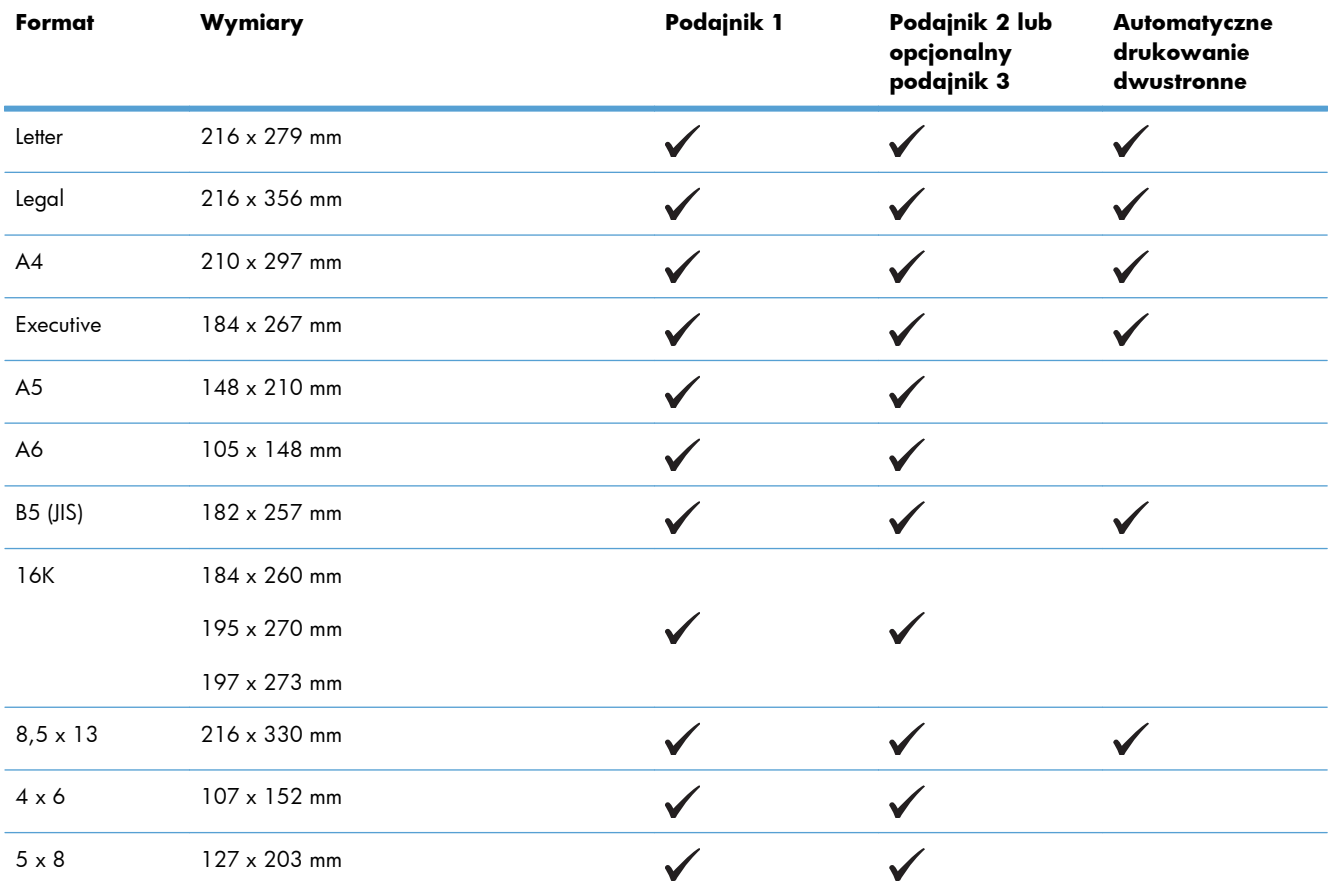

#### **Tabela 6-1 Obsługiwane formaty papieru i materiałów drukarskich**

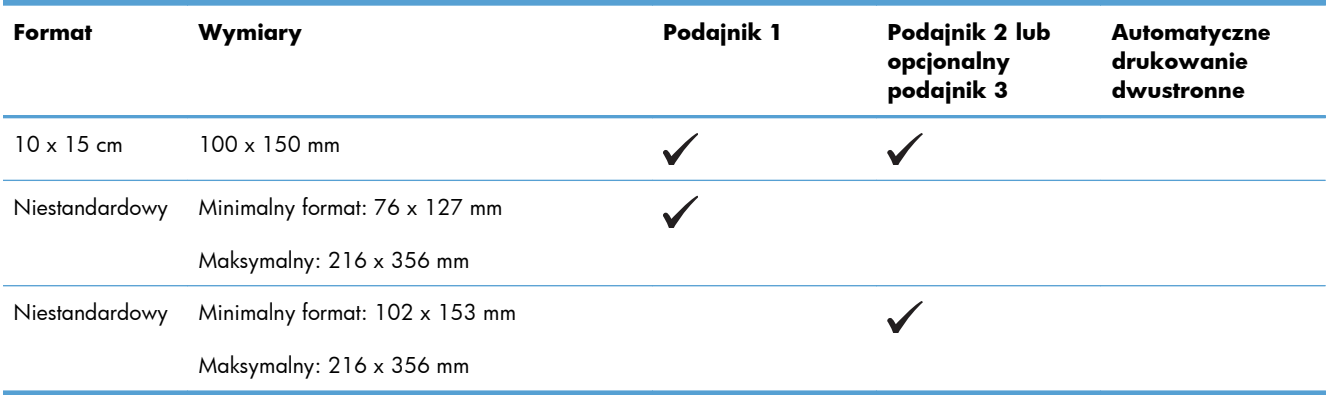

#### <span id="page-88-0"></span>**Tabela 6-1 Obsługiwane formaty papieru i materiałów drukarskich (ciąg dalszy)**

#### **Tabela 6-2 Obsługiwane koperty i karty pocztowe**

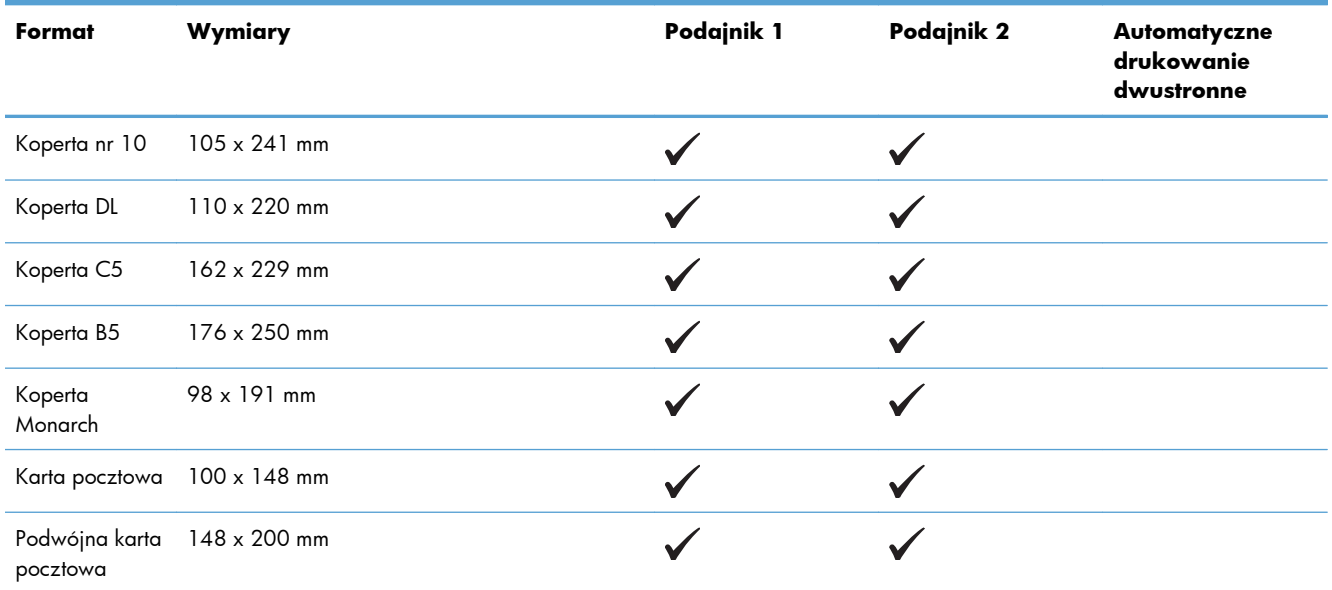

## **Obsługiwane formaty papieru i pojemność podajnika**

#### **Tabela 6-3 Podajnik 1**

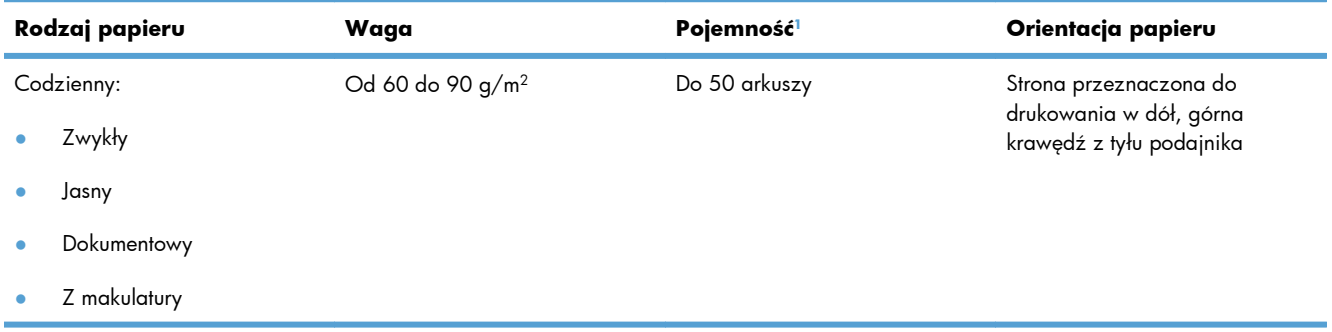

#### **Tabela 6-3 Podajnik 1 (ciąg dalszy)**

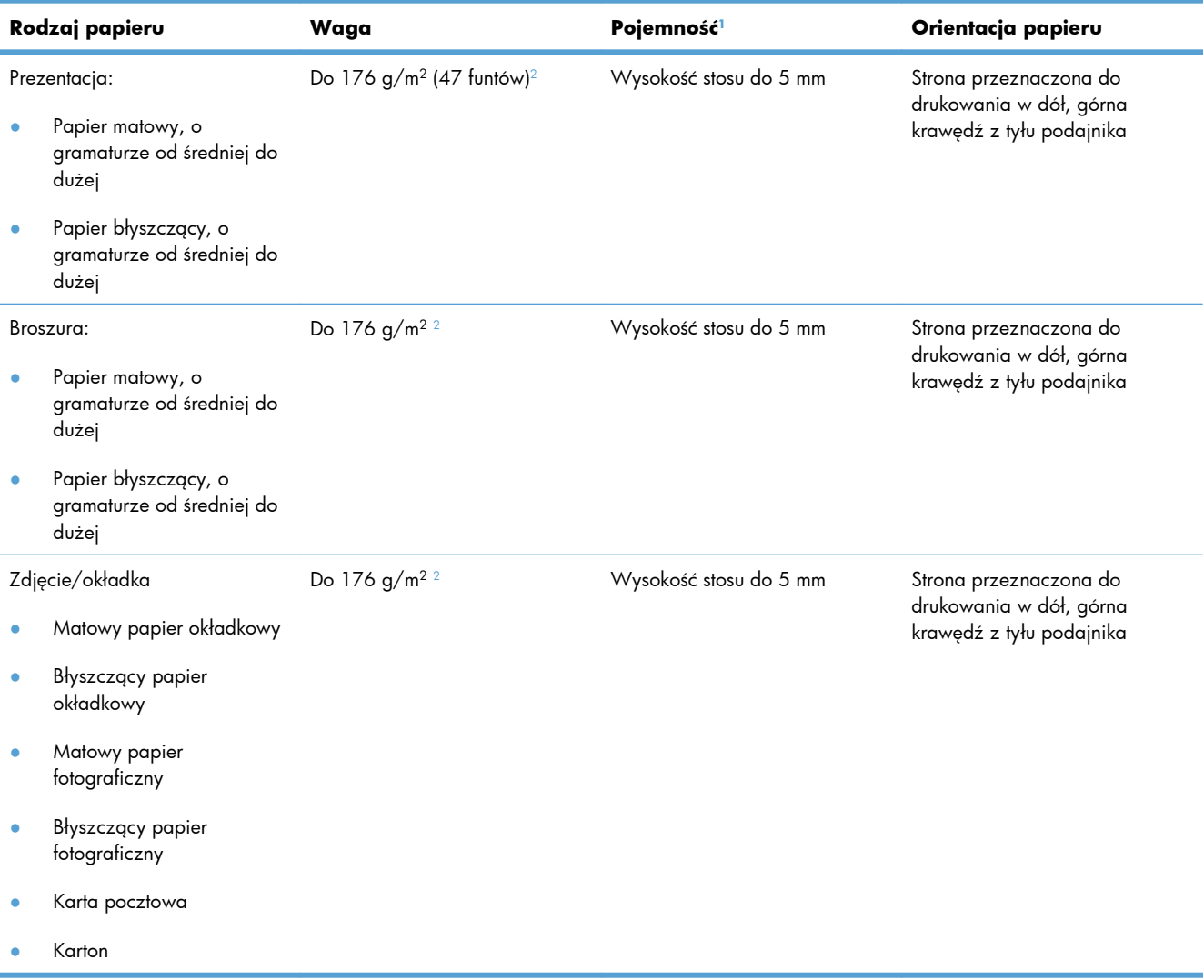

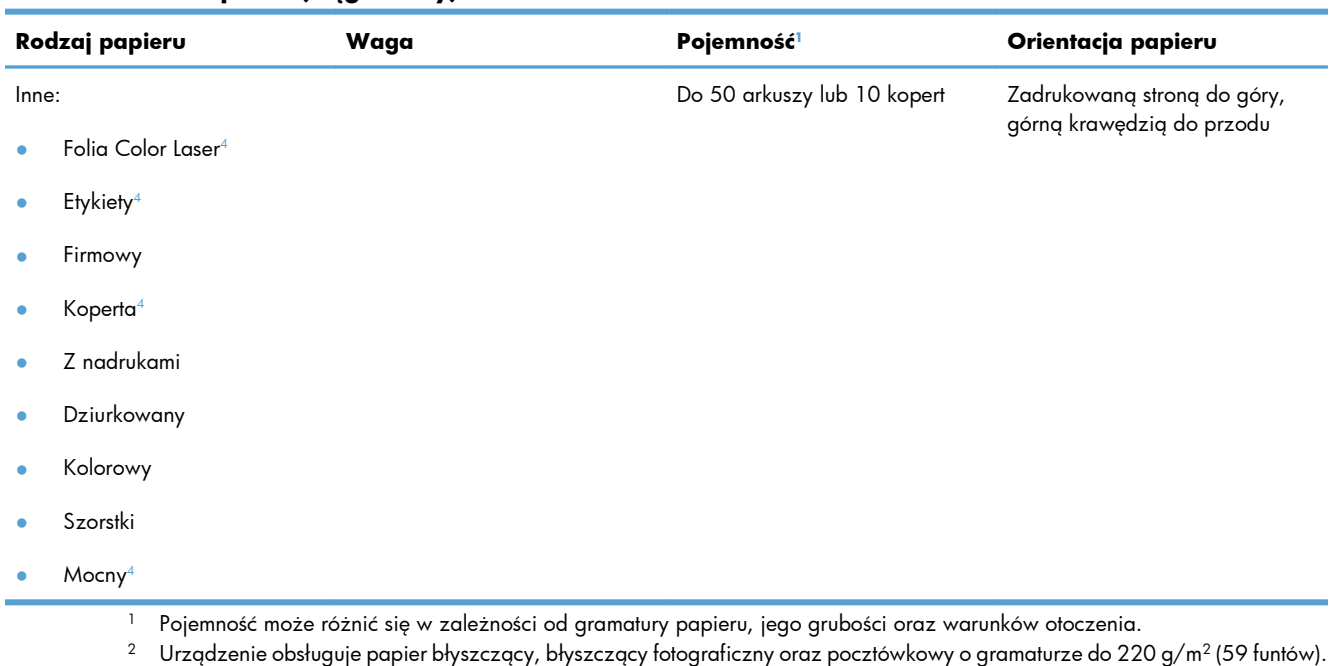

#### <span id="page-90-0"></span>**Tabela 6-3 Podajnik 1 (ciąg dalszy)**

- $^3$  Urządzenie obsługuje papier do automatycznego drukowania dwustronnego o gramaturze 60-160 g/m².
- <sup>4</sup> Ten rodzaj papieru nie jest obsługiwany w trybie automatycznego drukowania dwustronnego.

#### **Tabela 6-4 Podajnik 2 i podajnik 3**

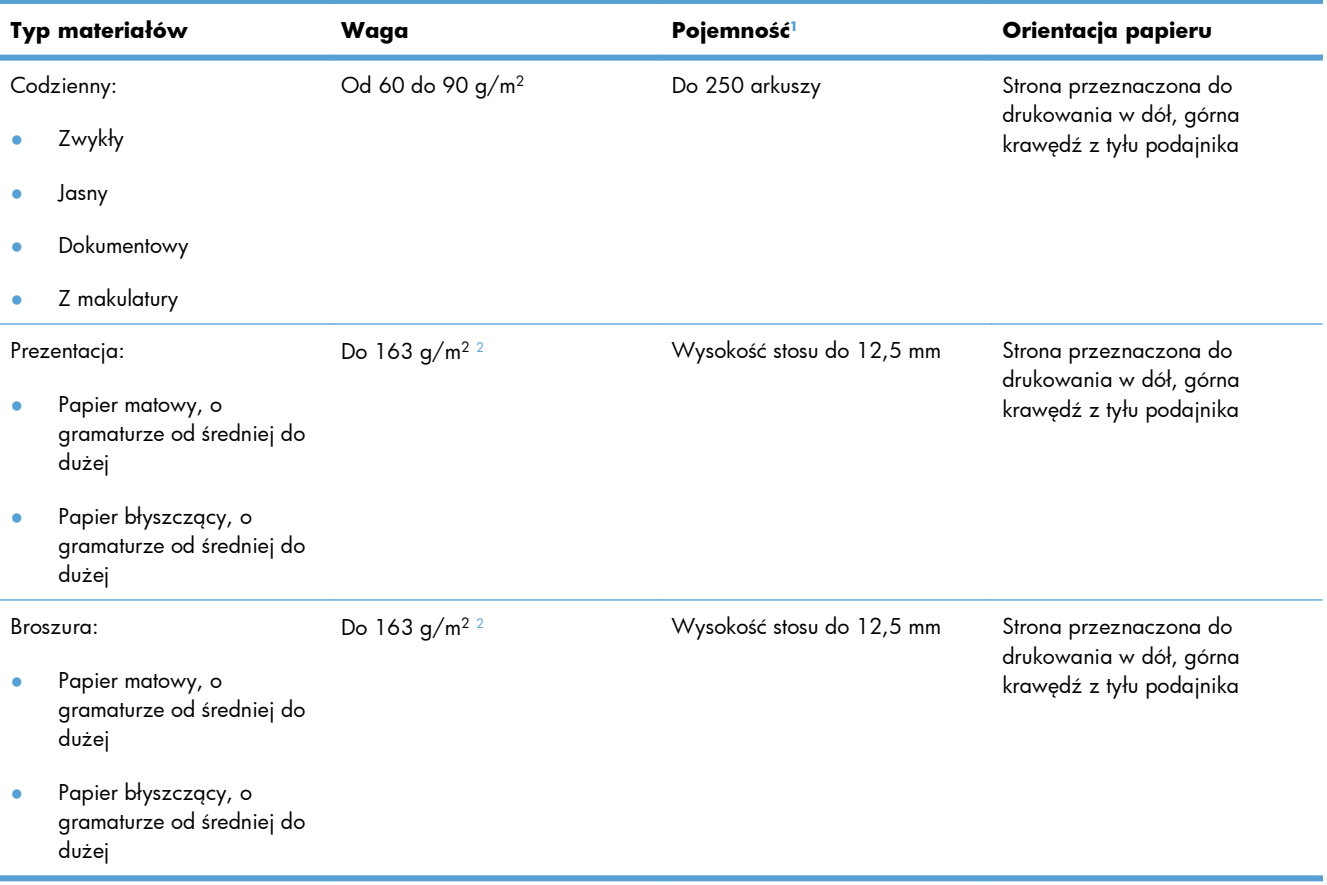

<span id="page-91-0"></span>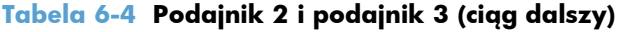

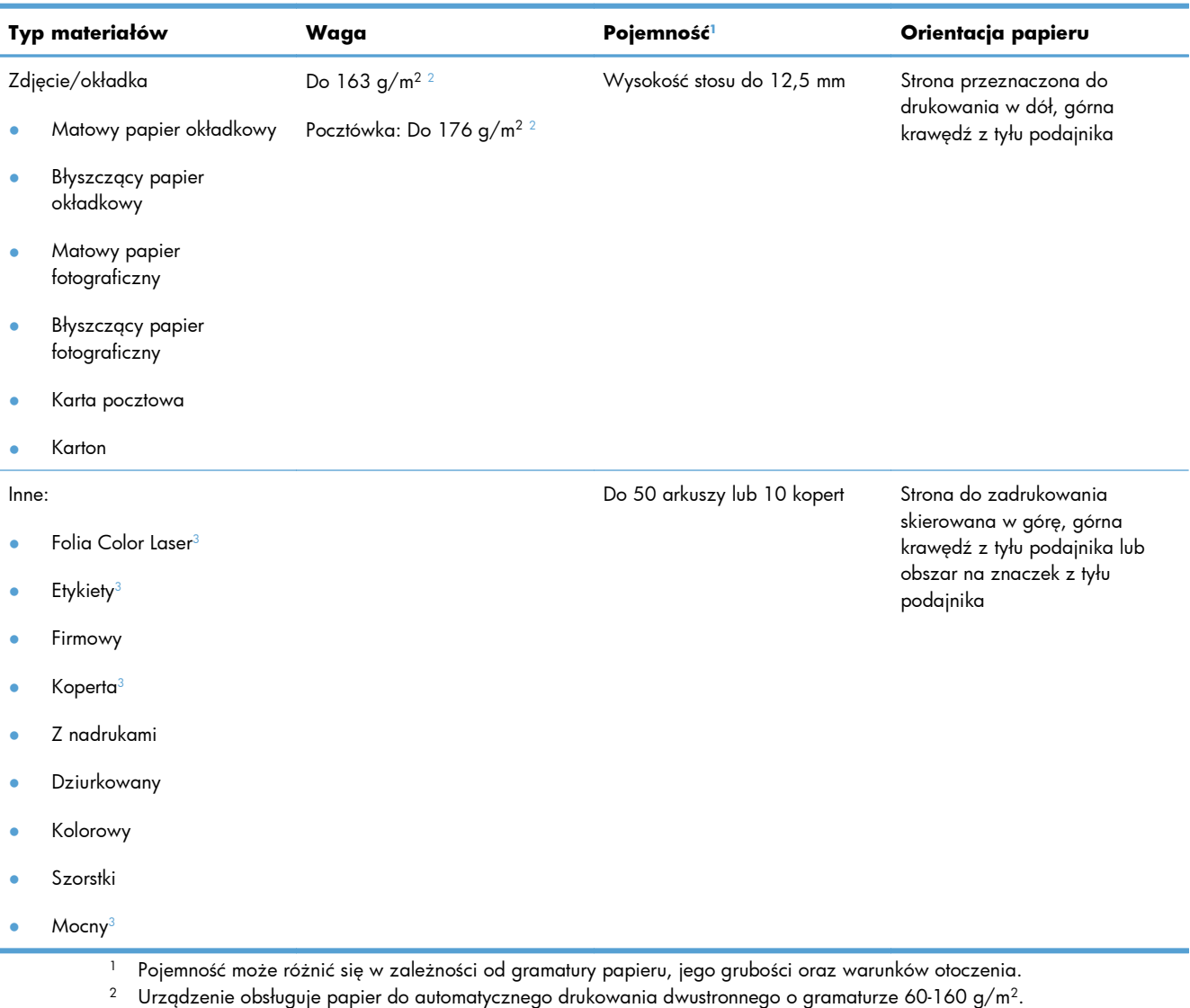

 $^3$   $\,$  Ten rodzaj papieru nie jest obsługiwany w trybie automatycznego drukowania dwustronnego.

## <span id="page-92-0"></span>**Wkładanie papieru do podajników**

## **Ładowanie podajnika 1**

**1.** Otwórz podajnik 1.

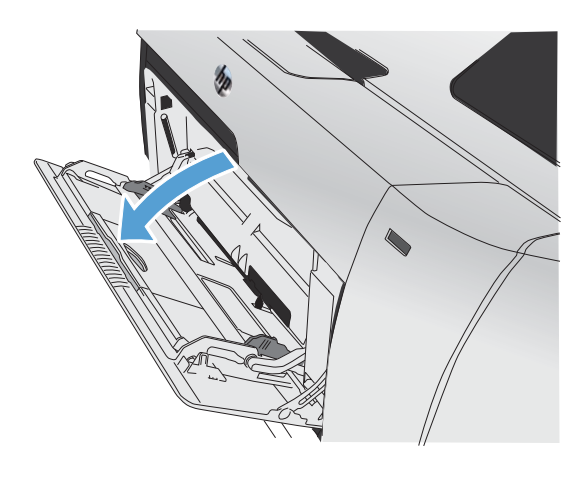

**2.** Wysuń podajnik przedłużający.

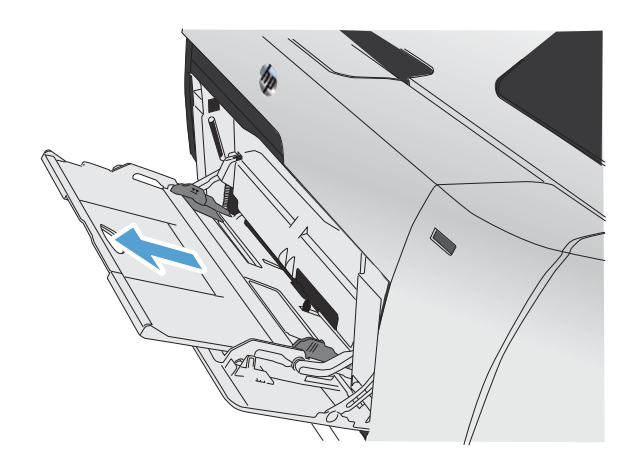

**3.** W przypadku ładowania długich arkuszy papieru, rozłóż przedłużenie.

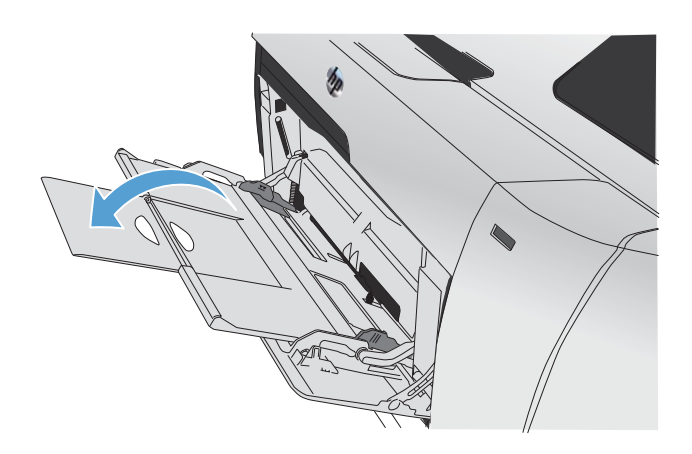

**4.** Rozsuń całkowicie prowadnice papieru (fragment 1) i załaduj stos papieru do podajnika 1 (fragment 2). Dopasuj prowadnice papieru do formatu papieru.

> **UWAGA:** Załaduj do podajnika 1 papier stroną przeznaczoną do drukowania skierowaną w górę i górną krawędzią w kierunku drukarki.

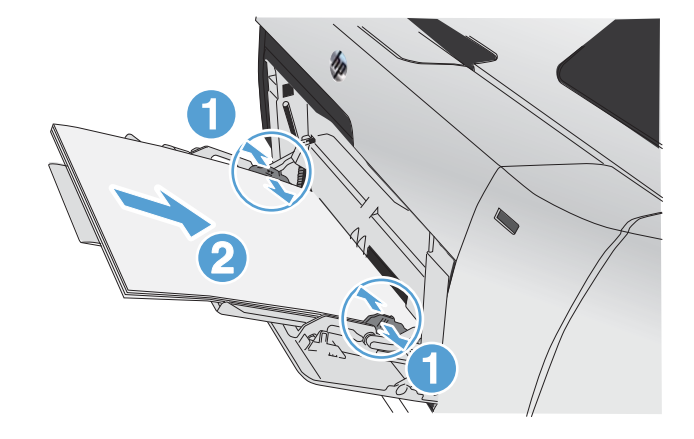

## **Ładowanie podajnika 2 i opcjonalnego podajnika 3**

**1.** Wysuń podajnik z urządzenia.

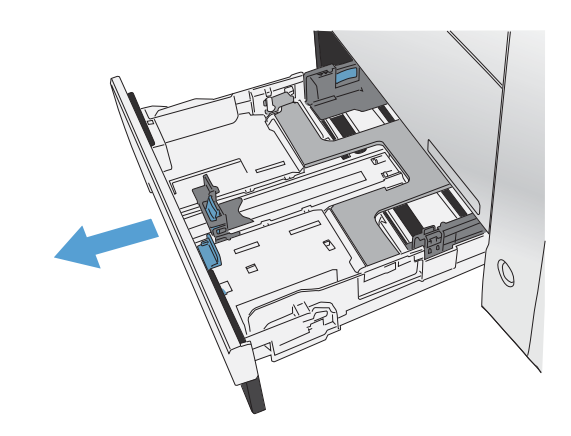

**2.** Rozsuń prowadnice długości i szerokości papieru.

**3.** Aby załadować papier formatu Legal, wydłuż podajnik, ciągnąc go do siebie, jednocześnie naciskając i przytrzymując klapkę przedłużenia.

**UWAGA:** W przypadku załadowania papieru formatu Legal podajnik jest wysunięty względem przedniej części urządzenia na długość około 64 mm (2,5 cala).

**4.** Umieść papier w podajniku i upewnij się, że wszystkie cztery narożniki arkusza zostały rozprostowane. Przesunąć boczne prowadnice szerokości papieru w taki sposób, aby zrównały się z oznakowaniem formatu papieru w dolnej części podajnika. Przesunąć przednią prowadnicę długości papieru w taki sposób, aby dosunęła stos papieru do tylnej części podajnika.

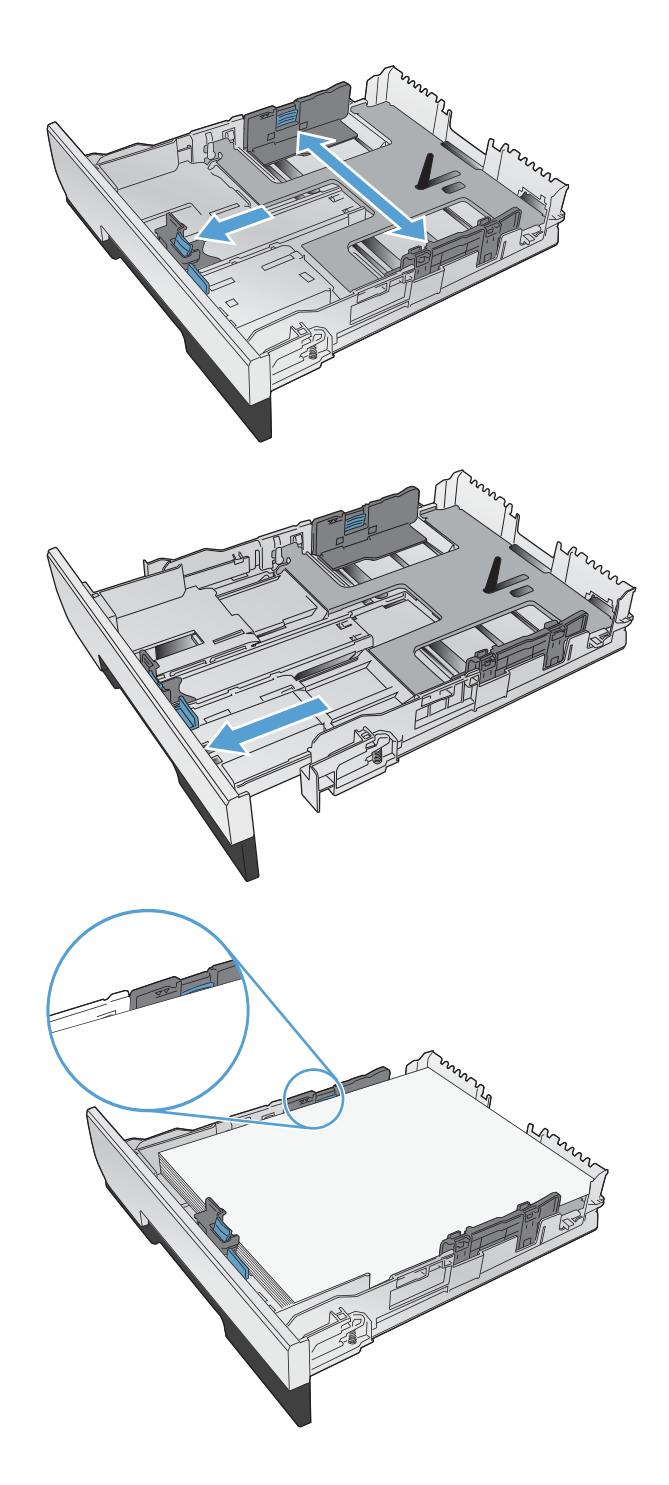

**5.** Dociśnij papier, aby upewnić się, że stos papieru nie wystaje poza znaczniki wysokości papieru z boku podajnika.

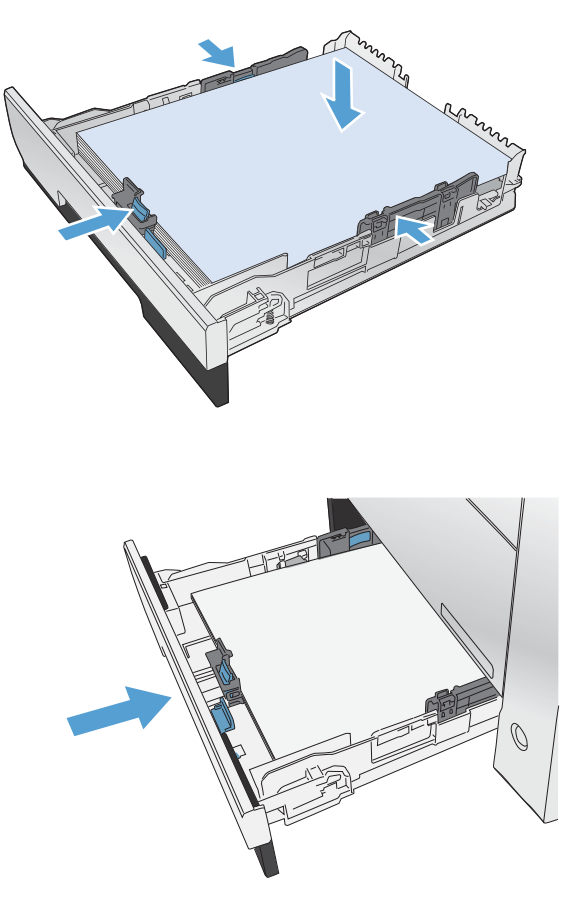

**6.** Wsuń podajnik do urządzenia.

### **Ładowanie podajnika dokumentów**

Podajnik dokumentów mieści do 50 arkuszy papieru o gramaturze 75 g/m2 .

**OSTROŻNIE:** Aby zapobiec uszkodzeniu produktu, nie należy używać oryginałów, w których użyto taśmy korekcyjnej, korektora w płynie, spinaczy lub zszywaczy. Ponadto do podajnika dokumentów nie należy wkładać fotografii ani małych lub delikatnych oryginałów.

**1.** Włóż oryginały do podajnika dokumentów stroną zadrukowaną do góry.

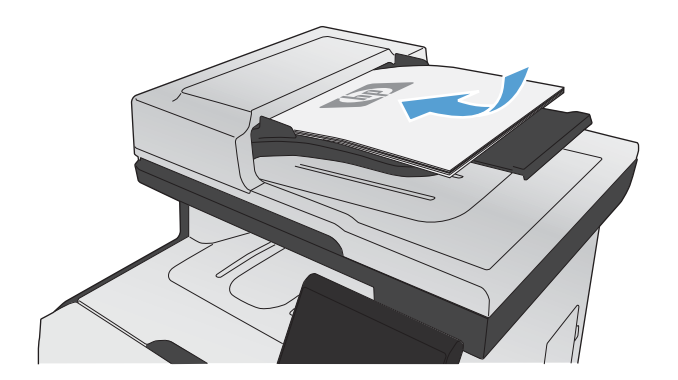

**2.** Ustaw prowadnice tak, aby dotykały papieru.

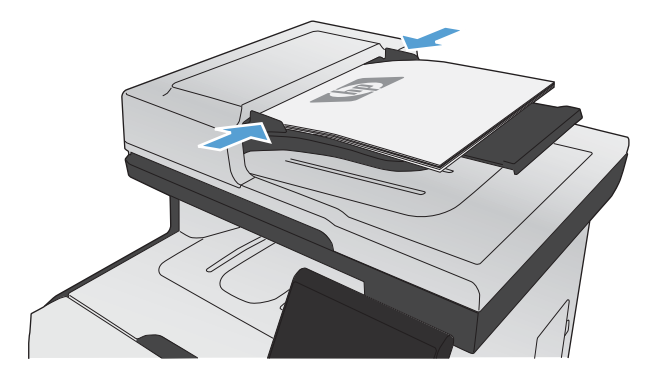

## <span id="page-97-0"></span>**Konfiguracja podajników**

Domyślnie urządzenie pobiera papier z podajnika 1. Jeśli podajnik 1 jest pusty, drukarka pobierze papier z podajnika 2 lub 3, jeśli został zainstalowany. Skonfigurowanie podajnika powoduje zmianę ustawień nagrzewania i szybkości przesuwu arkuszy w celu uzyskania jak najlepszej jakości wydruków dla używanego rodzaju papieru. Jeśli do wszystkich lub większości zleceń drukowania stosujesz papier specjalny, zmień istniejące ustawienie domyślne.

W tabeli poniżej opisano możliwości dopasowania ustawień podajników do konkretnych potrzeb.

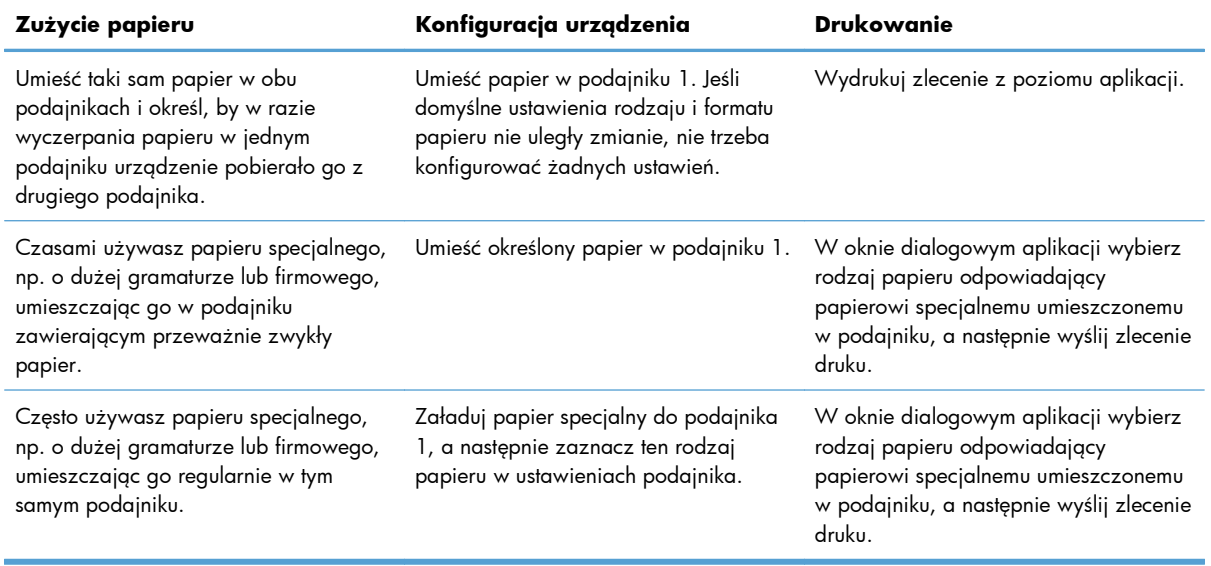

#### **Konfiguracja podajników**

- **1.** Sprawdź, czy urządzenie jest włączone.
- **2.** Wykonaj jedno z poniższych zadań:
	- **Panel sterowania:** Otwórz menu Ustawienia systemowe, a następnie menu Konfig. papieru. Zaznacz podajnik, który chcesz skonfigurować.
	- **Wbudowany serwer internetowy:** Kliknij kartę **Ustawienia**, a następnie w lewym panelu kliknij opcję **Obsługa papieru**.
- **3.** Zmień ustawienia podajnika w żądany sposób i kliknij przycisk OK lub Zastosuj.

# **7 Kasety drukujące**

Informacje zawarte w niniejszym dokumencie mogą ulec zmianie bez uprzedzenia. Najnowsze informacje dotyczące instrukcji obsługi znaleźć można pod adresem: [www.hp.com/go/](http://www.hp.com/go/LJColorMFPM375_manuals) [LJColorMFPM375\\_manuals](http://www.hp.com/go/LJColorMFPM375_manuals) lub [www.hp.com/go/LJColorMFPM475\\_manuals](http://www.hp.com/go/LJColorMFPM475_manuals).

- [Informacje na temat kasety drukuj](#page-99-0)ącej
- Widok materiał[ów eksploatacyjnych](#page-100-0)
- Zarzą[dzanie kasetami drukuj](#page-101-0)ącymi
- **[Wskazówki dotycz](#page-104-0)ące wymiany**
- Rozwią[zywanie problemów z materia](#page-109-0)łami eksploatacyjnymi

## <span id="page-99-0"></span>**Informacje na temat kasety drukującej**

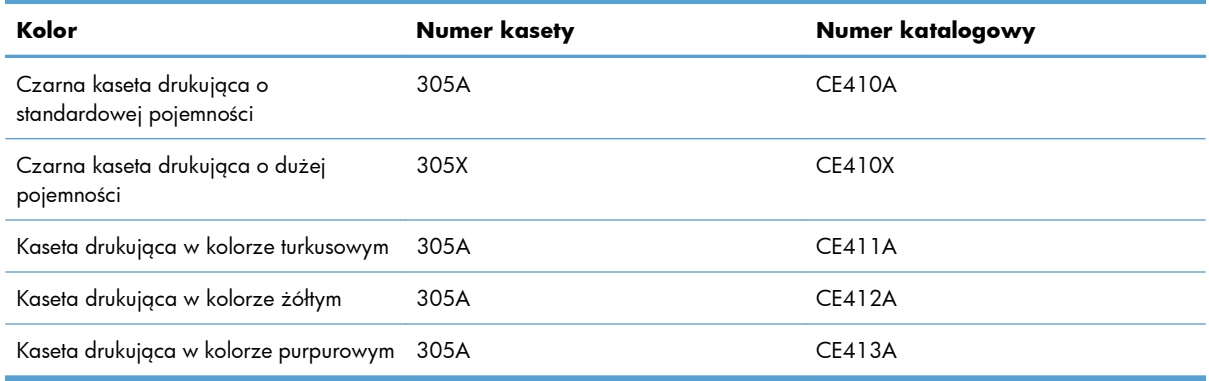

**Ułatwienia dostępu**: Kasetę drukującą można włożyć i wyjąć jedną ręką.

**Funkcje dotyczące środowiska**: Zwracaj kasety drukujące do recyklingu, korzystając z programów HP Planet Partners i recyklingowego.

Więcej informacji na temat materiałów eksploatacyjnych znajduje się pod adresem [wwww.hp.com/go/](http://www.hp.com/go/learnaboutsupplies) [learnaboutsupplies](http://www.hp.com/go/learnaboutsupplies).

## <span id="page-100-0"></span>**Widok materiałów eksploatacyjnych**

## **Widok kasety drukującej**

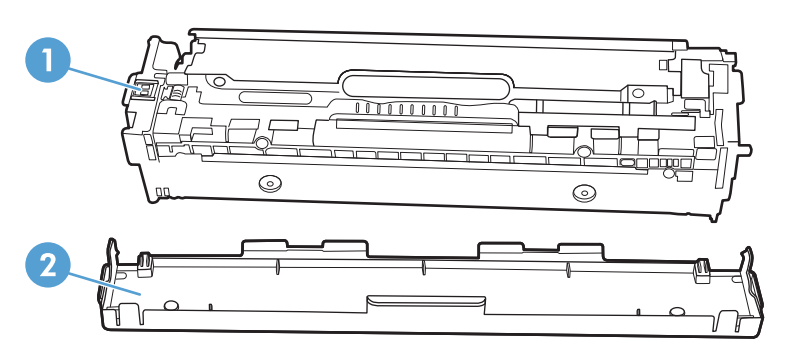

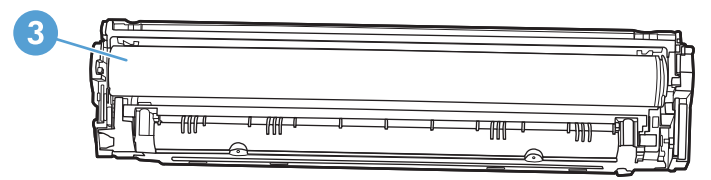

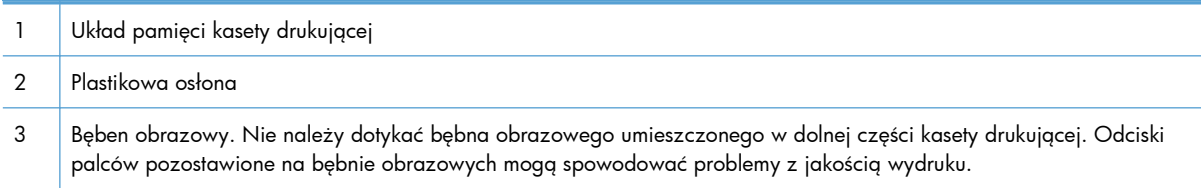

## <span id="page-101-0"></span>**Zarządzanie kasetami drukującymi**

Poprawne używanie, przechowywanie i monitorowanie kasety drukującej może pomóc w zapewnieniu wysokiej jakości wydruków.

## **Zmiana ustawień kaset drukujących**

### **Drukowanie po osiągnięciu szacowanego końca okresu eksploatacji kasety drukującej**

Powiadomienia dotyczące materiałów eksploatacyjnych są wyświetlane na panelu sterowania urządzenia.

- Komunikat o niskim poziomie **<Supply>** gdzie <Supply> to kaseta kolorowa, pojawia się, gdy zbliża się szacowany koniec okresu eksploatacji kasety drukującej.
- Komunikat o bardzo niskim poziomie **<Supply>** pojawia się, gdy został osiągnięty koniec okresu eksploatacji kasety drukującej.. W celu zapewnienia optymalnej jakości druku firma HP zaleca wymianę kasety drukującej, gdy pojawi się komunikat o bardzo niskim poziomie **<Supply>**.

Po osiągnięciu przez kasetę drukującą końca szacowanego okresu eksploatacji mogą wystąpić problemy z jakością druku. Materiałów eksploatacyjnych nie trzeba wymieniać do tego momentu, chyba że jakość jest niezadowalająca.

**EX UWAGA:** Zaznaczenie opcji Kontynuuj umożliwi drukowanie pomimo przekroczenia poziomu "bardzo niski" bez dalszego monitowania użytkownika, co jednak grozi niezadowalającą jakością druku.

Jeśli kaseta z kolorowym tonerem osiągnie poziom "bardzo niski", urządzenie będzie drukować tylko w czerni, aby zapobiec przerwaniu pracy faksu. Aby określić, że urządzenie ma drukować w kolorze. używając toneru pozostałego jeszcze w kasecie, należy wykonać następujące czynności:

- **1.** Na ekranie głównym na panelu sterowania dotknij przycisku Konfiguracja ...
- **2.** Otwórz kolejno następujące menu:
	- Ustawienia systemowe
	- Ustawienia materiałów eksploatacyjnych
	- **•** Kasety kolorowe
	- Ustawienia poziomu bardzo niskiego
	- **Kontynuuj**

Jeśli wymienisz kasetę z kończącym się tonerem, drukowanie w kolorze zostanie natychmiast wznowione.

### **Włączanie i wyłączanie ustawień Na poziomie bardzo niski w panelu sterowania**

Ustawienia domyślne można włączyć i wyłączyć w dowolnym momencie. Nie ma potrzeby ponownego ich włączania po zainstalowaniu nowej kasety drukującej.

- **1.** Na ekranie głównym na panelu sterowania dotknij przycisku Konfiguracja ...
- **2.** Otwórz kolejno następujące menu:
	- Ustawienia systemowe
	- Ustawienia materiałów eksploatacyjnych
	- Kaseta z czarnym tonerem lub Kasety kolorowe
	- Ustawienia poziomu bardzo niskiego
- **3.** Wybierz jedną z następujących opcji:
	- Jeśli chcesz otrzymywać ostrzeżenie o niskim poziomie toneru w kasecie, ale urządzenie ma kontynuować drukowanie, zaznacz opcję Kontynuuj.
	- Jeśli chcesz, aby urządzenie przerywało drukowanie (w tym drukowanie faksów) do czasu wymiany kasety drukującej, wybierz opcję Stop.
	- Jeśli chcesz, aby urządzenie przerywało drukowanie (w tym drukowanie faksów) i wyświetlało monit o wymianę kasety drukującej, wybierz opcję Monit. Można potwierdzić przeczytanie monitu i kontynuować drukowanie. Opcją konfigurowalną dla użytkownika w tym urządzeniu jest "Prompt to Remind Me in 100 pages, 200 pages, 300 pages, or never" (Przypomnij mi za 100 stron, 200 stron, 300 stron lub nigdy). Ta opcja służy wygodzie użytkownika i nie jest wskazaniem, że te strony będą miały zadowalającą jakość.
	- W menu Kasety kolorowe można zaznaczyć opcję Drukuj w czerni (ustawienie domyślne), która spowoduje wyświetlanie ostrzeżeń o bardzo niskim poziomie toneru w kasecie drukującej, ale kontynuowanie drukowania przy użyciu jedynie czarnego toneru.

Jeśli w urządzeniu została ustawiona opcja Stop, istnieje pewne ryzyko, że faksy nie zostaną wydrukowane po zainstalowaniu nowej kasety, jeśli po zatrzymaniu urządzenia odebrano więcej faksów niż można przechować w pamięci.

Jeśli w urządzeniu została ustawiona opcja Monit, istnieje pewne ryzyko, że faksy nie zostaną wydrukowane po zainstalowaniu nowej kasety, jeśli po wyświetleniu monitu o wymianę kasety drukującej odebrano więcej faksów niż można przechować w pamięci.

Kiedy materiał eksploatacyjny HP osiągnie poziom "**bardzo niski**", gwarancja HP Premium Protection Warranty dla tego materiału zostanie zakończona. Wszystkie wady wydruku i uszkodzenia kaset, które wystąpią w trakcie używania materiałów eksploatacyjnych firmy HP w Kontynuuj przy bardzo niskim poziomie, nie będą uważane za wady materiałowe ani produkcyjne materiałów eksploatacyjnych zgodnie z oświadczeniem o gwarancji na kasety drukujące firmy HP.

#### **Drukowanie przy użyciu ustawienia EconoMode**

W trybie ekonomicznym spada zużycie tonera, co wydłuża okres eksploatacji kasety drukującej.

Firma HP nie zaleca korzystania z trybu EconoMode przez cały czas. W takim przypadku toner może nie zostać wykorzystany w całości, gdyż istnieje możliwość wcześniejszego zużycia się części mechanicznych kasety drukującej. Jeśli jakość druku zacznie się pogarszać lub stanie się niedopuszczalna, należy rozważyć wymianę kasety drukującej.

- **1.** W menu **Plik** aplikacji kliknij polecenie **Drukuj**.
- **2.** Wybierz urządzenie, a następnie kliknij przycisk **Właściwości** lub **Preferencje**.
- **3.** Kliknij kartę **Papier/Jakość**.
- **4.** Zaznacz pole wyboru **EconoMode**.

### **Przechowywanie i recykling materiałów eksploatacyjnych**

#### **Recykling materiałów eksploatacyjnych**

Aby przekazać oryginalną kasetę HP do utylizacji, zużytą kasetę drukującą należy umieścić w opakowaniu, w którym znajdowała się nowa kaseta. Wysyłając zużyte materiały eksploatacyjne do firmy HP w celu utylizacji, należy użyć załączonej etykiety zwrotnej. Pełne informacje na ten temat można znaleźć w instrukcji utylizacji dostarczonej z nowymi materiałami eksploatacyjnymi firmy HP.

#### **Przechowywanie kaset drukujących**

Kasetę drukującą należy wyjmować z opakowania tuż przed jej użyciem.

### **Polityka firmy HP w stosunku do kaset drukujących innych producentów**

Firma Hewlett-Packard nie zaleca używania kaset drukujących innych producentów, zarówno nowych, jak i ponownie przetworzonych.

**EX UWAGA:** Gwarancja i umowa serwisowa HP nie obejmuje uszkodzeń powstałych na skutek używania kaset drukujących innych producentów.

## **Witryna sieci Web firmy HP dotycząca zapobieganiu fałszerstwom**

Przejdź do witryny [www.hp.com/go/anticounterfeit,](http://www.hp.com/go/anticounterfeit) jeśli po zainstalowaniu kasety drukującej HP na panelu sterowania zostanie wyświetlona informacja, że nie jest ona oryginalna. Firma HP pomoże ustalić, czy kaseta jest oryginalnym produktem firmy HP, i podjąć kroki zmierzające do rozwiązania problemu.

Kaseta drukująca może nie być oryginalnym produktem firmy HP, jeśli występują następujące objawy:

- Strona stanu materiałów wskazuje, że zainstalowano materiały producenta innego niż HP.
- Kaseta drukująca jest źródłem wielu problemów.
- Kaseta wygląda inaczej niż zazwyczaj (na przykład opakowanie różni się od oryginalnego opakowania firmy HP).

**OSTROŻNIE:** Aby zapobiec uszkodzeniu kasety drukującej, nie należy jej wystawiać na światło przez dłużej niż kilka minut.

## <span id="page-104-0"></span>**Wskazówki dotyczące wymiany**

## **Wymiana kaset drukujących**

W produkcie używane są cztery kolory i każdy z nich znajduje się w oddzielnej kasecie: turkusowy (C), karmazynowy (M), żółty (Y) i czarny (K).

**OSTROŻNIE:** Jeśli toner wysypie się na ubranie, należy zetrzeć go suchą ściereczką, a następnie wypłukać ubranie w zimnej wodzie. **Użycie gorącej wody spowoduje utrwalenie toneru na materiale**.

**1.** Otwórz przednie drzwiczki.

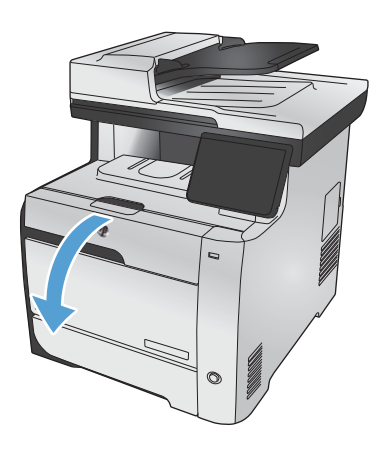

**2.** Wyciągnij szufladę kasety drukującej.

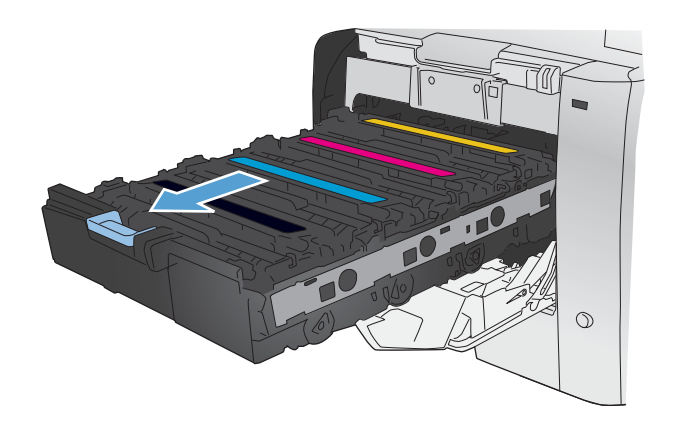

**3.** Chwyć za uchwyt starej kasety drukującej i wyciągnij ją z urządzenia.

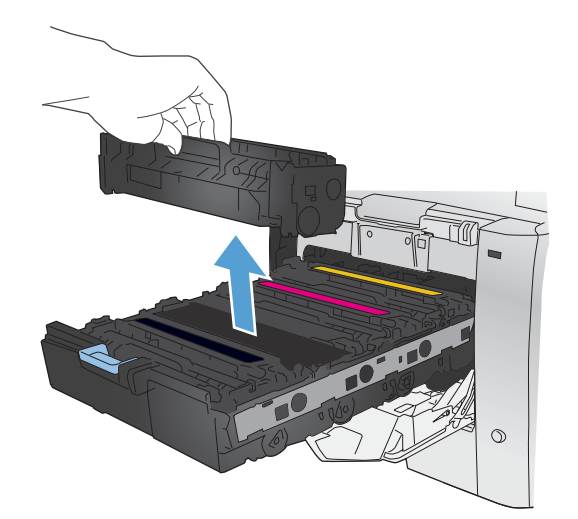

**4.** Wyjmij nową kasetę drukującą z opakowania.

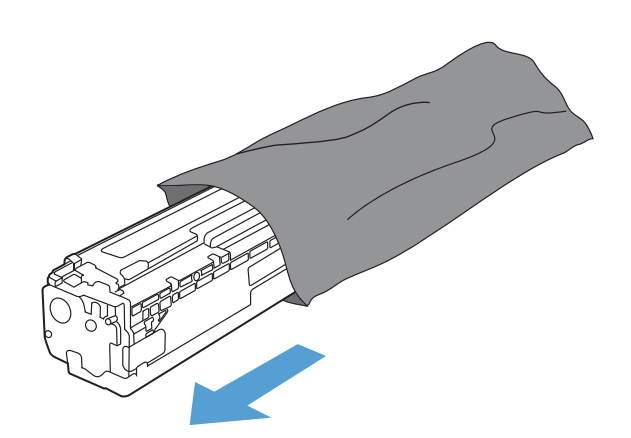

**5.** Delikatnie przechylaj kasetę od przodu do tyłu, aby rozprowadzić w niej równomiernie toner.

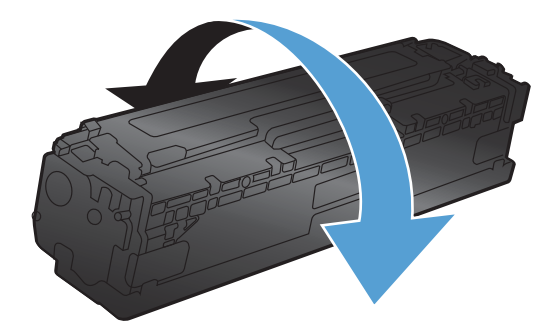

**6.** Zdejmij pomarańczową plastikową osłonę z dolnej części nowej kasety drukującej.

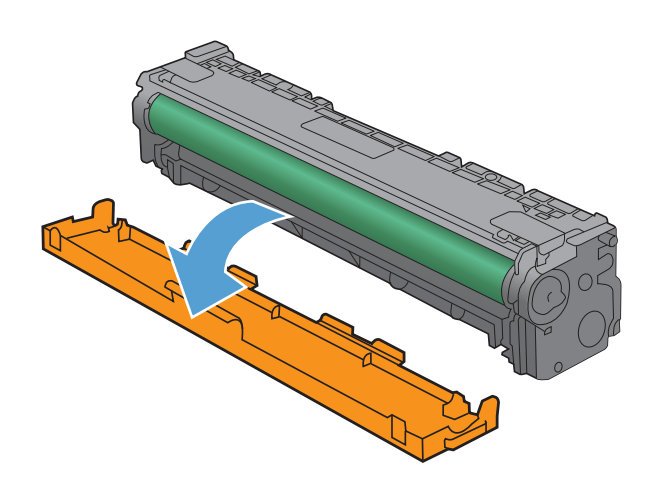

- - $\blacklozenge$  $\odot$

**7.** Nie dotykaj bębna obrazowego w dolnej części kasety drukującej. Odciski palców pozostawione na bębnie obrazowych mogą spowodować problemy z jakością wydruku.

**8.** Włóż nową kasetę drukującą do urządzenia.

**9.** Pociągnij wypustkę z lewej strony kasety drukującej w górę, aby całkowicie usunąć taśmę zabezpieczającą. Usuń taśmę zabezpieczającą.

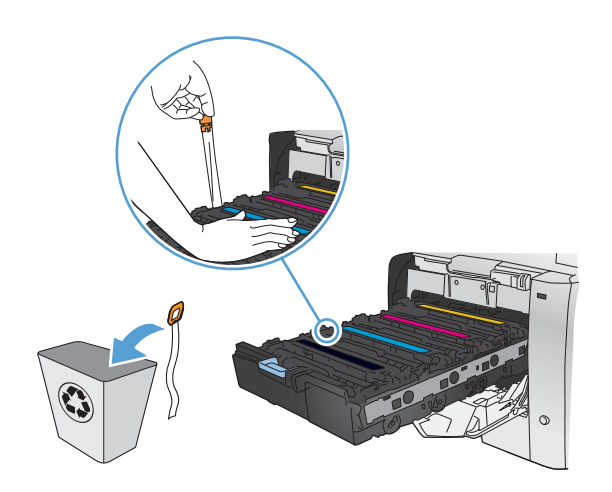

**10.** Zamknij szufladę kasety drukującej.

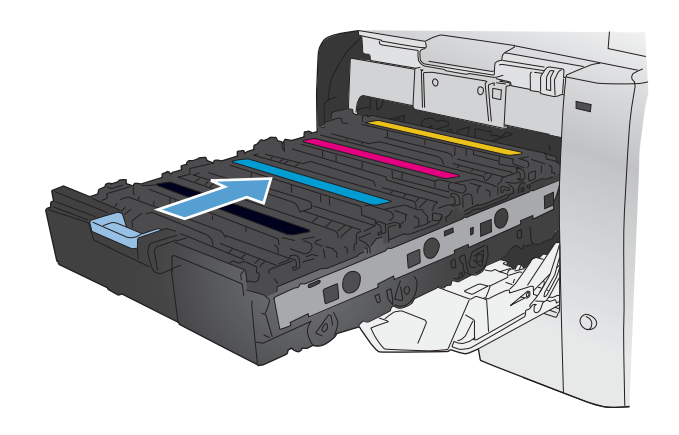
**11.** Zamknij przednie drzwiczki.

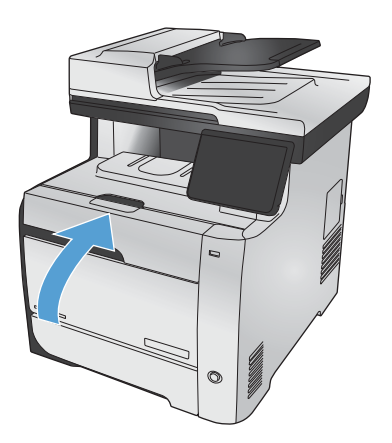

**12.** Umieść starą kasetę drukującą wraz z taśmą zabezpieczającą i pomarańczową plastikową osłoną w pudełku po nowej kasecie. Skorzystaj z instrukcji utylizacji dostarczonych z kasetą.

## **Rozwiązywanie problemów z materiałami eksploatacyjnymi**

### **Sprawdzanie kaset drukujących**

W razie występowania problemów opisanych poniżej sprawdź wszystkie kasety drukujące i w razie potrzeby je wymień:

- Wydruki są zbyt jasne albo miejscami wyblakłe.
- Wydrukowane strony zawierają niewielkie niezadrukowane obszary.
- Na wydrukowanych stronach widać smugi lub paski.

**WAGA:** Jeśli korzystasz z opcji druku roboczego, wydruki mogą być jasne.

Jeśli stwierdzisz konieczność wymiany kasety drukującej, wydrukuj stronę Stan materiałów eksploatacyjnych i poszukaj numeru katalogowego właściwej oryginalnej kasety drukującej firmy HP.

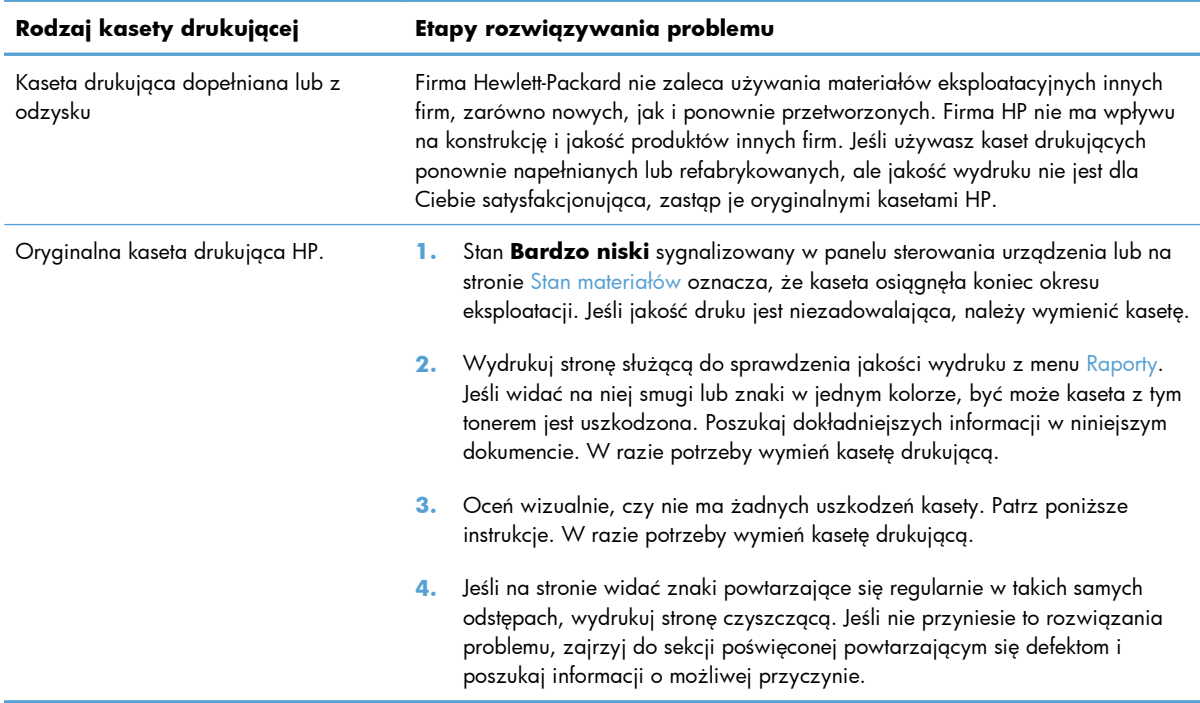

#### **Wydruk strony stanu materiałów eksploatacyjnych**

Strona Stan materiałów pokazuje szacowany pozostały czas eksploatacji kaset drukujących. Zawiera również numery katalogowe odpowiednich oryginalnych kaset drukujących firmy HP przydatnych przy ich zamawianiu oraz różne inne przydatne informacje.

- **1.** Na panelu sterowania naciśnij przycisk OK, aby otworzyć menu.
- **2.** Otwórz kolejno następujące menu:
	- **Raporty**
	- Stan materiałów

#### **Interpretacja strony z informacjami o jakości druku**

- **1.** Na panelu sterowania urządzenia otwórz menu Raporty.
- **2.** Zaznacz opcję Wydrukuj stronę z informacjami o jakości, co spowoduje wydrukowanie strony.

Strona zawiera pięć pasków kolorów, podzielonych na cztery grupy w sposób widoczny na ilustracji poniżej. Analiza każdej grupy umożliwi określenie, która kaseta powoduje problemy.

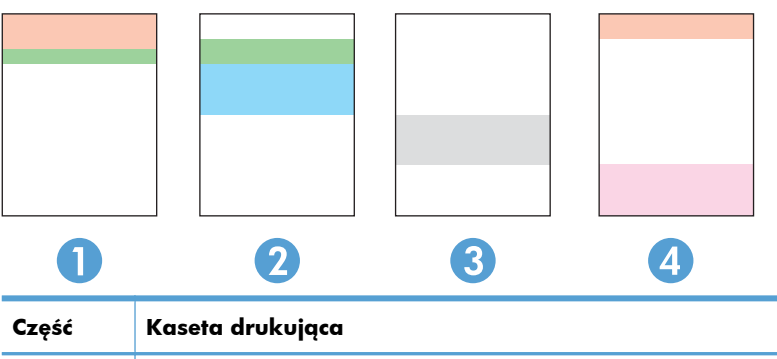

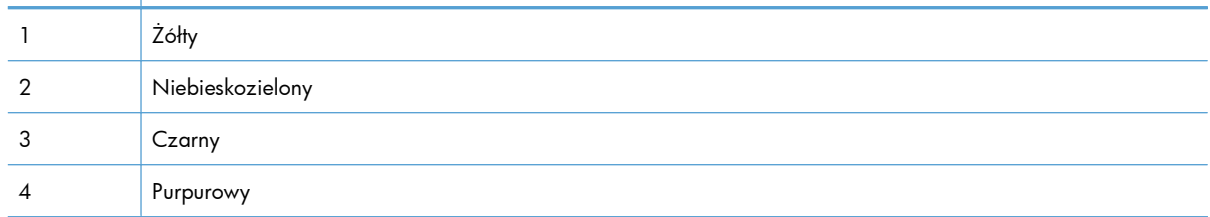

- Jeśli kropki lub smugi widać tylko w jednej grupie, wymień kasetę odpowiedzialną za drukowanie tej grupy.
- Jeśli kropki widać w kilku grupach, wydrukuj stronę czyszczącą. Jeśli nie przyniesie to rozwiązania problemu, ustal, czy kropki mają zawsze ten sam kolor, tzn. czy na przykład na wszystkich pięciu paskach kolorów znajdują się kropki w kolorze purpurowym. Jeśli tak, wymień odpowiednią kasetę.
- Jeśli na kilku paskach kolorów widać smugi, skontaktuj się z firmą HP. Być może źródłem problemu jest element inny niż kaseta.

#### **Sprawdzanie kasety pod kątem ewentualnych uszkodzeń**

- **1.** Wyjmij kasetę z urządzenia i sprawdź, czy zdjęto z niej taśmę zabezpieczającą.
- **2.** Sprawdź, czy nie jest uszkodzony układ pamięci kasety.
- **3.** Przyjrzyj się powierzchni zielonego bębna obrazowego umieszczonego u dołu kasety.
	- **OSTROŻNIE:** Nie dotykaj zielonej rolki (bębna obrazowego) umieszczonego u dołu kasety. Odciski palców pozostawione na bębnie obrazowych mogą spowodować problemy z jakością wydruku.

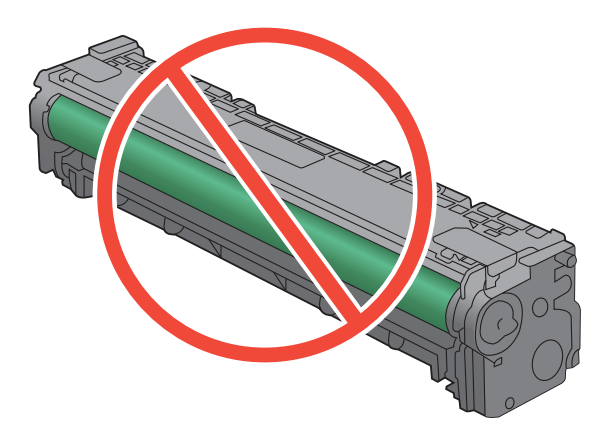

- **4.** Jeśli na bębnie obrazowym dostrzeżesz jakiekolwiek rysy, odciski palców lub inne uszkodzenia, wymień kasetę drukującą.
- **5.** Jeśli nie widać żadnych uszkodzeń bębna obrazowego, delikatnie wstrząśnij kasetą kilka razy i zainstaluj ją ponownie w urządzeniu. Wydrukuj kilka stron, aby sprawdzić, czy problem ustąpił.

#### **Powtarzające się usterki**

Jeśli na stronie widać powtarzające się defekty odległe od siebie o którąkolwiek z podanych odległości, być może doszło do uszkodzenia kasety drukującej.

- 22 mm
- 27 mm
- 28 mm
- 75 mm

### **Interpretowanie komunikatów panelu sterowania dotyczących materiałów eksploatacyjnych**

#### **10.100X Błąd pamięci materiału**

#### **Opis**

W określonej kasecie drukującej brakuje układu pamięci lub jest on uszkodzony.

Symbol "X" oznacza kasetę: 0=czarną, 1=błękitną, 2=purpurową, 3=żółtą.

#### **Zalecane działanie**

Sprawdź układ pamięci. Jeśli jest uszkodzona, wymień kasetę drukującą.

Sprawdź, czy kaseta jest zainstalowana w odpowiednim miejscu.

Zainstaluj ponownie kasetę drukującą.

Wyłącz urządzenie, a następnie włącz je ponownie.

Jeśli wystąpił błąd kasety kolorowej, spróbuj wymienić ją na inną kasetę z podajnika. Jeśli zostanie wyświetlony taki sam komunikat, oznacza to, że wystąpił problem z mechanizmem. Jeśli zostanie wyświetlony inny komunikat niż 10.100X, wymień kasetę.

Jeśli problem nie zostanie rozwiązany, wymień kasetę.

#### **Bardzi niski poziom czarnego tonera**

#### **Opis**

Kaseta drukująca niedługo się zużyje. Urządzenie kontynuuje drukowanie, aby zapobiec przerwaniu pracy faksu.

#### **Zalecane działanie**

W celu zapewnienia optymalnej jakości druku firma HP zaleca bezzwłoczną wymianę kasety. Drukowanie można kontynuować do chwili zaobserwowania pogorszenia jakości druku. Rzeczywisty okres eksploatacji kasety może się różnić.

Kiedy materiał eksploatacyjny HP osiągnie poziom "bardzo niski", gwarancja HP Premium Protection Warranty dla tego materiału zostanie zakończona. Wszystkie wady wydruku i uszkodzenia kaset, które wystąpią w trakcie używania materiałów eksploatacyjnych firmy HP przy bardzo niskim poziomie, nie będą uważane za wady materiałowe ani produkcyjne materiałów eksploatacyjnych zgodnie z oświadczeniem o gwarancji na kasety drukujące firmy HP.

#### **Bardzo niski poziom błekitnego tonera**

#### **Opis**

Kaseta drukująca niedługo się zużyje. Jeśli kaseta z kolorowym tonerem osiągnie poziom "bardzo niski", urządzenie będzie drukować tylko w czerni, aby zapobiec przerwaniu pracy faksu. Jeśli wymienisz kasetę z kończącym się tonerem, drukowanie w kolorze zostanie natychmiast wznowione.

W celu zapewnienia optymalnej jakości druku firma HP zaleca bezzwłoczną wymianę kasety. Drukowanie można kontynuować do chwili zaobserwowania pogorszenia jakości druku. Rzeczywisty okres eksploatacji kasety może się różnić.

Kiedy materiał eksploatacyjny HP osiągnie poziom "bardzo niski", gwarancja HP Premium Protection Warranty dla tego materiału zostanie zakończona. Wszystkie wady wydruku i uszkodzenia kaset, które wystąpią w trakcie używania materiałów eksploatacyjnych firmy HP przy bardzo niskim poziomie, nie będą uważane za wady materiałowe ani produkcyjne materiałów eksploatacyjnych zgodnie z oświadczeniem o gwarancji na kasety drukujące firmy HP.

#### **Bardzo niski poziom purpurowego toneru**

#### **Opis**

Kaseta drukująca niedługo się zużyje. Jeśli kaseta z kolorowym tonerem osiągnie poziom "bardzo niski", urządzenie będzie drukować tylko w czerni, aby zapobiec przerwaniu pracy faksu. Jeśli wymienisz kasetę z kończącym się tonerem, drukowanie w kolorze zostanie natychmiast wznowione.

#### **Zalecane działanie**

W celu zapewnienia optymalnej jakości druku firma HP zaleca bezzwłoczną wymianę kasety. Drukowanie można kontynuować do chwili zaobserwowania pogorszenia jakości druku. Rzeczywisty okres eksploatacji kasety może się różnić.

Kiedy materiał eksploatacyjny HP osiągnie poziom "bardzo niski", gwarancja HP Premium Protection Warranty dla tego materiału zostanie zakończona. Wszystkie wady wydruku i uszkodzenia kaset, które wystąpią w trakcie używania materiałów eksploatacyjnych firmy HP przy bardzo niskim poziomie, nie będą uważane za wady materiałowe ani produkcyjne materiałów eksploatacyjnych zgodnie z oświadczeniem o gwarancji na kasety drukujące firmy HP.

#### **Bardzo niski poziom żółtego toneru**

#### **Opis**

Kaseta drukująca niedługo się zużyje. Jeśli kaseta z kolorowym tonerem osiągnie poziom "bardzo niski", urządzenie będzie drukować tylko w czerni, aby zapobiec przerwaniu pracy faksu. Jeśli wymienisz kasetę z kończącym się tonerem, drukowanie w kolorze zostanie natychmiast wznowione.

#### **Zalecane działanie**

W celu zapewnienia optymalnej jakości druku firma HP zaleca bezzwłoczną wymianę kasety. Drukowanie można kontynuować do chwili zaobserwowania pogorszenia jakości druku. Rzeczywisty okres eksploatacji kasety może się różnić.

Kiedy materiał eksploatacyjny HP osiągnie poziom "bardzo niski", gwarancja HP Premium Protection Warranty dla tego materiału zostanie zakończona. Wszystkie wady wydruku i uszkodzenia kaset, które wystąpią w trakcie używania materiałów eksploatacyjnych firmy HP przy bardzo niskim poziomie, nie będą uważane za wady materiałowe ani produkcyjne materiałów eksploatacyjnych zgodnie z oświadczeniem o gwarancji na kasety drukujące firmy HP.

#### **Kaseta z błękitnym tonerem w nieprawidłowym położeniu**

#### **Opis**

Kaseta drukująca została zainstalowana w niewłaściwym gnieździe.

#### **Zalecane działanie**

Upewnij się, że wszystkie kasety drukujące są zainstalowane we właściwych gniazdach. Patrząc z przodu, kasety drukujące są zainstalowane w następującej kolejności: czarny, turkusowy, purpurowy i żółty.

#### **Kaseta z czarnym tonerem w nieprawidłowym położeniu**

#### **Opis**

Kaseta drukująca została zainstalowana w niewłaściwym gnieździe.

#### **Zalecane działanie**

Upewnij się, że wszystkie kasety drukujące są zainstalowane we właściwych gniazdach. Patrząc z przodu, kasety drukujące są zainstalowane w następującej kolejności: czarny, turkusowy, purpurowy i żółty.

#### **Kaseta z purpurowym tonerem w nieprawidłowym położeniu**

#### **Opis**

Kaseta drukująca została zainstalowana w niewłaściwym gnieździe.

#### **Zalecane działanie**

Upewnij się, że wszystkie kasety drukujące są zainstalowane we właściwych gniazdach. Patrząc z przodu, kasety drukujące są zainstalowane w następującej kolejności: czarny, turkusowy, purpurowy i żółty.

#### **Kaseta z żółtym tonerem w nieprawidłowym położeniu**

#### **Opis**

Kaseta drukująca została zainstalowana w niewłaściwym gnieździe.

#### **Zalecane działanie**

Upewnij się, że wszystkie kasety drukujące są zainstalowane we właściwych gniazdach. Patrząc z przodu, kasety drukujące są zainstalowane w następującej kolejności: czarny, turkusowy, purpurowy i żółty.

#### **Nieobsługiwany <color> Aby kontynuować, naciśnij przycisk [OK].**

#### **Opis**

Urządzenie wykryło zainstalowanie kasety drukującej firmy innej niż HP.

Naciśnij przycisk OK, aby kontynuować.

Jeśli materiał został zakupiony jako produkt firmy HP, odwiedź stronę internetową [www.hp.com/go/](http://www.hp.com/go/anticounterfeit) [anticounterfeit.](http://www.hp.com/go/anticounterfeit) Naprawy wszelkich usterek spowodowanych użyciem materiałów innego producenta nie podlegają gwarancji HP.

#### **Niezgodny <color>**

#### **Opis**

Zainstalowano kasetę drukującą, która jest przeznaczona dla innego modelu urządzenia HP. Urządzenie może nie działać prawidłowo po zainstalowaniu tej kasety drukującej.

#### **Zalecane działanie**

Zainstaluj odpowiednią kasetę drukującą dla tego urządzenia.

#### **Niski poziom czarnego tonera**

#### **Opis**

Kaseta drukująca niedługo się zużyje.

#### **Zalecane działanie**

Można nadal drukować, ale należy pomyśleć o jej wymianie.

#### **Niski poziom w kasecie koloru błękitnego**

#### **Opis**

Kaseta drukująca niedługo się zużyje.

#### **Zalecane działanie**

Można nadal drukować, ale należy pomyśleć o jej wymianie.

#### **Niski poziom w kasecie koloru purpurowego**

#### **Opis**

Kaseta drukująca niedługo się zużyje.

#### **Zalecane działanie**

Można nadal drukować, ale należy pomyśleć o jej wymianie.

#### **Niski poziom w kasecie koloru żółtego**

#### **Opis**

Kaseta drukująca niedługo się zużyje.

Można nadal drukować, ale należy pomyśleć o jej wymianie.

#### **Stosowany jest używany <color>**

#### **Opis**

Używana jest kaseta drukująca, która osiągnęła domyślny próg niski.

#### **Zalecane działanie**

Można nadal drukować, ale należy pomyśleć o jej wymianie.

#### **Usuń blokady transportowe z kasety <color>**

#### **Opis**

Na kasecie drukującej pozostała blokada transportowa.

#### **Zalecane działanie**

Pociągnij pomarańczową wypustkę, aby usunąć blokadę transportową z kasety.

#### **Usuwanie blokady transportowej z kasety**

#### **Opis**

Z jednej lub kilku kaset drukujących nie została zdjęta blokada transportowa.

#### **Zalecane działanie**

Pociągnij pomarańczową wypustkę, aby usunąć blokadę transportową z kasety.

#### **Używane materiały eksploatacyjne w użyciu**

#### **Opis**

Używana jest więcej niż jedna kaseta, która osiągnęła domyślny próg niski, kiedy znajdowała się w urządzeniu.

#### **Zalecane działanie**

Można nadal drukować, ale należy pomyśleć o jej wymianie.

#### **Wymień [kolor]**

#### **Opis**

Cykl użytkowania kasety drukującej kończy się, a urządzenie zostało skonfigurowane w taki sposób, by przerwać drukowanie po osiągnięciu przez kasetę bardzo niskiego stanu.

W celu zapewnienia optymalnej jakości druku firma HP zaleca bezzwłoczną wymianę kasety. Drukowanie można kontynuować do chwili zaobserwowania pogorszenia jakości druku. Rzeczywisty okres eksploatacji kasety może się różnić.

Kiedy materiał eksploatacyjny HP osiągnie poziom "bardzo niski", gwarancja HP Premium Protection Warranty dla tego materiału zostanie zakończona. Wszystkie wady wydruku i uszkodzenia kaset, które wystąpią w trakcie używania materiałów eksploatacyjnych firmy HP przy bardzo niskim poziomie, nie będą uważane za wady materiałowe ani produkcyjne materiałów eksploatacyjnych zgodnie z oświadczeniem o gwarancji na kasety drukujące firmy HP.

#### **Zainst. używaną [kolor] kasetę, aby zaakceptować, naciśnij przycisk OK**

#### **Opis**

Zainstalowano lub przemieszczono używaną kolorową kasetę drukującą.

#### **Zalecane działanie**

Dotknij przycisku OK, aby powrócić do stanu gotowości.

#### **Zainstalowano oryginalny materiał firmy HP**

#### **Opis**

Zainstalowano oryginalne materiały produkcji HP.

#### **Zalecane działanie**

Nie jest konieczne podejmowanie żadnych działań.

#### **Zainstaluj kasetę z [kolor] tonerem**

#### **Opis**

Jedna z kolorowych kaset nie jest zainstalowana, lecz zamknięto jej drzwiczki.

#### **Zalecane działanie**

Zainstaluj daną kolorową kasetę.

# **8 Zlecenia drukowania**

- **•** [Anulowanie zlecenia druku](#page-119-0)
- [Podstawowe zadania drukowania w](#page-120-0) środowisku systemu Windows
- [Korzystanie z us](#page-134-0)ługi HP ePrint
- [Dodatkowe zadania drukowania w](#page-135-0) środowisku systemu Windows
- [Drukowanie z urz](#page-146-0)ądzenia USB

## <span id="page-119-0"></span>**Anulowanie zlecenia druku**

1. Zlecenie druku można anulować, naciskając przycisk Anuluj X na panelu sterowania urządzenia.

**EX UWAGA:** Naciśnięcie przycisku Anuluj X powoduje usunięcie aktualnie przetwarzanego zlecenia. Jeśli uruchomiono więcej niż jeden proces, naciśnięcie przycisku Anuluj $\times$ spowoduje usunięcie procesu aktualnie wyświetlanego na panelu sterowania.

- **2.** Zadanie można również anulować z poziomu aplikacji lub usunąć je z kolejki wydruku.
	- **Program:** Zwykle na ekranie komputera wyświetlone zostaje okno dialogowe umożliwiające anulowanie zadania drukowania.
	- **Kolejka druku w systemie Windows:** Jeśli zadanie drukowania oczekuje w kolejce druku (w pamięci komputera) lub w buforze drukowania, usuń je stamtąd.
		- **Windows XP, Windows Server 2003 oraz Windows Server 2008:** Kliknij przycisk **Start**, pozycję **Ustawienia**, a następnie **Drukarki i faksy**. Kliknij dwukrotnie ikonę produktu, aby otworzyć okno, kliknij prawym przyciskiem myszy zlecenie druku, które ma być anulowane, a następnie kliknij polecenie **Anuluj**.
		- **Windows Vista:** Kliknij przycisk **Start**, wybierz pozycję **Panel sterowania**, a następnie przejdź do karty **Sprzęt i dźwięk** i kliknij pozycję **Drukarka**. Kliknij dwukrotnie ikonę produktu, aby otworzyć okno, kliknij prawym przyciskiem myszy zlecenie druku, które ma być anulowane, a następnie kliknij polecenie **Anuluj**.
		- **Windows 7:** Kliknij **Start**, a następnie **Urządzenia i drukarki**. Kliknij dwukrotnie ikonę produktu, aby otworzyć okno, kliknij prawym przyciskiem myszy zlecenie druku, które ma być anulowane, a następnie kliknij polecenie **Anuluj**.

## <span id="page-120-0"></span>**Podstawowe zadania drukowania w środowisku systemu Windows**

Metody otwierania okna dialogowego drukowania różnią się w zależności od aplikacji. Procedury opisane poniżej dotyczą typowej metody. Niektóre aplikacje nie zawierają menu **Plik**. Aby dowiedzieć się, jak otworzyć okno dialogowe drukowania w takim programie, należy zajrzeć do jego dokumentacji.

### **Otwieranie sterownika drukarki w systemie Windows**

**1.** W menu **Plik** kliknij polecenie **Drukuj**.

**2.** Wybierz urządzenie, a następnie kliknij przycisk **Właściwości** lub **Preferencje**.

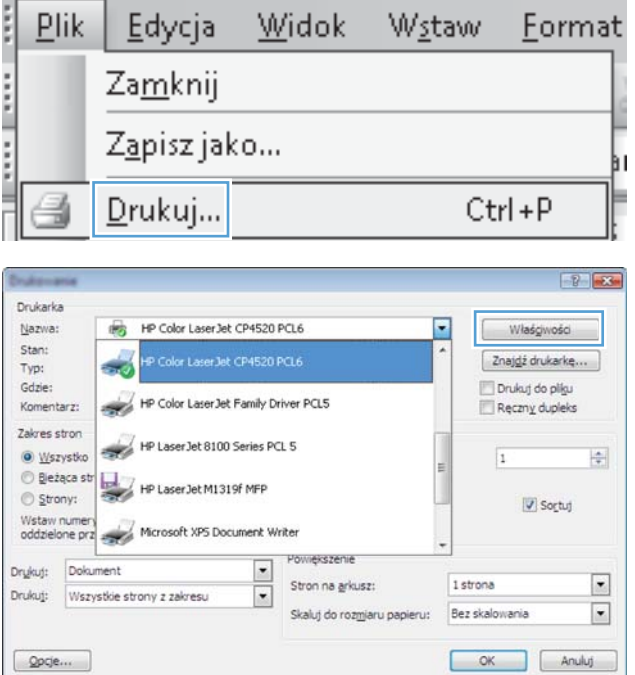

### **Uzyskiwanie pomocy dla opcji druku w systemie Windows**

**1.** Aby wyświetlić pomoc elektroniczną, kliknij przycisk **Pomoc**.

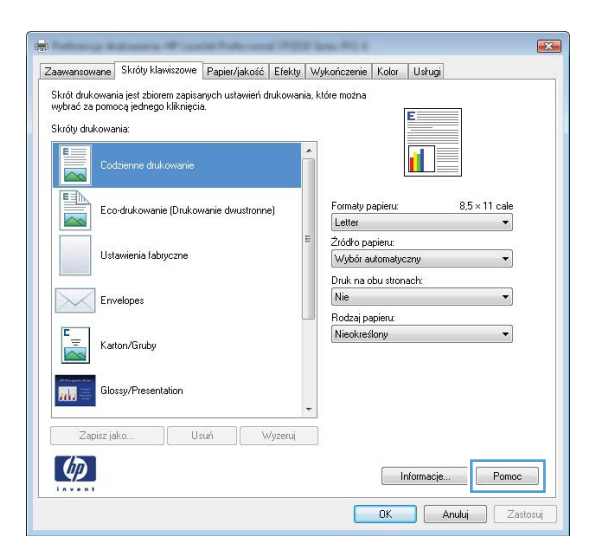

### **Zmiana liczby drukowanych kopii w systemie Windows**

- **1.** W menu **Plik** kliknij polecenie **Drukuj**.
- **2.** Wybierz urządzenie, a następnie wybierz liczbę kopii.

### **Zapisywanie niestandardowych ustawień druku w celu późniejszego wykorzystania w systemie Windows**

#### **Używanie skrótu drukowania w systemie Windows**

**1.** W menu **Plik** kliknij polecenie **Drukuj**.

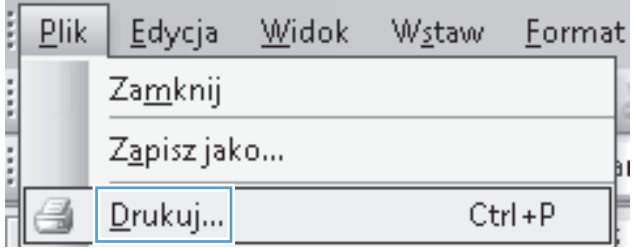

**2.** Wybierz urządzenie, a następnie kliknij przycisk **Właściwości** lub **Preferencje**.

**3.** Kliknij kartę **Skróty klawiszowe**.

**4.** Wybierz jeden ze skrótów, a następnie kliknij przycisk **OK**.

**UWAGA:** Po wybraniu skrótu zmienią się odpowiednie ustawienia na innych kartach sterownika drukarki.

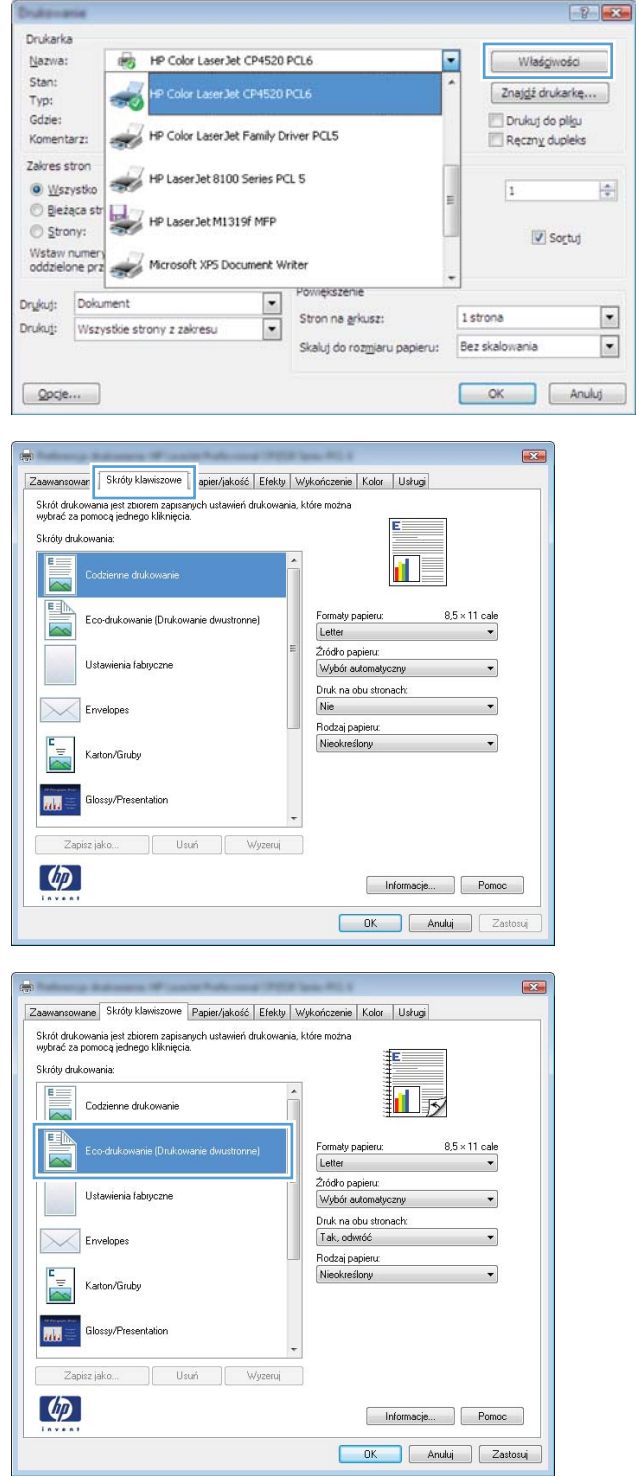

### **Tworzenie skrótów drukowania**

**1.** W menu **Plik** kliknij polecenie **Drukuj**.

**2.** Wybierz urządzenie, a następnie kliknij przycisk **Właściwości** lub **Preferencje**.

**3.** Kliknij kartę **Skróty klawiszowe**.

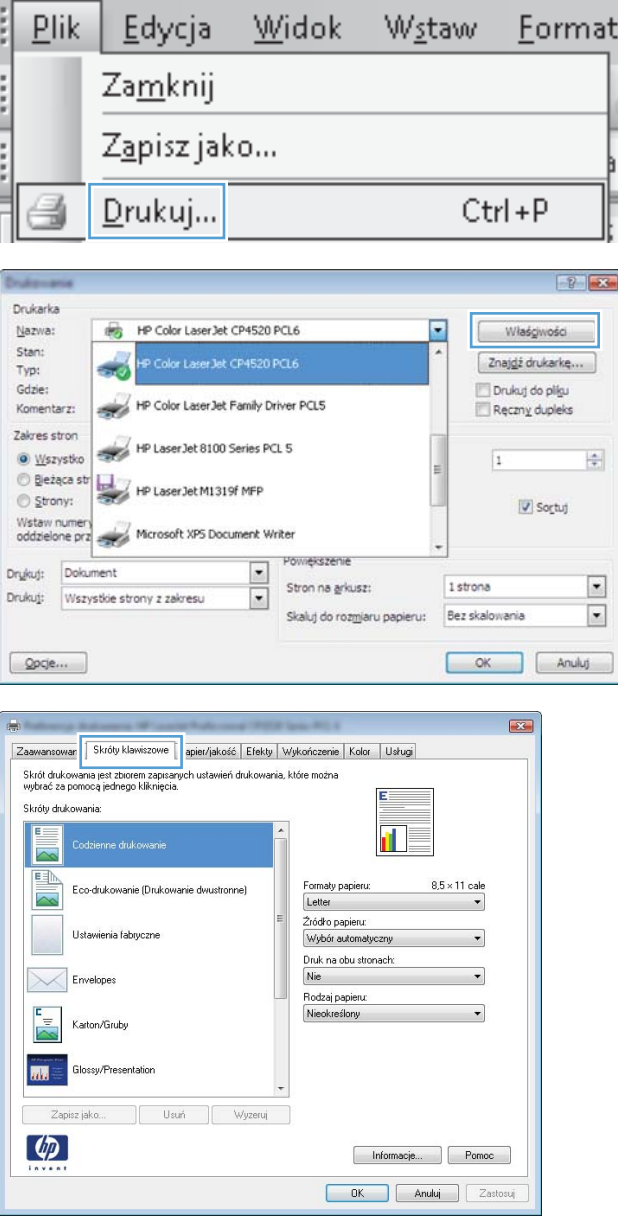

**4.** Wybierz istniejący skrót jako punkt wyjściowy.

**UWAGA:** Zawsze należy wybierać skrót przed zmianą jakichkolwiek ustawień w prawej części ekranu. Jeśli najpierw zostaną wybrane ustawienia, a potem skrót, wszystkie ustawienia zostaną utracone.

**5.** Wybierz opcje druku dla nowego skrótu.

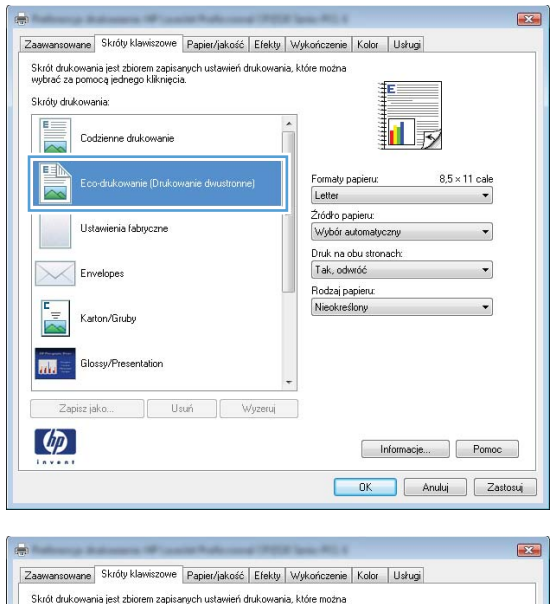

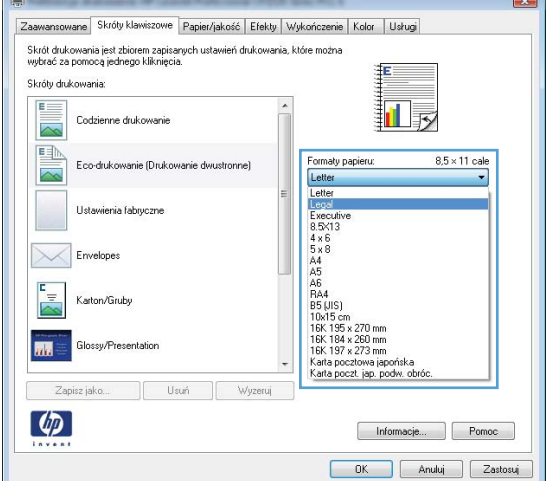

**6.** Kliknij przycisk **Zapisz jako**.

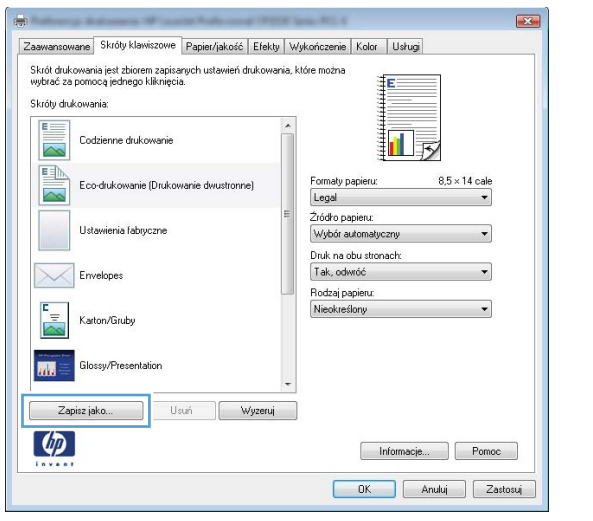

**7.** Wprowadź nazwę skrótu, a następnie kliknij przycisk **OK**.

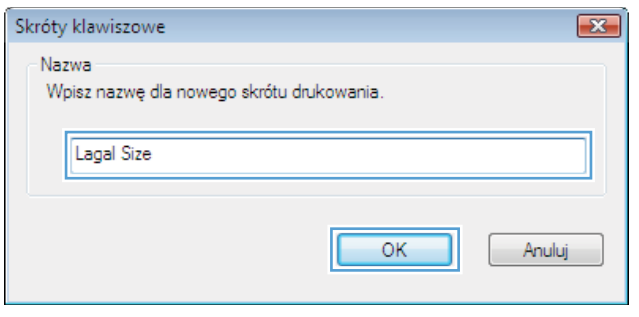

### **Poprawa jakości druku w systemie Windows**

#### **Wybór formatu strony w systemie Windows**

- **1.** W menu **Plik** kliknij polecenie **Drukuj**.
- **2.** Wybierz urządzenie, a następnie kliknij przycisk **Właściwości** lub **Preferencje**.
- **3.** Kliknij kartę **Papier/Jakość**.
- **4.** Wybierz format z listy rozwijanej **Format papieru**.

#### **Wybór niestandardowego formatu papieru w systemie Windows**

- **1.** W menu **Plik** kliknij polecenie **Drukuj**.
- **2.** Wybierz urządzenie, a następnie kliknij przycisk **Właściwości** lub **Preferencje**.
- **3.** Kliknij kartę **Papier/Jakość**.
- **4.** Kliknij przycisk **Nietypowy**.
- **5.** Wpisz nazwę niestandardowego formatu i wprowadź jego wymiary.
	- Szerokość odpowiada krótszej krawędzi arkusza papieru.
	- Długość odpowiada dłuższej krawędzi arkusza papieru.

**UWAGA:** Papier należy zawsze ładować do podajników krótką krawędzią do przodu.

**6.** Kliknij przycisk **OK**, a następnie na karcie **Papier/Jakość** przycisk **OK**. Niestandardowy format strony pojawi się na liście dostępnych formatów papieru po następnym otwarciu sterownika drukarki.

#### **Wybór rodzaj papieru w systemie Windows**

- **1.** W menu **Plik** kliknij polecenie **Drukuj**.
- **2.** Wybierz urządzenie, a następnie kliknij przycisk **Właściwości** lub **Preferencje**.
- **3.** Kliknij kartę **Papier/Jakość**.
- **4.** Na liście rozwijanej **Rodzaj papieru** kliknij opcję **Więcej...**.
- **5.** Rozwiń listę opcji **Rodzaj:**.
- **6.** Rozwiń kategorię papieru, który najbardziej odpowiada zastosowanemu papierowi, a następnie kliknij rodzaj papieru, którego używasz.

#### **Wybór podajnika papieru w systemie Windows**

- **1.** W menu **Plik** kliknij polecenie **Drukuj**.
- **2.** Wybierz urządzenie, a następnie kliknij przycisk **Właściwości** lub **Preferencje**.
- **3.** Kliknij kartę **Papier/Jakość**.
- **4.** Wybierz podajnik z listy rozwijanej **Źródło papieru**.

### **Drukowanie po obu stronach (dupleks) w systemie Windows**

#### **Ręczne drukowanie po obu stronach w systemie Windows**

**1.** W menu **Plik** kliknij polecenie **Drukuj**.

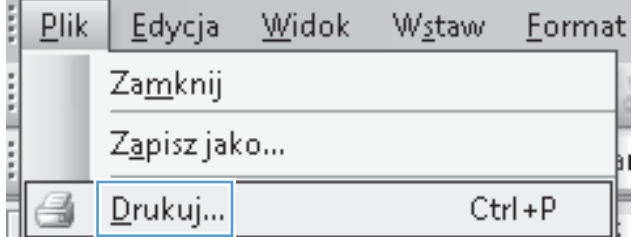

**2.** Wybierz urządzenie, a następnie kliknij przycisk **Właściwości** lub **Preferencje**.

**3.** Kliknij kartę **Wykończenie**.

**4.** Zaznacz pole wyboru **Drukuj ręcznie na obu stronach**. Kliknij przycisk **OK**, aby wydrukować pierwszą stronę zlecenia.

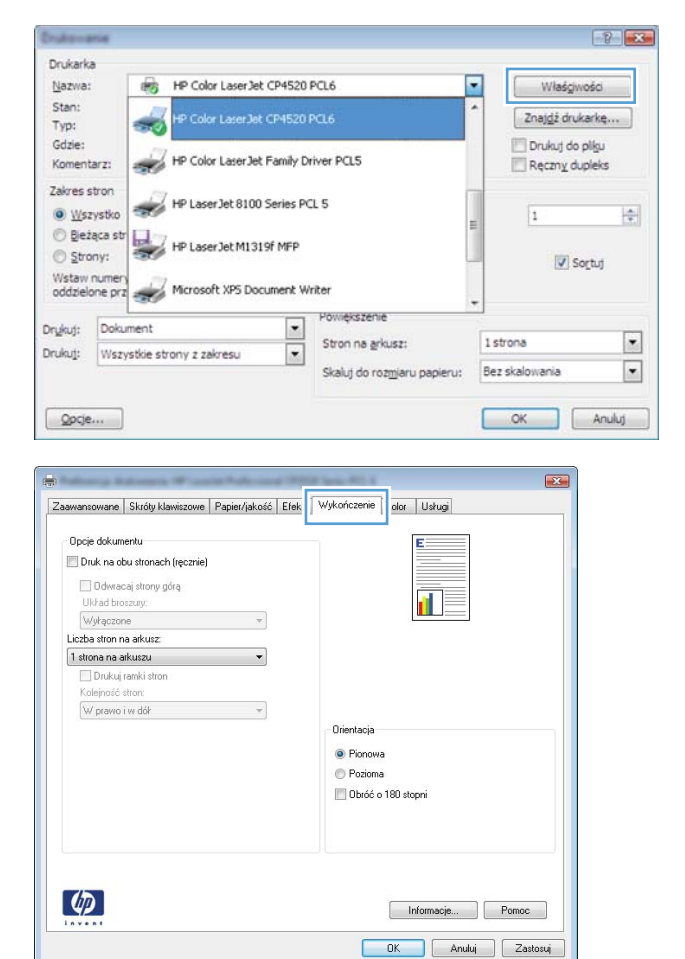

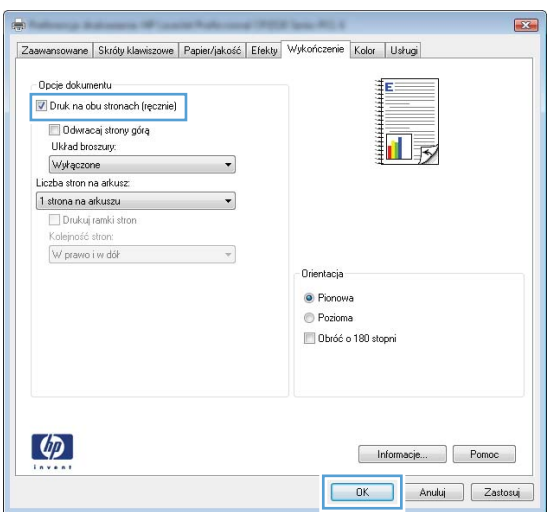

**5.** Wyjmij zadrukowany stos papieru z pojemnika wyjściowego i bez zmiany orientacji włóż go do podajnika 1 stroną zadrukowaną skierowaną w dół.

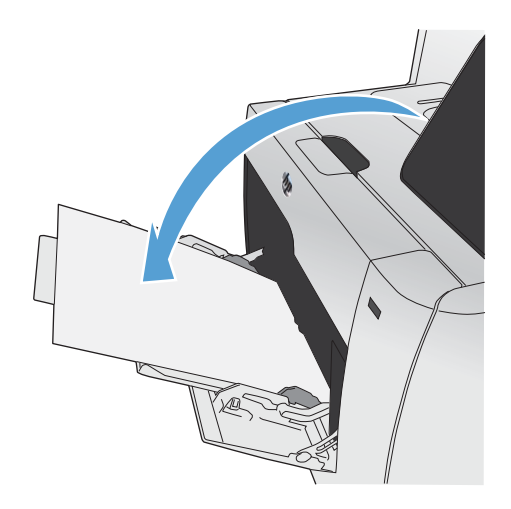

**6.** Naciśnij przycisk OK na panelu sterowania, aby wydrukować drugą stronę zlecenia.

#### **Automatyczne drukowanie po obu stronach w systemie Windows**

 $\sqrt{2}$ 

Drykuj: Dokument

 $Qpcje...$ 

Drukuj: Wszystkie strony z zakresu

**1.** W menu **Plik** kliknij polecenie **Drukuj**.

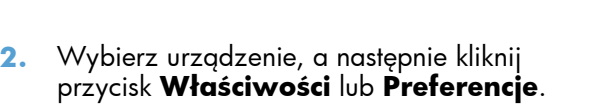

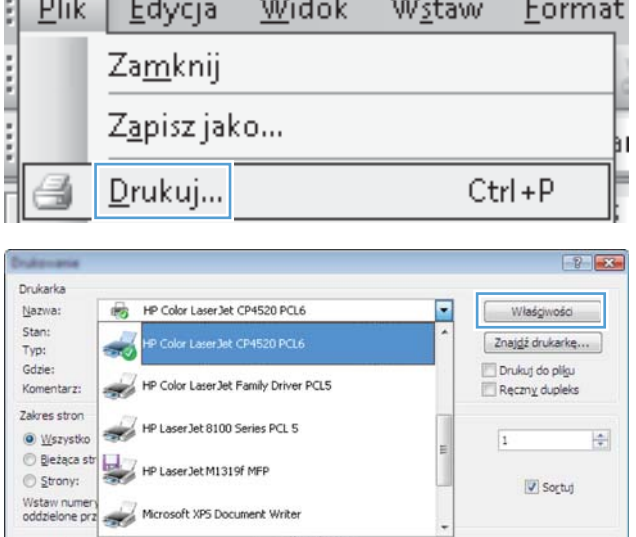

Powiększenie

Stron na grkusz:

Skaluj do rozmaru papieru:

1 strona

Bez skalowania

OK Anuluj

 $\overline{\mathbf{z}}$ 

 $\boxed{\blacksquare}$ 

 $\overline{\cdot}$ 

 $\overline{\cdot}$ 

. . . . . .

 $\sim$ 

**3.** Kliknij kartę **Wykończenie**.

**4.** Zaznacz pole wyboru **Drukuj na obu stronach**. Kliknij przycisk **OK**, aby rozpocząć drukowanie.

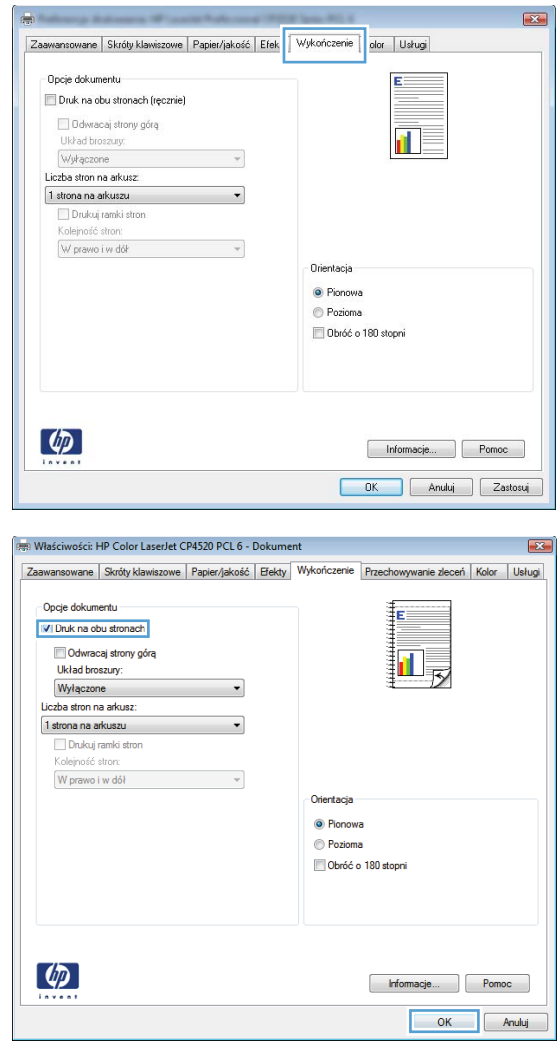

### **Drukowanie wielu stron na jednym arkuszu w systemie Windows**

**1.** W menu **Plik** kliknij polecenie **Drukuj**.

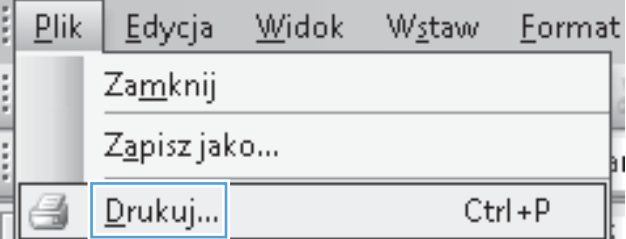

**2.** Wybierz urządzenie, a następnie kliknij przycisk **Właściwości** lub **Preferencje**.

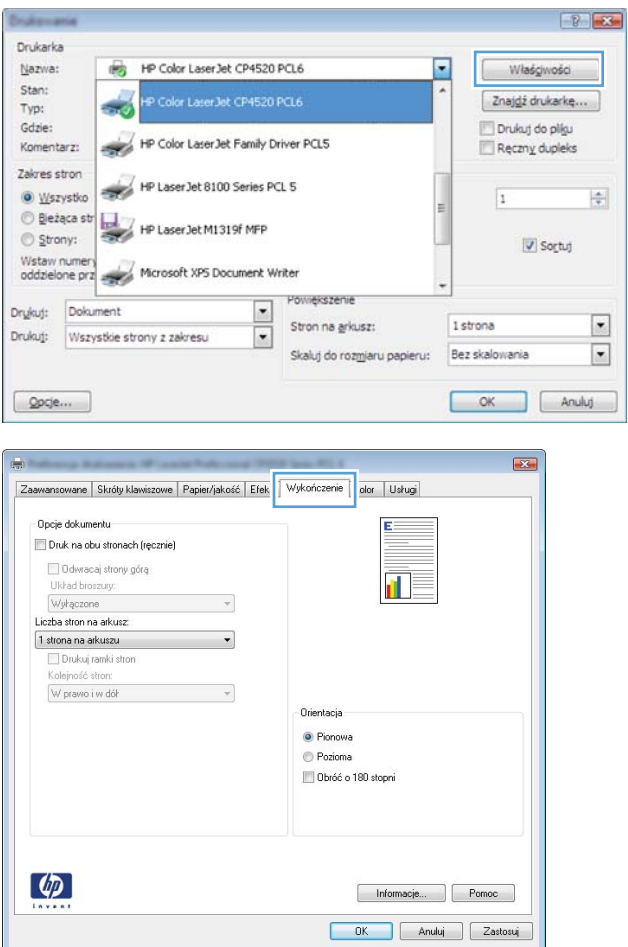

**3.** Kliknij kartę **Wykończenie**.

**4.** Wybierz liczbę stron na arkusz z listy rozwijanej **Stron na arkuszu**.

**5.** Wybierz odpowiednie opcje **Drukuj obramowanie stron**, **Kolejność stron** i **Orientacja:**.

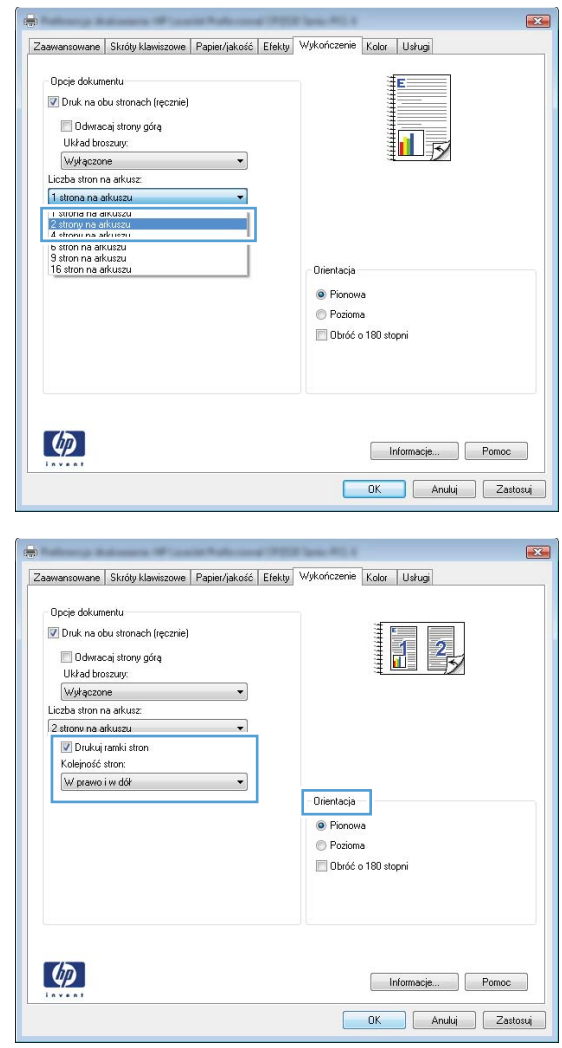

### **Wybór orientacji strony w systemie Windows**

**1.** W menu **Plik** kliknij polecenie **Drukuj**.

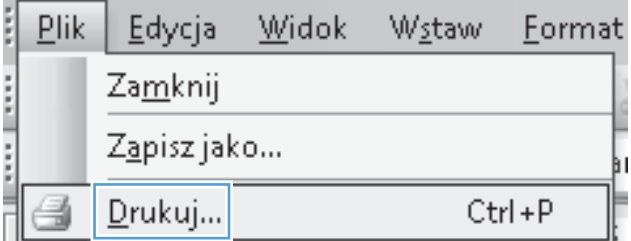

**2.** Wybierz urządzenie, a następnie kliknij przycisk **Właściwości** lub **Preferencje**.

**3.** Kliknij kartę **Wykończenie**.

**4.** W obszarze **Orientacja:** wybierz opcję **Pionowa** lub **Pozioma**.

> Aby wydrukować stronę w odwrotnym ułożeniu, wybierz opcję **Obróć o 180 stopni**.

#### $\boxed{v}$ Drukarka Nazwa: HP Color Laser Jet CP4520 PCL6 Właśgiwości and in Stan:  $\frac{1}{2}$ Znaj<u>d</u>ź drukarkę... Typ: <sup>17</sup> Drukut do olíku Gdzie: HP Color LaserJet Family Driver PCLS Komentarz: Reczny dupleks zija. Zakres stron HP LaserJet 8100 Series PCL 5 <sup>O</sup> Wszystko 늭  $\overline{1}$ e gleżąca str HP LaserJet M1319f MFP Strony: Sortuj Wstaw numery<br>oddzielone prz Powiekszenie  $\overline{\phantom{0}}$ Drykuj: Dokument  $\overline{\cdot}$ 1 strona Stron na grkusz: Drukuj: Wszystkie strony z zakresu  $\overline{\phantom{a}}$  $\overline{\cdot}$ Skaluj do rozmjaru papieru: Bez skalowania OK Anuluj  $Qpcje...$  $\boxed{23}$ Zaawansowane Skróty klawiszowe Papier/jakość Efek Wykończenie dor Usługi Oncie dokumentu Druk na obu stronach (recznie) Odwracaj strony górą  $\mathbf{r}$ Układ broszury. Wykączone  $\sim$   $\sim$ Liczba stron na arkusz:  $\overline{\phantom{a}}$ 1 strona na arkuszu Drukuj ramki stron Kolejność stron W prawo i w dół:  $\sim$   $\sim$ Orientacia C Pionowa **Pozioma** <sup>11</sup> Obróć o 180 stopni  $\left( \phi \right)$ Informacje... Pomoc OK Anuluj Zastosuj

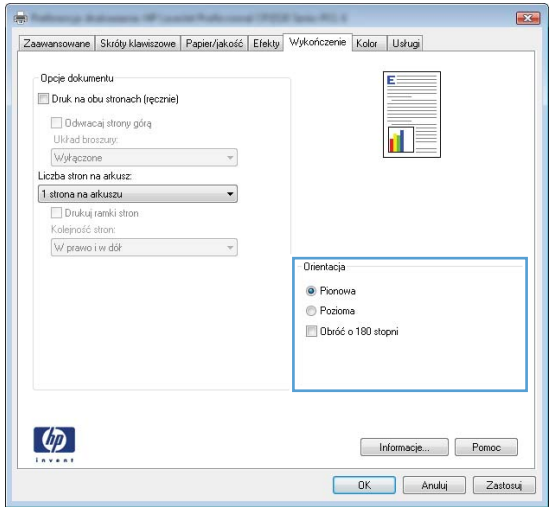

### **Ustawianie opcji kolorów w systemie Windows**

- **1.** W menu **Plik** kliknij polecenie **Drukuj**.
- **2.** Wybierz urządzenie, a następnie kliknij przycisk **Właściwości** lub **Preferencje**.
- **3.** Kliknij kartę **Kolor**.
- **4.** Kliknij pole wyboru **HP EasyColor**, aby usunąć zaznaczenie.
- **5.** W obszarze **Opcje kolorów** kliknij opcję **Ręczny**, a następnie kliknij przycisk **Ustawienia**.
- **6.** Skonfiguruj ogólne ustawienia dotyczące kontroli krawędzi, tekstu, grafiki i fotografii.

## <span id="page-134-0"></span>**Korzystanie z usługi HP ePrint**

Usługa HP ePrint umożliwia drukowanie dokumentów wysłanych jako załączniki do wiadomości poczty elektronicznej na adres e-mail urządzenia drukującego z dowolnego urządzenia obsługującego pocztę elektroniczną.

**EX UWAGA:** Aby korzystać z usługi HP ePrint, urządzenie musi być podłączone do sieci przewodowej lub bezprzewodowej i mieć dostęp do Internetu.

- **1.** Aby móc korzystać z usługi HP ePrint, trzeba najpierw włączyć usługi sieci Web HP.
	- **a.** Na ekranie głównym panelu sterowania urządzenia dotknij przycisku Usługi sieci Web **.**
	- **b.** Dotknij przycisku Włącz usługi sieci Web.
- **2.** W menu Karta HP Web Services dotknij przycisku Wyświetlaj adres E-Mail, aby wyświetlić adres e-mail urządzenia na panelu sterowania.
- **3.** Witryna internetowa HP ePrintCenter służy do definiowania ustawień zabezpieczeń i skonfigurowania domyślnych ustawień drukowania dla wszystkich zleceń wysyłanych do urządzenia przez usługę HP ePrint.
	- **a.** Przejdź do witryny [www.hpeprintcenter.com](http://www.hpeprintcenter.com).
	- **b.** Kliknij przycisk **Zaloguj** i wprowadź dane uwierzytelniające do witryny HP ePrintCenter lub utwórz nowe konto.
	- **c.** Wybierz swoje urządzenie z listy lub kliknij przycisk **+ Dodaj drukarkę**, aby je dodać. Aby dodać urządzenie, potrzebny jest kod drukarki. Jest to element adresu e-mail urządzenia znajdujący się przed znakiem @.
		- **WAGA:** Ten kod jest ważny tylko 24 godziny od włączenia usług sieci Web HP. Jeśli kod wygaśnie, postępuj zgodnie z poniższą instrukcją, aby ponownie włączyć usługi sieci Web HP i otrzymać nowy kod.
	- **d.** Aby zabezpieczyć urządzenie przed drukowaniem niepożądanych dokumentów, kliknij opcję **ePrint Settings** (Ustawienia usługi ePrint), następnie kliknij kartę **Allowed Senders** (Dopuszczalni nadawcy). Kliknij opcję **Allowed Senders Only** (Tylko dopuszczalni nadawcy) i dodaj adresy e-mail, z których będzie można wysyłać zlecenia do usługi ePrint.
	- **e.** Aby wybrać domyślne ustawienia wszystkich zleceń usługi ePrint wysyłanych do tego urządzenia, kliknij opcję **ePrint Settings** (Ustawienia usługi ePrint), następnie **Print Options** (Opcje drukowania) i wybierz ustawienia, których chcesz używać.
- **4.** Aby wydrukować dokument, załącz go do wiadomości poczty elektronicznej i wyślij na adres email urządzenia.

## <span id="page-135-0"></span>**Dodatkowe zadania drukowania w środowisku systemu Windows**

### **Drukowanie kolorowego tekstu jako czarnego (skala odcieni szarości) w systemie Windows**

- **1.** W menu **Plik** kliknij polecenie **Drukuj**.
- **2.** Wybierz urządzenie, a następnie kliknij przycisk **Właściwości** lub **Preferencje**.
- **3.** Kliknij kartę **Zaawansowane**.
- **4.** Rozwiń sekcję **Opcje dokumentu**.
- **5.** Rozwiń sekcję **Funkcje drukarki**.
- **6.** Na liście rozwijanej **Drukuj cały tekst w czerni** wybierz opcję **Włączony**.

### **Drukowanie na papierze firmowym lub formularzach w systemie Windows**

**1.** W menu **Plik** kliknij polecenie **Drukuj**.

**2.** Wybierz urządzenie, a następnie kliknij przycisk **Właściwości** lub **Preferencje**.

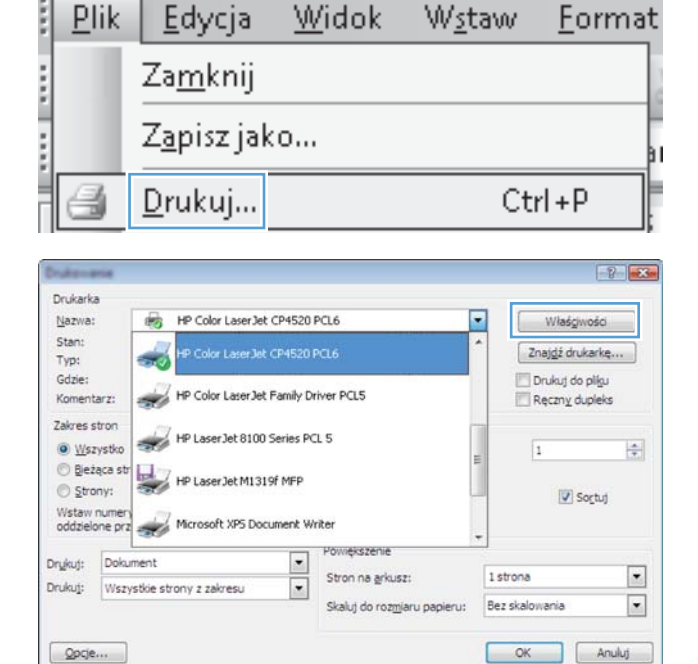

**3.** Kliknij kartę **Papier/Jakość**.

**4.** Na liście rozwijanej **Rodzaj papieru** kliknij opcję **Więcej...**.

**5.** Rozwiń listę opcji **Rodzaj:**.

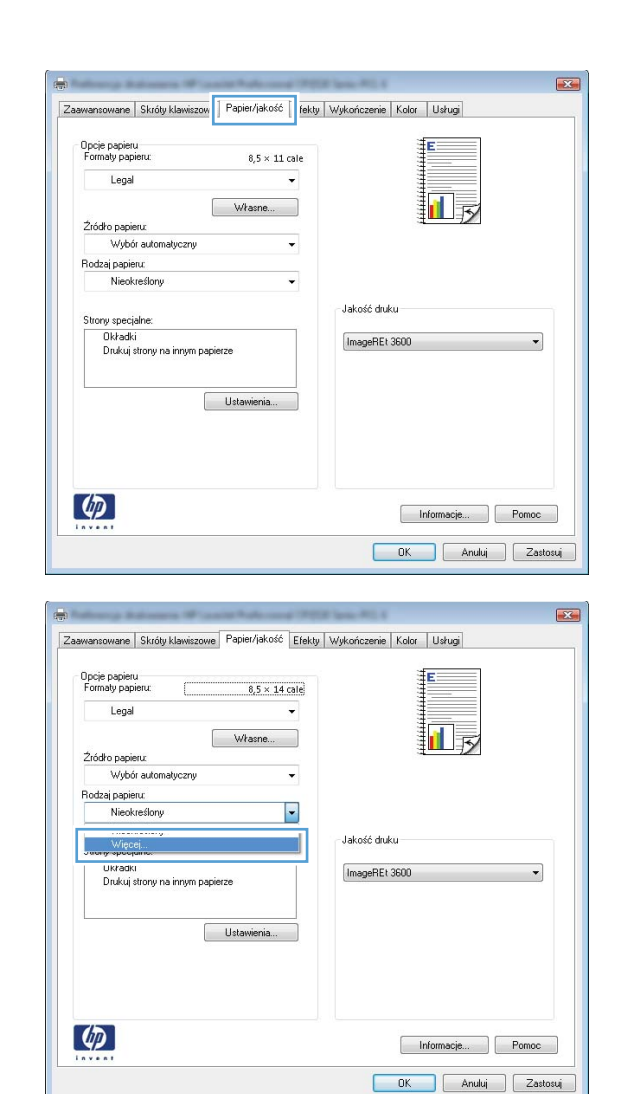

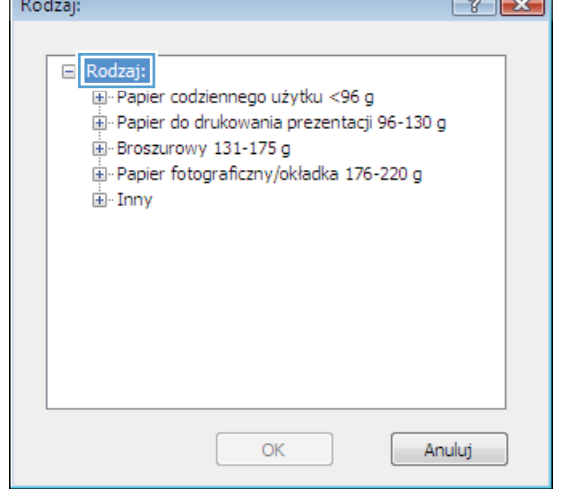

Œ

 $\overline{\phantom{a}}$ 

**6.** Rozwiń listę opcji **Inny**.

**7.** Wybierz rodzaj używanego papieru, a następnie kliknij przycisk **OK**.

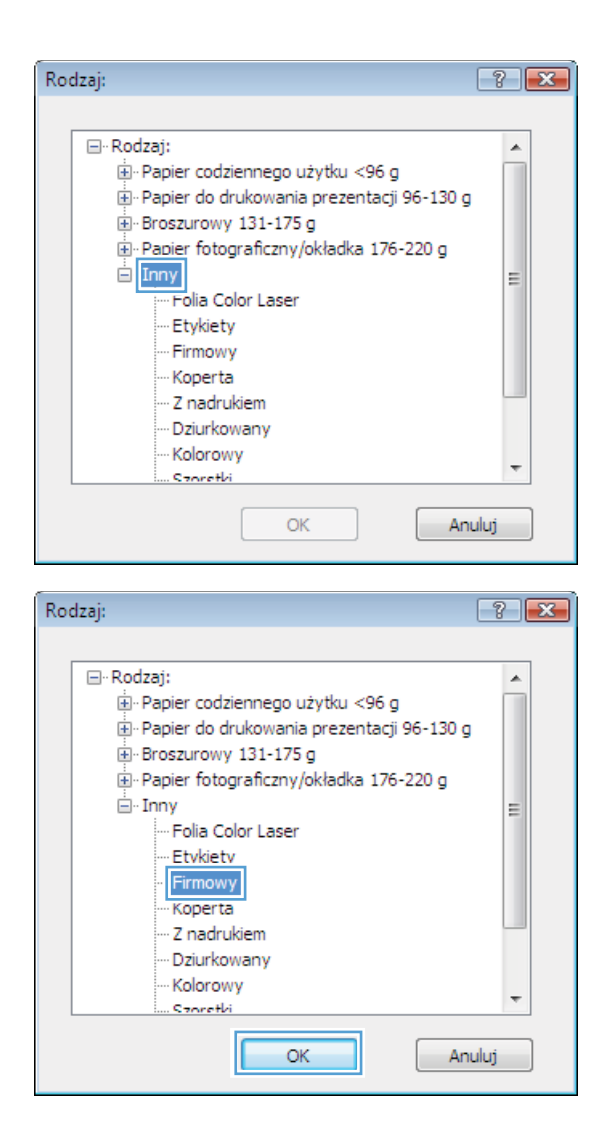

### **Drukowanie na papierze specjalnym, etykietach lub foliach w systemie Windows**

**1.** W menu **Plik** kliknij polecenie **Drukuj**.

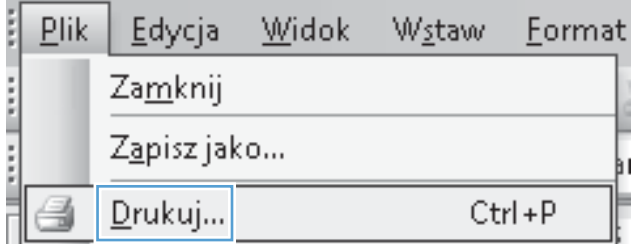

- **2.** Wybierz urządzenie, a następnie kliknij przycisk **Właściwości** lub **Preferencje**.
- $\boxed{2}$ Drukarka Nazwa: HP Color Laser Jet CP4520 PCL6 病 U Właśgiwości Stan: Znaj<u>d</u>ź drukarkę... ÷ Typ: Gdzie: Drukuj do pligu HP Color LaserJet Family Driver PCL5 Reczny dupleks Komentarz: z, Zakres stron HP LaserJet 8100 Series PCL 5 圈 <sup>O</sup> Wszystko  $\overline{1}$ e gleżąca str HP LaserJet M1319f MFP Strony: Sortuj Wstaw numery<br>oddzielone prz Powiekszenie  $\overline{\cdot}$ Drykuj: Dokument 1 strona  $\overline{\phantom{a}}$ Stron na grkusz: Drukuj: Wszystkie strony z zakresu  $\overline{\phantom{a}}$  $\overline{\phantom{a}}$ Skaluj do rozmaru papieru: Bez skalowania OK Anuluj  $Qpcje...$  $\boxed{\phantom{1}}$ Zaawansowane Skróty klawiszow Papier/jakość | fekty | Wykończenie | Kolor | Usługi Opcje papieru<br>Formaty papieru  $8.5 \times 11$  cale Legal  $\ddot{\phantom{0}}$

扣長

**3.** Kliknij kartę **Papier/Jakość**.

**4.** Na liście rozwijanej **Rodzaj papieru** kliknij opcję **Więcej...**.

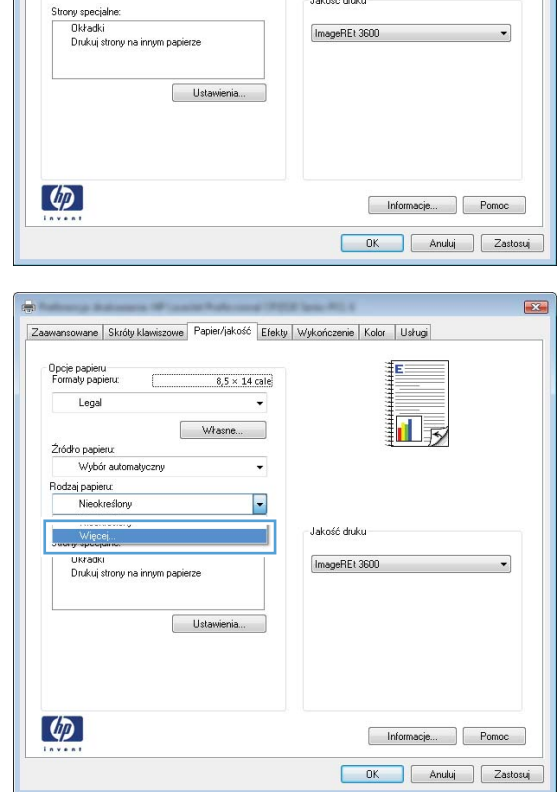

Własne...

 $\overline{\phantom{a}}$ 

J.

Jakość druku

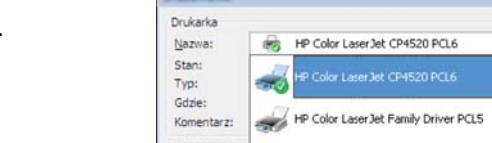

Źródło papieru: ...<br>Wybór autom

Rodzaj papieru:<br>Nieokreślony

**5.** Rozwiń listę opcji **Rodzaj:**.

**6.** Rozwiń kategorię rodzajów papieru, która najlepiej opisuje wykorzystywany papier.

**UWAGA:** Etykiety i folie przezroczyste znajdują się na liście opcji **Inny**.

**7.** Wybierz rodzaj używanego papieru, a następnie kliknij przycisk **OK**.

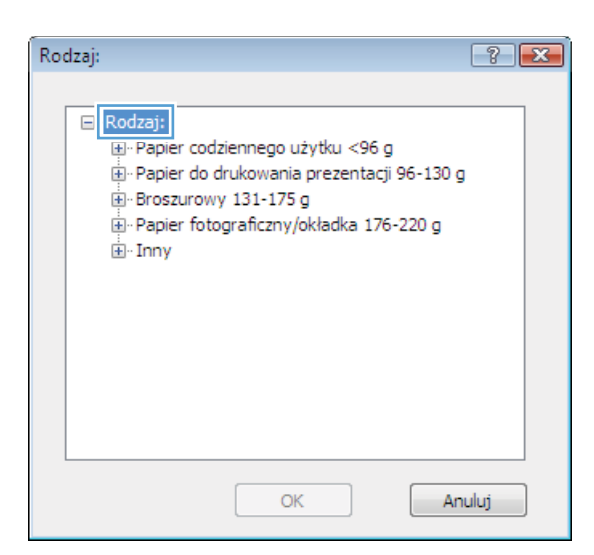

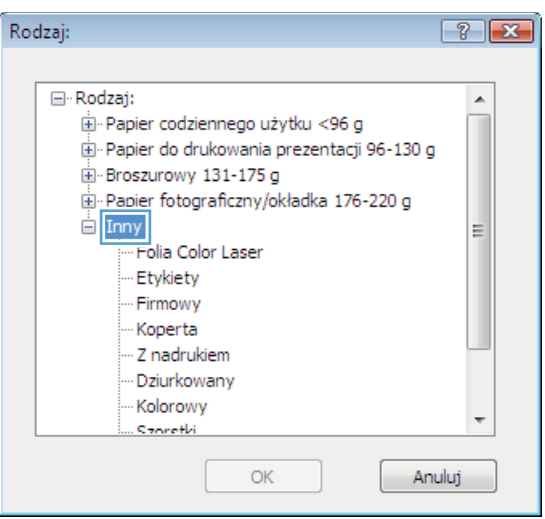

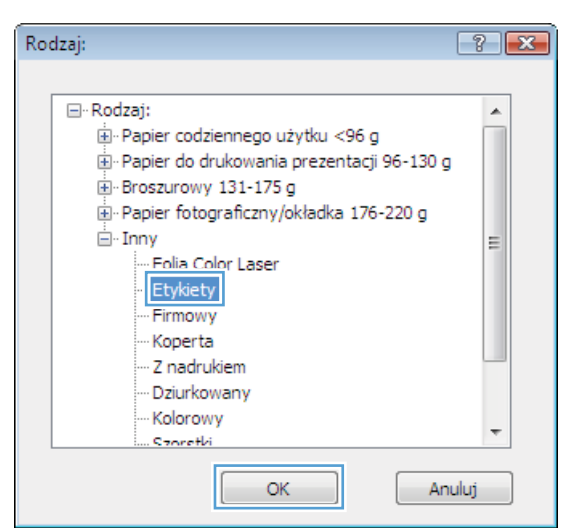

### **Drukowanie pierwszej lub ostatniej strony na innym papierze w systemie Windows**

**1.** W menu **Plik** kliknij polecenie **Drukuj**.

**2.** Wybierz urządzenie, a następnie kliknij przycisk **Właściwości** lub **Preferencje**.

**3.** Kliknij kartę **Papier/Jakość**.

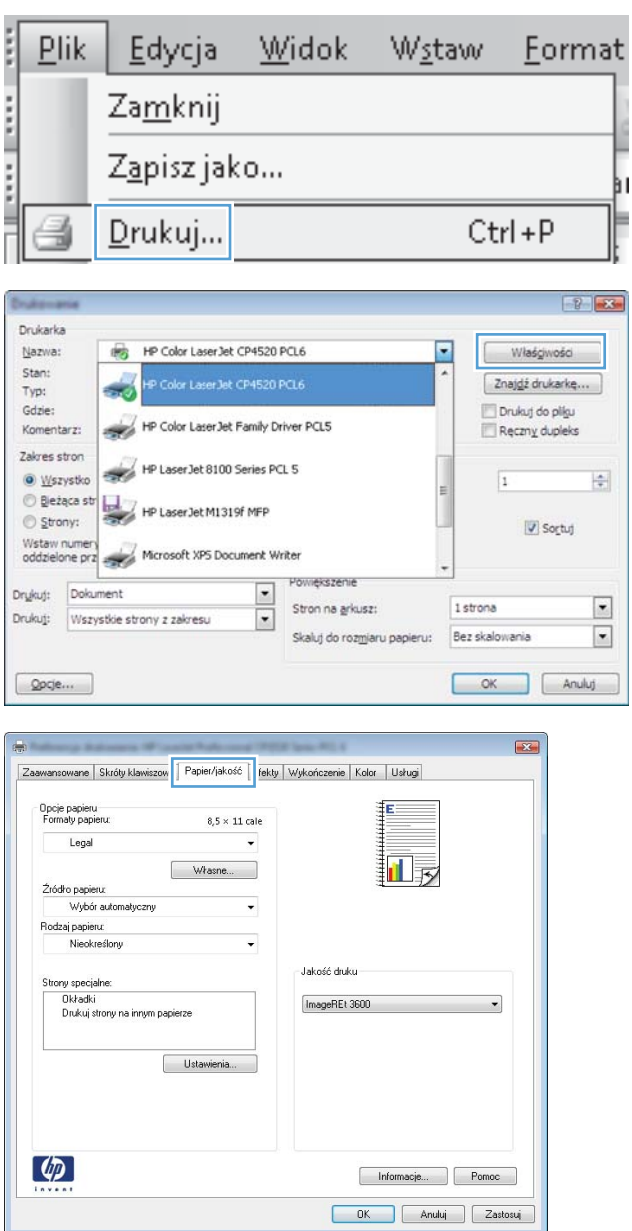

**4.** W obszarze **Strony specjalne** kliknij opcję **Drukuj strony na innym papierze**, a następnie kliknij przycisk **Ustawienia**.

**5.** W obszarze **Stron w dokumencie** wybierz opcję **Pierwsza** lub **Ostatnia**.

**6.** Wybierz odpowiednie opcje z list rozwijanych **Źródło papieru** i **Rodzaj papieru**. Kliknij przycisk **Dodaj**.

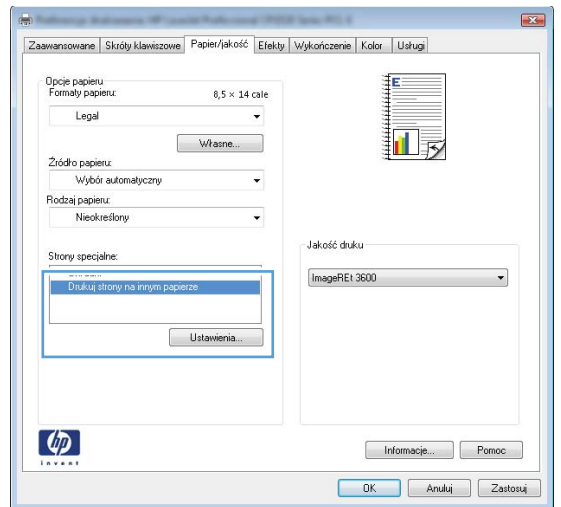

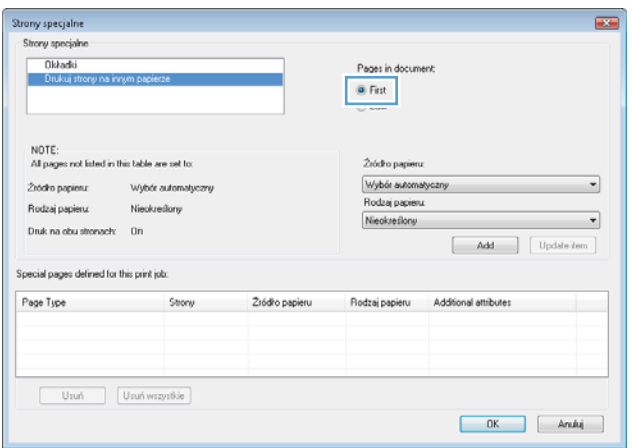

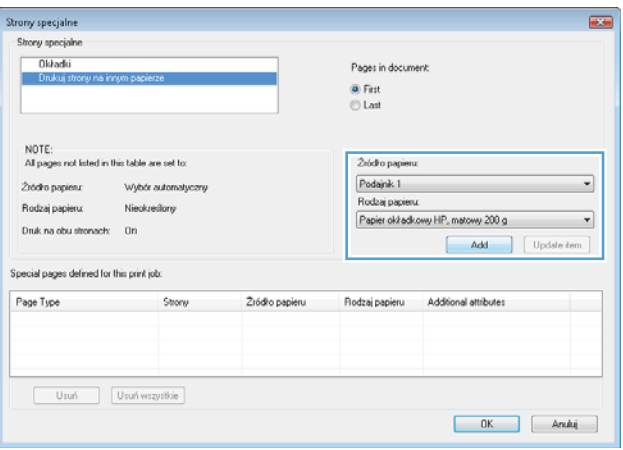

**7.** W przypadku drukowania **zarówno** pierwszej, jak i ostatniej strony na innym papierze, powtórz kroki 5 i 6, wybierając opcję dla odpowiedniej strony.

**8.** Kliknij przycisk **OK**.

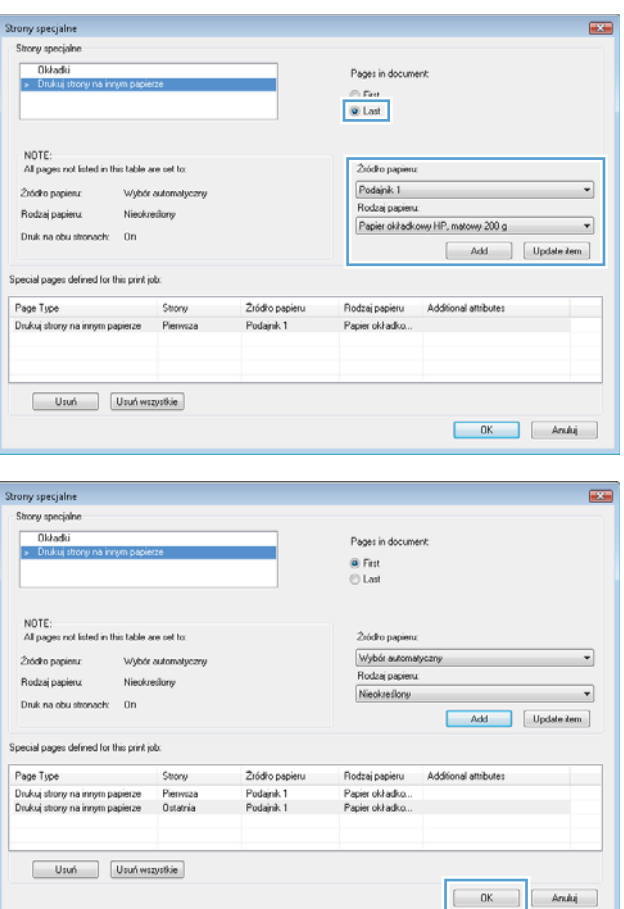

### **Dopasowywanie dokumentu do wielkości strony w systemie Windows**

**1.** W menu **Plik** kliknij polecenie **Drukuj**.

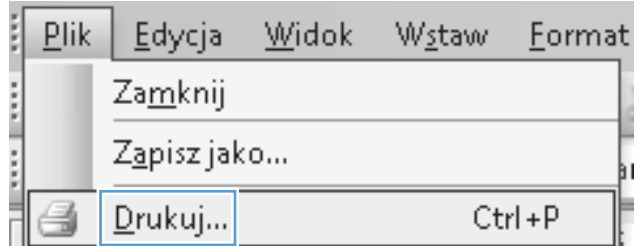

**2.** Wybierz urządzenie, a następnie kliknij przycisk **Właściwości** lub **Preferencje**.

**3.** Kliknij kartę **Efekty**.

**4.** Wybierz opcję **Drukuj dokument na**, a następnie wybierz format z listy rozwijanej.

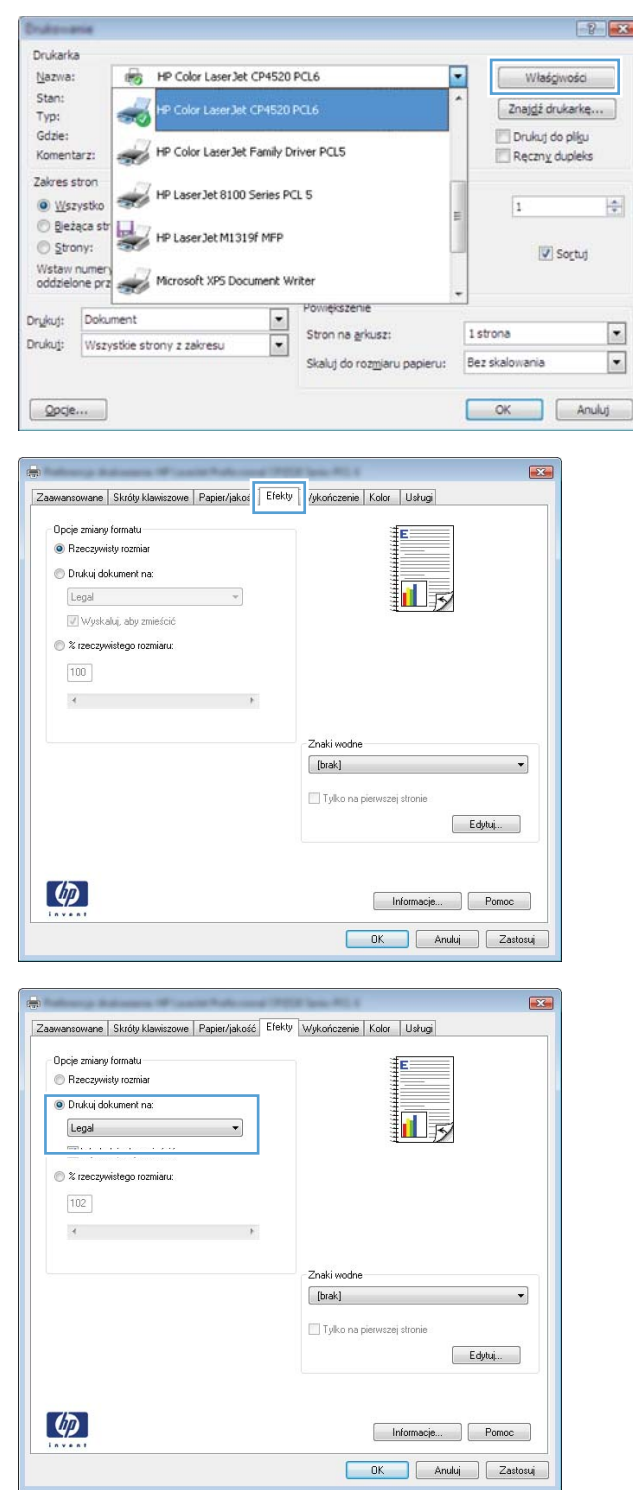

### **Dodawanie znaku wodnego do dokumentu w systemie Windows**

- **1.** W menu **Plik** kliknij polecenie **Drukuj**.
- **2.** Wybierz urządzenie, a następnie kliknij przycisk **Właściwości** lub **Preferencje**.
- **3.** Kliknij kartę **Efekty**.
- **4.** Wybierz znak wodny z listy rozwijanej **Znaki wodne**.

Aby dodać nowy znak wodny do listy, kliknij przycisk **Edit**. Określ ustawienia znaku wodnego, a następnie kliknij przycisk **OK**.

**5.** Aby wydrukować znak wodny tylko na pierwszej stronie, zaznacz pole wyboru **Tylko pierwsza strona**. W przeciwnym wypadku znak wodny zostanie wydrukowany na wszystkich stronach.

### **Tworzenie broszur w systemie Windows**

**1.** W menu **Plik** kliknij polecenie **Drukuj**.

**2.** Wybierz urządzenie, a następnie kliknij przycisk **Właściwości** lub **Preferencje**.

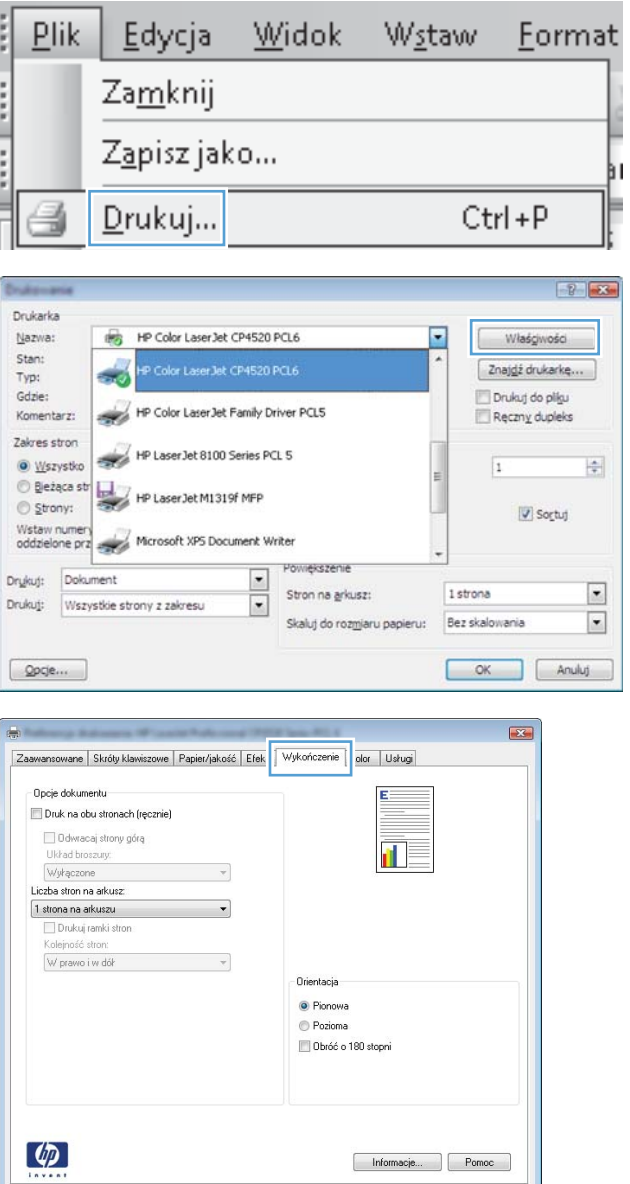

DK Anuluj Zastosuj

**3.** Kliknij kartę **Wykończenie**.

**4.** Zaznacz pole wyboru **Drukuj na obu stronach**.

**5.** Na liście rozwijanej **Wygląd broszury** kliknij opcję **Bindowanie z lewej strony** lub **Bindowanie z prawej strony**. Opcja **Stron na arkuszu zostanie automatycznie** zastąpiona opcją **2 strony na arkuszu**.

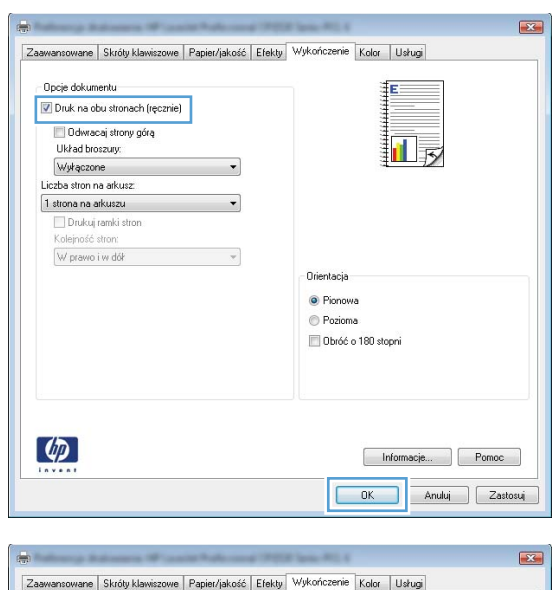

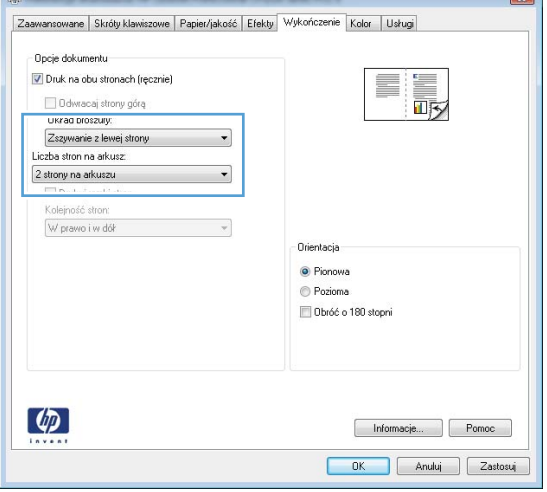

**6.** Wyjmij zadrukowany stos papieru z pojemnika wyjściowego i bez zmiany orientacji włóż go do podajnika 1 stroną zadrukowaną skierowaną w dół.

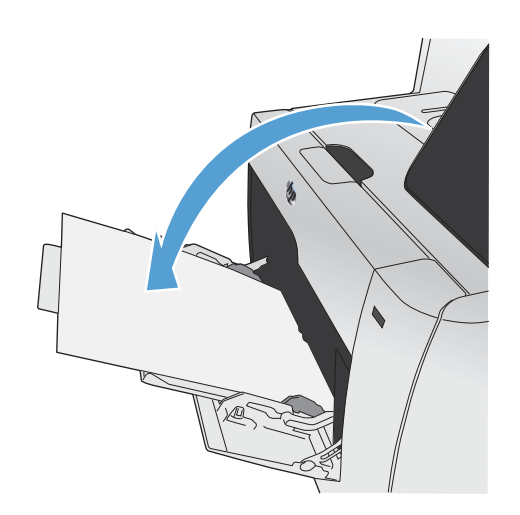

**7.** Dotknij przycisku OK na panelu sterowania, aby wydrukować drugą stronę zlecenia.

# **Drukowanie z urządzenia USB**

Urządzenie ma funkcję drukowania z dysku flash USB, dzięki czemu można szybko wydrukować pliki bez konieczności wysyłania ich do komputera. Do portu USB, który znajduje się z przodu drukarki, można podłączyć wszystkie standardowe urządzenia USB pozwalające na zapisywanie plików. Wydrukować można następujące rodzaje plików:

- .PDF
- .JPEG
- **1.** Włóż dysk USB do portu USB z przodu urządzenia.

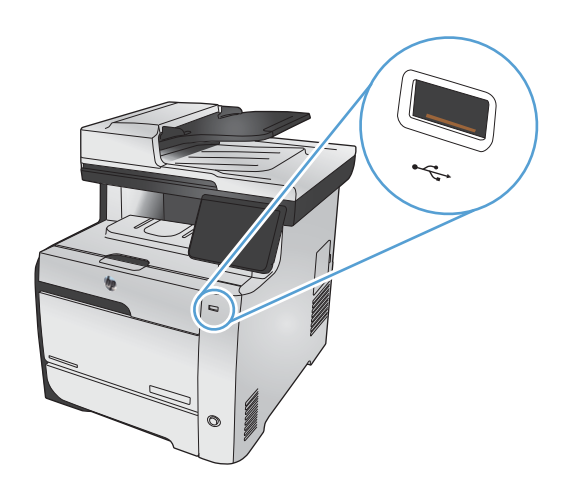

- **2.** Otworzy się menu Dysk flash USB. Dotknij jednej z poniższych opcji.
	- **Drukuj dokumenty**
	- Wyśw. i druk. zdjęcia
	- Skanuj na dysk USB
- **3.** Aby wydrukować dokument, dotknij opcji Drukuj dokumenty, a następnie nazwy folderu na dysku USB, na którym jest zapisany dokument. Po wyświetleniu ekranu podsumowania można go dotknąć, aby dostosować ustawienia. Dotknij przycisku Drukowanie, aby wydrukować dokument.
- **4.** Aby wydrukować zdjęcia, dotknij opcji Wyśw. i druk. zdjęcia, a następnie dotknij obrazu podglądu dla każdego zdjęcia, które chcesz wydrukować. Dotknij przycisku Gotowe. Po wyświetleniu ekranu podsumowania można go dotknąć, aby dostosować ustawienia. Dotknij przycisku Drukowanie, aby wydrukować zdjęcia.
- **5.** Aby zeskanować dokument i zapisać go jako plik .JPEG lub .PDF w urządzeniu USB, załaduj dokument na płytę szklaną lub do podajnika dokumentów. Dotknij elementu Skanuj na dysk USB. Dotknij przycisku Ustawienia..., aby dostosować ustawienia skanowania.

# **9 Kolor**

- [Dostosowywanie koloru](#page-149-0)
- [Korzystanie z opcji HP EasyColor](#page-152-0)
- [Dopasuj kolory do ekranu komputera](#page-153-0)

# <span id="page-149-0"></span>**Dostosowywanie koloru**

Zarządzanie kolorami za pomocą zmiany ustawień na karcie **Kolor** w sterowniku drukarki.

## **Zmiana kompozycji kolorów dla zlecenia drukowania**

- **1.** W menu **Plik** aplikacji kliknij polecenie **Drukuj**.
- **2.** Kliknij przycisk **Właściwości** lub **Preferencje**.
- **3.** Kliknij kartę **Kolor**.
- **4.** Z listy rozwijanej **Kompozycje kolorów** wybierz kompozycję kolorów.

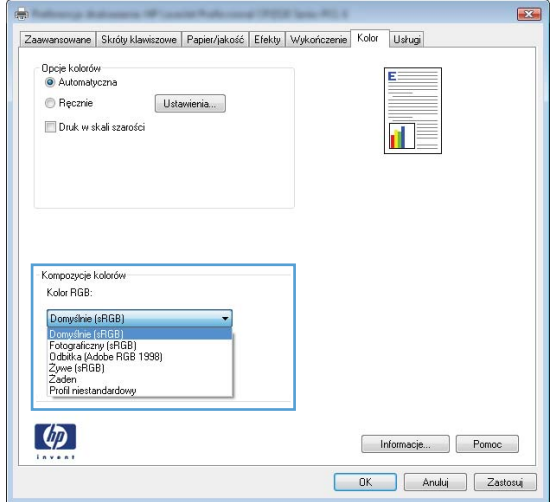

- **Domyślny (sRGB)**: \* Ta kompozycja powoduje wydruk danych RGB jako w trybie pierwotnym urządzenia. W celu uzyskania właściwego renderowania kolory należy wtedy skonfigurować w ustawieniach aplikacji lub systemu operacyjnego.
- **Żywe kolory**: Urządzenie zwiększa nasycenie kolorów pośrednich. Kompozycję należy stosować przy drukowaniu profesjonalnych dokumentów graficznych.
- **Fotografia**: Urządzenie interpretuje kolory RGB tak, jakby były drukowane na fotografii przy użyciu mini-laboratorium cyfrowego. Odwzorowane kolory są intensywniejsze i bardziej nasycone niż w kompozycji Domyślny (sRBG). Kompozycja służy do drukowania zdjęć.
- **Zdjęcia (Adobe RGB 1998)**: Kompozycja służy do drukowania fotografii cyfrowych wykorzystujących przestrzeń kolorów AdobeRGB zamiast sRGB. Gdy jest używana, należy wyłączyć funkcje zarządzania kolorami w aplikacji.
- **Brak**: Nie jest używana żadna kompozycja kolorów.

### **Zmiana opcji koloru**

W sterowniku drukarki na karcie Kolor można zmieniać ustawienia kolorów dla bieżącego zlecenia drukowania.

- **1.** W menu **Plik** aplikacji kliknij polecenie **Drukuj**.
- **2.** Kliknij przycisk **Właściwości** lub **Preferencje**.
- **3.** Kliknij kartę **Kolor**.
- **4.** Wyczyść pole **HP EasyColor**.
- **5.** Zaznacz ustawienie **Automatycznie** lub **Ręczny**.
	- Ustawienie **Automatycznie**: odpowiednie dla większości zleceń drukowania.
	- Ustawienie **Ręczny**: umożliwia dopasowanie ustawień kolorów niezależnie od pozostałych ustawień.

**EX UWAGA:** Ręczna zmiana ustawień kolorów może wpłynąć na jakość wydruków. Firma HP zaleca, aby takich zmian dokonywały wyłącznie osoby znające problematykę kolorowej grafiki.

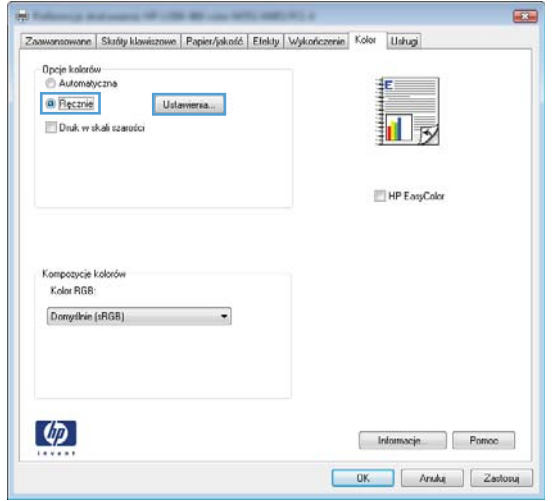

- **6.** Opcja **Druk w skali szarości** umożliwia wydrukowanie kolorowego dokumentu w czerni i odcieniach szarości. Należy jej używać do dokumentów, które mają być kserowane lub wysyłane faksem. Przydaje się również do drukowania kopii roboczych oraz w sytuacji, gdy trzeba oszczędzać kolorowy wkład.
- **7.** Kliknij przycisk **OK**.

### **opcje ręcznego ustawiania kolorów**

Ręczne opcje koloru pozwalają zmienić opcje **Neutralne szarości**, **Półtony** oraz **Kontrola krawędzi** dla tekstu, grafiki i zdjęć.

#### **Tabela 9-1 opcje ręcznego ustawiania kolorów**

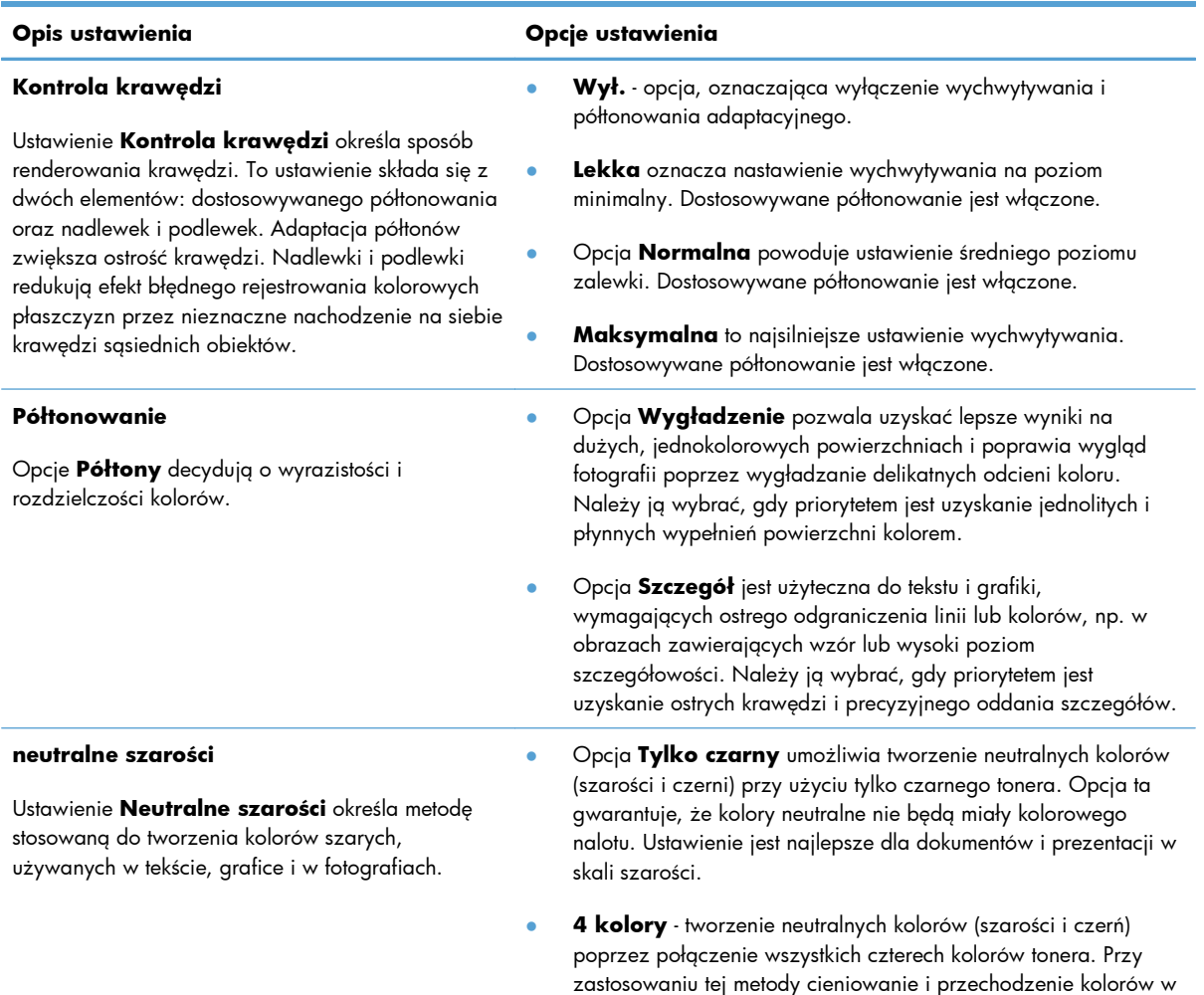

inne kolory jest bardziej płynne, a czerń jest ciemniejsza.

# <span id="page-152-0"></span>**Korzystanie z opcji HP EasyColor**

Jeśli używany jest sterownik drukarki HP PCL 6 dla systemu Windows, technologia **HP EasyColor** automatycznie poprawi wygląd dokumentów o mieszanej zawartości drukowanych za pośrednictwem programów pakietu Microsoft Office. Technologia ta skanuje dokumenty i automatycznie dopasowuje wygląd fotografii w formacie .JPEG i .PNG. Technologia **HP EasyColor** zwiększa jakość całego obrazu, a nie jego poszczególnych części, dzięki czemu możliwe jest osiągnięcie lepszej jakości kolorów, wyostrzenie szczegółów oraz szybsze drukowanie.

Jeśli używany jest sterownik drukarki HP Postscript dla systemu Mac, technologia **HP EasyColor** zapewnia skanowanie wszystkich dokumentów i równie dobre wyniki automatycznej korekcji wszystkich obrazów fotograficznych.

Na poniższym przykładzie obrazy po lewej stronie utworzone zostały bez użycia opcji **HP EasyColor**. Jakość obrazów po prawej stronie została poprawiona za pomocą opcji **HP EasyColor**.

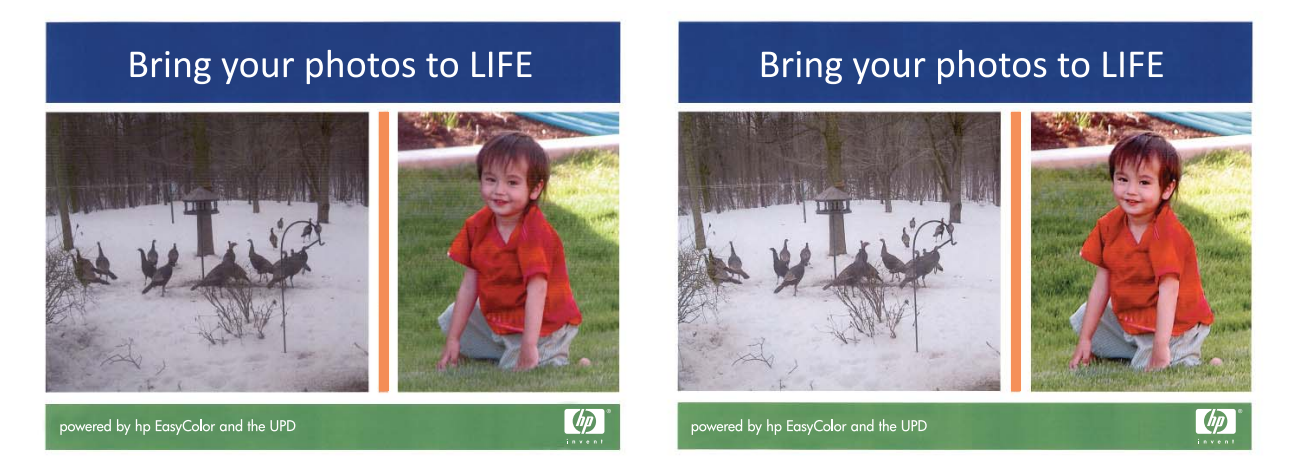

Opcja **HP EasyColor** jest włączona domyślnie zarówno w sterowniku drukarki HP PCL 6, jak i HP Mac Postscript, nie ma więc potrzeby przeprowadzania ręcznej korekcji kolorów. Aby wyłączyć opcję i wyregulować kolory ręcznie, należy otworzyć kartę **Kolor** w sterowniku systemu Windows lub kartę **Color/Quality Options (Opcje kolorów/jakości)** w sterowniku systemu Mac, a następnie kliknąć pole wyboru **HP EasyColor**, usuwając zaznaczenie.

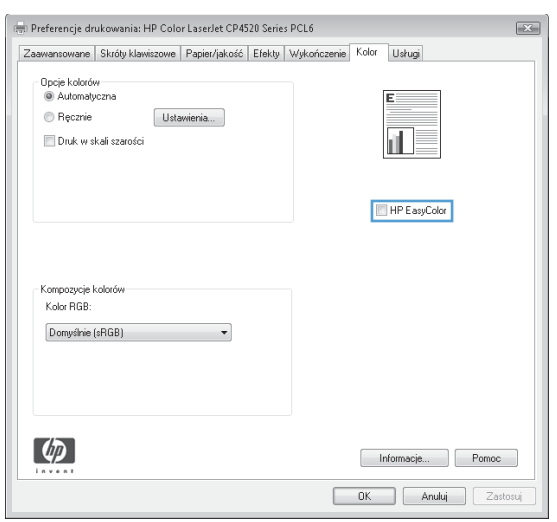

# <span id="page-153-0"></span>**Dopasuj kolory do ekranu komputera**

Dla większości użytkowników najlepszą metodą dopasowania kolorów jest drukowanie w systemie kolorów sRGB.

Proces dopasowywania kolorowych wydruków drukarki do ekranu komputera jest skomplikowany, ponieważ drukarka i komputer używają innych metod tworzenia kolorów. Monitory **wyświetlają** kolory za pomocą pikseli świetlnych przy zastosowaniu przetwarzania kolorów RGB (czerwony, zielony i niebieski), natomiast drukarki **drukują** kolory przy zastosowaniu przetwarzania kolorów CMYK (turkusowy, purpurowy, żółty i czarny).

Szereg czynników ma wpływ na zdolność dopasowania wydrukowanych kolorów do kolorów monitora:

- Materiały do drukowania
- Substancje kolorujące stosowane w drukarce (np. tusze lub tonery)
- Proces drukowania (np. strumień tuszu, technologia prasowa lub laserowa)
- Górne oświetlenie
- Różnice osobowe w postrzeganiu kolorów
- **•** Oprogramowanie
- **•** Sterowniki drukarki
- Systemy operacyjne komputera
- **Monitory**
- Karty i sterowniki wideo
- Środowisko pracy (np. wilgotność)

Jeżeli kolory na ekranie nie odzwierciedlają w dokładny sposób kolorów na wydruku, należy wziąć pod uwagę wyżej wymienione czynniki.

# **10 Kopiowanie**

- Uż[ywanie funkcji kopiowania](#page-155-0)
- **•** [Ustawienia kopiowania](#page-160-0)
- **•** [Kopiowanie fotografii](#page-164-0)
- [Kopiowanie orygina](#page-165-0)łów o różnym formacie
- **•** [Kopiowanie dwustronne](#page-166-0)

# <span id="page-155-0"></span>**Używanie funkcji kopiowania**

# **Kopiowanie**

**1.** Połóż dokument na szybie skanera lub włóż go do podajnika dokumentów.

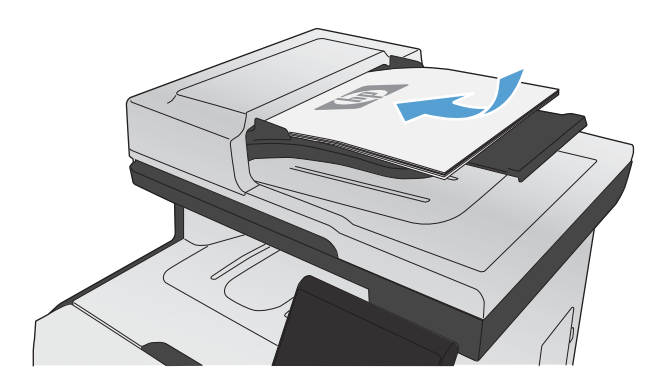

- **2.** Na ekranie głównym dotknij przycisku Kopia.
- **3.** Dotknij przycisku Czarny lub Kolor, aby rozpocząć kopiowanie.

### **Wiele kopii**

**1.** Połóż dokument na szybie skanera lub włóż go do podajnika dokumentów.

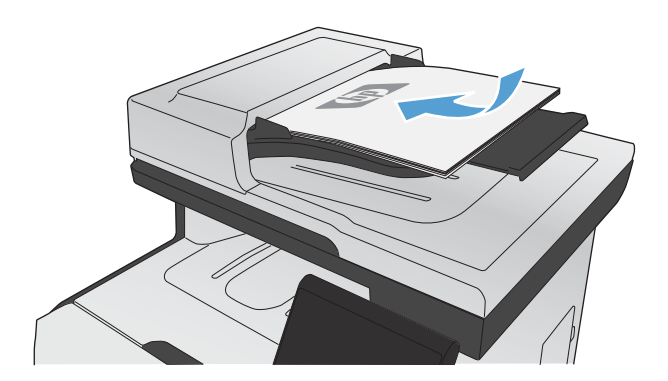

- **2.** Na ekranie głównym dotknij przycisku Kopia.
- 3. Dotknij strzałek, aby zmienić liczbę kopii, lub dotknij wyświetlonej liczby i wpisz liczbę kopii.
- **4.** Dotknij przycisku Czarny lub Kolor, aby rozpocząć kopiowanie.

### **Kopiowanie wielostronicowego oryginału**

**1.** Włóż oryginały do podajnika dokumentów stroną zadrukowaną do góry.

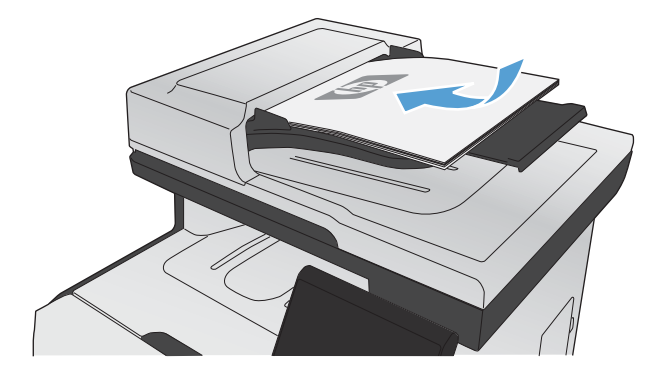

**2.** Ustaw prowadnice tak, aby dotykały papieru.

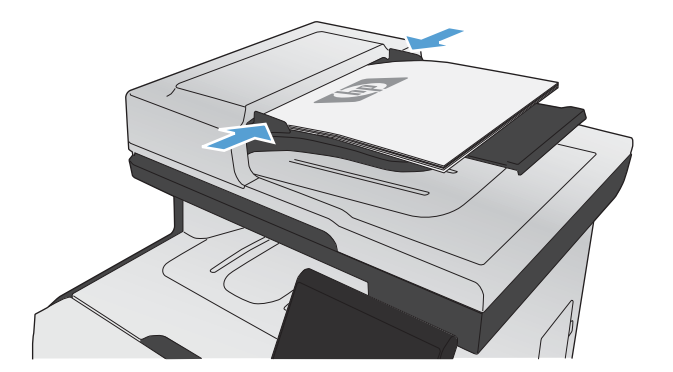

- **3.** Na ekranie głównym dotknij przycisku Kopia.
- **4.** Dotknij przycisku Czarny lub Kolor, aby rozpocząć kopiowanie.

### **Kopiowanie dokumentów tożsamości**

Użyj funkcji Kopiowanie ID do kopiowania obu stron dokumentów tożsamości lub innych małych dokumentów na tej samej stronie arkusza papieru. Urządzenie wyświetli monit o skopiowanie pierwszej strony, a następnie o umieszczenie drugiej strony w innym miejscu szyby skanera i ponowne wykonanie operacji kopiowania. Urządzenie drukuje obie strony jednocześnie.

**1.** Połóż dokument na szybie skanera.

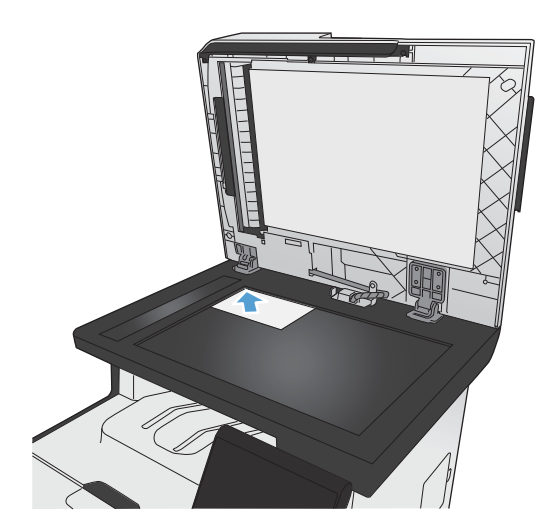

- **2.** Na ekranie głównym dotknij przycisku Kopia.
- **3.** Dotknij przycisku Kopiowanie ID.
- **4.** Naciśnij przycisk Czarny lub Kolor, aby rozpocząć kopiowanie.
- **5.** Urządzenie wyświetli monit o umieszczenie następnej strony w innym miejscu na szybie skanera.

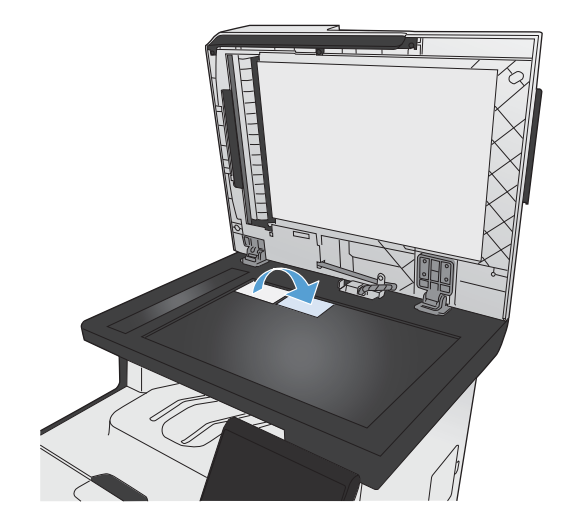

- **6.** Dotknij przycisku OK, jeśli chcesz skopiować kolejne strony, lub dotknij przycisku Gotowe, jeśli jest to ostatnia strona.
- **7.** Urządzenie skopiuje wszystkie strony na jedną stronę arkusza papieru.

### **Anulowanie zadania kopiowania**

1. Dotknij przycisku Anuluj X na panelu sterowania urządzenia.

WAGA: Jeśli uruchomionych jest więcej procesów, dotknięcie przycisku Anuluj X spowoduje przerwanie bieżącego procesu i wszystkich oczekujących procesów.

**2.** Wyjmij pozostałe strony z podajnika dokumentów.

# **Zmniejszanie lub powiększanie kopii**

**1.** Połóż dokument na szybie skanera lub włóż go do podajnika dokumentów.

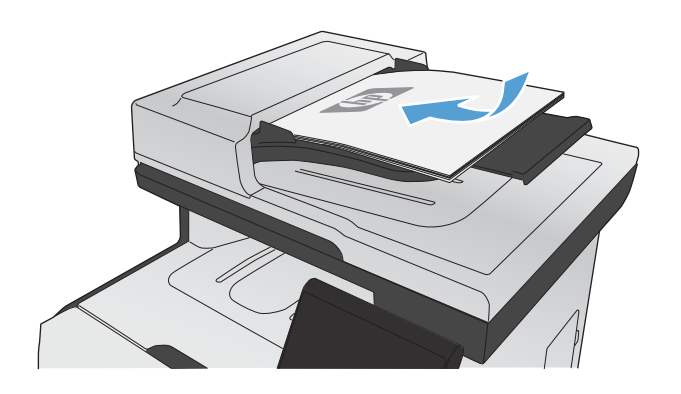

- **2.** Na ekranie głównym dotknij przycisku Kopia.
- **3.** Dotknij przycisku Ustawienia..., a następnie dotknij przycisku Zmniejsz/Powiększ. Dotykając przycisków ze strzałkami, przewiń opcje, a następnie dotknij opcji, aby ją wybrać.
- **4.** Dotknij przycisku Czarny lub Kolor, aby rozpocząć kopiowanie.

### **Sortowanie zlecenia kopiowania**

**1.** Połóż dokument na szybie skanera lub włóż go do podajnika dokumentów.

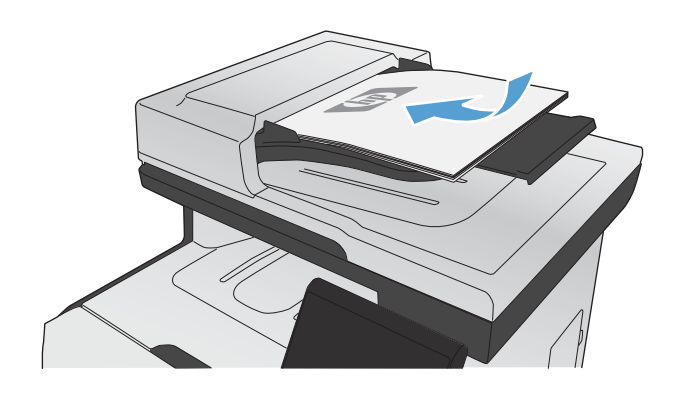

- **2.** Na ekranie głównym dotknij przycisku Kopia.
- **3.** Dotknij przycisku Ustawienia..., a następnie przewiń ekran i dotknij przycisku Składanie. Dotykając przycisków ze strzałkami, przewiń opcje, a następnie dotknij opcji, aby ją wybrać.
- **4.** Dotknij przycisku Czarny lub Kolor, aby rozpocząć kopiowanie.

## **Wykonywanie kopii kolorowych i czarno-białych**

**1.** Połóż dokument na szybie skanera lub włóż go do podajnika dokumentów.

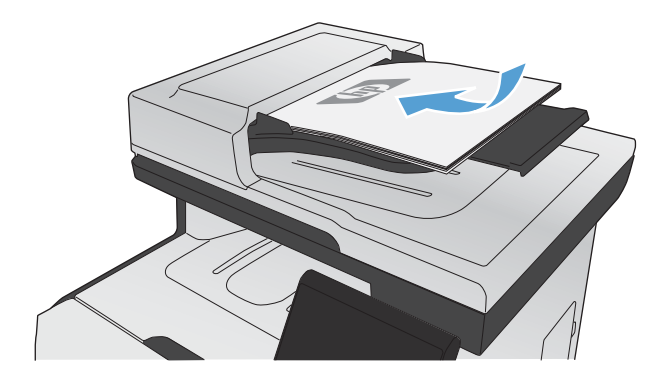

- **2.** Na ekranie głównym dotknij przycisku Kopia.
- **3.** Dotknij przycisku Czarny lub Kolor, aby rozpocząć kopiowanie.

# <span id="page-160-0"></span>**Ustawienia kopiowania**

## **Zmiana jakości kopii**

Dostępne są następujące ustawienia jakości kopii:

- Wybór automat.: Używaj tego ustawienia, gdy jakość kopii nie jest zbyt ważna. Jest to ustawienie domyślne.
- Mieszana: Wybierz to ustawienie w przypadku kopiowania dokumentów, które zawierają tekst i grafikę.
- Tekst: Wybierz to ustawienie w przypadku kopiowania dokumentów zawierających głównie tekst.
- Obraz: Wybierz to ustawienie w przypadku kopiowania dokumentów zawierających głównie grafikę.
- **1.** Połóż dokument na szybie skanera lub włóż go do podajnika dokumentów.

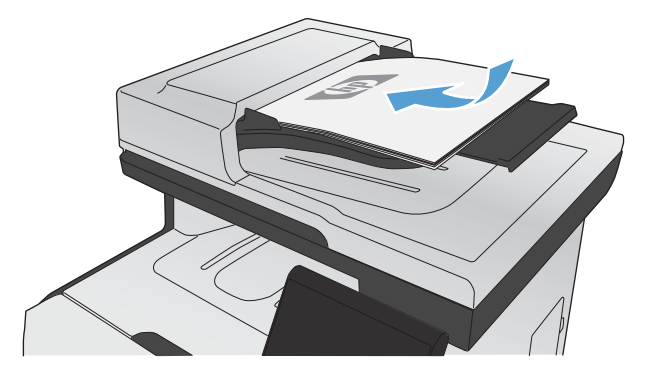

- **2.** Na ekranie głównym dotknij przycisku Kopia.
- **3.** Dotknij przycisku Ustawienia..., a następnie przewiń ekran i dotknij przycisku Optymalizacja. Dotykając przycisków ze strzałkami, przewiń opcje, a następnie dotknij opcji, aby ją wybrać.
- 4. Naciśnij przycisk Czarny lub Kolor, aby rozpocząć kopiowanie.

### **Sprawdzanie czystości szyby skanera (kurz i smugi)**

Na szybie skanera i białym plastikowym tle mogą się z czasem zbierać zanieczyszczenia, które mogą pogorszyć jakość skanowania. Może to powodować występowanie pionowych smug na kopiach wykonywanych przy użyciu podajnika dokumentów lub plamek na kopiach wykonywanych na szybie skanera. Wykonaj następującą procedurę, aby oczyścić szybę skanera i białe plastikowe tło.

**1.** Wyłącz urządzenie za pomocą przełącznika zasilania, a następnie wyjmij kabel zasilający z gniazdka elektrycznego.

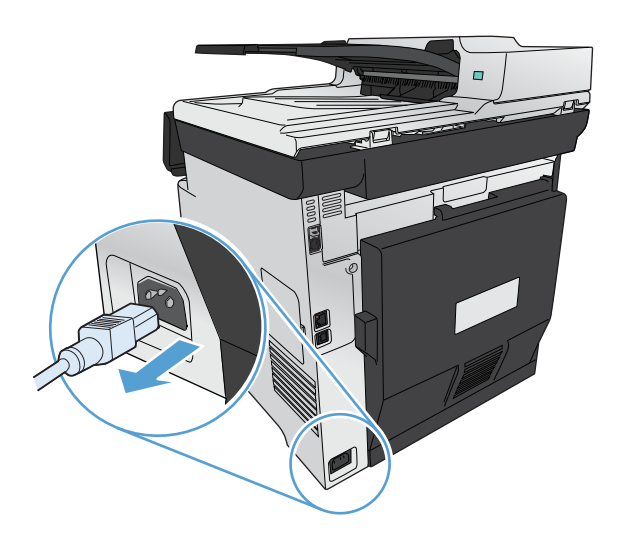

- **2.** Otwórz pokrywę skanera.
- **3.** W razie występowania plamek wyczyść szybę skanera i białe plastikowe tło miękką szmatką lub gąbką zwilżoną płynem do szyb nierysującym powierzchni.

W razie występowania smug wyczyść taśmę podajnika dokumentów z lewej strony urządzenia miękką szmatką lub gąbką zwilżoną płynem do szyb nierysującym powierzchni.

**OSTROŻNIE:** Nie należy używać substancji ściernych, acetonu, benzenu, amoniaku, alkoholu etylowego ani czterochlorku węgla na żadnej części produktu, ponieważ substancje te mogą uszkodzić produkt. Nie należy wylewać płynów bezpośrednio na szybę lub wałek. Mogą one przeciekać pod szybę i uszkodzić produkt.

- **4.** Wytrzyj szybę i biały plastik kawałkiem irchy lub celulozową gąbką, aby zapobiec powstawaniu plam.
- **5.** Podłącz urządzenie, a następnie za pomocą wyłącznika zasilania włącz urządzenie.

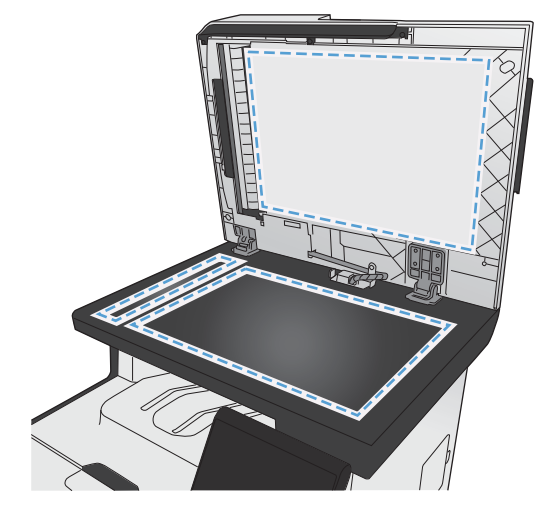

# **Zmiana jasności kopii**

**1.** Połóż dokument na szybie skanera lub włóż go do podajnika dokumentów.

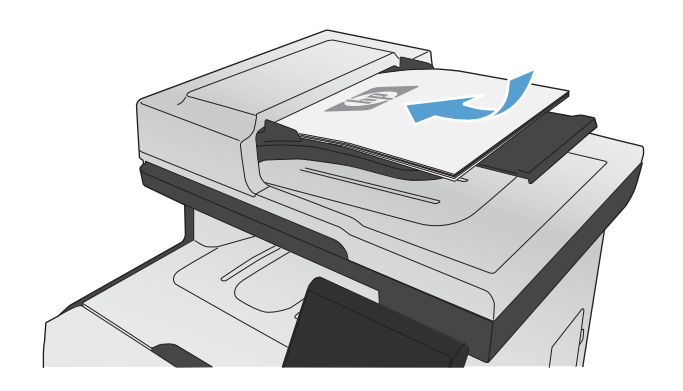

- **2.** Na ekranie głównym dotknij przycisku Kopia.
- **3.** Na ekranie podsumowania dotknij przycisków ze strzałkami, aby dostosować ustawienie.
- **4.** Dotknij przycisku Czarny lub Kolor, aby rozpocząć kopiowanie.

## **Definiowanie niestandardowych ustawień kopiowania**

Ustawienia kopiowania zmienione na panelu sterowania będą obowiązywać jeszcze przez około 2 minuty po zakończeniu zlecenia, a następnie urządzenie przywróci ustawienia domyślne. Aby natychmiast przywrócić ustawienia domyślne, naciśnij przycisk Anuluj  $\times$  na ekranie głównym.

#### **Drukowanie lub kopiowanie do brzegów strony**

Funkcja drukowania do brzegów strony nie jest obsługiwana przez produkt. Maksymalny obszar drukowania to 203,2 x 347 mm (8 x 13,7 cala) z niezadrukowanym marginesem o szerokości 4 mm dookoła strony.

#### **Uwagi dotyczące drukowania i skanowania dokumentów z przyciętymi krawędziami:**

- Jeśli oryginalny dokument jest mniejszy niż rozmiar wyjściowy, przesuń oryginał o 4 mm od narożnika skanera oznaczonego ikoną. Ponów kopiowanie lub skanowanie w tej pozycji.
- Jeśli oryginał ma rozmiar żądanej kopii, użyj funkcji Zmniejsz/Powiększ w celu zmniejszenia obrazu, tak aby kopia nie została przycięta.

# **Ustawianie formatu i rodzaju papieru dla funkcji kopiowania na papierze specjalnym**

- **1.** Na ekranie głównym dotknij przycisku Kopia.
- 
- **2.** Dotknij przycisku Ustawienia..., a następnie przewiń ekran i dotknij przycisku Papier.
- **3.** Na liście formatów papieru dotknij nazwę formatu papieru, który znajduje się w podajniku 1.
- **4.** Na liście rodzajów papieru dotknij nazwę rodzaju papieru, który znajduje się w podajniku 1.
- **5.** Dotknij przycisku Czarny lub Kolor, aby rozpocząć kopiowanie.

### **Przywracanie domyślnych ustawień kopiowania**

**1.** Na ekranie głównym dotknij przycisku Kopia.

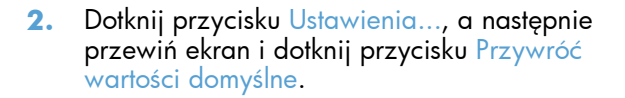

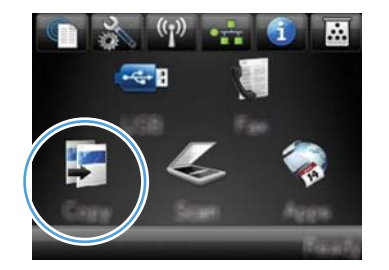

# <span id="page-164-0"></span>**Kopiowanie fotografii**

**WAGA:** Skopiuj zdjęcia z szyby skanera, a nie z podajnika dokumentów.

**1.** Umieść zdjęcie na szybie skanera obrazem do dołu, tak aby jego lewy górny narożnik znajdował się w lewym górnym narożniku szyby, blisko pokrywy skanera.

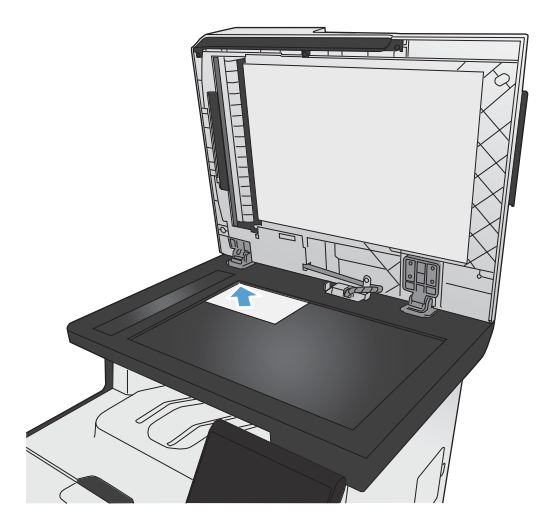

- **2.** Na ekranie głównym dotknij przycisku Kopia.
- **3.** Dotknij przycisku Ustawienia..., a następnie dotknij przycisku Optymalizacja.
- **4.** Dotknij przycisku Obraz.
- **5.** Dotknij przycisku Czarny lub Kolor, aby rozpocząć kopiowanie.

# <span id="page-165-0"></span>**Kopiowanie oryginałów o różnym formacie**

Aby wykonać kopie oryginałów o różnym formacie, należy użyć szyby skanera.

**UWAGA:** Do kopiowania oryginałów o różnym formacie można użyć podajnika dokumentów tylko wtedy, gdy arkusze mają jeden identyczny wymiar. Na przykład można łączyć arkusze w formatach Letter i Legal, ponieważ mają one tę samą szerokość. Stos arkuszy należy ułożyć, tak aby wyrównać górne krawędzie i aby arkusze miały tę samą szerokość, ale różną długość.

- **1.** W podajniku 1 załaduj papier, którego format jest wystarczająco duży, aby zmieścić na nim największą stronę oryginalnego dokumentu.
- **2.** Umieść jeden arkusz oryginalnego dokumentu zadrukowaną stroną do dołu, w lewym górnym narożniku szyby skanera.

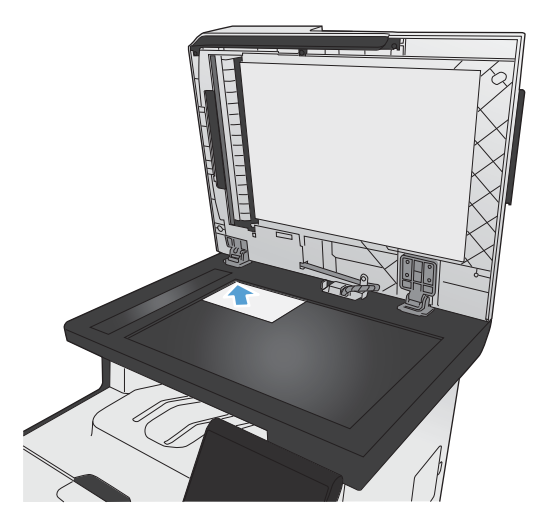

- **3.** Na ekranie głównym dotknij przycisku Kopia.
- **4.** Dotknij przycisku Ustawienia..., a następnie przewiń ekran i dotknij przycisku Papier.
- **5.** Na liście formatów papieru dotknij nazwę formatu papieru, który jest załadowany w podajniku 1.
- **6.** Na liście rodzajów papieru dotknij nazwę rodzaju papieru, który jest załadowany w podajniku 1.
- **7.** Dotknij przycisku Czarny lub Kolor, aby rozpocząć kopiowanie.
- **8.** Powtarzaj procedurę dla każdej strony.

# <span id="page-166-0"></span>**Kopiowanie dwustronne**

# **Automatyczne kopiowanie na obu stronach (tylko modele z funkcją kopiowania dwustronnego)**

**1.** Umieść pierwszą stronę dokumentu na szybie skanera lub włóż ją do podajnika dokumentów.

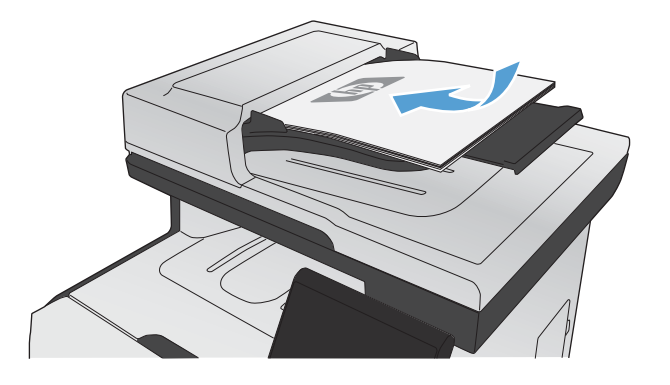

- **2.** Na ekranie głównym dotknij przycisku Kopia.
- **3.** Dotknij przycisku Ustawienia..., a następnie otwórz menu Dwustronne.
- **4.** Wybierz opcję dwustronną, która ma być używana. Na przykład, w celu kopiowania dwustronnego oryginału z dwustronnym wyjściem, wybierz opcję 2- na 2-stronny.
- **5.** Dotknij przycisku Czarny lub Kolor, aby rozpocząć kopiowanie.

# **Ręczne kopiowanie po obu stronach**

**1.** Umieść pierwszą stronę dokumentu na szybie skanera lub włóż ją do podajnika dokumentów.

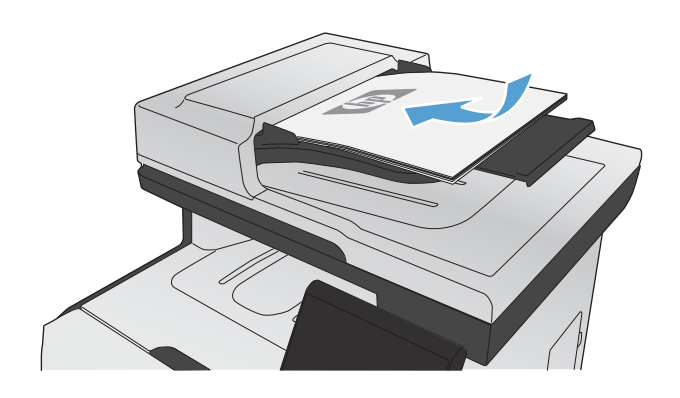

- **2.** Na ekranie głównym dotknij przycisku Kopia.
- **3.** Dotknij przycisku Czarny lub Kolor, aby rozpocząć kopiowanie.
- **4.** Usuń wydrukowaną kopię z pojemnika wyjściowego i załaduj strony do Podajnika 1 drukowaną stroną do dołu, górną krawędź kierując do tylnej części podajnika.

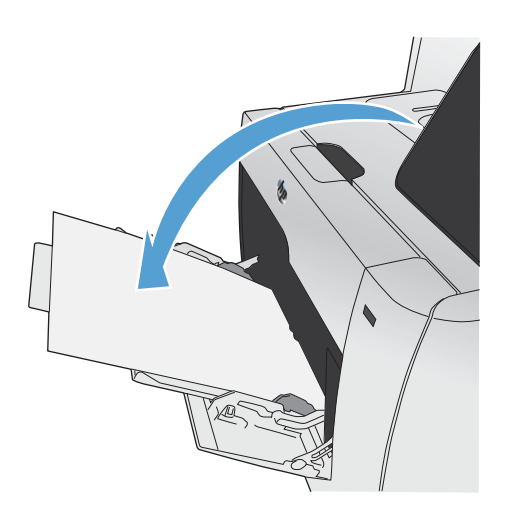

**5.** Umieść następną stronę dokumentu na szybie skanera lub włóż ją do podajnika dokumentów.

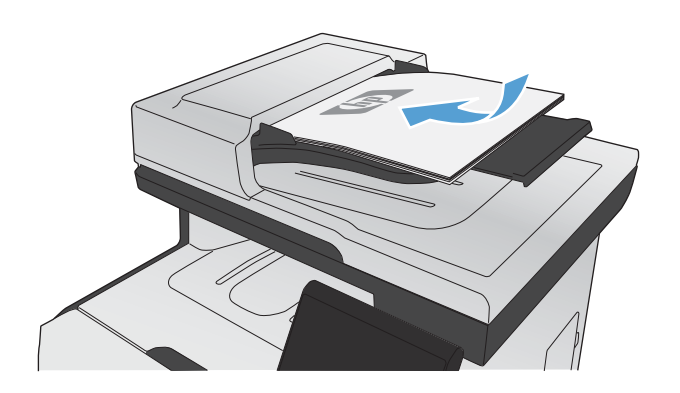

- **6.** Na ekranie głównym dotknij przycisku Kopia.
- **7.** Dotknij przycisku Czarny lub Kolor, aby rozpocząć kopiowanie.
- **8.** Powtarzaj tę procedurę aż do wykonania kopii całego dokumentu.

# **11 Skanowanie**

- Uż[ywanie funkcji skanowania](#page-171-0)
- **•** [Ustawienia skanowania](#page-174-0)
- **•** [Skanowanie fotografii](#page-177-0)

# <span id="page-171-0"></span>**Używanie funkcji skanowania**

Użyj produktu, aby zeskanować dokument umieszczony na szybie skanera lub w podajniku dokumentów. W przypadku modeli dwustronnych możesz również tworzyć skany dwustronne.

### **Metody skanowania**

Wykonaj zlecenia skanowania w następujący sposób.

- Zeskanuj na dysk flash USB przy użyciu panelu sterowania urządzenia.
- Skanowanie na komputerze za pomocą programu HP Scan
- Skanowanie za pomocą oprogramowania zgodnego ze standardem TWAIN lub WIA (Windows Imaging Application)

**UWAGA:** Aby uzyskać informacje na temat oprogramowania do rozpoznawania tekstu lub z niego korzystać, należy zainstalować program Readiris z dysku CD zawierającego oprogramowanie. Oprogramowanie do rozpoznawania tekstu jest znane również jako oprogramowanie OCR.

#### **Skanowanie na dysk flash USB**

- **1.** Połóż dokument na szybie skanera lub włóż go do podajnika dokumentów.
- **2.** Włóż dysk flash USB do portu znajdującego się z przodu urządzenia.
- **3.** Na ekranie głównym dotknij przycisku Skanowanie.
- **4.** Dotknij ekranu Skanuj na dysk USB .
- **5.** Dotknij przycisku Skanowanie, aby zeskanować dokument i zapisać plik. Urządzenie utworzy folder o nazwie **HP** na dysku USB i zapisze plik w formacie PDF lub JPG pod automatycznie wygenerowaną nazwą.

**WAGA:** Po wyświetleniu ekranu podsumowania można go dotknąć, aby dostosować ustawienia.

#### **Skanowanie za pomocą oprogramowania HP Scan (w systemie Windows)**

- **1.** Kliknij dwukrotnie ikonę **HP Scan** na pulpicie komputera.
- **2.** Wybierz skrót do skanowania i w razie potrzeby dostosuj ustawienia.
- **3.** Kliknij przycisk **Skanowanie**.
- **UWAGA:** Kliknij przycisk **Advanced Settings** (Ustawienia zaawansowane), aby uzyskać dostęp do większej liczby opcji.

Kliknij przycisk **Create New Shortcut** (Utwórz nowy skrót), aby utworzyć dostosowany zestaw ustawień i zapisać go na liście skrótów.

#### **Skanowanie za pomocą innego oprogramowania**

Produkt jest zgodny ze standardami TWAIN oraz WIA (Windows Imaging Application). Produkt działa z programami przeznaczonymi dla systemu Windows, które obsługują urządzenia skanujące zgodne ze standardami TWAIN lub WIA i programami przeznaczonymi dla komputerów Macintosh, które obsługują urządzenia skanujące zgodne ze standardem TWAIN.

W programach zgodnych ze standardem TWAIN lub WIA jest dostępna funkcja skanowania, pozwalająca zeskanować obraz bezpośrednio do otwartego programu. Dodatkowe informacje znajdują się w pliku pomocy lub dokumentacji dołączonej do oprogramowania zgodnego ze standardem TWAIN lub WIA.

#### **Skanowanie z poziomu programu zgodnego ze standardem TWAIN**

Zwykle oprogramowanie jest zgodne ze standardem TWAIN, jeżeli zawiera polecenie typu **Acquire** (Pobierz), **File Acquire** (Pobieranie pliku), **Scan** (Skanuj), **Import New Object** (Importuj nowy obiekt), **Insert from** (Wstaw z) lub **Scanner** (Skaner). W przypadku braku pewności, czy dany program jest zgodny z tymi standardami, lub gdy nie wiadomo, jak nazywa się polecenie, należy zapoznać się z pomocą do oprogramowania lub dokumentacją.

Podczas skanowania z programu zgodnego ze standardem TWAIN program HP Scan może uruchomić się automatycznie. Jeżeli program HP Scan zostanie uruchomiony, można będzie wprowadzać zmiany podczas podglądu obrazu. Jeżeli program nie zostanie uruchomiony automatycznie, obraz od razu zostaje przesłany do programu zgodnego ze standardem TWAIN.

Rozpocznij skanowanie z poziomu programu zgodnego ze standardem TWAIN. Informacje na temat poleceń i wykonywanych czynności znajdują się w pomocy oprogramowania i w dokumentacji.

#### **Skanowanie z programu zgodnego ze standardem WIA**

Standard WIA to inny sposób skanowania obrazu bezpośrednio do programu. Zamiast oprogramowania do skanowania HP Scan, standard WIA wykorzystuje oprogramowanie firmy Microsoft.

Zwykle oprogramowanie jest zgodne ze standardem WIA, jeżeli w menu Wstaw lub Plik znajduje się polecenie **Obraz/Ze skanera lub aparatu fotograficznego**. W przypadku braku pewności, czy dany program jest zgodny ze standardem WIA, należy zapoznać się z Pomocą programu lub dokumentacją.

Rozpocznij skanowanie z poziomu programu zgodnego ze standardem WIA. Informacje na temat poleceń i wykonywanych czynności znajdują się w pomocy oprogramowania i w dokumentacji.

#### **— Lub —**

W panelu sterowania systemu Windows, w folderze **Aparaty i skaner** (znajdującym się w folderze **Sprzęt i dźwięk** dla systemów Windows Vista i Windows 7) kliknij dwukrotnie ikonę urządzenia. Spowoduje to otwarcie standardowego kreatora Microsoft WIA, który umożliwi skanowanie do pliku.

#### **Skanowanie za pomocą oprogramowania OCR (optyczne rozpoznawanie znaków)**

Aby zaimportować zeskanowany tekst do preferowanego programu przetwarzania tekstu w celu edycji, uruchom program HP Scan i wybierz skrót o nazwie **Save as Editable Text (OCR)** (Zapisz jako tekst do edycji [OCR]).

Można również użyć oprogramowania OCR innej firmy. Program Readiris OCR znajduje się na oddzielnym dysku CD dołączonym do produktu. Aby korzystać z tego programu, należy go zainstalować z odpowiedniego dysku CD, a następnie postępować zgodnie z instrukcjami zawartymi w Pomocy ekranowej.

### **Anulowanie skanowania**

Aby anulować skanowanie, należy użyć jednej z poniższych procedur.

- Na panelu sterowania urządzenia dotknij przycisku Anuluj $\bm{\times}$ .
- Kliknij przycisk **Anuluj** w oknie dialogowym na ekranie komputera.

# <span id="page-174-0"></span>**Ustawienia skanowania**

# **Rozdzielczość i głębia kolorów skanera**

Jeżeli jakość obrazu wydrukowanego po zeskanowaniu nie jest zadowalająca, powodem może być niewłaściwy wybór ustawienia rozdzielczości lub koloru w oprogramowaniu skanera. Ustawienia rozdzielczości i głębi kolorów mają wpływ na następujące cechy zeskanowanych obrazów:

- wyrazistość obrazu,
- struktura gradacji (płynna lub stopniowana),
- czas skanowania,
- rozmiar pliku.

Rozdzielczość skanowania mierzona jest liczbą pikseli na cal (ppi).

**UWAGA:** Poziomy rozdzielczości skanowania wyrażone w jednostkach ppi nie są równoważne poziomom rozdzielczości drukowania w jednostkach dpi (punkty na cal).

Określenia "obraz kolorowy", "w odcieniach szarości" i "czarno-biały" informują o liczbie kolorów, które mogą występować w obrazie. Rozdzielczość sprzętową skanera można dopasować w zakresie do 1200 ppi.

W tabeli poniżej zawarto proste wskazówki, ułatwiające dobranie ustawień rozdzielczości i głębi kolorów przy skanowaniu.

**UWAGA:** Wybranie dużych wartości rozdzielczości i głębi kolorów może prowadzić do tworzenia dużych plików, zajmujących dużo miejsca na dysku i spowalniających proces skanowania. Przed ustawieniem rozdzielczości i głębi kolorów istotne jest podjęcie decyzji co do planowanego sposobu wykorzystania zeskanowanego obrazu.

#### **Wskazówki dotyczące rozdzielczości i głębi kolorów**

W poniższej tabeli podano zalecane ustawienia rozdzielczości i głębi kolorów w zależności od przeznaczenia skanowanego obrazu.

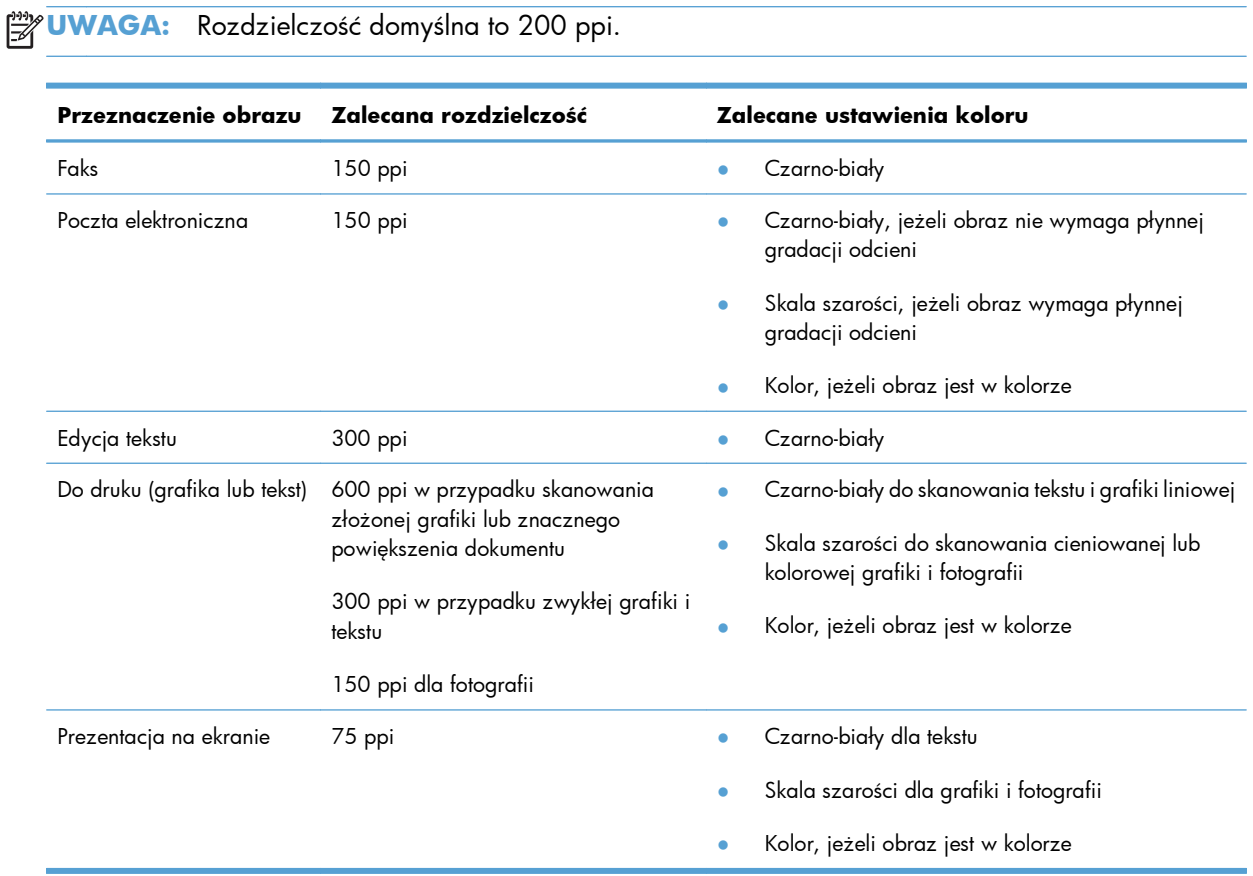

#### **Kolorowy**

Przy skanowaniu można wybrać poniższe ustawienia koloru.

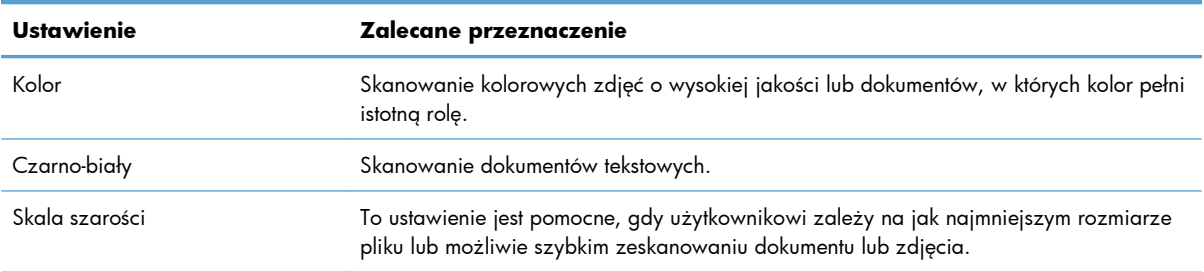

### **Jakość skanowania**

Po pewnym czasie na szybie skanera i białym wałku dociskowym mogą zebrać się zanieczyszczenia, wpływające na jakość pracy. Aby wyczyścić szybę skanera i biały wałek dociskowy, należy wykonać następujące czynności:

**1.** Wyłącz urządzenie za pomocą przełącznika zasilania, a następnie wyjmij kabel zasilający z gniazdka elektrycznego.

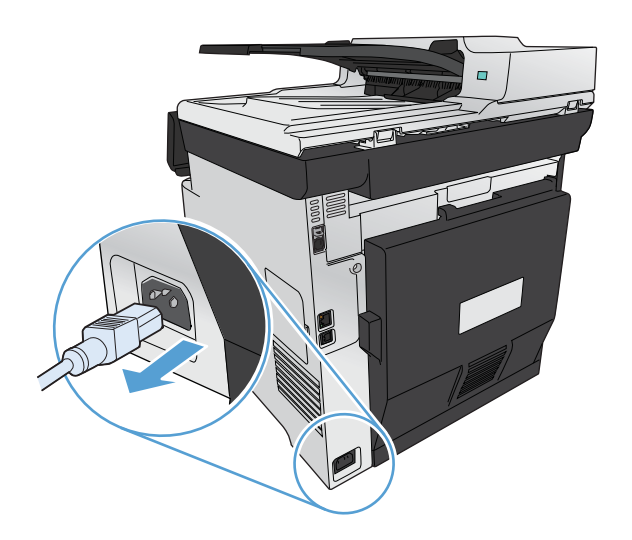

- **2.** Otwórz pokrywę skanera.
- **3.** Oczyść szybę skanera i biały wałek dociskowy miękką ściereczką lub gąbką zwilżoną środkiem do czyszczenia szkła, niezawierającym substancji ściernych.

**OSTROŻNIE:** Nie należy używać substancji ściernych, acetonu, benzenu, amoniaku, alkoholu etylowego ani czterochlorku węgla na żadnej części produktu, ponieważ substancje te mogą uszkodzić produkt. Nie należy wylewać płynów bezpośrednio na szybę lub wałek. Mogą one przeciekać pod szybę i uszkodzić produkt.

- **4.** Wytrzyj szybę i wałek kawałkiem irchy lub celulozową gąbką, aby zapobiec powstawaniu plam.
- **5.** Podłącz urządzenie, a następnie za pomocą wyłącznika zasilania włącz urządzenie.

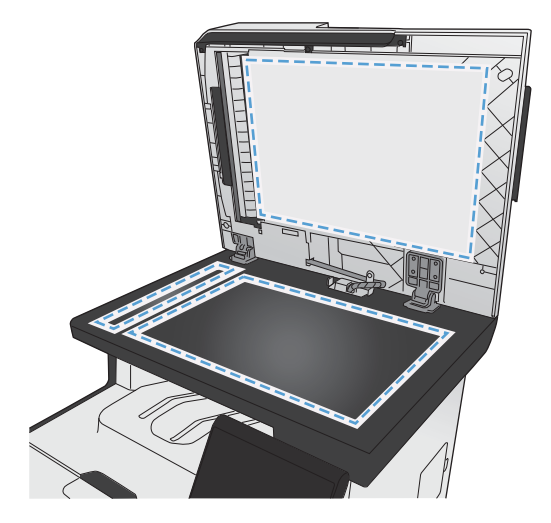

# <span id="page-177-0"></span>**Skanowanie fotografii**

**1.** Umieść zdjęcie na szybie skanera obrazem do dołu, tak aby jego lewy górny narożnik znajdował się w lewym górnym narożniku szyby, blisko pokrywy skanera.

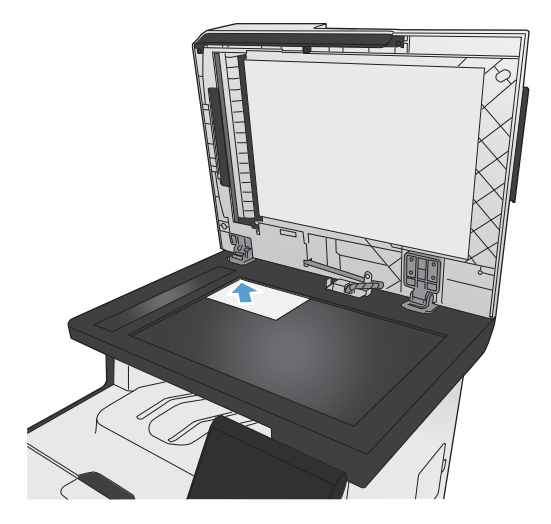

- **2.** Włóż dysk flash USB do portu znajdującego się z przodu urządzenia.
- **3.** Na ekranie głównym dotknij przycisku Skanowanie.
- **4.** Dotknij przycisku Skanuj na dysk USB. Na panelu sterowania zostanie wyświetlone podsumowanie ustawień skanowania. Dotknij tego ekranu, aby dostosować dowolne ustawienia.
- **5.** Dotknij przycisku Skanowanie, aby zeskanować dokument i zapisać go w folderze na dysku flash USB.

# **12 Faks**

- **•** [Konfigurowanie faksu](#page-179-0)
- [Korzystanie z ksi](#page-185-0)ążki telefonicznej
- [Konfiguracja ustawie](#page-189-0)ń faksu
- [Korzystanie z faksu](#page-200-0)
- Rozwią[zywanie problemów z faksowaniem](#page-213-0)
- [Informacje prawne i gwarancje](#page-241-0)

# <span id="page-179-0"></span>**Konfigurowanie faksu**

# **Instalacja i podłączanie sprzętu**

### **Podłączanie faksu do linii telefonicznej**

▲ Podłącz dostarczony wraz z urządzeniem kabel telefoniczny do portu "faks" -় w urządzeniu i do ściennego gniazdka telefonicznego.

Produkt jest analogowym urządzeniem faksującym. Firma HP zaleca podłączenie produktu do wydzielonej analogowej linii telefonicznej. Jeśli korzystasz ze środowiska cyfrowego, np. DSL, PBX, ISDN lub VoIP, upewnij się, że korzystasz z właściwych filtrów i skonfigurowałeś poprawnie ustawienia cyfrowe. Aby uzyskać więcej informacji, skontaktuj się z dostawcą usług cyfrowych.

**EX UWAGA:** W niektórych krajach/regionach może być wymagany adapter do przewodu zasilającego dostarczonego z urządzeniem.

### **Podłączanie urządzeń dodatkowych**

Produkt jest wyposażony w dwa porty faksu:

- Port "faks"  $\overline{\oplus}$ , który służy do łączenia produktu z gniazdkiem telefonicznym.
- Port "telefon"  $\bigcap$ , który służy do podłączania do produktu urządzeń dodatkowych.

Telefon może współpracować z produktem na dwa sposoby:

- Telefon wewnętrzny to telefon podłączony do tej samej linii telefonicznej w innym miejscu.
- Telefon odbiorczy to telefon podłączony do produktu lub do urządzenia podłączonego do produktu.

Przy podłączaniu dodatkowych urządzeń należy zachować kolejność opisaną w poniższych punktach. Wyjście każdego urządzenia jest podłączone do wejścia kolejnego, tworząc w ten sposób łańcuch. Aby pominąć któreś z urządzeń, należy przeskoczyć dany punkt i przejść do następnego.

**EX UWAGA:** Do linii telefonicznej nie należy podłączać więcej niż trzech urządzeń.

**WAGA:** Ten produkt nie obsługuje poczty głosowej.

- **1.** Odłącz zasilanie wszystkich urządzeń, które chcesz podłączyć.
- **2.** Jeśli produkt nie został jeszcze podłączony do linii telefonicznej, przed wykonaniem pozostałych czynności zapoznaj się z podręcznikiem instalacji. Należy uprzednio podłączyć ten produkt do gniazdka telefonicznego.
**3.** Usuń plastikową wkładkę z portu "telefon" (portu oznaczonego ikoną telefonu).

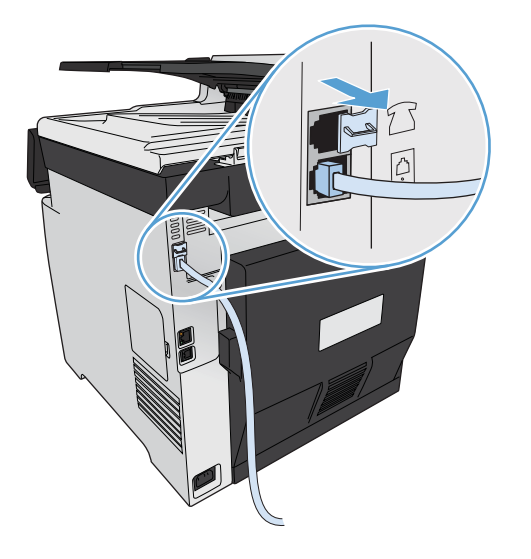

**4.** Aby podłączyć wewnętrzny lub zewnętrzny modem komputera, podłącz jeden koniec przewodu telefonicznego do portu "telefon"  $\mathcal{F}_1$ . Podłącz drugi koniec przewodu telefonicznego do portu "faks".

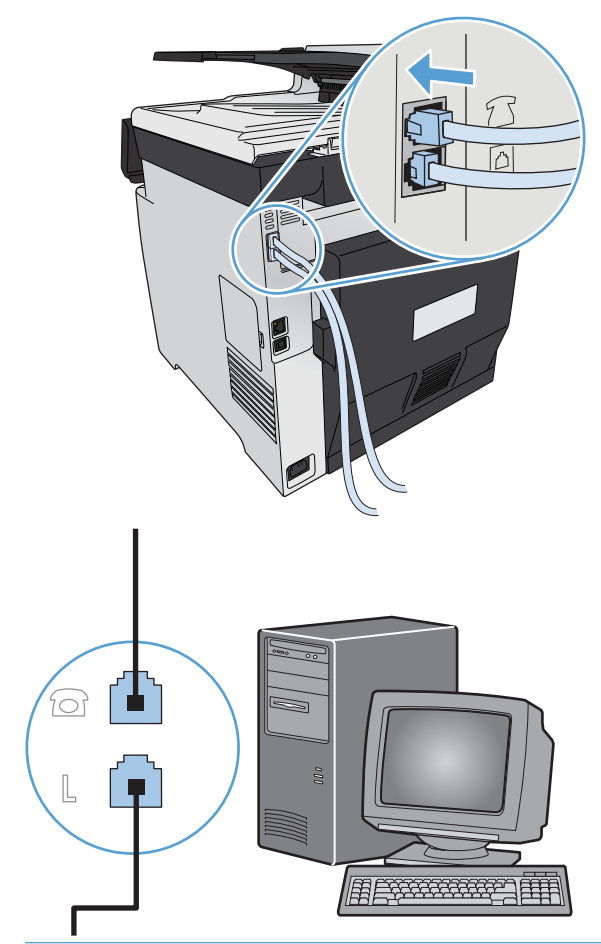

**WAGA:** Niektóre modemy wyposażone są w drugie gniazdko "linia", służące do podłączenia do linii przeznaczonej do połączeń głosowych. W przypadku posiadania dwóch gniazdek "linia" należy sprawdzić w dokumentacji modemu, którego można użyć.

**5.** Aby podłączyć urządzenie do identyfikacji abonentów, podłącz przewód telefoniczny do portu "telefon" w poprzednim urządzeniu. Podłącz drugi koniec przewodu telefonicznego do portu "linia" urządzenia do identyfikacji abonentów.

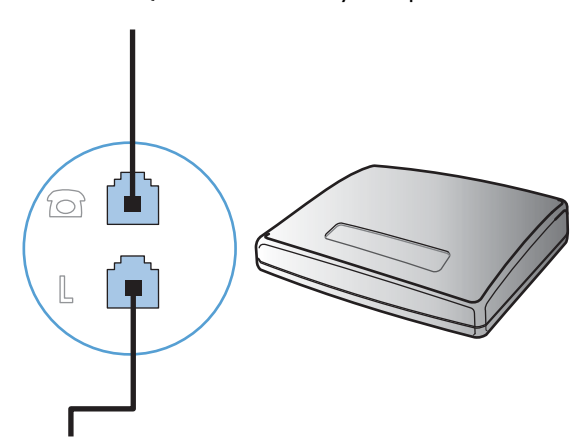

6. Aby podłączyć automatyczną sekretarkę, podłącz przewód telefoniczny do portu "telefon" w poprzednim urządzeniu. Podłącz drugi koniec przewodu telefonicznego do portu "linia" automatycznej sekretarki.

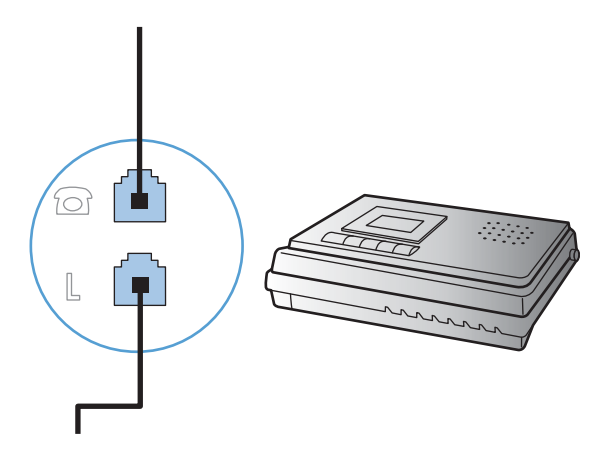

7. Aby podłączyć telefon, podłącz przewód telefoniczny do portu "telefon" w poprzednim urządzeniu. Podłącz drugi koniec przewodu telefonicznego do portu "linia" telefonu.

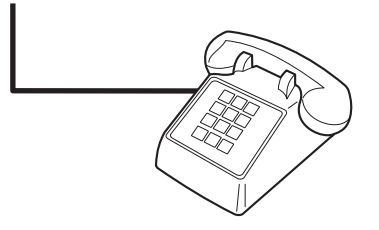

**8.** Po podłączeniu dodatkowych urządzeń włącz ponownie ich zasilanie.

### **Konfigurowanie faksu do współpracy z automatyczną sekretarką**

- Należy ustawić większą liczbę sygnałów dzwonka przed odebraniem połączenia w produkcie od liczby sygnałów dzwonka przed odebraniem połączenia w automatycznej sekretarce.
- Jeśli automatyczna sekretarka jest podłączona do tej samej linii telefonicznej, ale do innego gniazdka (na przykład w innym pokoju), mogą wystąpić zakłócenia w odbieraniu faksów.

### **Konfiguracja faksu do współpracy z telefonem wewnętrznym**

Po włączeniu tej funkcji można wydać polecenie odbioru faksu poprzez naciśnięcie na klawiaturze telefonu kolejno przycisków 1-2-3. Domyślnie ustawiona jest wartość Włączona. Opcję tę należy wyłączyć tylko w przypadku wybierania impulsowego lub korzystania z usługi firmy telekomunikacyjnej, która także korzysta z sekwencji 1-2-3. Usługa taka nie będzie działała, jeśli powoduje konflikt z produktem.

- **1.** Na panelu sterowania dotknij przycisku Konfiguracja &.
- **2.** Przewiń listę dotknij menu Konfiguracja faksu.
- **3.** Przewiń listę i dotknij przycisku Konfiguracja zaawansowana.
- **4.** Przewiń listę i dotknij przycisku Numer wewnętrzny, a następnie dotknij przycisku Włączona.

## **Konfiguracja samodzielnego faksu**

- **1.** Rozpakuj i skonfiguruj produkt.
- **2.** Na ekranie głównym dotknij przycisku Konfiguracja &.
- **3.** Dotknij menu Konfiguracja faksu.
- **4.** Dotknij przycisku Narzędzie konfiguracji faksu.
- **5.** Postępuj według instrukcji wyświetlanych na ekranie, wybierając odpowiednią odpowiedź na każde pytanie.

**WAGA:** Maksymalna liczba znaków w numerze faksu to 20.

**EX UWAGA:** Maksymalna liczba znaków w nagłówku faksu to 25.

# **Konfiguracja ustawień faksu**

Można skonfigurować ustawienia faksu za pomocą panelu sterowania, kreatora konfiguracji faksu (jeżeli oprogramowanie jest zainstalowane), zestawu narzędzi HP (jeżeli oprogramowanie jest zainstalowane) lub za pomocą wbudowanego serwera internetowego HP (jeżeli urządzenie jest podłączone do sieci).

W Stanach Zjednoczonych i w wielu innych krajach/regionach ustawianie godziny, daty i innych informacji podawanych w nagłówku faksu jest wymagane przez przepisy prawa.

## **Skorzystaj z panelu sterowania, aby ustawić godzinę faksu, datę i nagłówek**

Aby za pomocą panelu sterowania ustawić datę, godzinę i nagłówek, należy wykonać następujące czynności:

- **1.** Na ekranie głównym dotknij przycisku Konfiguracja ...
- **2.** Dotknij menu Konfiguracja faksu.
- **3.** Dotknij menu Konfiguracja podstawowa.
- **4.** Przewiń listę i dotknij przycisku GODZ/DATA.
- **5.** Wybierz zegar 12- lub 24-godzinny.
- **6.** Przy użyciu klawiatury numerycznej wprowadź aktualną godzinę, a następnie dotknij przycisku OK.
- **7.** Wybierz format daty.
- **8.** Przy użyciu klawiatury numerycznej wprowadź aktualną datę, a następnie dotknij przycisku OK.
- **9.** Dotknij menu Nagłówek faksu.

**10.** Przy użyciu klawiatury numerycznej wprowadź numer faksu, a następnie dotknij przycisku OK.

**EX UWAGA:** Maksymalna liczba znaków w numerze faksu to 20.

**11.** Przy użyciu klawiatury numerycznej wprowadź nazwę firmy lub nagłówek, a następnie dotknij przycisku OK.

**UWAGA:** Maksymalna liczba znaków w nagłówku faksu to 25.

## **Używanie powszechnych zlokalizowanych liter w nagłówku faksu**

Przy korzystaniu z panelu sterowania do wprowadzania nazw do nagłówka, nazw dla klawiszy szybkiego dostępu, kodu szybkiego wybierania lub kodu wybierania grupowego dotknij przycisku 123, aby wyświetlić klawiaturę numeryczną zawierającą znaki specjalne.

# **Korzystanie z Kreatora konfiguracji faksu HP**

Jeśli instalacja funkcji faksowania nie została zakończona podczas instalowania oprogramowania, można ją dokończyć w dowolnej chwili za pomocą Kreatora konfiguracji faksu HP.

- **1.** Kliknij przycisk **Start**, a następnie polecenie **Programy**.
- **2.** Kliknij polecenie **HP**, kliknij nazwę urządzenia, a następnie kliknij pozycję **Kreator konfiguracji faksu HP**.
- **3.** Postępuj zgodnie z instrukcjami wyświetlanymi na ekranie kreatora konfiguracji faksów (HP Fax Setup Wizard), aby skonfigurować ustawienia faksu.

# **Korzystanie z książki telefonicznej**

Urządzenie umożliwia zapisanie często wybieranych numerów faksów (do 120 wpisów) w postaci pojedynczych numerów lub grup numerów faksu.

# **Użyj panelu sterowania, aby utworzyć lub edytować książkę telefoniczną faksu**

**1.** Na ekranie głównym dotknij przycisku Faks.

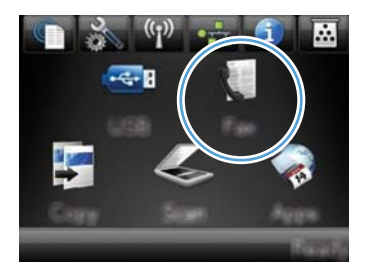

- **2.** Dotknij przycisku Menu faksowania.
- **3.** Dotknij przycisku Ust. ks. telefon..
- **4.** Dotknij przycisku Ustawienia indyw, aby utworzyć pozycję szybkiego wybierania numeru.
- **5.** Dotknij nieprzypisanego numeru na liście.
- **6.** Przy użyciu klawiatury numerycznej wprowadź nazwę pozycji, a następnie dotknij przycisku OK.
- **7.** Przy użyciu klawiatury numerycznej wprowadź numer faksu dla pozycji, a następnie dotknij przycisku OK.

# **Importowanie lub eksportowanie kontaktów programu Microsoft Outlook do książki telefonicznej faksu**

- **1.** Wpisz adres IP urządzenia w wierszu adresu przeglądarki internetowej, aby otworzyć witrynę wbudowanego serwera internetowego HP.
- **2.** Wybierz kartę **Faks**, a następnie kliknij opcję **Książka telefoniczna faksu**.
- **3.** Przejdź do książki telefonicznej, a następnie kliknij opcję **Importuj/eksportuj książkę telefoniczną**.

# **Korzystanie z książki telefonicznej w innych programach**

**EX UWAGA:** Aby zaimportować książkę telefonicznego z innego programu, należy ją najpierw z poziomu tego programu wyeksportować.

HP ToolboxFX umożliwia importowanie informacji kontaktowych z książek telefonicznych następujących programów.

- Microsoft Outlook
- Lotus Notes
- **Microsoft Outlook Express**
- Książka telefoniczna wyeksportowana uprzednio z innego programu ToolboxFX urządzenia firmy HP.

# **Usuwanie pozycji z książki telefonicznej**

Użytkownik może usunąć wszystkie wpisy w książce telefonicznej zapisane w pamięci urządzenia.

**OSTROŻNIE:** Jeśli wpisy zostaną usunięte, nie można ich przywrócić.

**1.** Na ekranie głównym dotknij przycisku Faks.

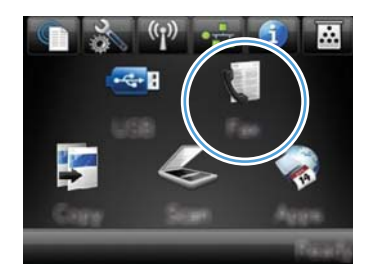

- **2.** Dotknij przycisku Menu faksowania.
- **3.** Dotknij przycisku Ust. ks. telefon..
- **4.** Dotknij przycisku Usuń wpis. Ewentualnie, aby usunąć wszystkie pozycje, dotknij przycisku Usuń wszystkie pozycje.
- **5.** Dotknij pozycji, którą chcesz usunąć.

# **Korzystanie z kodów szybkiego wybierania**

## **Tworzenie i edycja kodów szybkiego wybierania**

**1.** Na ekranie głównym dotknij przycisku Faks.

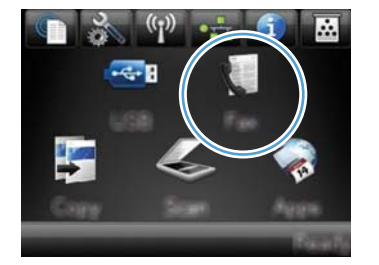

- **2.** Dotknij przycisku Menu faksowania.
- **3.** Dotknij przycisku Ust. ks. telefon..
- **4.** Dotknij przycisku Ustawienia indyw.
- **5.** Dotknij nieprzypisanego numeru na liście.
- **6.** Przy użyciu klawiatury numerycznej wprowadź nazwę pozycji, a następnie dotknij przycisku OK.
- **7.** Przy użyciu klawiatury numerycznej wprowadź numer faksu dla pozycji, a następnie dotknij przycisku OK.

## **Usuwanie kodów szybkiego wybierania**

**1.** Na ekranie głównym dotknij przycisku Faks.

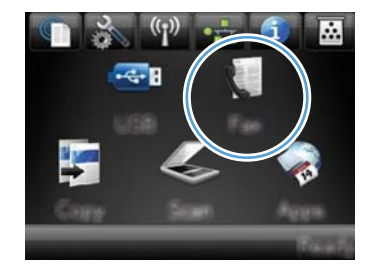

- **2.** Dotknij przycisku Menu faksowania.
- **3.** Dotknij przycisku Ust. ks. telefon..
- **4.** Dotknij przycisku Usuń wpis. Ewentualnie, aby usunąć wszystkie pozycje, dotknij przycisku Usuń wszystkie pozycje.
- **5.** Dotknij pozycji, którą chcesz usunąć.

# **Zarządzanie kodami wybierania grupowego**

## **Tworzenie i edycja kodów wybierania grupowego**

- **1.** Utwórz jeden kod dla każdego numeru faksu, który ma zostać umieszczony w grupie.
	- **a.** Na ekranie głównym dotknij przycisku Faks.
	- **b.** Dotknij przycisku Menu faksowania.
	- **c.** Dotknij przycisku Ust. ks. telefon..
	- **d.** Dotknij przycisku Ustawienia indyw.
	- **e.** Dotknij nieprzypisanego numeru na liście.
- **f.** Przy użyciu klawiatury numerycznej wprowadź nazwę pozycji, a następnie dotknij przycisku OK.
- **g.** Przy użyciu klawiatury numerycznej wprowadź numer faksu dla pozycji, a następnie dotknij przycisku OK.
- **2.** W menu Ust. ks. telefon. dotknij przycisku Ustawienia grupy.
- **3.** Dotknij nieprzypisanego numeru na liście.
- **4.** Przy użyciu klawiatury numerycznej wprowadź nazwę grupy, a następnie dotknij przycisku OK.
- **5.** Dotknij nazwę każdej pojedynczej pozycji, którą chcesz dołączyć do grupy. Po zakończeniu dotknij przycisku Dokonano wyboru.

## **Usuwanie kodów wybierania grupowego**

- **1.** Na ekranie głównym dotknij przycisku Faks.
- **2.** Dotknij przycisku Menu faksowania.
- **3.** Dotknij przycisku Ust. ks. telefon..
- **4.** Dotknij przycisku Usuń wpis. Ewentualnie, aby usunąć wszystkie pozycje, dotknij przycisku Usuń wszystkie pozycje.
- **5.** Dotknij pozycji, którą chcesz usunąć.

# **Konfiguracja ustawień faksu**

# **Wysyłanie ustawień faksu**

## **Ustawianie specjalnych symboli wybierania i opcji**

W wybieranym numerze faksu można wstawić przerwy. Przerwy są często niezbędne przy wybieraniu numerów międzynarodowych i łączeniu z linią zewnętrzną.

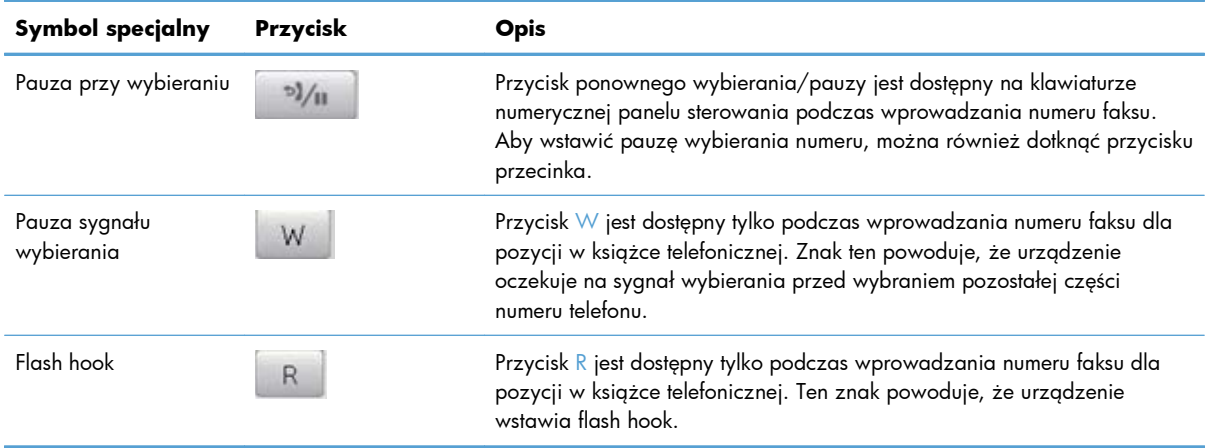

### **Ustawianie prefiksu wybierania**

Prefiks jest numerem lub numerami automatycznie dodawanymi na początku każdego numeru faksu, wprowadzanego na panelu sterowania lub z oprogramowania. Maksymalna liczba znaków w prefiksie wynosi 50.

Ustawieniem domyślnym jest Wyłączona. Włączenie tej opcji może być pożądane, jeśli na przykład konieczne jest wybranie numeru "9" w celu połączenia się z zewnętrzną linią systemu telefonicznego firmy. Po uaktywnieniu tej opcji nadal można wybierać numery faksu bez prefiksu, korzystając z wybierania ręcznego.

- **1.** Na ekranie głównym dotknij przycisku Konfiguracja &.
- **2.** Dotknij menu Konfiguracja faksu.
- **3.** Dotknij menu Konfiguracja podstawowa.
- **4.** Przewiń listę i dotknij przycisku Prefiks, a następnie dotknij przycisku Włączona.
- **5.** Przy użyciu klawiatury numerycznej wprowadź prefiks, a następnie dotknij przycisku OK. Istnieje możliwość użycia cyfr, przerw oraz symboli wybierania.

### **Ustawianie wykrywania sygnału centrali**

Standardowo numer jest wybierany natychmiast. W przypadku podłączenia produktu do tej samej linii, co telefon, należy włączyć ustawienie wykrywania sygnału centrali. Zapobiega to wysyłaniu faksów przez produkt, gdy ktoś rozmawia przez telefon.

Domyślnym ustawieniem fabrycznym wykrywania sygnału centrali jest Włączona w przypadku Francji i Węgier oraz Wyłączona w przypadku innych krajów/regionów.

- **1.** Na ekranie głównym dotknij przycisku Konfiguracja ...
- **2.** Dotknij menu Konfiguracja faksu.
- **3.** Dotknij menu Konfiguracja zaawansowana.
- **4.** Przewiń listę i dotknij przycisku Wykrywanie sygnału centrali, a następnie dotknij przycisku Włączona.

### **Ustawianie tonowego lub impulsowego wybierania numeru**

Za pomocą tej procedury można skonfigurować produkt tak, aby wykorzystywał tonowe lub impulsowe wybieranie numerów. Domyślnym ustawieniem fabrycznym jest Tonowy. Ustawienie to należy zmienić tylko wtedy, gdy linia telefoniczna nie obsługuje wybierania tonowego.

**UWAGA:** Opcja impulsowego wybierania numeru nie jest dostępna we wszystkich krajach/ regionach.

- **1.** Na ekranie głównym dotknij przycisku Konfiguracja ...
- **2.** Dotknij menu Konfiguracja faksu.
- **3.** Dotknij menu Konfiguracja zaawansowana.
- **4.** Przewiń listę i dotknij przycisku Tryb wybierania numerów, a następnie dotknij przycisku Tonowy lub Impulsowy.

## **Ustawianie automatycznego ponownego wybierania numeru i przerwy przed ponowieniem wybierania numeru**

Jeśli faks nie może zostać wysłany, ponieważ numer odbiorcy nie odpowiada lub jest zajęty, zostanie podjęta próba ponownego wybrania numeru, zgodnie z opcjami ponownego wybierania w przypadku zajętości, ponownego wybierania przy braku odpowiedzi oraz ponownego wybierania przy błędzie komunikacji.

#### **Ustawianie opcji ponownego wybierania numeru w przypadku zajętości**

Po włączeniu tej opcji urządzenie automatycznie wybiera numer ponownie po odebraniu sygnału zajętości. Domyślnym ustawieniem fabrycznym opcji ponownego wybierania numeru w przypadku zajętości jest Włączona.

- **1.** Na ekranie głównym dotknij przycisku Konfiguracja &.
- **2.** Dotknij menu Konfiguracja faksu.
- **3.** Dotknij menu Konfiguracja zaawansowana.
- **4.** Przewiń listę i dotknij przycisku Pon wyb zaj. nr., a następnie dotknij przycisku Włączona.

### **Ustawianie opcji ponownego wybierania numeru przy braku odpowiedzi**

Po włączeniu tej opcji urządzenie automatycznie wybiera numer ponownie w przypadku braku odpowiedzi. Domyślnym ustawieniem fabrycznym opcji ponownego wybierania numeru przy braku odpowiedzi jest Wyłączona.

- **1.** Na ekranie głównym dotknij przycisku Konfiguracja ...
- **2.** Dotknij menu Konfiguracja faksu.
- **3.** Dotknij menu Konfiguracja zaawansowana.
- **4.** Przewiń listę i dotknij przycisku Pon. wybr. przy braku odp., a następnie dotknij przycisku Właczona.

### **Ustawianie opcji ponownego wybierania numeru przy błędzie komunikacji**

Po włączeniu tej opcji urządzenie automatycznie wybiera numer ponownie w przypadku wystąpienia błędu komunikacji. Domyślnym ustawieniem fabrycznym opcji ponownego wybierania numeru przy błędzie komunikacji jest Włączona.

- **1.** Na ekranie głównym dotknij przycisku Konfiguracja ...
- **2.** Dotknij menu Konfiguracja faksu.
- **3.** Dotknij menu Konfiguracja zaawansowana.
- **4.** Przewiń listę i dotknij przycisku Wybierz nr po bł. komun., a następnie dotknij przycisku Włączona.

### **Ustawianie jasności/przyciemnienia i rozdzielczości**

### **Konfiguracja domyślnego ustawienia jasności/przyciemnienia (kontrastu)**

Kontrast ma wpływ na poziom jasności wysyłanych faksów.

Do faksowanych elementów jest zazwyczaj stosowane domyślne ustawienie kontrastu. Ustawieniem domyślnym jest ustawienie suwaka na środku.

- **1.** Na ekranie głównym dotknij przycisku Konfiguracja ...
- **2.** Dotknij menu Konfiguracja faksu.
- **3.** Dotknij menu Konfiguracja zaawansowana.
- **4.** Dotknij przycisku Jaśniej/Ciemniej, a następnie dotknij jednej ze strzałek, aby wyregulować suwak.

### **Konfiguracja ustawień rozdzielczości**

**UWAGA:** Zwiększenie rozdzielczości zwiększa rozmiar faksu. Większe faksy zwiększają czas potrzebny do ich wysłania i mogą przekraczać wielkość dostępnej w produkcie pamięci.

Poniższa procedura umożliwia zmianę domyślnej rozdzielczości dla wszystkich zadań faksowania na jedno z następujących ustawień:

- Standardowe: To ustawienie zapewnia najniższą jakość i najkrótszy czas transmisji.
- Dokładna: To ustawienie zapewnia wyższą rozdzielczość niż ustawienie Standardowe, które jest zazwyczaj odpowiednie w przypadku dokumentów tekstowych.
- Bardzo wysoka: To ustawienie jest najlepsze w przypadku dokumentów zawierających tekst i obrazy. Czas transmisji jest dłuższy niż w przypadku ustawienia Dokładna, ale krótszy niż w przypadku ustawienia Fotografia.
- Fotografia: To ustawienie zapewnia najlepszą jakość obrazu, ale bardzo wydłuża czas transmisji.

Domyślnym ustawieniem fabrycznym rozdzielczości jest Dokładna.

### **Konfiguracja domyślnego ustawienia rozdzielczości**

- **1.** Na ekranie głównym dotknij przycisku Konfiguracja ...
- **2.** Dotknij menu Konfiguracja faksu.
- **3.** Dotknij menu Konfiguracja zaawansowana.
- **4.** Dotknij przycisku Rozdz. faksu, a następnie dotknij jednej z opcji .

## **Szablony okładek**

W programie PC Fax Send jest dostępnych kilka biznesowych i osobistych szablonów stron tytułowych faksu.

**UWAGA:** Nie można modyfikować szablonów pisma przewodniego, ale można edytować pola w szablonach.

## **Ustawianie kodów billingowych**

Po włączeniu funkcji kodów billingowych urządzenie wyświetli monit o wprowadzenie kodu billingowego dla każdego faksu. Urządzenie zwiększa licznik kodów bilingowych po każdej wysłanej stronie faksu. Obejmuje to wszystkie typy faksów, z wyjątkiem pobieranych na żądanie, przekazywanych lub pobranych do komputera. W przypadku wysyłania faksów do grup niezdefiniowanych lub przypisanych do numeru wybierania grupowego urządzenie zwiększy licznik kodów bilingowych po każdym pomyślnie wysłanym faksie do każdego z odbiorców.

Domyślnym ustawieniem fabrycznym kodu billingowego jest Wyłączona. Kod billingowy jest liczbą z zakresu od 1 do 250.

### **Konfiguracja ustawienia kodu billingowego**

- **1.** Na ekranie głównym dotknij przycisku Konfiguracja ...
- **2.** Dotknij menu Konfiguracja faksu.
- **3.** Dotknij menu Konfiguracja zaawansowana.
- **4.** Przewiń listę i dotknij przycisku Kody bilingowe, a następnie dotknij przycisku Włączona.

### **Korzystanie z kodów billingowych**

- **1.** Załaduj dokument do podajnika dokumentów lub umieść go na szybie skanera.
- **2.** Na ekranie głównym dotknij przycisku Faks.
- **3.** Wprowadź numer faksu albo wybierz kod szybkiego wybierania lub kod wybierania grupowego.
- **4.** Dotknij przycisku Rozpocznij faks.
- **5.** Wprowadź kod billingowy, a następnie dotknij przycisku OK.

### **Drukowanie raportu kodu billingowego**

Raport kodu bilingowego to drukowana lista wszystkich kodów bilingowych faksów zawierająca informacje na temat liczby faksów przypisanych do każdego kodu.

**WAGA:** Po wydrukowaniu takiego raportu urządzenie usunie wszystkie dane dotyczące bilingów.

- **1.** Na ekranie głównym dotknij przycisku Faks.
- **2.** Dotknij przycisku Menu faksowania.
- **3.** Dotknij przycisku Raporty faksu.
- **4.** Przewiń listę i dotknij przycisku Drukuj raport bilingowy.

# **Ustawienia odbioru faksów**

## **Ustawianie funkcji przekazywania faksów**

Można tak ustawić produkt, aby przychodzące faksy były przekazywane pod inny numer faksu. Faks przychodzący jest zapisywany w pamięci. Następuje wybranie odpowiedniego numeru i wysłanie faksu. Jeśli nie można przekazać faksu z powodu wystąpienia błędu (na przykład numer jest zajęty), a kolejne próby są również nieskuteczne, następuje wydrukowanie faksu.

Jeśli podczas odbierania faksu nastąpi zapełnienie pamięci produktu, wówczas następuje przerwanie odbierania faksu, przekazanie jedynie odebranych stron i zapisanie w pamięci częściowo odebranych stron.

Podczas korzystania z funkcji przekazywania faksów tylko ten produkt może odbierać faksy (faksów nie może odbierać komputer), a tryb odbierania połączeń musi być ustawiony na wartość Automatycznie.

- **1.** Na ekranie głównym dotknij przycisku Faks.
- **2.** Dotknij przycisku Menu faksowania.
- **3.** Dotknij przycisku Opcje odbierania.
- **4.** Dotknij przycisku Przekieruj faks, a następnie dotknij przycisku Włączona.
- **5.** Przy użyciu klawiatury numerycznej wprowadź numer przekazywania faksu, a następnie dotknij przycisku OK.

## **Ustawianie trybu odbierania połączeń**

W zależności od okoliczności ustaw tryb odbierania połączeń urządzenia na wartość Automatycznie, Automatyczna sekretarka, Faks/Tel. lub Ręczny. Domyślnym ustawieniem fabrycznym jest Automatycznie.

- Automatycznie: Połączenia przychodzące są odbierane po określonej liczbie dzwonków lub po rozpoznaniu sygnału faksu.
- Automatyczna sekretarka: Urządzenie nie odbiera połączeń automatycznie. Czeka na wykrycie sygnału faksu.
- Faks/Tel.: Urządzenie natychmiastowo odbiera przychodzące połączenia. Jeśli wykryje sygnał faksu, przetwarza połączenie jako faks. Jeśli nie wykryje sygnału faksu, generuje dźwięk, który informuje o przychodzącym połączeniu głosowym.
- Ręczny: Urządzenie nigdy nie odbiera połączeń. Należy samodzielnie rozpocząć odbieranie faksu, dotykając przycisku Rozpocznij faks na panelu sterowania lub podnosząc słuchawkę telefonu podłączonego do tej samej linii i wybierając cyfry 1-2-3.

Aby ustawić lub zmienić tryb odbierania, należy wykonać poniższe czynności:

- **1.** Na ekranie głównym dotknij przycisku Konfiguracja &.
- **2.** Dotknij menu Konfiguracja faksu.
- **3.** Dotknij menu Konfiguracja podstawowa.
- **4.** Przewiń ekran i dotknij przycisku Tryb odbierania połączeń, a następnie dotknij nazwy opcji, której chcesz użyć.

### **Blokowanie i odblokowywanie numerów faksów**

Aby nie otrzymywać faksów z określonych źródeł, można zablokować do 30 numerów faksów, korzystając z panelu sterowania. Jeśli numer faksu zostanie zablokowany, a ktoś będzie usiłował z tego numeru wysłać faks, na wyświetlaczu panelu sterowania pojawi się informacja, że dany numer jest zablokowany, a faks nie zostanie wydrukowany ani zapisany w pamięci. Faksy z numerów zablokowanych są oznaczane w rejestrze połączeń faksowych jako "odrzucone". Numery faksów można odblokowywać pojedynczo lub wszystkie jednocześnie.

**EX UWAGA:** Nadawca zablokowanego faksu nie jest powiadamiany o nieodebraniu faksu.

- **1.** Na ekranie głównym dotknij przycisku Faks.
- **2.** Dotknij przycisku Menu faksowania.
- **3.** Dotknij przycisku Opcje odbierania.
- **4.** Dotknij przycisku Włącz blokadę faksów.
- **5.** Dotknij przycisku Dodaj numer.
- **6.** Przy użyciu klawiatury numerycznej wprowadź numer faksu, który chcesz zablokować, a następnie dotknij przycisku OK.

## **Ustawianie liczby sygnałów dzwonka przed odebraniem**

Gdy tryb odbierania ustawiony jest na Automatycznie, ustawienie liczby dzwonków przed odebraniem w produkcie określa, ile razy telefon zadzwoni, zanim połączenie przychodzące zostanie odebrane.

Jeśli produkt jest podłączony do linii odbierającej zarówno faksy, jak i połączenia głosowe (linia wspólna) razem z automatyczną sekretarką, może zaistnieć konieczność zmiany liczby dzwonków przed odebraniem. Liczba dzwonków przed odebraniem ustawiona w produkcie musi być większa niż liczba ustawiona w automatycznej sekretarce. Umożliwia to automatycznej sekretarce odbieranie połączeń przychodzących i nagrywanie wiadomości w przypadku połączeń głosowych. Gdy automatyczna sekretarka odpowie na wywołanie, prowadzony jest nasłuch połączenia i następuje automatyczna odpowiedź w przypadku wykrycia sygnału faksu.

Liczba dzwonków do odebrania jest domyślnie ustawiona na pięć dla USA i Kanady i na dwa dla innych krajów/regionów.

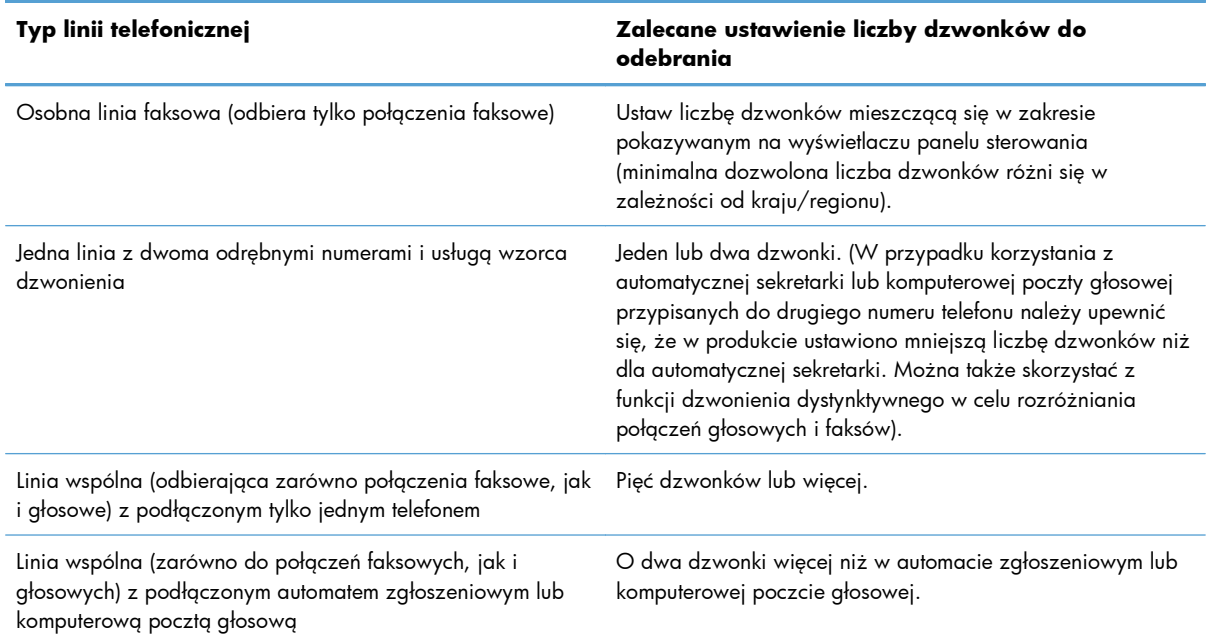

Poniższa tabela umożliwia określenie właściwej liczby dzwonków do odebrania połączenia.

Aby ustawić lub zmienić tryb odbierania, należy wykonać poniższe czynności:

- 1. Na ekranie głównym dotknij przycisku Konfiguracja &.
- **2.** Dotknij menu Konfiguracja faksu.
- **3.** Dotknij menu Konfiguracja podstawowa.
- **4.** Dotknij przycisku Dzwonków do odebrania.
- **5.** Przy użyciu klawiatury numerycznej wprowadź liczbę dzwonków, a następnie dotknij przycisku OK.

## **Ustawianie dzwonienia dystynktywnego**

Usługa wzorca dzwonienia lub dzwonienia dystynktywnego jest dostępna u niektórych lokalnych operatorów telekomunikacyjnych. Usługa taka pozwala na posiadanie kilku numerów telefonu przy wykorzystaniu jednej linii telefonicznej. Każdemu numerowi telefonu przypisany jest unikalny wzorzec dzwonienia, umożliwiając odbieranie połączeń głosowych przez użytkownika, a połączeń faksowych przez produkt.

W przypadku zamówienia u operatora sieci telefonicznej usługi rozpoznawania wzorców dzwonków należy skonfigurować produkt tak, aby odpowiadał na właściwy wzorzec dzwonka. Usługa nie jest dostępna we wszystkich krajach/regionach. Odpowiednie informacje na temat dostępności usługi w danym kraju/regionie można uzyskać u operatora telekomunikacyjnego.

Dostępne są następujące ustawienia:

- Wszystkie rodzaje syg. dzwonka: Odbierane są wszystkie połączenia przychodzące przez linię telefoniczną.
- POJEDYNCZY: Odbierane są wszystkie połączenia zgodne z wzorcem pojedynczego dzwonka.
- PODWÓJNY: Odbierane są wszystkie połączenia zgodne z wzorcem dwukrotnego dzwonka.
- POTRÓJNY: Odbierane są wszystkie połączenia zgodne z wzorcem trzykrotnego dzwonka.
- Podwójne i potrójne: Odbierane są wszystkie połączenia zgodne z wzorcem dwukrotnego lub trzykrotnego dzwonka.

Aby zmienić wzorzec dzwonienia do odbierania połączeń należy wykonać poniższe czynności:

- **1.** Na ekranie głównym dotknij przycisku Konfiguracja &.
- **2.** Dotknij menu Konfiguracja faksu.
- **3.** Dotknij menu Konfiguracja podstawowa.
- **4.** Dotknij przycisku Dzwonienie dystynktywne, a następnie dotknij nazwy opcji.

### **Korzystanie z funkcji automatycznego zmniejszania faksów przychodzących**

Jeśli opcja dopasowania do strony jest włączona, następuje automatyczne zmniejszanie długich stron do maksymalnie 75%, aby zmieściły się na papierze domyślnego formatu (np. zmniejszając format Legal do formatu Letter).

Jeśli opcja dopasowania do strony jest wyłączona, długie faksy są drukowane w pełnym formacie, na wielu stronach. Domyślnym ustawieniem fabrycznym zmniejszania faksów przychodzących jest Włączona.

**EX UWAGA:** Jeśli usługa wzorca dzwonienia nie jest aktywna, a ustawienie zostanie zmienione z domyślnego na inne, Wszystkie rodzaje syg. dzwonka, faksy nie mogą być odbierane.

W przypadku włączenia opcji Stempluj faksy, korzystne może być również włączenie opcji automatycznego zmniejszania faksów. Spowoduje to zmniejszenie nieco formatu odbieranych faksów, aby zapobiec oznaczaniu na dwóch stronach faksu.

**EX UWAGA:** Należy upewnić się, że domyślne ustawienie formatu papieru jest zgodne z formatem papieru w podajniku.

- **1.** Na ekranie głównym dotknij przycisku Konfiguracja ...
- **2.** Dotknij menu Konfiguracja faksu.
- **3.** Dotknij menu Konfiguracja zaawansowana.
- **4.** Dotknij przycisku Dopasuj do strony, a następnie dotknij przycisku Włączona.

## **Konfiguracja ustawień ponownego drukowania faksów**

- **1.** Na ekranie głównym dotknij przycisku Konfiguracja ...
- **2.** Dotknij menu Konfiguracja faksu.
- **3.** Dotknij menu Konfiguracja zaawansowana.
- **4.** Przewiń listę i dotknij przycisku Zezwal. na ponowne druk. faksu, a następnie dotknij przycisku Włączona.

### **Ustawianie głośności dźwięków faksu**

Głośność dźwięków faksu można ustawiać za pomocą panelu sterowania. Istnieje możliwość zmiany głośności następujących dźwięków:

- Głośność alarmu
- Głośność dzwonka
- **•** Głośność linii telefonicznej

### **Ustawianie głośności alarmu, linii telefonicznej i dzwonka**

- 1. Na ekranie głównym dotknij przycisku Konfiguracja &.
- **2.** Dotknij menu Ustawienia systemowe.
- **3.** Dotknij menu Ustaw. głośności.
- **4.** Dotknij nazwy ustawienia głośności, które chcesz dostosować, a następnie dotknij jedną z opcji. Powtórz tę czynność dla każdego ustawienia głośności.

### **Ustawianie oznaczania odebranych faksów**

U góry każdego odbieranego faksu jest drukowana informacja identyfikująca nadawcę. Można również oznaczyć odbierane faksy przy użyciu własnego nagłówka, aby potwierdzić datę i godzinę odebrania faksu. Domyślnym ustawieniem fabrycznym oznaczania odebranych faksów jest Wyłączona.

**UWAGA:** Włączenie funkcji oznaczania odebranych faksów może spowodować zmianę rozmiaru strony i drukowanie dodatkowej strony.

**EX UWAGA:** Opcja ta działa tylko w przypadku odebranych faksów, drukowanych przez produkt.

- **1.** Na ekranie głównym dotknij przycisku Konfiguracja ...
- **2.** Dotknij menu Konfiguracja faksu.
- **3.** Dotknij menu Konfiguracja zaawansowana.
- **4.** Przewiń listę i dotknij przycisku Stempluj faksy, a następnie dotknij przycisku Włączona.

## **Konfiguracja funkcji odbioru prywatnego**

Gdy funkcja odbioru prywatnego jest włączona, odebrane faksy są przechowywane w pamięci. Wydruk przechowywanych faksów wymaga podania hasła.

**UWAGA:** Gdy zapełni się pamięć faksu w urządzeniu, urządzenie nie będzie odbierać kolejnych zleceń faksowania. Jeśli jest włączona opcja faksów poufnych, upewnij się, że odebrane faksy są regularnie sprawdzane i drukowane lub usuwane, aby uniknąć zapełniania się pamięci faksu.

- **1.** Na ekranie głównym dotknij przycisku Konfiguracja ...
- **2.** Dotknij menu Konfiguracja faksu.
- **3.** Dotknij menu Konfiguracja zaawansowana.
- **4.** Przewiń listę i dotknij przycisku Odb. pryw., a następnie dotknij przycisku Włączona.
- **5.** Jeśli hasło systemowe nie zostało jeszcze ustawione, urządzenie wyświetli monit o jego utworzenie.

**EX UWAGA:** W haśle systemowym jest uwzględniana wielkość liter.

- **a.** Dotknij przycisku OK, a następnie przy użyciu klawiatury numerycznej wprowadź hasło systemowe.
- **b.** Dotknij przycisku OK, potwierdź hasło, wprowadzając je po raz drugi, a następnie dotknij przycisku OK, aby je zapisać.

## **Ustawianie pobierania faksów**

Jeśli inny użytkownik ustawił faks do odebrania, można zażądać, aby faks ten został przesłany do produktu. (Funkcja ta zwana jest odpytywaniem innego urządzenia).

- **1.** Na ekranie głównym dotknij przycisku Faks.
- **2.** Dotknij przycisku Menu faksowania.
- **3.** Dotknij przycisku Opcje odbierania.
- **4.** Dotknij przycisku Odpytywanie.
- **5.** Przy użyciu klawiatury numerycznej wprowadź numer faksu, który chcesz odpytać, a następnie dotknij przycisku OK.

Produkt wybierze numer innego faksu i zażąda wysyłki.

# **Korzystanie z faksu**

# **Oprogramowanie faksu**

## **Obsługiwane programy faksu**

Program komputerowy służący do faksowania, który został dołączony do produktu, jest jedynym współpracującym z produktem programem do faksowania. Aby nadal używać programu do faksowania uprzednio zainstalowanego na komputerze, należy skorzystać z modemu podłączonego do komputera. Program nie będzie działać z modemem urządzenia.

## **Anulowanie faksu**

Poniższe instrukcje umożliwiają anulowanie wysłania faksu, gdy numer jest wybierany lub faksu, który jest właśnie wysyłany bądź odbierany.

### **Anulowanie bieżącego faksu**

Naciśnij przycisk Anuluj  $\times$  na panelu sterowania. Wszystkie niewysłane strony będą anulowane. Naciśnięcie przycisku Anuluj  $\times$  powoduje również zatrzymanie wybierania grupowego.

### **Anulowanie oczekujących zadań faksowania**

Procedury tej należy użyć do anulowania zadania faksowania w następujących sytuacjach:

- Produkt oczekuje na ponowne wybieranie po wystąpieniu sygnału zajętości, braku odpowiedzi lub błędu komunikacji.
- Faks jest zaplanowany do wysyłki w późniejszym czasie.

Aby anulować zadanie faksowania, należy za pomocą menu Stan zlec. faksowania wykonać następujące czynności:

- **1.** Na ekranie głównym dotknij przycisku Faks.
- **2.** Dotknij przycisku Menu faksowania.
- **3.** Dotknij przycisku Opcje wysyłania.
- **4.** Dotknij przycisku Stan zlec. faksowania.
- **5.** Dotknij numeru faksu dla zlecenia, które chcesz anulować.

# **Używanie faksu w systemach DSL, PBX lub ISDN**

Produkty firmy HP są zaprojektowane do współpracy z tradycyjnymi analogowymi usługami telefonicznymi. Nie są zaprojektowane do współpracy z liniami DSL, PBX, ISDN lub usługami VoIP, ale mogą funkcjonować przy zastosowaniu odpowiednich filtrów, konfiguracji i sprzętu od dostawców usług cyfrowych.

**EX UWAGA:** Firma HP zaleca omówienie możliwości konfiguracji linii DSL, PBX, ISDN i VoIP z usługodawcą.

Produkt HP LaserJet jest urządzeniem analogowym i nie jest zgodny ze wszystkimi środowiskami telefonii cyfrowej (chyba że przy użyciu konwertera). Firma HP nie gwarantuje zgodności produktu ze środowiskami cyfrowymi lub konwerterami analogowo-cyfrowymi.

### **DSL**

Cyfrowa linia abonencka (DSL) wykorzystuje technologię cyfrową zamiast standardowych miedzianych przewodów telefonicznych. Ten produkt nie jest bezpośrednio zgodny z takimi sygnałami cyfrowymi. Jednakże jeśli podczas instalacji linii DSL zostanie określona konfiguracja, można odseparować sygnał, tak aby część przepustowości łącza była wykorzystywana do przesyłania sygnału analogowego (połączeń głosowych i faksów), a pozostała część łącza była używana do przesyłania danych cyfrowych.

**EX UWAGA:** Nie wszystkie faksy są zgodne z usługami DSL. Firma HP nie gwarantuje zgodności produktu ze wszystkimi liniami usługowymi i usługodawcami DSL.

Typowy modem DSL jest wyposażony w filtr do oddzielania komunikacji modemu DSL o wysokiej częstotliwości od komunikacji telefonu analogowego i faksu o niskiej częstotliwości. Stosowanie filtru jest często konieczne, jeśli do linii telefonicznej używanej przez modem DSL są podłączone telefony i faksy analogowe. Zwykle filtr taki jest dostarczany przez usługodawcę DSL. Aby uzyskać pomoc lub więcej informacji, należy skontaktować się z usługodawcą DSL.

### **PBX**

Produkt jest urządzeniem analogowym i nie jest zgodny ze wszystkimi środowiskami telefonii cyfrowej. Aby faks działał, konieczne są filtry lub konwertery cyfrowo-analogowe. W przypadku wystąpienia problemów z obsługą faksu w środowisku PBX należy skontaktować się z usługodawcą PBX. Firma HP nie gwarantuje zgodności produktu ze środowiskami cyfrowymi lub konwerterami analogowo-cyfrowymi.

Aby uzyskać pomoc i więcej informacji, należy skontaktować się z usługodawcą PBX.

### **ISDN**

Produkt jest urządzeniem analogowym i nie jest zgodny ze wszystkimi środowiskami telefonii cyfrowej. Aby faks działał, konieczne są filtry lub konwertery cyfrowo-analogowe. W przypadku wystąpienia problemów z obsługą faksu w środowisku ISDN należy skontaktować się z usługodawcą ISDN. Firma HP nie gwarantuje zgodności produktu ze środowiskami cyfrowymi ISDN lub konwerterami analogowocyfrowymi.

# **Używanie faksu w systemie VoIP**

Usługi VoIP (ang. "Voice over Internet Protocol") często nie są zgodne z urządzeniami faksującymi, chyba że usługodawca twierdzi inaczej.

W przypadku wystąpienia problemów z faksem podczas pracy w sieci VoiP, należy sprawdzić poprawność ułożenia wszystkich przewodów i poprawność ustawień. Ustawienie mniejszej prędkości przesyłu faksu może umożliwić wysłanie faksu przez sieć VoIP.

Jeśli operator VoIP oferuje tryb "Pass through" połączeń, faks będzie działać lepiej na linii VoIP. Ponadto, jeśli operator oferuje linię z dodaną funkcją "comfort noise", działanie faksu można będzie polepszyć, jeśli ta funkcja nie zostanie włączona.

W przypadku wystąpienia problemów z faksowaniem należy skontaktować się z usługodawcą VoiP.

# **Pamięć faksu**

## **Pamięć faksu nie ulega utracie w przypadku zaniku zasilania**

Pamięć flash urządzenia chroni je przed utratą danych w przypadku awarii zasilania. W przypadku innych urządzeń faksujących strony faksu są zapisywane w standardowej pamięci RAM lub w krótkotrwałej pamięci RAM. W przypadku standardowej pamięci RAM w momencie zaniku zasilania następuje utrata danych, natomiast w przypadku krótkotrwałej pamięci RAM utrata danych następuje po około 60 sekundach od wystąpienia awarii zasilania. W przypadku pamięci flash dane mogą być przechowywane przez bardzo długi czas bez zasilania.

# **Usuwanie faksów z pamięci**

Procedurę tę należy zastosować wyłącznie gdy zachodzi podejrzenie, że inna osoba ma dostęp do produktu i może próbować wydrukować faksy z pamięci.

- **A OSTROŻNIE:** Poza tym procedura ta powoduje usunięcie z pamięci wszystkich faksów aktualnie wysyłanych, oczekujących na wysłanie, zaplanowanych do wysłania w późniejszym czasie oraz nie wydrukowanych lub przesyłanych.
	- 1. Na ekranie głównym dotknij przycisku Konfiguracja ...
	- **2.** Dotknij menu Usługa.
	- **3.** Dotknij menu Usługa faksowania.
	- **4.** Dotknij przycisku Usuń zapisane faksy.

# **Wysyłanie faksu**

## **Faksowanie za pomocą skanera płaskiego**

**1.** Umieść oryginał stroną zadrukowaną w dół na szybie skanera.

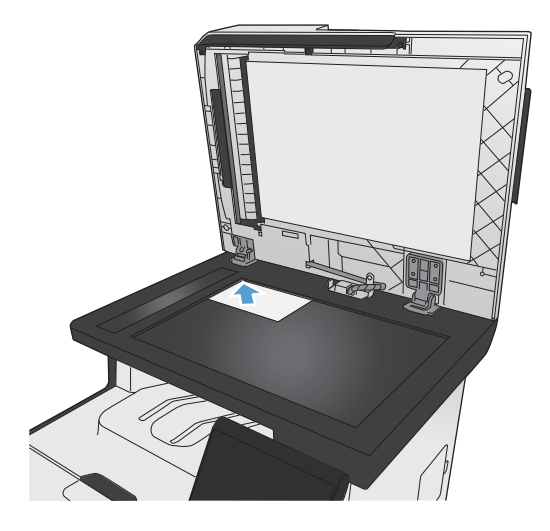

- **2.** Na ekranie głównym dotknij przycisku Faks.
- **3.** Przy użyciu klawiatury numerycznej wpisz numer faksu.
- **4.** Dotknij przycisku Rozpocznij faks.
- **5.** Urządzenie wyświetli monit o potwierdzenie wysłania faksu z szyby skanera. Dotknij przycisku Tak.
- **6.** Urządzenie wyświetli monit o załadowanie pierwszej strony. Dotknij przycisku OK.
- **7.** Urządzenie zeskanuje pierwszą stronę dokumentu, a następnie wyświetli monit o włożenie drugiej strony. Jeśli dokument jest wielostronicowy, dotknij przycisku Tak. Kontynuuj tę procedurę aż do zeskanowania wszystkich stron.
- **8.** Po zeskanowaniu ostatniej strony dotknij przycisku Nie w oknie monitu. Urządzenie wyśle faks.

# **Wysyłanie faksów z podajnika dokumentów**

**1.** Włóż oryginały do podajnika dokumentów stroną zadrukowaną do góry.

> **UWAGA:** Pojemność podajnika dokumentów wynosi maksymalnie 50 arkuszy papieru o gramaturze 75 g/m2 lub 20 funtów.

> **OSTROŻNIE:** Aby zapobiec uszkodzeniu produktu, nie należy używać oryginałów, w których użyto korektora w płynie, taśmy korekcyjnej, spinaczy lub zszywaczy. Ponadto do podajnika dokumentów nie należy ładować fotografii ani małych lub delikatnych oryginałów.

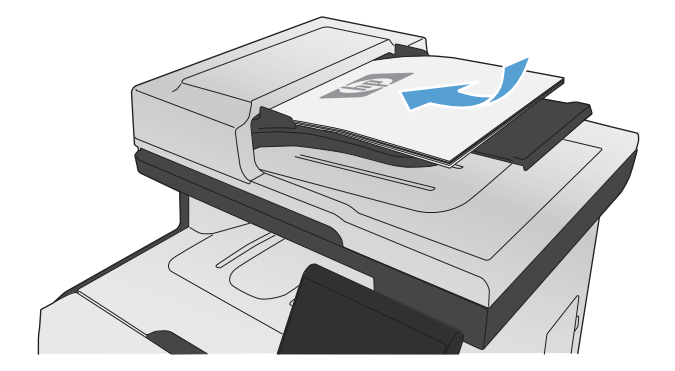

**2.** Ustaw prowadnice papieru tak, aby dotykały papieru.

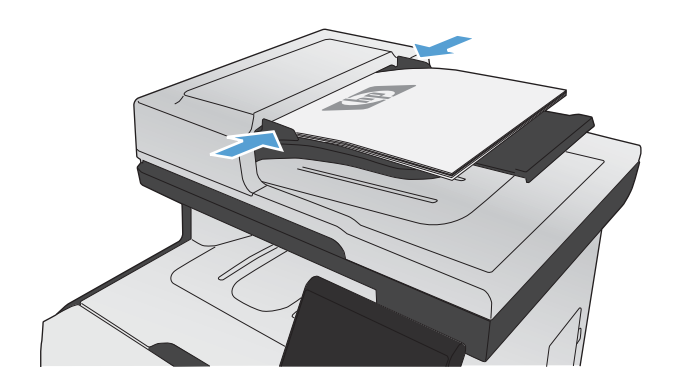

**3.** Na ekranie głównym dotknij przycisku Faks.

- **4.** Przy użyciu klawiatury numerycznej wpisz numer faksu.
- **5.** Dotknij przycisku Rozpocznij faks.

## **Korzystanie z kodów szybkiego wybierania i kodów wybierania grupowego**

**1.** Załaduj dokument do podajnika dokumentów lub umieść go na szybie skanera.

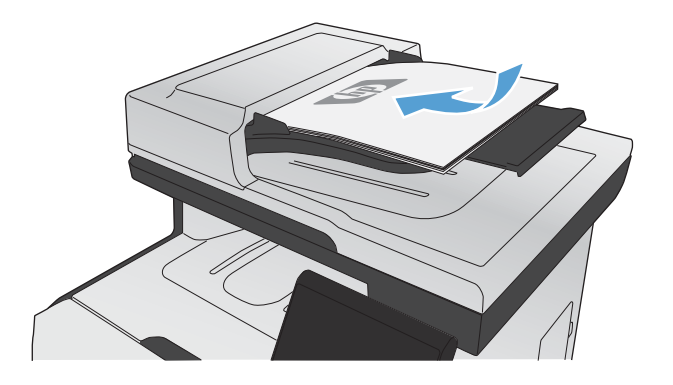

- **2.** Na ekranie głównym dotknij przycisku Faks.
- **3.** Na klawiaturze numerycznej dotknij ikony książki telefonicznej faksu.

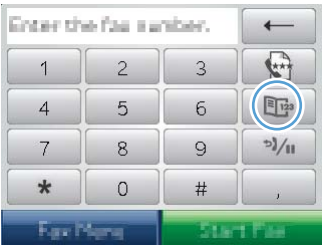

- **4.** Dotknij nazwę odbiorcy lub grupy, której chcesz użyć.
- **5.** Dotknij przycisku Rozpocznij faks.

## **Wysyłanie faksu za pomocą oprogramowania**

Niniejsza sekcja zawiera podstawowe instrukcje dotyczące wysyłania faksów za pomocą oprogramowania dostarczonego z urządzeniem. Wszystkie inne tematy związane z oprogramowaniem omówione są w jego pomocy, do której można uzyskać dostęp z menu **Pomoc** programu.

Jeśli spełnione są następujące wymagania, można faksować dokumenty elektroniczne z komputera:

- Urządzenie jest podłączone bezpośrednio do komputera lub do sieci, do której jest podłączony komputer.
- Oprogramowanie produktu jest zainstalowane na komputerze.
- System operacyjny komputera jest jednym z systemów obsługiwanych przez to urządzenie.

### **Wysyłanie faksu za pomocą oprogramowania**

Procedura wysyłania faksu różni się w zależności od specyfikacji systemu. Poniżej przestawiono najbardziej typowe czynności.

- **1.** Kliknij przycisk **Start**, kliknij polecenie **Programy** (lub polecenie **Wszystkie programy** w systemie Windows XP), a następnie kliknij polecenie **HP**.
- **2.** Kliknij nazwę urządzenia, a następnie polecenie **Wyślij faks**. Zostanie wyświetlone okno programu do faksowania.
- **3.** Wpisz numer faksu jednego lub kilku odbiorców.
- **4.** Włóż dokument do podajnika dokumentów.
- **5.** Kliknij przycisk **Wyślij teraz**.

#### **Wysyłanie faksu z aplikacji innych firm, takich jak program Microsoft Word**

- **1.** Otwórz dokument w aplikacji innej firmy.
- **2.** Kliknij menu **Plik**, a następnie kliknij polecenie **Drukuj**.
- **3.** Wybierz sterownik drukowania faksu z listy rozwijanej sterownika drukarki. Zostanie wyświetlone okno programu do faksowania.
- **4.** Wpisz numer faksu jednego lub kilku odbiorców.
- **5.** Dołącz wszystkie strony załadowane do produktu Ta czynność jest opcjonalna.
- **6.** Kliknij przycisk **Wyślij teraz**.

## **Wysyłanie faksu poprzez wybranie numeru z telefonu podłączonego do linii faksu**

W pewnych sytuacjach może zajść konieczność wybrania numeru faksu z telefonu podłączonego do tej samej linii, co produkt. Na przykład w przypadku wysyłania faksu do osoby, która posiada urządzenie pracujące w trybie ręcznego odbioru, można wcześniej telefonicznie poinformować ją o nadchodzącym faksie.

**WWAGA:** Telefon musi być podłączony do portu "telefon" urządzenia (  $\cap$  ).

- **1.** Włóż dokument do podajnika dokumentów.
- **2.** Na ekranie głównym dotknij przycisku Faks.
- **3.** Podnieś słuchawkę telefonu podłączonego do tej samej linii, co produkt. Wprowadź numer faksu, używając klawiatury numerycznej telefonu.
- **4.** Po zgłoszeniu się odbiorcy poproś go o uruchomienie faksu.
- **5.** Po usłyszeniu sygnału faksu dotknij przycisku Rozpocznij faks na panelu sterowania, zaczekaj na pojawienie się komunikatu **Nawiązywanie połączenia** na wyświetlaczu, a następnie odłóż słuchawkę.

# **Wysyłanie faksu z potwierdzeniem**

Urządzenie można skonfigurować do wyświetlania monitów o ponowne wprowadzenie numeru faksu w celu potwierdzenia, że faks jest wysyłany pod właściwy numer.

- **1.** Na ekranie głównym dotknij przycisku Konfiguracja ...
- **2.** Dotknij menu Konfiguracja faksu.
- **3.** Dotknij menu Konfiguracja zaawansowana.
- **4.** Przewiń listę i dotknij przycisku Potwierdź numer faksu, a następnie dotknij przycisku Włączona.
- **5.** Wyślij faks.

## **Ustawienie opóźnienia wysyłania faksu**

Użyj panelu sterowania produktu, aby zaplanować automatyczne wysłanie faksu do jednej lub wielu osób. Po wykonaniu tej procedury dokument zostanie zeskanowany do pamięci, a produkt powróci do stanu gotowości.

**EX UWAGA:** Jeśli nie można wysłać faksu w zaplanowanym czasie, zostanie to wskazane w raporcie błędów faksowania (jeśli ta opcja jest aktywna) lub w dzienniku aktywności faksu. Wysłanie faksu może nie zostać wykonane ze względu na brak odpowiedzi lub sygnał zajętości.

Jeśli zaplanowano wysłanie faksu, ale dokument wymaga aktualizacji, należy wysłać dodatkowe informacje w oddzielnym zleceniu. Wszystkie dokumenty zaplanowane do wysłania pod ten sam numer o tym samym czasie są dostarczane jako oddzielne faksy.

**1.** Włóż dokument do podajnika dokumentów.

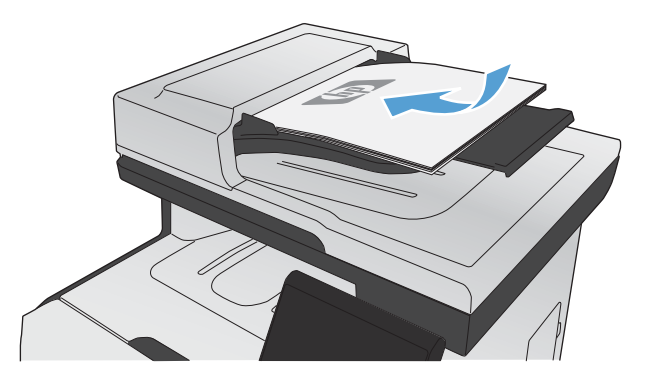

- **2.** Na ekranie głównym dotknij przycisku Faks.
- **3.** Dotknij przycisku Menu faksowania.
- **4.** Dotknij przycisku Opcje wysyłania.
- **5.** Dotknij przycisku Wyślij faks późn..
- **6.** Przy użyciu klawiatury numerycznej wprowadź czas wysłania faksu. Dotknij przycisku OK.
- **7.** Przy użyciu klawiatury numerycznej wprowadź datę wysłania faksu. Dotknij przycisku OK.
- **8.** Przy użyciu klawiatury numerycznej wpisz numer faksu. Dotknij przycisku OK. Urządzenie zeskanuje dokument i przechowa plik w pamięci aż do ustalonego czasu.

## **Korzystanie z kodów dostępu, kart kredytowych i kart telefonicznych**

Aby skorzystać z kodów dostępu, kart kredytowych lub kart telefonicznych, należy wybrać numer ręcznie, co umożliwi wstawienie przerw i kodów wybierania.

### **Wysyłanie faksów za granicę**

Aby wysłać faks za granicę, należy wybrać numer ręcznie, co umożliwi wstawienie przerw i międzynarodowych kodów wybierania.

# **Odbiór faksu**

### **Drukowanie faksu**

Po odebraniu faksu produkt rozpoczyna jego wydruk (jeśli funkcja odbioru prywatnego jest wyłączona) i automatycznie zapisuje go do pamięci flash.

Jeśli kaseta z kolorowym tonerem osiągnie poziom "bardzo niski", urządzenie będzie drukować tylko w czerni, aby zapobiec przerwaniu pracy faksu. Aby określić, że urządzenie ma drukować w kolorze. używając toneru pozostałego jeszcze w kasecie, należy wykonać następujące czynności:

- 1. Na panelu sterowania dotknij przycisku Konfiguracja & a następnie przycisku Ustawienia systemowe.
- **2.** Dotknij przycisku Na poziomie bardzo niski, a następnie dotknij przycisku Kasety kolorowe.
- **3.** Dotknij przycisku Kontynuuj.

Jeśli wymienisz kasetę z kończącym się tonerem, drukowanie w kolorze zostanie natychmiast wznowione.

#### **Drukowanie zapisanego faksu w przypadku włączonej funkcji odbioru prywatnego**

Aby wydrukować przechowywane faksy, należy wprowadzić hasło zabezpieczające urządzenia. Po wydrukowaniu zapisane faksy są usuwane z pamięci.

- **1.** Na ekranie głównym dotknij przycisku Faks.
- **2.** Dotknij przycisku Menu faksowania.
- **3.** Dotknij przycisku Opcje odbierania.
- **4.** Dotknij przycisku Druk. faksów pryw..
- **5.** Za pomocą klawiatury numerycznej wprowadź hasło zabezpieczające urządzenia, a następnie dotknij przycisku OK.

#### **Ponowne drukowanie faksów**

Po włączeniu funkcji Zezwal. na ponowne druk. faksu urządzenie zapisuje odebrane faksy w pamięci. Urządzenie ma około 3,2 MB miejsca w pamięci, co wystarcza na przechowywanie około 250 stron.

Faksy te są przez cały czas przechowywane w pamięci. Ponowny wydruk nie powoduje ich usunięcia.

### **Włączanie funkcji Zezwal. na ponowne druk. faksu**

- **1.** Na ekranie głównym dotknij przycisku Konfiguracja ...
- **2.** Dotknij menu Konfiguracja faksu.
- **3.** Dotknij menu Konfiguracja zaawansowana.
- **4.** Przewiń listę i dotknij przycisku Zezwal. na ponowne druk. faksu, a następnie dotknij przycisku Włączona.

### **DRUK. PON. FAKSY**

- **1.** Na ekranie głównym dotknij przycisku Faks.
- **2.** Dotknij przycisku Menu faksowania.
- **3.** Dotknij przycisku Opcje odbierania.
- **4.** Dotknij przycisku Pon. druk. faksów.
- **5.** Dotknij pozycji oznaczającej faks, który chcesz ponownie wydrukować.

# **Odbieranie faksów, gdy dźwięki faksu są słyszalne w połączeniu telefonicznym**

W przypadku gdy po odebraniu telefonu słychać sygnał faksu (w sytuacji kiedy posiadana linia telefoniczna służy zarówno do połączeń telefonicznych, jak i faksowych), odbieranie faksu można rozpocząć na dwa sposoby:

- Jeśli urządzenie znajduje się w pobliżu, naciśnij przycisk Rozpocznij faks na panelu sterowania.
- Jeśli tak się nie stanie, na klawiaturze telefonu naciśnij kolejno przyciski 1-2-3, sprawdź, czy słychać sygnał transmisji faksu i odłóż słuchawkę.

**EX UWAGA:** Aby zastosować drugą metodę, opcja Numer wewnętrzny musi być ustawiona na Tak.

# **Rozwiązywanie problemów z faksowaniem**

# **Lista kontrolna rozwiązywania problemów z faksem**

- Dostępnych jest kilka możliwych poprawek. Po każdej zalecanej czynności należy ponowić wysłanie faksu, aby sprawdzić, czy problem został rozwiązany.
- Aby uzyskać najlepsze wyniki podczas rozwiązywania problemów z faksem, upewnij się, że kabel telefoniczny jest z urządzenia jest podłączony bezpośrednio do ściennego gniazdka telefonicznego. Odłącz wszystkie pozostałe podłączone urządzenia.
- **1.** Upewnij się, że kabel telefoniczny jest podłączony do właściwego portu z tyłu urządzenia.
- **2.** Sprawdź linię telefoniczną, korzystając z testu faksu:
	- **a.** Na panelu sterowania urządzenia wyświetl menu Konfiguracja &, a następnie wyświetl menu Usługa.
	- **b.** Wybierz opcję Usługa faksowania.
	- **c.** Wybierz opcję Uruchom test faksu. Urządzenie wydrukuje raport testu faksu.

Raport może zawierać następujące wyniki:

- **Sukces**: Raport zawiera przegląd wszystkich bieżących ustawień faksu.
- **Niepowodzenie**: Kabel jest podłączony do niewłaściwego portu. Raport zawiera wskazówki pomocne w rozwiązaniu problemu.
- **Niepowodzenie**: Linia telefoniczna jest nieaktywna: Raport zawiera wskazówki pomocne w rozwiązaniu problemu.
- **3.** Sprawdź, czy oprogramowanie sprzętowe urządzenia jest aktualne:
	- **a.** Wydrukuj stronę konfiguracji z menu Raporty panelu sterowania, aby uzyskać datę kompilacji aktualnej wersji oprogramowania sprzętowego.
	- **b.** Przejdź do witryny [www.hp.com](http://www.hp.com).
		- **1.** Kliknij łącze S**upport & Drivers** (Pomoc i sterowniki).
		- **2.** Kliknij opcję łącza **Download drivers and software (and firmware)** (Pobierz sterowniki i oprogramowanie [oraz oprogramowanie sprzętowe]).
		- **3.** W polu **For product** (Urządzenie) wpisz numer modelu urządzenia, a następnie kliknij przycisk **Go** (Idź).
- **4.** Kliknij łącze odpowiednie dla używanego systemu operacyjnego.
- **5.** Przewiń ekran do sekcji Firmware (Oprogramowanie sprzętowe) w tabeli.
	- Jeśli wersja na liście jest zgodna z wersją na stronie konfiguracji, jest zainstalowane najnowsze oprogramowanie.
	- Jeśli wersje różnią się, pobierz uaktualnienie oprogramowania i zaktualizuj je w urządzeniu, postępując zgodnie z instrukcjami wyświetlanymi na ekranie.
	- **EX UWAGA:** Aby uaktualnić oprogramowanie sprzętowe, należy podłączyć urządzenie do komputera z dostępem do Internetu.
	- Ponownie wyślij faks.
- **4.** Upewnij się, że faks został skonfigurowany podczas instalacji oprogramowania urządzenia.

Na komputerze, w folderze programu firmy HP uruchom narzędzie do konfiguracji faksu (Fax Setup Utility).

- **5.** Upewnij się, że usługa telefonii obsługuje faks analogowy.
	- W przypadku korzystania z linii ISDN lub cyfrowej PBX skontaktuj się z operatorem, aby uzyskać informacje na temat konfigurowania jej do analogowej linii faksu.
	- Jeśli korzystasz z usługi VoIP, zmień ustawienie Prędkość faksu na wartość Mała (V.29) lub wyłącz opcję Duża (V.34) w panelu sterowania. Dowiedz się, czy operator umożliwia korzystanie z faksów i zapytaj o zalecaną szybkość faks-modemu. Niektóre firmy mogą wymagać użycia adaptera.
	- Jeśli korzystasz z usługi DSL, upewnij się, że filtr znajduje się na linii telefonicznej podłączonej do urządzenia. Jeśli nie masz filtru DSL, kup go lub skontaktuj się z usługodawcą DSL. Jeśli filtr DSL jest zainstalowany, spróbuj użyć innego, ponieważ aktualny może być uszkodzony.
- **6.** Jeśli błąd nadal występuje, zapoznaj się ze szczegółowymi rozwiązaniami problemu w kolejnych sekcjach.

# **Komunikaty o błędach faksowania**

Komunikaty alarmowe i ostrzegawcze są wyświetlane czasowo i mogą wymagać od użytkownika potwierdzenia przez dotknięcie przycisku OK w celu ponowienia lub dotknięcia przycisku Anuluj $\times$  w celu anulowania zlecenia. Niektóre ostrzeżenia mogą być powodem nieukończenia zadania lub wpływać na jakość wydruku. Jeśli komunikat alarmowy lub ostrzegawczy jest związany z drukowaniem i jest włączona funkcja automatycznej kontynuacji, produkt będzie próbował wznowić zlecenie drukowania, o ile w ciągu 10 sekund nie nastąpi potwierdzenie.

## **Błąd komunikacji.**

### **Opis**

Pomiędzy produktem a nadawcą lub odbiorcą wystąpił błąd komunikacyjny.

### **Zalecane działanie**

Zezwól na ponowne wysłanie faksu. Wyjmij przewód telefoniczny produktu z gniazdka, podłącz telefon i spróbuj się połączyć. Podłącz przewód telefoniczny produktu do gniazdka innej linii telefonicznej.

Spróbuj użyć innego przewodu telefonicznego.

Skonfiguruj opcję Prędkość faksu na wartość Mała (V.29) lub wyłącz opcję Duża (V.34).

Wyłącz funkcję Korekcja błędów, aby zapobiec automatycznej korekcji błędów.

**Ez UWAGA:** Wyłączenie funkcji Korekcja błędów może obniżyć jakość obrazu.

Wydrukuj raport Dziennik zdarzeń faksu z panelu sterowania, aby ustalić, czy występujący błąd dotyczy określonego numeru faksu.

Jeśli błąd nadal występuje, skontaktuj się z firmą HP. Zobacz sekcję [www.hp.com/go/](http://www.hp.com/go/LJColorMFPM375) [LJColorMFPM375](http://www.hp.com/go/LJColorMFPM375) lub [www.hp.com/go/LJColorMFPM475](http://www.hp.com/go/LJColorMFPM475) lub informacje na ulotce dołączonej do produktu.

## **Błąd odbierania faksów.**

### **Opis**

Podczas próby odbierania faksu wystąpił błąd.

### **Zalecane działanie**

Poproś nadawcę, aby ponownie wysłał faks.

Spróbuj wysłać faks z powrotem do nadawcy lub innego urządzenia faksującego.

Sprawdź, czy słychać sygnał wybierania na linii telefonicznej, dotykając przycisku Rozpocznij faks.

Upewnij się, że kabel telefoniczny jest stabilnie podłączony, odłączając go i ponownie podłączając.

Upewnij się, że używasz przewodu telefonicznego dołączonego do produktu.

Wyświetl menu Usługa i dotknij przycisku Usługa faksowania. Dotknij przycisku Uruchom test faksu. Ten test weryfikuje, czy kabel telefoniczny jest podłączony do właściwego portu i czy jest sygnał linii telefonicznej. Zostanie wydrukowany raport z wynikami testu.

Zmniejsz szybkość faksu. Poproś nadawcę, aby ponownie wysłał faks.

Wyłącz tryb korekcji błędów. Poproś nadawcę, aby ponownie wysłał faks.

**WAGA:** Wyłączenie trybu korekcji błędów obniża jakość obrazu faksu.

Podłącz produkt do innej linii telefonicznej.

Jeśli błąd nadal występuje, skontaktuj się z firmą HP. Zobacz sekcję [www.hp.com/go/](http://www.hp.com/go/LJColorMFPM375) [LJColorMFPM375](http://www.hp.com/go/LJColorMFPM375) lub [www.hp.com/go/LJColorMFPM475](http://www.hp.com/go/LJColorMFPM475) lub informacje na ulotce dołączonej do produktu.
## **Błąd wys. faksu.**

## **Opis**

Podczas próby wysłania faksu wystąpił błąd.

## **Zalecane działanie**

Spróbuj ponownie wysłać faks.

Spróbuj wybrać inny numer faksu.

Sprawdź, czy słychać sygnał wybierania na linii telefonicznej, dotykając przycisku Rozpocznij faks.

Upewnij się, że kabel telefoniczny jest stabilnie podłączony, odłączając go i ponownie podłączając.

Upewnij się, że używasz przewodu telefonicznego dołączonego do produktu.

Upewnij się, że telefon działa. W tym celu odłącz go, podłącz telefon do linii telefonicznej i nawiąż połączenie głosowe.

Podłącz produkt do innej linii telefonicznej.

Wybierz ustawienie rozdzielczości faksu Standardowe zamiast domyślnego ustawienia Dokładna.

Jeśli błąd nadal występuje, skontaktuj się z firmą HP. Zobacz sekcję [www.hp.com/go/](http://www.hp.com/go/LJColorMFPM375) [LJColorMFPM375](http://www.hp.com/go/LJColorMFPM375) lub [www.hp.com/go/LJColorMFPM475](http://www.hp.com/go/LJColorMFPM475) lub informacje na ulotce dołączonej do produktu.

## **Brak odp. faksu Trwa pon wyb. nr.**

## **Opis**

Linia odbierająca faks nie odpowiada. Produkt ponowi próbę wybrania numeru za kilka minut.

## **Zalecane działanie**

Zezwól na ponowne wysłanie faksu.

Zatelefonuj do odbiorcy, aby upewnić się, że urządzenie odbierające faks jest włączone i w stanie gotowości.

Upewnij się, że używany numer faksu jest poprawny.

Jeśli ponowne wybieranie numeru jest kontynuowane, wyjmij przewód telefoniczny produktu z gniazdka, podłącz telefon i spróbuj przeprowadzić połączenie głosowe.

Upewnij się, że przewód telefoniczny z gniazdka ściennego jest podłączony do portu -  $\overline{\odot}$ .

Podłącz przewód telefoniczny produktu do gniazdka innej linii telefonicznej.

Spróbuj użyć innego przewodu telefonicznego.

Jeśli błąd nadal występuje, skontaktuj się z firmą HP. Zobacz sekcję [www.hp.com/go/](http://www.hp.com/go/LJColorMFPM375) [LJColorMFPM375](http://www.hp.com/go/LJColorMFPM375) lub [www.hp.com/go/LJColorMFPM475](http://www.hp.com/go/LJColorMFPM475) lub informacje na ulotce dołączonej do produktu.

## **Brak odp. faksu WYSYŁ ANULOWANO.**

#### **Opis**

Nie powiodła się próba ponownego wybrania numeru faksu lub wyłączono opcję Pon. wybr. przy braku odp..

#### **Zalecane działanie**

Zatelefonuj do odbiorcy, aby upewnić się, że urządzenie odbierające faks jest włączone i w stanie gotowości.

Upewnij się, że używany numer faksu jest poprawny.

Sprawdź, czy jest włączona opcja ponownego wybierania numeru.

Wyjmij przewód telefoniczny zarówno z produktu, jak i z gniazdka, i podłącz go ponownie.

Wyjmij przewód telefoniczny produktu z gniazdka, podłącz telefon i spróbuj przeprowadzić połączenie głosowe.

Upewnij się, że przewód telefoniczny z gniazdka ściennego jest podłączony do portu - o.

Podłącz przewód telefoniczny produktu do gniazdka innej linii telefonicznej.

Jeśli błąd nadal występuje, skontaktuj się z firmą HP. Zobacz sekcję [www.hp.com/go/](http://www.hp.com/go/LJColorMFPM375) [LJColorMFPM375](http://www.hp.com/go/LJColorMFPM375) lub [www.hp.com/go/LJColorMFPM475](http://www.hp.com/go/LJColorMFPM475) lub informacje na ulotce dołączonej do produktu.

## **Brak sygn. wybier.**

#### **Opis**

Produkt nie wykrył sygnału centrali.

#### **Zalecane działanie**

Sprawdź, czy słychać sygnał wybierania na linii telefonicznej, dotykając przycisku Rozpocznij faks.

Wyjmij przewód telefoniczny zarówno z produktu, jak i z gniazdka, i podłącz go ponownie.

Upewnij się, że używasz przewodu telefonicznego dołączonego do produktu.

Wyjmij przewód telefoniczny produktu z gniazdka, podłącz telefon i spróbuj przeprowadzić połączenie głosowe.

Upewnij się, że przewód telefoniczny z gniazdka ściennego jest podłączony do portu - o.

Podłącz przewód telefoniczny produktu do gniazdka innej linii telefonicznej.

Sprawdź linię telefoniczną, korzystając z opcji Uruchom test faksu w menu Usługa na panelu sterowania.

Jeśli błąd nadal występuje, skontaktuj się z firmą HP. Zobacz sekcję [www.hp.com/go/](http://www.hp.com/go/LJColorMFPM375) [LJColorMFPM375](http://www.hp.com/go/LJColorMFPM375) lub [www.hp.com/go/LJColorMFPM475](http://www.hp.com/go/LJColorMFPM475) lub informacje na ulotce dołączonej do produktu.

## **Faks zajęty. Trwa pon wyb. nr.**

#### **Opis**

Linia, do której wysyłany był faks, była zajęta. Zajęty numer jest automatycznie wybierany ponownie.

#### **Zalecane działanie**

Zezwól na ponowne wysłanie faksu.

Zatelefonuj do odbiorcy, aby upewnić się, że urządzenie odbierające faks jest włączone i w stanie gotowości.

Upewnij się, że używany numer faksu jest poprawny.

Wyświetl menu Usługa i dotknij przycisku Usługa faksowania. Dotknij przycisku Uruchom test faksu. Ten test weryfikuje, czy kabel telefoniczny jest podłączony do właściwego portu i czy jest sygnał linii telefonicznej. Zostanie wydrukowany raport z wynikami testu.

Jeśli błąd nadal występuje, skontaktuj się z firmą HP. Zobacz sekcję [www.hp.com/go/](http://www.hp.com/go/LJColorMFPM375) [LJColorMFPM375](http://www.hp.com/go/LJColorMFPM375) lub [www.hp.com/go/LJColorMFPM475](http://www.hp.com/go/LJColorMFPM475) lub informacje na ulotce dołączonej do produktu.

## **Faks zajęty. WYSYŁ ANULOWANO.**

#### **Opis**

Linia, do której wysyłany był faks, była zajęta. Wysyłanie faksu zostało anulowane.

#### **Zalecane działanie**

Zatelefonuj do odbiorcy, aby upewnić się, że urządzenie odbierające faks jest włączone i w stanie gotowości.

Upewnij się, że używany numer faksu jest poprawny.

Sprawdź, czy opcja Pon wyb zaj. nr. jest włączona.

Wyświetl menu Usługa i dotknij przycisku Usługa faksowania. Dotknij przycisku Uruchom test faksu. Ten test weryfikuje, czy kabel telefoniczny jest podłączony do właściwego portu i czy jest sygnał linii telefonicznej. Zostanie wydrukowany raport z wynikami testu.

Jeśli błąd nadal występuje, skontaktuj się z firmą HP. Zobacz sekcję [www.hp.com/go/](http://www.hp.com/go/LJColorMFPM375) [LJColorMFPM375](http://www.hp.com/go/LJColorMFPM375) lub [www.hp.com/go/LJColorMFPM475](http://www.hp.com/go/LJColorMFPM475) lub informacje na ulotce dołączonej do produktu.

## **Nie wykryto faksu.**

#### **Opis**

Połączenie przychodzące zostało odebrane, ale nie wykryto, że pochodziło z urządzenia faksującego.

#### **Zalecane działanie**

Zezwól na ponowny odbiór faksu.

Spróbuj użyć innego przewodu telefonicznego.

Podłącz przewód telefoniczny produktu do gniazdka innej linii telefonicznej.

Jeśli błąd nadal występuje, skontaktuj się z firmą HP. Zobacz sekcję [www.hp.com/go/](http://www.hp.com/go/LJColorMFPM375) [LJColorMFPM375](http://www.hp.com/go/LJColorMFPM375) lub [www.hp.com/go/LJColorMFPM475](http://www.hp.com/go/LJColorMFPM475) lub informacje na ulotce dołączonej do produktu.

## **Otwarte drzwiczki podajnika dokumentów. Anulow. faks.**

#### **Opis**

Pokrywa u góry podajnika dokumentów jest otwarta, a urządzenie nie może wysłać faksu.

#### **Zalecane działanie**

Zamknij pokrywę i ponownie wyślij faks.

## **Pamięć faksu jest pełna. Anulowanie odb. faksu.**

#### **Opis**

Podczas transmisji faksu zasoby pamięci zostały wyczerpane. Wydrukowane zostaną tylko strony mieszczące się w pamięci.

#### **Zalecane działanie**

Wydrukuj wszystkie faksy i poproś nadawcę o ponowne wysłanie faksu. Poproś nadawcę o podzielenie zadań faksowania na kilka mniejszych przed ich wysłaniem. Anuluj wszystkie zadania faksowania lub wyczyść faksy znajdujące się w pamięci.

## **Pamięć faksu jest pełna. Anulowanie odb. faksu.**

#### **Opis**

Ilość pamięci dostępnej do przechowywania faksów jest niewystarczająca do zapisania faksu przychodzącego.

#### **Zalecane działanie**

Jeśli korzystasz z funkcji Odb. pryw., wydrukuj wszystkie odebrane faksy, aby zwolnić nieco pamięci.

Jeśli ilość pamięci jest nadal niewystarczająca, usuń z niej faksy. Otwórz menu Usługa. W menu Usługa faksowania wybierz opcję Usuń zapisane faksy.

## **Pamięć faksu jest pełna. Anulowanie wysyłania faksu.**

## **Opis**

Podczas wykonywania zadania faksowania pamięć została całkowicie wypełniona. Aby zadanie faksowania przebiegało prawidłowo, wszystkie strony faksu muszą znajdować się w pamięci. Wysłane zostaną tylko strony mieszczące się w pamięci.

## **Zalecane działanie**

Anuluj bieżące zlecenie. Wyłącz urządzenie, a następnie włącz je ponownie. Spróbuj ponownie wysłać zlecenie.

Jeśli błąd wystąpi ponownie, anuluj zlecenie, a następnie wyłącz i włącz urządzenie po raz drugi. Być może w urządzeniu nie ma wystarczającej ilości pamięci do wykonania niektórych zleceń.

# **Rozwiązywanie problemów z kodami faksu i raportami śledzenia**

## **Wyświetlanie i interpretacja kodów błędów faksu**

Na podstawie kodów błędów faksu z dziennika aktywności faksu można rozwiązać problemy z funkcjami faksowania urządzenia.

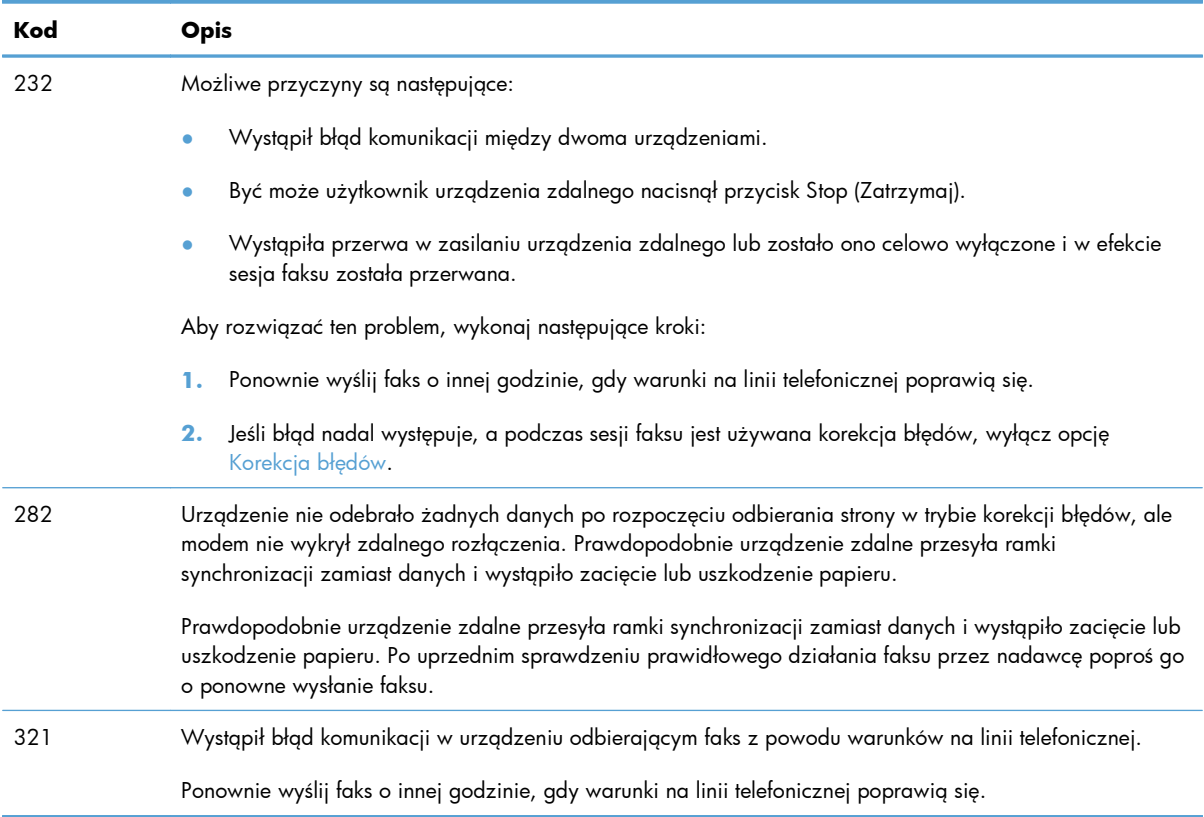

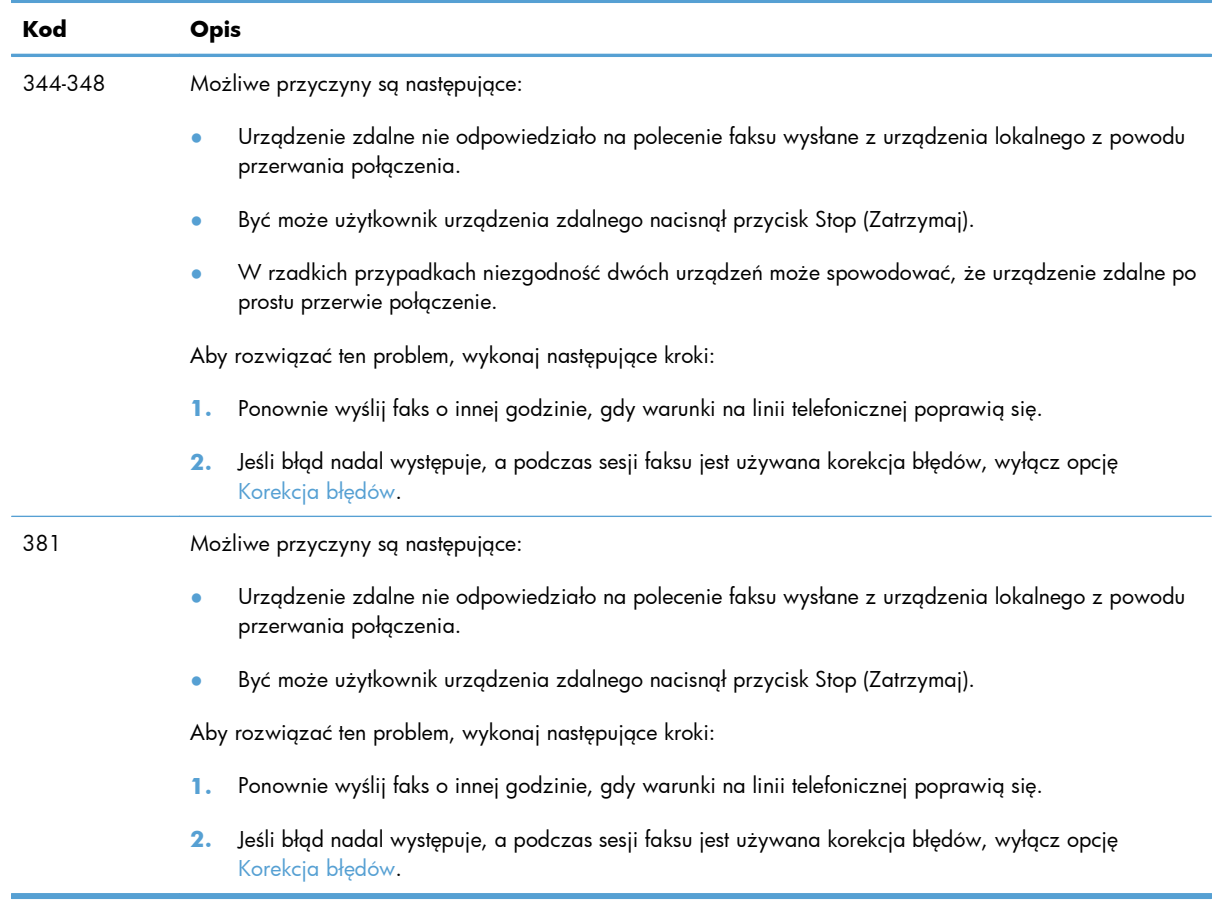

## **Raport śledzenia faksu**

Raport śledzenia faksu T.30 zawiera informacje ułatwiające rozwiązywanie problemów z transmisją faksu. Przed zatelefonowaniem do fimy HP w celu uzyskania pomocy przy rozwiązywaniu takich problemów, należy wydrukować raport śledzenia T.30.

- **1.** Na ekranie głównym dotknij przycisku Konfiguracja &.
- **2.** Dotknij menu Usługa.
- **3.** Dotknij menu Usługa faksowania.
- **4.** Dotknij przycisku Druk rap. T.30, a następnie dotknij przycisku TERAZ.

**EX UWAGA:** W wyniku tego procesu zostanie wydrukowany raport dotyczący ostatniego zlecenia faksowania, niezależnie od tego, czy zostało ono pomyślnie zakończone, czy nie. Aby generować raporty dla każdego niewykonanego zlecenia faksowania, wybierz opcję Gdy błąd. Aby generować raporty dla każdego zlecenia faksowania, wybierz opcję Na końc. połącz..

# **Rejestry i raporty faksu**

Aby wydrukować rejestry i raporty faksu, należy wykonać poniższe instrukcje:

## **Drukowanie wszystkich raportów faksu**

W celu wydrukowania wszystkich raportów należy skorzystać z poniższej procedury:

- **•** Raport ost. połączenia
- **•** Dziennik zdarzeń faksu
- **•** Raport książki telefonicznej
- **•** Lista faksów blokowanych
- Raport bilingowy (po włączeniu funkcji Kody bilingowe)
- Raport konfiguracji
- **•** Strona zużycia
- **1.** Na ekranie głównym dotknij przycisku Faks.

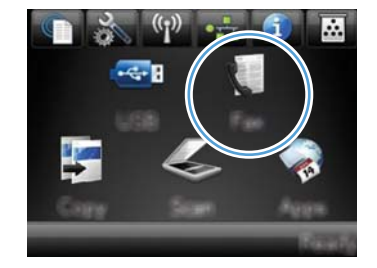

- **2.** Dotknij przycisku Menu faksowania.
- **3.** Dotknij przycisku Raporty faksu.
- **4.** Dotknij przycisku Drukuj wszystkie raporty faksu.

## **Drukowanie pojedynczych raportów faksu**

**1.** Na ekranie głównym dotknij przycisku Faks.

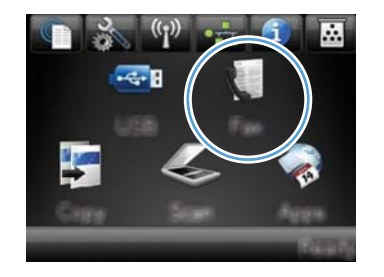

- **2.** Dotknij przycisku Menu faksowania.
- **3.** Dotknij przycisku Raporty faksu.
- **4.** Dotknij nazwę raportu, który chcesz wydrukować.

## **Ustawianie raportu błędów faksowania**

Raport błędów faksowania to krótki raport wskazujący na zaistnienie błędu zadania faksowania. Raport można wydrukować w następujących przypadkach:

- Każdy błąd faksu (fabryczne ustawienie domyślne)
- Błąd wysyłania faksu
- Błąd odbioru faksu
- **Nigdy**

**WAGA:** Po wybraniu tej opcji nie pojawi się żaden komunikat o błędzie przesyłania faksu. Błąd będzie widoczny jedynie po wydrukowaniu dziennika aktywności faksu.

**1.** Na ekranie głównym dotknij przycisku Faks.

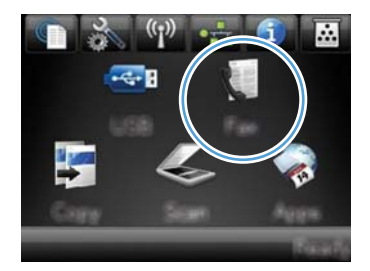

- **2.** Dotknij przycisku Menu faksowania.
- **3.** Dotknij przycisku Raporty faksu.
- **4.** Dotknij przycisku Raport błędów faksu, a następnie dotknij opcji drukowania, której chcesz użyć.

# **Zmiana korekcji błędów i szybkości faksu**

## **Ustawianie trybu korekcji błędów faksu**

Zazwyczaj podczas wysyłania lub odbierania faksu są monitorowane sygnały linii telefonicznej. Jeśli podczas transmisji faksu zostanie wykryty sygnał błędu i jeśli korekcja błędów jest ustawiona na wartość Włączona, to produkt może poprosić o ponowne przesłanie fragmentu faksu. Domyślnym ustawieniem fabrycznym korekcji błędów jest Włączona.

Korekcję błędów należy wyłączać tylko w przypadku problemów z wysyłaniem lub odbieraniem faksów i gdy błędy transmisji są do przyjęcia. Wyłączenie tego ustawienia może być przydatne podczas prób wysyłania lub odbierania faksów za granicę lub przy wykorzystaniu satelitarnej łączności telefonicznej.

- **1.** Na ekranie głównym dotknij przycisku Konfiguracja &.
- **2.** Dotknij menu Usługa.
- **3.** Dotknij menu Usługa faksowania.
- **4.** Dotknij przycisku Korekcja błędów, a następnie dotknij przycisku Włączona.

## **Zmiana szybkości faksowania**

Ustawienie szybkości faksu jest związane z protokołem modemowym wykorzystywanym przez produkt do wysyłania faksów. Jest to ogólnoświatowy standard pełnodupleksowego wysyłania i odbierania danych za pośrednictwem linii telefonicznych, przy prędkości do 33 600 bitów na sekundę (bps). Domyślnym ustawieniem fabrycznym szybkości faksu jest Duża (V.34).

Ustawienie to wymaga zmiany tylko w przypadku problemów z wysyłaniem lub odbieraniem faksów z konkretnego urządzenia. Zmniejszenie szybkości faksowania może być przydatne podczas prób wysyłania lub odbierania faksów za granicę lub w celu korzystania z satelitarnej łączności telefonicznej.

- **1.** Na ekranie głównym dotknij przycisku Konfiguracja ...
- **2.** Dotknij menu Konfiguracja faksu.
- **3.** Dotknij menu Konfiguracja zaawansowana.
- **4.** Przewiń ekran i dotknij przycisku Prędkość faksu, a następnie dotknij ustawienie szybkości, które chcesz użyć.

# **Rozwiązywanie problemów z wysyłaniem faksów**

- Na panelu sterowania jest wyświetlony komunikat o błedzie
- Na panelu sterowania jest wyś[wietlany komunikat Gotowe bez próby wys](#page-229-0)łania faksu
- Na panelu sterowania jest wyś[wietlany komunikat "Zapisywanie strony 1" i nic si](#page-230-0)ę nie dzieje.
- **Można odbierać [faksy, ale nie mo](#page-230-0)żna ich wysyłać**
- Nie można korzystać [z funkcji faksu w panelu sterowania](#page-230-0)
- Nie można korzystać [z kodów szybkiego wybierania](#page-231-0)
- **•** Nie można korzystać [z kodów grupowego wybierania](#page-231-0)
- [Odbieranie zarejestrowanego komunikatu o b](#page-231-0)łędzie od operatora podczas próby wysłania faksu
- Nie można wysłać faksu po podłą[czeniu telefonu do urz](#page-232-0)ądzenia

## **Na panelu sterowania jest wyświetlony komunikat o błędzie**

#### **Pojawia się komunikat Błąd komunikacji.**

- Zezwól na ponowne wysłanie faksu. Ponowne wysyłanie tymczasowo obniża szybkość faksowania.
- Wyjmij przewód telefoniczny produktu z gniazdka, podłącz telefon i spróbuj się połączyć. Podłącz przewód telefoniczny produktu do gniazdka innej linii telefonicznej.

Jeśli urządzenie jest podłączone do cyfrowej linii telefonicznej, sprawdź, czy używasz odpowiedniego filtra i ustawień zalecanych przez dostawcę usług cyfrowych.

- Spróbuj użyć innego przewodu telefonicznego.
- W panelu sterowania zmień opcję Prędkość faksu na wartość Średnia (V.17) lub wartość Mała (V. 29).
	- **a.** Na ekranie głównym dotknij przycisku Konfiguracja &.
	- **b.** Otwórz menu Konfiguracja faksu.
	- **c.** Otwórz menu Konfiguracja zaawansowana.
	- **d.** Otwórz menu Prędkość faksu.
	- **e.** Wybierz prawidłowe ustawienie.
- Wyłącz opcję Korekcja błędów.
	- **a.** Na ekranie głównym dotknij przycisku Konfiguracja ...
	- **b.** Otwórz menu Usługa.
	- **c.** Otwórz menu Usługa faksowania.
- **d.** Otwórz menu Korekcja błędów.
- **e.** Wybierz ustawienie Wyłączona.

**EX UWAGA:** Wyłączenie opcji Korekcja błędów może obniżyć jakość obrazu.

Jeśli błąd nadal występuje, skontaktuj się z firmą HP. Zobacz sekcję [www.hp.com/go/](http://www.hp.com/go/LJColorMFPM375) [LJColorMFPM375](http://www.hp.com/go/LJColorMFPM375) lub [www.hp.com/go/LJColorMFPM475](http://www.hp.com/go/LJColorMFPM475) lub informacje na ulotce dołączonej do produktu.

#### **Brak sygn. wybier.**

- Upewnij się, że kabel telefoniczny jest podłączony do właściwego portu w urządzeniu.
- Upewnij się, że kabel telefoniczny jest podłączony bezpośrednio do ściennego gniazdka telefonicznego.
- Sprawdź, czy słychać sygnał wybierania na linii telefonicznej, korzystając z przycisku Rozpocznij faks.
- Wyjmij przewód telefoniczny produktu z gniazdka, podłącz telefon i spróbuj przeprowadzić połączenie głosowe.
- Wyjmij przewód telefoniczny zarówno z produktu, jak i z gniazdka, i podłącz go ponownie.
- Upewnij się, że używasz przewodu telefonicznego dołączonego do produktu.
- Podłącz przewód telefoniczny produktu do gniazdka innej linii telefonicznej.
- Sprawdź linię telefoniczną, korzystając z opcji Uruchom test faksu w menu Usługa na panelu sterowania.
	- **a.** Na ekranie głównym dotknij przycisku Konfiguracja &.
	- **b.** Otwórz menu Usługa.
	- **c.** Otwórz menu Usługa faksowania.
	- **d.** Zaznacz pozycję Uruchom test faksu.

#### **Pojawia się komunikat Faks zajęty.**

- Spróbuj wysłać faks ponownie.
- Zadzwoń do odbiorcy, aby upewnić się, że faks jest włączony i gotowy do przyjęcia transmisji.
- Sprawdź, czy wybierany jest prawidłowy numer faksu.
- Sprawdź, czy słychać sygnał wybierania na linii telefonicznej, korzystając z przycisku Rozpocznij faks.
- Upewnij się, że telefon działa. W tym celu odłącz go, podłącz telefon do linii telefonicznej i nawiąż połączenie głosowe.
- Podłącz przewód telefoniczny produktu do gniazdka innej linii telefonicznej, a następnie spróbuj ponownie wysłać faks.
- **•** Spróbuj użyć innego przewodu telefonicznego.
- **•** Wyślij faks później.
- $\bullet$  Jeśli błąd nadal występuje, skontaktuj się z firmą HP. Zobacz sekcję [www.hp.com/go/](http://www.hp.com/go/LJColorMFPM375) [LJColorMFPM375](http://www.hp.com/go/LJColorMFPM375) lub [www.hp.com/go/LJColorMFPM475](http://www.hp.com/go/LJColorMFPM475) lub informacje na ulotce dołączonej do produktu.

## **Pojawia się komunikat Brak odp. faksu**

- Spróbuj ponownie wysłać faks.
- Zadzwoń do odbiorcy, aby upewnić się, że faks jest włączony i gotowy do przyjęcia transmisji.
- Sprawdź, czy wybierany jest prawidłowy numer faksu.
- Wyjmij przewód telefoniczny produktu z gniazdka, podłącz telefon i spróbuj przeprowadzić połączenie głosowe.
- Podłącz przewód telefoniczny produktu do gniazdka innej linii telefonicznej.
- Spróbuj użyć innego przewodu telefonicznego.
- Upewnij się, że przewód telefoniczny z gniazdka ściennego jest podłączony do portu  $-\nabla$ .
- Sprawdź linię telefoniczną, korzystając z opcji Uruchom test faksu w menu Usługa na panelu sterowania.
	- **a.** Na ekranie głównym dotknij przycisku Konfiguracja &.
	- **b.** Otwórz menu Usługa.
	- **c.** Otwórz menu Usługa faksowania.
	- **d.** Zaznacz pozycję Uruchom test faksu.
- Jeśli błąd nadal występuje, skontaktuj się z firmą HP. Zobacz sekcję [www.hp.com/go/](http://www.hp.com/go/LJColorMFPM375) [LJColorMFPM375](http://www.hp.com/go/LJColorMFPM375) lub [www.hp.com/go/LJColorMFPM475](http://www.hp.com/go/LJColorMFPM475) lub informacje na ulotce dołączonej do produktu.

## **Zacięcie papieru w podajniku dokumentów**

- Upewnij się, że papier spełnia wymagania urządzenia dotyczące formatu papieru. Urządzenie nie obsługuje faksowania arkuszy o długości przekraczającej 381 mm .
- Skopiuj lub wydrukuj oryginał na papier w formacie letter, A4 lub legal, a następnie ponownie wyślij faks.

#### <span id="page-229-0"></span>**Pojawia się komunikat Pamięć faksu jest pełna.**

- Wyłącz, a następnie włącz urządzenie.
- Wydrukuj przechowywane faksy, które nie zostały wydrukowane.
	- **a.** Dotknij przycisku Faks, a następnie dotknij przycisku Menu faksowania.
	- **b.** Otwórz menu Opcje odbierania.
	- **c.** Zaznacz pozycję Druk. faksów pryw..
	- **d.** Po wyświetleniu monitu przez urządzenie podaj hasło.
- Usuń przechowywane faksy z pamięci.
	- **a.** Na ekranie głównym dotknij przycisku Konfiguracja &.
	- **b.** Otwórz menu Usługa.
	- **c.** Otwórz menu Usługa faksowania.
	- **d.** Zaznacz pozycję Usuń zapisane faksy.
- Podziel duże zlecenie faksowania na mniejsze i wyślij je osobno.

#### **Błąd skanera**

- Upewnij się, że papier spełnia wymagania urządzenia dotyczące formatu papieru. Urządzenie nie obsługuje faksowania arkuszy o długości przekraczającej 381 mm .
- Skopiuj lub wydrukuj oryginał na papier w formacie letter, A4 lub legal, a następnie ponownie wyślij faks.

## **Na panelu sterowania jest wyświetlany komunikat Gotowe bez próby wysłania faksu**

- Sprawdź, czy w dzienniku aktywności faksu zostały zarejestrowane błędy
	- **a.** Dotknij przycisku Faks, a następnie dotknij przycisku Menu faksowania.
	- **b.** Otwórz menu Raporty faksu.
	- **c.** Otwórz menu Dziennik zdarzeń faksu.
	- **d.** Wybierz opcję Drukuj dziennik.
- Jeśli do urządzenia jest podłączony telefon, upewnij się, że słuchawka jest odłożona.
- Odłącz wszystkie pozostałe linie łączące faks z urządzeniem.
- Podłącz urządzenie bezpośrednio do ściennego gniazdka telefonicznego i ponownie wyślij faks.

<span id="page-230-0"></span>**Na panelu sterowania jest wyświetlany komunikat "Zapisywanie strony 1" i nic się nie dzieje.**

- **•** Usuń przechowywane faksy z pamięci.
	- **a.** Na ekranie głównym dotknij przycisku Konfiguracja &.
	- **b.** Otwórz menu Usługa.
	- **c.** Otwórz menu Usługa faksowania.
	- **d.** Zaznacz pozycję Usuń zapisane faksy.

## **Można odbierać faksy, ale nie można ich wysyłać**

Wysyłasz faks i nic się nie dzieje.

- **1.** Sprawdź, czy słychać sygnał wybierania na linii telefonicznej, korzystając z przycisku Rozpocznij faks.
- **2.** Wyłącz, a następnie włącz urządzenie.
- **3.** Skorzystaj z panelu sterowania lub Kreatora konfiguracji faksu HP, aby skonfigurować w faksie datę, godzinę i informacje nagłówka.
	- **a.** Na ekranie głównym dotknij przycisku Konfiguracja ...
	- **b.** Otwórz menu Konfiguracja faksu.
	- **c.** Otwórz menu Konfiguracja podstawowa.
	- **d.** Otwórz menu Nagłówek faksu.
	- **e.** Wprowadź prawidłowe ustawienia.
- **4.** Upewnij się, że wszelkie połączenia wewnętrzne na linii telefonicznej zostały zakończone.
- **5.** Jeśli korzystasz z usługi DSL, upewnij się, że na linii telefonicznej podłączonej do urządzenia znajduje się filtr wysokiej częstotliwości.

## **Nie można korzystać z funkcji faksu w panelu sterowania**

- Być może urządzenie jest chronione hasłem. Podaj hasło za pomocą wbudowanego serwera internetowego firmy (HP Embedded Web Server), programu HP Toolbox lub panelu sterowania.
- Jeśli nie znasz hasła do urządzenia, skontaktuj się z administratorem systemu.
- Upewnij się z administratorem systemu, że funkcja faksowania nie została wyłączona.

## <span id="page-231-0"></span>**Nie można korzystać z kodów szybkiego wybierania**

- Upewnij się, że numer faksu jest prawidłowy.
- Jeśli dostęp do linii zewnętrznej wymaga prefiksu, włącz opcję Prefiks lub dodaj prefiks w numerze szybkiego wybierania.
	- **a.** Na ekranie głównym dotknij przycisku Konfiguracja ...
	- **b.** Otwórz menu Konfiguracja faksu.
	- **c.** Otwórz menu Konfiguracja podstawowa.
	- **d.** Otwórz menu Prefiks.
	- **e.** Wybierz ustawienie Włączona.

## **Nie można korzystać z kodów grupowego wybierania**

- Upewnij się, że numer faksu jest prawidłowy.
- Jeśli dostęp do linii zewnętrznej wymaga prefiksu, włącz opcję Prefiks lub dodaj prefiks w numerze szybkiego wybierania.
	- **a.** Na ekranie głównym dotknij przycisku Konfiguracja .
	- **b.** Otwórz menu Konfiguracja faksu.
	- **c.** Otwórz menu Konfiguracja podstawowa.
	- **d.** Otwórz menu Prefiks.
	- **e.** Wybierz ustawienie Włączona.
- Skonfiguruj wszystkie pozycje w grupie za pomocą kodów szybkiego wybierania.
	- **a.** Otwórz nieużywany kod szybkiego wybierania.
	- **b.** Wprowadź numer faksu do szybkiego wybierania.
	- **c.** Dotknij przycisku OK, aby zapisać numer szybkiego wybierania.

## **Odbieranie zarejestrowanego komunikatu o błędzie od operatora podczas próby wysłania faksu**

- Upewnij się, że wybierany numer faksu jest prawidłowy i że usługa telefonii nie jest zablokowana. Na przykład niektóre usługi telefonii mogą uniemożliwiać nawiązywanie połączeń międzystrefowych.
- Jeśli dostęp do linii zewnętrznej wymaga prefiksu, włącz opcję Prefiks lub dodaj prefiks w numerze szybkiego wybierania.
	- **a.** Na ekranie głównym dotknij przycisku Konfiguracja &.
	- **b.** Otwórz menu Konfiguracja faksu.
- <span id="page-232-0"></span>**c.** Otwórz menu Konfiguracja podstawowa.
- **d.** Otwórz menu Prefiks.
- **e.** Wybierz ustawienie Włączona.

**UWAGA:** Aby wysłać faks bez prefiksu, gdy opcja Prefiks jest włączona, należy wysłać go ręcznie.

- Wysyłanie faksu pod numer międzynarodowy
	- **a.** Jeśli jest wymagany prefiks, ręcznie wybierz numer telefonu z prefiksem.
	- **b.** Przed wybraniem numer telefonu wprowadź numer kierunkowy kraju/regionu.
	- **c.** Zaczekaj na sygnały pauzy po usłyszeniu sygnału linii telefonicznej.
	- **d.** Wyślij faks ręcznie z panelu sterowania.

## **Nie można wysłać faksu po podłączeniu telefonu do urządzenia**

- Upewnij się, że słuchawka telefonu jest odłożona.
- Upewnij się, że podczas korzystania z faksu telefon nie jest używany do połączenia głosowego.
- Odłącz telefon od linii, a następnie spróbuj wysłać faks.

## **Rozwiązywanie problemów z odbieraniem faksów**

- Faks nie odpowiada
- [Na panelu sterowania jest wy](#page-235-0)świetlony komunikat o błędzie
- [Faks jest odbierany, ale nie jest drukowany](#page-237-0)
- [Nadawca odbiera sygna](#page-237-0)ł zajętości
- [Brak s. centr.](#page-238-0)
- **•** Nie można wysłać lub odebrać [faksu na linii PBX](#page-238-0)

## **Faks nie odpowiada**

#### **Faks ma dedykowaną linię telefoniczną**

- Ustaw opcję Tryb odbierania połączeń na wartość Automatycznie w panelu sterowania.
	- **a.** Na ekranie głównym dotknij przycisku Konfiguracja ...
	- **b.** Otwórz menu Konfiguracja faksu.
	- **c.** Otwórz menu Konfiguracja podstawowa.
	- **d.** Otwórz menu Tryb odbierania połączeń.
	- **e.** Wybierz ustawienie Automatycznie.

#### **Do urządzenia jest podłączona automatyczna sekretarka**

- Ustaw opcję Tryb odbierania połączeń na wartość Automatyczna sekretarka i podłącz automatyczną sekretarkę do portu "telefonu".
	- **a.** Na ekranie głównym dotknij przycisku Konfiguracja &.
	- **b.** Otwórz menu Konfiguracja faksu.
	- **c.** Otwórz menu Konfiguracja podstawowa.
	- **d.** Otwórz menu Tryb odbierania połączeń.
	- **e.** Wybierz ustawienie Automatyczna sekretarka.

Jeśli ustawienie Automatyczna sekretarka jest niedostępne, ustaw opcję Tryb odbierania połączeń na wartość Automatycznie.

- Liczbę dzwonków w ustawieniu Dzwonków do odebrania należy ustawić na wartość większą przynajmniej o 1 od liczby dzwonków ustawionej dla automatycznej sekretarki.
	- **a.** Na ekranie głównym dotknij przycisku Konfiguracja &.
	- **b.** Otwórz menu Konfiguracja faksu.
	- **c.** Otwórz menu Konfiguracja podstawowa.
	- **d.** Otwórz menu Dzwonków do odebrania.
	- **e.** Wybierz prawidłowe ustawienie.
- Podłącz automatyczną sekretarkę do portu "telefonicznego".
- Jeśli do urządzenia jest podłączony zestaw słuchawkowy, ustaw opcję Tryb odbierania połączeń na wartość Faks/Tel. w celu przekierowania połączeń do właściwego urządzenia. W przypadku wykrycia połączenia głosowego urządzenie wyemituje dźwięk dzwonka, który zaalarmuje użytkownika o potrzebie odebrania połączenia przy użyciu zestawu słuchawkowego.
	- **a.** Na ekranie głównym dotknij przycisku Konfiguracja ...
	- **b.** Otwórz menu Konfiguracja faksu.
	- **c.** Otwórz menu Konfiguracja podstawowa.
	- **d.** Otwórz menu Tryb odbierania połączeń.
	- **e.** Wybierz ustawienie Faks/Tel..

#### **Do urządzenia jest podłączony zestaw słuchawkowy**

Ustaw opcję Tryb odbierania połączeń na wartość Automatycznie.

- **1.** Na ekranie głównym dotknij przycisku Konfiguracja ...
- **2.** Otwórz menu Konfiguracja faksu.
- **3.** Otwórz menu Konfiguracja podstawowa.
- **4.** Otwórz menu Tryb odbierania połączeń.
- **5.** Wybierz ustawienie Automatycznie.

#### **Ustawienie Tryb odbierania połączeń ma wartość Ręczny**

Dotknij przycisku Rozpocznij faks na panelu sterowania.

#### **Na linii faksu jest dostępna poczta głosowa**

- Dodaj usługę dzwonienia dystynktywnego na linii telefonicznej i zmień ustawienie Dzwonienie dystynktywne w urządzeniu na zgodne ze wzorcem dzwonienia, który zapewnia operator telefonii. Skontaktuj się z operatorem telefonii, aby uzyskać informacje na ten temat.
	- **a.** Upewnij się, że tryb odpowiedzi został ustawiony na Automatycznie.
	- **b.** Na ekranie głównym dotknij przycisku Konfiguracja &.
	- **c.** Otwórz menu Konfiguracja faksu.
	- **d.** Otwórz menu Konfiguracja podstawowa.
	- **e.** Otwórz menu Dzwonienie dystynktywne.
	- **f.** Wybierz prawidłowe ustawienie.
- Kup linię dedykowaną do faksowania.
- Ustaw opcję Tryb odbierania połączeń na wartość Ręczny.
	- **a.** Na ekranie głównym dotknij przycisku Konfiguracja ...
	- **b.** Otwórz menu Konfiguracja faksu.
	- **c.** Otwórz menu Konfiguracja podstawowa.
	- **d.** Otwórz menu Tryb odbierania połączeń.
	- **e.** Wybierz ustawienie Ręczny.

**EX UWAGA:** Odbieranie faksów wymaga fizycznej obecności użytkownika.

## **Urządzenie jest podłączone do usługi telefonii DSL.**

- Sprawdź poprawność instalacji i konfigurację funkcji. Modem DSL wymaga filtru wysokiej częstotliwości na linii telefonicznej podłączonej do urządzenia. Skontaktuj się z usługodawcą DSL w celu otrzymania filtru lub kup go samodzielnie.
- **•** Upewnij się, że filtr jest podłączony.
- Wymień istniejący filtr, aby wykluczyć jego uszkodzenie.

#### <span id="page-235-0"></span>**Urządzenie korzysta z faksu za pośrednictwem protokołu IP lub usługi telefonii VoIP**

- Ustaw opcję Prędkość faksu na wartość Mała (V.29) lub wartość Średnia (V.17) albo wyłącz opcję Duża (V.34).
	- **a.** Na ekranie głównym dotknij przycisku Konfiguracja &.
	- **b.** Otwórz menu Konfiguracja faksu.
	- **c.** Otwórz menu Konfiguracja zaawansowana.
	- **d.** Otwórz menu Prędkość faksu.
	- **e.** Wybierz prawidłowe ustawienie.
- Skontaktuj się z usługodawcą, aby upewnić się, że ten faks jest obsługiwany, i aby uzyskać informację na temat zalecanych ustawień szybkości faksu. Niektóre firmy mogą wymagać użycia adaptera.

## **Na panelu sterowania jest wyświetlony komunikat o błędzie**

## **Pojawia się komunikat Nie wykryto faksu.**

**UWAGA:** Ten błąd nie zawsze oznacza nieodebrany faks. Komunikat **Nie wykryto faksu.** pojawi się na panelu sterowania, gdy z numerem faksu zostanie przez pomyłkę nawiązane połączenie głosowe, a osoba telefonująca odłoży słuchawkę.

- Poproś nadawcę, aby ponownie wysłał faks.
- Upewnij się, że kabel telefoniczny jest podłączony do ściennego gniazdka telefonicznego.
- Spróbuj użyć innego przewodu telefonicznego.
- Podłącz przewód telefoniczny produktu do gniazdka innej linii telefonicznej.
- Upewnij się, że linia telefoniczna i ścienne gniazdko telefoniczne działają, podłączając telefon i sprawdzając, czy słychać sygnał wybierania.
- Upewnij się, że kabel telefoniczny jest podłączony do właściwego portu "linii" w urządzeniu.
- Przetestuj linię telefoniczną, uruchamiając test faksu z panelu sterowania.
- Jeśli błąd nadal występuje, skontaktuj się z firmą HP. Zobacz sekcję [www.hp.com/go/](http://www.hp.com/go/LJColorMFPM375) [LJColorMFPM375](http://www.hp.com/go/LJColorMFPM375) lub [www.hp.com/go/LJColorMFPM475](http://www.hp.com/go/LJColorMFPM475) lub informacje na ulotce dołączonej do produktu.

## **Pojawia się komunikat Błąd komunikacji.**

- Poproś nadawcę o ponowne wysłanie faksu i wyślij go później, gdy warunki na linii poprawią się.
- Wyjmij przewód telefoniczny produktu z gniazdka, podłącz telefon i spróbuj się połączyć. Podłącz przewód telefoniczny produktu do gniazdka innej linii telefonicznej.
- Spróbuj użyć innego przewodu telefonicznego.
- Ustaw opcję Prędkość faksu na wartość Mała (V.29) lub wartość Średnia (V.17) albo wyłącz opcję Duża (V.34).
	- **a.** Na ekranie głównym dotknij przycisku Konfiguracja ...
	- **b.** Otwórz menu Konfiguracja faksu.
	- **c.** Otwórz menu Konfiguracja zaawansowana.
	- **d.** Otwórz menu Prędkość faksu.
	- **e.** Wybierz prawidłowe ustawienie.
- Wyłącz funkcję Korekcja błędów, aby zapobiec automatycznej korekcji błędów.

**WWAGA:** Wyłączenie funkcji Korekcja błędów może obniżyć jakość obrazu.

- **a.** Na ekranie głównym dotknij przycisku Konfiguracja &.
- **b.** Otwórz menu Usługa.
- **c.** Otwórz menu Usługa faksowania.
- **d.** Otwórz menu Korekcja błędów.
- **e.** Wybierz ustawienie Wyłączona.
- Wydrukuj raport Dziennik zdarzeń faksu z panelu sterowania, aby ustalić, czy występujący błąd dotyczy określonego numeru faksu.
	- **a.** Dotknij przycisku Faks, a następnie dotknij przycisku Menu faksowania.
	- **b.** Otwórz menu Raporty faksu.
	- **c.** Otwórz menu Dziennik zdarzeń faksu.
	- **d.** Wybierz opcję Drukuj dziennik.
- Jeśli błąd nadal występuje, skontaktuj się z firmą HP. Zobacz sekcję [www.hp.com/go/](http://www.hp.com/go/LJColorMFPM375) [LJColorMFPM375](http://www.hp.com/go/LJColorMFPM375) lub [www.hp.com/go/LJColorMFPM475](http://www.hp.com/go/LJColorMFPM475) lub informacje na ulotce dołączonej do produktu.

#### **Pojawia się komunikat Pamięć faksu jest pełna.**

- Wyłącz, a następnie włącz urządzenie.
- Wydrukuj wszystkie faksy i poproś nadawcę o ponowne wysłanie faksu.
- Poproś nadawcę o podzielenie dużego zlecenia faksowania na mniejsze części, a następnie przefaksowanie ich osobno.
- $\bullet$  Upewnij się, że rozdzielczość wysyłania faksu nie została ustawiona na wartość Fotografia ani Bardzo wysoka.
	- **a.** Na ekranie głównym dotknij przycisku Konfiguracja ...
	- **b.** Otwórz menu Konfiguracja faksu.
- <span id="page-237-0"></span>**c.** Otwórz menu Konfiguracja zaawansowana.
- **d.** Otwórz menu Rozdz. faksu.
- **e.** Wybierz prawidłowe ustawienie.
- Anuluj wszystkie zadania faksowania lub wyczyść faksy znajdujące się w pamięci.

#### **Pojawia się komunikat Faks zajęty.**

- Urządzenie nie może odebrać faksu przy próbie wysłania innego. Anuluj wysyłanie faksu i spróbuj wysłać go później.
- Zezwól urządzeniu na próbę ponownego wysłania faksu.

## **Faks jest odbierany, ale nie jest drukowany**

#### **Funkcja Odb. pryw. jest włączona**

- $\bullet$  Jeśli jest włączona funkcja Odb. pryw., odebrane faksy są przechowywane w pamięci. Wydruk przechowywanych faksów wymaga podania hasła.
- Wprowadź hasło, aby wydrukować faks. Jeśli nie znasz hasła, skontaktuj się z administratorem urządzenia.

**WAGA:** Jeśli faksy nie zostaną wydrukowane, mogą wystąpić błędy pamięci. Jeśli pamięć zostanie zapełniona, urządzenie przestanie odpowiadać.

## **Nadawca odbiera sygnał zajętości**

#### **Do urządzenia jest podłączony zestaw słuchawkowy**

- Upewnij się, że słuchawka telefonu jest odłożona.
- Zmień ustawienie opcji Tryb odbierania połączeń na zgodne z konfiguracją urządzenia.
	- **a.** Na ekranie głównym dotknij przycisku Konfiguracja &.
	- **b.** Otwórz menu Konfiguracja faksu.
	- **c.** Otwórz menu Konfiguracja podstawowa.
	- **d.** Otwórz menu Tryb odbierania połączeń.
	- **e.** Wybierz ustawienie zgodne z konfiguracją urządzenia.

Ustaw opcję Tryb odbierania połączeń na wartość Faks/Tel., aby automatycznie odbierać faksy. Ustawienie Faks/Tel. powoduje, że rodzaj transmisji przychodzącej (faks lub połączenie głosowe) będzie automatycznie wykrywany i połączenie będzie kierowane do odpowiedniego urządzenia.

#### <span id="page-238-0"></span>**Jest używany rozdzielacz linii telefonicznej**

- Jeśli jest używany rozdzielacz linii telefonicznej, należy go usunąć i skonfigurować telefon jako podrzędny.
- Upewnij się, że słuchawka telefonu jest odłożona.
- Upewnij się, że podczas korzystania z faksu telefon nie jest używany do połączenia głosowego.

## **Brak s. centr.**

Jeśli jest używany rozdzielacz linii telefonicznej, należy go usunąć i skonfigurować telefon jako podrzędny.

## **Nie można wysłać lub odebrać faksu na linii PBX**

Jeśli korzystasz z linii telefonicznej PBX, skontaktuj się z administratorem PBX, aby skonfigurować analogową linię faksu dla urządzenia.

# **Rozwiązywanie ogólnych problemów z faksowaniem**

- Wolne wysyłanie faksów
- [Niska jako](#page-239-0)ść faksu
- Faksy są obcię[te lub drukowane na dwóch stronach](#page-240-0)

## **Wolne wysyłanie faksów**

Urządzenie jest podłączone do linii telefonicznej o niskiej jakości.

- Ponów wysyłanie faksu, gdy warunki na linii telefonicznej poprawią się.
- Skontaktuj się z operatorem udostępniającym linię faksu.
- Wyłącz opcję Korekcja błędów.
	- **a.** Otwórz menu Konfiguracja ...
	- **b.** Otwórz menu Usługa.
	- **c.** Otwórz menu Usługa faksowania.
	- **d.** Otwórz menu Korekcja błędów.
	- **e.** Wybierz ustawienie Wyłączona.

**WAGA:** Może to obniżyć jakość obrazu.

● Oryginalny dokument powinien być na białym papierze. Nie należy stosować takich kolorów, jak szary, żółty lub różowy.

- <span id="page-239-0"></span>Zwiększ wartość ustawienia Prędkość faksu.
	- **a.** Otwórz menu Konfiguracja ...
	- **b.** Otwórz menu Konfiguracja faksu.
	- **c.** Otwórz menu Konfiguracja zaawansowana.
	- **d.** Otwórz menu Prędkość faksu.
	- **e.** Wybierz prawidłowe ustawienie.
- Podziel duże zlecenia faksowania na mniejsze i wyślij je osobno.
- Zmień konfigurację faksu w panelu sterowania, tak aby ustawić niższą rozdzielczość.
	- **a.** Otwórz menu Konfiguracja ...
	- **b.** Otwórz menu Konfiguracja faksu.
	- **c.** Otwórz menu Konfiguracja zaawansowana.
	- **d.** Otwórz menu Rozdz. faksu.
	- **e.** Wybierz prawidłowe ustawienie.

## **Niska jakość faksu**

Faks jest niewyraźny lub jasny.

- Zwiększ rozdzielczość wysyłanych faksów. Rozdzielczość nie dotyczy odbieranych faksów.
	- **a.** Otwórz menu Konfiguracja ...
	- **b.** Otwórz menu Konfiguracja faksu.
	- **c.** Otwórz menu Konfiguracja zaawansowana.
	- **d.** Otwórz menu Rozdz. faksu.
	- **e.** Wybierz prawidłowe ustawienie.

**WAGA:** Zwiększenie rozdzielczości obniża szybkość przesyłania.

- Włącz opcję Korekcja błędów w panelu sterowania.
	- **a.** Otwórz menu Konfiguracja ...
	- **b.** Otwórz menu Usługa.
	- **c.** Otwórz menu Usługa faksowania.
	- **d.** Otwórz menu Korekcja błędów.
	- **e.** Wybierz ustawienie Włączona.
- <span id="page-240-0"></span>● Sprawdź stan kaset drukujących i wymień je w razie potrzeby.
- Poproś nadawcę o przyciemnienie za pomocą ustawienia kontrastu w urządzeniu wysyłającym faks, a następnie o ponowne wysłanie faksu.

## **Faksy są obcięte lub drukowane na dwóch stronach**

- Ustaw opcję Domyślny format papieru. Faksy są drukowane na jednym formacie papieru, który został skonfigurowany w ustawieniach Domyślny format papieru.
	- **a.** Otwórz menu Konfiguracja ...
	- **b.** Otwórz menu Ustawienia systemowe.
	- **c.** Otwórz menu Konfig. papieru.
	- **d.** Otwórz menu Domyślny format papieru.
	- **e.** Wybierz prawidłowe ustawienie.
- Ustaw rodzaj i format papieru dla podajnika faksów.
- Włącz opcję Dopasuj do strony, aby drukować dłuższe faksy na papierze w formacie Letter lub A4.
	- **a.** Otwórz menu Konfiguracja ...
	- **b.** Otwórz menu Konfiguracja faksu.
	- **c.** Otwórz menu Konfiguracja zaawansowana.
	- **d.** Otwórz menu Dopasuj do strony.
	- **e.** Wybierz ustawienie Włączona.

**WAGA:** Jeśli opcja Dopasuj do strony jest wyłączona, a opcja Domyślny format papieru ma wartość letter, oryginały w formacie legal będą drukowane na dwóch stronach.

# **Informacje prawne i gwarancje**

Informacje prawne i informacje o gwarancji zostały przedstawione w części Oś[wiadczenia dodatkowe](#page-336-0) dotyczące urządzeń [telekomunikacyjnych \(faksów\) na stronie 321](#page-336-0).

# **13 Obsługa i konserwacja**

- **•** [Strony informacji o druku](#page-243-0)
- [Korzystanie z wbudowanego serwera internetowego firmy HP](#page-245-0)
- [Korzystanie z oprogramowania HP Web Jetadmin](#page-247-0)
- [Funkcje zabezpieczaj](#page-247-0)ące urządzenia
- **•** [Ustawienia ekonomiczne](#page-248-0)
- [Instalacja pami](#page-250-0)ęci DIMM
- **•** [Czyszczenie urz](#page-255-0)ądzenia
- [Aktualizacje produktu](#page-259-0)

# <span id="page-243-0"></span>**Strony informacji o druku**

Strony informacyjne przechowywane są w pamięci urządzenia. Stanowią one pomoc w diagnozowaniu i rozwiązywaniu problemów z urządzeniem.

**WAGA:** Jeśli podczas instalacji język urządzenia nie został prawidłowo ustawiony, można ustawić go ręcznie, tak aby strony drukowane były w jednym z obsługiwanych języków. Zmień język, korzystając z menu Ustawienia systemowe w panelu sterowania lub wbudowanego serwera internetowego (HP Embedded Web Server).

- **1.** Na ekranie głównym dotknij przycisku Konfiguracja ...
- **2.** Dotknij przycisku Raporty.
- **3.** Dotknij nazwę raportu, który chcesz wydrukować.

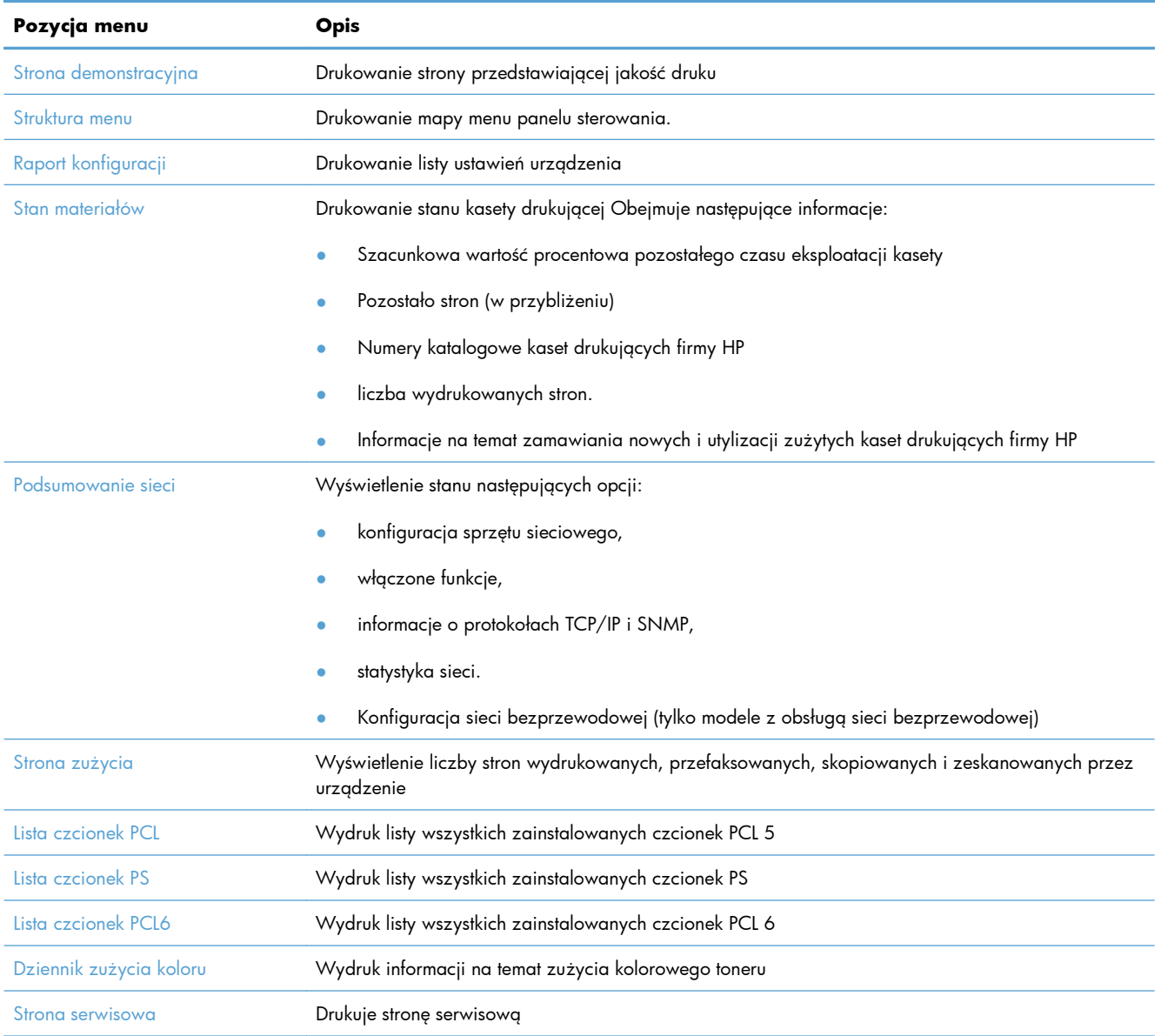

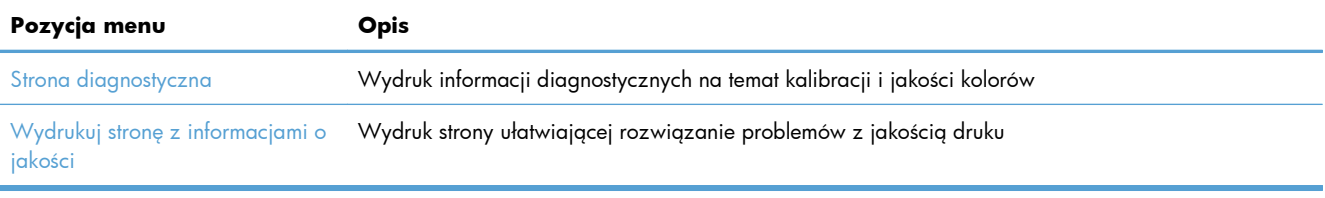

# <span id="page-245-0"></span>**Korzystanie z wbudowanego serwera internetowego firmy HP**

Urządzenie jest wyposażone we wbudowany serwer internetowy (EWS), który umożliwia dostęp do informacji na temat aktywności urządzenia i sieci. Serwer internetowy udostępnia środowisko, w którym można uruchamiać programy internetowe, podobnie jak system operacyjny, np. Windows, udostępnia środowisko programom działającym na komputerze. Dane wyjściowe tych programów można następnie wyświetlić w przeglądarce sieci Web, takiej jak Microsoft Internet Explorer, Safari lub Netscape Navigator.

"Wbudowany" serwer internetowy znajduje się w urządzeniu sprzętowym (takim jak urządzenie HP LaserJet) lub oprogramowaniu firmowym, a nie w oprogramowaniu pobieranym na serwerze sieciowym.

Zaletą serwera EWS jest udostępnianie interfejsu każdemu użytkownikowi podłączonego do sieci urządzenia i komputera. Do zainstalowania lub skonfigurowania nie jest konieczne specjalne oprogramowanie, wystarczy mieć zainstalowaną na komputerze obsługiwaną przeglądarkę sieci Web. Aby uzyskać dostęp do serwera EWS, należy wpisać adres IP urządzenia w wierszu adresu przeglądarki. Aby znaleźć ten adres IP, wydrukuj stronę konfiguracji.

**EX UWAGA:** W przypadku systemów operacyjnych Macintosh można używać serwera EWS za pośrednictwem połączenia USB po zainstalowaniu oprogramowania Macintosh dołączonego do urządzenia.

## **Otwórz wbudowany serwer internetowy HP**

Aby otworzyć wbudowany serwer internetowy, należy wpisać adres IP lub nazwę hosta urządzenia w polu adresu obsługiwanej przeglądarki internetowej. Aby znaleźć adres IP lub nazwę hosta, wydrukuj stronę konfiguracji.

Możesz również otworzyć program HP Embedded Web Server z poziomu sterownika drukarki. Otwórz kartę **Usługi** i kliknij ikonę materiałów eksploatacyjnych.

**WAGA:** Jeśli podczas otwierania wbudowanego serwera internetowego HP wystąpi błąd sprawdź, czy ustawienia proxy dla sieci są poprawne.

**WSKAZÓWKA:** Po otwarciu adresu URL należy utworzyć zakładkę, co ułatwi znalezienie strony w przyszłości.

# **Wbudowany serwer internetowy HP — funkcje**

Serwer EWS umożliwia wyświetlanie informacji o stanie urządzenia i sieci oraz zarządzanie funkcjami drukowania z komputera. Za pomocą serwera EWS można wykonać następujące zadania:

- wyświetlić informacje o stanie urządzenia,
- Włącz program HP Web Services, włącznie z narzędziem HP ePrint.
- określić poziom zużycia i zamówić nowe materiały eksploatacyjne,
- wyświetlić i zmienić część konfiguracji urządzenia,
- wyświetlić i wydrukować niektóre strony wewnętrzne,
- wybrać język, w jakim wyświetlane są komunikaty panelu sterowania i stron wbudowanego serwera internetowego,
- wyświetlić i zmienić konfigurację sieci,
- Umożliwia ustawianie, zmienianie lub usuwanie hasła zabezpieczającego urządzenie.

**WAGA:** Zmiana ustawień sieciowych we wbudowanym serwerze internetowym może spowodować zablokowanie części oprogramowania urządzenia lub niektórych jego funkcji.

# <span id="page-247-0"></span>**Korzystanie z oprogramowania HP Web Jetadmin**

HP Web Jetadmin to nagradzane, czołowe w branży narzędzie do skutecznego zarządzania różnymi urządzeniami sieciowymi HP, takimi jak drukarki, urządzenia wielofunkcyjne i produkty do dystrybucji cyfrowej. Wszechstronne rozwiązanie umożliwia zdalne instalowanie, monitorowanie, konserwację, rozwiązywanie problemów oraz zabezpieczanie środowiska druku i przetwarzania obrazów, co zapewnia wyższą produktywność, oszczędność czasu i kosztów oraz ochronę inwestycji.

Aktualizacje oprogramowania HP Web Jetadmin są regularnie udostępniane w celu oferowania obsługi określonych funkcji produktów. Aby uzyskać więcej informacji na temat aktualizacji, przejdź do witryny [www.hp.com/go/webjetadmin](http://www.hp.com/go/webjetadmin) i kliknij łącze **Pomoc i dokumentacja**.

# **Funkcje zabezpieczające urządzenia**

W produkcie istnieje funkcja hasła, która ogranicza dostęp do funkcji konfiguracji, umożliwiając jednocześnie korzystanie z funkcji podstawowych. Hasło można ustawić za pomocą wbudowanego serwera internetowego lub panelu sterowania urządzenia.

Z odbioru prywatnego można skorzystać, aby zapisywać faksy w produkcie do momentu ich wydrukowania.

## **Przypisanie hasła systemu**

Można przypisać hasło dostępu do urządzenia zapobiegające zmianie jego ustawień przez nieautoryzowanych użytkowników.

- **1.** Otwórz usługę wbudowanego serwera internetowego HP wpisując w wierszu adresu w przeglądarce internetowej adres IP urządzenia.
- **2.** Kliknij kartę **Ustawienia**.
- **3.** Kliknij menu **Bezpieczeństwo** w obszarze po lewej stronie okna.
- **4.** W obszarze **Zabezpieczenia urządzenia** kliknij przycisk **Konfiguracja . . .**.
- **5.** W obszarze **Hasło urządzenia**, w polu **Nowe hasło** wpisz hasło, a następnie wpisz je ponownie w polu **Sprawdź hasło**.
- **6.** Kliknij przycisk **Zastosuj**. Zapisz hasło i schowaj je w bezpiecznym miejscu.

# <span id="page-248-0"></span>**Ustawienia ekonomiczne**

# **Drukowanie przy użyciu ustawienia EconoMode**

W trybie ekonomicznym spada zużycie tonera, co wydłuża okres eksploatacji kasety drukującej.

Firma HP nie zaleca korzystania z trybu EconoMode przez cały czas. W takim przypadku toner może nie zostać wykorzystany w całości, gdyż istnieje możliwość wcześniejszego zużycia się części mechanicznych kasety drukującej. Jeśli jakość druku zacznie się pogarszać lub stanie się niedopuszczalna, należy rozważyć wymianę kasety drukującej.

- **1.** W menu **Plik** aplikacji kliknij polecenie **Drukuj**.
- **2.** Wybierz urządzenie, a następnie kliknij przycisk **Właściwości** lub **Preferencje**.
- **3.** Kliknij kartę **Papier/Jakość**.
- **4.** Zaznacz pole wyboru **EconoMode**.

## **Tryby energooszczędne**

Urządzenie zawiera funkcje, dzięki którym można zmniejszyć zużycie energii.

Funkcja trybu uśpienia zmniejsza zużycie energii, gdy urządzenie jest przez dłuższy czas nieaktywne. Można ustawić czas, który musi upłynąć, zanim urządzanie przejdzie w tryb uśpienia.

**WAGA:** Ten tryb nie ma wpływu na czas nagrzewania urządzenia.

Dzięki funkcji Automatyczne wyłączanie urządzenie jest wyłączane po określonym czasie. Można zmieniać ustawienie długości tego czasu.

## **Ustawianie opóźnienia uśpienia**

- **1.** Na ekranie głównym dotknij przycisku Konfiguracja &.
- **2.** Otwórz kolejno następujące menu:
	- Ustawienia systemowe
	- Ustawienia energii
	- Opóźnienie uśpienia
- **3.** Wybierz czas dla opóźnienia uśpienia.

**UWAGA:** Wartość domyślna to 15 minut.

## **Ustawianie opóźnienia Automatyczne wyłączanie**

- **1.** Na ekranie głównym dotknij przycisku Konfiguracja ...
- **2.** Otwórz kolejno następujące menu:
	- Ustawienia systemowe
	- Ustawienia energii
	- **•** Automatyczne wyłączanie
	- **•** Opóźnienie wyłączenia
- **3.** Wybierz czas dla opóźnienia wyłączenia.

**WAGA:** Wartość domyślna to 30 minut.

- **4.** Urządzenie automatycznie wychodzi z trybu wyłączenia, kiedy otrzyma zadanie drukowania lub w przypadku naciśnięcia przycisku na panelu sterowania. Zdarzenia, które powodują wybudzenie urządzenia można zmienić. Otwórz kolejno następujące menu:
	- Ustawienia systemowe
	- Ustawienia energii
	- Automatyczne wyłączanie
	- Zdarzenia dla budzenia

Aby wyłączyć zdarzenie wybudzenia, wybierz je, a następnie wybierz opcję Nie.

## **Wydruki archiwalne**

Wydruki archiwalne są mniej wrażliwe na kurz i rozmazywanie się toneru. Funkcja wydruków archiwalnych służy do tworzenia dokumentów, które użytkownik chce zachować lub zarchiwizować.

- 1. Na ekranie głównym dotknij przycisku Konfiguracja ...
- **2.** Dotknij menu Usługa.
- **3.** Dotknij przycisku Druk. z arch., a następnie dotknij przycisku Włączona.

# <span id="page-250-0"></span>**Instalacja pamięci DIMM**

Urządzenie jest standardowo wyposażane w pamięć RAM o pojemności 192 MB. Ilość tę można zwiększyć do 256 MB, dodając moduł pamięci DIMM. Ponadto w urządzeniu można zainstalować moduł DIMM z czcionkami, pozwalający na przykład na drukowanie znaków języka chińskiego lub cyrylicy.

**OSTROŻNIE:** Wyładowania elektrostatyczne mogą uszkodzić części elektroniczne. Podczas obchodzenia się z częściami elektronicznymi należy mieć na ręce opaskę antystatyczną lub często dotykać powierzchni opakowania antystatycznego, a następnie odsłoniętego metalu na urządzeniu.

## **Instalacja pamięci DIMM**

- **1.** Wyłącz urządzenie, a następnie odłącz przewód zasilający i wszystkie przewody interfejsów.
- **2.** Otwórz drzwiczki modułu DIMM znajdujące się po prawej stronie urządzenia.

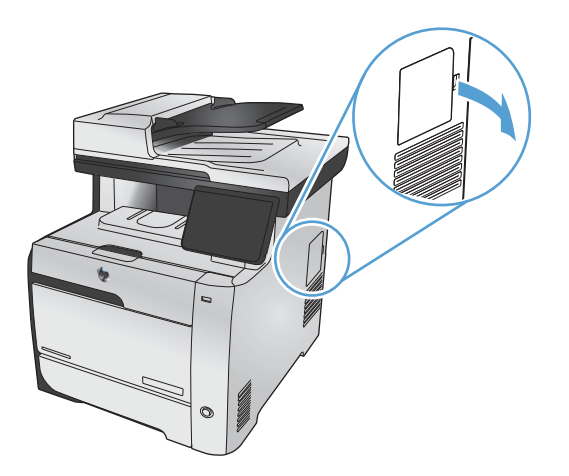

**3.** Zdejmij drzwiczki dostępu do modułu DIMM.

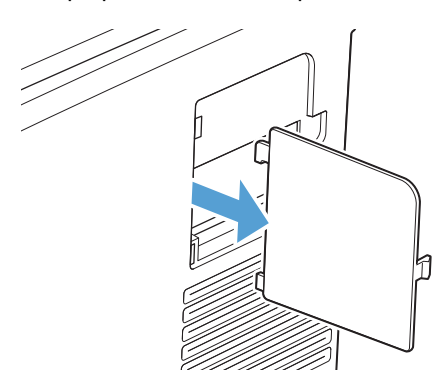

- **4.** Aby wymienić aktualnie zainstalowane pamięci DIMM, rozchyl zatrzaski po obu stronach gniazda DIMM, unieś moduł DIMM w górę pod kątem i wyciągnij go.
	- **OSTROŻNIE:** Wyładowania elektrostatyczne mogą uszkodzić części elektroniczne. Podczas obchodzenia się z częściami elektronicznymi należy mieć na ręce opaskę antystatyczną lub często dotykać powierzchni opakowania antystatycznego, a następnie odsłoniętego metalu na urządzeniu.

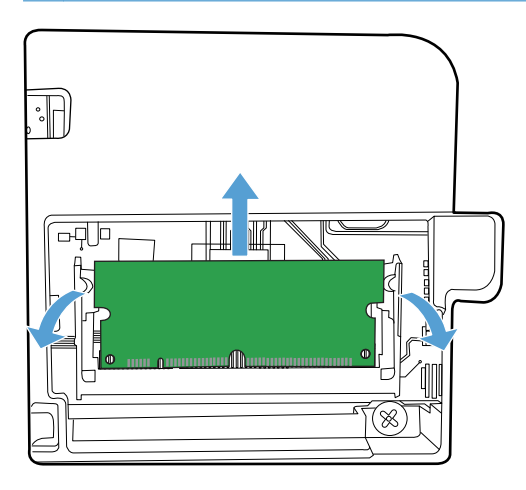

**5.** Wyjmij nowy moduł DIMM z opakowania antystatycznego, a następnie znajdź nacięcie na dolnej krawędzi modułu.

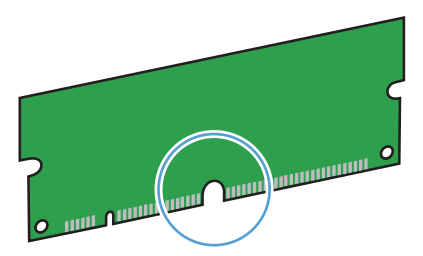

**6.** Trzymając moduł DIMM za krawędzie, ustaw go pod kątem tak, aby wycięcie na nim zrównało się z wypustem w gnieździe DIMM.

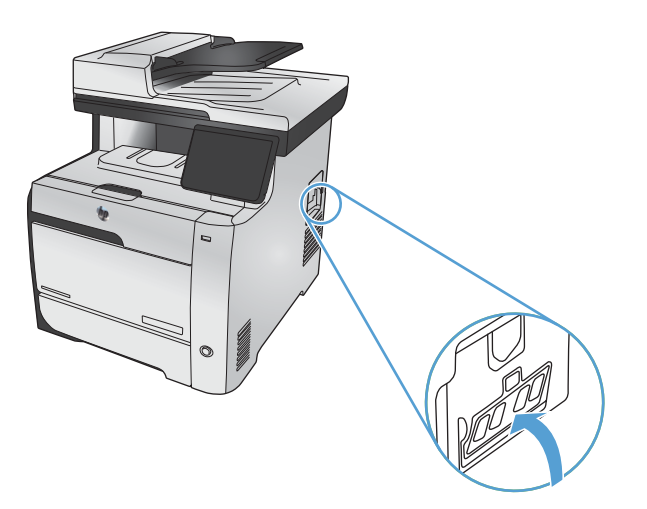
- **7.** Dociśnij moduł DIMM aż do jego zatrzaśnięcia w gnieździe. Po prawidłowej instalacji metalowe styki powinny być niewidoczne.
	- **UWAGA:** W przypadku problemów z włożeniem modułu DIMM należy upewnić się, że zatrzask na dole modułu DIMM jest wyrównany z nacięciem gniazda. Jeśli nadal nie można włożyć modułu DIMM, należy upewnić się, że używany jest prawidłowy typ modułu DIMM.

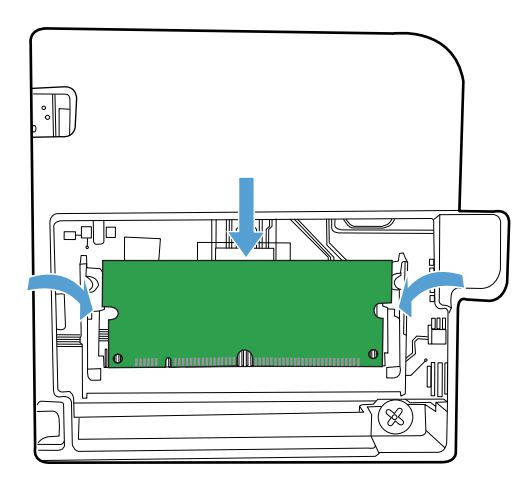

**8.** Ponownie załóż drzwiczki dostępu do modułu DIMM.

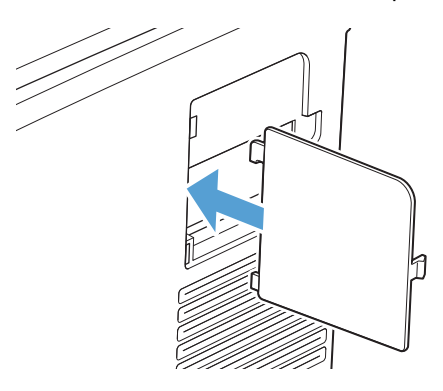

**9.** Zamknij drzwiczki dostępu do modułu DIMM.

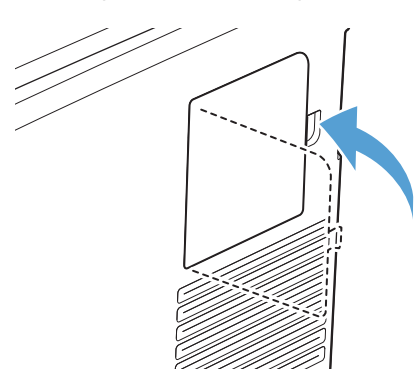

**10.** Ponownie podłącz przewód zasilający i przewód USB lub sieciowy, a następnie włącz zasilanie urządzenia.

## **Uaktywnienie pamięci**

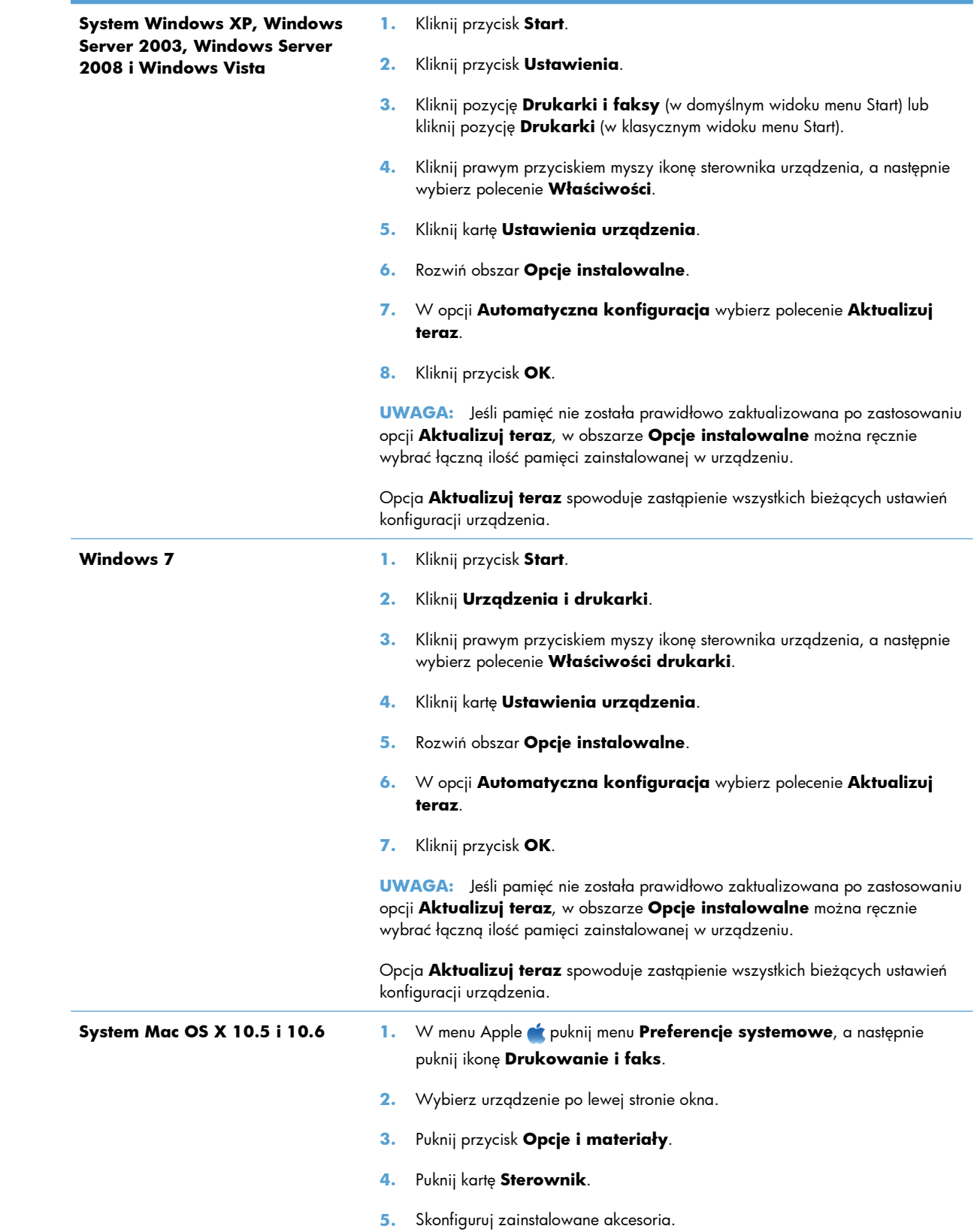

#### **Kontrola poprawności instalacji modułów pamięci DIMM**

Po instalacji modułów pamięci DIMM należy upewnić się, że instalacja zakończyła się powodzeniem.

- **1.** Włącz urządzenie. Sprawdź, czy po wykonaniu przez urządzenie sekwencji rozruchowej zaświeciła się kontrolka Gotowe. Jeżeli pojawi się komunikat o błędzie, prawdopodobnie popełniono błąd podczas instalacji modułu DIMM.
- **2.** Wydrukuj stronę konfiguracji.
- **3.** Na stronie konfiguracji znajdź dane dotyczące pamięci i porównaj je ze stroną konfiguracji wydrukowaną przed zainstalowaniem pamięci. Jeśli wielkość pamięci nie uległa zwiększeniu, prawdopodobnie moduł DIMM nie został poprawnie zainstalowany lub jest uszkodzony. Powtórz proces instalacji. Jeśli będzie to konieczne, zainstaluj inny moduł DIMM.

**UWAGA:** W przypadku zainstalowania języka urządzenia należy na stronie konfiguracji znaleźć część "Zainstalowane języki i opcje". Powinien być w niej wymieniony nowy język urządzenia.

## **Przydzielenie pamięci**

Programy narzędziowe lub zlecenia pobierane do urządzenia zawierają czasami zasoby (na przykład czcionki, makra lub wzory). Zasoby, który są wewnętrznie oznaczone jako stałe, pozostają w pamięci urządzenia do momentu jego wyłączenia.

Aby oznaczyć zasoby jako stałe przy użyciu języka PDL (języka opisu strony), należy przestrzegać następujących wskazówek: Szczegóły techniczne można znaleźć w odpowiednim podręczniku PDL dla języka PCL lub PS.

- Zasoby należy oznaczać jako stałe tylko wtedy, gdy jest absolutnie konieczne, aby pozostały w pamięci w trakcie działania urządzenia.
- Zasoby stałe należy wysyłać do urządzenia tylko na początku zlecenia drukowania, a nie w czasie jego pracy.

**UWAGA:** Nadużywanie zasobów stałych lub przekazywanie ich podczas pracy urządzenia może niekorzystnie wpływać na wydajność urządzenia oraz jego zdolność do drukowania skomplikowanych stron.

## **Czyszczenie urządzenia**

## **Czyszczenie ścieżki papieru**

Podczas drukowania wewnątrz urządzenia mogą gromadzić się cząsteczki papieru, tonera i kurzu. Po pewnym czasie może to spowodować problemy z jakością druku, na przykład plamki toneru lub rozmazane wydruki. Urządzenie zostało wyposażone w tryb czyszczenia, który może rozwiązać ten problem i zapobiec jego powracaniu.

#### **Czyszczenie ścieżki papieru z panelu sterowania**

**1.** Na ekranie głównym dotknij przycisku Konfiguracja &.

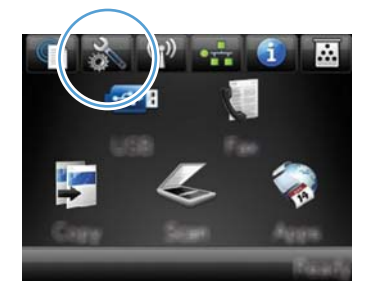

- **2.** Dotknij menu Usługa.
- **3.** Dotknij przycisku Strona czyszcząca.
- **4.** Po wyświetleniu monitu załaduj zwykły papier formatu Letter lub A4.
- **5.** Dotknięcie przycisku OK spowoduje uruchomienie procesu czyszczenia.

Strona wolno przesunie się przez urządzenie. Po zakończeniu procesu stronę można wyrzucić.

**UWAGA:** W przypadku modeli niewyposażonych w funkcję automatycznego drukowania dwustronnego urządzenie drukuje pierwszą stronę, a następnie wyświetla monit o usunięcie strony z pojemnika wyjściowego i ponowne załadowanie jej do podajnika 1, zachowując tę samą orientację.

#### **Czyszczenie szyby skanera i wałka dociskowego**

Po pewnym czasie na szybie skanera i białym plastikowym elemencie dociskowym mogą zebrać się zanieczyszczenia wpływające na jakość pracy. Aby wyczyścić szybę skanera i biały plastikowy element dociskowy, należy wykonać następujące czynności:

- **1.** Wyłącz urządzenie za pomocą przełącznika zasilania, a następnie wyjmij kabel zasilający z gniazdka elektrycznego.
- **2.** Otwórz pokrywę skanera.

**3.** Oczyść szybę skanera i biały plastikowy element dociskowy miękką ściereczką lub gąbką zwilżoną środkiem do czyszczenia szkła niezawierającym substancji ściernych.

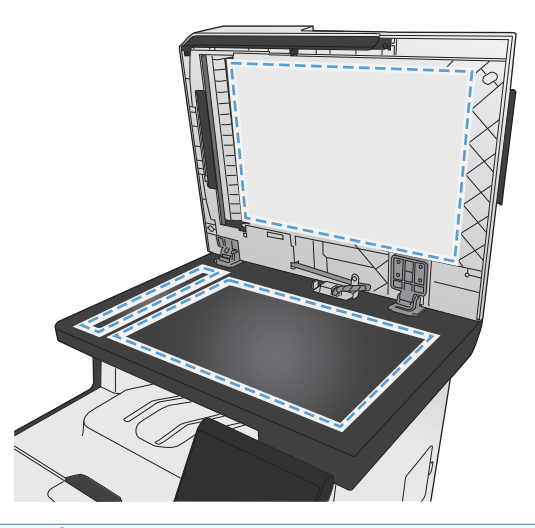

- A **OSTROŻNIE:** Nie należy używać substancji ściernych, acetonu, benzenu, amoniaku, alkoholu etylowego ani czterochlorku węgla na żadnej części produktu, ponieważ substancje te mogą uszkodzić produkt. Nie należy wylewać płynów bezpośrednio na szybę lub wałek. Mogą one przeciekać pod szybę i uszkodzić produkt.
- **4.** Wytrzyj szybę i biały plastikowy element dociskowy kawałkiem irchy lub celulozową gąbką, aby zapobiec powstawaniu plam.
- **5.** Podłącz urządzenie, a następnie za pomocą wyłącznika zasilania włącz urządzenie.

## **Czyszczenie rolek pobierających i wkładki rozdzielającej podajnika dokumentów**

Jeśli występują problemy z obsługą papieru w podajniku dokumentów urządzenia, takie jak zacięcia lub podawanie wielu stron naraz, należy wyczyścić rolki i wkładkę rozdzielającą podajnika dokumentów.

**1.** Otwórz pokrywę podajnika dokumentów.

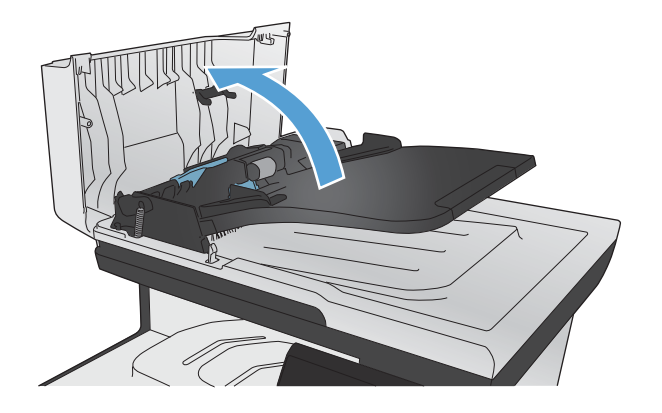

**2.** Zarówno do wytarcia rolek podających, jak i usunięcia zabrudzenia wkładki rozdzielającej, należy użyć zwilżonej, niestrzępiącej się ściereczki.

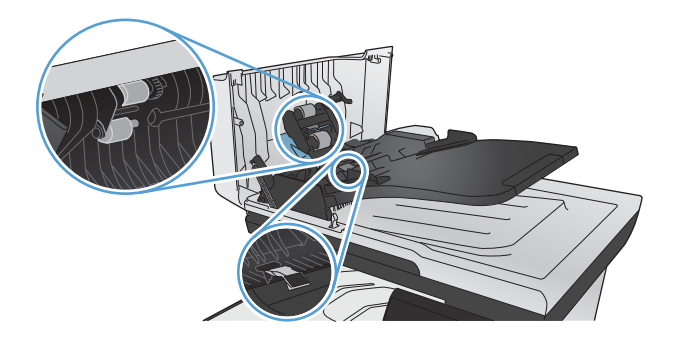

**3.** Zamknij pokrywę podajnika dokumentów.

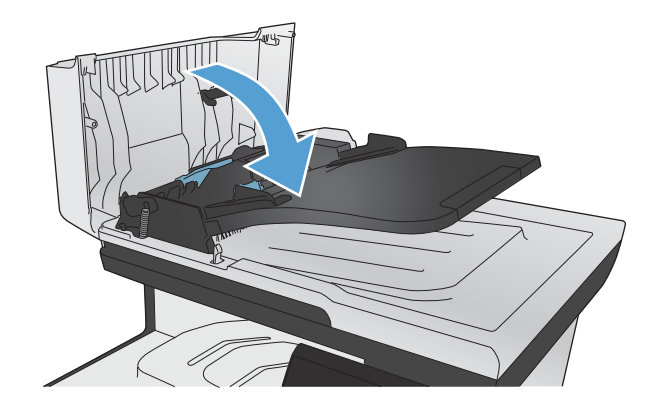

## **Czyszczenie ekranu dotykowego**

Ekran dotykowy należy czyścić, gdy zajdzie potrzeba usunięcia z niego odcisków palców lub kurzu. Wytrzyj delikatnie ekran dotykowy za pomocą czystej, zwilżonej wodą i niestrzępiącej się szmatki.

**OSTROŻNIE:** Należy użyć samej wody. Rozpuszczalniki i środki czyszczące mogą uszkodzić ekran dotykowy. Nie należy nalewać ani rozpylać wody bezpośrednio na powierzchnię ekranu dotykowego.

## **Aktualizacje produktu**

Aktualizacje oprogramowania oraz oprogramowania sprzętowego, a także instrukcje instalacji tego produktu można znaleźć na stronie [www.hp.com/go/LJColorMFPM375](http://www.hp.com/go/LJColorMFPM375) lub [www.hp.com/go/](http://www.hp.com/go/LJColorMFPM475) [LJColorMFPM475](http://www.hp.com/go/LJColorMFPM475). Kliknij opcję **Support & Drivers** (Wsparcie i sterowniki), kliknij system operacyjny, a następnie wybierz materiały do pobrania dla tego produktu.

# **14 Rozwiązywanie problemów**

- Samodzielne rozwią[zywanie problemów](#page-261-0)
- [Lista kontrolna rozwi](#page-262-0)ązywania problemów
- [Przywracanie domy](#page-264-0)ślnych ustawień fabrycznych
- [Papier jest podawany nieprawid](#page-265-0)łowo lub zacina się
- **·** [Usuwanie zaci](#page-267-0)ęć
- [Poprawianie jako](#page-278-0)ści druku
- Strony nie są [drukowane lub drukowanie jest spowolnione](#page-288-0)
- Rozwią[zywanie problemów z drukiem z urz](#page-290-0)ądzenia USB
- Rozwią[zywanie problemów z po](#page-291-0)łączeniami
- Rozwią[zywanie problemów z sieci](#page-294-0)ą bezprzewodową
- Rozwią[zywanie problemów z oprogramowaniem urz](#page-298-0)ądzenia w systemie Windows
- Rozwią[zywanie problemów z oprogramowaniem urz](#page-300-0)ądzenia na komputerach Mac

## <span id="page-261-0"></span>**Samodzielne rozwiązywanie problemów**

Poza informacjami zawartymi w niniejszym podręczniku istnieją również inne źródła oferujące przydatne informacje.

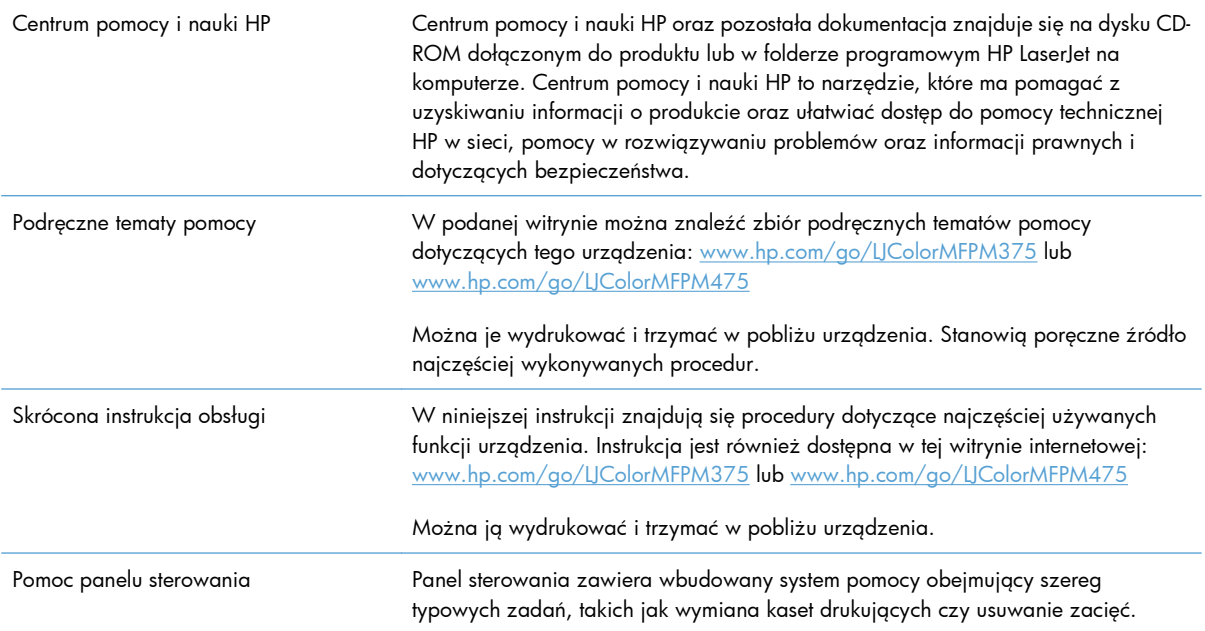

## <span id="page-262-0"></span>**Lista kontrolna rozwiązywania problemów**

Podczas rozwiązywania problemu z urządzeniem wykonaj poniższe kroki.

- **Krok 1: Sprawdzenie, czy urządzenie jest włączone**
- Krok 2: Sprawdzenie, czy na panelu sterowania są wyświetlane komunikaty o błędach
- **Krok 3: Testowanie funkcij drukowania**
- **•** Krok 4: Testowanie funkcij kopiowania
- [Krok 5: Testowanie funkcji wysy](#page-263-0)łania faksów
- **•** [Krok 6: Testowanie funkcji odbierania faksów](#page-263-0)
- Krok 7: Próba wysł[ania zlecenia drukowania z komputera](#page-264-0)
- [Krok 8: Testowanie funkcji drukowania z urz](#page-264-0)ądzenia USB
- Czynniki mające wpł[yw na wydajno](#page-264-0)ść urządzenia

#### **Krok 1: Sprawdzenie, czy urządzenie jest włączone**

- **1.** Upewnij się, że urządzenie jest podłączone i włączone.
- **2.** Upewnij się, że przewód zasilający jest podłączony do urządzenia i gniazda zasilania.
- **3.** Sprawdź źródło zasilania, podłączając kabel zasilający do innego gniazda.
- **4.** Jeśli silniki urządzenia nie obracają się, upewnij się, że kasety drukujące są zainstalowane, a wszystkie pokrywy zamknięte. O takich problemach informują komunikaty wyświetlane na panelu sterowania.
- **5.** Jeśli silnik podajnika dokumentów nie obraca się, otwórz pokrywę podajnika i usuń wszelkie materiały i taśmy do pakowania.
- **6.** Jeśli lampa skanera nie świeci się podczas kopiowania, skanowania lub faksowania, skontaktuj się pomocą techniczną firmy HP.

#### **Krok 2: Sprawdzenie, czy na panelu sterowania są wyświetlane komunikaty o błędach**

Na panelu sterowania powinna znajdować się informacja o stanie gotowości. Jeśli pojawił się komunikat o błędzie, rozwiąż problem.

#### <span id="page-263-0"></span>**Krok 3: Testowanie funkcji drukowania**

- **1.** Na ekranie głównym panelu sterowania dotknij przycisku Konfiguracja &.
- **2.** Otwórz menu Raporty i zaznacz pozycję Raport konfiguracji, co spowoduje wydrukowanie raportu.
- **3.** Jeśli raport nie zostanie wydrukowany, upewnij się, że papier jest załadowany do podajnika, i sprawdź na panelu sterowania, czy nie doszło do zacięcia papieru w urządzeniu.

**WAGA:** Upewnij się, że papier w podajniku spełnia wymagania urządzenia dotyczące papieru.

#### **Krok 4: Testowanie funkcji kopiowania**

- **1.** Włóż stronę konfiguracji do podajnika dokumentów i wykonaj kopię. Jeśli papier nie przechodzi gładko przez podajnik dokumentów, może być konieczne czyszczenie rolek i podkładki oddzielającej podajnika dokumentów. Upewnij się, że papier spełnia wymagania tego urządzenia.
- **2.** Umieść stronę konfiguracji na szybie skanera i wykonaj kopię.
- **3.** Jeśli jakość druku skopiowanych stron jest nie do przyjęcia, wyczyść szybę skanera i niewielką szklaną listwę.

#### **Krok 5: Testowanie funkcji wysyłania faksów**

- **1.** Na ekranie głównym panelu sterowania dotknij przycisku Konfiguracja &.
- **2.** Wyświetl menu Usługa, a następnie wyświetl menu Usługa faksowania. Dotknij przycisku Uruchom test faksu, aby przetestować funkcję faksowania.
- **3.** Na panelu sterowania urządzenia dotknij przycisku Faks, a następnie dotknij przycisku Rozpocznij faks.

#### **Krok 6: Testowanie funkcji odbierania faksów**

- **1.** Na ekranie głównym panelu sterowania dotknij przycisku Konfiguracja &.
- **2.** Wyświetl menu Usługa, a następnie wyświetl menu Usługa faksowania. Dotknij przycisku Uruchom test faksu, aby przetestować funkcję faksowania.
- **3.** Użyj innego urządzenia faksującego, aby wysłać faks do urządzenia.
- **4.** Jeśli urządzenie nie odbiera faksu, upewnij się, że do urządzenia nie zostało podłączonych za dużo urządzeń telefonicznych, i że zostały one podłączone w poprawnej kolejności.
- **5.** Sprawdź i zresetuj ustawienia faksu w urządzeniu.
- **6.** Wyłącz funkcję Odb. pryw..

#### <span id="page-264-0"></span>**Krok 7: Próba wysłania zlecenia drukowania z komputera**

- **1.** Korzystając z edytora tekstu, wyślij zadanie drukowania do urządzenia.
- **2.** Jeśli zlecenie zostało wydrukowane, upewnij się, że jest wybrany poprawny sterownik drukarki.
- **3.** Odinstaluj i ponownie zainstaluj oprogramowanie urządzenia.

#### **Krok 8: Testowanie funkcji drukowania z urządzenia USB**

- **1.** Załaduj dokument PDF lub zdjęcie JPEG na dysk flash USB i włóż go do gniazda z przodu urządzenia.
- **2.** Otworzy się menu Dysk flash USB. Spróbuj wydrukować dokument lub zdjęcie.
- **3.** Jeśli na liście nie ma żadnych dokumentów, spróbuj użyć dysku flash USB innego typu.

#### **Czynniki mające wpływ na wydajność urządzenia**

Na szybkość wydruku zadania ma wpływ kilka czynników:

- Używany program i jego ustawienia
- Stosowanie specjalnych rodzajów papieru (takich jak folie, papier ciężki i o nietypowych formatach)
- Czas potrzebny na pobranie i przetworzenie danych przez urządzenie
- Złożoność i wielkość elementów graficznych
- **•** Szybkość używanego komputera
- Sprawdź połączenie USB lub sieciowe
- Czy urządzenie drukuje w kolorze czy w trybie monochromatycznym
- Typ dysku flash USB, jeśli jest używany

## **Przywracanie domyślnych ustawień fabrycznych**

**OSTROŻNIE:** Przywrócenie ustawień domyślnych powoduje powrót wszystkich ustawień urządzenia i sieci do ich fabrycznych wartości domyślnych oraz wyczyszczenie nazwy i numeru telefonu wpisanego w nagłówku faksu, a także usunięcie wszystkich faksów zapisanych w pamięci urządzenia. Procedura ta powoduje także wyczyszczenie wpisów w książce telefonicznej faksu i usunięcie wszystkich stron zapisanych w pamięci urządzenia. Po wykonaniu tej procedury urządzenie zostanie automatycznie uruchomione ponownie.

- 1. Na panelu sterowania urządzenia dotknij przycisku Konfiguracja ...
- **2.** Przewiń listę dotknij menu Usługa.
- **3.** Przewiń listę i dotknij przycisku Przywróć wartości domyślne, a następnie dotknij przycisku OK.

Urządzenie zostanie automatycznie uruchomione ponownie.

## <span id="page-265-0"></span>**Papier jest podawany nieprawidłowo lub zacina się**

- Urządzenie nie pobiera papieru
- Urządzenie pobiera kilka arkuszy papieru
- Zapobieganie zacięciom papieru

#### **Urządzenie nie pobiera papieru**

Jeśli urządzenie nie pobiera papieru z podajnika, wypróbuj poniższe rozwiązania.

- **1.** Otwórz urządzenie i wyjmij wszystkie zacięte arkusze papieru.
- **2.** Umieść w podajniku papier w formacie odpowiednim dla zlecenia.
- **3.** Upewnij się, że prowadnice papieru w podajniku są ustawione odpowiednio dla formatu papieru. Ustaw prowadnice zgodnie z oznakowaniami formatu papieru w dolnej części podajnika.
- **4.** Sprawdź panel sterowania urządzenia i zobacz, czy nie oczekuje ono na potwierdzenie monitu o ręczne podanie papieru. Załaduj papier i kontynuuj drukowanie.

#### **Urządzenie pobiera kilka arkuszy papieru**

Jeśli urządzenie pobiera jednorazowo kilka arkuszy papieru z podajnika, wypróbuj poniższe rozwiązania.

- **1.** Wyjmij stos papieru z podajnika, zegnij łagodnie kilka razy, obróć o 180 stopni i przewróć na drugą stronę. **Nie należy kartkować papieru.** Włóż stos papieru z powrotem do podajnika.
- **2.** Należy używać tylko papieru spełniającego specyfikacje firmy HP dla tego urządzenia.
- **3.** Używaj papieru, który nie jest zmięty, załamany ani zniszczony. W razie potrzeby weź papier z innego opakowania.
- **4.** Upewnij się, że poajnik nie jest przepełniony. Jeśli jest, wyjmij z niego cały stos papieru, wyprostuj go, a następnie włóż do podajnika tylko część arkuszy.
- **5.** Upewnij się, że prowadnice papieru w podajniku są ustawione odpowiednio dla formatu papieru. Ustaw prowadnice zgodnie z oznakowaniami formatu papieru w dolnej części podajnika.

#### **Zapobieganie zacięciom papieru**

Aby ograniczyć zjawisko zacięć papieru, wypróbuj następujące rozwiązania.

- **1.** Należy używać tylko papieru spełniającego specyfikacje firmy HP dla tego urządzenia.
- **2.** Używaj papieru, który nie jest zmięty, załamany ani zniszczony. W razie potrzeby weź papier z innego opakowania.
- **3.** Stosuj papier, który wcześniej nie był używany do drukowania ani kopiowania.
- **4.** Upewnij się, że podajnik nie jest przepełniony. Jeśli jest, wyjmij z niego cały stos papieru, wyprostuj go, a następnie włóż do podajnika tylko część arkuszy.
- **5.** Upewnij się, że prowadnice papieru w podajniku są ustawione odpowiednio dla formatu papieru. Przesuń prowadnice, aby dotykały stosu papieru, nie zaginając go.
- **6.** Upewnij się, że podajnik jest całkowicie wsunięty do urządzenia.
- **7.** Jeśli drukujesz na papierze o dużej gramaturze, wytłaczanym albo perforowanym, używaj funkcji podawania ręcznego i wprowadzaj arkusze pojedynczo.

## <span id="page-267-0"></span>**Usuwanie zacięć**

## **Miejsca zacięć papieru**

Zacięcia papieru mogą wystąpić w następujących miejscach:

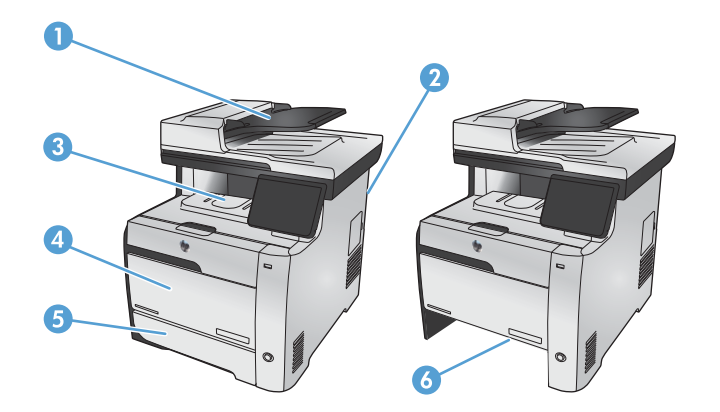

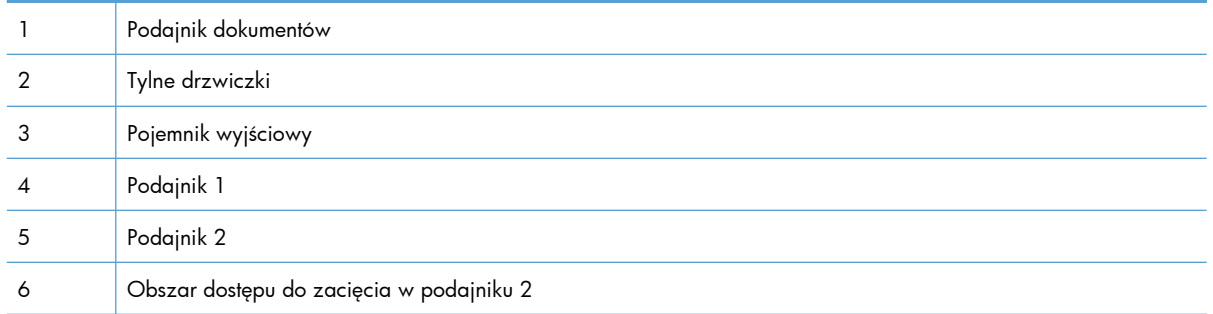

Po wystąpieniu zacięcia w urządzeniu może pozostać sypki toner. Problem ten powinien rozwiązać się sam po wydrukowaniu kilku kolejnych stron.

## **Usuwanie zacięć materiałów w podajniku dokumentów**

**1.** Wyłącz urządzenie.

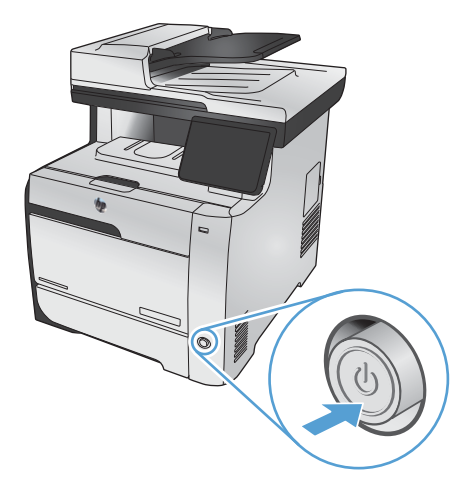

**2.** Otwórz pokrywę podajnika dokumentów.

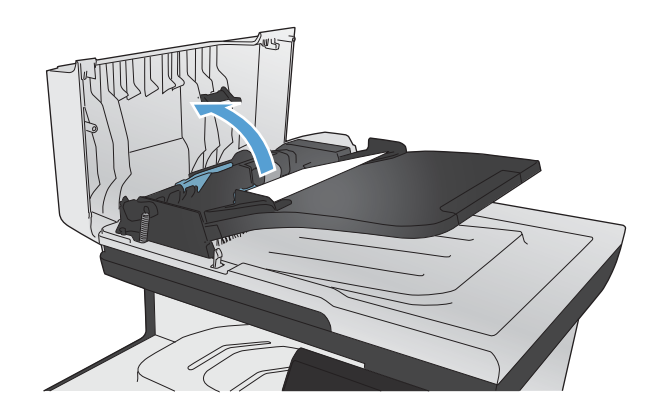

- 
- **3.** Unieś zespół rolek i delikatnie wyciągnij zacięty papier.

**4.** Zamknij zespół rolek podajnika dokumentów.

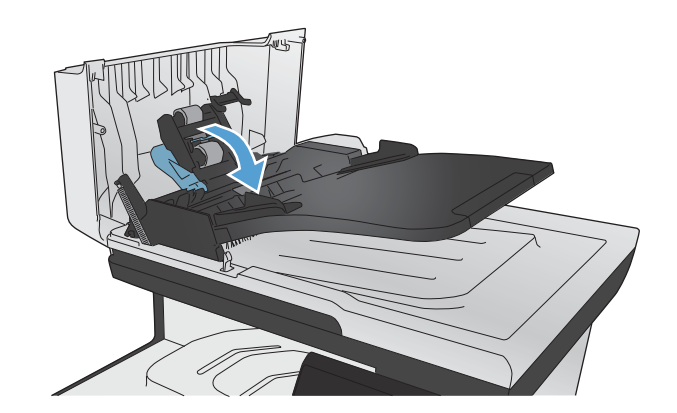

- **5.** Zamknij pokrywę podajnika dokumentów.
- 

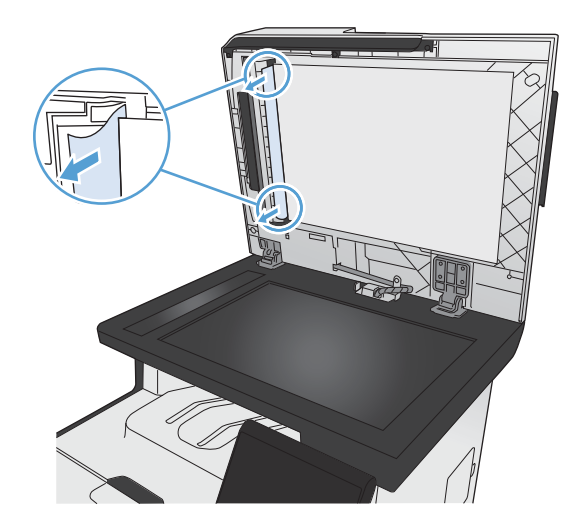

#### **6.** Otwórz pokrywę skanera. Jeśli papier zaciął się za białą plastikową pokrywą, wyciągnij go delikatnie.

## **Usuwanie zacięcia w podajniku 1**

**1.** Wysuń zacięty arkusz z podajnika 1.

**UWAGA:** Jeśli arkusz rozrywa się, przed kontynuacją drukowania upewnij się, że wszystkie kawałki papieru zostały usunięte.

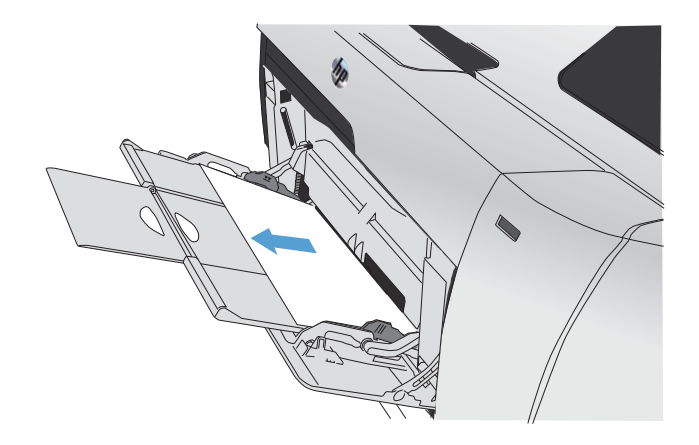

**2.** Wysuń podajnik 2 i połóż na płaskiej powierzchni.

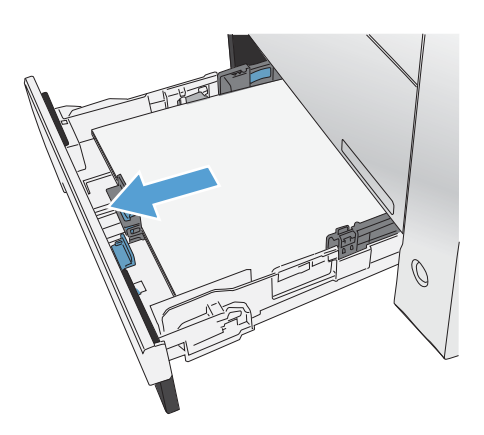

**3.** Opuść tacę dostępu do zacięć.

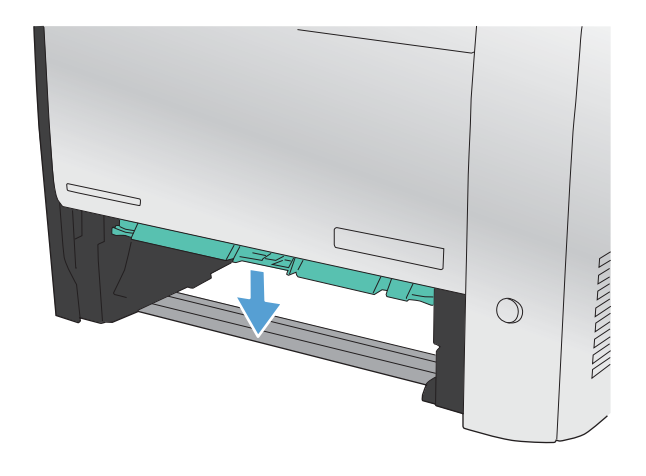

**4.** Wyciągnij zacięty arkusz.

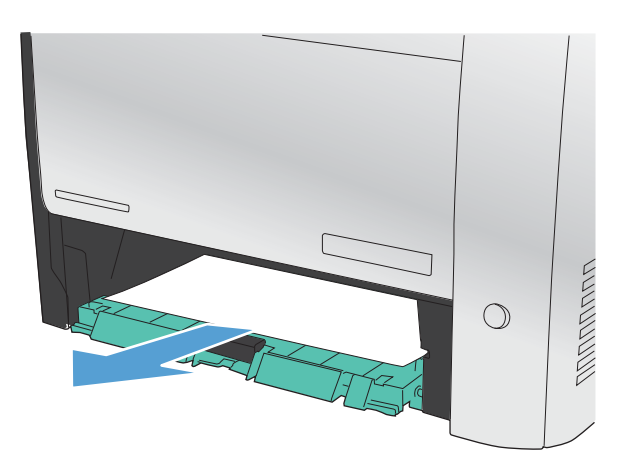

HE

**5.** Dopchnij do niego tacę dostępu do zacięć i włóż ponownie podajnik 2.

> **UWAGA:** Aby zamknąć podajnik, pchnij jego środek lub równomiernie boki. Unikaj popychania tylko z jednej strony.

## **Usuwanie zacięcia w podajniku 2**

**1.** Otwórz podajnik 2.

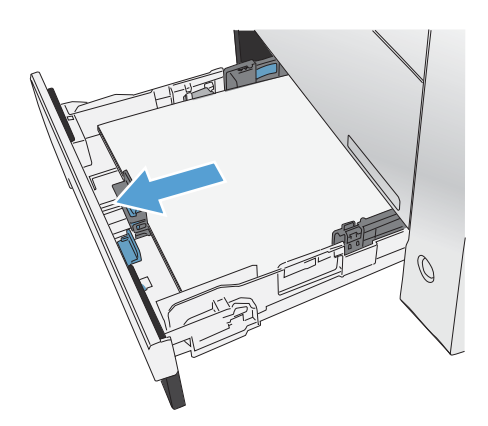

**2.** Wyciągnij zacięty arkusz.

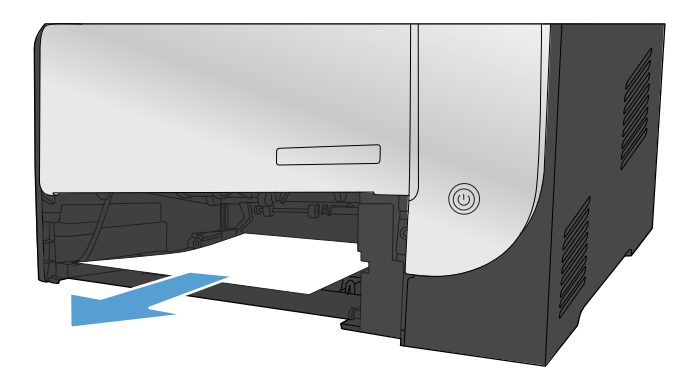

**3.** Zamknij podajnik 2.

**UWAGA:** Aby zamknąć podajnik, pchnij jego środek lub równomiernie boki. Unikaj popychania tylko z jednej strony.

## **Usuwanie zacięć papieru w okolicach utrwalacza**

**1.** Otwórz tylne drzwiczki.

**OSTROŻNIE:** Utrwalacz znajduje się z tyłu urządzenia i ma wysoką temperaturę. Zaczekaj aż się schłodzi, zanim go dotkniesz.

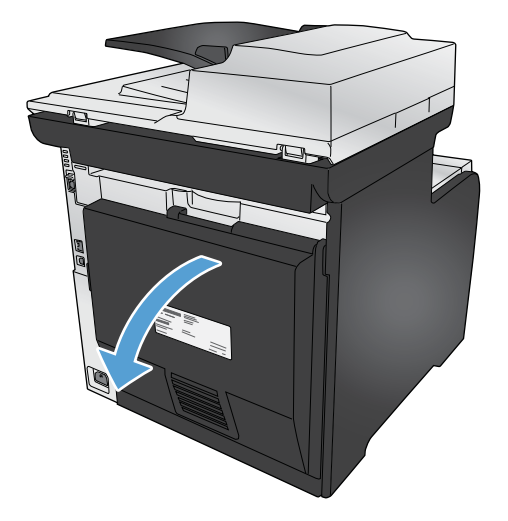

**2.** W razie potrzeby popchnij prowadnicę (wyróżnienie 1) i usuń widoczny papier (wyróżnienie 2) w dolnej części obszaru podawania.

> **UWAGA:** Jeśli arkusz rozrywa się, przed kontynuacją drukowania upewnij się, że wszystkie kawałki papieru zostały usunięte. Do usuwania kawałków nie należy używać ostrych narzędzi.

**3.** Zamknij tylne drzwiczki.

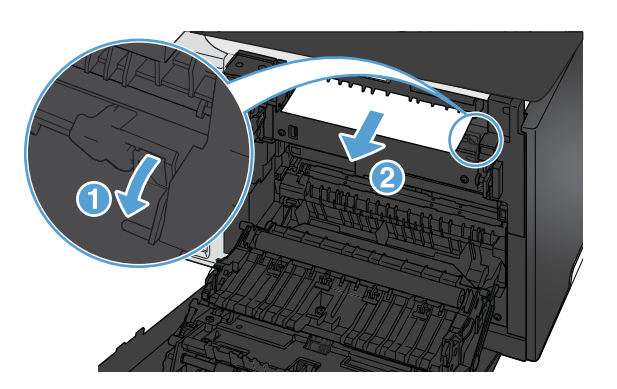

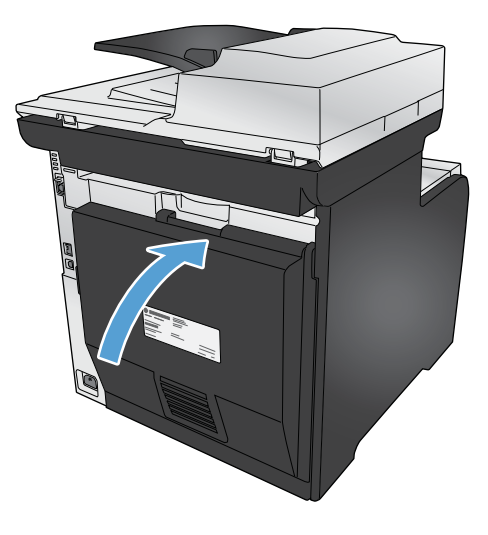

## **Usuwanie zacięć w pojemniku wyjściowym**

**1.** Sprawdź, czy nie ma zacięć w obszarze pojemnika wyjściowego.

**2.** Usuń widoczne materiały.

**UWAGA:** Jeśli arkusz rozrywa się, przed kontynuacją drukowania upewnij się, że wszystkie kawałki papieru zostały usunięte.

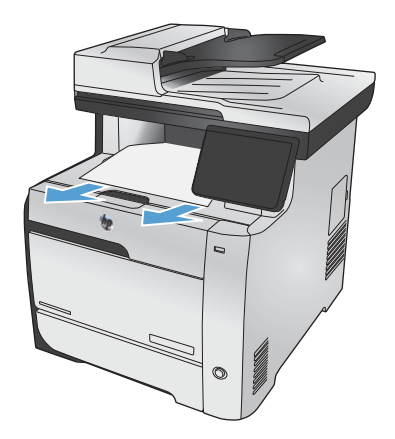

**3.** Otwarcie, a następnie zamknięcie tylnych drzwiczek spowoduje usunięcie komunikatu.

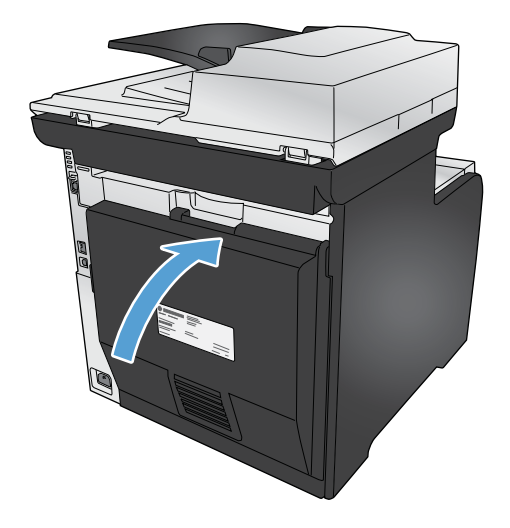

## **Usuwanie zacięć w duplekserze (tylko modele z funkcją drukowania dwustronnego)**

**1.** Otwórz tylne drzwiczki.

**OSTROŻNIE:** Utrwalacz znajduje się z tyłu urządzenia i ma wysoką temperaturę. Zaczekaj aż się schłodzi, zanim go dotkniesz.

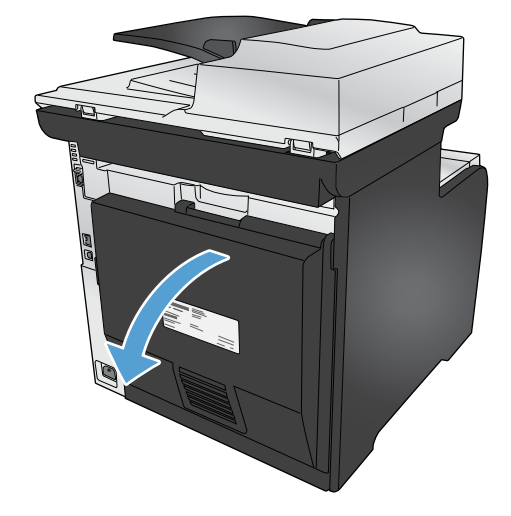

**2.** W razie potrzeby pociągnij prowadnicę (wyróżnienie 1) i usuń widoczny papier (wyróżnienie 2) w dolnej części obszaru podawania.

**3.** W razie potrzeby usuń widoczny papier z dolnej części urządzenia do druku dwustronnego.

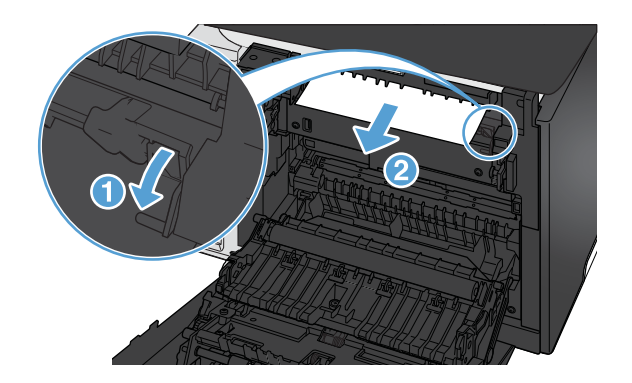

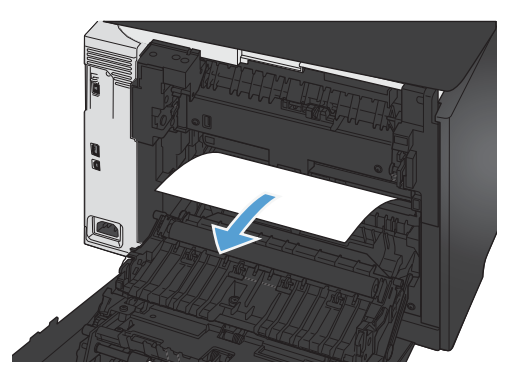

**4.** Jeśli zacięty papier jest niewidoczny, unieś urządzenie do druku dwustronnego, chwytając klapkę z boku urządzenia do druku dwustronnego.

**5.** Jeśli widoczna jest krawędź tylna papieru, wyjmij papier z urządzenia.

**6.** Jeśli widoczna jest krawędź wiodąca papieru, wyjmij papier z urządzenia.

**7.** Zamknij tylne drzwiczki.

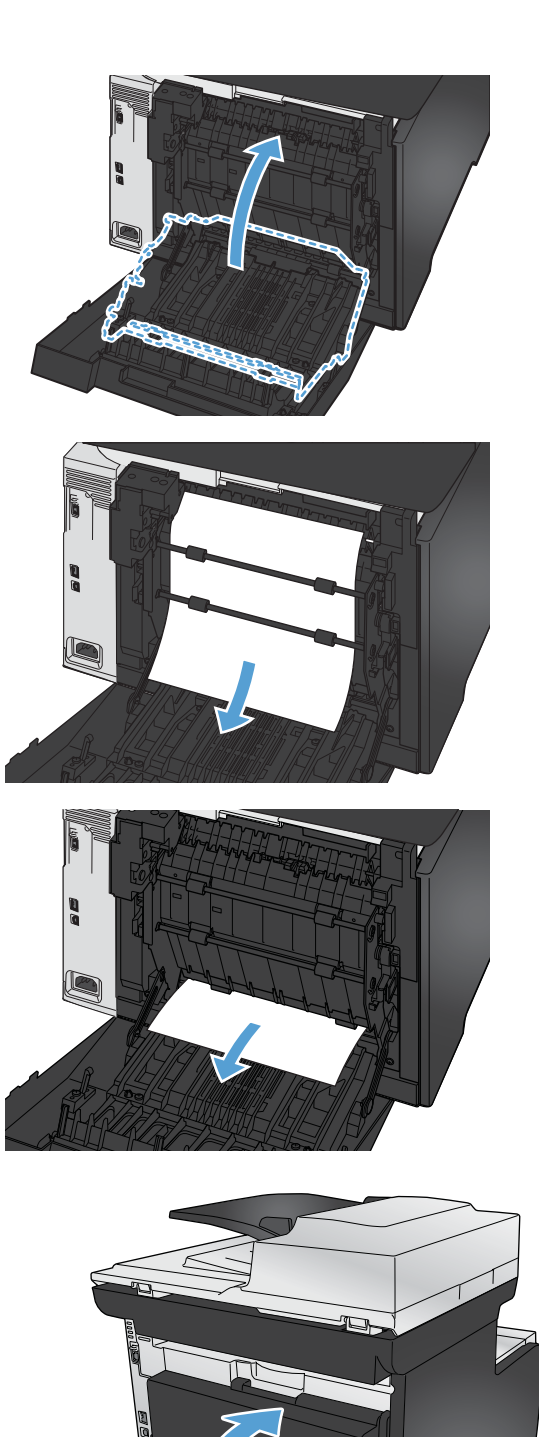

## <span id="page-278-0"></span>**Poprawianie jakości druku**

Większości problemów z jakością druku można zapobiec, przestrzegając następujących zaleceń.

- Należy pamiętać o ustawieniu odpowiedniego rodzaju papieru w sterowniku drukarki
- Dostosowywanie ustawień [kolorów w sterowniku drukarki](#page-279-0)
- Należy używać [tylko papieru zgodnego ze specyfikacjami firmy HP](#page-281-0)
- **•** [Drukowanie strony czyszcz](#page-281-0)ącej
- Kalibrowanie urzą[dzenia w celu wyrównania kolorów](#page-282-0)
- [Sprawdzanie kaset drukuj](#page-282-0)ących
- Należy używać [sterownika drukarki najlepiej dopasowanego do rodzaju wykonywanych zlece](#page-285-0)ń
- [Polepszanie jako](#page-286-0)ści druku kopii

## **Należy pamiętać o ustawieniu odpowiedniego rodzaju papieru w sterowniku drukarki**

Jeśli występuje którykolwiek z wymienionych problemów, sprawdź ustawienie rodzaju papieru:

- Na drukowanych stronach widać rozmazany toner.
- Na drukowanych stronach widać powtarzające się znaki.
- Wydrukowane strony są zwinięte.
- Z wydrukowanych stron schodzi toner.
- Wydrukowane strony zawierają niewielkie niezadrukowane obszary.

#### **Zmiana rodzaju papieru w systemie Windows**

- **1.** W menu **Plik** kliknij polecenie **Drukuj**.
- **2.** Wybierz urządzenie, a następnie kliknij przycisk **Właściwości** lub **Preferencje**.
- **3.** Kliknij kartę **Papier/Jakość**.
- **4.** Na liście rozwijanej **Rodzaj papieru** kliknij opcję **Więcej...**.
- **5.** Rozwiń listę opcji **Rodzaj:**.
- **6.** Rozwijaj listę kategorii rodzaju papieru, aż znajdziesz papier, którego aktualnie używasz.
- **7.** Wybierz rodzaj używanego papieru, a następnie kliknij przycisk **OK**.

#### <span id="page-279-0"></span>**Zmiana rodzaju papieru w systemie Mac**

- **1.** W menu **Plik** programu kliknij polecenie **Drukuj**.
- **2.** W menu **Kopie i strony** puknij przycisk **Ustawienia strony**.
- **3.** Wybierz format z listy rozwijanej **Format papieru**, a następnie puknij przycisk OK.
- **4.** Otwórz menu **Finishing (Wykańczanie)**.
- **5.** Wybierz rodzaj z listy rozwijanej **Media-type (Rodzaj materiałów)**.
- **6.** Puknij przycisk **Drukuj**.

#### **Dostosowywanie ustawień kolorów w sterowniku drukarki**

#### **Zmiana kompozycji kolorów dla zlecenia drukowania**

- **1.** W menu **Plik** aplikacji kliknij polecenie **Drukuj**.
- **2.** Kliknij przycisk **Właściwości** lub **Preferencje**.
- **3.** Kliknij kartę **Kolor**.
- **4.** Z listy rozwijanej **Kompozycje kolorów** wybierz kompozycję kolorów.

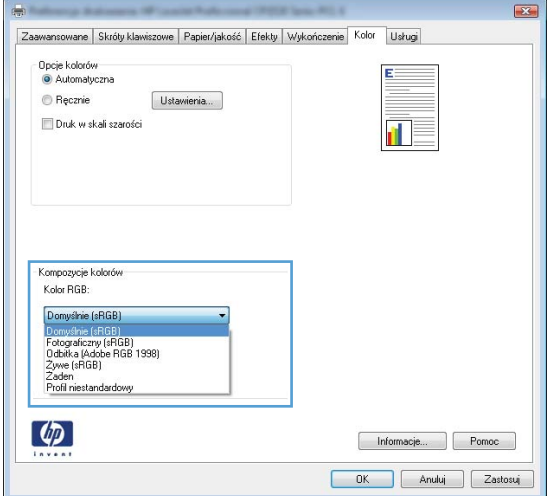

- **Domyślny (sRGB)**: \* Ta kompozycja powoduje wydruk danych RGB jako w trybie pierwotnym urządzenia. W celu uzyskania właściwego renderowania kolory należy wtedy skonfigurować w ustawieniach aplikacji lub systemu operacyjnego.
- **Żywe kolory**: Urządzenie zwiększa nasycenie kolorów pośrednich. Kompozycję należy stosować przy drukowaniu profesjonalnych dokumentów graficznych.
- **Fotografia**: Urządzenie interpretuje kolory RGB tak, jakby były drukowane na fotografii przy użyciu mini-laboratorium cyfrowego. Odwzorowane kolory są intensywniejsze i bardziej nasycone niż w kompozycji Domyślny (sRBG). Kompozycja służy do drukowania zdjęć.
- **Zdjęcia (Adobe RGB 1998)**: Kompozycja służy do drukowania fotografii cyfrowych wykorzystujących przestrzeń kolorów AdobeRGB zamiast sRGB. Gdy jest używana, należy wyłączyć funkcje zarządzania kolorami w aplikacji.
- **Brak**

#### **Zmiana opcji koloru**

W sterowniku drukarki na karcie Kolor można zmieniać ustawienia kolorów dla bieżącego zlecenia drukowania.

- **1.** W menu **Plik** aplikacji kliknij polecenie **Drukuj**.
- **2.** Kliknij przycisk **Właściwości** lub **Preferencje**.
- **3.** Kliknij kartę **Kolor**.
- **4.** Zaznacz ustawienie **Automatycznie** lub **Ręczny**.
	- Ustawienie **Automatycznie**: odpowiednie dla większości zleceń drukowania.
	- Ustawienie **Ręczny**: umożliwia dopasowanie ustawień kolorów niezależnie od pozostałych ustawień.

**EX UWAGA:** Ręczna zmiana ustawień kolorów może wpłynąć na jakość wydruków. Firma HP zaleca, aby takich zmian dokonywały wyłącznie osoby znające problematykę kolorowej grafiki.

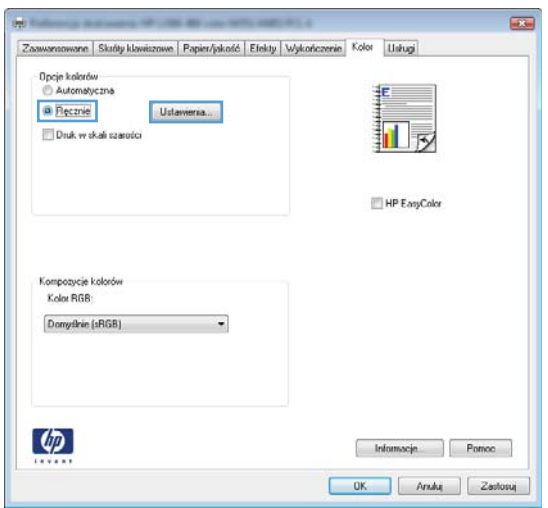

- **5.** Opcja **Druk w skali szarości** umożliwia wydrukowanie kolorowego dokumentu w czerni i bieli. Należy jej używać do dokumentów, które mają być kserowane lub wysyłane faksem.
- **6.** Kliknij przycisk **OK**.

## <span id="page-281-0"></span>**Należy używać tylko papieru zgodnego ze specyfikacjami firmy HP**

Jeśli występuje którykolwiek z wymienionych problemów, użyj innego papieru:

- Wydruki są zbyt jasne albo miejscami wyblakłe.
- Na drukowanych stronach widać plamki toneru.
- Na drukowanych stronach widać rozmazany toner.
- Wydrukowane znaki są zniekształcone.
- Wydrukowane strony są zwinięte.

Zawsze używaj papierów o rodzaju i gramaturze obsługiwanej przez urządzenie. Ponadto przy wyborze papieru kieruj się następującymi wskazówkami:

- Papier powinien być dobrej jakości bez nacięć, nakłuć, rozdarć, skaz, plam, luźnych drobin, kurzu, zmarszczek, ubytków oraz zawiniętych bądź zagiętych krawędzi.
- Nie należy stosować papieru, który był wcześniej używany do drukowania.
- Używaj papieru przeznaczonego do drukarek laserowych. Nie używaj papieru przeznaczonego wyłącznie do drukarek atramentowych.
- Nie używaj papieru zbyt szorstkiego. Zasadniczo im bardziej gładki papier, tym lepsza jakość wydruków.

#### **Drukowanie strony czyszczącej**

Stronę czyszczącą należy wydrukować w celu usunięcia kurzu i nadmiaru toneru ze ścieżki papieru, tzn. gdy występują następujące objawy:

- Na drukowanych stronach widać plamki toneru.
- Na drukowanych stronach widać rozmazany toner.
- Na drukowanych stronach widać powtarzające się znaki.

Aby wydrukować stronę czyszczącą, należy użyć następującej procedury:

- **1.** Na ekranie głównym dotknij przycisku Konfiguracja ...
- **2.** Dotknij menu Usługa.
- **3.** Dotknij przycisku Strona czyszcząca.
- **4.** Po wyświetleniu monitu załaduj zwykły papier formatu Letter lub A4.
- **5.** Dotknięcie przycisku OK spowoduje uruchomienie procesu czyszczenia.

Strona wolno przesunie się przez urządzenie. Po zakończeniu procesu stronę można wyrzucić.

<span id="page-282-0"></span>**EX UWAGA:** W przypadku modeli niewyposażonych w funkcję automatycznego drukowania dwustronnego urządzenie drukuje pierwszą stronę, a następnie wyświetla monit o usunięcie strony z pojemnika wyjściowego i ponowne załadowanie jej do podajnika 1, zachowując tę samą orientację.

#### **Kalibrowanie urządzenia w celu wyrównania kolorów**

Jeśli na wydrukach widać kolorowe cienie, rozmazane obrazy lub obszary o słabej jakości kolorów, może być konieczne skalibrowanie urządzenia. Na panelu sterowania z menu Raporty wydrukuj stronę diagnostyczną, która pozwoli sprawdzić wyrównanie kolorów. Jeśli bloki kolorów widoczne na stronie nie są ułożone równo względem siebie, należy wykonać kalibrację.

- **1.** Na panelu sterowania urządzenia otwórz menu Ustawienia systemowe.
- **2.** Otwórz menu Jakość druku i zaznacz pozycję Kalibracja koloru.
- **3.** Wybierz opcję Kalibruj teraz.

## **Sprawdzanie kaset drukujących**

W razie występowania problemów opisanych poniżej sprawdź wszystkie kasety drukujące i w razie potrzeby je wymień:

- Wydruki są zbyt jasne albo miejscami wyblakłe.
- Wydrukowane strony zawierają niewielkie niezadrukowane obszary.
- Na wydrukowanych stronach widać smugi lub paski.

**WAGA:** Jeśli korzystasz z opcji druku roboczego, wydruki mogą być jasne.

Jeśli stwierdzisz konieczność wymiany kasety drukującej, wydrukuj stronę Stan materiałów eksploatacyjnych i poszukaj numeru katalogowego właściwej oryginalnej kasety drukującej firmy HP.

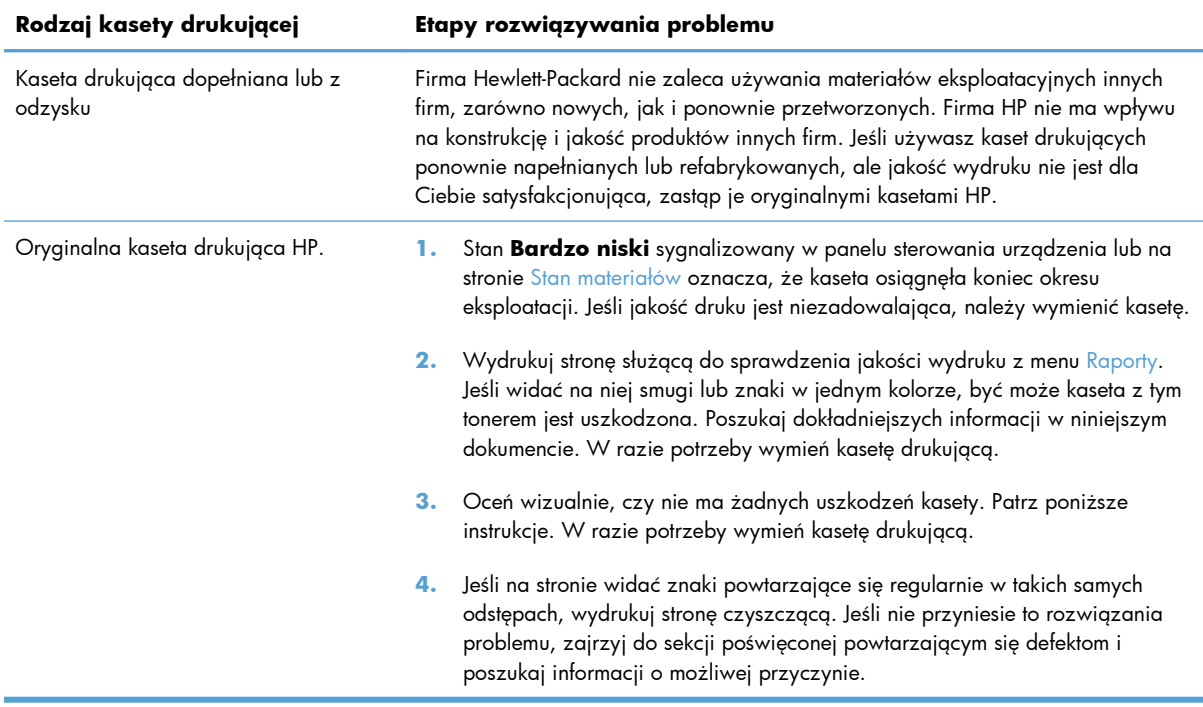

#### **Wydruk strony stanu materiałów eksploatacyjnych**

Strona Stan materiałów pokazuje szacowany pozostały czas eksploatacji kaset drukujących. Zawiera również numery katalogowe odpowiednich oryginalnych kaset drukujących firmy HP przydatnych przy ich zamawianiu oraz różne inne przydatne informacje.

- **1.** Na panelu sterowania naciśnij przycisk OK, aby otworzyć menu.
- **2.** Otwórz kolejno następujące menu:
	- Raporty
	- Stan materiałów

#### **Interpretacja strony z informacjami o jakości druku**

- **1.** Na panelu sterowania urządzenia otwórz menu Raporty.
- **2.** Zaznacz opcję Wydrukuj stronę z informacjami o jakości, co spowoduje wydrukowanie strony.

Strona zawiera pięć pasków kolorów, podzielonych na cztery grupy w sposób widoczny na ilustracji poniżej. Analiza każdej grupy umożliwi określenie, która kaseta powoduje problemy.

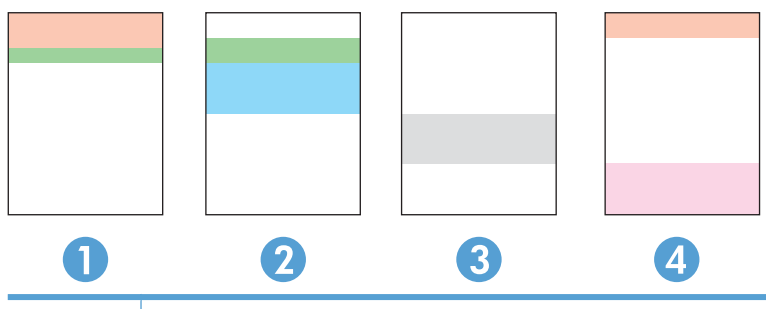

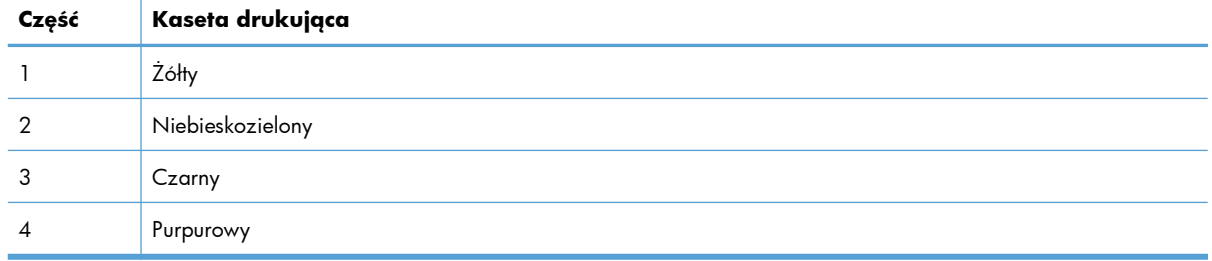

- Jeśli kropki lub smugi widać tylko w jednej grupie, wymień kasetę odpowiedzialną za drukowanie tej grupy.
- Jeśli kropki widać w kilku grupach, wydrukuj stronę czyszczącą. Jeśli nie przyniesie to rozwiązania problemu, ustal, czy kropki mają zawsze ten sam kolor, tzn. czy na przykład na wszystkich pięciu paskach kolorów znajdują się kropki w kolorze purpurowym. Jeśli tak, wymień odpowiednią kasetę.
- Jeśli na kilku paskach kolorów widać smugi, skontaktuj się z firmą HP. Być może źródłem problemu jest element inny niż kaseta.

#### **Sprawdzanie kasety pod kątem ewentualnych uszkodzeń**

- **1.** Wyjmij kasetę z urządzenia i sprawdź, czy zdjęto z niej taśmę zabezpieczającą.
- **2.** Sprawdź, czy nie jest uszkodzony układ pamięci kasety.
- <span id="page-285-0"></span>**3.** Przyjrzyj się powierzchni zielonego bębna obrazowego umieszczonego u dołu kasety.
	- **OSTROŻNIE:** Nie dotykaj zielonej rolki (bębna obrazowego) umieszczonego u dołu kasety. Odciski palców pozostawione na bębnie obrazowych mogą spowodować problemy z jakością wydruku.

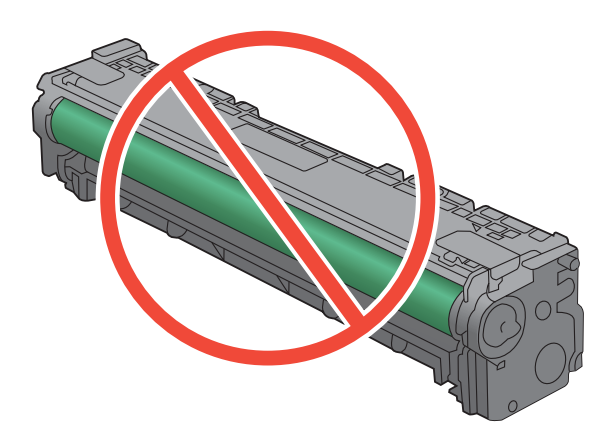

- **4.** Jeśli na bębnie obrazowym dostrzeżesz jakiekolwiek rysy, odciski palców lub inne uszkodzenia, wymień kasetę drukującą.
- **5.** Jeśli nie widać żadnych uszkodzeń bębna obrazowego, delikatnie wstrząśnij kasetą kilka razy i zainstaluj ją ponownie w urządzeniu. Wydrukuj kilka stron, aby sprawdzić, czy problem ustąpił.

#### **Powtarzające się usterki**

Jeśli na stronie widać powtarzające się defekty odległe od siebie o którąkolwiek z podanych odległości, być może doszło do uszkodzenia kasety drukującej.

- 22 mm
- 27 mm
- 28 mm
- 75 mm

## **Należy używać sterownika drukarki najlepiej dopasowanego do rodzaju wykonywanych zleceń**

Jeśli na wydrukowanej stronie obrazy zawierają nieoczekiwane linie, brakuje niektórych obrazów, brakuje tekstu, występują błędy w formatowaniu lub doszło do zmiany czcionek, może być konieczne zastosowanie innego sterownika drukarki.

<span id="page-286-0"></span>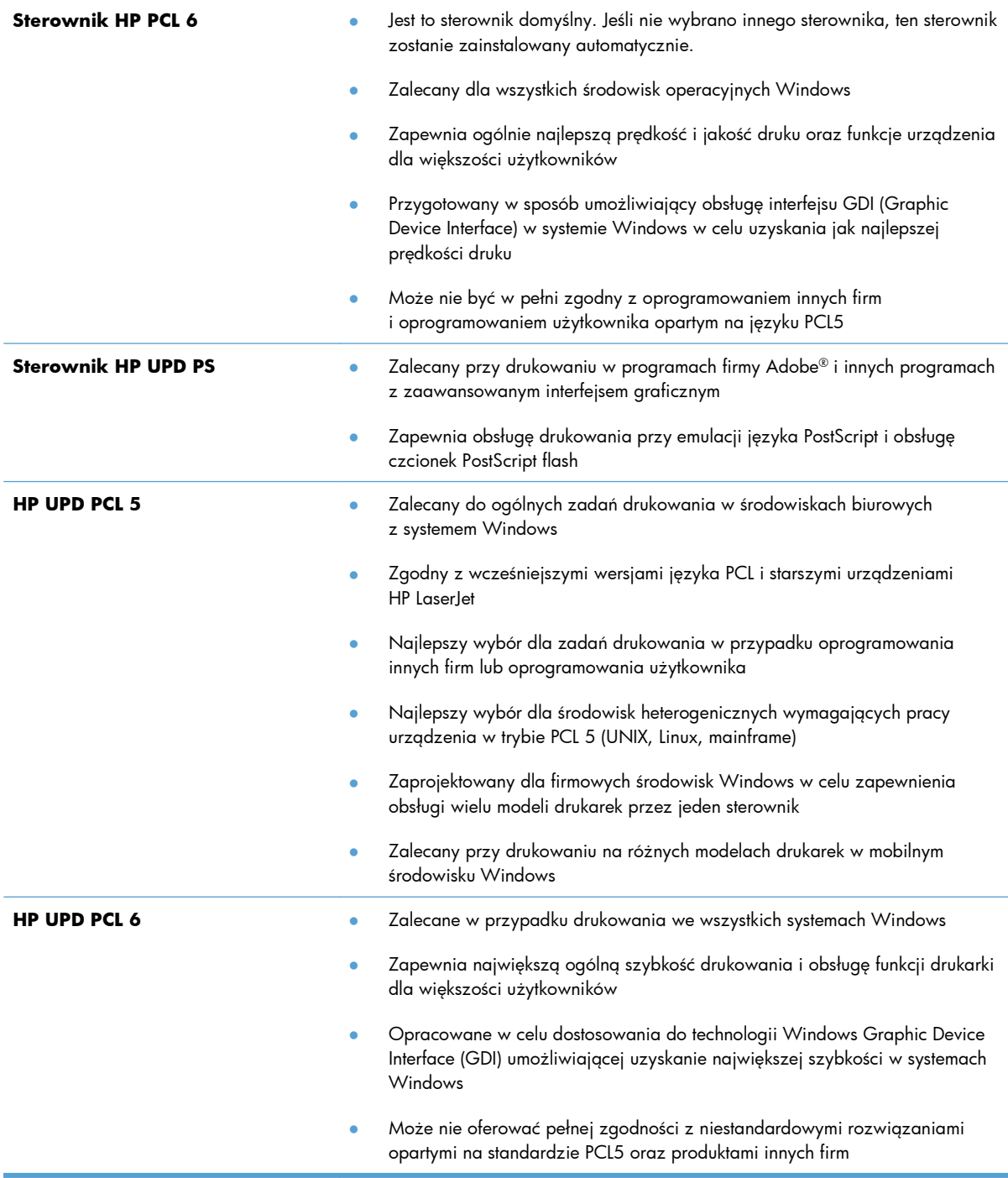

Dodatkowe sterowniki można pobrać z następującej strony www: [www.hp.com/go/](http://www.hp.com/go/LJColorMFPM375_software) [LJColorMFPM375\\_software](http://www.hp.com/go/LJColorMFPM375_software) lub [www.hp.com/go/LJColorMFPM475\\_software.](http://www.hp.com/go/LJColorMFPM475_software)

## **Polepszanie jakości druku kopii**

W przypadku wystąpienia problemów z jakością druku skopiowanych dokumentów należy zapoznać się z rozwiązaniami dotyczącymi drukowanych dokumentów, które podano wcześniej w tym

dokumencie. Niektóre problemy z jakością druku mogą jednak występować tylko w skopiowanych dokumentach.

- Jeśli na kopiach wykonanych przy użyciu podajnika dokumentów znajdują się smugi, należy wyczyścić niewielką szklaną listwę z lewej strony zespołu skanera.
- Jeśli na kopiach wykonanych przy użyciu szyby skanera znajdują się kropki lub inne zniekształcenia, należy wyczyścić szybę skanera i białą plastikową podkładkę.

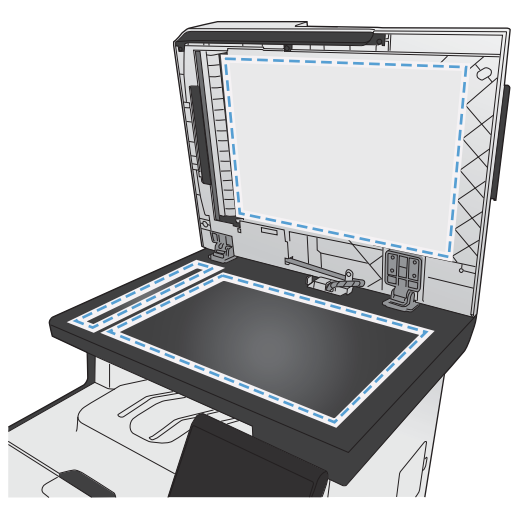

- **1.** Wyłącz urządzenie za pomocą przełącznika zasilania, a następnie wyjmij kabel zasilający z gniazdka elektrycznego.
- **2.** Otwórz pokrywę skanera.
- **3.** Oczyść szybę skanera i biały plastikowy element dociskowy miękką ściereczką lub gąbką zwilżoną środkiem do czyszczenia szkła niezawierającym substancji ściernych.
- **OSTROŻNIE:** Nie należy używać substancji ściernych, acetonu, benzenu, amoniaku, alkoholu etylowego ani czterochlorku węgla na żadnej części produktu, ponieważ substancje te mogą uszkodzić produkt. Nie należy wylewać płynów bezpośrednio na szybę lub wałek. Mogą one przeciekać pod szybę i uszkodzić produkt.
- **4.** Wytrzyj szybę i biały plastikowy element dociskowy kawałkiem irchy lub celulozową gąbką, aby zapobiec powstawaniu plam.
- **5.** Podłącz urządzenie, a następnie za pomocą wyłącznika zasilania włącz urządzenie.
# **Strony nie są drukowane lub drukowanie jest spowolnione**

### **Urządzenie nie drukuje**

Jeśli urządzenie w ogóle nie drukuje, wypróbuj poniższe rozwiązania.

- **1.** Sprawdź, czy urządzenie jest włączone, a na panelu sterowania widać informację o jego gotowości.
	- W razie braku sygnalizacji gotowości wyłącz urządzenie, a następnie ponownie je włącz.
	- Jeśli panel sygnalizuje gotowość urządzenia, spróbuj ponownie wysłać zadanie drukowania.
- **2.** Jeśli na panelu widać informację o błędzie urządzenia, usuń przyczynę błędu, a następnie ponownie wyślij zadanie.
- **3.** Upewnij się, że kable są prawidłowo podłączone. Jeśli urządzenie jest podłączone do sieci:
	- Sprawdź kontrolkę umieszczoną obok złącza sieciowego w urządzeniu. Jeśli połączenie sieciowe działa, kontrolka świeci na zielono.
	- Upewnij się, że urządzenie jest podłączone do sieci za pomocą kabla sieciowego, a nie telefonicznego.
	- Upewnij się, że router, koncentrator lub przełącznik sieciowy jest włączony i działa poprawnie.
- **4.** Zainstaluj oprogramowanie firmy HP umieszczone na dysku CD dołączonym do produktu. Używanie standardowych sterowników systemu operacyjnego może powodować opóźnione przekazywanie zleceń z kolejki druku.
- **5.** W komputerze na liście drukarek kliknij prawym przyciskiem myszy nazwę tego urządzenia, wybierz polecenie **Właściwości** i otwórz kartę **Porty**.
	- Jeśli urządzenie jest połączone z siecią za pomocą kabla sieciowego, upewnij się, że nazwa drukarki widoczna na karcie **Porty** jest taka sama jak nazwa na stronie konfiguracji urządzenia.
	- Jeśli urządzenie łączy się z siecią bezprzewodową za pośrednictwem kabla USB podłączonego do routera, upewnij się, że jest zaznaczone pole wyboru **Wirtualny port drukarki dla złącza USB**.
- **6.** Jeśli na komputerze jest zainstalowane oprogramowanie osobistej zapory, być może blokuje ono komunikację z urządzeniem. Spróbuj na chwilę wyłączyć zaporę i sprawdź, czy przyniesie to rozwiązanie problemu.
- **7.** Jeśli komputer lub urządzenie korzysta z sieci bezprzewodowej, być może opóźnienie w przesyłaniu zleceń wynika z niskiej jakości sygnału albo zakłóceń.

### **Urządzenie drukuje bardzo wolno.**

Jeśli urządzenie drukuje bardzo wolno, wypróbuj poniższe rozwiązania.

- **1.** Upewnij się, że komputer spełnia minimalne wymagania stawiane przez urządzenie. Lista tych wymagań znajduje się na następującej stronie: [www.hp.com/go/LJColorMFPM375](http://www.hp.com/go/LJColorMFPM375) lub [www.hp.com/go/LJColorMFPM475.](http://www.hp.com/go/LJColorMFPM475)
- **2.** Jeśli w ustawieniach drukarki określisz drukowanie na pewnych specjalnych rodzajach papieru, na przykład o dużej gramaturze, drukowanie odbywa się wolniej, ponieważ urządzenie potrzebuje więcej czasu na utrwalenie toneru na arkuszu. Gdy istniejące ustawienie rodzaju papieru jest nieodpowiednie dla aktualnie używanego papieru, zmień je na poprawne.
- **3.** Jeśli komputer lub urządzenie korzysta z sieci bezprzewodowej, być może opóźnienie w przesyłaniu zleceń wynika z niskiej jakości sygnału albo zakłóceń.

## **Rozwiązywanie problemów z drukiem z urządzenia USB**

- Po podłączeniu urządzenia USB nie jest wyświetlane menu Dysk flash USB
- Nie jest drukowany plik z urządzenia USB
- Pliku, który chcesz wydrukować[, nie ma w menu Dysk flash USB](#page-291-0)

#### **Po podłączeniu urządzenia USB nie jest wyświetlane menu Dysk flash USB**

- **1.** Być może używasz urządzenia USB lub systemu plików, który nie jest obsługiwany w tym urządzeniu. Zapisz pliki na standardowym urządzeniu USB, używającym systemu FAT. Urządzenie obsługuje systemy FAT12, FAT16, i FAT32.
- **2.** Jeśli jest jeszcze wyświetlone inne menu, zamknij je, a następnie ponownie podłącz urządzenie USB.
- **3.** Urządzenie USB może zawierać wiele partycji. (Niektórzy producenci urządzeń USB instalują na nich oprogramowanie do tworzenia partycji przypominających dysk CD). Ponownie sformatuj urządzenie USB, aby usunąć partycje, lub użyj innego urządzenia.
- **4.** Być może urządzenie pamięci masowej USB wymaga większego zasilania niż te, które może zapewnić urządzenie.
	- **a.** Odłącz urządzenie USB.
	- **b.** Wyłącz i ponownie włącz urządzenie.
	- **c.** Użyj urządzenia USB, które potrzebuje mniej prądu lub ma swój zasilacz.
- **5.** Być może urządzenie USB nie działa prawidłowo.
	- **a.** Odłącz urządzenie USB.
	- **b.** Wyłącz i ponownie włącz urządzenie.
	- **c.** Spróbuj wykonać wydruk z innego urządzenia USB.

#### **Nie jest drukowany plik z urządzenia USB**

- **1.** Upewnij się, że w pojemniku znajduje się papier.
- **2.** Sprawdź, czy na panelu sterowania są wyświetlane komunikaty o błędach. Jeżeli w urządzeniu wystąpiło zacięcie papieru, usuń zacięcie.

### <span id="page-291-0"></span>**Pliku, który chcesz wydrukować, nie ma w menu Dysk flash USB**

- **1.** Być może próbujesz wydrukować plik, którego typu nie obsługuje funkcja drukowania z urządzeń USB. Urządzenie obsługuje pliki typu PDF i JPEG.
- **2.** Być może w jednym folderze w urządzeniu USB znajduje się za dużo plików. Zmniejsz liczbę plików w folderze przenosząc je do poszczególnych podfolderów.
- **3.** Być może korzystasz z zestawu znaków w nazwie pliku, którego urządzenie nie obsługuje. W takim przypadku urządzenie zamienia nazwy plików przy użyciu znaków z innego zestawu. Zmień nazwę plików, stosując znaki ASCII.

### **Rozwiązywanie problemów z połączeniami**

### **Rozwiązywanie problemów związanych z połączeniem bezpośrednim**

Jeśli urządzenie jest podłączone bezpośrednio do komputera, sprawdź przewód.

- Sprawdź, czy kabel jest podłączony do komputera i urządzenia.
- Sprawdź, czy długość kabla nie przekracza 5 m. Spróbuj użyć krótszego kabla.
- Sprawdź, czy kabel działa poprawnie, podłączając go do innego urządzenia. Wymień kabel w razie potrzeby.

#### **Rozwiązywanie problemów z siecią**

Sprawdź następujące elementy, aby ustalić, czy łączność między urządzeniem a siecią jest poprawna. Zanim rozpoczniesz drukowanie zlecenia, z panelu sterowania urządzenia wydrukuj stronę konfiguracyjną i sprawdź podany na niej adres IP urządzenia.

- Złe połączenie fizyczne
- Komputer używa błę[dnego adresu IP urz](#page-292-0)ądzenia
- [Komputer nie mo](#page-292-0)że skomunikować się z urządzeniem
- · Urzą[dzenie korzysta z nieodpowiednich ustawie](#page-292-0)ń łącza i dupleksu dla komunikacji z siecią
- [Nowe programy mog](#page-292-0)ły spowodować problemy ze zgodnością
- [Komputer lub stacja robocza mog](#page-292-0)ą być błędnie skonfigurowane
- Urządzenie zostało wyłą[czone lub w inne ustawienia sieci s](#page-293-0)ą błędne

#### **Złe połączenie fizyczne**

- **1.** Upewnij się, czy urządzenie jest podłączone do prawidłowego portu za pomocą kabla o prawidłowej długości.
- **2.** Sprawdź, czy kable zostały dobrze podłączone.
- <span id="page-292-0"></span>**3.** Obejrzyj gniazdo sieciowe z tyłu urządzenia i sprawdź, czy świeci się pomarańczowa lampka aktywności i zielona lampka stanu.
- **4.** Jeśli problem będzie się utrzymywał, wypróbuj inny kabel lub porty w koncentratorze.

#### **Komputer używa błędnego adresu IP urządzenia**

- **1.** Otwórz właściwości drukarki i kliknij kartę **Porty**. Sprawdź, czy został wybrany aktualny adres IP urządzenia. Adres IP urządzenia jest podany na jego stronie konfiguracyjnej.
- **2.** Jeśli urządzenie zostało zainstalowane z wykorzystaniem standardowego portu TCP/IP firmy HP, zaznacz pole **Zawsze drukuj na tym urządzeniu, nawet w przypadku zmiany jego adresu IP.**
- **3.** Jeśli urządzenie zostało zainstalowane z wykorzystaniem standardowego portu TCP/IP firmy Microsoft, użyj nazwy hosta zamiast adresu IP.
- **4.** Jeśli adres IP jest poprawny, usuń urządzenie i dodaj je ponownie.

#### **Komputer nie może skomunikować się z urządzeniem**

- 1. Sprawdź, czy działa połączenie z siecią, wysyłając do niej polecenie "ping".
	- **a.** Otwórz wiersz poleceń na komputerze. Kliknij przycisk **Start**, kliknij polecenie **Uruchom**, a następnie wpisz polecenie cmd.
	- **b.** Wpisz polecenie ping wraz z adresem IP urządzenia.
	- **c.** Jeśli w oknie zostaną wyświetlone czasy odsyłania pakietów odpowiedzi, połączenie z siecią działa.
- **2.** Jeżeli polecenie ping nie działa, sprawdź, czy koncentratory są włączone, a następnie sprawdź, czy ustawienia sieci, urządzenia i komputera są zgodne dla jednej sieci.

#### **Urządzenie korzysta z nieodpowiednich ustawień łącza i dupleksu dla komunikacji z siecią**

Firma Hewlett-Packard zaleca pozostawienie trybu automatycznego tego ustawienia (ustawienie domyślne). W przypadku zmiany tych ustawień w urządzeniu należy je również zmienić w ustawieniach sieci.

#### **Nowe programy mogły spowodować problemy ze zgodnością**

Sprawdź, czy nowe programy zostały prawidłowo zainstalowane i czy korzystają z prawidłowego sterownika.

#### **Komputer lub stacja robocza mogą być błędnie skonfigurowane**

- **1.** Sprawdź sterowniki sieciowe, drukarki i ustawienia przekierowania sieci.
- **2.** Sprawdź, czy system operacyjny został prawidłowo skonfigurowany.

#### <span id="page-293-0"></span>**Urządzenie zostało wyłączone lub w inne ustawienia sieci są błędne**

- **1.** Przejrzyj stronę konfiguracji i sprawdź stan protokołu sieciowego. Jeśli to konieczne, włącz go.
- **2.** W razie potrzeby zmień ustawienia sieciowe.

# **Rozwiązywanie problemów z siecią bezprzewodową**

- Lista kontrolna konfiguracji łączności bezprzewodowej
- [Na panelu sterowania wida](#page-295-0)ć następujący komunikat: Funkcja łączności bezprzewodowej w tym urzą[dzeniu zosta](#page-295-0)ła wyłączona
- Po skonfigurowaniu łącznoś[ci bezprzewodowej urz](#page-295-0)ądzenie nie drukuje
- Urzą[dzenie nie drukuje, a na komputerze jest zainstalowane zewn](#page-295-0)ętrzne oprogramowanie zapory
- [Po zmianie miejsca routera bezprzewodowego lub urz](#page-296-0)ądzenia połączenie bezprzewodowe nie [dzia](#page-296-0)ła
- Nie można podłączyć wię[kszej liczby komputerów do urz](#page-296-0)ądzenia bezprzewodowego
- Urzą[dzenie bezprzewodowe traci](#page-296-0) łączność po podłączeniu do sieci VPN
- Sieci nie ma na liś[cie sieci bezprzewodowych](#page-296-0)
- Sieć [bezprzewodowa nie dzia](#page-297-0)ła

### **Lista kontrolna konfiguracji łączności bezprzewodowej**

- Urządzenie i router bezprzewodowy są włączone i otrzymują zasilanie. Upewnij się również, że jest włączony moduł łączności bezprzewodowej w urządzeniu.
- Identyfikator sieci (SSID) jest poprawny. W celu ustalenia identyfikatora SSID wydrukuj stronę konfiguracyjną. Jeśli nie masz pewności, czy identyfikator jest poprawny, ponownie uruchom kreatora komunikacji bezprzewodowej.
- W przypadku sieci zabezpieczonej upewnij się, że wpisane informacje zabezpieczeń są poprawne. Jeśli nie, ponownie uruchom kreatora komunikacji bezprzewodowej.
- Jeśli sieć bezprzewodowa działa poprawnie, spróbuj uzyskać dostęp do innych komputerów, które się w niej znajdują. Jeśli sieć ma dostęp do Internetu, spróbuj bezprzewodowo nawiązać połączenie między urządzeniem a Internetem.
- Urządzenie korzysta z tej samej metody szyfrowania (AES lub TKIP) jak punkt dostępu bezprzewodowego (w sieciach zabezpieczanych mechanizmem WPA).
- Urządzenie znajduje się w zasięgu sieci bezprzewodowej. W przypadku większości sieci urządzenie musi być w odległości 30 m od punktu dostępu bezprzewodowego (routera bezprzewodowego).
- Przeszkody nie blokują rozchodzenia się sygnału sieci bezprzewodowej. Usuń wszystkie duże metalowe przedmioty na drodze między punktem dostępowym a urządzeniem. Upewnij się, że żadne słupy, ściany ani kolumny podporowe zawierające elementy metalowe lub betonowe nie stoją na drodze między urządzeniem a punktem dostępu bezprzewodowego.
- Urządzenie znajduje się z dala od urządzeń elektronicznych mogących zakłócać sygnał sieci bezprzewodowej. Sygnał może być zakłócany przez różne urządzenia: silniki, telefony

<span id="page-295-0"></span>bezprzewodowe, kamery systemów ochrony, inne sieci bezprzewodowe, a także niektóre urządzenia Bluetooth.

- Sterownik drukarki jest zainstalowany na komputerze.
- Wybrano odpowiedni port drukarki.
- Komputer i urządzenie łączą się z tą samą siecią bezprzewodową.

#### **Na panelu sterowania widać następujący komunikat: Funkcja łączności bezprzewodowej w tym urządzeniu została wyłączona**

- **1.** Dotknij przycisku Menu łączności bezprzewodowej.
- **2.** Dotknij przycisku Włącz/wyłącz sieć bezprzewodową, a następnie dotknij przycisku Włączona.

### **Po skonfigurowaniu łączności bezprzewodowej urządzenie nie drukuje**

- **1.** Sprawdź, czy urządzenie jest włączone i znajduje się w stanie gotowości.
- **2.** Upewnij się, że próbujesz nawiązać połączenie z właściwą siecią bezprzewodową.
- **3.** Upewnij się, że sieć bezprzewodowa działa poprawnie.
	- **a.** Otwórz menu Konfiguracja sieciowa i kliknij pozycję Menu łączności bezprzewodowej.
	- **b.** Zaznacz pozycję Uruchom test sieci, co spowoduje sprawdzenie łączności z siecią bezprzewodową. Zostanie wydrukowany raport z wynikami testu.
- **4.** Upewnij się, że zaznaczono właściwe urządzenie lub port.
	- **a.** W komputerze na liście drukarek kliknij prawym przyciskiem myszy nazwę tego urządzenia, wybierz polecenie **Właściwości** i otwórz kartę **Porty**.
	- **b.** Upewnij się, że jest zaznaczone pole wyboru **Wirtualny port drukarki dla złącza USB**.
- **5.** Sprawdź, czy komputer działa prawidłowo. W razie potrzeby uruchom go ponownie.

### **Urządzenie nie drukuje, a na komputerze jest zainstalowane zewnętrzne oprogramowanie zapory**

- **1.** Zaktualizuj oprogramowanie zapory do najnowszej wersji udostępnionej przez producenta.
- **2.** Jeśli podczas instalowania urządzenia lub próby wydruku widać programy żądające od zapory zezwolenia na dostęp do komputera, pozwól na taki dostęp.
- **3.** Wyłącz zaporę i zainstaluj oprogramowanie urządzenia bezprzewodowego na komputerze. Po zainstalowaniu oprogramowania urządzenia ponownie włącz zaporę.

### <span id="page-296-0"></span>**Po zmianie miejsca routera bezprzewodowego lub urządzenia połączenie bezprzewodowe nie działa**

Upewnij się, że router lub urządzenie łączą się z tą samą siecią co komputer.

- **1.** Otwórz menu Raporty i zaznacz pozycję Raport konfiguracji, co spowoduje wydrukowanie raportu.
- **2.** Porównaj identyfikator zestawu usług (SSID) wykazany w raporcie konfiguracyjnym z identyfikatorem SSID widocznym w konfiguracji drukarki na komputerze.
- **3.** Jeśli nie są takie same, urządzenie i komputer korzystają z różnych sieci. Zmień ustawienia komunikacji bezprzewodowej urządzenia.

### **Nie można podłączyć większej liczby komputerów do urządzenia bezprzewodowego**

- **1.** Upewnij się, że pozostałe komputery są w zasięgu sygnału bezprzewodowego urządzenia, a samego sygnału nie blokują żadne przeszkody. Dla większości sieci zasięg wynosi 30 m od punktu dostępu bezprzewodowego.
- **2.** Sprawdź, czy urządzenie jest włączone i znajduje się w stanie gotowości.
- **3.** Na komputerze wyłącz wszystkie aplikacje zapory.
- **4.** Upewnij się, że sieć bezprzewodowa działa poprawnie.
	- **a.** Na panelu sterowania urządzenia otwórz menu Konfiguracja sieciowa i kliknij pozycję Menu łączności bezprzewodowej.
	- **b.** Zaznacz pozycję Uruchom test sieci, co spowoduje sprawdzenie łączności z siecią bezprzewodową. Zostanie wydrukowany raport z wynikami testu.
- **5.** Upewnij się, że zaznaczono właściwe urządzenie lub port.
	- **a.** W komputerze na liście drukarek kliknij prawym przyciskiem myszy nazwę tego urządzenia, wybierz polecenie **Właściwości** i otwórz kartę **Porty**.
	- **b.** Kliknij przycisk **Konfiguruj port** i sprawdź, czy wyświetlany adres IP jest taki sam jak adres IP widoczny w raporcie z testu sieci.
- **6.** Sprawdź, czy komputer działa prawidłowo. W razie potrzeby uruchom go ponownie.

### **Urządzenie bezprzewodowe traci łączność po podłączeniu do sieci VPN**

● Zazwyczaj nie można ustanowić połączeń jednocześnie z siecią VPN i innymi sieciami.

#### **Sieci nie ma na liście sieci bezprzewodowych**

- Upewnij się, że router bezprzewodowy jest włączonyi otrzymuje zasilanie.
- Być może sieć jest ukryta, Powinna jednak istnieć możliwość nawiązania z nią połączenia.

#### <span id="page-297-0"></span>**Sieć bezprzewodowa nie działa**

- **1.** Aby ustalić, czy sieć przestała działać, spróbuj podłączyć do niej inne urządzenia.
- 2. Sprawdź, czy działa połączenie z siecią, wysyłając do niej polecenie "ping".
	- **a.** Otwórz wiersz poleceń na komputerze: Kliknij przycisk **Start**, kliknij polecenie **Uruchom**, a następnie wpisz polecenie cmd.
	- **b.** Wpisz polecenie ping wraz z identyfikatorem sieci (SSID).
	- **c.** Jeśli w oknie zostaną wyświetlone czasy odsyłania pakietów odpowiedzi, połączenie z siecią działa.
- **3.** Upewnij się, że router lub urządzenie łączą się z tą samą siecią co komputer.
	- **a.** Otwórz menu Raporty i zaznacz pozycję Raport konfiguracji, co spowoduje wydrukowanie raportu.
	- **b.** Porównaj identyfikator sieci (SSID) wykazany w raporcie konfiguracyjnym z identyfikatorem SSID widocznym w konfiguracji drukarki na komputerze.
	- **c.** Jeśli nie są takie same, urządzenie i komputer korzystają z różnych sieci. Zmień ustawienia komunikacji bezprzewodowej urządzenia.

# **Rozwiązywanie problemów z oprogramowaniem urządzenia w systemie Windows**

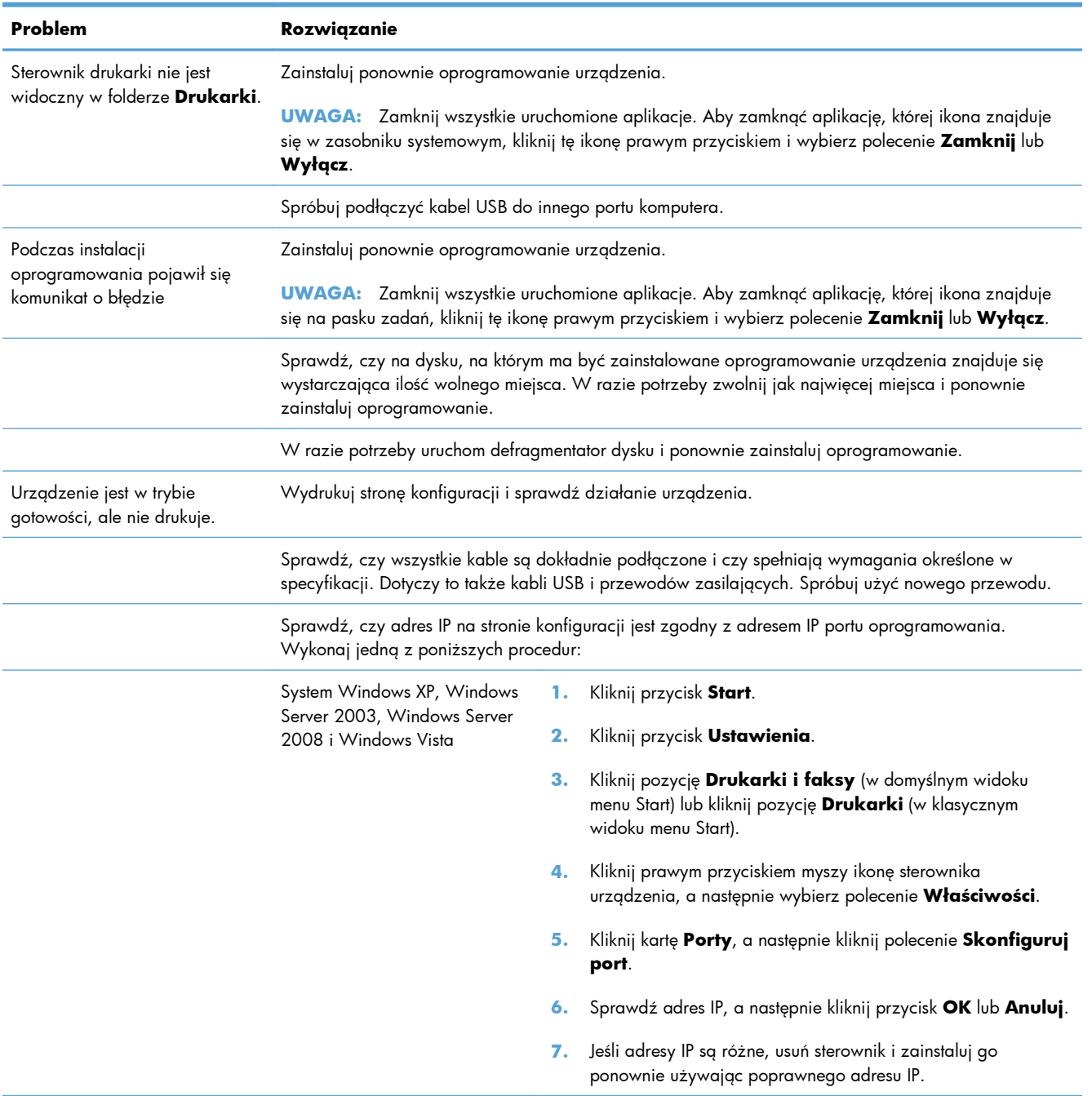

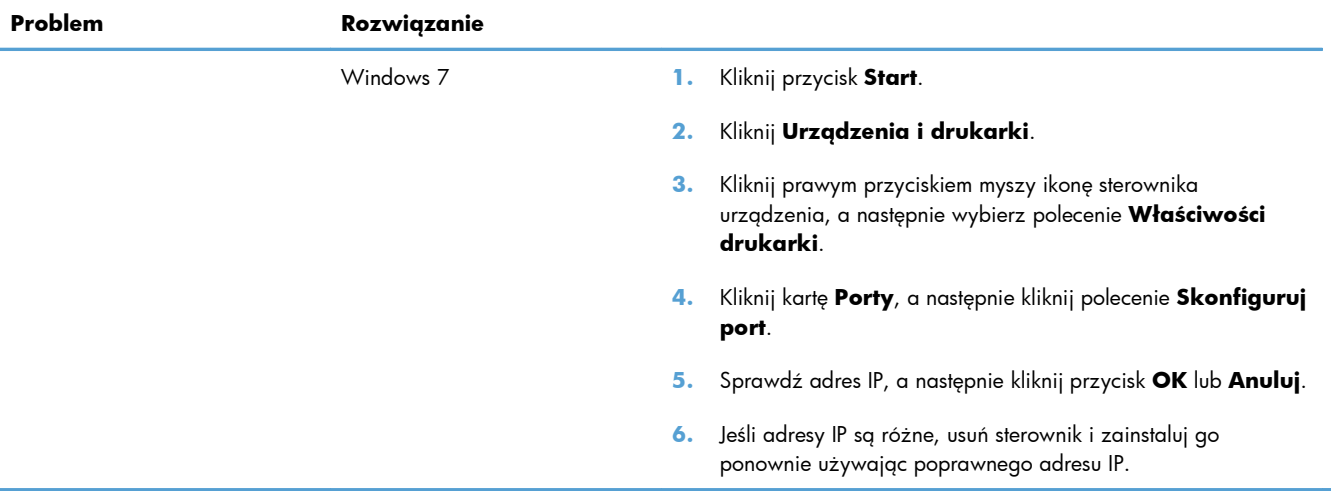

## **Rozwiązywanie problemów z oprogramowaniem urządzenia na komputerach Mac**

- Sterownik drukarki nie jest wyświetlany na liście Print & Fax (Drukarki i faksy)
- Nazwa urządzenia nie pojawia się na liście urządzeń Print & Fax (Drukarki i faksy)
- Sterownik drukarki nie konfiguruje automatycznie urządzenia zaznaczonego na liście Print & Fax (Drukarki i faksy)
- [Zlecenie drukowania nie zosta](#page-301-0)ło wysłane do wybranego urządzenia
- Gdy urządzenie jest podłą[czone przewodem USB, po zaznaczeniu sterownika nie pojawia si](#page-301-0)ę na liś[cie Print & Fax \(Drukarki i faksy\)](#page-301-0)
- Dla urządzenia podłączonego przez port USB uż[ywasz standardowego sterownika drukarki](#page-302-0)

### **Sterownik drukarki nie jest wyświetlany na liście Print & Fax (Drukarki i faksy)**

- **1.** Upewnij się, że plik .GZ znajduje się w następującym folderze na dysku twardym: Library/ Printers/PPDs/Contents/Resources. W razie potrzeby ponownie zainstaluj oprogramowanie.
- **2.** Jeśli w folderze znajduje się plik GZ, być może doszło do uszkodzenia pliku PPD. Usuń plik i ponownie zainstaluj oprogramowanie.

### **Nazwa urządzenia nie pojawia się na liście urządzeń Print & Fax (Drukarki i faksy)**

- **1.** Upewnij się, że przewody są prawidłowo podłączone, a urządzenie jest włączone.
- **2.** Aby sprawdzić nazwę urządzenia, wydrukuj stronę konfiguracji. Upewnij się, że nazwa na stronie konfiguracji jest zgodna z nazwą urządzenia widoczną na liście Print & Fax (Drukarki i faksy).
- **3.** Zamień kabel USB/kabel sieciowy na inny, lepszej jakości.

### **Sterownik drukarki nie konfiguruje automatycznie urządzenia zaznaczonego na liście Print & Fax (Drukarki i faksy)**

- **1.** Upewnij się, że przewody są prawidłowo podłączone, a urządzenie jest włączone.
- **2.** Upewnij się, że plik .GZ znajduje się w następującym folderze na dysku twardym: Library/ Printers/PPDs/Contents/Resources. W razie potrzeby ponownie zainstaluj oprogramowanie.
- <span id="page-301-0"></span>**3.** Jeśli w folderze znajduje się plik GZ, być może doszło do uszkodzenia pliku PPD. Usuń plik i ponownie zainstaluj oprogramowanie.
- **4.** Zamień kabel USB/kabel sieciowy na inny, lepszej jakości.

### **Zlecenie drukowania nie zostało wysłane do wybranego urządzenia**

- **1.** Otwórz kolejkę druku i ponownie uruchom zlecenie drukowania.
- **2.** Zlecenie mogło zostać odebrane przez inne urządzenie o tej samej albo podobnej nazwie. Aby sprawdzić nazwę urządzenia, wydrukuj stronę konfiguracji. Upewnij się, że nazwa na stronie konfiguracji jest zgodna z nazwą urządzenia widoczną na liście Print & Fax (Drukarki i faksy).

### **Gdy urządzenie jest podłączone przewodem USB, po zaznaczeniu sterownika nie pojawia się na liście Print & Fax (Drukarki i faksy)**

#### **Rozwiązywanie problemów związanych z oprogramowaniem**

**▲** Sprawdź, czy system operacyjny komputera Macintosh to Mac OS X 10.5 lub nowszy.

#### **Rozwiązywanie problemów związanych ze sprzętem**

- **1.** Sprawdź, czy urządzenie jest włączone.
- **2.** Upewnij się, że prawidłowo podłączono kabel USB.
- **3.** Upewnij się, że używasz odpowiedniego kabla USB o dużej szybkości przesyłania.
- **4.** Upewnij się, że nie podłączono zbyt wielu urządzeń USB zasilanych z szeregu. Odłącz wszystkie urządzenia od szeregu, a następnie podłącz kabel bezpośrednio do portu USB w komputerze.
- **5.** Sprawdź, czy w szeregu znajdują się więcej niż dwa niezasilane koncentratory USB. Odłącz wszystkie urządzenia od szeregu, a następnie podłącz kabel bezpośrednio do portu USB w komputerze hoście.

**EX UWAGA:** Klawiatura iMac jest niezasilanym koncentratorem USB.

### <span id="page-302-0"></span>**Dla urządzenia podłączonego przez port USB używasz standardowego sterownika drukarki**

Jeśli urządzenie zostało podłączone za pomocą kabla USB przed zainstalowaniem oprogramowania, być może używasz standardowego sterownika drukarki, a nie sterownika dedykowanego dla urządzenia.

- **1.** Usuń standardowy sterownik drukarki.
- **2.** Zainstaluj ponownie oprogramowanie z dysku CD. Kabel USB należy podłączyć dopiero po pojawieniu się odpowiedniego monitu w programie instalacyjnym.
- **3.** Jeśli na komputerze zainstalowano kilka drukarek, upewnij się, że na liście rozwijanej **Format For** (Format dla) umieszczonej w oknie dialogowym **Print** (Drukowanie) jest zaznaczone właściwe urządzenie.

# **A Materiały eksploatacyjne i akcesoria**

- Zamawianie części, akcesoriów i materiałów eksploatacyjnych
- Numery katalogowe

# **Zamawianie części, akcesoriów i materiałów eksploatacyjnych**

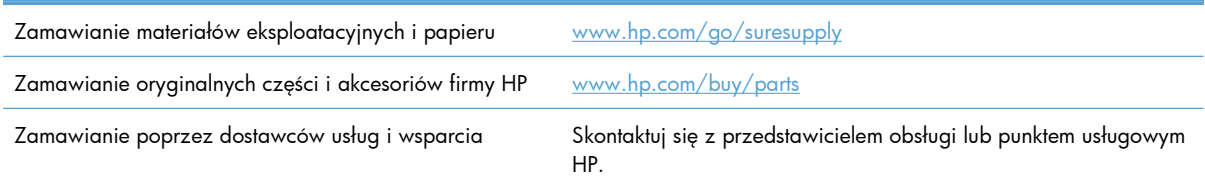

### **Numery katalogowe**

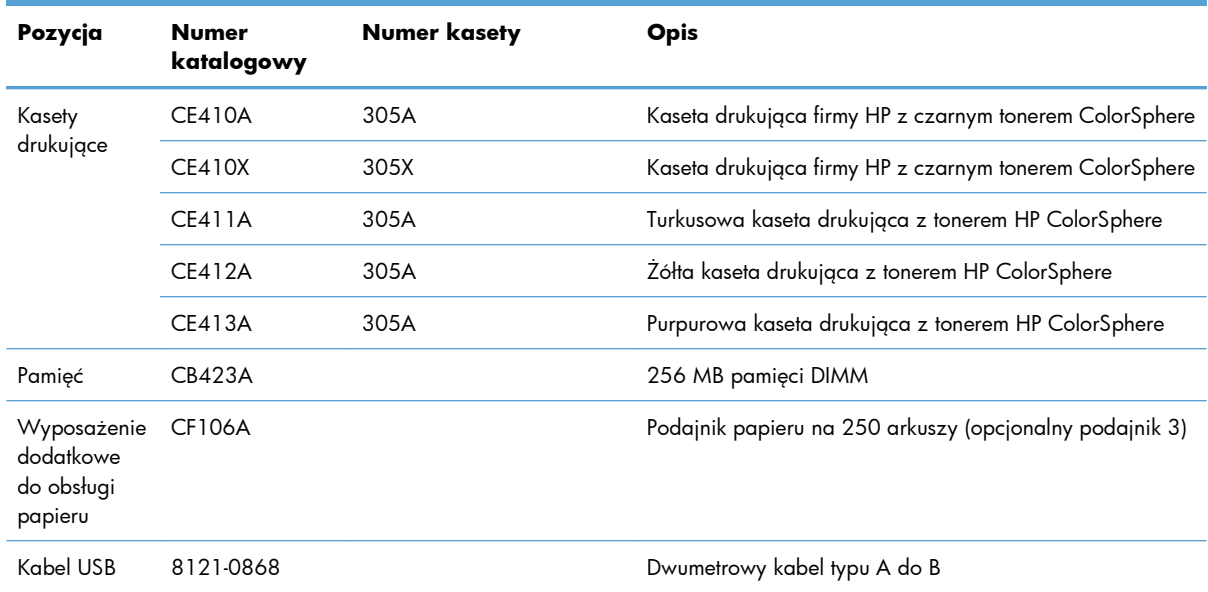

WAGA: Więcej informacji na temat wydajności kaset można znaleźć na stronie [www.hp.com/go/](http://www.hp.com/go/pageyield) [pageyield](http://www.hp.com/go/pageyield). Rzeczywista wydajność zależy od specyfiki użytkowania.

# **B Obsługa i pomoc techniczna**

- Oś[wiadczenie o ograniczonej gwarancji firmy Hewlett-Packard](#page-307-0)
- [Gwarancja HP Premium Protection Warranty: informacja o ograniczonej gwarancji na kasety](#page-309-0) drukują[ce LaserJet](#page-309-0)
- [Dane zapisane w kasecie drukuj](#page-310-0)ącej
- [Umowa licencyjna dla u](#page-311-0)żytkownika końcowego (EULA)
- [OpenSSL](#page-315-0)
- Obsł[uga klienta](#page-316-0)

# <span id="page-307-0"></span>**Oświadczenie o ograniczonej gwarancji firmy Hewlett-Packard**

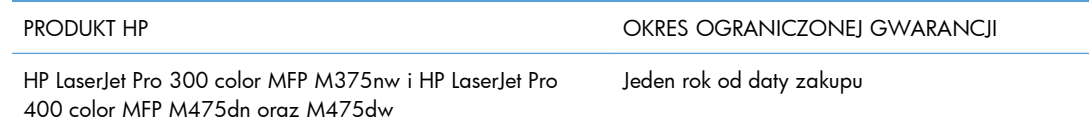

Firma HP gwarantuje użytkownikowi końcowemu, że urządzenia i akcesoria firmy HP będą wolne od wad materiałowych i produkcyjnych przez okres podany powyżej, licząc od daty zakupu. Jeżeli firma HP zostanie powiadomiona o tego typu usterkach w okresie gwarancyjnym, według własnego uznania przeprowadzi naprawę lub wymianę produktu uznanego za wadliwy. Produkty zamienne mogą być fabrycznie nowe lub stanowić funkcjonalny odpowiednik nowych produktów.

Firma HP gwarantuje, że oprogramowanie firmy HP nie przestanie wykonywać instrukcji programowych przez podany powyżej okres, licząc od daty zakupu, z powodu wad materiałowych i produkcyjnych, pod warunkiem poprawnej instalacji i użytkowania. Jeśli firma HP otrzyma w czasie trwania okresu gwarancyjnego powiadomienie o takich wadach, wymieni oprogramowanie, które nie wykonuje instrukcji programowych z powodu tych wad.

Firma HP nie gwarantuje, że działanie produktów HP będzie nieprzerwane i wolne od błędów. Jeśli firma HP nie będzie w stanie wykonać naprawy lub wymienić produktu objętego gwarancją w akceptowalnym terminie, użytkownik będzie uprawniony do otrzymania zwrotu pieniędzy w wysokości ceny zakupu, pod warunkiem bezzwłocznego zwrotu produktu.

Produkty firmy HP mogą zawierać części odnowione, które są funkcjonalnym odpowiednikiem nowych lub zostały sporadycznie wykorzystane.

Gwarancja nie obejmuje usterek powstałych w wyniku: (a) niewłaściwej lub nieodpowiedniej konserwacji lub kalibracji, (b) korzystania z oprogramowania, interfejsów, elementów i materiałów eksploatacyjnych nie będących produktami firmy HP, (c) nieautoryzowanych modyfikacji lub niewłaściwego używania, (d) używania w warunkach, które nie odpowiadają warunkom opisanym w specyfikacjach lub (e) nieprawidłowego miejsca użytkowania i niewłaściwej konserwacji.

W ZAKRESIE DOPUSZCZALNYM PRZEZ OBOWIĄZUJĄCE LOKALNIE PRZEPISY PRAWA POWYŻSZA GWARANCJA JEST JEDYNĄ PRZYSŁUGUJĄCĄ GWARANCJĄ I NIE JEST UDZIELANA ŻADNA INNA WYRAŹNA ANI DOROZUMIANA GWARANCJA, PISEMNA BĄDŹ USTNA. FIRMA HP W SZCZEGÓLNOŚCI NIE UDZIELA ŻADNEJ DOROZUMIANEJ GWARANCJI PRZYDATNOŚCI DO SPRZEDAŻY, ODPOWIEDNIEJ JAKOŚCI ANI PRZYDATNOŚCI DO OKREŚLONEGO CELU. W niektórych krajach/regionach, stanach lub prowincjach ograniczenia dotyczące czasu obowiązywania gwarancji dorozumianej są niedozwolone, więc powyższe ograniczenia lub wykluczenia mogą nie mieć zastosowania w określonych przypadkach. Niniejsza gwarancja daje nabywcy określone prawa, a ponadto mogą mu przysługiwać także inne prawa w zależności od kraju/ regionu, stanu lub prowincji.

Ograniczona gwarancja firmy HP obowiązuje we wszystkich krajach/regionach i miejscach, gdzie znajdują się punkty pomocy technicznej firmy HP oraz gdzie firma HP sprzedaje ten produkt. Poziom świadczonych usług gwarancyjnych może się różnić w zależności od lokalnych standardów. Firma HP nie zmieni formy, zastosowania lub funkcji produktu w celu umożliwienia korzystania z niego w kraju/ regionie, na terenie którego nie przewidziano korzystania z tego produktu z powodów prawnych lub zgodności z normami.

W ZAKRESIE LOKALNYCH PRZEPISÓW PRAWNYCH ŚRODKI ZARADCZE OPISANE W NINIEJSZEJ GWARANCJI SĄ WYŁĄCZNYMI ŚRODKAMI ZARADCZYMI PRZYSŁUGUJĄCYMI UŻYTKOWNIKOWI. Z WYJĄTKIEM OPISANYCH POWYŻEJ SYTUACJI FIRMA HP ANI JEJ DOSTAWCY NIE PONOSZĄ ŻADNEJ ODPOWIEDZIALNOŚCI ZA UTRATĘ DANYCH, ANI ZA SZKODY BEZPOŚREDNIE, SZCZEGÓLNE, PRZYPADKOWE, WYNIKOWE (W TYM ZA UTRATĘ ZYSKÓW) ANI ZA INNE SZKODY, WYNIKAJĄCE Z UMOWY, DZIAŁANIA W ZŁEJ WIERZE LUB Z INNEGO TYTUŁU. W niektórych krajach/regionach, stanach lub prowincjach wykluczenia lub ograniczenia odpowiedzialności za szkody przypadkowe lub wynikowe są niedozwolone, więc powyższe ograniczenia lub wykluczenia mogą nie mieć zastosowania w określonych przypadkach.

WARUNKI NINIEJSZEJ GWARANCJI, Z WYJĄTKIEM DZIAŁAŃ DOPUSZCZANYCH PRAWEM, NIE WYKLUCZAJĄ, NIE OGRANICZAJĄ ANI NIE ZMIENIAJĄ PRZYSŁUGUJĄCYCH NABYWCY PRAW, LECZ STANOWIĄ DODATEK DO OBOWIĄZUJĄCYCH PRZEPISÓW PRAWNYCH DOTYCZĄCYCH SPRZEDAŻY TEGO PRODUKTU.

# <span id="page-309-0"></span>**Gwarancja HP Premium Protection Warranty: informacja o ograniczonej gwarancji na kasety drukujące LaserJet**

Firma HP gwarantuje, że ten produkt jest wolny od wad materiałowych i produkcyjnych.

Ta gwarancja nie obejmuje produktów, które (a) były odnawiane, przerabiane lub w inny sposób nieprawidłowo użytkowane, (b) działają nieprawidłowo z powodu niewłaściwego użytkowania, niewłaściwego przechowywania lub używania w otoczeniu nieodpowiadającym warunkom opisanym w specyfikacjach lub (c) uległy zużyciu w wyniku normalnej eksploatacji.

Aby skorzystać z usług gwarancyjnych, należy zwrócić produkt w miejscu zakupu (wraz z opisem problemu i próbkami wydruków) lub skontaktować się z działem obsługi klienta firmy HP. Firma HP, według własnego uznania, przeprowadzi wymianę lub zwróci koszty zakupu produktu uznanego za wadliwy.

W ZAKRESIE DOPUSZCZONYM PRZEZ PRZEPISY LOKALNE POWYŻSZE WARUNKI GWARANCJI SĄ JEDYNYMI OBOWIĄZUJĄCYMI. FIRMA HP NIE UDZIELA ŻADNEJ INNEJ GWARANCJI PISEMNEJ ANI USTNEJ, WYRAŹNEJ ANI DOROZUMIANEJ, A W SZCZEGÓLNOŚCI NIE UDZIELA GWARANCJI DOROZUMIANYCH LUB HANDLOWYCH DOTYCZĄCYCH ZADOWALAJĄCEJ JAKOŚCI LUB PRZYDATNOŚCI DO OKREŚLONEGO CELU.

W ZAKRESIE DOPUSZCZONYM PRZEZ PRZEPISY LOKALNE FIRMA HP ANI JEJ DOSTAWCY NIE BĘDĄ ODPOWIADAĆ ZA SZKODY BEZPOŚREDNIE, SZCZEGÓLNE, PRZYPADKOWE, WYNIKOWE (W TYM UTRATĘ ZYSKÓW LUB DANYCH) ANI INNE SZKODY, WYNIKAJĄCE Z UMOWY, NARUSZENIA PRAWA LUB Z INNEGO TYTUŁU.

WARUNKI GWARANCJI ZAWARTE W TYM OŚWIADCZENIU, Z WYJĄTKIEM DZIAŁAŃ DOPUSZCZANYCH PRZEZ PRAWO, NIE WYŁĄCZAJĄ, NIE OGRANICZAJĄ ANI NIE ZMIENIAJĄ PRAW USTAWOWYCH MAJĄCYCH ZASTOSOWANIE PRZY SPRZEDAŻY TEGO PRODUKTU UŻYTKOWNIKOWI I NIE STANOWIĄ ICH ROZSZERZENIA.

### <span id="page-310-0"></span>**Dane zapisane w kasecie drukującej**

Kasety drukujące HP stosowane w tym urządzeniu zawierają układy pamięci ułatwiające obsługę urządzenia.

Ponadto układy gromadzą ograniczony zestaw informacji dotyczący korzystania z urządzenia, który może obejmować następujące aspekty: data pierwszej instalacji kasety, data ostatniego użycia kasety, liczba stron wydrukowanych przy użyciu kasety, rodzaje drukowanych stron, użyte tryby drukowania, ewentualne zaistniałe błędy drukowania oraz model urządzenia. Te informacje są wykorzystywane przez firmę HP przy opracowywaniu przyszłych produktów, aby jeszcze lepiej spełniać potrzeby klientów dotyczące drukowania.

Dane zgromadzone w układach pamięci kaset drukujących nie zawierają informacji, które mogłyby być wykorzystane do identyfikacji nabywcy lub użytkownika kasety albo należącego do niego urządzenia. Klient może wybrać, czy będzie przechowywał dane dotyczące użytkowania w układzie pamięci na panelu sterowania.

Firma HP zbiera wyrywkowo układy pamięci z kaset drukujących zwracanych w ramach bezpłatnego programu zwrotu i utylizacji zużytych urządzeń HP (program HP Planet Partners: [www.hp.com/](http://www.hp.com/recycle) [recycle\)](http://www.hp.com/recycle). Zebrane w ten sposób układy pamięci są odczytywane i badane w celu udoskonalenia przyszłych produktów HP. Dostęp do tych danych mogą mieć także partnerzy firmy HP zajmujący się recyklingiem kaset drukujących.

Wszelkie osoby trzecie posiadające kasety drukujące mogą mieć dostęp do anonimowych informacji zawartych w układach pamięci.

# <span id="page-311-0"></span>**Umowa licencyjna dla użytkownika końcowego (EULA)**

PONIŻSZE INFORMACJE NALEŻY UWAŻNIE PRZECZYTAĆ PRZED UŻYCIEM NINIEJSZEGO OPROGRAMOWANIA: Niniejsza Umowa licencyjna użytkownika końcowego ("EULA") jest umową pomiędzy (a) Użytkownikiem (osobą fizyczną lub osobą prawną, której jest on przedstawicielem) oraz (b) firmą Hewlett-Packard Company ("HP"). Umowa ta określa warunki korzystania z oprogramowania ("Oprogramowanie"). Ta umowa licencyjna nie ma zastosowania, jeżeli obowiązuje oddzielna umowa licencyjna na Oprogramowanie zawarta przez Użytkownika z firmą HP lub jej dostawcami, w tym umowa licencyjna dołączona do dokumentacji elektronicznej. Termin "Oprogramowanie" oznacza (i) związane z oprogramowaniem nośniki, (ii) podręcznik użytkownika i inne materiały drukowane oraz (iii) dokumentację dostępną w Internecie lub w postaci elektronicznej (wspólnie nazywaną "Dokumentacją użytkownika").

PRAWA DO OPROGRAMOWANIA SĄ UDZIELANE TYLKO I WYŁĄCZNIE W PRZYPADKU ZGODY NA WSZYSTKIE WARUNKI NINIEJSZEJ LICENCJI. INSTALACJA, KOPIOWANIE, POBIERANIE LUB UŻYWANIE OPROGRAMOWANIA W INNY SPOSÓB ŚWIADCZY O ZGODZIE UŻYTKOWNIKA NA WARUNKI UMOWY LICENCYJNEJ. W PRZYPADKU NIEZAAKCEPTOWANIA TYCH WARUNKÓW LICENCJI NIE ZEZWALA SIĘ NA INSTALACJĘ I POBIERANIE OPROGRAMOWANIA LUB UŻYWANIE GO W INNY SPOSÓB. JEŻELI OPROGRAMOWANIE ZOSTAŁO ZAKUPIONE, ALE UŻYTKOWNIK NIE AKCEPTUJE NINIEJSZEJ LICENCJI, NALEŻY ZWRÓCIĆ OPROGRAMOWANIE W MIEJSCU JEGO ZAKUPU W CELU OTRZYMANIA ZWROTU CENY ZAKUPU; JEŻELI OPROGRAMOWANIE JEST

ZAINSTALOWANE W INNYM PRODUKCIE HP LUB UDOSTĘPNIONE WRAZ Z TAKIM PRODUKTEM, UŻYTKOWNIK MOŻE ZWRÓCIĆ CAŁY, NIEUŻYWANY PRODUKT.

- **1.** OPROGRAMOWANIE INNYCH FIRM. W skład Oprogramowania, oprócz firmowego oprogramowania HP (zwanego dalej "Oprogramowaniem HP"), może także wchodzić oprogramowanie na licencji innych producentów (zwane dalej "Oprogramowaniem innego producenta" i "Licencją innego producenta"). Licencja na wszelkie Oprogramowanie innego producenta jest udzielana Użytkownikowi na warunkach określonych w odpowiedniej Licencji innego producenta. Licencja innego producenta znajduje się na ogół w pliku o nazwie "license.txt" lub "readme". Jeśli Użytkownik nie może znaleźć Licencji innego producenta, winien skontaktować się z działem pomocy technicznej HP. Jeśli Licencja innego producenta obejmuje licencje zapewniające dostępność kodu źródłowego (takie jak Ogólna licencja publiczna GNU), a odpowiedni kod źródłowy nie został dołączony do Oprogramowania, należy sprawdzić strony poświęcone pomocy technicznej do produktu w serwisie internetowym HP (hp.com), aby się dowiedzieć, jak uzyskać taki kod źródłowy.
- **2.** PRAWA LICENCYJNE. Użytkownik będzie mieć następujące prawa przy założeniu, że będzie przestrzegać wszystkich warunków niniejszej Umowy EULA:
	- **a.** Użytkowanie. Firma HP udziela licencji na użytkowanie jednego egzemplarza niniejszego Oprogramowania HP. "Użytkowanie" oznacza instalowanie, kopiowanie, przechowywanie, ładowanie, wykonywanie, wyświetlanie lub używanie w inny sposób Oprogramowania HP. Użytkownik nie może modyfikować Oprogramowania HP ani wyłączać żadnej z funkcji licencyjnych lub kontrolnych Oprogramowania HP. Jeśli Oprogramowanie jest dostarczane przez HP w celu Użytkowania wraz z produktem do przetwarzania obrazu lub drukowania (np. jeśli Oprogramowanie jest sterownikiem drukarki, oprogramowaniem układowym lub modułem dodatkowym), Oprogramowanie HP może być używane tylko z takim produktem (zwanym dalej "Produktem HP"). Dodatkowe ograniczenia dotyczące Użytkowania mogą występować w Dokumentacji użytkownika. Użytkownik nie może oddzielać elementów składowych Oprogramowania HP w celu ich Użytkowania. Użytkownik nie ma prawa do dystrybucji Oprogramowania HP.
	- **b.** Kopiowanie. Prawo do kopiowania oznacza, że Użytkownik może tworzyć kopie archiwalne lub zapasowe Oprogramowania HP przy założeniu, że każda kopia zawiera wszystkie firmowe uwagi dołączane do oryginalnego Oprogramowania HP i jest używana tylko w celu tworzenia kopii zapasowych.
- **3.** AKTUALIZACJE. Aby móc Użytkować Oprogramowanie HP dostarczone przez HP jako uaktualnienie, aktualizacja lub uzupełnienie (zwane dalej łącznie "Aktualizacją"), Użytkownik musi najpierw uzyskać licencję na oryginalne Oprogramowanie HP określone przez HP jako uprawnione do Aktualizacji. W zakresie, w jakim Aktualizacja zastępuje oryginalne Oprogramowanie HP, Użytkownik nie może już dłużej używać takiego Oprogramowania HP. Niniejsza Umowa EULA dotyczy każdej Aktualizacji, chyba że HP dostarczy wraz z Aktualizacją inne warunki. W przypadku konfliktu między niniejszą Umową EULA a takimi innymi warunkami rozstrzygające znaczenie mają te ostatnie.

#### **4.** PRZEKAZYWANIE.

- **a.** Przekazywanie innemu podmiotowi. Początkowy użytkownik Oprogramowania HP może jednorazowo przekazać Oprogramowanie HP innemu użytkownikowi. Przekazać należy wszystkie elementy składowe, nośniki, Dokumentację użytkownika, niniejszą Umowę EULA oraz, w razie potrzeby, Certyfikat autentyczności. Przekazanie nie może nastąpić w sposób pośredni, na przykład przesyłką. Przed przekazaniem użytkownik odbierający przekazywane Oprogramowanie musi wyrazić zgodę na warunki niniejszej Umowy EULA. W chwili przekazania Oprogramowania HP licencja Użytkownika natychmiast wygasa.
- **b.** Ograniczenia. Użytkownik nie może wynajmować, wydzierżawiać ani wypożyczać Oprogramowania HP ani używać tego oprogramowania w celach komercyjnego udostępniania na określony czas lub na użytek biurowy. Użytkownik nie może udzielać sublicencji na Oprogramowanie HP, cedować go ani w inny sposób przekazywać, poza przypadkami w wyraźny sposób określonymi w niniejszej Umowie EULA.
- **5.** PRAWA WŁASNOŚCI. Wszystkie prawa własności intelektualnej do Oprogramowania i Dokumentacji użytkownika są własnością HP lub jego dostawców i są chronione prawnie, w tym obowiązującymi prawami autorskimi, przepisami dotyczącymi tajemnicy handlowej i znaków towarowych oraz prawem patentowym. Użytkownik nie może usuwać z Oprogramowania żadnych oznaczeń identyfikujących produkt, informacji o prawach autorskich ani informacji o ograniczeniach wynikających z praw własności.
- **6.** OGRANICZENIA DOTYCZĄCE ODTWARZANIA KODU ŹRÓDŁOWEGO. Użytkownik nie może odtwarzać kodu źródłowego, dekompilować ani dezasemblować Oprogramowania HP z wyjątkiem sytuacji, gdy jest to dopuszczane przez obowiązujące prawo, i tylko w takim zakresie.
- **7.** ZGODA NA UŻYWANIE DANYCH. HP i jego podmioty stowarzyszone mogą gromadzić i wykorzystywać informacje techniczne dostarczane przez Użytkownika w związku z (i) Używaniem przez niego Oprogramowania lub Produktu HP lub ze (ii) świadczeniem usług pomocy technicznej do Oprogramowania lub Produktu HP. Wszystkie takie informacje będą chronione zgodnie z zasadami HP dotyczącymi ochrony danych osobowych. HP nie będzie wykorzystywać takich informacji w sposób, który doprowadzi do identyfikacji Użytkownika, poza przypadkami, gdy będzie to niezbędne w celu ułatwienia Użytkowania lub świadczenia usług pomocy technicznej.
- **8.** OGRANICZENIE ODPOWIEDZIALNOŚCI. Niezależnie od szkód poniesionych przez Użytkownika, całkowity zakres odpowiedzialności HP i jego dostawców w związku z niniejszą Umową EULA oraz jedyne zadośćuczynienie wynikające z niniejszej Umowy EULA ogranicza się do kwoty faktycznie zapłaconej przez Użytkownika za Produkt lub kwoty 5 USD, zależnie od tego, która z tych kwot jest większa. W MAKSYMALNYM ZAKRESIE DOPUSZCZANYM PRZEZ OBOWIĄZUJĄCE PRAWO HP ANI JEGO DOSTAWCY NIE BĘDĄ W ŻADNYM PRZYPADKU PONOSIĆ ODPOWIEDZIALNOŚCI ZA JAKIEKOLWIEK SZKODY NADZWYCZAJNE, PRZYPADKOWE, POŚREDNIE LUB NASTĘPCZE (W TYM ZA SZKODY W POSTACI UTRATY ZYSKÓW, UTRATY DANYCH, ZAKŁÓCEŃ W DZIAŁALNOŚCI BIZNESOWEJ, URAZÓW CIAŁA LUB UTRATY PRYWATNOŚCI) ZWIĄZANE W JAKIKOLWIEK SPOSÓB Z UŻYWANIEM LUB BRAKIEM MOŻLIWOŚCI UŻYWANIA OPROGRAMOWANIA, NAWET JEŚLI HP LUB KTÓRYKOLWIEK Z JEGO DOSTAWCÓW ZOSTAŁ POWIADOMIONY O MOŻLIWOŚCI TAKICH SZKÓD I NAWET JEŚLI OPISANE WYŻEJ ZADOŚĆUCZYNIENIE NIE SPEŁNIA SWOJEGO ZASADNICZEGO CELU. Niektóre stany lub inne jurysdykcje nie zezwalają na wyłączenie lub ograniczenie odpowiedzialności za szkody przypadkowe lub następcze, tak więc powyższe ograniczenie lub wyłączenie może nie dotyczyć Użytkownika.
- **9.** KLIENCI Z ADMINISTRACJI PUBLICZNEJ STANÓW ZJEDNOCZONYCH. Oprogramowanie opracowano wyłącznie z wykorzystaniem funduszy prywatnych. Całość Oprogramowania stanowi komercyjne oprogramowanie komputerowe w rozumieniu odpowiednich przepisów dotyczących zakupów publicznych. Tym samym na mocy przepisów US FAR 48 CFR 12.212 i DFAR 48 CFR 227.720 użytkowanie, kopiowanie i ujawnianie Oprogramowania przez Administrację Publiczną Stanów Zjednoczonych lub jej podwykonawców podlega wyłącznie warunkom określonym w niniejszej Umowie EULA, z wyjątkiem postanowień pozostających w sprzeczności ze stosownymi i obowiązkowymi przepisami federalnymi.
- **10.** ZGODNOŚĆ Z PRZEPISAMI EKSPORTOWYMI. Użytkownik będzie przestrzegał wszystkich praw, zasad i przepisów (i) dotyczących eksportu i importu Oprogramowania lub (ii) ograniczających Używanie Oprogramowania, w tym ograniczeń dotyczących rozpowszechniania broni jądrowej, chemicznej lub biologicznej.
- **11.** ZASTRZEŻENIE PRAW. HP i jego dostawcy zastrzegają sobie wszelkie prawa, których nie udzielono Użytkownikowi wyraźnie na mocy niniejszej Umowy EULA.
- © 2009 Hewlett-Packard Development Company, L.P.

Wer. 04/09

<span id="page-315-0"></span>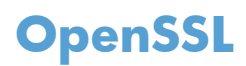

Niniejszy produkt zawiera oprogramowanie stworzone w ramach projektu OpenSSL Project do użytku w narzędziu OpenSSL Toolkit (http://www.openssl.org/)

NINIEJSZE OPROGRAMOWANIE JEST OFEROWANE PRZEZ PROJEKT OpenSSL PROJECT W FORMIE "TAKIEJ JAK JEST" I NIE SĄ UDZIELANE ŻADNE GWARANCJE, WYRAŹNE LUB DOROZUMIANE, W TYM GWARANCJA I PRZYDATNOŚCI HANDLOWEJ I PRZYDATNOŚCI DO OKREŚLONEGO CELU. PROJEKT OpenSSL PROJECT INSTYTUT ANI TWÓRCY NIE PONOSZĄ W ŻADNYM WYPADKU ODPOWIEDZIALNOŚCI ZA STRATY BEZPOŚREDNIE, POŚREDNIE PRZYPADKOWE, PRZYKŁADOWE LUB WYNIKOWE (W TYM, ALE NIE TYLKO, DOSTARCZANIE TOWARÓW LUB USŁUG ZASTĘPCZYCH,

UTRATĘ MOŻLIWOŚCI UŻYTKOWANIA, DANYCH LUB ZYSKÓW, ALBO PRZERWY W DZIAŁALNOŚCI BIZNESOWEJ) SPOWODOWANE W DOWOLNY SPOSÓB I WYNIKAJĄCE Z JAKIEJKOLWIEK TEORII ODPOWIEDZIALNOŚCI, W TYM KONTRAKTOWEJ, ODPOWIEDZIALNOŚCI I DELIKTOWEJ (OBEJMUJĄCEJ ZANIEDBANIE I INNE PRZYCZYNY), WYNIKAJĄCE W JAKIKOLWIEK SPOSÓB Z UŻYTKOWANIA NINIEJSZEGO OPROGRAMOWANIA, NAWET W PRZYPADKU OSTRZEŻENIA O MOŻLIWOŚCI WYSTĄPIENIA SZKÓD.

Ten produkt zawiera oprogramowanie kryptograficzne napisane przez Erica Younga (eay@cryptsoft.com). Niniejszy produkt zawiera oprogramowanie autorstwa Tima Hudsona (tjh@cryptsoft.com).

# <span id="page-316-0"></span>**Obsługa klienta**

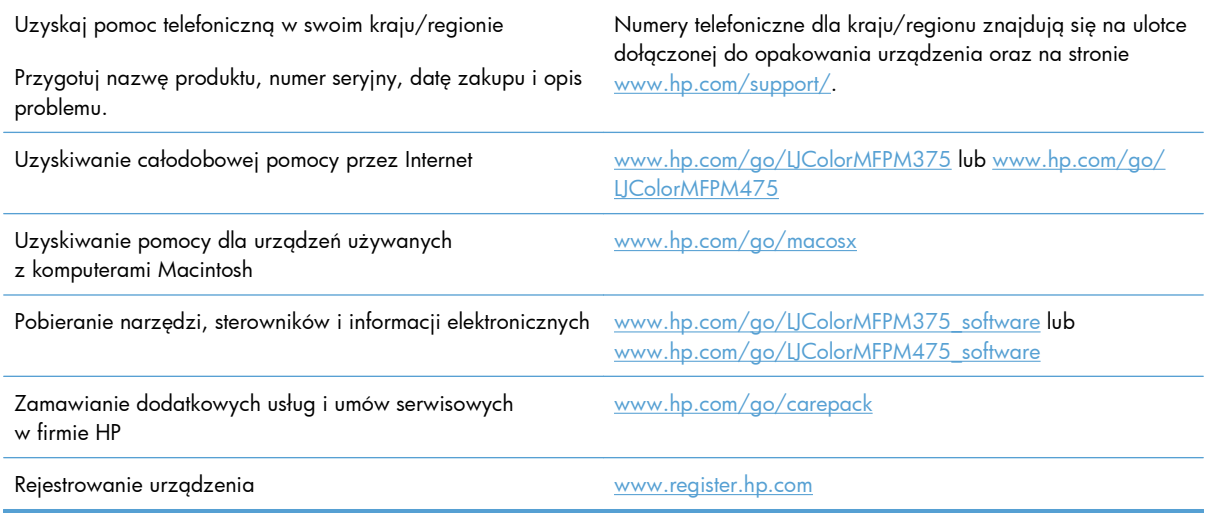

# **C Parametry urządzenia**

- · [Specyfikacje fizyczne](#page-319-0)
- Zuż[ycie energii, parametry elektryczne i poziom g](#page-319-0)łośności
- [Specyfikacje](#page-320-0) środowiskowe

# <span id="page-319-0"></span>**Specyfikacje fizyczne**

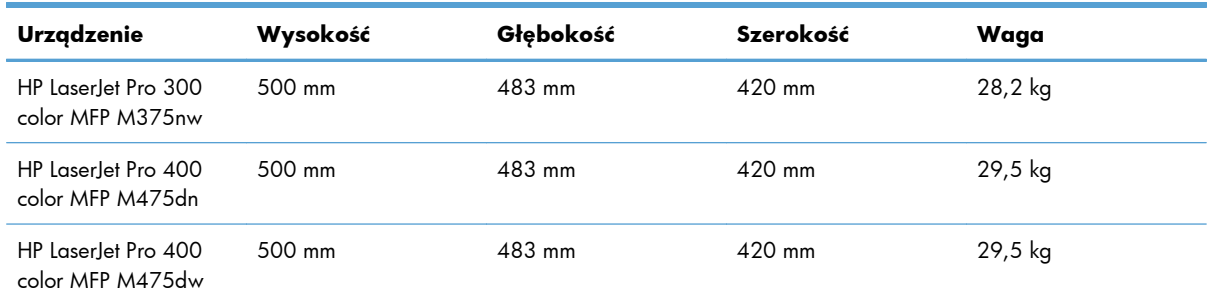

#### **Tabela C-1 Parametry fizyczne**

# **Zużycie energii, parametry elektryczne i poziom głośności**

Aktualne informacje można znaleźć pod adresem [www.hp.com/go/LJColorMFPM375\\_regulatory](http://www.hp.com/go/LJColorMFPM375_regulatory) lub [www.hp.com/go/LJColorMFPM475\\_regulatory.](http://www.hp.com/go/LJColorMFPM475_regulatory)

**OSTROŻNIE:** Wymagania dotyczące zasilania zależą od kraju/regionu sprzedaży urządzenia. Nie wolno zmieniać napięcia pracy. Może to spowodować uszkodzenie urządzenia i unieważnienie gwarancji.

# <span id="page-320-0"></span>**Specyfikacje środowiskowe**

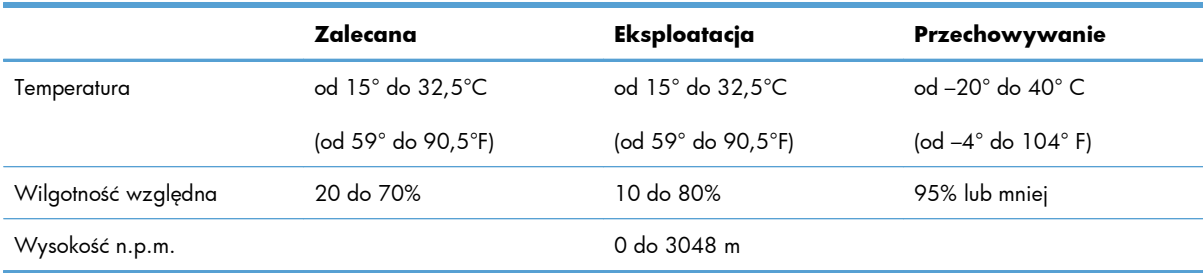

#### **Tabela C-2 Specyfikacje środowiska pracy1**

<sup>1</sup> Te wartości mogą ulec zmianie.

# **D Informacje dotyczące przepisów**

- **•** [Przepisy FCC](#page-323-0)
- [Program ochrony](#page-323-0) środowiska
- [Deklaracja zgodno](#page-329-0)ści
- Deklaracja zgodnoś[ci \(modele bezprzewodowe\)](#page-331-0)
- Oś[wiadczenia dotycz](#page-333-0)ące środków bezpieczeństwa
- Oś[wiadczenia dodatkowe dotycz](#page-336-0)ące urządzeń telekomunikacyjnych (faksów)
- Dodatkowe oświadczenia dotyczące urządzeń [bezprzewodowych](#page-339-0)

### <span id="page-323-0"></span>**Przepisy FCC**

Niniejsze wyposażenie zostało poddane testom, stwierdzającym jego zgodność z ograniczeniami dla urządzeń cyfrowych klasy B, zgodnie z częścią 15 zasad FCC. Te ograniczenia służą do zapewnienia odpowiedniego zabezpieczenia przed zakłóceniami przy stosowaniu urządzenia w pomieszczeniach. Urządzenie to wytwarza, używa i może emitować energię o częstotliwości radiowej. Jeśli nie zostanie ono zainstalowane i nie będzie używane zgodnie z instrukcją, może zakłócać sygnały radiowe. Nie ma jednak gwarancji, że wspomniane zakłócenia nie wystąpią w danej instalacji. Jeżeli sprzęt ten powoduje szkodliwe zakłócenia w odbiorze radiowym lub telewizyjnym, co można stwierdzić przez wyłączenie i włączenie sprzętu, zachęca się użytkownika do próby usunięcia zakłóceń w jeden lub więcej z podanych sposobów:

- Zmiana pozycji lub lokalizacji anteny odbiorczej.
- Zwiększenie odległości pomiędzy sprzętem a odbiornikiem.
- Podłączenie sprzętu do gniazdka w innym obwodzie niż ten, do którego podłączony jest odbiornik.
- Skonsultowanie się ze sprzedawcą lub doświadczonym technikiem radiowo-telewizyjnym.

**WAGA:** Jakiekolwiek zmiany lub modyfikacje drukarki, które nie są wyraźnie zatwierdzone przez firmę HP, mogą spowodować utratę uprawnień do obsługi niniejszego urządzenia przez użytkownika.

W celu zapewnienia zgodności z ograniczeniami dla urządzeń klasy B, określonymi w rozdziale 15 przepisów FCC, należy używać ekranowanych kabli przesyłania danych.

### **Program ochrony środowiska**

#### **Ochrona środowiska naturalnego**

Firma Hewlett-Packard Company jest zaangażowana w wytwarzanie produktów wysokiej jakości w sposób zgodny z zasadami ochrony środowiska. Produkty są projektowane tak, aby posiadały cechy minimalizujące wpływ na środowisko naturalne.

#### **Wytwarzanie ozonu**

Niniejsze urządzenie nie wytwarza znaczących ilości ozonu  $(O_3)$ .

#### **Zużycie mocy**

Zużycie energii jest dużo niższe, gdy urządzenie działa w trybie gotowości lub Tryb uśpienia. Umożliwia to ochronę zasobów naturalnych i pozwala na oszczędzanie pieniędzy przy zachowaniu normalnej wydajność produktu. Urządzenia do drukowania i obróbki obrazu firmy Hewlett-Packard są oznaczone logo ENERGY STAR® i spełniają normy amerykańskiej Agencji Ochrony Środowiska (EPA) dla urządzeń do obróbki obrazu. Poniższe oznaczenie występuje wyłącznie na urządzeniach do obróbki obrazu spełniających wymagania normy ENERGY STAR:
<span id="page-324-0"></span>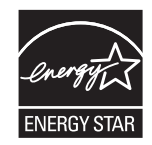

Dodatkowe informacje dotyczące modeli urządzeń do obróbki obrazu zgodnych z normą ENERGY STAR można znaleźć na stronie:

[www.hp.com/go/energystar](http://www.hp.com/go/energystar)

## **Zużycie toneru**

W trybie ekonomicznym spada zużycie tonera, co wydłuża okres eksploatacji kasety drukującej. Firma HP nie zaleca korzystania z trybu ekonomicznego przez cały czas. W takim przypadku toner może nie zostać wykorzystany w całości, gdyż istnieje możliwość wcześniejszego zużycia się części mechanicznych kasety drukującej. Jeśli jakość druku zacznie się pogarszać i stanie się nie do zaakceptowania, należy rozważyć wymianę kasety drukującej.

# **Zużycie papieru**

Funkcja ręcznego lub automatycznego druku dwustronnego i drukowania wielu stron na jednym arkuszu umożliwia oszczędzanie papieru i tym samym ochronę zasobów naturalnych.

### **Tworzywa sztuczne**

Elementy z tworzyw sztucznych ważące powyżej 25 gramów posiadają oznaczenia zgodne z międzynarodowymi standardami ułatwiające ich identyfikację w celu ponownego przetworzenia po zakończeniu eksploatacji urządzenia.

# **Materiały eksploatacyjne do drukarki HP LaserJet**

Dzięki programowi HP Planet Partners łatwo jest bez żadnych opłat zwrócić i utylizować zużyte kasety drukujące HP LaserJet. Informacje o programie i instrukcje w wielu językach dołączone są do każdej nowej kasety drukującej HP LaserJet i zestawu materiałów eksploatacyjnych. Zwracając jednorazowo większą liczbę kaset, w jeszcze większym stopniu przyczyniasz się do ochrony środowiska naturalnego.

Firma HP jest zaangażowana w tworzenie innowacyjnych, wysokiej jakości produktów i usług w sposób zgodny z zasadami ochrony środowiska, począwszy od projektowania i produkcji, poprzez dystrybucję i obsługę, aż po odzysk materiałów. Uczestnictwo w programie HP Planet Partners zapewnia prawidłowy odzysk materiałów z kaset drukujących dla urządzeń HP LaserJet przez przetwarzanie ich w sposób umożliwiający odzyskanie tworzyw sztucznych i metali przeznaczonych do wytwarzania nowych produktów i zapobiegający wyrzucaniu milionów ton odpadów na wysypiska. Ponieważ kasety są poddawane procesowi odzysku materiałów w celu wytworzenia nowego produktu, nie ma możliwości zwrócenia ich użytkownikowi. Dziękujemy za postępowanie w sposób przyczyniający się do ochrony środowiska naturalnego!

<span id="page-325-0"></span>**EX UWAGA:** Nalepki zwrotnej należy używać wyłącznie w celu zwrotu oryginalnej kasety drukującej dla urządzeń HP LaserJet. Nie należy używać tej nalepki w celu zwrotu kaset dla urządzeń atramentowych firmy HP, kaset firm innych niż HP, kaset ponownie napełnianych lub przerabianych oraz zwrotów gwarancyjnych. Informacje na temat odzysku materiałów z kaset do urządzeń atramentowych firmy HP można znaleźć pod adresem <http://www.hp.com/recycle>.

# **Instrukcje dotyczące zwrotu i odzysku materiałów**

### **Stany Zjednoczone i Portoryko**

Nalepka dostarczona w opakowaniu kasety z tonerem dla urządzeń HP LaserJet umożliwia zwrot i odzysk materiałów z co najmniej jednej kasety drukującej dla urządzeń HP LaserJet po zakończeniu jej eksploatacji. Należy postępować zgodnie z instrukcjami podanymi poniżej.

#### **Zwrot wielu kaset (więcej niż jednej kasety)**

- **1.** Zapakuj każdą kasetę drukującą dla urządzeń HP LaserJet do oryginalnego opakowania i pudełka.
- **2.** Połącz pudełka przy użyciu opaski lub taśmy do pakowania. Paczka może ważyć do 31 kg (70 funtów).
- **3.** Użyj jednej opłaconej z góry nalepki transportowej.

#### **LUB**

- **1.** Użyj własnego opakowania lub zamów bezpłatne opakowanie zbiorcze pod adresem [www.hp.com/recycle](http://www.hp.com/recycle) lub pod numerem 1-800-340-2445 (mieści do 31 kg (70 funtów) kaset drukujących do urządzeń HP LaserJet).
- **2.** Użyj jednej opłaconej z góry nalepki transportowej.

#### **Zwrot pojedynczej kasety**

- **1.** Zapakuj kasetę drukującą dla urządzeń HP LaserJet do oryginalnego opakowania i pudełka.
- **2.** Umieść nalepkę transportową z przodu pudełka.

#### **Wysyłka**

W przypadku zwrotów kaset drukujących HP LaserJet na terenie USA i Portoryko do paczki należy dołączyć opłacony i zaadresowany list przewozowy. Aby użyć nalepki firmy UPS, należy podczas następnej dostawy lub odbioru przekazać paczkę kierowcy UPS lub zanieść ją do autoryzowanego punktu UPS. (Za odbiór przez pracownika firmy UPS Ground zostanie pobrana standardowa opłata za odbiór). Informacje dotyczące lokalizacji lokalnych punktów UPS uzyskać można pod numerem 1-800- PICKUPS lub na stronie internetowej [www.ups.com.](http://www.ups.com)

W przypadku zwrotu z wykorzystaniem nalepki firmy FedEx należy przekazać paczkę pracownikowi firmy U.S. Postal Service lub kierowcy FedEx podczas następnej dostawy lub odbioru. (Za odbiór przez pracownika firmy FedEx zostanie pobrana standardowa opłata za odbiór). Można także przekazać paczkę z kasetami drukującymi w dowolnym punkcie firm U.S. Post Office lub FedEx. Informacje dotyczące lokalizacji najbliższego punktu U.S. Post Office uzyskać można pod numerem 1-800-ASK-USPS lub na stronie internetowej [www.usps.com](http://www.usps.com). Informacje dotyczące lokalizacji

<span id="page-326-0"></span>najbliższego punktu FedEx uzyskać można pod numerem 1-800-GOFEDEX lub na stronie internetowej [www.fedex.com.](http://www.fedex.com)

Aby uzyskać więcej informacji bądź zamówić dodatkowe nalepki lub opakowania zbiorcze, należy przejść do witryny [www.hp.com/recycle](http://www.hp.com/recycle) lub zadzwonić pod numer 1-800-340-2445. Informacje mogą ulec zmianie bez powiadomienia.

#### **Dla mieszkańców Alaski i Hawajów**

Nie należy używać etykiety UPS. Więcej informacji i instrukcji pod numerem telefonu 1-800-340-2445. Firma U.S. Postal Services zapewnia gratisowy odbiór kaset drukujących na obszarze Alaski i Hawajów.

#### **Zwroty poza terenem Stanów Zjednoczonych**

Aby wziąć udział w programie HP Planet Partners umożliwiającym zwrot i odzyskiwanie materiałów, należy postępować według prostych instrukcji podanych w instrukcji recyklingu materiałów (znajdującej się wewnątrz opakowania z nowymi materiałami eksploatacyjnymi) lub przejść do witryny [www.hp.com/recycle.](http://www.hp.com/recycle) Aby uzyskać informacje na temat zwrotu materiałów eksploatacyjnych do urządzeń HP LaserJet, należy wybrać odpowiedni kraj/region.

### **Papier**

W tym urządzeniu można wykorzystywać papier z makulatury, jeśli spełnia on parametry przedstawione w instrukcji *HP LaserJet Printer Family Print Media Guide*. To urządzenie może wykorzystywać papier z makulatury zgodnie z normą EN12281:2002.

### **Ograniczenia dotyczące materiałów**

To urządzenie firmy HP nie zawiera rtęci.

Ten produkt firmy HP zawiera baterię, która może wymagać specjalnego sposobu pozbycia się jej po zużyciu. Baterie umieszczone w tym produkcie lub dostarczone przez firmę Hewlett-Packard, to:

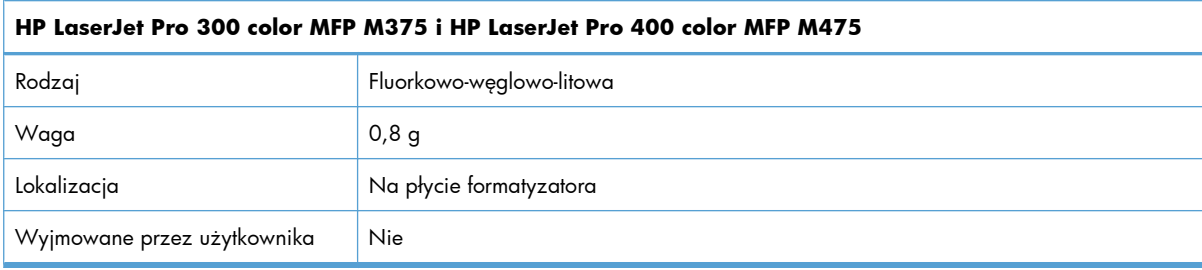

<span id="page-327-0"></span>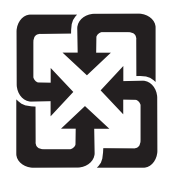

# 廢雷池請回收

Informacje dotyczące recyklingu można uzyskać w witrynie sieci Web [www.hp.com/recycle,](http://www.hp.com/recycle) od lokalnych władz lub w witrynie organizacji Electronics Industries Alliance, pod adresem: [www.eiae.org.](http://www.eiae.org)

# **Utylizacja zużytego sprzętu przez użytkowników domowych w Unii Europejskiej**

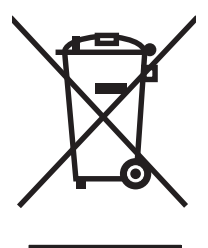

Symbol ten umieszczony na produkcie lub opakowaniu oznacza, że tego produktu nie należy wyrzucać razem z innymi odpadami domowymi. Użytkownik jest odpowiedzialny za dostarczenie zużytego sprzętu do wyznaczonego punktu zbierania zużytych urządzeń elektrycznych i elektronicznych. Zbieranie osobno i recykling tego typu odpadów przyczyniają się do ochrony zasobów naturalnych i są bezpieczne dla zdrowia i środowiska naturalnego. Dalsze informacje na temat sposobu utylizacji zużytych urządzeń można uzyskać u odpowiednich władz lokalnych, w przedsiębiorstwie zajmującym się usuwaniem odpadów lub w miejscu zakupu produktu.

# **Substancje chemiczne**

Firma HP jest zobowiązana do przekazywania swoim klientom informacji na temat substancji chemicznych obecnych w jej produktach, zgodnie z takimi wymaganiami prawnymi, jak REACH (Rozporządzenie (WE) nr 1907/2006 Parlamentu Europejskiego i Rady). Raport dotyczący informacji chemicznych dla tego produktu można znaleźć pod adresem: [www.hp.com/go/reach.](http://www.hp.com/go/reach)

# **Arkusz danych dotyczących bezpieczeństwa materiału (MSDS)**

Arkusz danych dotyczących bezpieczeństwa materiałów zawierających substancje chemiczne (np. toner) można uzyskać w witrynie firmy HP pod adresem [www.hp.com/go/msds](http://www.hp.com/go/msds) lub [www.hp.com/](http://www.hp.com/hpinfo/community/environment/productinfo/safety) [hpinfo/community/environment/productinfo/safety.](http://www.hp.com/hpinfo/community/environment/productinfo/safety)

# **Więcej informacji**

Informacje na temat powyższych zagadnień dotyczących środowiska znajdują się w następującej dokumentacji:

- Arkusz profilu ochrony środowiska dla tego i innych urządzeń firmy HP
- Informacje dotyczące zaangażowania firmy HP w ochronę środowiska
- System zarządzania ochroną środowiska firmy HP
- Program zwrotów i odzysku zużytych urządzeń firmy HP
- Arkusz danych dotyczących bezpieczeństwa materiałów

Odwiedź witrynę [www.hp.com/go/environment](http://www.hp.com/go/environment) lub [www.hp.com/hpinfo/globalcitizenship/](http://www.hp.com/hpinfo/globalcitizenship/environment) [environment.](http://www.hp.com/hpinfo/globalcitizenship/environment)

# **Deklaracja zgodności**

#### **Deklaracja zgodności**

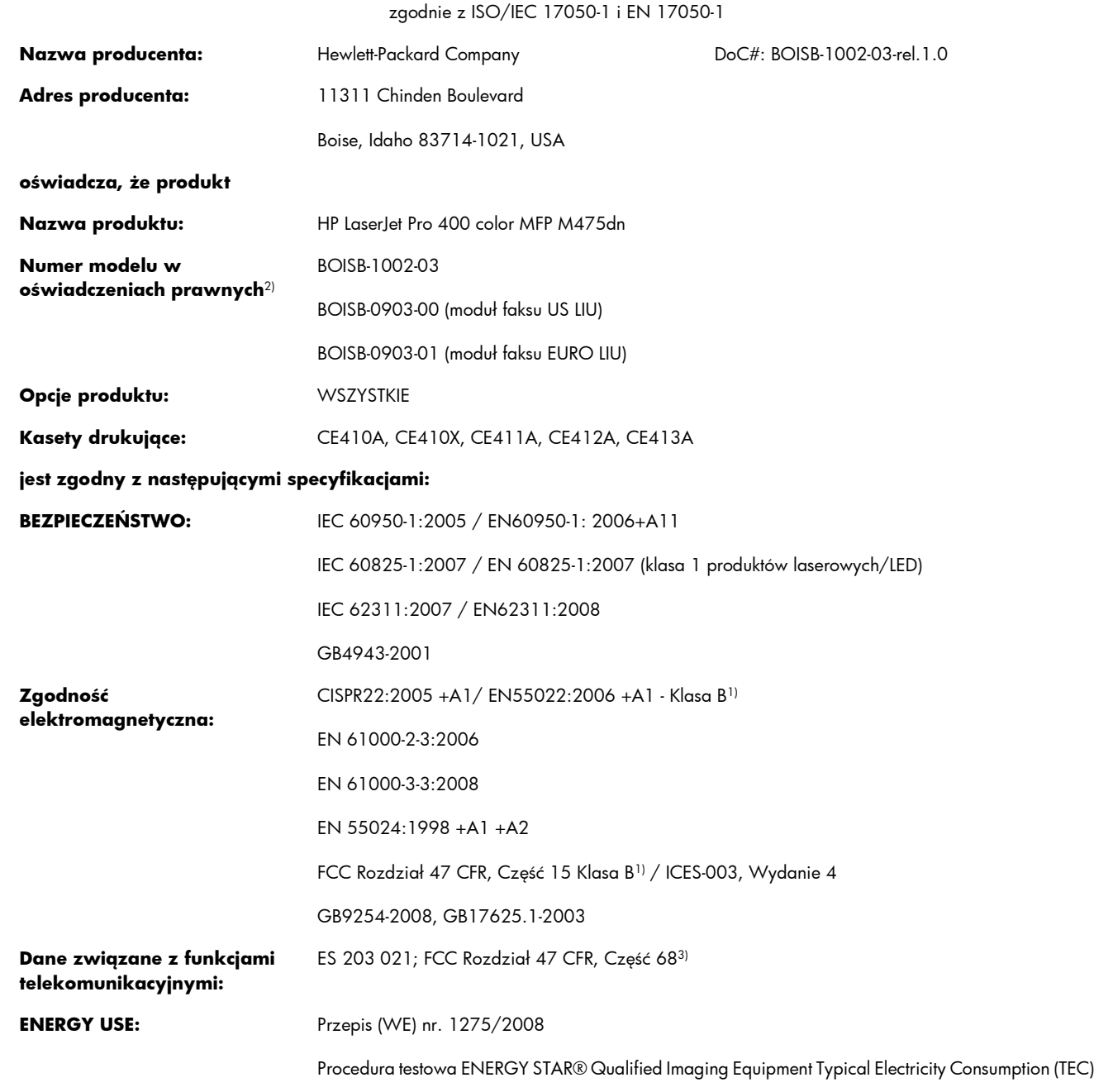

#### **Informacje dodatkowe:**

Niniejszy produkt jest zgodny z wymaganiami określonymi w dyrektywie EMC 2004/108/WE, dyrektywie 2006/95/WE dotyczącej niskiego napięcia, dyrektywie R&TTE Directive 1999/5/WE (Aneks II), dyrektywie EuP Directive 2005/32/EC, a także ma odpowiednie oznaczenia CE $\epsilon$ .

Niniejsze urządzenie spełnia wymagania części 15 przepisów FCC. Używanie urządzenia jest uwarunkowane dwiema zasadami: (1) niniejsze urządzenie nie może wywoływać szkodliwych zakłóceń i (2) niniejsze urządzenie musi przyjąć wszystkie zakłócenia, łącznie z zakłóceniami mogącymi powodować niepożądane działanie.

- **1.** 1Niniejszy produkt został przetestowany w typowej konfiguracji z systemami komputerów osobistych firmy Hewlett-Packard.
- **2.** 4Ze względu na przepisy temu produktowi został przypisany urzędowy numer modelu. Nie należy mylić tego numeru z nazwą produktu ani z numerem produktu.
- **3.** Ponadto w niniejszym produkcie zostały zastosowane standardy i zezwolenia telekomunikacyjne właściwe dla krajów/regionów docelowych.
- **4.** Ten produkt używa modułu dodatkowego w postaci faksu analogowego, którego oznaczono numerami modelu w oświadczeniach prawnych BOISB-0903-00 (US-LIU) lub BOISB-0903-01 (EURO LIU) według wymagań urzędów normujących w krajach/regionach, w których urządzenie będzie sprzedawane.

#### **Boise, Idaho USA**

#### **Październik 2011**

#### **Informacje tylko na temat przepisów:**

Europa: Lokalne biuro sprzedaży i obsługi serwisowej firmy HP lub Hewlett-Packard GmbH, Department HQ-TRE / Standards Europe, Herrenberger Straße 140, D-71034, Böblingen (faks: +49-7031-14-3143) [www.hp.eu/certificates](http://www.hp.eu/certificates) USA: Product Regulations Manager, Hewlett-Packard Company, PO Box 15, Mail Stop 160, Boise, Idaho 83707-0015 (telefon: 208-396-6000)

# **Deklaracja zgodności (modele bezprzewodowe)**

#### **Deklaracja zgodności**

zgodnie z ISO/IEC 17050-1 i EN 17050-1

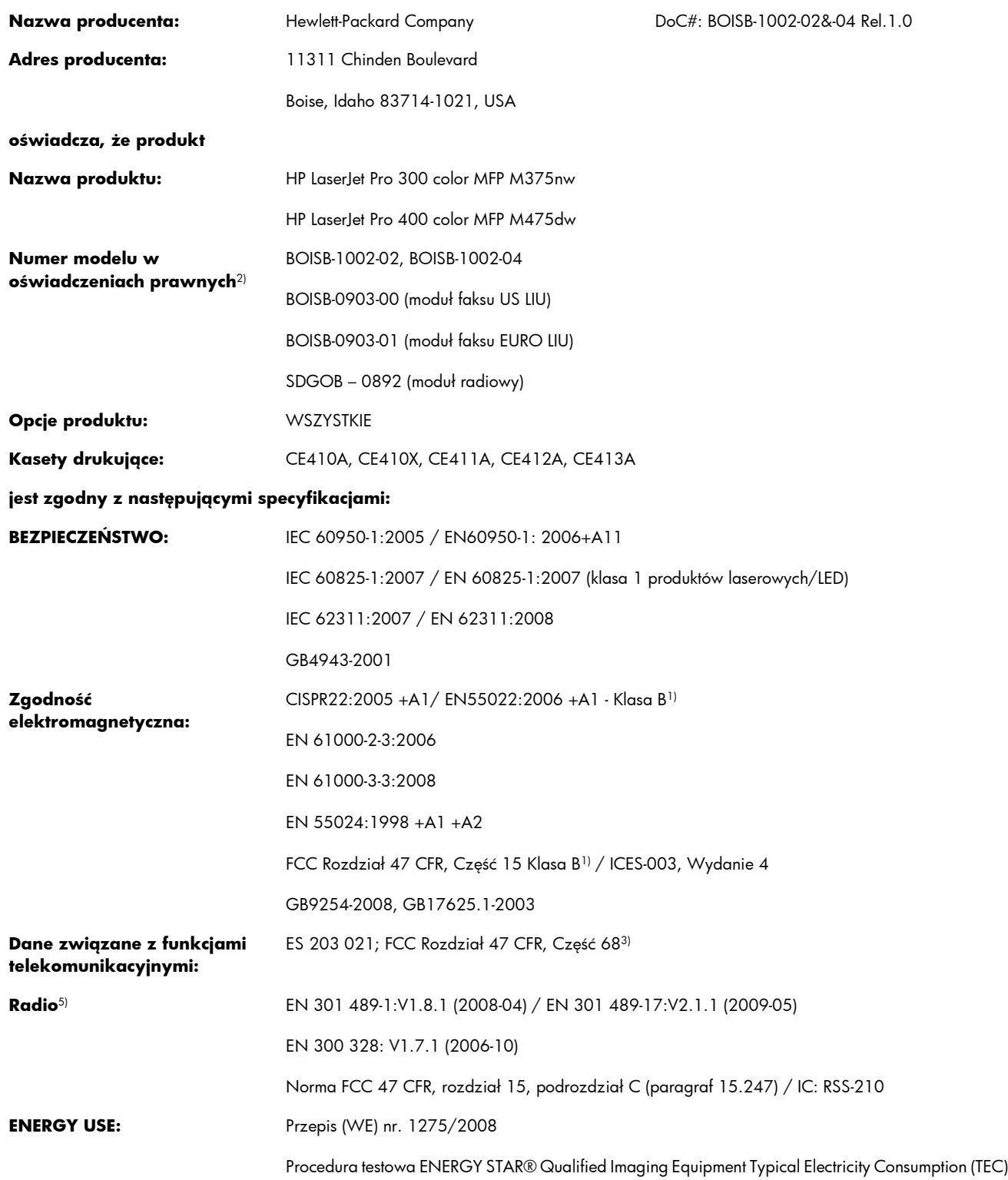

#### **Informacje dodatkowe:**

Niniejszy produkt jest zgodny z wymaganiami określonymi w dyrektywie R&TTE 1999/5/EC (aneks IV), EMC 2004/108/EC, Low Voltage Directive 2006/95/EC, EuP Directive 2005/32/EC, a także posiada odpowiednie oznaczenia CE  $\bigcap$ 

Niniejsze urządzenie spełnia wymagania części 15 przepisów FCC. Używanie urządzenia jest uwarunkowane dwiema zasadami: (1) niniejsze urządzenie nie może wywoływać szkodliwych zakłóceń i (2) niniejsze urządzenie musi przyjąć wszystkie zakłócenia, łącznie z zakłóceniami mogącymi powodować niepożądane działanie.

- **1.** 1Niniejszy produkt został przetestowany w typowej konfiguracji z systemami komputerów osobistych firmy Hewlett-Packard.
- **2.** 4Ze względu na przepisy temu produktowi został przypisany urzędowy numer modelu. Nie należy mylić tego numeru z nazwą produktu ani z numerem produktu.
- **3.** Ponadto w niniejszym produkcie zostały zastosowane standardy i zezwolenia telekomunikacyjne właściwe dla krajów/regionów docelowych.
- **4.** Ten produkt używa modułu dodatkowego w postaci faksu analogowego, którego oznaczono numerami modelu w oświadczeniach prawnych BOISB-0903-00 (US-LIU) lub BOISB-0903-01 (EURO LIU) według wymagań urzędów normujących w krajach/regionach, w których urządzenie będzie sprzedawane.
- **5.** Niniejsze urządzenie wykorzystuje moduł radiowy, któremu ze względu na przepisy prawne obowiązujące w krajach/regionach, w których będzie on sprzedawany przydzielono urzędowy numer produktu SDGOB-0892.

#### **Boise, Idaho USA**

#### **Październik 2011**

#### **Informacje tylko na temat przepisów:**

Europa: Lokalne biuro sprzedaży i obsługi serwisowej firmy HP lub Hewlett-Packard GmbH, Department HQ-TRE / Standards Europe, Herrenberger Straße 140, D-71034, Böblingen (faks: +49-7031-14-3143) [www.hp.eu/certificates](http://www.hp.eu/certificates)

USA: Product Regulations Manager, Hewlett-Packard Company, PO Box 15, Mail Stop 160, Boise, Idaho 83707-0015 (telefon: 208-396-6000)

# <span id="page-333-0"></span>**Oświadczenia dotyczące środków bezpieczeństwa**

### **Bezpieczeństwo lasera**

Centrum Urządzeń Medycznych i Ochrony Radiologicznej (CDRH), przy Amerykańskiej Agencji ds. Żywności i Leków 1 sierpnia 1976 roku wprowadził przepisy dotyczące produktów laserowych. Przepisom tym podlegają urządzenia sprzedawane na terenie Stanów Zjednoczonych. Niniejsze urządzenie jest oznaczone certyfikatem produktów laserowych "klasy 1", zgodnie ze standardem wydanym przez Amerykański Departament Zdrowia (U.S. Department of Health and Human Services – DHHS) według ustawy o kontroli promieniowania (Radiation Control for Health and Safety Act) z roku 1968. Ponieważ promieniowanie emitowane z wnętrza urządzenia jest izolowanie dzięki odpowiednim zabezpieczeniom zewnętrznym, nie istnieje możliwość wydostania się promienia laserowego na zewnątrz w trakcie normalnego korzystania z urządzenia.

**OSTRZEŻENIE!** Używanie regulatorów, przeprowadzanie samodzielnych regulacji lub postępowanie według procedur innych niż opisane w niniejszym podręczniku użytkownika może narazić użytkownika na szkodliwe promieniowanie.

## **Kanadyjska deklaracja zgodności (DOC)**

Complies with Canadian EMC Class B requirements.

« Conforme à la classe B des normes canadiennes de compatibilité électromagnétiques. « CEM ». »

## **Oświadczenie VCCI (Japonia)**

この装置は、クラスB情報技術装置です。この装置は、家 庭環境で使用することを目的としていますが、この装置が ラジオやテレビジョン受信機に近接して使用されると、受 信障害を引き起こすことがあります。取扱説明書に従って 正しい取り扱いをして下さい。

VCCI-B

## **Instrukcje dotyczące kabla zasilającego**

Upewnij się, że źródło zasilania jest odpowiednie do napięcia zasilania urządzenia. Napięcie zasilania jest podane na etykiecie produktu. Stosuje się napięcie 100-127 V lub 220-240 V prądu przemiennego przy 50/60 Hz.

Podłącz kabel zasilający do urządzenia i do uziemionego gniazda prądu przemiennego.

**OSTROŻNIE:** Aby zapobiec uszkodzeniu produktu, używaj wyłącznie kabla zasilającego dostarczonego wraz z nim.

# <span id="page-334-0"></span>**Oświadczenie o kablu zasilającym (Japonia)**

製品には、同梱された電源コードをお使い下さい。<br>同梱された電源コードは、他の製品では使用出来ません。

# **Oświadczenie dotyczące kompatybilności elektromagnetycznej (Korea)**

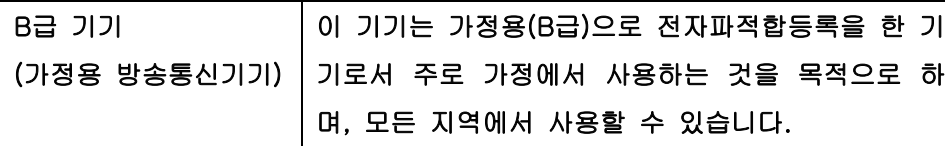

### **Oświadczenie w sprawie bezpieczeństwa lasera dla Finlandii**

#### **Luokan 1 laserlaite**

Klass 1 Laser Apparat

HP LaserJet Pro 300 color MFP M375nw, HP LaserJet Pro 400 color MFP M475dn, M475dw, laserkirjoitin on käyttäjän kannalta turvallinen luokan 1 laserlaite. Normaalissa käytössä kirjoittimen suojakotelointi estää lasersäteen pääsyn laitteen ulkopuolelle. Laitteen turvallisuusluokka on määritetty standardin EN 60825-1 (2007) mukaisesti.

#### **VAROITUS !**

Laitteen käyttäminen muulla kuin käyttöohjeessa mainitulla tavalla saattaa altistaa käyttäjän turvallisuusluokan 1 ylittävälle näkymättömälle lasersäteilylle.

#### **VARNING !**

Om apparaten används på annat sätt än i bruksanvisning specificerats, kan användaren utsättas för osynlig laserstrålning, som överskrider gränsen för laserklass 1.

#### **HUOLTO**

HP LaserJet Pro 300 color MFP M375nw, HP LaserJet Pro 400 color MFP M475dn, M475dw kirjoittimen sisällä ei ole käyttäjän huollettavissa olevia kohteita. Laitteen saa avata ja huoltaa ainoastaan sen huoltamiseen koulutettu henkilö. Tällaiseksi huoltotoimenpiteeksi ei katsota väriainekasetin vaihtamista, paperiradan puhdistusta tai muita käyttäjän käsikirjassa lueteltuja, käyttäjän tehtäväksi tarkoitettuja ylläpitotoimia, jotka voidaan suorittaa ilman erikoistyökaluja.

#### **VARO !**

Mikäli kirjoittimen suojakotelo avataan, olet alttiina näkymättömällelasersäteilylle laitteen ollessa toiminnassa. Älä katso säteeseen.

#### **VARNING !**

Om laserprinterns skyddshölje öppnas då apparaten är i funktion, utsättas användaren för osynlig laserstrålning. Betrakta ej strålen.

Tiedot laitteessa käytettävän laserdiodin säteilyominaisuuksista: Aallonpituus 775-795 nm Teho 5 m W Luokan 3B laser.

### **Oświadczenie GS (Niemcy)**

Das Gerät ist nicht für die Benutzung im unmittelbaren Gesichtsfeld am Bildschirmarbeitsplatz vorgesehen. Um störende Reflexionen am Bildschirmarbeitsplatz zu vermeiden, darf dieses Produkt nicht im unmittelbaren Gesichtsfeld platziert warden.

## **Tabela materiałów (Chiny)**

# 有毒有害物质表

根据中国电子信息产品污染控制管理办法的要求而出台

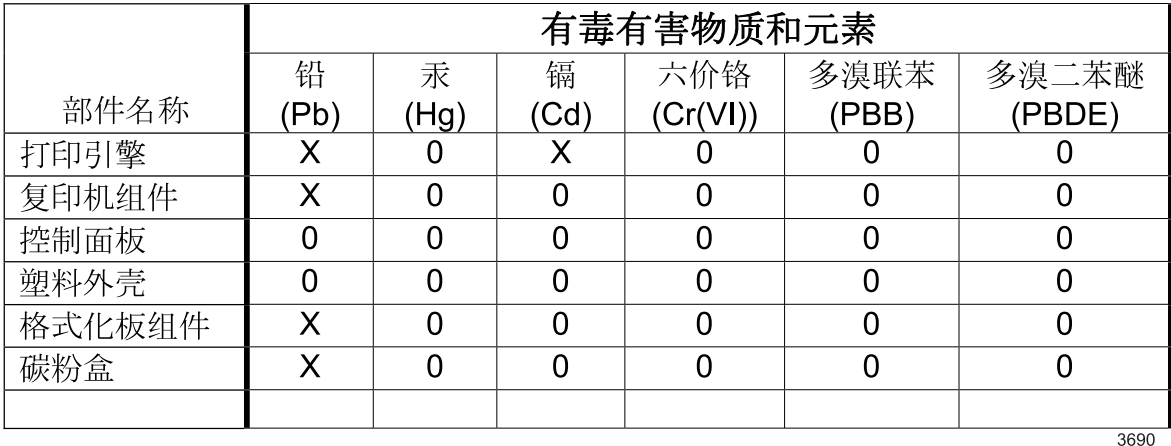

0: 表示在此部件所用的所有同类材料中, 所含的此有毒或有害物质均低于

SJ/T11363-2006 的限制要求。

X: 表示在此部件所用的所有同类材料中, 至少一种所含的此有毒或有害物质高于 SJ/T11363-2006 的限制要求。

注:引用的"环保使用期限"是根据在正常温度和湿度条件下操作使用产品而确定的。

## **Ograniczenia dotyczące substancji niebezpiecznych (Turcja)**

Türkiye Cumhuriyeti: EEE Yönetmeliğine Uygundur

## **Oświadczenie dotyczące dyrektywy RoHS (Ukraina)**

Обладнання відповідає вимогам Технічного регламенту щодо обмеження використання деяких небезпечних речовин в електричному та електронному обладнанні, затвердженого постановою Кабінету Міністрів України від 3 грудня 2008 № 1057

# **Oświadczenia dodatkowe dotyczące urządzeń telekomunikacyjnych (faksów)**

# **Deklaracja operacji telekomunikacyjnych dla Europy**

Niniejszy produkt jest przeznaczony do podłączania do analogowych sieci PSTN (Public Switched Telecommunication Networks, publiczne komutowane sieci telefoniczne) w krajach/regionach Europejskiego Obszaru Ekonomicznego.

Produkt spełnia wymogi dyrektywy R&TTE Directive 1999/5/EC (aneks II) Unii Europejskiej i został odpowiednio oznakowany symbolem CE.

Aby uzyskać więcej szczegółowych informacji, należy zapoznać się z deklaracją zgodności producenta zamieszczoną w innej sekcji tego podręcznika.

Jednak z powodu różnic między poszczególnymi krajowymi/regionalnymi sieciami PSTN, nie można zagwarantować prawidłowej pracy urządzenia w każdym punkcie końcowym sieci PSTN. Zgodność sieci zależy od prawidłowych ustawień wybranych przez klienta podczas przygotowywania połączenia z siecią. Należy postępować zgodnie z instrukcjami podanymi w podręczniku użytkownika.

W przypadku pojawienia się problemów ze zgodnością sieci należy skontaktować się z dostawcą sprzętu lub punktem pomocy firmy Hewlett-Packard w kraju/regionie, w którym urządzenie jest używane.

Podłączenie do punktu przyłączeniowego sieci PSTN może być związane z koniecznością spełnienia dodatkowych wymagań ustalonych przez lokalnego operatora PSTN.

## **New Zealand Telecom Statements**

The grant of a Telepermit for any item of terminal equipment indicates only that Telecom has accepted that the item complies with minimum conditions for connection to its network. It indicates no endorsement of the product by Telecom, nor does it provide any sort of warranty. Above all, it provides no assurance that any item will work correctly in all respects with another item of Telepermitted equipment of a different make or model, nor does it imply that any product is compatible with all of Telecom's network services.

This equipment may not provide for the effective hand-over of a call to another device connected to the same line.

This equipment shall not be set up to make automatic calls to the Telecom "111" Emergency Service.

This product has not been tested to ensure compatibility with the FaxAbility distinctive ring service for New Zealand.

# **Additional FCC statement for telecom products (US)**

This equipment complies with Part 68 of the FCC rules and the requirements adopted by the ACTA. On the back of this equipment is a label that contains, among other information, a product identifier in the format US:AAAEQ##TXXXX. If requested, this number must be provided to the telephone company.

The REN is used to determine the quantity of devices, which may be connected to the telephone line. Excessive RENs on the telephone line may result in the devices not ringing in response to an incoming call. In most, but not all, areas, the sum of the RENs should not exceed five (5.0). To be certain of the number of devices that may be connected to the line, as determined by the total RENs, contact the telephone company to determine the maximum REN for the calling area.

This equipment uses the following USOC jacks: RJ11C.

An FCC-compliant telephone cord and modular plug is provided with this equipment. This equipment is designed to be connected to the telephone network or premises wiring using a compatible modular jack, which is Part 68 compliant. This equipment cannot be used on telephone company-provided coin service. Connection to Party Line Service is subject to state tariffs.

If this equipment causes harm to the telephone network, the telephone company will notify you in advance that temporary discontinuance of service may be required. If advance notice is not practical, the telephone company will notify the customer as soon as possible. Also, you will be advised of your right to file a complaint with the FCC if you believe it is necessary.

The telephone company may make changes in its facilities, equipment, operations, or procedures that could affect the operation of the equipment. If this happens, the telephone company will provide advance notice in order for you to make the necessary modifications in order to maintain uninterrupted service.

If trouble is experienced with this equipment, please see the numbers in this manual for repair and (or) warranty information. If the trouble is causing harm to the telephone network, the telephone company may request you remove the equipment from the network until the problem is resolved.

The customer can do the following repairs: Replace any original equipment that came with the device. This includes the print cartridge, the supports for trays and bins, the power cord, and the telephone cord. It is recommended that the customer install an AC surge arrestor in the AC outlet to which this device is connected. This is to avoid damage to the equipment caused by local lightning strikes and other electrical surges.

## **Telephone Consumer Protection Act (US)**

The Telephone Consumer Protection Act of 1991 makes it unlawful for any person to use a computer or other electronic device, including fax machines, to send any message unless such message clearly contains, in a margin at the top or bottom of each transmitted page or on the first page of the transmission, the date and time it is sent and an identification of the business, other entity, or individual sending the message and the telephone number of the sending machine or such business, or other entity, or individual. (The telephone number provided cannot be a 900 number or any other number for which charges exceed local or long distance transmission charges).

### **Industry Canada CS-03 requirements**

**Notice**: The Industry Canada label identifies certified equipment. This certification means the equipment meets certain telecommunications network protective, operational, and safety requirements as prescribed in the appropriate Terminal Equipment Technical Requirement document(s). The Department does not guarantee the equipment will operate to the user's satisfaction. Before installing this equipment, users should ensure that it is permissible for the equipment to be connected to the facilities of the local telecommunications company. The equipment must also be installed using an acceptable method of connection. The customer should be aware that compliance with the above conditions may not prevent degradation of service in some situations. Repairs to certified equipment should be coordinated by a representative designated by the supplier. Any repairs or alterations made by the user to this equipment, or equipment malfunctions, may give the telecommunications company cause to request the user to disconnect the equipment. Users should ensure for their own protection that the electrical ground connections of the power utility, telephone lines, and internal metallic water pipe system, if present, are connected together. This precaution can be particularly important in rural areas.

**OSTROŻNIE:** Users should not attempt to make such connections themselves, but should contact the appropriate electric inspection authority, or electrician, as appropriate. The Ringer Equivalence Number (REN) of this device is 0.0.

Notice: The Ringer Equivalence Number (REN) assigned to each terminal device provides an indication of the maximum number of terminals allowed to be connected to a telephone interface. The termination on an interface may consist of any combination of devices subject only to the requirement that the sum of the Ringer Equivalence Number of all the devices does not exceed five (5.0). The standard connecting arrangement code (telephone jack type) for equipment with direct connections to the telephone network is CA11A.

# **Oznaczenie sieci przewodowej/bezprzewodowej Vietnam Telecom dla zaaprobowanych produktów typu ICTQC**

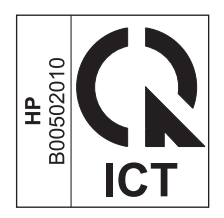

# **Dodatkowe oświadczenia dotyczące urządzeń bezprzewodowych**

# **Oświadczenie dotyczące zgodności z normą FCC — USA**

#### **Exposure to radio frequency radiation**

A **OSTROŻNIE:** The radiated output power of this device is far below the FCC radio frequency exposure limits. Nevertheless, the device shall be used in such a manner that the potential for human contact during normal operation is minimized.

In order to avoid the possibility of exceeding the FCC radio frequency exposure limits, human proximity to the antenna shall not be less than 20 cm during normal operation.

This device complies with Part 15 of FCC Rules. Operation is subject to the following two conditions: (1) this device may not cause interference, and (2) this device must accept any interference, including interference that may cause undesired operation of the device.

A **OSTROŻNIE:** Based on Section 15.21 of the FCC rules, changes of modifications to the operation of this product without the express approval by Hewlett-Packard Company may invalidate its authorized use.

### **Oświadczenie (Australia)**

This device incorporates a radio-transmitting (wireless) device. For protection against radio transmission exposure, it is recommended that this device be operated no less than 20 cm from the head, neck, or body.

## **Oświadczenie ANATEL (Brazylia)**

Este equipamento opera em caráter secundário, isto é, não tem direito à proteção contra interferência prejudicial, mesmo de estações do mesmo tipo, e não pode causar interferência a sistemas operando em caráter primário.

## **Oświadczenie (Kanada)**

**For Indoor Use**. This digital apparatus does not exceed the Class B limits for radio noise emissions from digital apparatus as set out in the radio interference regulations of the Canadian Department of Communications. The internal wireless radio complies with RSS 210 of Industry Canada.

Pour l'usage d'intérieur. Le présent appareil numérique n'émet pas de bruits radioélectriques dépassant les limites applicables aux appareils numériques de Classe B prescribes dans le règlement sur le brouillage radioélectrique édicté par le Ministère des Communications du Canada. Le composant RF interne est conforme à la norme CNR-210 d´Industrie Canada.

## **Informacja prawna dla krajów/regionów UE**

Funkcja telekomunikacyjna niniejszego urządzenia może być wykorzystywana w krajach/regionach UE i EFTA.

Austria, Belgia, Bułgaria, Cypr, Czechy, Dania, Estonia, Finlandia, Francja, Niemcy, Grecja, Węgry, Islandia, Irlandia, Włochy, Łotwa, Lichtenstein, Litwa, Luksemburg, Malta, Holandia, Norwegia, Polska, Portugalia, Rumunia, Słowacja, Słowenia, Hiszpania, Szwecja, Szwajcaria i Wielka Brytania.

### **Informacje dotyczące użycia we Francji**

For 2.4 GHz Wireless LAN operation of this product certain restrictions apply: This equipment may be used indoor for the entire 2400-2483.5 MHz frequency band (channels 1-13). For outdoor use, only 2400-2454 MHz frequency band (channels 1-9) may be used. For the latest requirements, see [www.arcep.fr.](http://www.arcep.fr)

L'utilisation de cet equipement (2.4 GHz Wireless LAN) est soumise à certaines restrictions : Cet équipement peut être utilisé à l'intérieur d'un bâtiment en utilisant toutes les fréquences de 2400-2483.5 MHz (Chaine 1-13). Pour une utilisation en environnement extérieur, vous devez utiliser les fréquences comprises entre 2400-2454 MHz (Chaine 1-9). Pour les dernières restrictions, voir, [www.arcep.fr.](http://www.arcep.fr)

# **Informacje dotyczące użycia w Rosji**

Существуют определенные ограничения по использованию беспроводных сетей (стандарта 802.11 b/ g) с рабочей частотой 2,4 ГГц: Данное оборудование может использоваться внутри помещений с использованием диапазона частот 2400-2483,5 МГц (каналы 1-13). При использовании внутри помещений максимальная эффективная изотропно–излучаемая мощность (ЭИИМ) должна составлять не более 100мВт.

## **Oświadczenie (Korea)**

# 당해 무선설비는 운용 중 전파혼선 가능성이 있음

# **Oświadczenie (Tajwan)**

低功率電波輻射性電機管理辦法

- 第十二條 經型式認證合格之低功率射頻電機,非經許可,公司、商號或使用者 均不得擅自變更頻率、加大功率或變更原設計之特性及功能。
- 第十四條 低功率射頻電機之使用不得影響飛航安全及干擾合法通信;經發現有 干擾現象時,應立即停用,並改善至無干擾時方得繼續使用。 前項合法通信,指依電信法規定作業之無線電通信。 低功率射頻電機須忍受合法通信或工業、科學及醫療用電波輻射性電 機設備之干擾。

# **Oznaczenie sieci przewodowej/bezprzewodowej Vietnam Telecom dla zaaprobowanych produktów typu ICTQC**

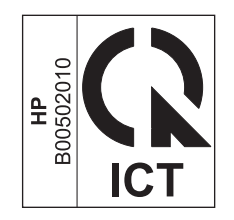

# **Indeks**

#### **A**

adres IP konfiguracja [43](#page-58-0) uzyskiwanie [63](#page-78-0) adres IPv4 [67](#page-82-0) AirPrint, usługa [48,](#page-63-0) [54](#page-69-0) akcesoria zamawianie [289](#page-304-0) anulowanie faksy [185](#page-200-0) zlecenia druku [49,](#page-64-0) [104](#page-119-0) zlecenia skanowania [158](#page-173-0) zleceń kopiowania [143](#page-158-0) arkusz danych dotyczących bezpieczeństwa materiału (MSDS) [312](#page-327-0) automatyczne sekretarki, połączenie [167](#page-182-0) ustawienia faksu [180](#page-195-0)

#### **B**

baterie na wyposażeniu [311](#page-326-0) blokowanie faksów [179](#page-194-0) błędy oprogramowanie [283](#page-298-0) brama, ustawianie domyślnej [67](#page-82-0) brama domyślna, ustawianie [67](#page-82-0) broszury tworzenie (Windows) [129](#page-144-0)

### **C**

Centrum Serwisowe HP [301](#page-316-0) czcionki listy, drukowanie [15](#page-30-0) pamięć DIMM, instalacja [235](#page-250-0) zasoby stałe [239](#page-254-0) czyszczenie ekran dotykowy [243](#page-258-0)

szyba [145](#page-160-0), [160,](#page-175-0) [240](#page-255-0) ścieżka papieru [240](#page-255-0), [266](#page-281-0)

### **D**

data faksu, ustawianie za pomocą Kreatora konfiguracji faksu HP [169](#page-184-0) za pomocą panelu sterowania [168](#page-183-0) DIMM, moduły instalacja, kontrola poprawności [239](#page-254-0) dokument, konwencje [iii](#page-4-0) dokumenty tożsamości kopiowanie [141](#page-156-0) domyślne, przywracanie [249](#page-264-0) domyślne ustawienia fabryczne, przywracanie [249](#page-264-0) dopasowywanie kolorów [138](#page-153-0) dpi (punktów na cal) faksowanie [17](#page-32-0) skanowanie [159](#page-174-0) dpi (punkty na cal) faks [176](#page-191-0) drukowanie do brzegów strony [147](#page-162-0) ustawienia (Mac) [50](#page-65-0) ustawienia (Windows) [105](#page-120-0) z urządzenia USB [131](#page-146-0) drukowanie do brzegów strony [147](#page-162-0) drukowanie dwustronne ustawienia (Windows) [111](#page-126-0) drukowanie dwustronne (dupleks) Mac [52](#page-67-0) drukowanie po obu stronach ustawienia (Windows) [111](#page-126-0) drukowanie przez Internet

HP ePrint [48](#page-63-0)

drukowanie w trybie n-up wybór (Windows) [114](#page-129-0) drukowanie z urządzenia USB [131](#page-146-0) DSL faksowanie [185](#page-200-0) dupleks (drukowanie dwustronne) ustawienia (Windows) [111](#page-126-0) dzienniki, faks bład [208](#page-223-0) drukowanie wszystkich [207](#page-222-0) dziennik zużycia koloru [15](#page-30-0) dźwięki dzwonka dystynktywne [181](#page-196-0) dźwignia zwalniająca drzwiczki, lokalizacja [7](#page-22-0)

### **E**

ekran dotykowy, czyszczenie [243](#page-258-0) ekran główny, panel sterowania [11](#page-26-0) e-mail, skanowanie do ustawienia rozdzielczości [160](#page-175-0) energia zużycie [304](#page-319-0) etykiety drukowanie (Windows) [122](#page-137-0)

### **F**

faks automatyczne zmniejszanie [181](#page-196-0) blokowanie [179](#page-194-0) domyślne ustawienia fabryczne, przywracanie [249](#page-264-0) drukowanie [196](#page-211-0) drukowanie faksów prywatnych [196](#page-211-0)

kody billingowe [177](#page-192-0) kody szybkiego wybierania [191](#page-206-0) korekcja błędów [209](#page-224-0) nie można odebrać [217](#page-232-0) nie można wysłać [211](#page-226-0) odbieranie po usłyszeniu sygnału faksu [197](#page-212-0) odbieranie telefonów wewnętrznych [167](#page-182-0) odbiór prywatny [183](#page-198-0) oznaczone [182](#page-197-0) pobieranie [183](#page-198-0) ponowne drukowanie faksów [182](#page-197-0) ponowne drukowanie z pamięci [196](#page-211-0) potwierdzanie numeru [194](#page-209-0) prefiksy [174](#page-189-0) przekazywanie [178](#page-193-0) przerwy, wstawianie [174](#page-189-0) raport błędów, drukowanie [208](#page-223-0) raporty [29](#page-44-0) raporty, drukowanie wszystkich [207](#page-222-0) rodzaj sygnału dzwonka [17](#page-32-0) rozdzielczość [176](#page-191-0) rozwiązywanie ogólnych problemów [223](#page-238-0) sygnały dzwonka przed odebraniem [180](#page-195-0) tryb odbierania połączeń [16,](#page-31-0) [179](#page-194-0) ustawianie kontrastu [176](#page-191-0) ustawianie protokołu V.34 [210](#page-225-0) ustawienia głośności [182](#page-197-0) ustawienia ponownego wybierania numeru [175](#page-190-0) ustawienia wykrywania sygnału centrali [174](#page-189-0) usuwanie z pamięci [188](#page-203-0) używanie DSL, PBX lub ISDN [185](#page-200-0) używanie VoIP [186](#page-201-0) wybieranie numeru, tonowe lub impulsowe [175](#page-190-0) wysyłanie za pomocą oprogramowania [192](#page-207-0)

wysyłanie za pomocą telefonu [193](#page-208-0) wysyłanie z opóźnieniem [195](#page-210-0) wzorce dzwonka [181](#page-196-0) zabezpieczenia, odbiór prywatny [183](#page-198-0) faksowanie z komputera (Macintosh) [55,](#page-70-0) [192](#page-207-0) z komputera (Windows) [192](#page-207-0) faksy anulowanie [185](#page-200-0) faksy elektroniczne wysyłanie [192](#page-207-0) fińskie oświadczenie w sprawie bezpieczeństwa lasera [319](#page-334-0) folie drukowanie (Windows) [122](#page-137-0) format, kopia zmniejszanie lub powiększanie [143](#page-158-0) format papieru zmiana [72](#page-87-0) formaty, materiały ustawianie opcji dopasowania do strony, faksowanie [181](#page-196-0) formaty papieru wybór [110](#page-125-0) wybór niestandardowego [110](#page-125-0) formaty strony skalowanie dokumentów w celu dopasowania (Windows) [127](#page-142-0) formularze drukowanie (Windows) [120](#page-135-0) fotografie kopiowanie [149](#page-164-0) skanowanie [162](#page-177-0)

#### **G**

głośność ustawienia [21](#page-36-0) głośność, regulowanie [182](#page-197-0) godzina faksu, ustawianie za pomocą Kreatora konfiguracji faksu HP [169](#page-184-0) za pomocą panelu sterowania [168](#page-183-0) gwarancja kasety drukujące [294](#page-309-0)

licencja [296](#page-311-0) urządzenie [292](#page-307-0)

#### **H**

HP Easy Color używanie [137](#page-152-0) wyłączenie [137](#page-152-0) HP ePrint opis [48](#page-63-0) HP Scan (Windows) [156](#page-171-0) HP Universal Print Driver (UPD) [35](#page-50-0) HP Utility [47](#page-62-0) HP Utility, komputery Mac [47](#page-62-0) HP Web Jetadmin [232](#page-247-0)

### **I**

impulsowe wybieranie numeru [175](#page-190-0) instalacja oprogramowanie, połączenia USB [62](#page-77-0) oprogramowanie, sieci przewodowe [64](#page-79-0) urządzenie w sieciach przewodowych [63](#page-78-0) ISDN faksowanie [185](#page-200-0)

### **J**

jakość ustawienia kopiowania [145](#page-160-0) jakość druku poprawa (Windows) [110](#page-125-0) poprawianie [263](#page-278-0) iasność kontrast faksu [176](#page-191-0) kontrast kopii [147](#page-162-0) Jetadmin, HP Web [232](#page-247-0)

### **K**

kabel USB, numer katalogowy [289](#page-304-0) kanadyjska deklaracja zgodności (DOC) [318](#page-333-0) Karta HP Web Services, włączanie [119](#page-134-0) kasety gwarancja [294](#page-309-0) inni producenci [88](#page-103-0) przechowywanie [88](#page-103-0)

recykling [88](#page-103-0) strona stanu materiałów eksploatacyjnych [15](#page-30-0) utylizacja [309](#page-324-0) wymiana [89](#page-104-0) kasety drukujące dźwignia zwalniająca drzwiczki, lokalizacja [7](#page-22-0) gwarancja [294](#page-309-0) inni producenci [88](#page-103-0) numery katalogowe [84,](#page-99-0) [289](#page-304-0) przechowywanie [88](#page-103-0) recykling [88](#page-103-0) sprawdzanie istnienia uszkodzeń [96](#page-111-0), [269](#page-284-0) strona stanu materiałów eksploatacyjnych [15](#page-30-0) układy pamięci [295](#page-310-0) utylizacja [309](#page-324-0) wymiana [89](#page-104-0) kasety z tonerem. *Patrz* kasety drukujące kody billingowe, faks stosowanie [177](#page-192-0) kody szybkiego wybierania edycja [171,](#page-186-0) [172](#page-187-0) tworzenie [171,](#page-186-0) [172](#page-187-0) kody wybierania grupowego edycja [172](#page-187-0) tworzenie [172](#page-187-0) usuwanie [173](#page-188-0) kolor dopasowywanie [138](#page-153-0) drukowanie w skali odcieni szarości (Windows) [120](#page-135-0) kontrola krawędzi [136](#page-151-0) neutralne szarości [136](#page-151-0) opcje półtonów [136](#page-151-0) regulacja [134](#page-149-0) wydrukowany a wyświetlany na monitorze [138](#page-153-0) kolory korzystanie [133](#page-148-0) zarządzanie [133](#page-148-0) kolory, ustawienia skanowania [159](#page-174-0), [160](#page-175-0) komunikaty o błędach, faks [199,](#page-214-0) [211](#page-226-0), [217](#page-232-0) konfiguracja adres IP [43](#page-58-0)

Konfiguracja USB [62](#page-77-0) konfiguracja zaawansowana faks [17](#page-32-0) Kontrola krawędzi [136](#page-151-0) konwencje w dokumencie [iii](#page-4-0) kopie zmiana liczby (Windows) [106](#page-121-0) kopie o nietypowym formacie [143](#page-158-0) kopiowanie anulowanie [143](#page-158-0) do brzegów strony [147](#page-162-0) dwustronne [151](#page-166-0), [152](#page-167-0) fotografii [149](#page-164-0) jakość, regulacja [145,](#page-160-0) [271](#page-286-0) kontrast, regulacja [147](#page-162-0) powiększanie [143](#page-158-0) przywracanie ustawień domyślnych [148](#page-163-0) sortowanie [144](#page-159-0) szybki dostęp [140](#page-155-0) ustawienia jasności/ przyciemnienia [147](#page-162-0) ustawienia papieru [148](#page-163-0) wiele kopii [140](#page-155-0) zmniejszanie [143](#page-158-0) Koreańskie oświadczenie dotyczące kompatybilności elektromagnetycznej [319](#page-334-0) Kreator konfiguracji sieci bezprzewodowej konfigurowanie sieci bezprzewodowej [65](#page-80-0) książka telefoniczna, faks dodawanie pozycji [191](#page-206-0) importowanie [170](#page-185-0) usuwanie wszystkich pozycji [171](#page-186-0)

#### **L**

licencja, oprogramowanie [296](#page-311-0) liczba kopii, zmienianie [140](#page-155-0) liczba stron na arkusz wybór (Windows) [114](#page-129-0) licznik stron [15](#page-30-0) linie zewnętrzne prefiksy [174](#page-189-0) przerwy, wstawianie [174](#page-189-0) Linux [40](#page-55-0) lista czcionek PCL [15](#page-30-0)

lista czcionek PS [15](#page-30-0) lista kontrolna rozwiązywanie problemów z faksem [198](#page-213-0) listy kontrolne, drukowanie [15](#page-30-0)

#### **Ł**

ładowanie papieru podajnik wejściowy [77](#page-92-0)

#### **M**

Mac HP Utility [47](#page-62-0) instalacja oprogramowania [42](#page-57-0) obsługiwane systemy operacyjne [42](#page-57-0) problemy, rozwiązywanie [285](#page-300-0) ustawienia sterowników [46,](#page-61-0) [50](#page-65-0) usuwanie oprogramowania [45](#page-60-0) zmiana rodzaju i formatu papieru [49](#page-64-0) Macintosh faksowanie [55](#page-70-0) pomoc techniczna [301](#page-316-0) skanowanie za pomocą oprogramowania zgodnego ze standardem TWAIN [157](#page-172-0) zmiana rozmiaru dokumentów [49](#page-64-0) małe dokumenty kopiowanie [141](#page-156-0) maska podsieci [67](#page-82-0) materiały format niestandardowy, ustawienia dla systemu Macintosh [49](#page-64-0) pierwsza strona [50](#page-65-0) stan, wyświetlanie za pomocą programu HP Utility [47](#page-62-0) stron na arkuszu [51](#page-66-0) materiały eksploatacyjne inni producenci [88](#page-103-0) podrabiane [88](#page-103-0) recykling [88](#page-103-0) utylizacja [309](#page-324-0) zamawianie [289](#page-304-0)

materiały eksploatacyjne innych producentów [88](#page-103-0) menu faks [28](#page-43-0) Karta HP Web Services panelu sterowania [14](#page-29-0) Konfiguracja faksu [16](#page-31-0) Konfiguracja sieci [25](#page-40-0) kopiowanie [27](#page-42-0) Obsługa [23](#page-38-0) panel sterowania, dostęp [14](#page-29-0) skan [31](#page-46-0) Szybkie formularze [15](#page-30-0) USB [32](#page-47-0) Ustawienia systemowe [19](#page-34-0) menu, panel sterowania Karta HP Web Services [14](#page-29-0) mapa, drukowanie [14](#page-29-0) Raporty [14](#page-29-0) menu faksowania [28](#page-43-0) Menu Karta HP Web Services [14](#page-29-0) Menu Konfiguracja sieci [25](#page-40-0) menu kopiowania [27](#page-42-0) menu Raporty [14](#page-29-0) Menu Serwisowanie [23](#page-38-0) menu skanowania [31](#page-46-0) menu USB [32](#page-47-0) Menu Ustawienia systemowe [19](#page-34-0) Microsoft Word, faksowanie z [192](#page-207-0) model numer, umiejscowienie [9](#page-24-0) porównanie [1](#page-16-0) modemy, podłączanie [166](#page-181-0)

#### **N**

nadlewki i podlewki [136](#page-151-0) nagłówek faksu, ustawianie za pomocą Kreatora konfiguracji faksu HP [169](#page-184-0) za pomocą panelu sterowania [168](#page-183-0) neutralne szarości [136](#page-151-0) niestandardowe ustawienia druku (Windows) [106](#page-121-0) nośniki obsługiwane [72](#page-87-0) obsługiwane formaty [72](#page-87-0) n stron na arkuszu [51](#page-66-0) numer seryjny, umiejscowienie [9](#page-24-0) numery szybkiego wybierania programowanie [191](#page-206-0)

#### **O**

obsługa klienta online [301](#page-316-0) obsługiwane nośniki [72](#page-87-0) obsługiwane systemy operacyjne [34](#page-49-0), [42](#page-57-0) ochrona środowiska [5](#page-20-0) odbieranie faksów blokowanie [179](#page-194-0) pobieranie [183](#page-198-0) ponowne drukowanie [196](#page-211-0) ponowne drukowanie faksów [182](#page-197-0) po usłyszeniu sygnału faksu [197](#page-212-0) raport błędów, drukowanie [208](#page-223-0) tryb odbierania połączeń, ustawianie [179](#page-194-0) ustawianie oznaczania odebranych [182](#page-197-0) ustawienia automatycznego zmniejszania [181](#page-196-0) ustawienia sygnałów dzwonka przed odebraniem [180](#page-195-0) wzorce dzwonka, ustawienia [181](#page-196-0) za pomocą telefonu wewnętrznego [167](#page-182-0) odbiornik materiałów zacięcia, usuwanie [259](#page-274-0) odbiór prywatny [183](#page-198-0) odblokowywanie numerów faksów [179](#page-194-0) odinstalowywanie oprogramowania Mac [45](#page-60-0) odinstalowywanie oprogramowania w systemie Windows [39](#page-54-0) odzysk program ochrony środowiska i zwrotu materiałów eksploatacyjnych firmy HP [310](#page-325-0) ograniczenia dotyczące materiałów [311](#page-326-0)

okładki drukowanie (Mac) [50](#page-65-0) drukowanie na innym papierze (Windows) [125](#page-140-0) opcje kolorów HP EasyColor (Windows) [137](#page-152-0) ustawianie (Windows) [117](#page-132-0) opóźnienie uśpienia włączanie [233](#page-248-0) wyłączanie [233](#page-248-0) oprogramowanie HP Utility [47](#page-62-0) instalacja, połączenia USB [62](#page-77-0) instalacja, sieci przewodowe [64](#page-79-0) Linux [40](#page-55-0) obsługiwane systemy operacyjne [34,](#page-49-0) [42](#page-57-0) odinstalowywanie w systemie Windows [39](#page-54-0) odinstalowywanie z systemu Mac [45](#page-60-0) problemy [283](#page-298-0) Readiris OCR [158](#page-173-0) skanowanie, zgodność ze standardem TWAIN lub WIA [157](#page-172-0) składniki systemu Windows [33](#page-48-0) Solaris [40](#page-55-0) umowa licencyjna na korzystanie z oprogramowania [296](#page-311-0) UNIX [40](#page-55-0) ustawienia [37,](#page-52-0) [45](#page-60-0) wbudowany serwer internetowy [40](#page-55-0) Windows [40](#page-55-0) wysyłanie faksów [192](#page-207-0) oprogramowanie do optycznego rozpoznawania pisma [158](#page-173-0) oprogramowanie HP-UX [40](#page-55-0) oprogramowanie Linux [40](#page-55-0) Oprogramowanie OCR [158](#page-173-0) oprogramowanie OCR Readiris [158](#page-173-0) oprogramowanie Solaris [40](#page-55-0) oprogramowanie UNIX [40](#page-55-0)

oprogramowanie zgodne ze standardem TWAIN, skanowanie z [157](#page-172-0) oprogramowanie zgodne ze standardem WIA, skanowanie za pomocą [157](#page-172-0) orientacia wybór, Windows [116](#page-131-0) orientacja pionowa wybór, Windows [116](#page-131-0) orientacja pozioma wybór, Windows [116](#page-131-0) ostatnia strona drukowanie na innym papierze (Windows) [125](#page-140-0) ostrzeżenia [iii](#page-4-0) oświadczenia dotyczące bezpieczeństwa [318](#page-333-0), [319](#page-334-0) oświadczenia dotyczące bezpieczeństwa lasera [318,](#page-333-0) [319](#page-334-0) oświadczenie VCCI dla Japonii [318](#page-333-0) otwieranie sterowników drukarki (Windows) [105](#page-120-0)

#### **P**

pamięć instalacja [235](#page-250-0) instalacja, kontrola poprawności [239](#page-254-0) numery katalogowe [289](#page-304-0) ponowne drukowanie faksów [196](#page-211-0) usuwanie faksów [188](#page-203-0) wbudowana [2](#page-17-0) zasoby stałe [239](#page-254-0) pamięć DIMM instalacja [235](#page-250-0) panel sterowania czyszczenie ekranu dotykowego [243](#page-258-0) ekran główny [11](#page-26-0) kontrolki i przyciski [9](#page-24-0) mapa menu, drukowanie [14](#page-29-0) menu [14](#page-29-0) menu Raporty [14](#page-29-0) pomoc [12](#page-27-0)

strona czyszcząca, drukowanie [240](#page-255-0) ustawienia [37,](#page-52-0) [45](#page-60-0) papier domyślny format podajnika [82](#page-97-0) drukowanie na papierze firmowym lub formularzach (Windows) [120](#page-135-0) format niestandardowy, ustawienia dla systemu Macintosh [49](#page-64-0) obsługiwane formaty [72](#page-87-0) okładki, używanie innego papieru [125](#page-140-0) pierwsza i ostatnia strona, używanie innego papieru [125](#page-140-0) pierwsza strona [50](#page-65-0) stron na arkuszu [51](#page-66-0) ustawienia automatycznego zmniejszania faksów [181](#page-196-0) ustawienia kopiowania [148](#page-163-0) wybieranie [266](#page-281-0) zacięcia [250](#page-265-0) papier, specjalny drukowanie (Windows) [122](#page-137-0) papier, zamawianie [289](#page-304-0) papier firmowy drukowanie (Windows) [120](#page-135-0) papier specjalny drukowanie (Windows) [122](#page-137-0) papier w kratkę, drukowanie [15](#page-30-0) papier w linie, drukowanie [15](#page-30-0) papier z nadrukiem drukowanie (Windows) [120](#page-135-0) papier z pięciolinią, drukowanie [15](#page-30-0) parametry wymiary i waga [304](#page-319-0) parametry akustyczne [304](#page-319-0) parametry elektryczne [304](#page-319-0) PBX faksowanie [185](#page-200-0) pierwsza strona drukowanie na innym papierze (Windows) [125](#page-140-0) używanie innego papieru [50](#page-65-0) pierwszeństwo, ustawienia [37,](#page-52-0) [45](#page-60-0)

pikseli na cal (ppi), rozdzielczość skanowania [159](#page-174-0) pobieranie faksów [183](#page-198-0) podajnik 1 zacięcia, usuwanie [255](#page-270-0) Podajnik 1 drukowanie dwustronne [52](#page-67-0) podajnik 2 zacięcia, usuwanie [257](#page-272-0) Podajnik 3 numer katalogowy [289](#page-304-0) podajnik dokumentów umiejscowienie [7](#page-22-0) wkładanie nośników [80](#page-95-0) zacięcia [253](#page-268-0) podajniki domyślny format papieru [82](#page-97-0) drukowanie dwustronne [52](#page-67-0) lokalizacja [7](#page-22-0) wbudowane [2](#page-17-0) wybór (Windows) [111](#page-126-0) zacięcia, usuwanie [257](#page-272-0) podajnik wejściowy umiejscowienie [7](#page-22-0) wkładanie nośników [77](#page-92-0) podłączanie do sieci bezprzewodowej [64](#page-79-0) podrabiane materiały eksploatacyjne [88](#page-103-0) pojemnik, wyjście zacięcia, usuwanie [259](#page-274-0) pojemnik wyjściowy lokalizacja [7](#page-22-0) połączenia rozwiązywanie problemów [276](#page-291-0) połączenie z siecią bezprzewodową [64](#page-79-0) pomoc opcje druku (Windows) [106](#page-121-0) pomoc, panel sterowania [12](#page-27-0) pomoc online, panel sterowania [12](#page-27-0) pomoc techniczna online [301](#page-316-0) pomoc techniczna online [301](#page-316-0) ponowne drukowanie faksów [182,](#page-197-0) [196](#page-211-0) ponowne wybieranie numeru automatyczne, ustawienia [175](#page-190-0)

porównanie, modele urządzenia [1](#page-16-0) port sieciowy umiejscowienie [8](#page-23-0) port USB umiejscowienie [8](#page-23-0) porty umiejscowienie [8](#page-23-0) porty faksu, umiejscowienie [8](#page-23-0) porty interfejsu umiejscowienie [8](#page-23-0) powiększanie dokumentów kopiowanie [143](#page-158-0) powtarzające się usterki, rozwiązywanie problemów [96](#page-111-0), [270](#page-285-0) ppi (pikseli na cal), rozdzielczość skanowania [159](#page-174-0) prefiksy, wybieranie [174](#page-189-0) problem z pobieraniem papieru rozwiązywanie [250](#page-265-0) produkt wolny od rtęci [311](#page-326-0) program ochrony środowiska [308](#page-323-0) przechowywanie kasety drukujące [88](#page-103-0) specyfikacje środowiska pracy [305](#page-320-0) przekazywanie faksów [178](#page-193-0) przerwy, wstawianie [174](#page-189-0) przestrogi [iii](#page-4-0) przyciemnienie, ustawienia kontrastu faks [176](#page-191-0) kopia [147](#page-162-0) przywracanie domyślnych ustawień fabrycznych [249](#page-264-0) punkty na cal (dpi) faks [176](#page-191-0)

#### **R**

raport błędów, faks drukowanie [208](#page-223-0) raport faksu, drukowanie [29](#page-44-0) raporty faks [29](#page-44-0) lista czcionek PCL [228](#page-243-0) lista czcionek PCL 6 [228](#page-243-0) lista czcionek PS [228](#page-243-0) mapa menu [228](#page-243-0)

raport sieci [228](#page-243-0) strona demonstracyjna [14](#page-29-0), [228](#page-243-0) strona diagnostyczna [229](#page-244-0) strona konfiguracji [228](#page-243-0) strona serwisowa [228](#page-243-0) strona stanu materiałów eksploatacyjnych [228](#page-243-0) strona z informacjami o jakości druku [15](#page-30-0), [229](#page-244-0) strona zużycia [228](#page-243-0) raporty, faks błąd [208](#page-223-0) drukowanie wszystkich [207](#page-222-0) recykling [5](#page-20-0), [309](#page-324-0) rodzaje papieru wybór [111](#page-126-0) zmiana [72](#page-87-0) rodzaj papieru zmiana [263](#page-278-0) rozdzielczość faks [176](#page-191-0) skanowanie [159](#page-174-0) rozmiar [304](#page-319-0) rozwiązywanie problemy z drukiem z urządzenia USB [275](#page-290-0) problemy z faksem [211](#page-226-0) problemy z połączeniem bezpośrednim [276](#page-291-0) problemy z siecią [276](#page-291-0) rozwiązywanie problemów brak reakcji [273](#page-288-0) długi czas reakcji [274](#page-289-0) druk z urządzenia USB [275](#page-290-0) faks [223](#page-238-0) faksy [198](#page-213-0) lista kontrolna [247](#page-262-0) odbieranie faksu [217](#page-232-0) powtarzające się usterki [96,](#page-111-0) [270](#page-285-0) problemy z komputerem Mac [285](#page-300-0) problemy z podawaniem papieru [250](#page-265-0) problemy z połączeniem bezpośrednim [276](#page-291-0) problemy z siecią [276](#page-291-0) ustawianie korekcji błędów faksu [209](#page-224-0)

wysyłanie faksu [211](#page-226-0) zacięcia [250](#page-265-0) rozwiązywanie problemów z faksem lista kontrolna [198](#page-213-0)

#### **S**

sieci adres IPv4 [67](#page-82-0) brama domyślna [67](#page-82-0) HP Web Jetadmin [232](#page-247-0) maska podsieci [67](#page-82-0) raport ustawień [15](#page-30-0) strona konfiguracji [14](#page-29-0) zgodne modele [2](#page-17-0) sieci, przewodowe instalacja urządzenia [63](#page-78-0) sieć hasło, ustawianie [67](#page-82-0) hasło, zmiana [67](#page-82-0) konfiguracja [25](#page-40-0) ustawienia, wyświetlanie [67](#page-82-0) ustawienia, zmiana [67](#page-82-0) sieć bezprzewodowa instalowanie sterownika [66](#page-81-0) konfigurowanie [25](#page-40-0) konfigurowanie przy użyciu funkcji WPS [44,](#page-59-0) [65](#page-80-0) konfigurowanie przy użyciu kabla USB [45,](#page-60-0) [66](#page-81-0) konfigurowanie za pomocą kreatora konfiguracji [65](#page-80-0) skala odcieni szarości drukowanie (Windows) [120](#page-135-0) skalowanie dokumentów kopiowanie [143](#page-158-0) Macintosh [49](#page-64-0) Windows [127](#page-142-0) skaner czyszczenie szyby [145,](#page-160-0) [160,](#page-175-0) [240,](#page-255-0) [271](#page-286-0) skanowanie anulowanie [158](#page-173-0) czarno-biały [160](#page-175-0) fotografii [162](#page-177-0) kolory [159](#page-174-0) metody [156](#page-171-0) oprogramowanie OCR [158](#page-173-0) oprogramowanie zgodne ze standardem TWAIN [157](#page-172-0)

oprogramowanie zgodne ze standardem WIA [157](#page-172-0) rozdzielczość [159](#page-174-0) skala szarości [160](#page-175-0) za pomocą programu HP Scan (w systemie Windows) [156](#page-171-0) z oprogramowania dla systemu Macintosh [56](#page-71-0) skanowanie czarno-białe [160](#page-175-0) skanowanie w skali szarości [160](#page-175-0) skróty (Windows) tworzenie [108](#page-123-0) używanie [106](#page-121-0) sortowanie kopii [144](#page-159-0) specyfikacje elektryczne i akustyczne [304](#page-319-0) środowisko pracy [305](#page-320-0) specyfikacje środowiska pracy [305](#page-320-0) specyfikacje temperaturowe środowisko [305](#page-320-0) specyfikacje wilgotnościowe środowisko [305](#page-320-0) stan ekran główny, panel sterowania [11](#page-26-0) HP Utility, Mac [47](#page-62-0) materiały eksploatacyjne, drukowanie raportu [15](#page-30-0) sterownik drukarki konfigurowanie sieci bezprzewodowej [66](#page-81-0) sterowniki obsługiwane (Windows) [34](#page-49-0) strona zużycia [15](#page-30-0) uniwersalny [35](#page-50-0) ustawienia [37](#page-52-0) ustawienia (Mac) [50](#page-65-0) ustawienia (Windows) [105](#page-120-0) ustawienia wstępne (Mac) [50](#page-65-0) zmiana rodzaju i formatu papieru [72](#page-87-0) zmiana ustawień (Mac) [46](#page-61-0) zmiana ustawień (Windows) [37](#page-52-0) sterowniki drukarek (Windows) obsługiwane [34](#page-49-0) sterowniki drukarki wybieranie [270](#page-285-0)

sterowniki drukarki (Mac) ustawienia [50](#page-65-0) zmiana ustawień [46](#page-61-0) sterowniki drukarki (Windows) ustawienia [105](#page-120-0) zmiana ustawień [37](#page-52-0) sterowniki emulacii PS [34](#page-49-0) sterowniki PCL [34](#page-49-0) uniwersalny [35](#page-50-0) strona konfiguracji [14](#page-29-0) strona serwisowa [15](#page-30-0) strona stanu materiałów eksploatacyjnych [15](#page-30-0) drukowanie [95](#page-110-0), [268](#page-283-0) strona statystyki materiałów [15](#page-30-0) strona z informacjami o jakości druku drukowanie [95](#page-110-0), [268](#page-283-0) interpretowanie [95](#page-110-0), [268](#page-283-0) stron na arkuszu [51](#page-66-0) stron na minutę [2](#page-17-0) strony internetowe arkusz danych o bezpieczeństwie materiałów (MSDS) [312](#page-327-0) zamawianie materiałów eksploatacyjnych [289](#page-304-0) sygnały zajętości, opcje ponownego wybierania numeru [175](#page-190-0) system Windows faksowanie za pomocą [192](#page-207-0) ustawienia sterownika [37](#page-52-0) szyba, czyszczenie [145,](#page-160-0) [160](#page-175-0), [240](#page-255-0)

### **Ś**

ścieżka papieru zacięcia, usuwanie [258](#page-273-0) środowisko pracy, specyfikacje [305](#page-320-0)

### **T**

TCP/IP ręczna konfiguracja parametrów IPv4 [67](#page-82-0) telefony odbieranie faksów za pomocą [167,](#page-182-0) [197](#page-212-0)

telefony, odbiorcze wysyłanie faksów za pomocą [193](#page-208-0) telefony, podłączenie dodatkowego [167](#page-182-0) telefony wewnętrzne odbieranie faksów za pomocą [167](#page-182-0) wysyłanie faksów za pomocą [193](#page-208-0) tonowe wybieranie numeru [175](#page-190-0) tryb odbierania połączeń, ustawianie [179](#page-194-0)

#### **U**

układ pamięci, kaseta drukująca opis [295](#page-310-0) Unia Europejska, usuwanie zużytych urządzeń [312](#page-327-0) uniwersalny sterownik druku [35](#page-50-0) UNIX [40](#page-55-0) urządzenia do identyfikacji abonentów, podłączanie [166](#page-181-0) urządzenia USB drukowanie [131](#page-146-0) urządzenie numer seryjny, umiejscowienie [9](#page-24-0) porównanie modeli [1](#page-16-0) USB konfigurowanie sieci bezprzewodowej [45](#page-60-0), [66](#page-81-0) usługa HP ePrint, korzystanie [119](#page-134-0) ustawianie korekcji błędów, faks [209](#page-224-0) ustawianie protokołu V.34 [210](#page-225-0) ustawienia domyślne ustawienia fabryczne, przywracanie [249](#page-264-0) pierwszeństwo [37](#page-52-0), [45](#page-60-0) raport sieci [15](#page-30-0) sterowniki [37](#page-52-0) sterowniki (Mac) [46](#page-61-0) ustawienia wstępne sterownika (Mac) [50](#page-65-0) ustawienia automatycznego zmniejszania, faks [181](#page-196-0) ustawienia dupleksu, zmiana [68](#page-83-0) ustawienia dzwonienia dystynktywnego [181](#page-196-0)

ustawienia ekonomiczne [233](#page-248-0) ustawienia karty Kolory [52](#page-67-0) ustawienia kolorów dostosowywanie [264](#page-279-0) ustawienia kontrastu faks [176](#page-191-0) kopia [147](#page-162-0) ustawienia niestandardowego formatu papieru Macintosh [49](#page-64-0) ustawienia protokołu, faks [210](#page-225-0) ustawienia sterownika dla systemu Macintosh papier o niestandardowym formacie [49](#page-64-0) znaki wodne [50](#page-65-0) ustawienia szybkości łącza [68](#page-83-0) ustawienia wstępne (Mac) [50](#page-65-0) ustawienia wykrywania sygnału centrali [174](#page-189-0) ustawienie EconoMode [87](#page-102-0), [233](#page-248-0) ustawienie liczby sygnałów dzwonka przed odebraniem [180](#page-195-0) ustawienie opcji dopasowania do strony, faks [181](#page-196-0) usuwanie, zużyte [311](#page-326-0) usuwanie faksów z pamięci [188](#page-203-0) usuwanie oprogramowania Mac [45](#page-60-0) usuwanie oprogramowania w systemie Windows [39](#page-54-0) usuwanie zużytych [311](#page-326-0) utrwalacz zacięcia, usuwanie [258](#page-273-0) utylizacja materiałów eksploatacyjnych [88](#page-103-0) uwagi [iii](#page-4-0) uzyskiwanie adres IP [63](#page-78-0)

### **V**

VoIP faksowanie [186](#page-201-0)

#### **W**

waga [304](#page-319-0) Wbudowany serwer internetowy przypisywanie haseł [232](#page-247-0)

wbudowany serwer internetowy (EWS) funkcje [230](#page-245-0) Wbudowany serwer sieciowy HP [40](#page-55-0) wiele stron na jednym arkusz [51](#page-66-0) wiele stron na jednym arkuszu drukowanie (Windows) [114](#page-129-0) Windows obsługiwane sterowniki [34](#page-49-0) obsługiwane systemy operacyjne [34](#page-49-0) oprogramowanie, komponenty [40](#page-55-0) skanowanie za pomocą oprogramowania zgodnego ze standardem TWAIN lub WIA [157](#page-172-0) składniki oprogramowania [33](#page-48-0) uniwersalny sterownik druku [35](#page-50-0) witryna dotycząca oszustw [88](#page-103-0) Witryna internetowa HP do zgłaszania oszustw [88](#page-103-0) witryny obsługa klienta [301](#page-316-0) obsługa klientów, Macintosh [301](#page-316-0) uniwersalny sterownik druku [35](#page-50-0) witryny internetowe HP Web Jetadmin, pobieranie [232](#page-247-0) zgłaszanie oszustw [88](#page-103-0) witryny sieci Web [40](#page-55-0) włączanie lub wyłączanie narzędzia ePrint [14](#page-29-0) narzędzia HP ePrint [14](#page-29-0) Word, faksowanie z [192](#page-207-0) **WPS** konfigurowanie sieci bezprzewodowej [44,](#page-59-0) [65](#page-80-0) wskazówki [iii](#page-4-0) wsparcie techniczne online [301](#page-316-0) wybieranie numeru automatyczne ponowne wybieranie numeru, ustawienia [175](#page-190-0) na telefonie [193](#page-208-0)

prefiksy, wstawianie [174](#page-189-0) przerwy, wstawianie [174](#page-189-0) tonowe lub impulsowe [175](#page-190-0) wyjściowy, pojemnik lokalizacja [7](#page-22-0) wymiana kaseta drukująca [89](#page-104-0) wymiary [304](#page-319-0) wymiary i waga [304](#page-319-0) wyrównanie kolorów, kalibrowanie [267](#page-282-0) wysyłanie faksów anulowanie [185](#page-200-0) kody billingowe [177](#page-192-0) potwierdzenie [194](#page-209-0) przekazywanie [178](#page-193-0) raport błędów, drukowanie [208](#page-223-0) za pomocą oprogramowania [192](#page-207-0) za pomocą telefonu odbiorczego [193](#page-208-0) z opóźnieniem [195](#page-210-0) wysyłanie faksu z opóźnieniem [195](#page-210-0) wzorce dzwonka [181](#page-196-0)

### **Z**

zachowywanie zasobów, pamięć [239](#page-254-0) zacięcia lokalizowanie [253](#page-268-0) podajnik dokumentów, usuwanie [253](#page-268-0) pojemnik wyjściowy, usuwanie [259](#page-274-0) przyczyny [250](#page-265-0) ścieżka papieru, usuwanie [258](#page-273-0) śledzenie liczby [15](#page-30-0) zacięcia papieru. *Patrz* zacięcia zamawianie materiały eksploatacyjne i akcesoria [289](#page-304-0) zamawianie materiałów eksploatacyjnych strony internetowe [289](#page-304-0) zapobieganie podrabianiu materiałów eksploatacyjnych [88](#page-103-0) zapora [64](#page-79-0)

zarządzanie siecią [67](#page-82-0) zasoby, zachowywanie [239](#page-254-0) zasoby stałe [239](#page-254-0) zlecenie druku anulowanie [49,](#page-64-0) [104](#page-119-0) złącza USB [62](#page-77-0) zmiana rozmiaru dokumentów kopiowanie [143](#page-158-0) Macintosh [49](#page-64-0) Windows [127](#page-142-0) zmniejszanie dokumentów kopiowanie [143](#page-158-0) znaki wodne [50](#page-65-0) dodawanie (Windows) [128](#page-143-0) zniekształcenia, cykliczne [96,](#page-111-0) [270](#page-285-0)

© 2011 Hewlett-Packard Development Company, L.P.

www.hp.com

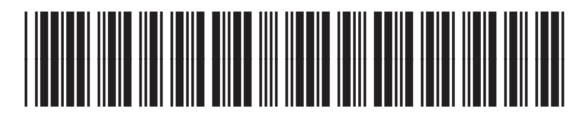

CE863-90919

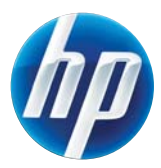